# МИНИСТАРСТВО ФИНАНСИЈА

# ИНТЕРНО ТЕХНИЧКО УПУТСТВО

(у примени од 01. јануара 2022. године)

Београд, верзија од 17. јуна 2022.

# Садржај

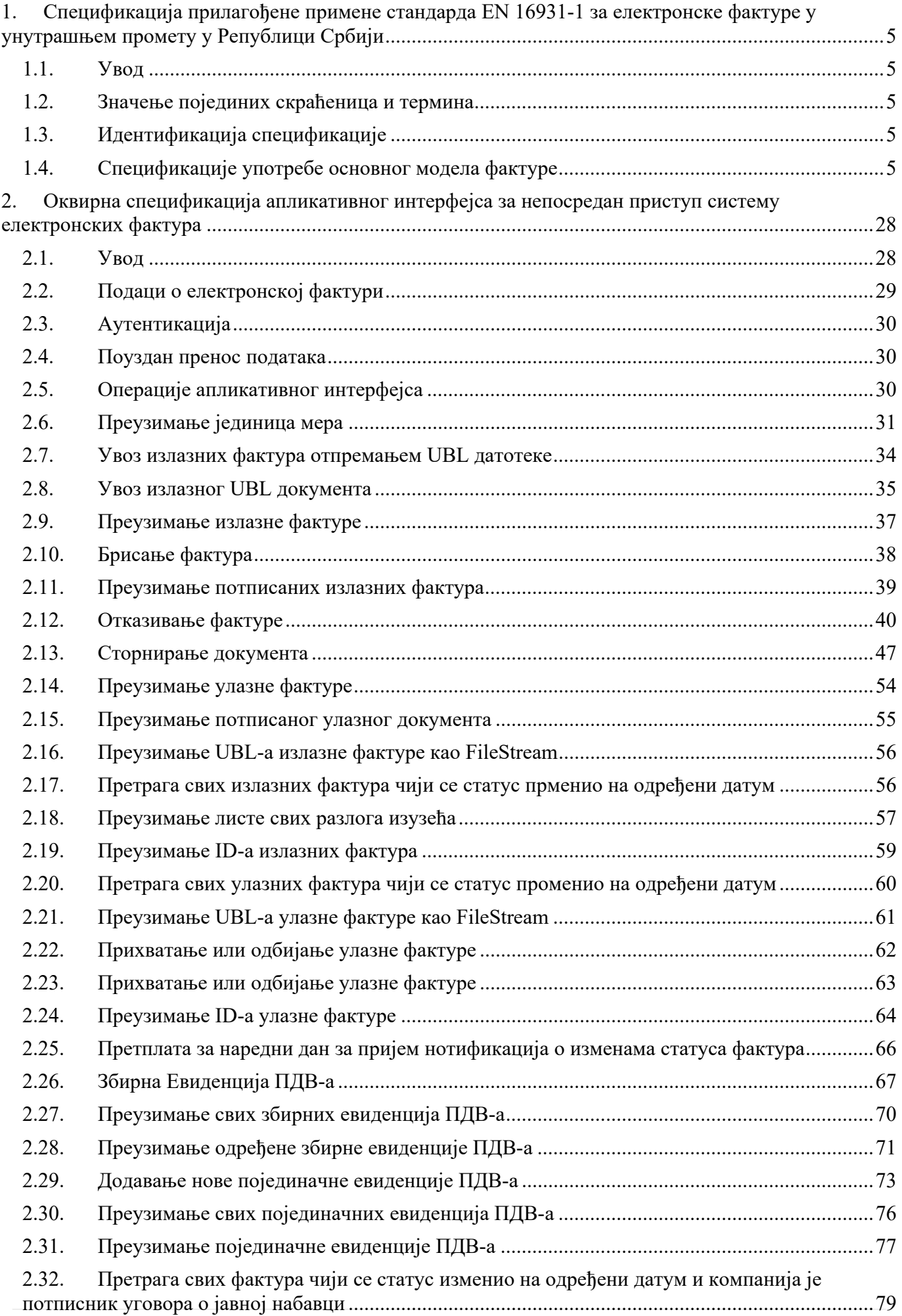

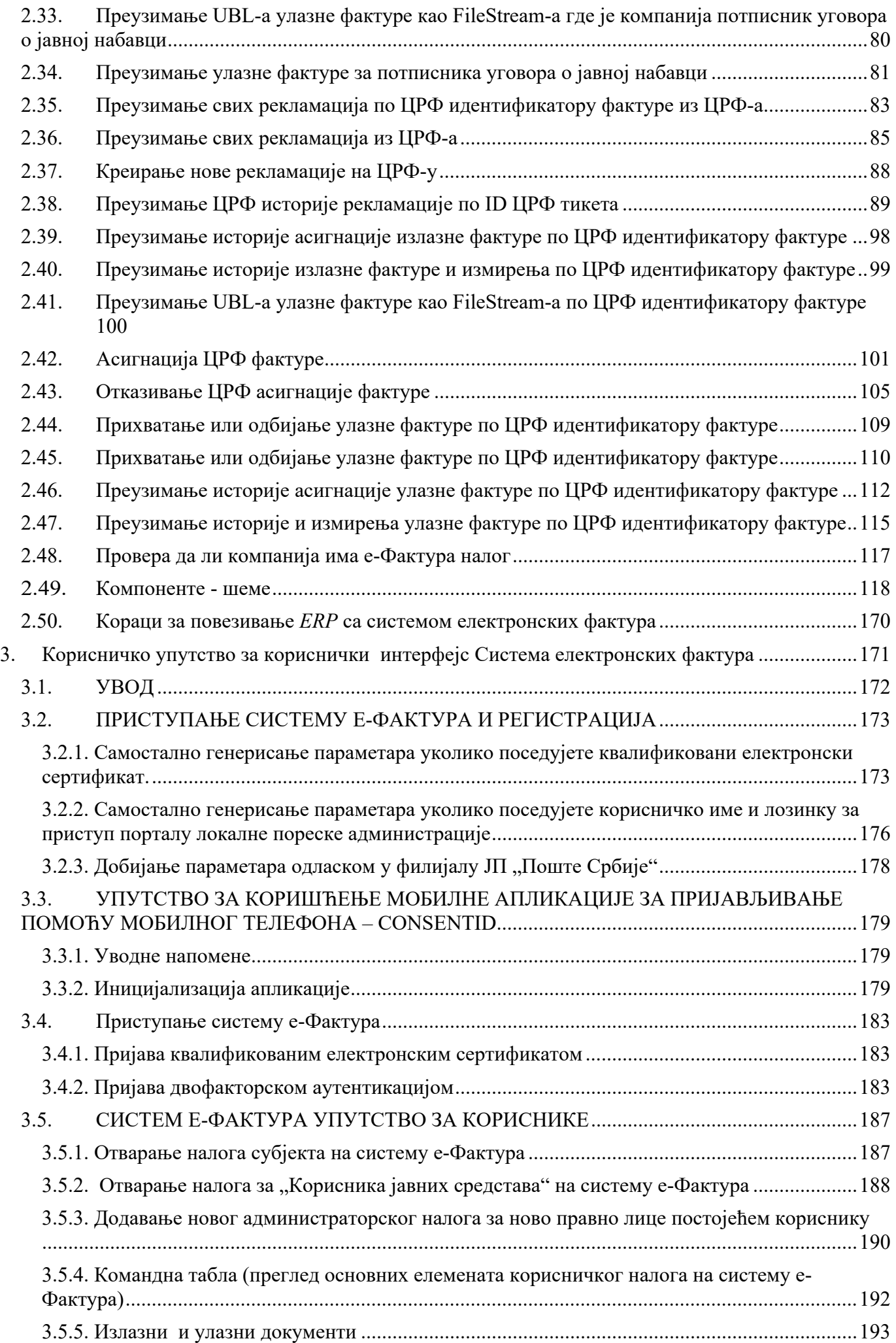

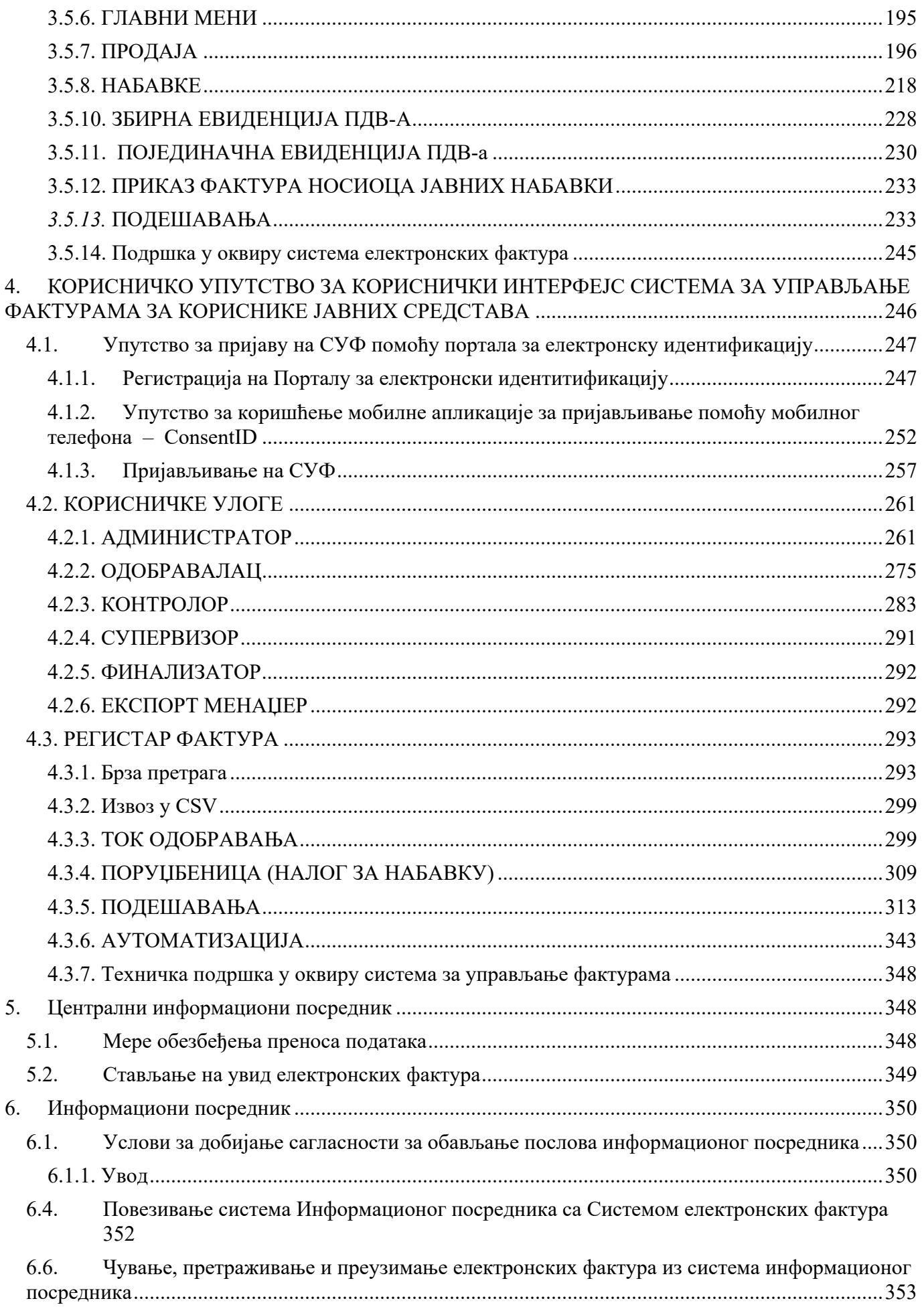

# <span id="page-4-0"></span>**1. Спецификација прилагођене примене стандарда EN 16931-1 за електронске фактуре у унутрашњем промету у Републици Србији**

# <span id="page-4-1"></span>1.1. **Увод**

Верзија од 09.04.2022.

Ова спецификацијa представља спецификацију употребе основног модела фактуре (енгл. *Core Invoice Usage Specification - CIUS*) у складу са стандардом SRPS EN 16931-1:2019/A2:2020.

Спецификација је намењена за фактуре у унутрашњем промету у Републици Србији, а које се размењују путем система електронских фактура у складу са законом који уређује електронско фактурисање.

#### <span id="page-4-2"></span>1.2. **Значење појединих скраћеница и термина**

- EN 16931-1 стандард SRPS EN 16931-1:2019/A2:2020 који је идентичан са европским стандардом EN 16931-1:2017+A1:2019/AC:2020 и који је одређен као српски стандард електронског фактурисања у смислу закона о електронском фактурисању
- EN 16931-3-2 стандард SRPS CEN/TS 16931-3-2:2020 који је идентичан са европским стандардом CEN/TS 16931-3-2:2020
- основни модел фактуре семантички модел података основних елемената електронске фактуре дефинисан стандардом EN 16931-1
- ПИБ порески идентификациони број
- ЈБКЈС јединствени број корисника јавних средстава
- EN 16931-1 стандард SRPS EN 16931-1:2019/A2:2020 који је идентичан са европским стандардом EN 16931-1:2017+A1:2019/AC:2020
- EN 16931-3-2 стандард SRPS CEN/TS 16931-3-2:2020 који је идентичан са европским стандардом CEN/TS 16931-3-2:2020
- основни семантички модел семантички модел података електронске фактуре дефинисан стандардом EN 16931-1
- ЗПДВ Закон о порезу на додату вредност
- Правилник о ПИБ Правилник о пореском идентификационом броју

## <span id="page-4-3"></span>1.3. **Идентификација спецификације**

Идентификација ове спецификације је:

- urn:cen.eu:en16931:2017#compliant#urn:mfin.gov.rs:srbdt:2022 ако се не примењује спецификација екстензије
- urn:cen.eu:en16931:2017#compliant#urn:mfin.gov.rs:srbdt:2022#conformant# urn:mfin.gov.rs:srbdtext:2022 – ако се примењује спецификација екстензије

Напомињемо да елементи специфицирани екстензијом нису обавезни, што значи да се може користити дужа идентификација спецификације и када нису употребљени елементи из екстензије.

#### <span id="page-4-4"></span>1.4. **Спецификације употребе основног модела фактуре**

У табели бр.1 је за сваки елемент фактуре из основног модела одређен српски термин уз приказане додатне информације:

- у колони "Идент" је приказан идентификатор термина или групе који се користи у основном семантичком моделу,
- у колони "Ниво, оригинални термин и српски термин" је бројем наведених знакова "+" означен ниво угњеждености елемента, а након тога термин у оригиналном облику на енглеском језику и српски термин
- у колони "К" је приказана кардиналност, што значи најмањи и највећи број могућих појављивања елемента, при чему је кардиналност или преузета из основног модела фактуре

или је рестриктивнија (у ком случају је приказана прецртана вредност кардиналности из основног модела фактуре)

- У колони "Т" је семантички тип података елемента који је преузет из основног модела фактуре, а скраћенице значе:
	- o *A Amount* (износ)
	- o *C Code* (шифра)
	- o *D Date* (датум)
	- o *I Identifier* (идентификатор)
	- o *P Percent* (проценат)
	- o *Q Quantity* (количина)
	- $\circ$  *T Text* (текст)
	- o *U Unit Price Amount* (износ јединичне цене)
	- o *B Binary Object* (бинарни објекат)
	- o *О Document Reference Identifier* (идентификатор референце на документ)
	- o *S Attribute* (атрибут)
- У колони "Додатна напомена о употреби" је дата напомена о употреби која је додатно одређена овом спецификацијом
- У колони "*UBL* путања" је дато мапирање на *UBL*, што је преузето из стандарда EN 16931-3-  $\mathcal{L}$

За све што је наведено да је преузето из одређеног стандарда, узимајући у обзир да је основни модел фактуре дефинисан стандардом EN 16931-1, је у табели бр. 2 информативног карактера и не утиче на примену изворне норме стандарда.

Неки подаци у табели бр. 3 су преузети из одговарајућих стандарда да би се прегледније истакао контекст, али је и поред тога за потпуну информацију о одређеном елементу фактуре потребно узети у обзир норме стандарда EN 16931-1, а по питању записа у UBL формату и норме стандарда EN 16931-3-2 у коме су, између осталог, дата и правила о употреби конкретних шифарника. Напомене у вези *UBL* формата у табели бр. 4 су унете само у случајевима када је потребно направити разлику између елемената фактуре који се пресликавају на исту *UBL* путању.

Оно што је у табели бр. 5 додатно одређено у односу на стандарде EN 16931-1 и EN 16931-3-2 је:

- српски термин
- евентуално рестриктивнија кардиналност у ком случају је кардиналност из основног модела фактуре наведена као прецртана
- евентуална додатна напомена о употреби

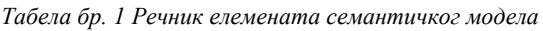

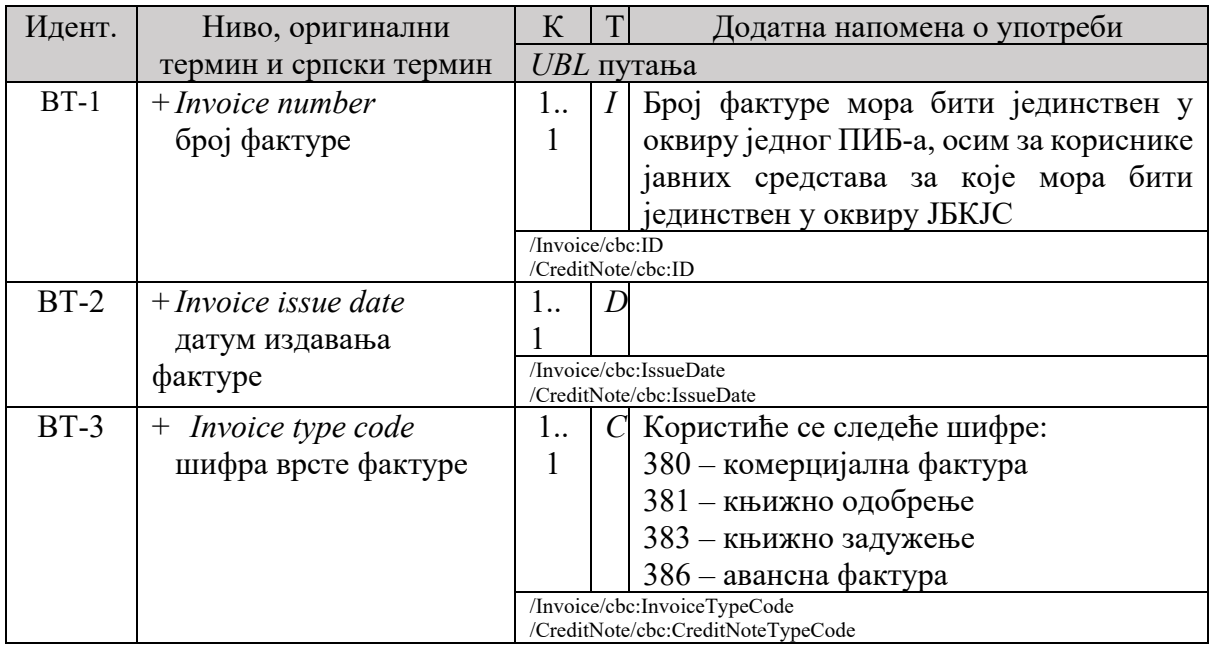

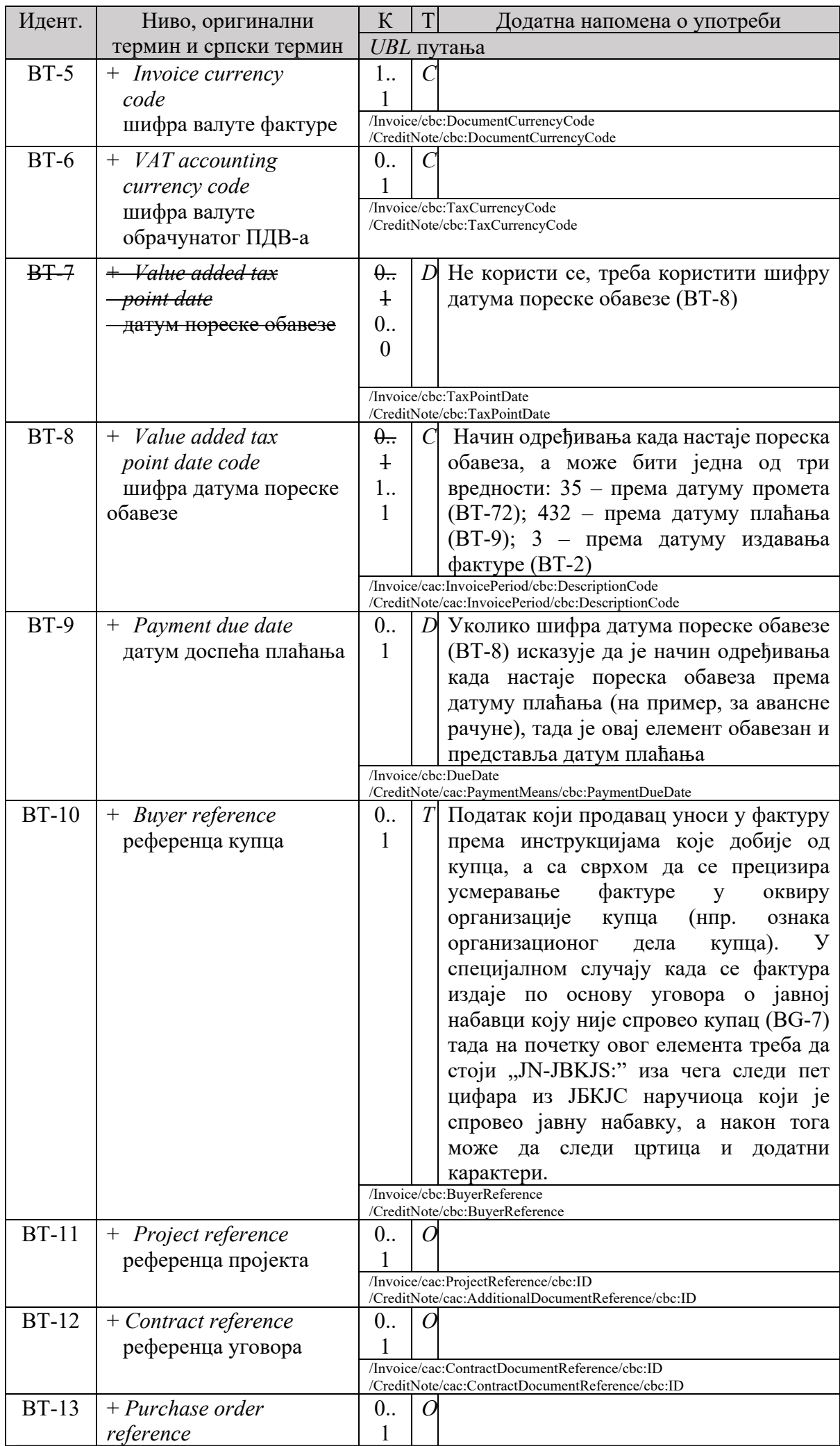

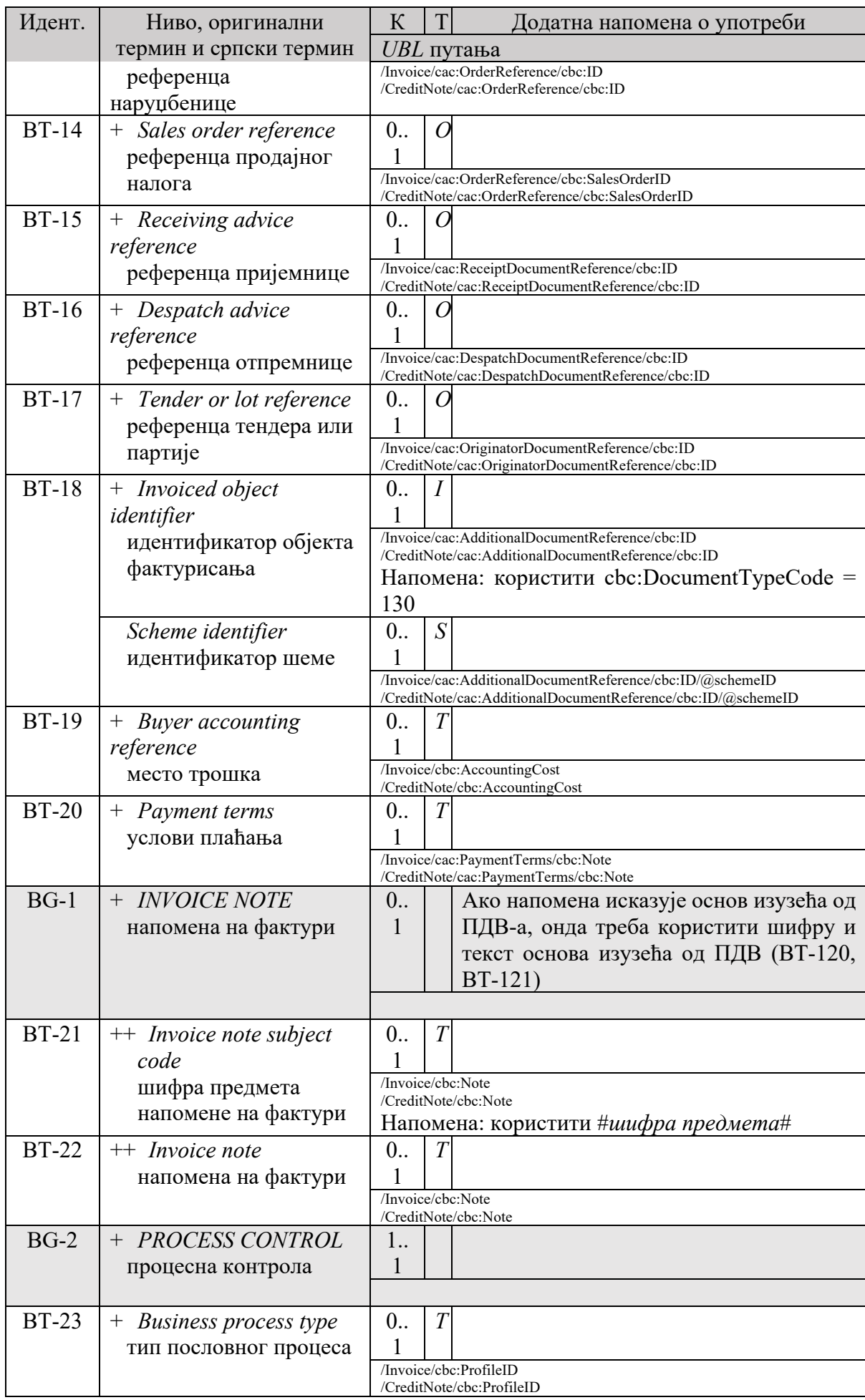

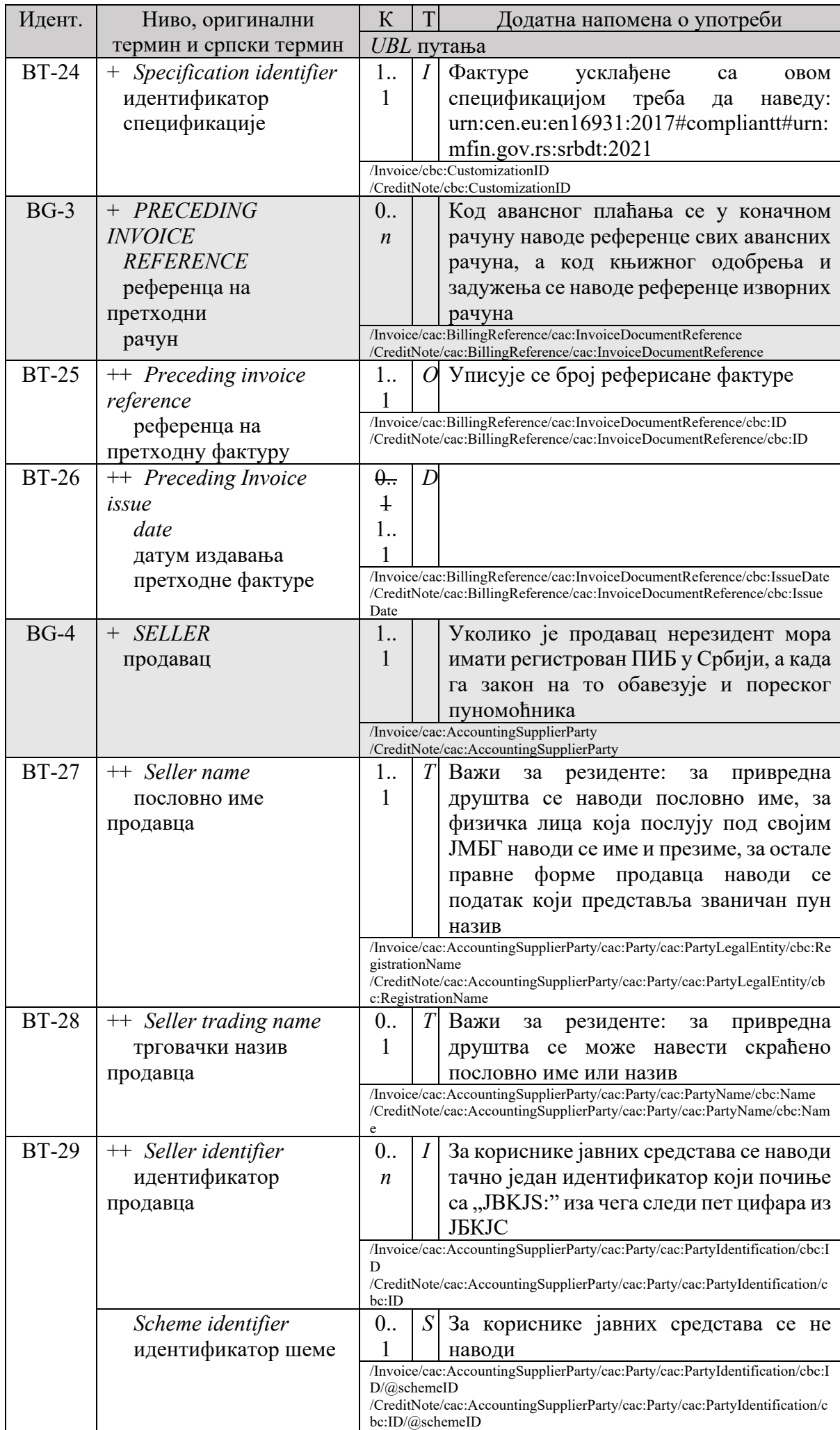

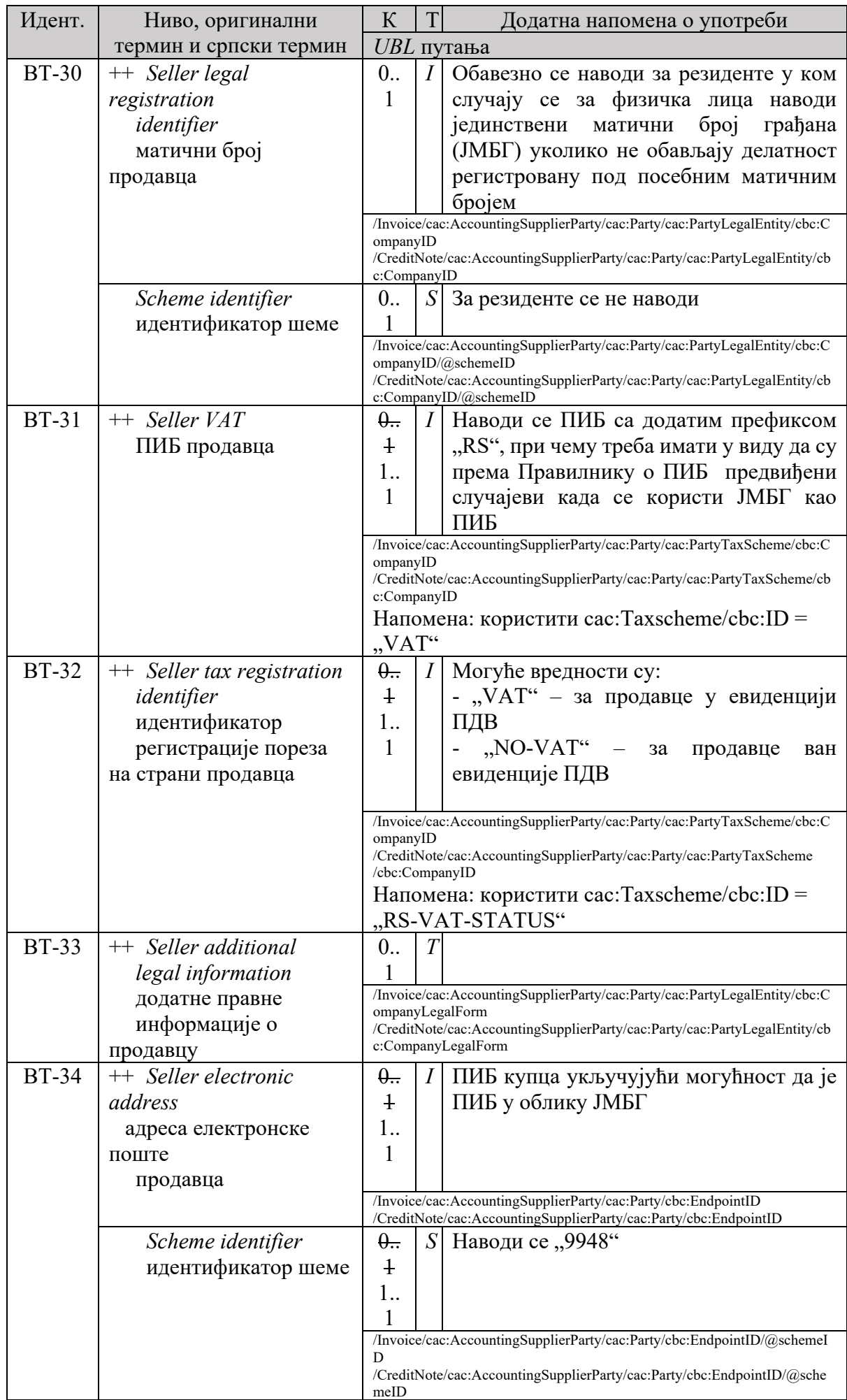

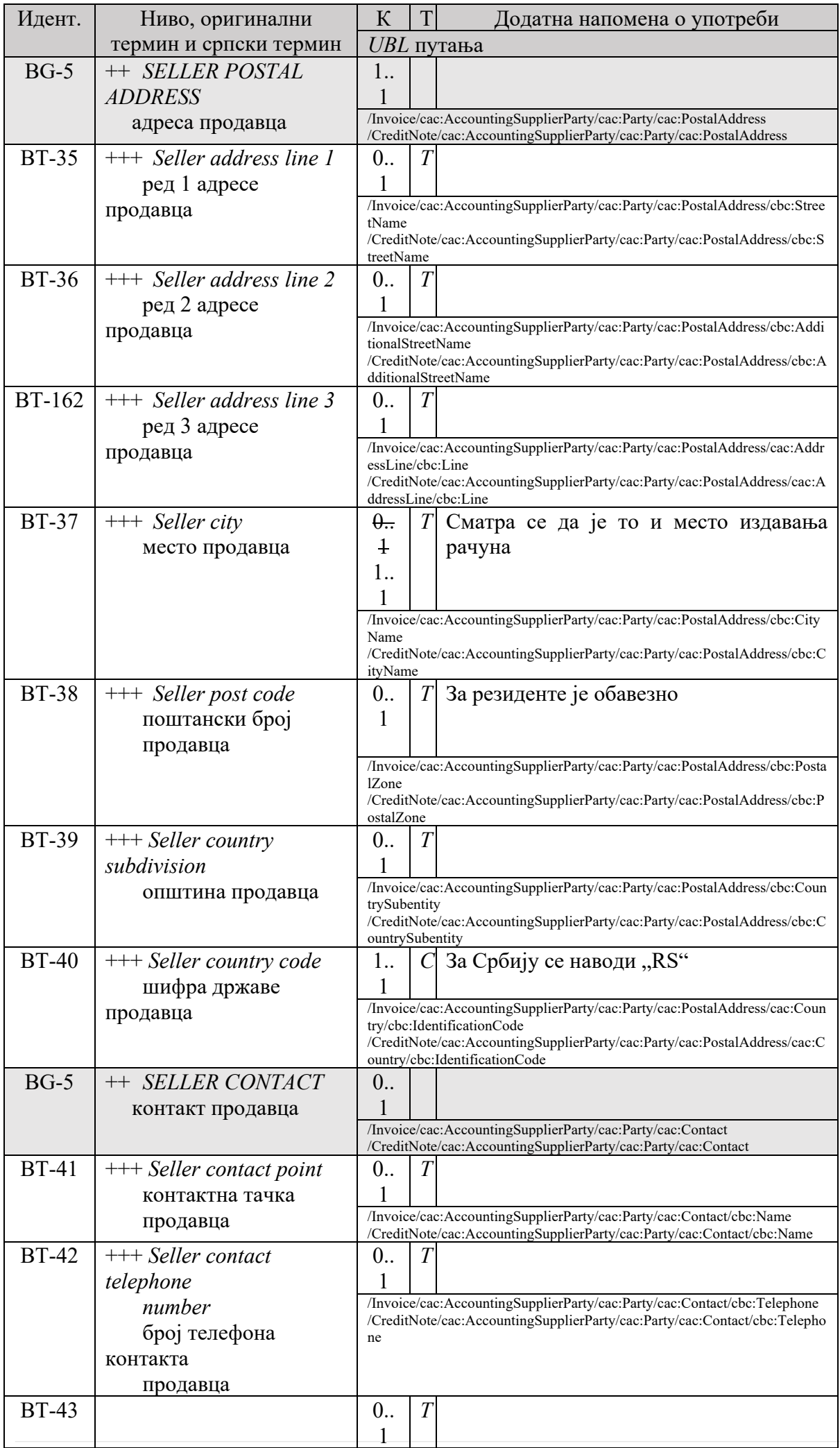

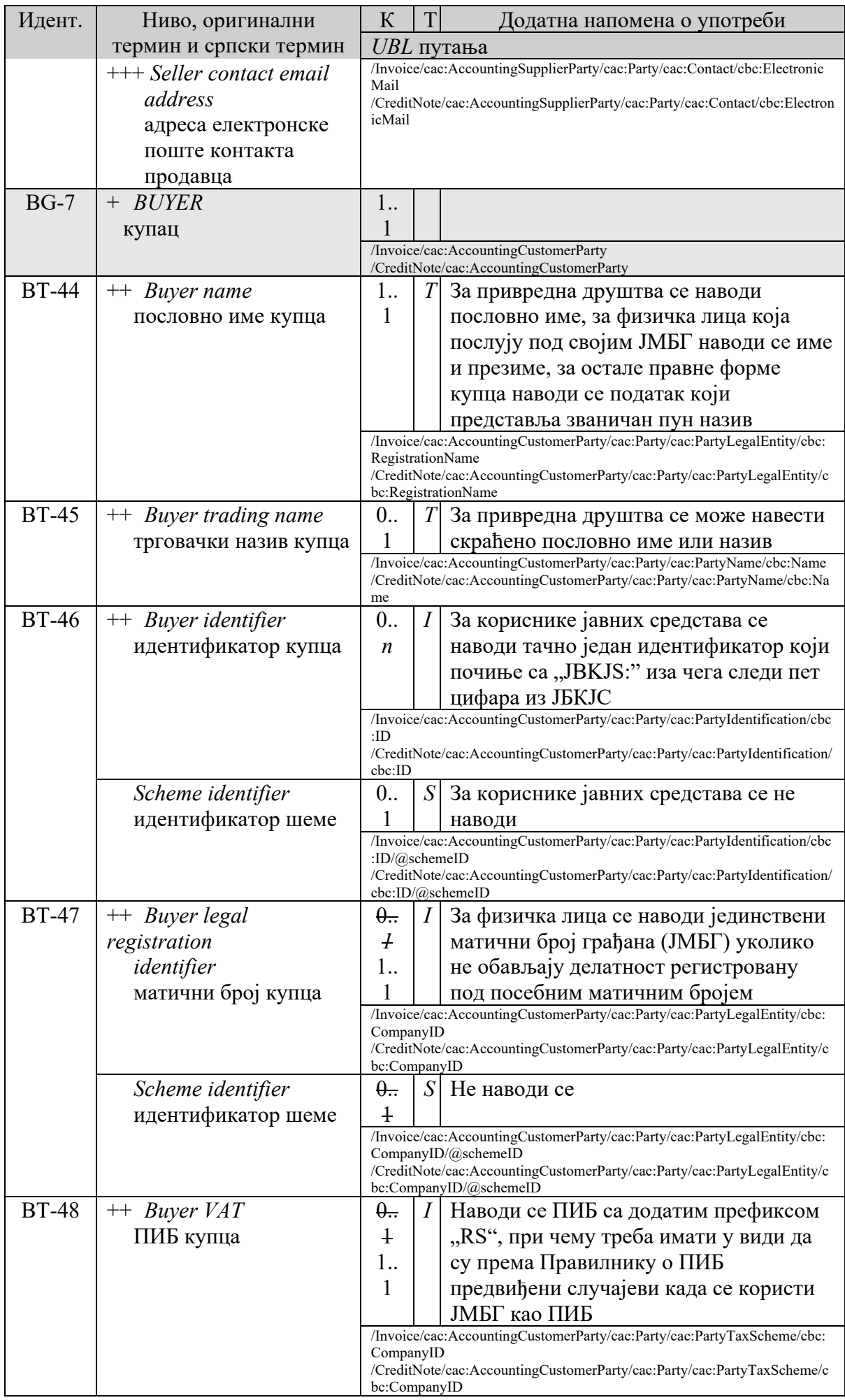

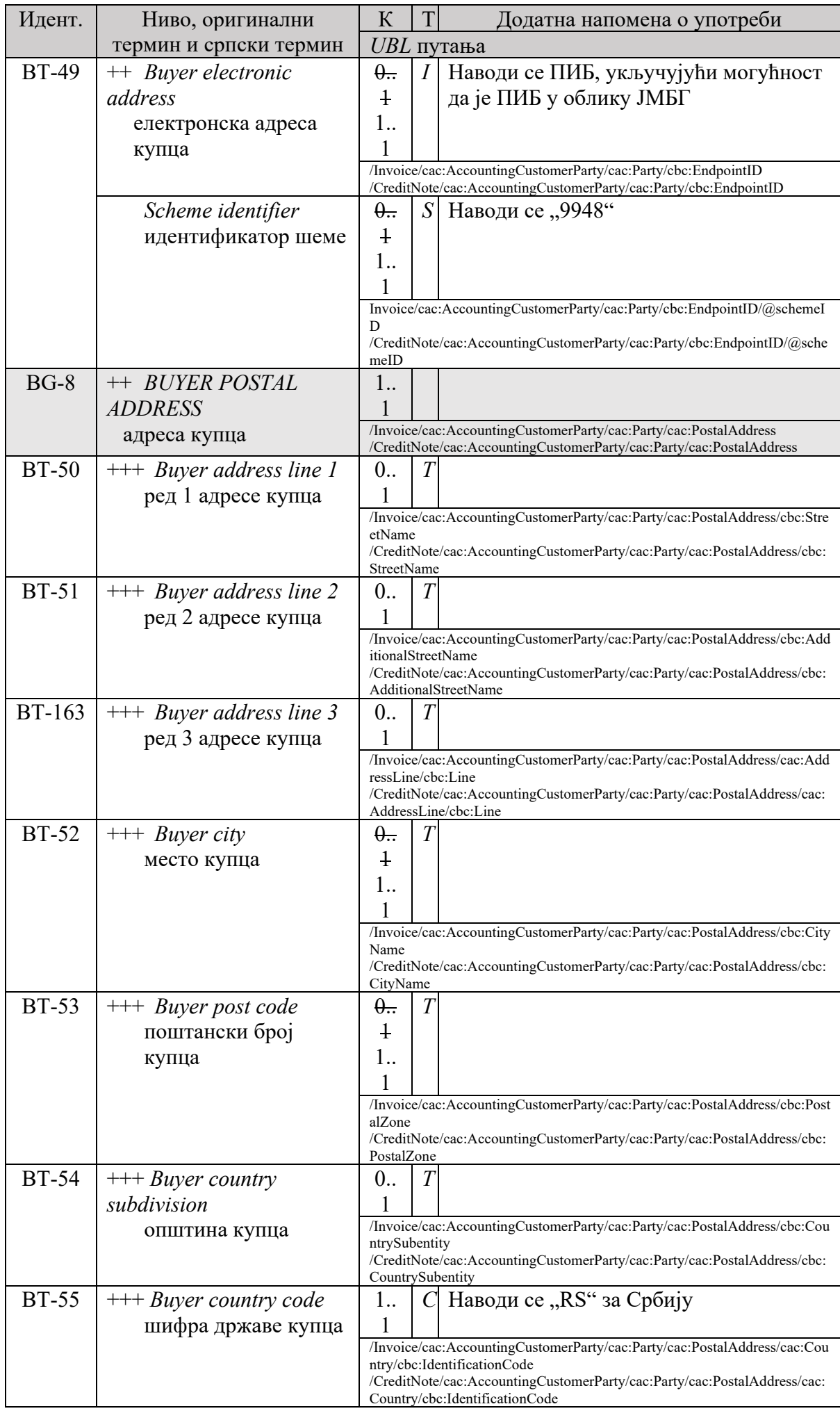

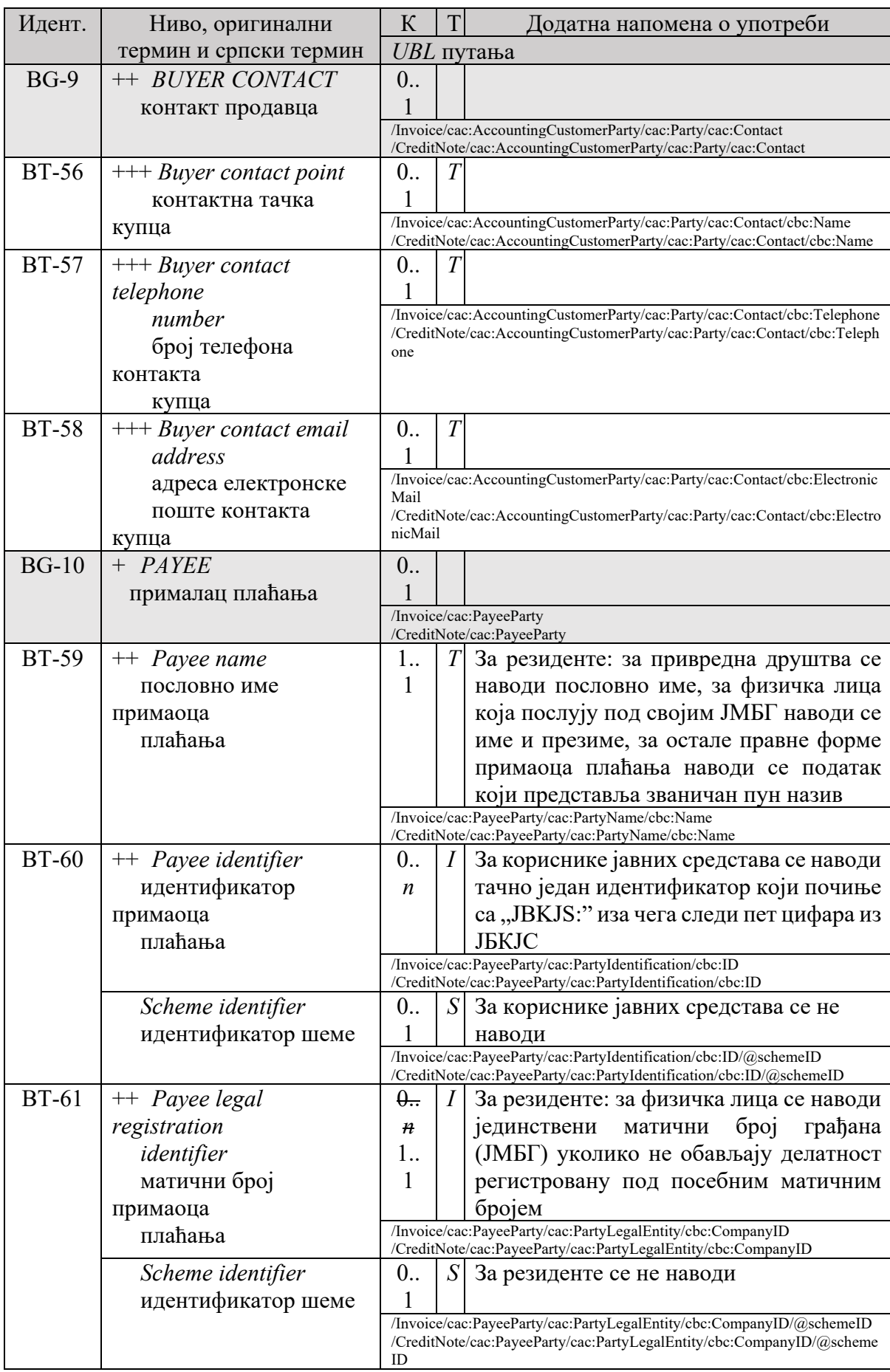

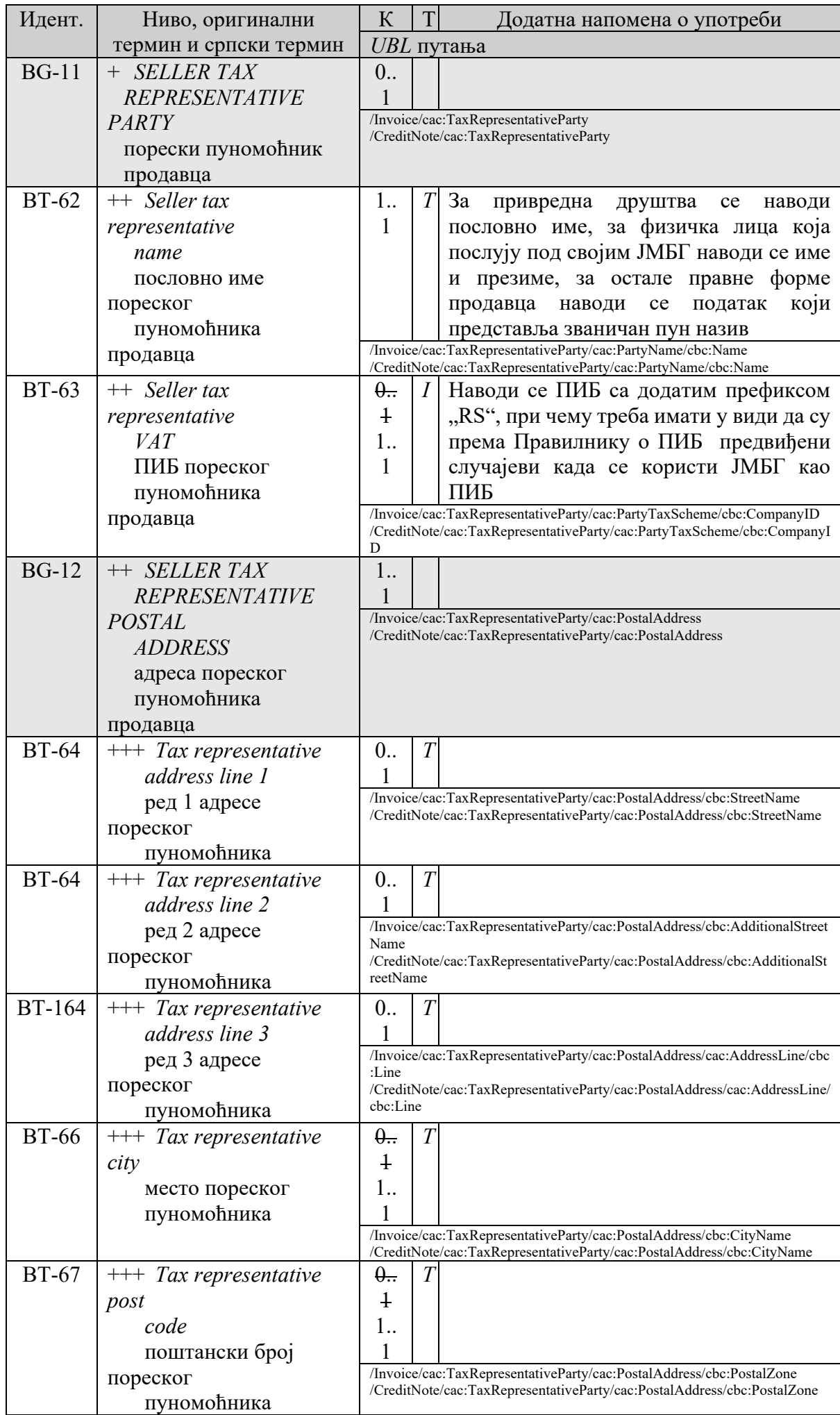

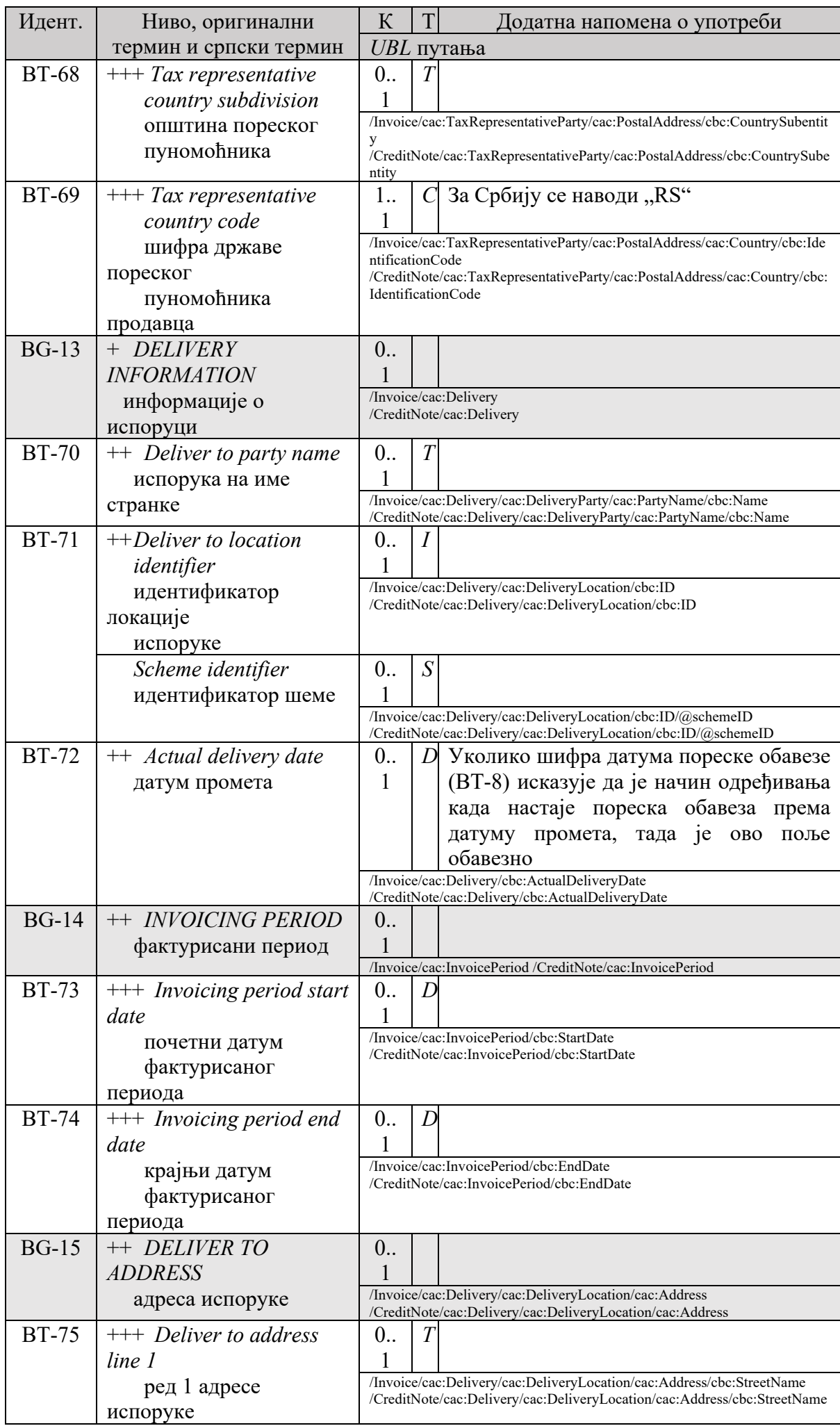

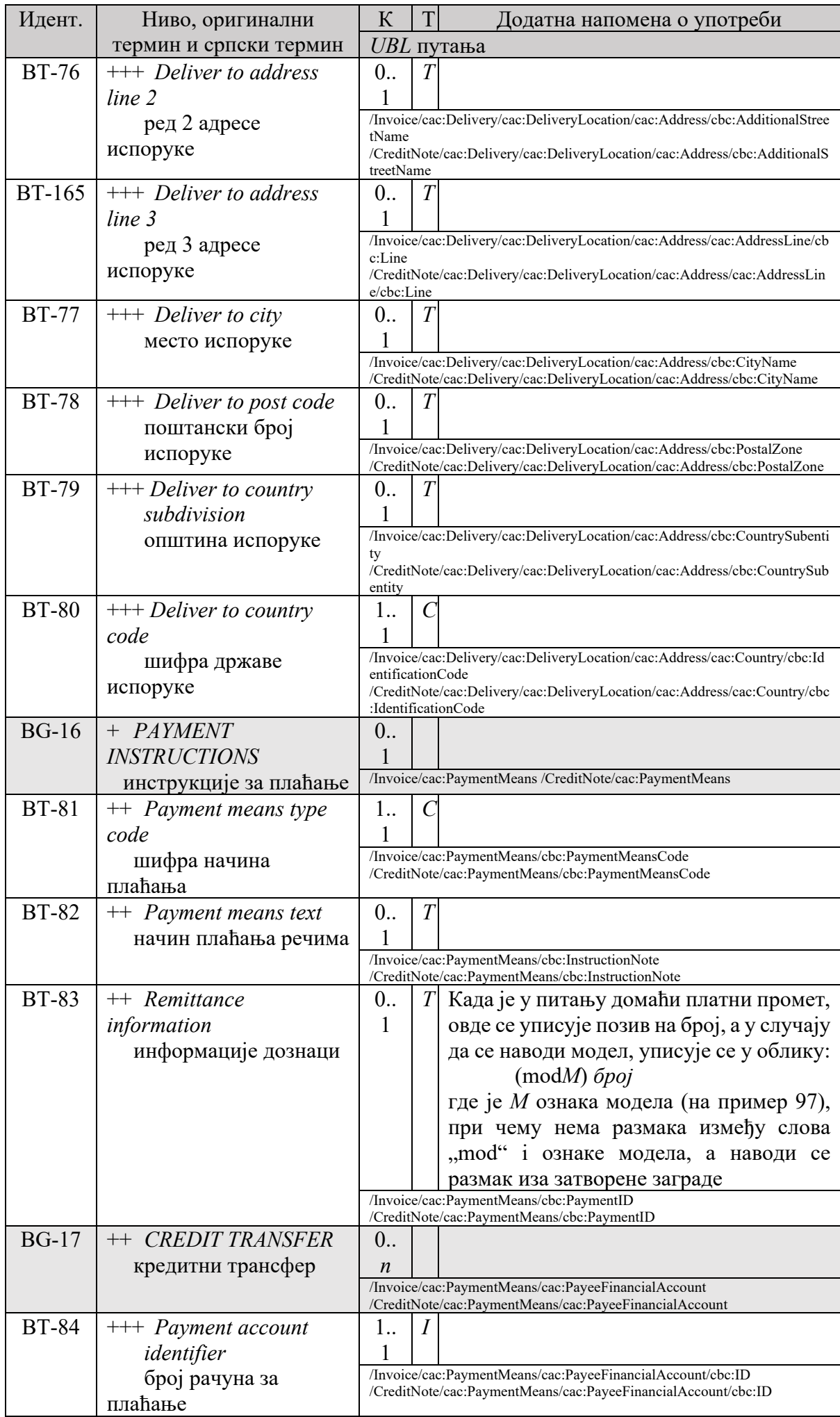

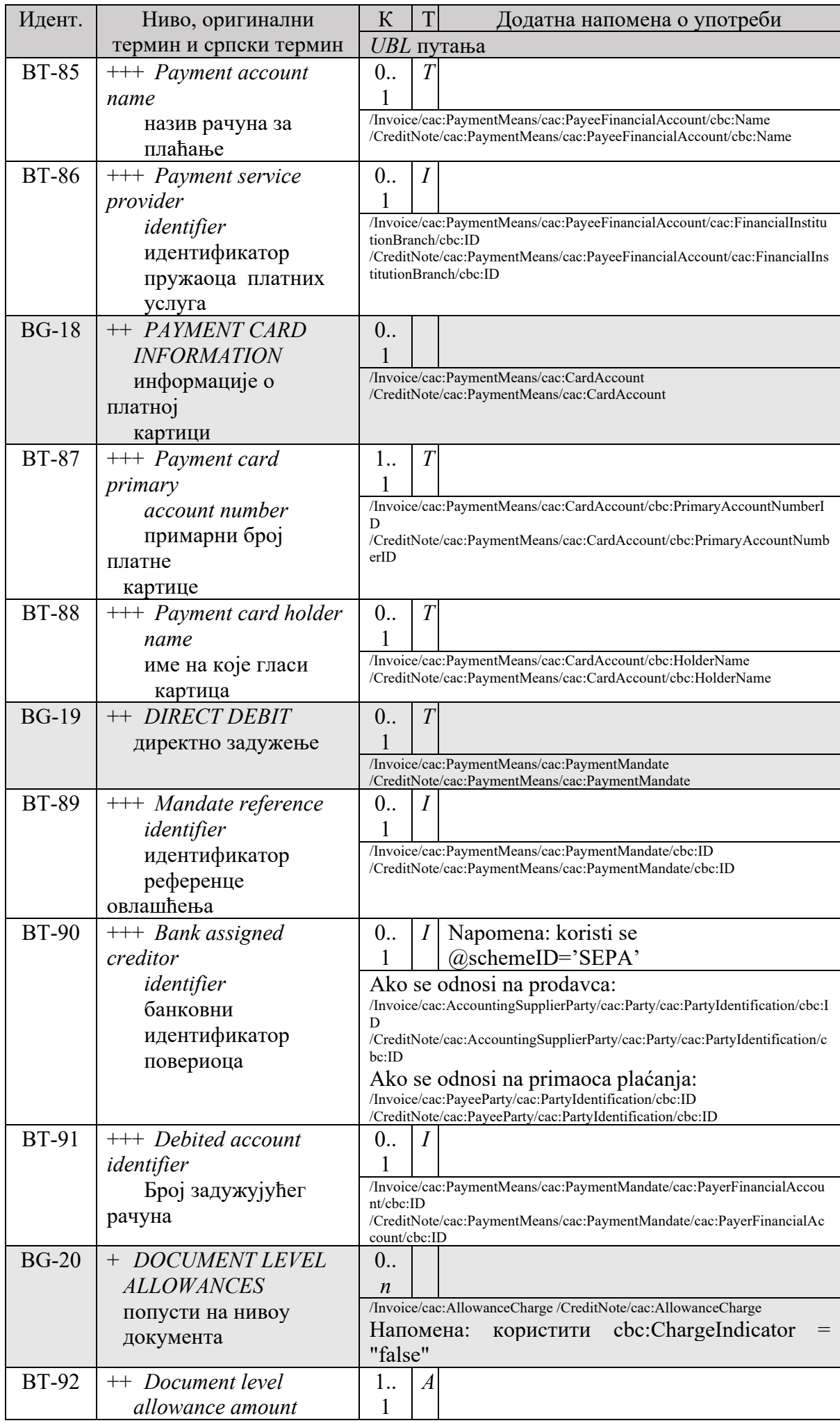

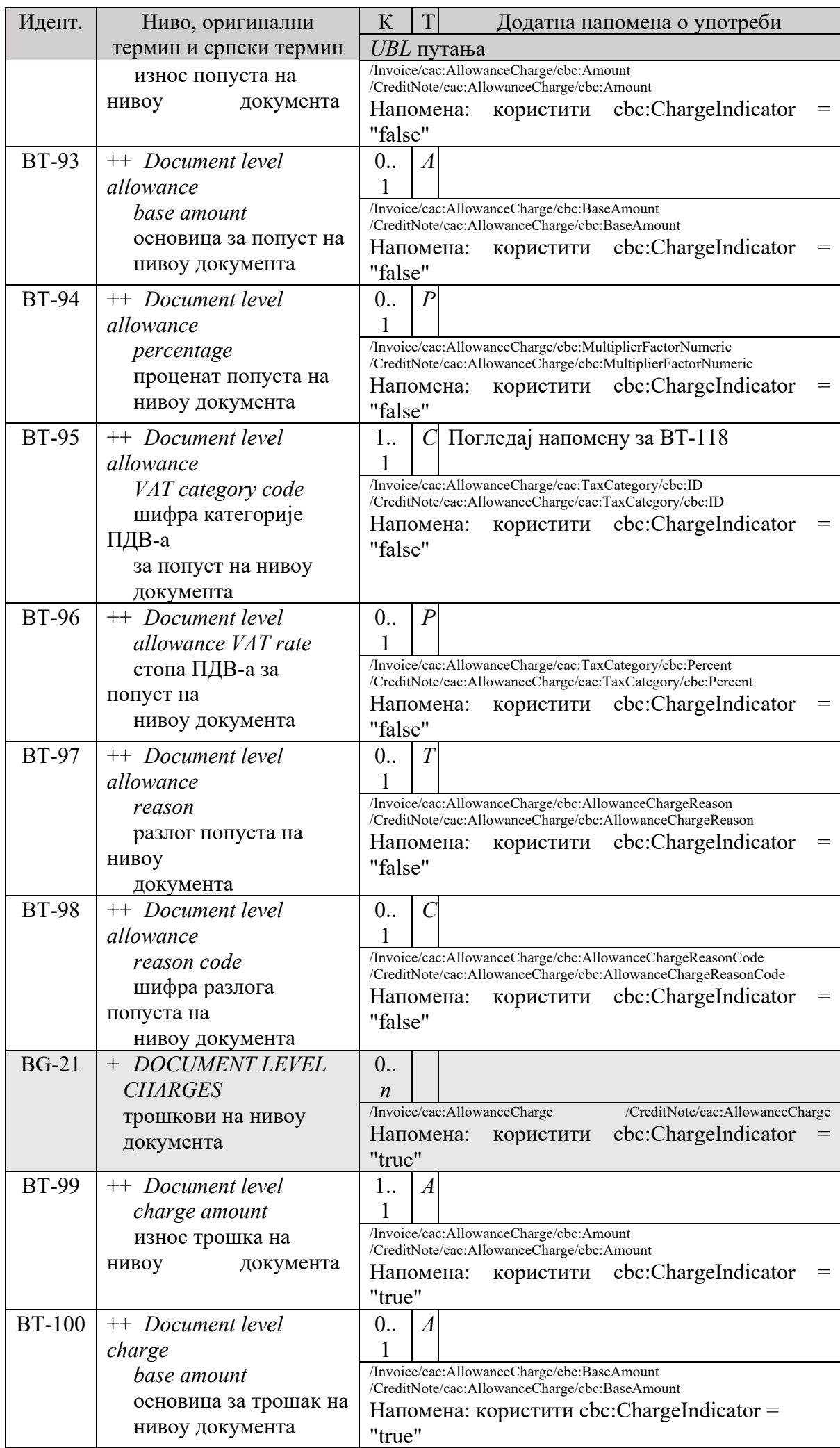

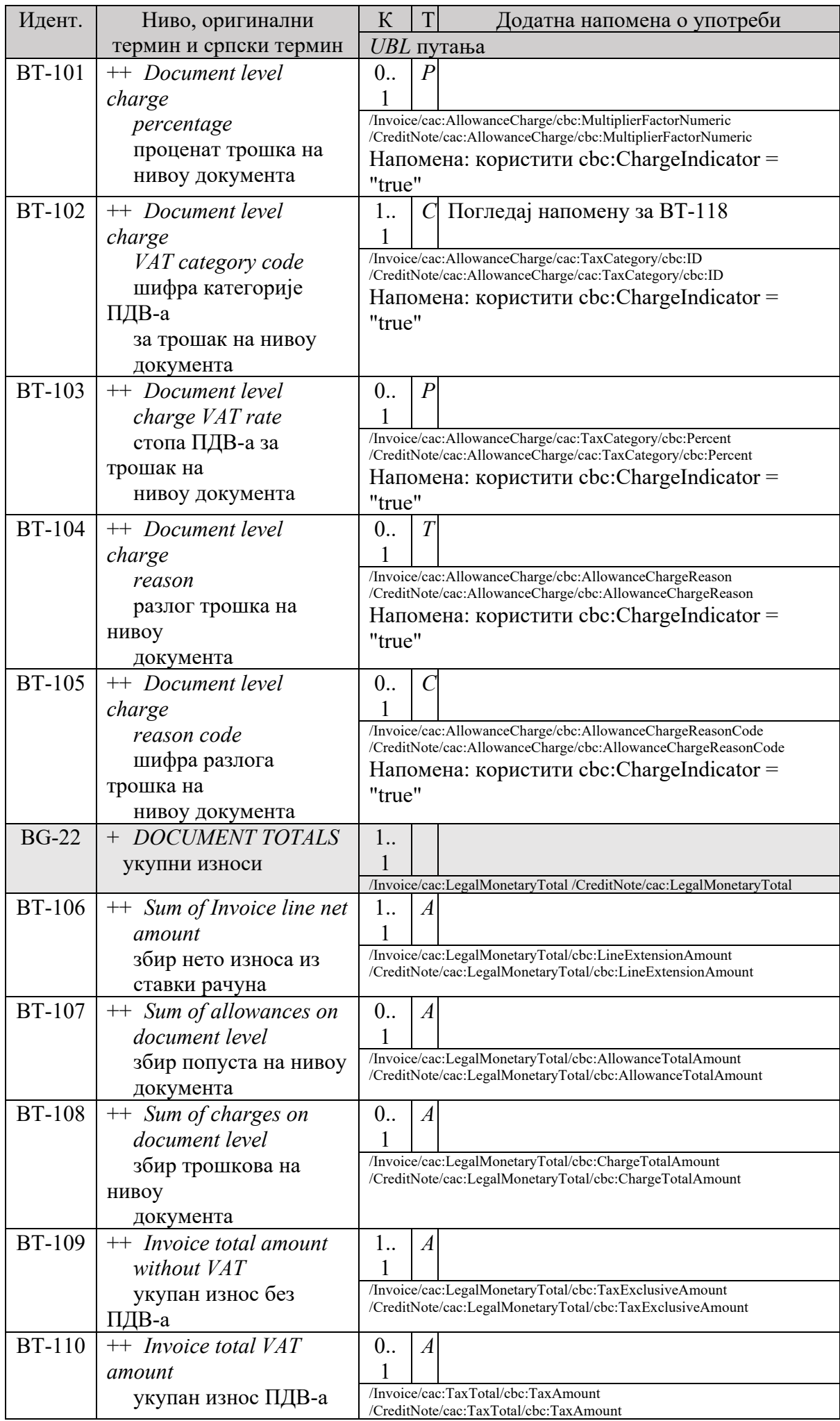

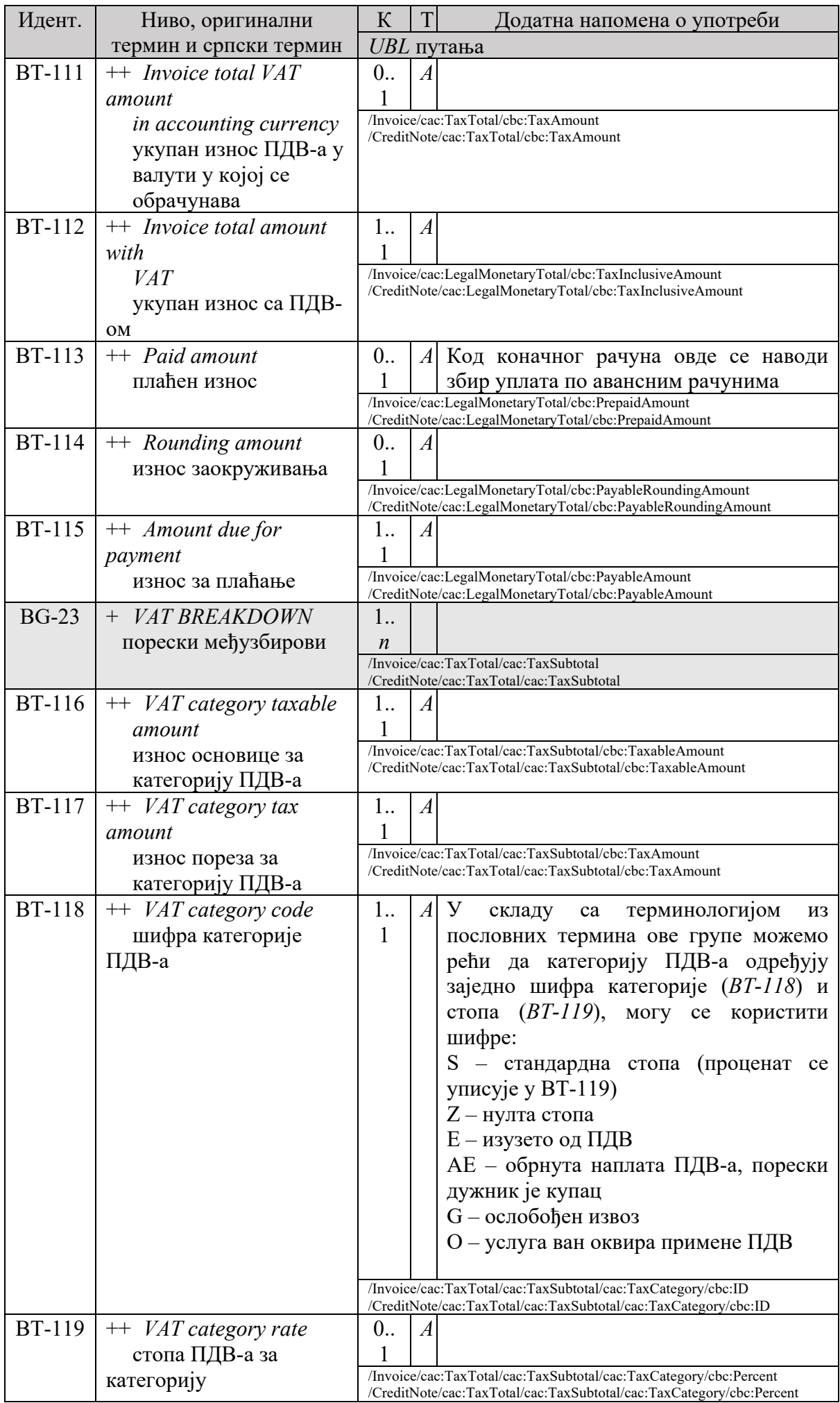

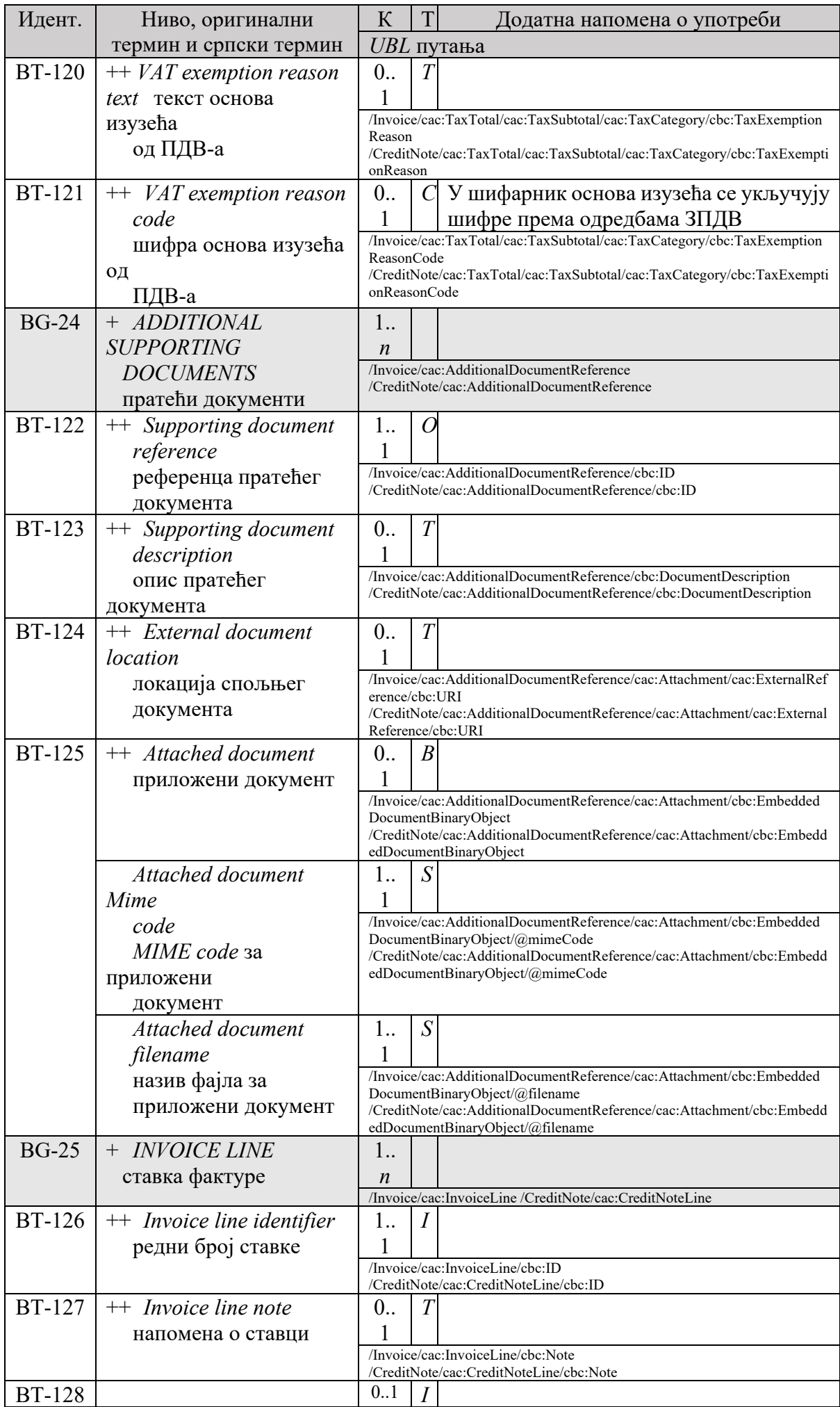

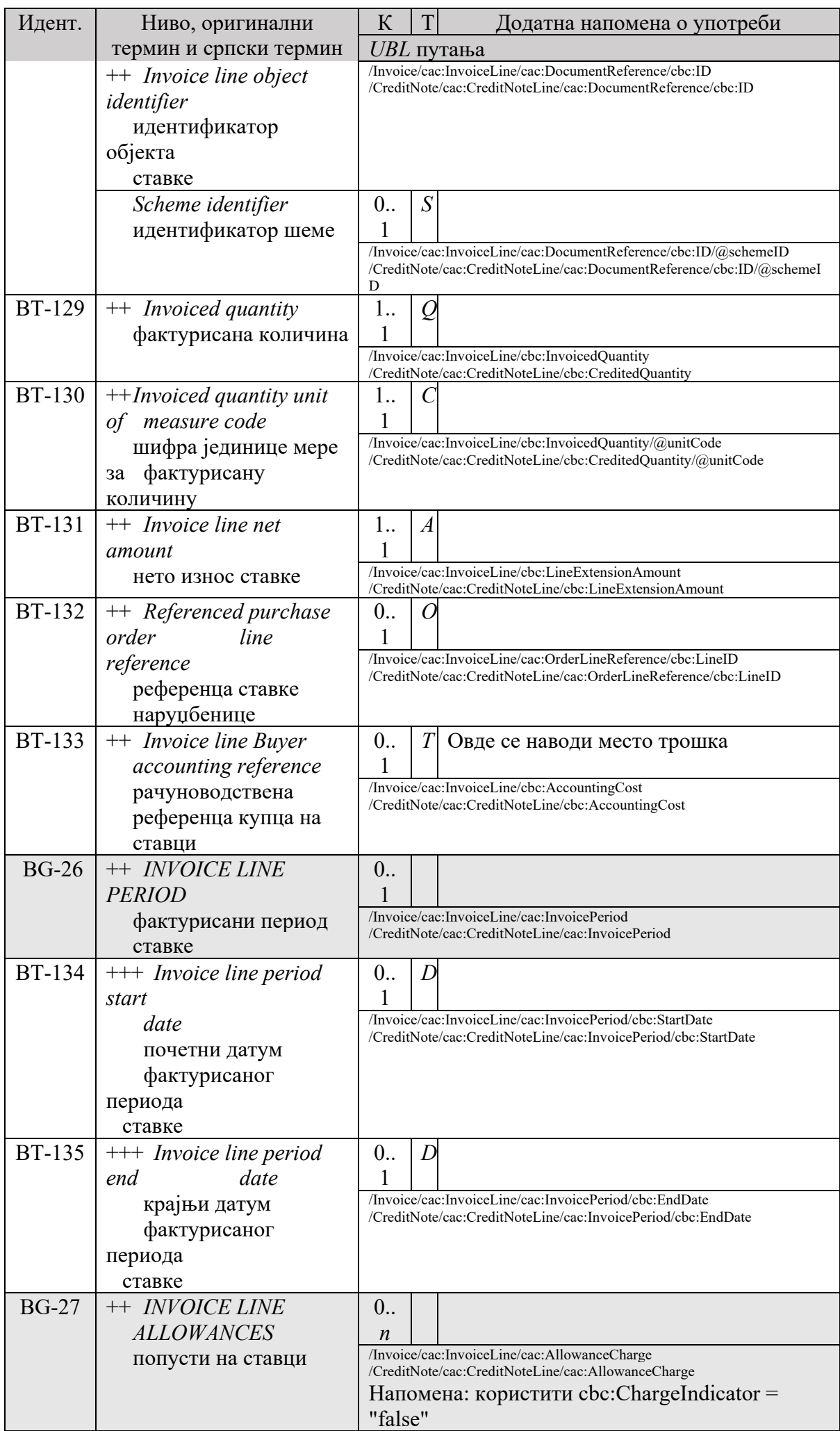

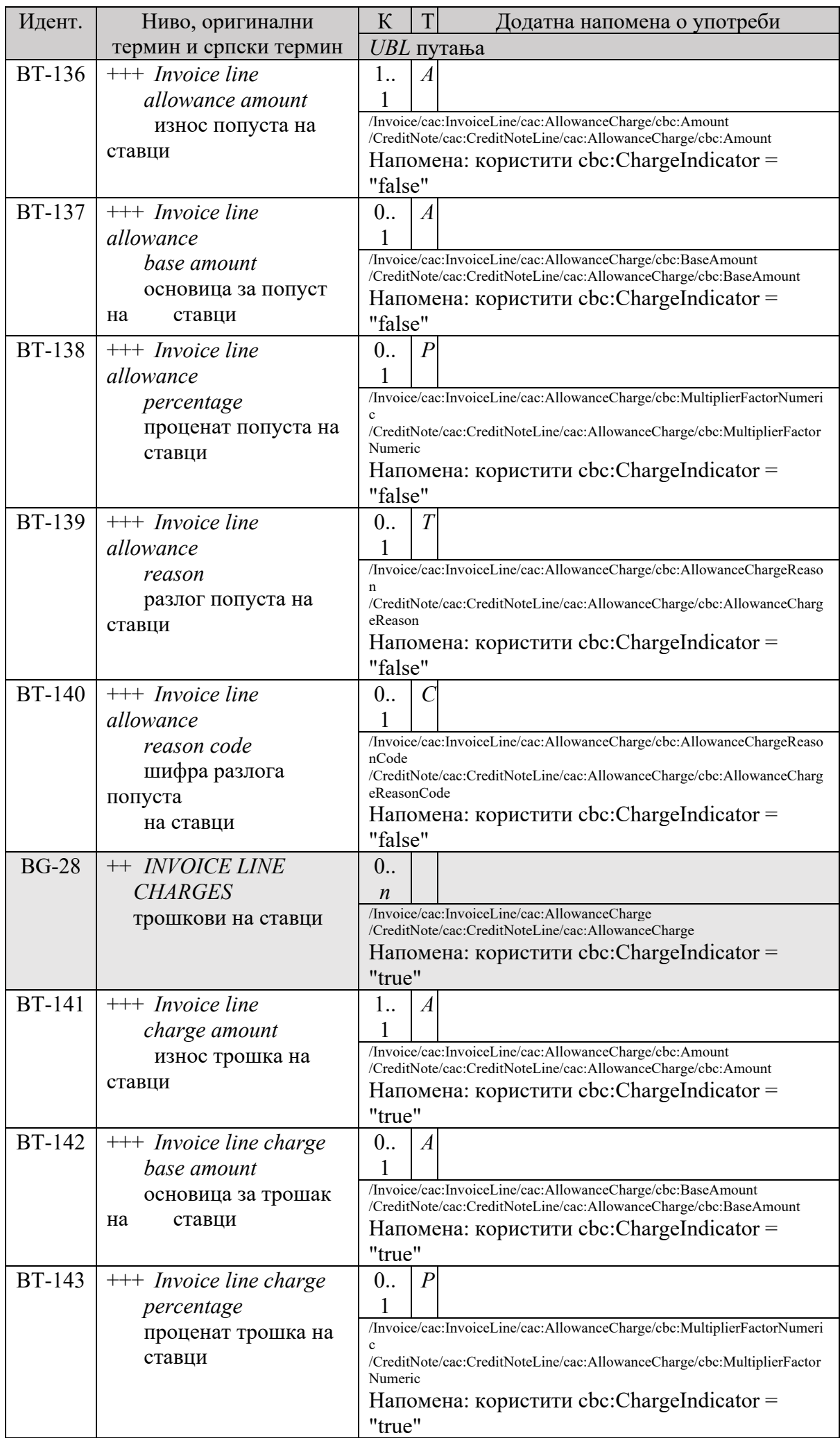

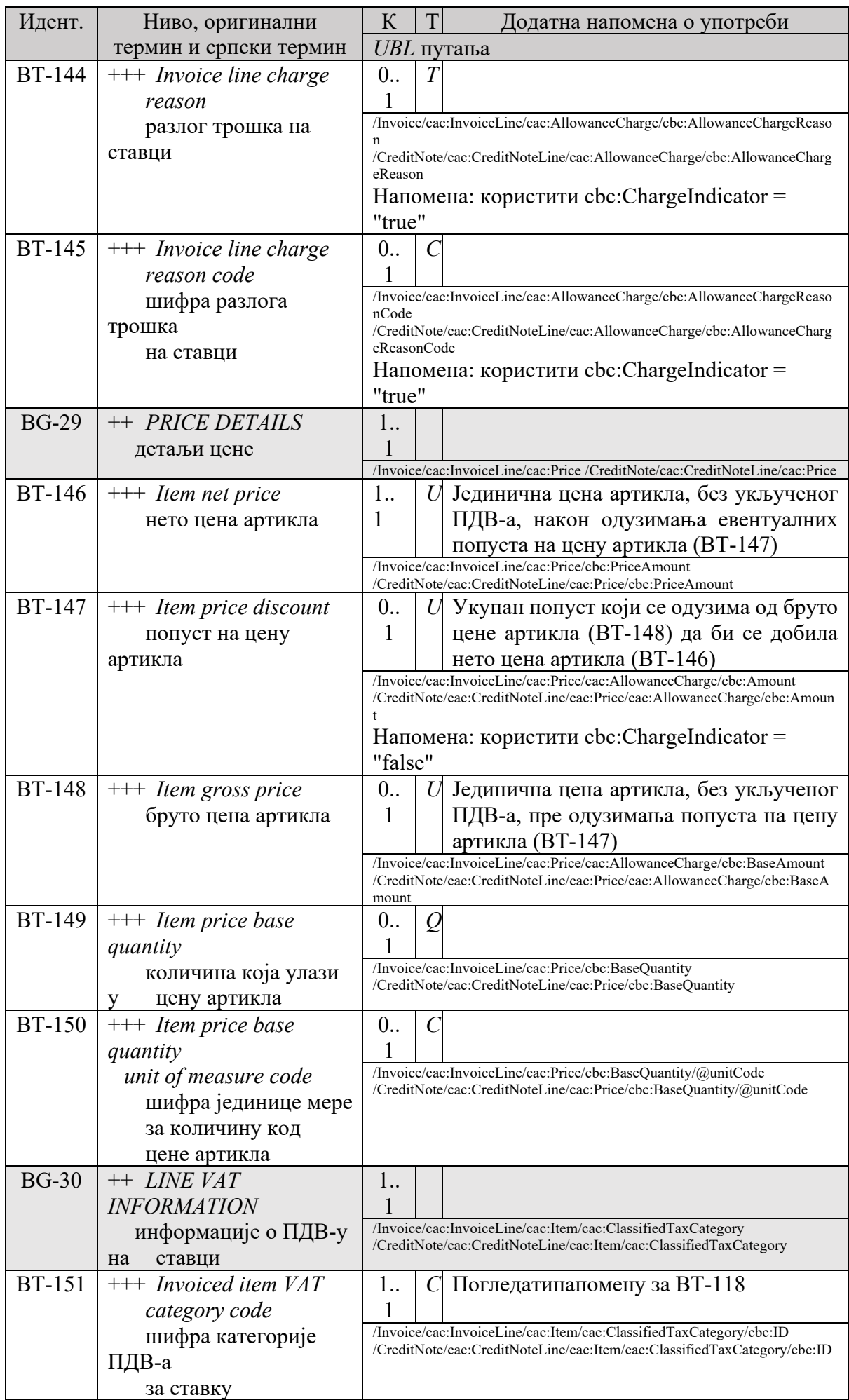

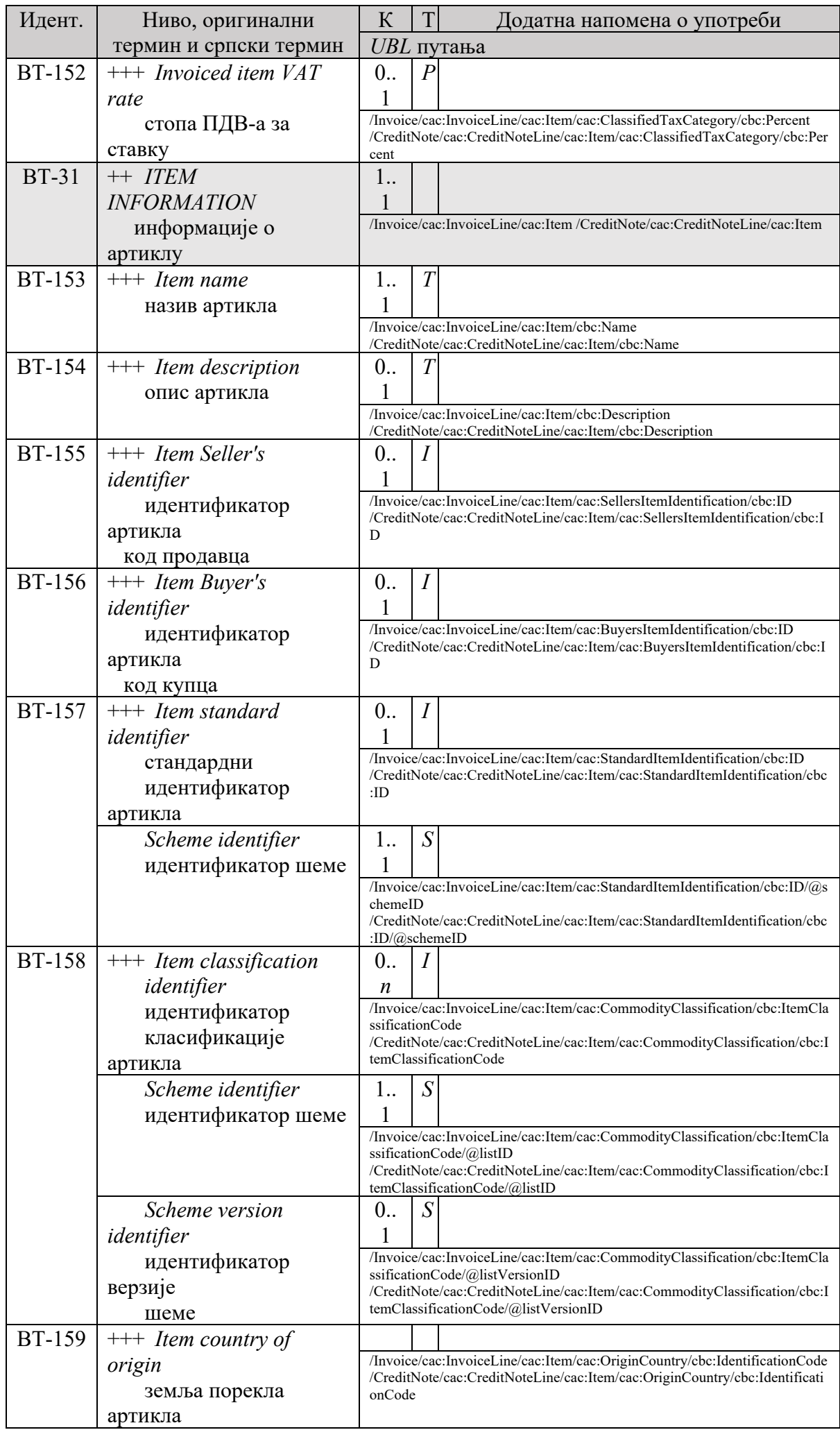

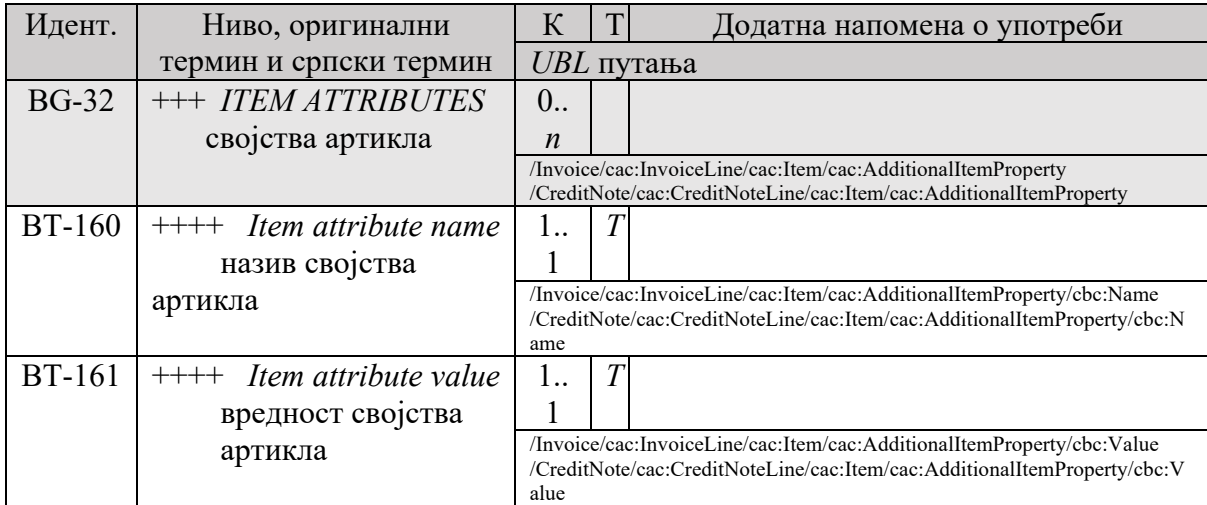

*Табела 2 Речник елемената екстензије*

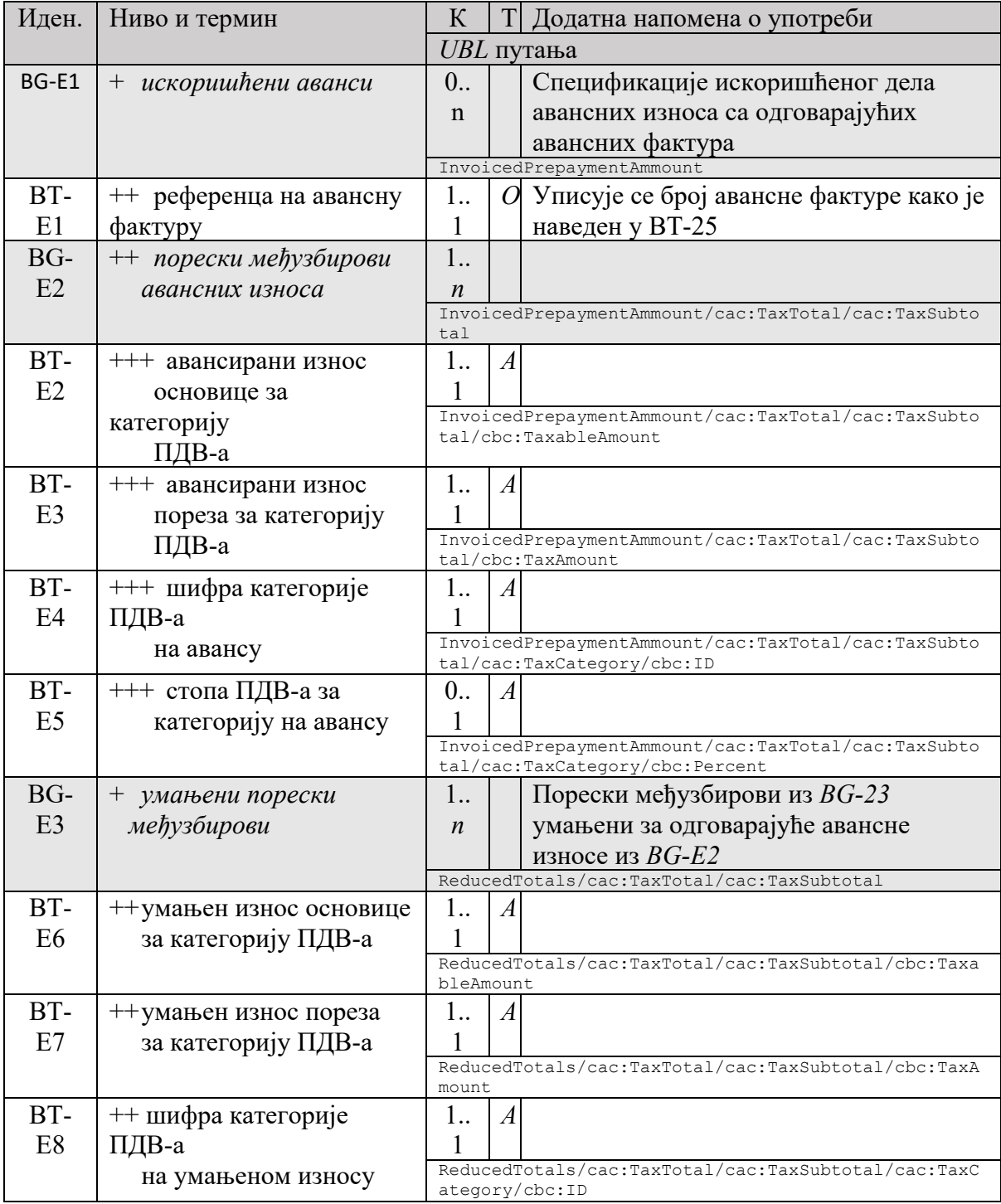

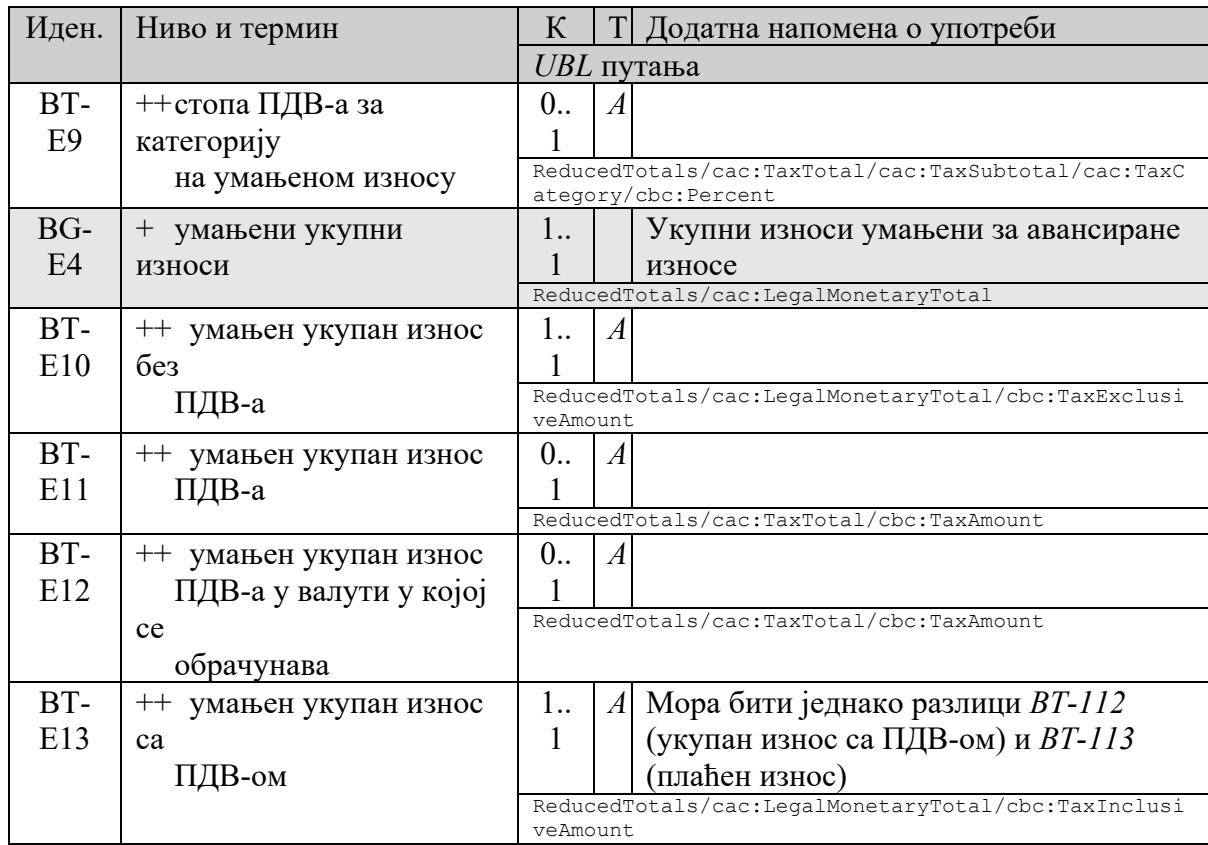

## <span id="page-27-0"></span>**2. Оквирна спецификација апликативног интерфејса за непосредан приступ систему електронских фактура**

#### <span id="page-27-1"></span>2.1. **Увод**

Чланом 7. Правилника о начину и поступку регистровања за приступ систему електронских фактура, начину приступања и коришћења система електронских фактура и начину коришћења података који су доступни у систему електронских фактура ("Службени гласник РС", број 69/21, у даљем тексту: Правилник) предвиђено је да за непосредан приступ систему електронских фактура постоје омогућена два техничка решења:

- 1) путем корисничког интерфејса и када овлашћено лице путем интернет претраживача може да врши креирање и издавање електронских фактура и/или прихватање и одбијање електронских фактура и електронско евидентирање обрачуна пореза на додату вредност у име субјекта промета у оквиру својих овлашћења;
- 2) путем апликативног интерфејса (енг. *API Application Programming Interface*) који омогућава повезивање са софтверским системом субјекта промета и вршење истих радњи као из тачке 1).

Овај документ даје оквирну спецификацију за приступ путем апликативног интерфејса.

Крајња техничка спецификација апликативног интерфејса је саставни део имплементације апликативног интерфејса и одржава се тако да увек буде усаглашена са одговарајућом верзијом имплементираног система.

У цитираној одредби Правилника се наводи да апликативни интерфејс омогућава повезивање са софтверским системом субјекта промета, за шта ћемо у даљем тексту користити ознаку *ERP* (од енглеског назива *Еnterprice recource planner*).

Основни сценарио који треба да буде подржан кроз апликативни интерфејс је да субјект који користи систем електронских фактура има свој *ERP*, запослени који су укључени у процесе издавања фактура и обраде примљених фактура све активности спроводе кроз *ERP*, а *ERP*  аутоматски у позадини преко апликативног интерфејса:

- иницира издавање фактура кроз систем електронских фактура (тј. њихово слање),
- преузима издате фактуре,
- преузима примљене фактуре,
- шаље информацију о прихватању или одбијању фактуре,
- преузима пристигле информације о прихватању или одбијању издатих фактура,
- врши електронско евидентирање обрачуна ПДВ-а.

Претпоставља се да приступ систему електронских фактура не мора бити доступан у континуитету 24 сата дневно, већ да постоји могућност да неколико сати у току ноћи систем не буде доступан за кориснике. Користићемо термин "ноћна пауза" за период у коме није предвиђено да систем електронских фактура буде доступан.

Сличну ноћну паузу имају многи системи, на пример електронски сервиси на порталу "еПорези" нису доступни у периоду од поноћи до 6 часова ујутро.

Апликативни интерфејс обухвата следеће операције:

- 1) иницирање издавања (тј. слања) електронске фактуре операција одмах враћа идентификатор фактуре не чекајући да се заврши трансакција издавања фактуре у систему електронских фактура
- 2) статус појединачне издате фактуре
- 3) садржај појединачне издате фактуре
- 4) статус појединачне примљене фактуре
- 5) садржај појединачне примљене фактуре
- 6) регистрација callback операције за нотификације o издатим фактурама, примљеним фактурама и променама статуса издатих и примљених фактура
- 7) упит промена за примљене фактуре преузимање листе идентификатора за фактуре примљене или са промењеним статусом на одређен датум, искључујући текући датум
- 8) упит промена за издате фактуре преузимање листе идентификатора за фактуре издате или са промењеним статусом на одређен датум, искључујући текући датум
- 9) исказивање прихватања или одбијања примљене фактуре
- 10) исказивање отказивања и сторнирања послате фактуре
- 11) операције за електронско евидентирање обрачуна ПДВ.

*ERP* не мора регистровати *callback* операцију и имати имплементиран сервис који експонира ту операцију, али у том случају *ERP* не преузима промене које настају текућег дана. То је слично као када се из платног промета књиже само дневни изводи банке, али не и промене настале у току текућег дана. Чак и ако *ERP* не преузима промене за текући дан и даље је могуће видети фактуре пристигле текућег дана кроз кориснички интерфејс (као што је у апликацији за е-банкарство могуће видети и уплате које још увек нису прокњижене у *ERP*).

#### <span id="page-28-0"></span>2.2. **Подаци о електронској фактури**

Разликоваћемо три групе података о електронској фактури:

- 1) основни садржај фактуре подаци садржани у UBL формату фактуре
- 2) додатни подаци фактуре подаци који се придружују фактури приликом издавања у систему електронских фактура и не уписују се у UBL фактуре, као што је идентификатор фактуре
- 3) статусни подаци подаци који се придружују или се могу мењати након издавања фактуре, као што је информација о прихватању или одбијању фактуре

Када се из система електронских фактура преузима фактура са придруженим додатним подацима онда сe користи XML формат који додаје омот на UBL формат фактуре. Тачна спецификација формата омота је део крајње техничке спецификације апликативног интерфејса, а као илустрацију дајемо могућу структуру:

```
<env:DocumentEnvelope xmlns:env="…">
  <env:DocumentHeader>
    <env:DocumentId>6946581a-99b0-470c-ad60-d60d8fdaf9c5</env:DocumentId>
     …
  </env:DocumentHeader>
  <env:DocumentBody>
    <Invoice …>
       …
    </Invoice>
  </env:DocumentBody>
</env:DocumentEnvelope>
```
#### <span id="page-29-0"></span>2.3. **Аутентикација**

Чланом 4. Правилника је предвиђено да је у апликацији за регистрацију могуће креирати податке за аутентикацију путем апликативног интерфејса.

Прецизан опис начина на који ће се користити подаци за аутентикацију је део крајње техничке спецификације апликативног интерфејса и може предвидети додатне параметре операција у односу на минимално одређене овом оквирном спецификацијом.

У сваком случају подаци за аутентикацију у себи садрже идентификатор клијентске стране.

#### <span id="page-29-1"></span>2.4. **Поуздан пренос података**

Сваки позив операције апликативног интерфејса може да се заврши на три начина:

- успешно
- уредно неуспешно
- неуредно

Уредно неуспешно значи да је друга страна одговорила и у одговору стоји да из одређеног разлога позвана операција није успешно извршена. Тада можемо рачунати да операција заиста није успела.

Неуредно значи да је дошло до грешке на начин да нисмо добили уредан одговор од друге стране, па макар тај одговор био да операција није успела. Код неуредно завршеног позива постоји могућност да је операција успешно извршена и произвела одговарајуће последице, али да одговор на позив није стигао назад због специфичних техничких проблема.

Да би се обезбедио поуздан пренос података у коме неће долазити ни до губитака ни до дуплирања, потребно је решити сценарио када операција треба да се изврши тачно једном (као што је издавање одређене фактуре), а позив операције је завршен неуредно. Изазов у том сценарију је питање да ли треба поновити позив.

Решење за позиве операција које су осетљиве на дуплирање је:

- као додатни параметар операције се уводи јединствени идентификатор захтева који одређује страна која иницира позив при сваком позиву
- ако се позив заврши неуредно онда страна која иницира позив понавља позив са истим идентификатором захтева, а иначе се исти идентификатор захтева више не користи
- страна која прима позив проверава да ли је раније већ обрађен позив са истим идентификатором захтева и:
	- o ако јесте, враћа се исти одговор који је враћен или је требало да буде враћен приликом првобитног позива,
	- o ако није, онда се обради позив и у оквиру обраде се сачува довољно информација за случај понављања позива са истим идентификатором захтева.

#### <span id="page-29-2"></span>2.5. **Операције апликативног интерфејса**

Апликативни интерфејс је типа *REST API*. То, између осталог, значи да је свака операција одређена методом *HTTP* захтева (*method*) и путањом (*path*) која је део *URL*-a. Када се у даљем тексту приликом

навођења путање неки њен део наведе у витичастим заградама, то значи да тај део представља параметар, а оно што је у витичастим заградама је назив параметра.

Коначни апликативни интерфејс може имати додатне операције, као и додатне параметре и варијанте за исту операцију.

#### <span id="page-30-0"></span>2.6. **Преузимање јединица мера**

Овај захтев ће вратити све јединице мера које се користе у систему е-Фактура.

*GET* /api/publicApi/get-unit-measures

*Parameters*

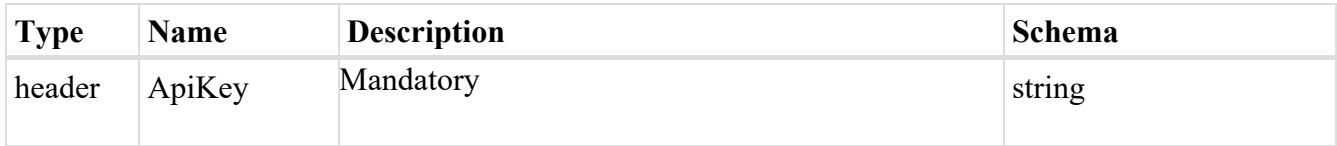

#### *Responses*

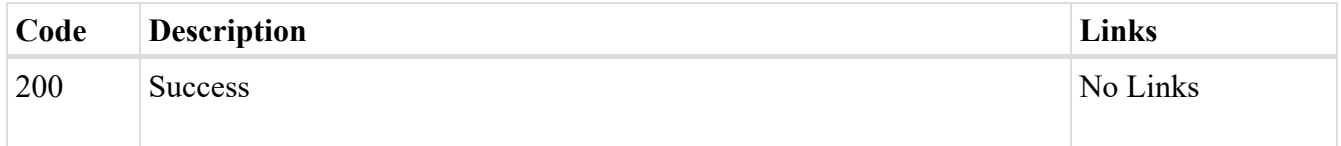

#### *Curl*

curl -X GET "https://efaktura.mfin.gov.rs/api/publicApi/get-unit-measures" -H "accept: \*/\*" -H "ApiKey: 462d9282-22cf-4d0b-afbe-17411d375a18"

#### *Example*

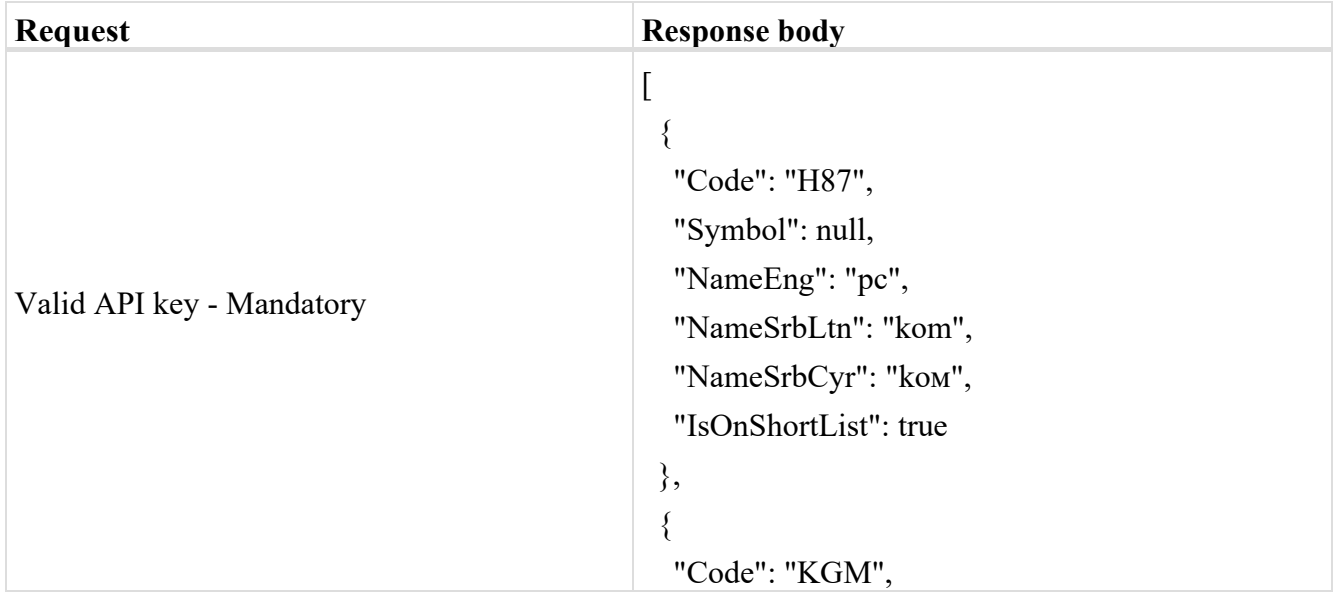

```
 "Symbol": null,
 "NameEng": "kg",
  "NameSrbLtn": "kg",
 "NameSrbCyr": "kг",
 "IsOnShortList": true
 },
{
 "Code": "KMT",
 "Symbol": null,
  "NameEng": "km",
 "NameSrbLtn": "km",
 "NameSrbCyr": "kм",
 "IsOnShortList": true
 },
{
 "Code": "GRM",
 "Symbol": null,
 "NameEng": "g",
 "NameSrbLtn": "g",
 "NameSrbCyr": "г",
 "IsOnShortList": true
 },
{
 "Code": "MTR",
 "Symbol": null,
 "NameEng": "m",
  "NameSrbLtn": "m",
 "NameSrbCyr": "м",
 "IsOnShortList": true
 },
{
 "Code": "LTR",
 "Symbol": null,
 "NameEng": "l",
  "NameSrbLtn": "l",
 "NameSrbCyr": "л",
 "IsOnShortList": true
 },
{
  "Code": "TNE",
 "Symbol": null,
  "NameEng": "t",
```

```
 "NameSrbLtn": "t",
 "NameSrbCyr": "т",
 "IsOnShortList": true
 },
{
 "Code": "MTK",
 "Symbol": null,
 "NameEng": "m2",
 "NameSrbLtn": "m2",
  "NameSrbCyr": "м2",
 "IsOnShortList": true
 },
{
  "Code": "MTQ",
 "Symbol": null,
 "NameEng": "m3",
 "NameSrbLtn": "m3",
"NameSrbCyr": "м3",
 "IsOnShortList": true
 },
{
 "Code": "MIN",
 "Symbol": null,
 "NameEng": "min",
 "NameSrbLtn": "min",
 "NameSrbCyr": "мин",
 "IsOnShortList": true
 },
{
 "Code": "HUR",
 "Symbol": null,
 "NameEng": "h",
 "NameSrbLtn": "h",
 "NameSrbCyr": "h",
 "IsOnShortList": true
 },
{
 "Code": "DAY",
 "Symbol": null,
 "NameEng": "d",
 "NameSrbLtn": "d",
```
"NameSrbCyr": "д",

 "IsOnShortList": true }, { "Code": "MON", "Symbol": null, "NameEng": "M", "NameSrbLtn": "M", "NameSrbCyr": "М", "IsOnShortList": true }, { "Code": "ANN", "Symbol": null, "NameEng": "y", "NameSrbLtn": "god", "NameSrbCyr": "гoд", "IsOnShortList": true }, { "Code": "KWH", "Symbol": null, "NameEng": "kWh", "NameSrbLtn": "kWh", "NameSrbCyr": "kWh", "IsOnShortList": true } ]

# <span id="page-33-0"></span>2.7. **Увоз излазних фактура отпремањем UBL датотеке**

Овај захтев ће послати документ увозом UBL датотеке.

*POST* /api/publicApi/sales-invoice/ubl/upload

*Parameters*

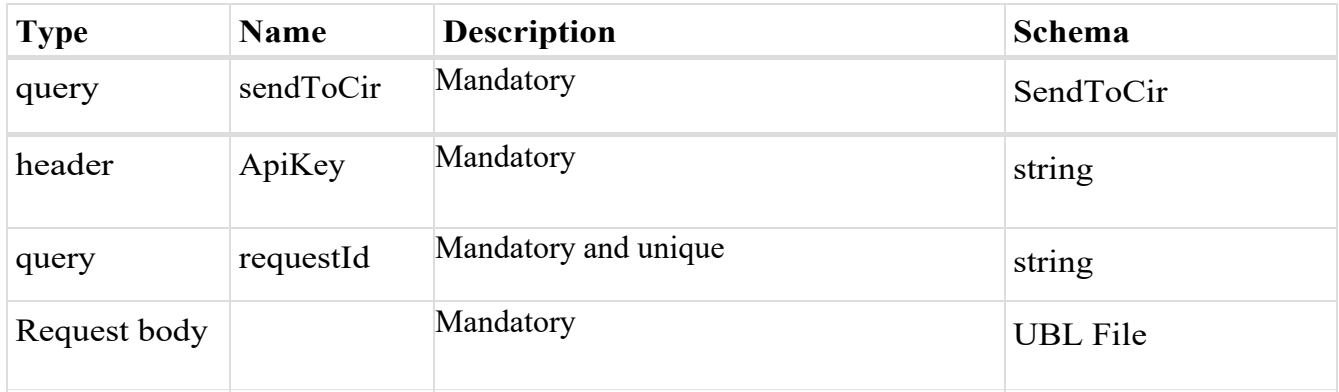

#### *Responses*

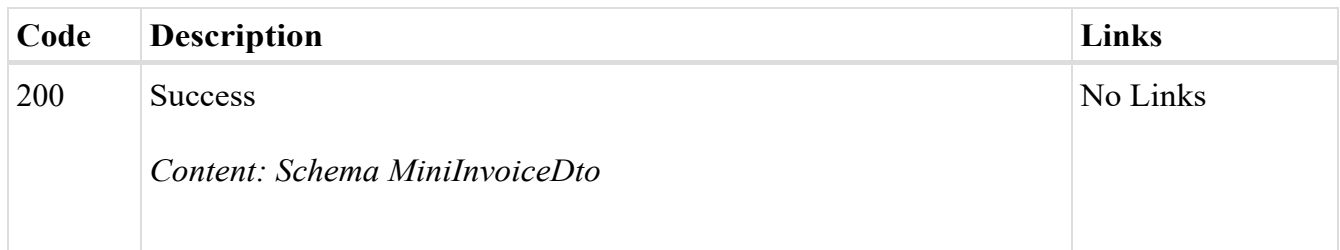

#### *Curl*

curl -X POST ["https://efakturatest.mfin.gov.rs/api/publicApi/sales](https://efakturatest.mfin.gov.rs/api/publicApi/sales-invoice/ubl/upload?requestId=061720221143-upl&sendToCir=No)[invoice/ubl/upload?requestId=061720221143-upl&sendToCir=No"](https://efakturatest.mfin.gov.rs/api/publicApi/sales-invoice/ubl/upload?requestId=061720221143-upl&sendToCir=No) -H "accept: text/plain" -H "ApiKey: d7114d70-14ca-40fe-a840-807c5353fd16" -H "Content-Type: multipart/form-data" -F "ublFile=@TAM721TEST-test.xml;type=text/xml"

#### *Example*

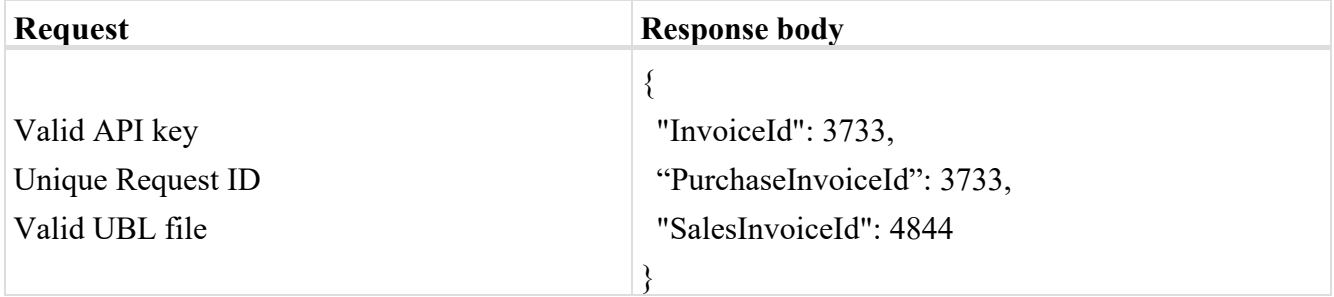

#### <span id="page-34-0"></span>2.8. **Увоз излазног UBL документа**

Овај захтев ће послати документ отпремањем UBL датотеке.

*POST* /api/publicApi/sales-invoice/ubl

*Parameters*

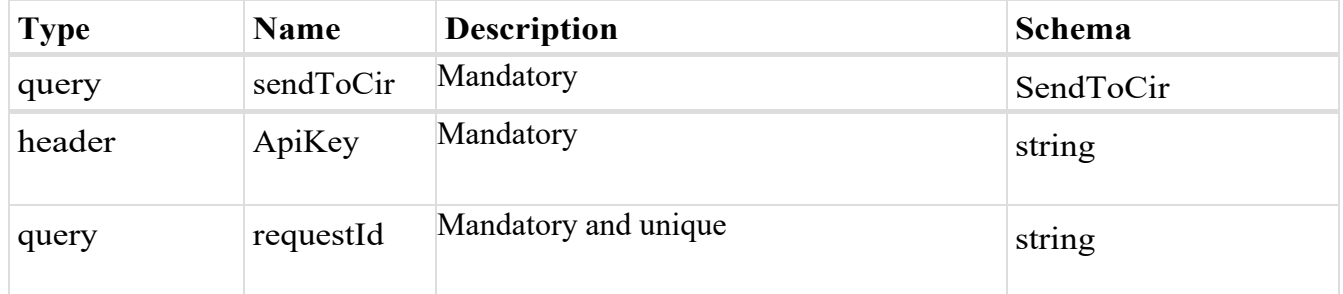

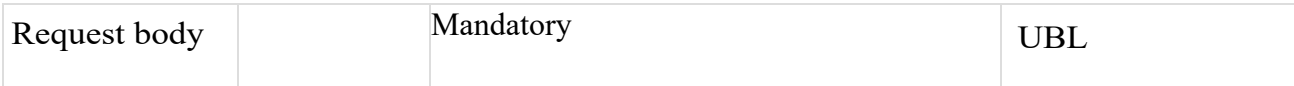

### *Responses*

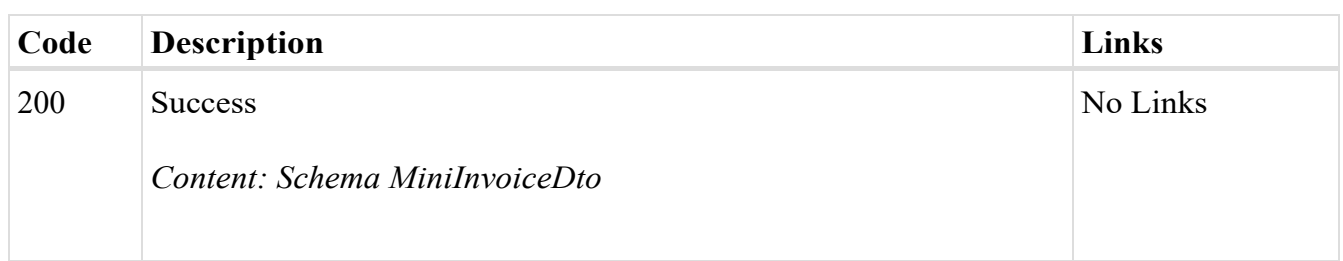

*Curl*

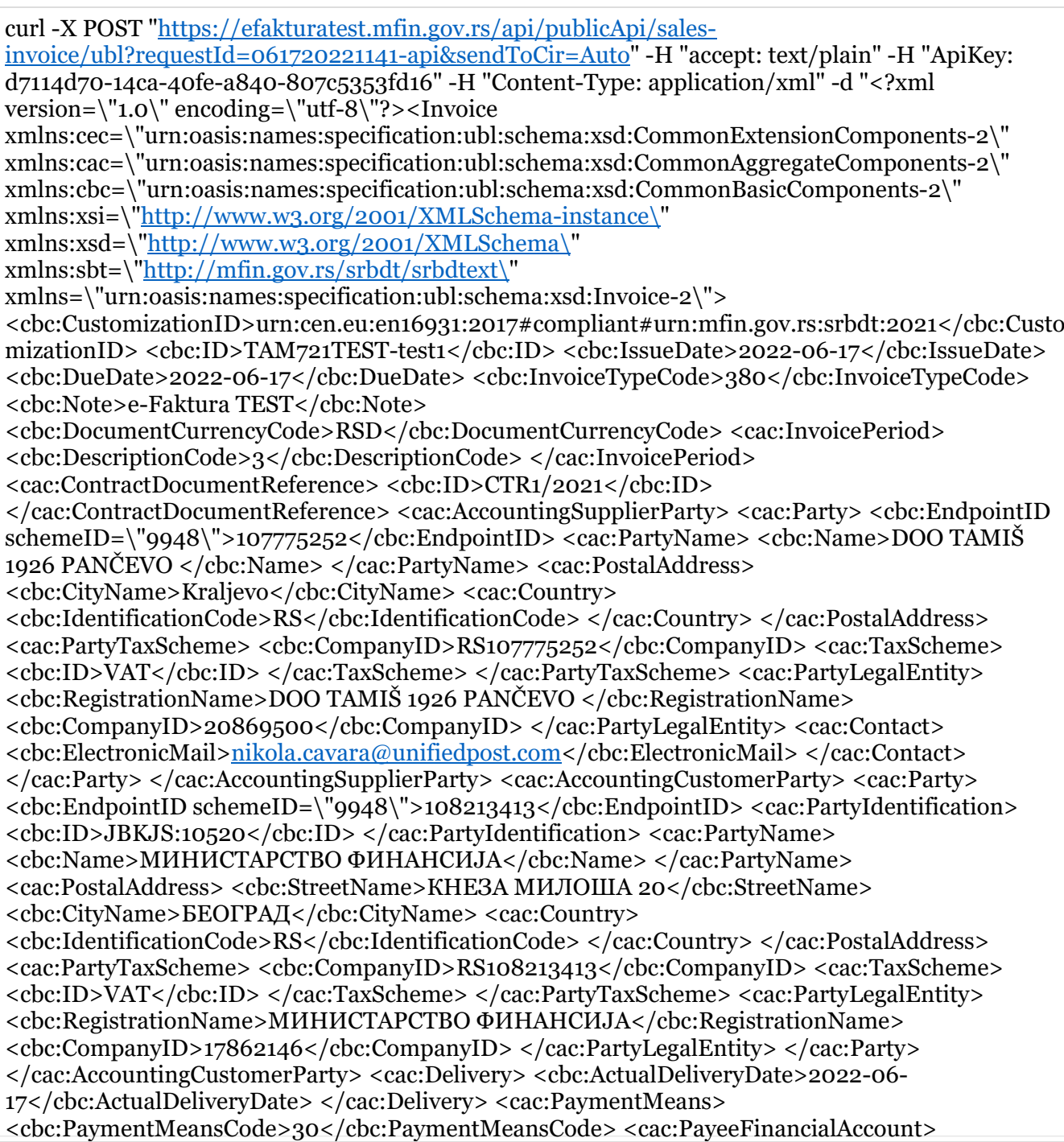
$<$ cbc:ID>1234!@#\$%^&amp:\*sdfghjkl/\*-/-\* $<$ /cbc:ID> $<$ /cac:PayeeFinancialAccount> </cac:PaymentMeans> <cac:TaxTotal> <cbc:TaxAmount currencyID=\"RSD\">30</cbc:TaxAmount> <cac:TaxSubtotal> <cbc:TaxableAmount currencyID=\"RSD\">300</cbc:TaxableAmount> <cbc:TaxAmount currencyID=\"RSD\">30.0</cbc:TaxAmount> <cac:TaxCategory> <cbc:ID>S</cbc:ID> <cbc:Percent>10</cbc:Percent> <cac:TaxScheme> <cbc:ID>VAT</cbc:ID> </cac:TaxScheme> </cac:TaxCategory> </cac:TaxSubtotal> </cac:TaxTotal> <cac:LegalMonetaryTotal> <cbc:LineExtensionAmount currencyID=\"RSD\">300</cbc:LineExtensionAmount> <cbc:TaxExclusiveAmount currencyID=\"RSD\">300</cbc:TaxExclusiveAmount> <cbc:TaxInclusiveAmount currencyID=\"RSD\">330</cbc:TaxInclusiveAmount> <cbc:AllowanceTotalAmount currencyID=\"RSD\">0</cbc:AllowanceTotalAmount> <cbc:PrepaidAmount currencyID=\"RSD\">0</cbc:PrepaidAmount> <cbc:PayableAmount currencyID=\"RSD\">330</cbc:PayableAmount> </cac:LegalMonetaryTotal> <cac:InvoiceLine> <cbc:ID>1</cbc:ID> <cbc:InvoicedQuantity unitCode=\"H87\">1</cbc:InvoicedQuantity> <cbc:LineExtensionAmount currencyID=\"RSD\">300</cbc:LineExtensionAmount> <cac:Item> <cbc:Name>sladoled</cbc:Name> <cac:SellersItemIdentification> <cbc:ID>010</cbc:ID> </cac:SellersItemIdentification> <cac:ClassifiedTaxCategory> <cbc:ID>S</cbc:ID> <cbc:Percent>10</cbc:Percent> <cac:TaxScheme> <cbc:ID>VAT</cbc:ID> </cac:TaxScheme> </cac:ClassifiedTaxCategory> </cac:Item> <cac:Price> <cbc:PriceAmount currencyID=\"RSD\">300</cbc:PriceAmount> </cac:Price> </cac:InvoiceLine> </Invoice>"

#### *Example*

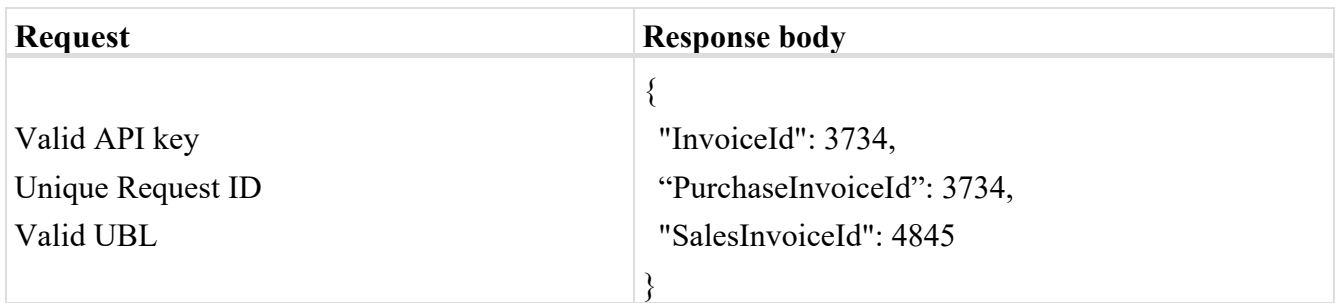

### 2.9. **Преузимање излазне фактуре**

Овај захтев ће вратити детаље излазног документа.

*GET* /api/publicApi/sales-invoice

#### *Parameters*

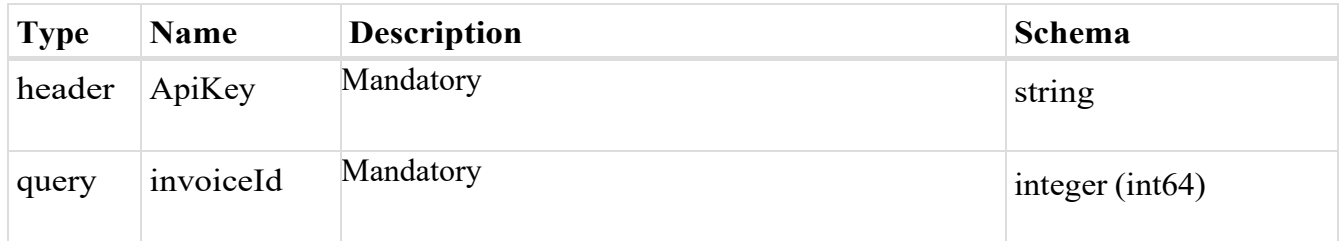

#### *Responses*

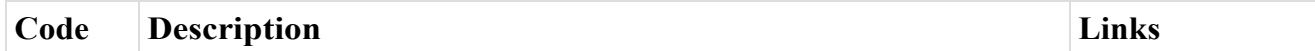

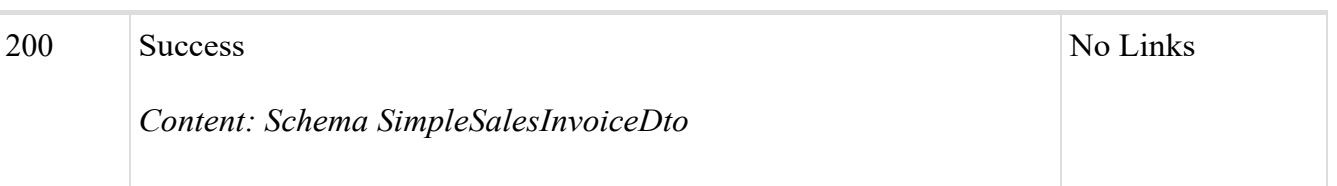

### *Curl*

curl -X GET "https://efaktura.mfin.gov.rs/api/publicApi/sales-invoice?invoiceId=4831" -H "accept: text/plain" -H "ApiKey: 462d9282-22cf-4d0b-afbe-17411d375a18"

### *Example*

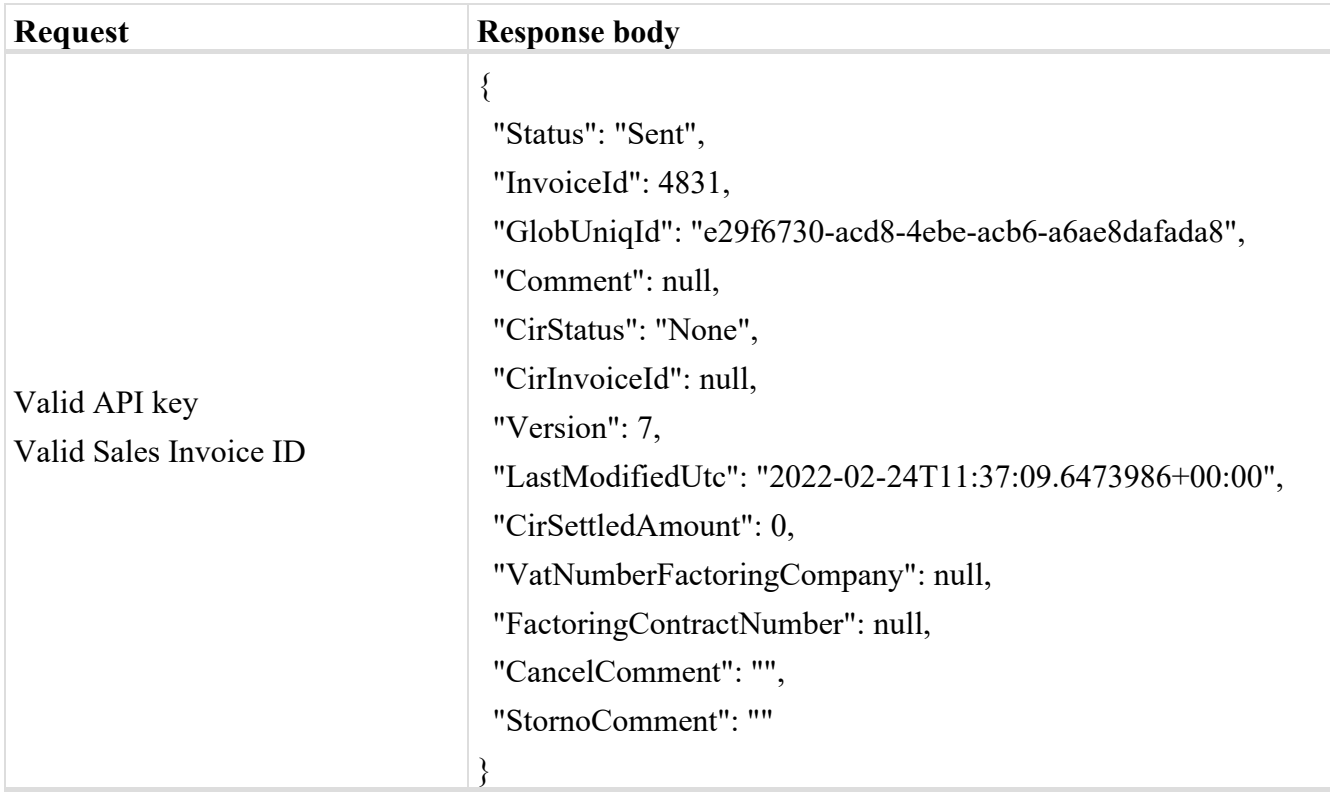

### 2.10. **Брисање фактура**

Овај захтев ће обрисати излазне документе. Брисање је могуће једино за документе са статусом "Нацрт".

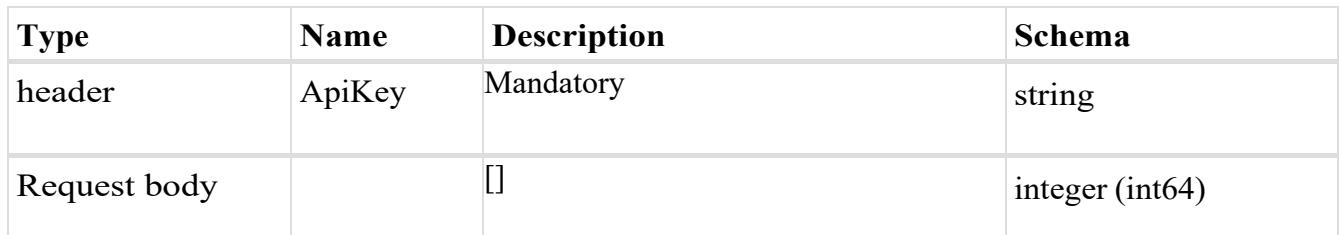

#### *Responses*

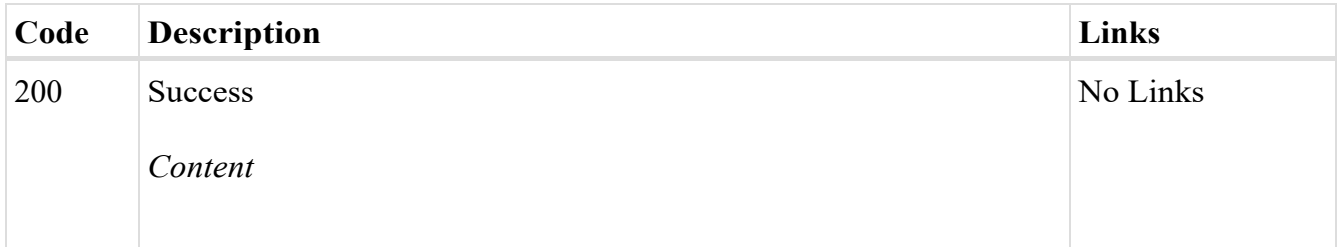

### *Curl*

curl -X DELETE "https://efaktura.mfin.gov.rs/api/publicApi/sales-invoice" -H "accept: text/plain" -H "ApiKey: 462d9282-22cf-4d0b-afbe-17411d375a18" -H "Content-Type: application/json" -d "[5028]"

#### *Example*

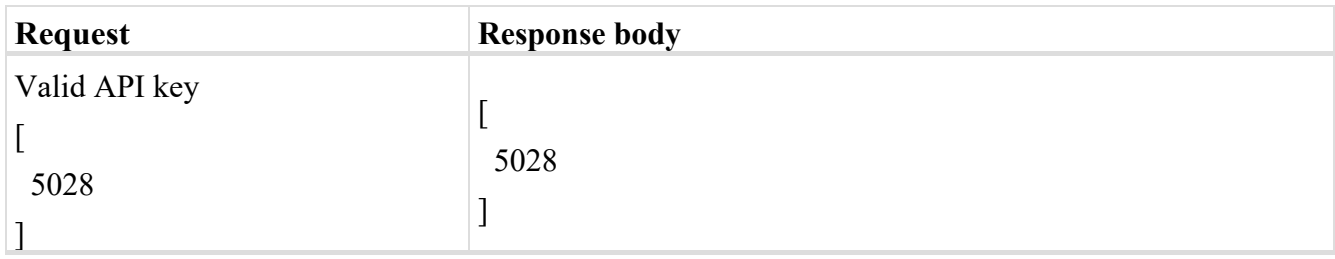

### 2.11. **Преузимање потписаних излазних фактура**

Овај захтев ће вратити FileStream за преузимање потписаних излазних докумената.

### *GET* /api/publicApi/sales-invoice/signature

### *Parameters*

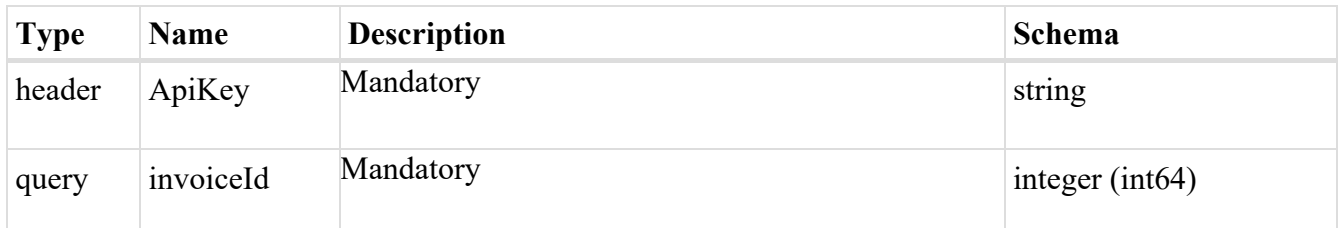

### *Responses*

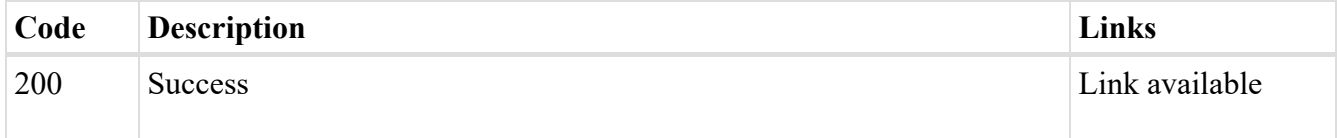

### *Example*

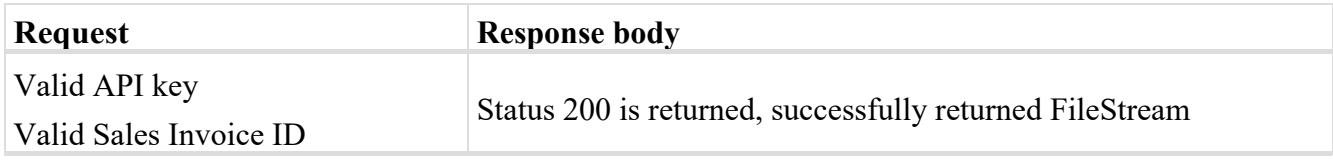

### 2.12. **Отказивање фактуре**

Овај захтев ће отказати излазни документ. Отказивање је могуће једино за документе са статусом "Послато" или "Слање".

*POST* /api/publicApi/sales-invoice/cancel

*Parameters*

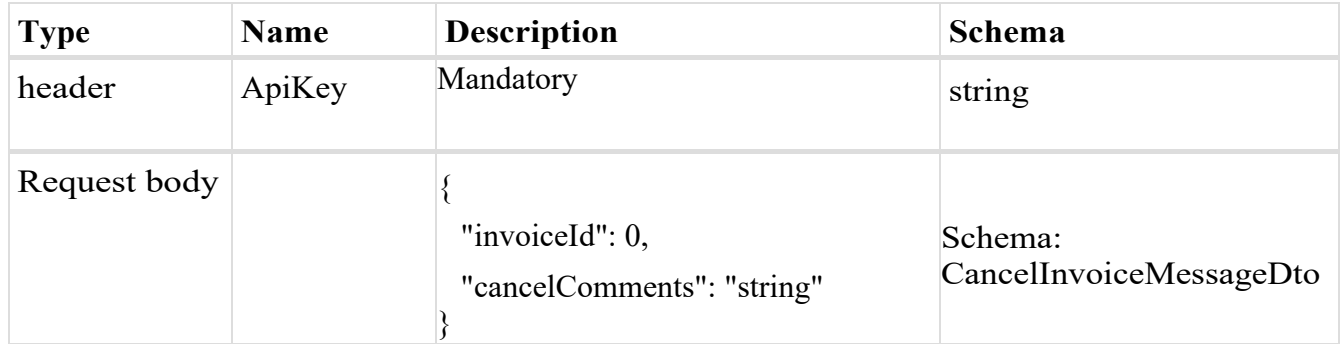

### *Legend*

- - invoiceId Mandatory
- cancelComments Mandatory

### *Responses*

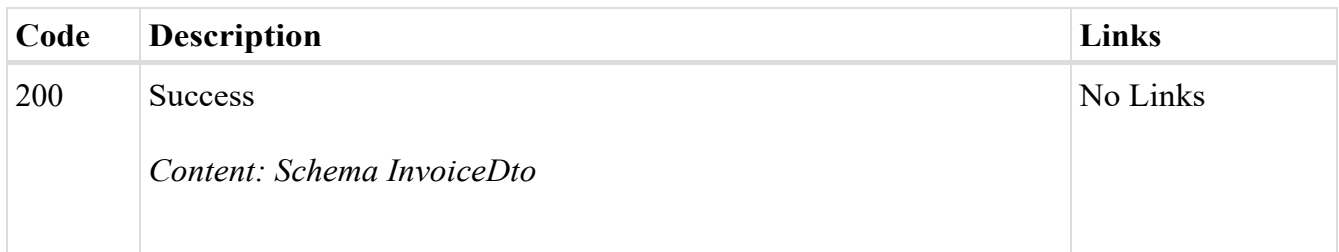

*Curl*

curl -X POST "https://efaktura.mfin.gov.rs/api/publicApi/sales-invoice/cancel" -H "accept: text/plain" -H "ApiKey: 462d9282-22cf-4d0b-afbe-17411d375a18" -H "Content-Type: application/json" -d "{\"invoiceId\":4873,\"cancelComments\":\"Test cancel\"}"

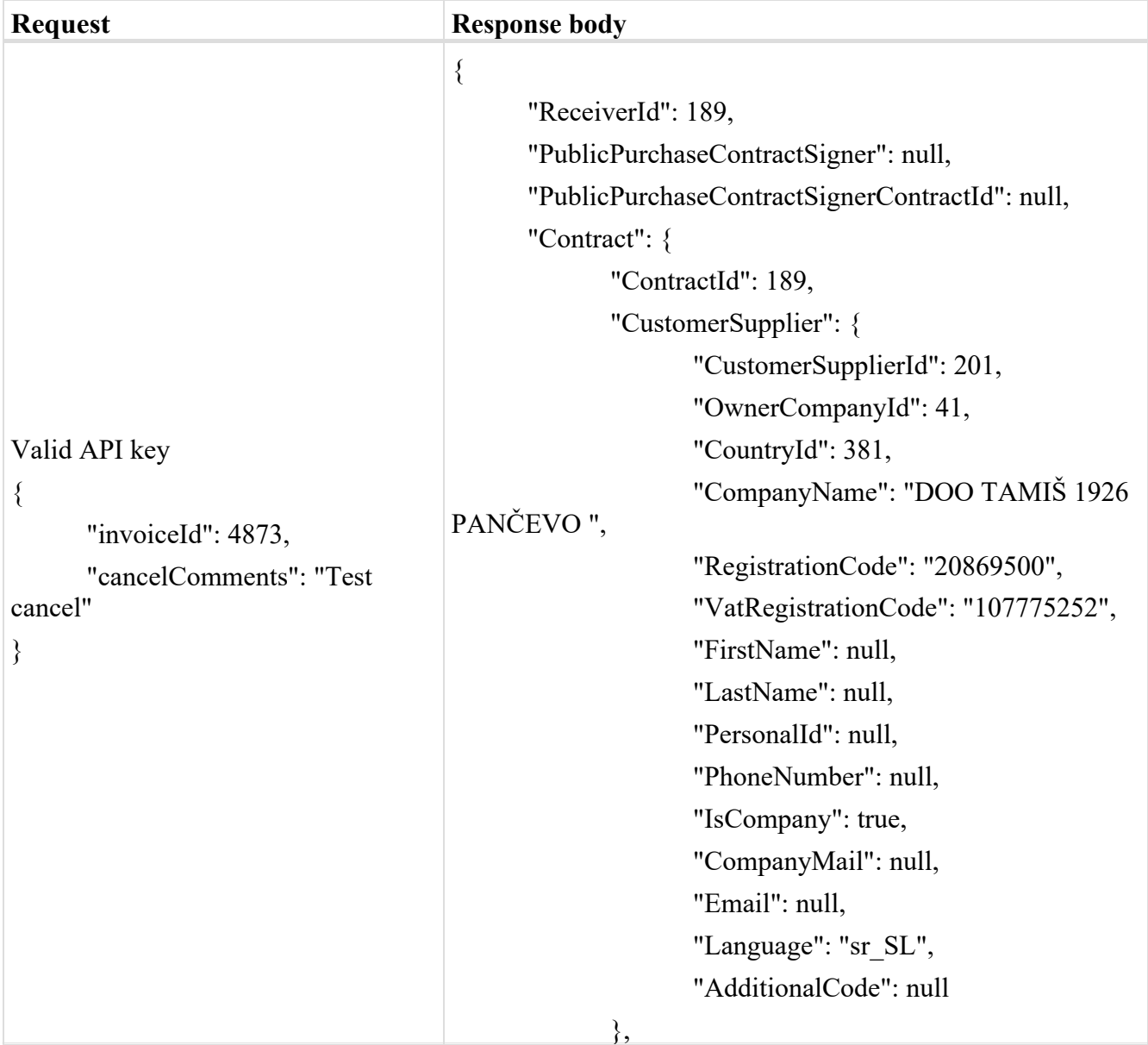

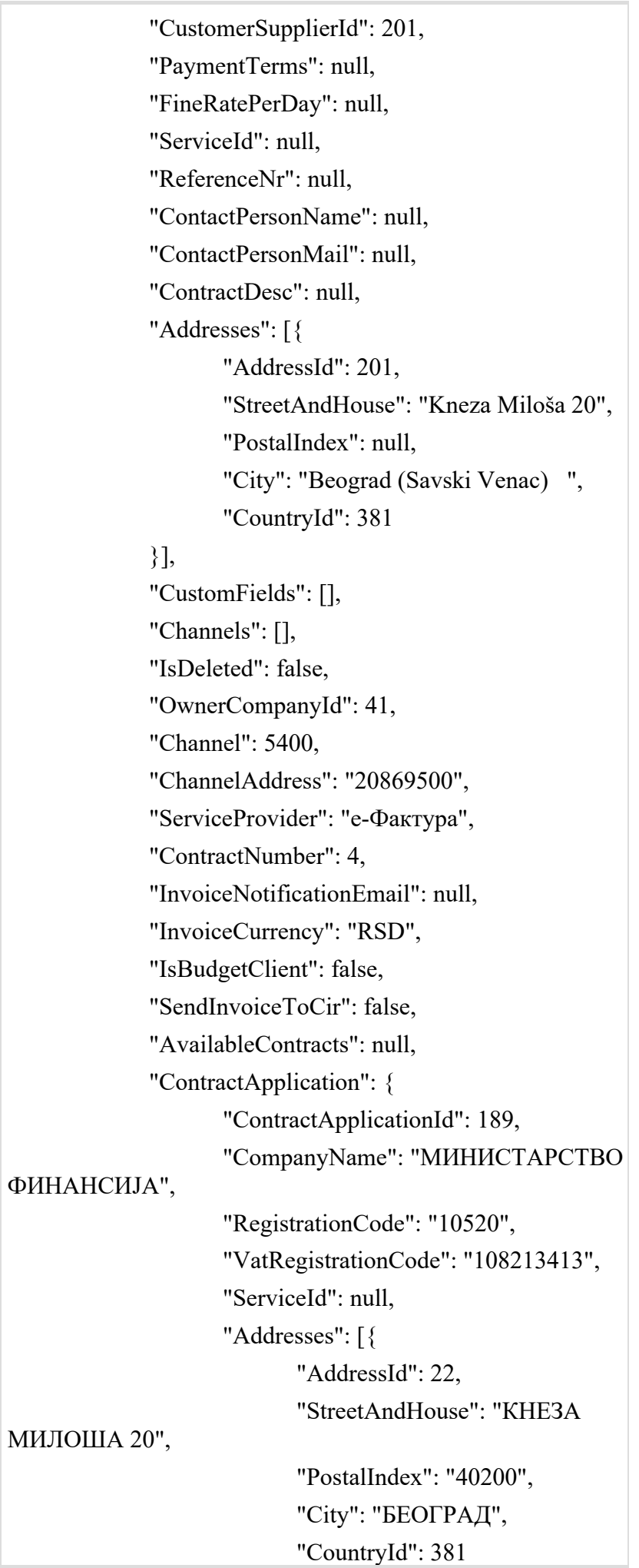

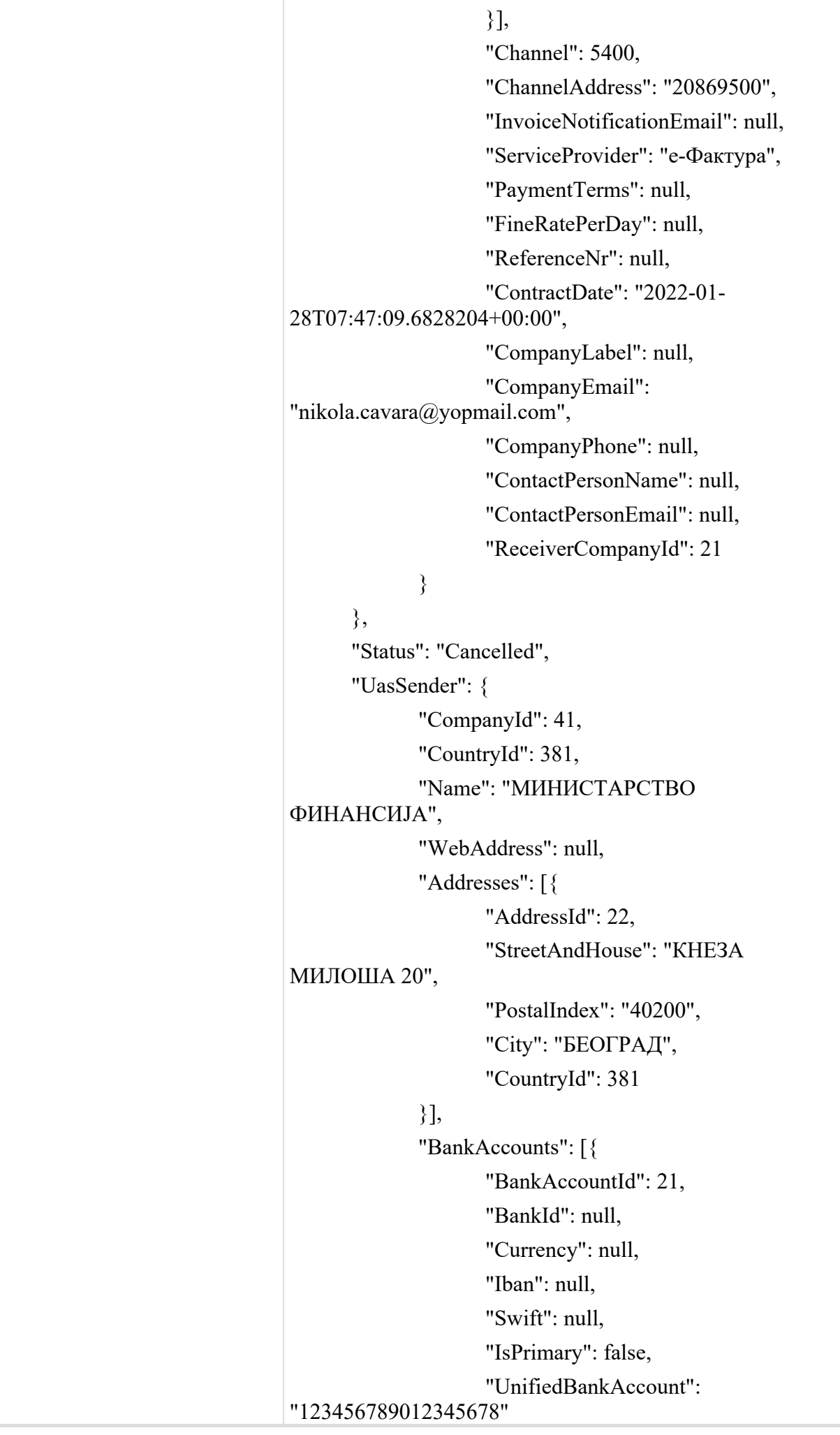

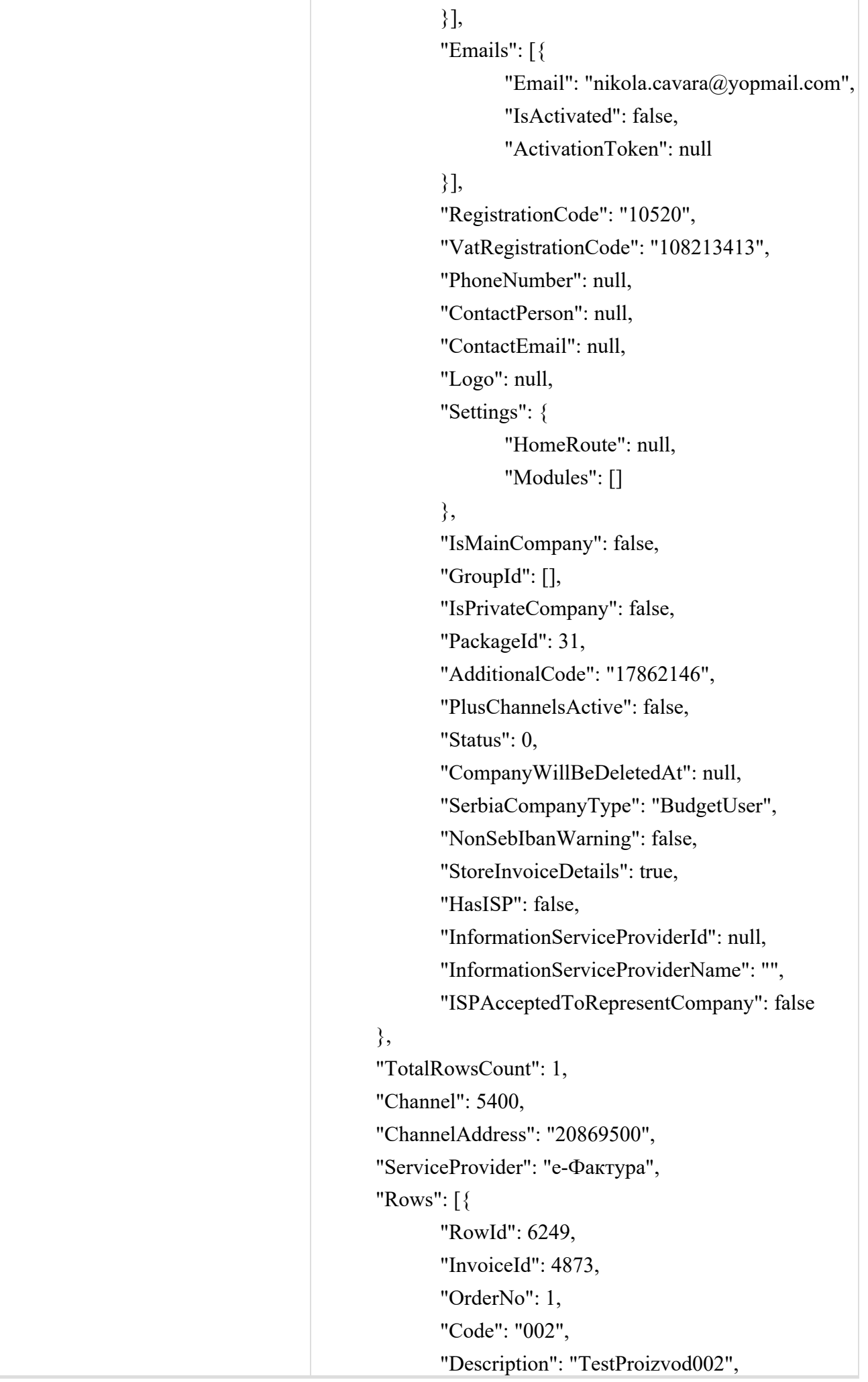

"Unit": "PSC", "UnitPrice": 1000, "Quantity": 1, "DiscountPercentage": 0, "DiscountAmount": 0, "SumWithoutVat": 1000, "VatRate": 10, "VatSum": 100, "SumWithVat": 1100, "VatNotCalculated": false, "VatCategoryCode": "S"

### $\}$ ],

"InvoiceMessage": null, "AcceptRejectMessage": null, "Attachments": [], "BankAccounts": [], "SelectedPrepaymentInvoices": [], "IsCreditInvoice": false, "SenderReceiverContractNumber": null, "ErrorCode": null, "BalanceDateUtc": null, "BalanceBeginSum": null, "BalanceInboundSum": null, "BalanceOutboundSum": null, "BalanceEndSum": null, "TotalToPay": 1100, "SendInvoiceToCir": false, "CirInvoiceId": null, "CirAmountChangeId": null, "CirSettledAmount": 0, "IsProFormaInvoice": false, "CirHistory": null, "CirAssignationHistory": null, "CirStatus": "None", "IsDebitNote": false, "StornoNumber": null, "CancelInvoiceMessage": "Test cancel", "PrepaymentInvoiceNumber": null, "IsPrepaymentInvoice": false, "VatNotCalculated": false, "VatExemptionReasonId": null, "VatExemptionReasonKey": null,

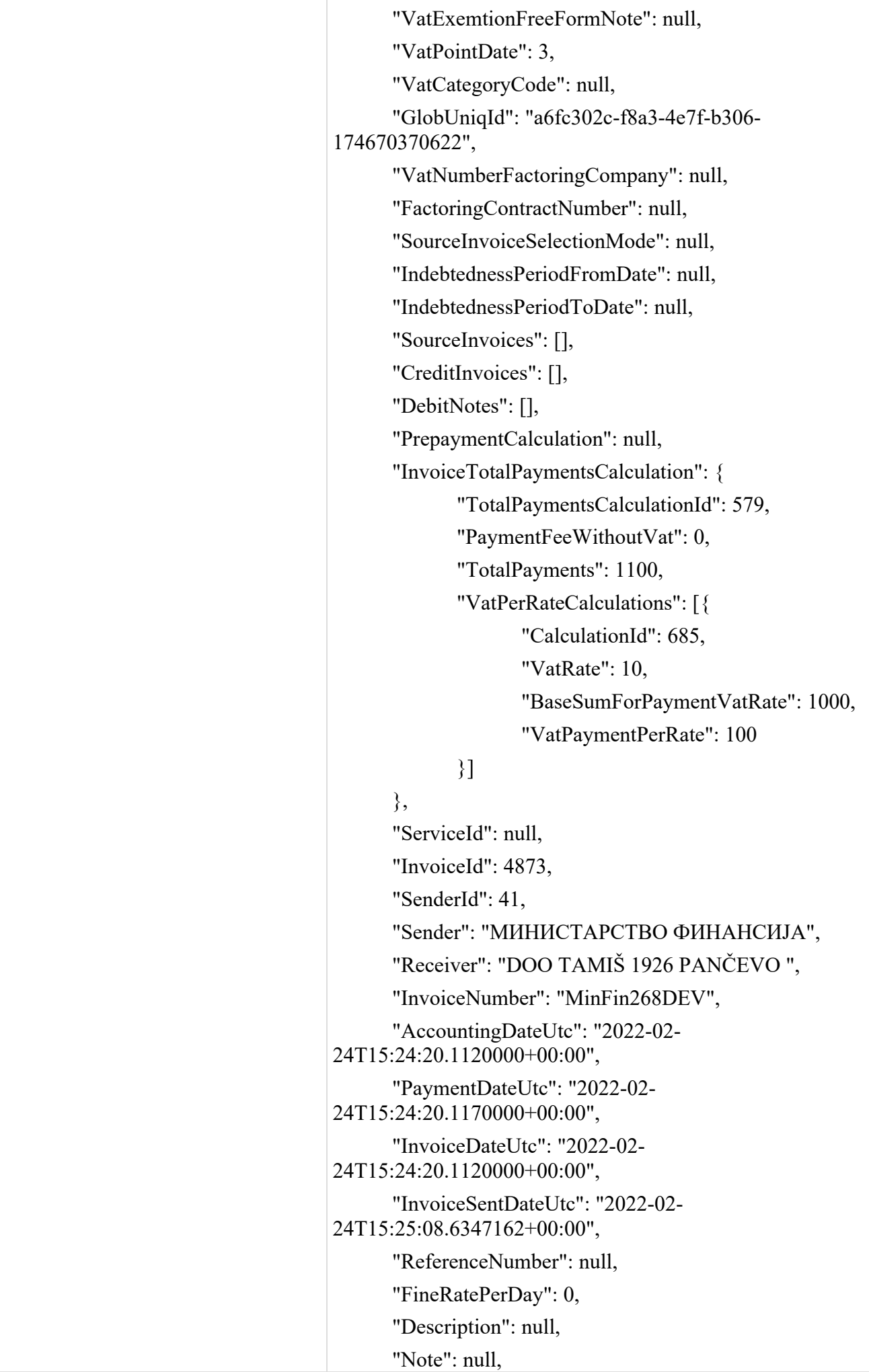

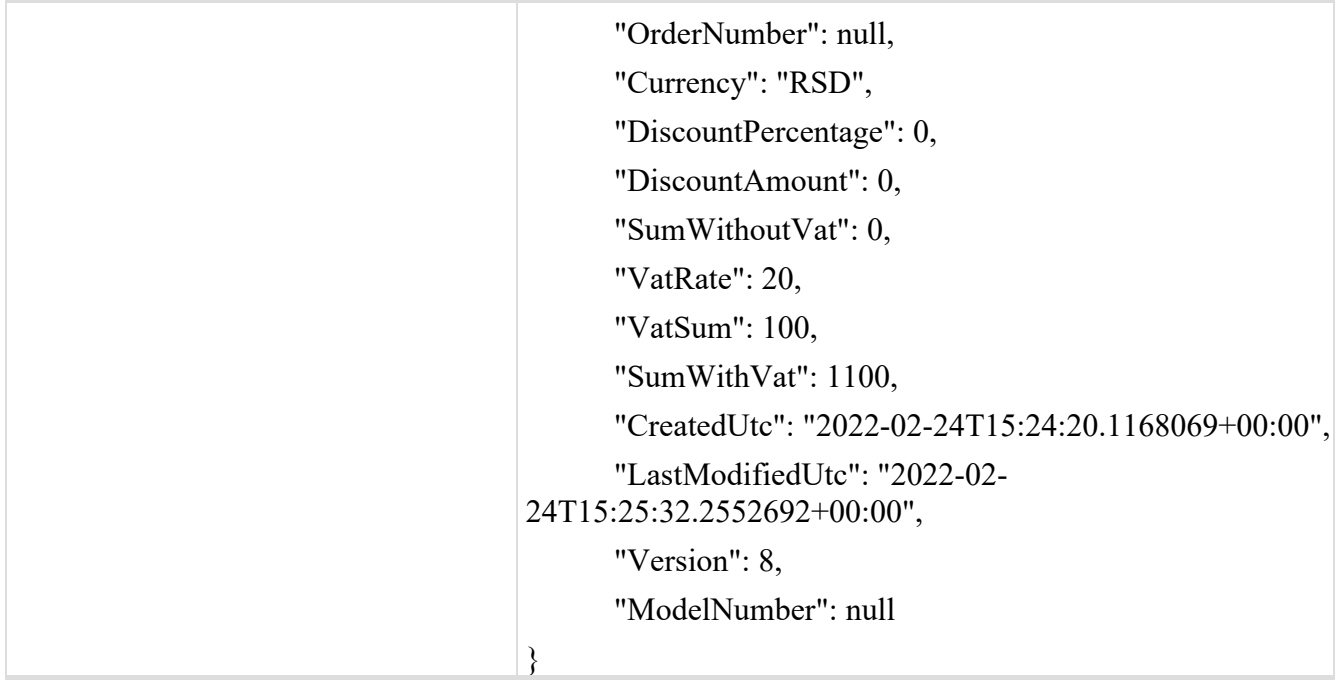

### 2.13. **Сторнирање документа**

Овај захтев ће сторнирати послати документ. Сторнирање је могуће само за излазна документа са статусом "Одобрено"

#### *POST* /api/publicApi/sales-invoice/storno

#### *Parameters*

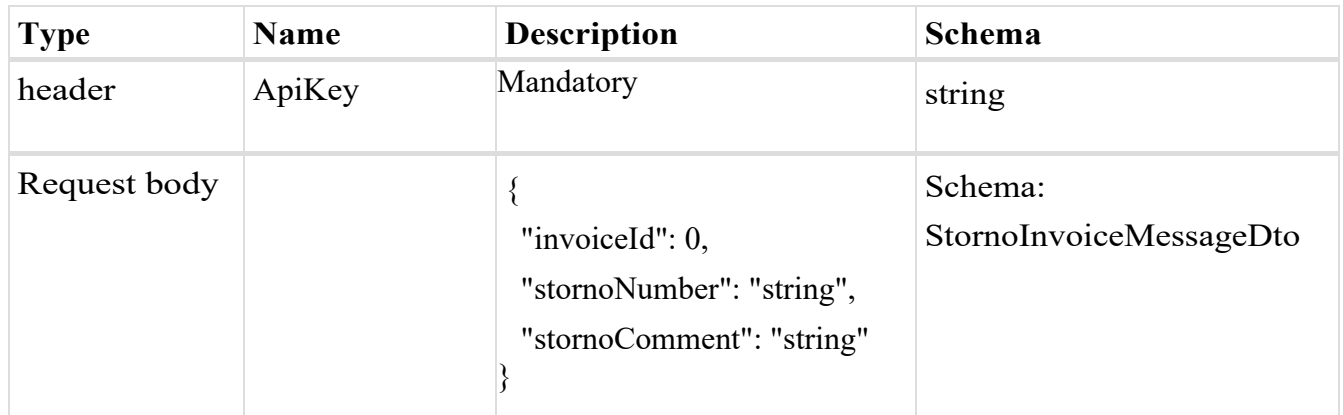

### *Legend*

- invoiceId Mandatory
- stornoNumber Optional
- stornoComment Mandatory

### *Responses*

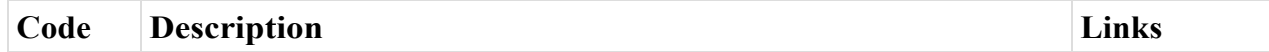

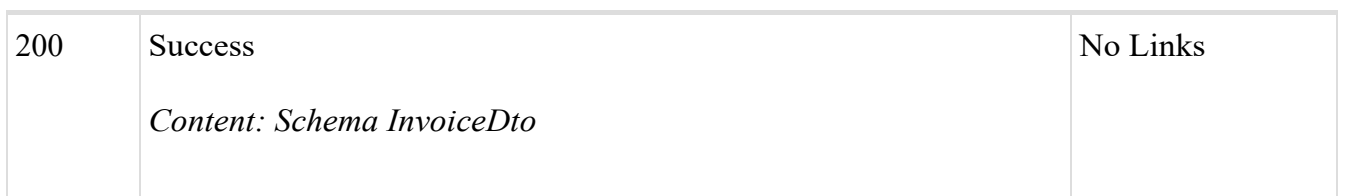

### *Curl*

curl -X POST "https://efaktura.mfin.gov.rs/api/publicApi/sales-invoice/storno" -H "accept: text/plain" -H "ApiKey: 462d9282-22cf-4d0b-afbe-17411d375a18" -H "Content-Type: application/json" -d "{\"invoiceId\":4860,\"stornoNumber\":\"storno4860\",\"stornoComment\":\"Test storno\"}"

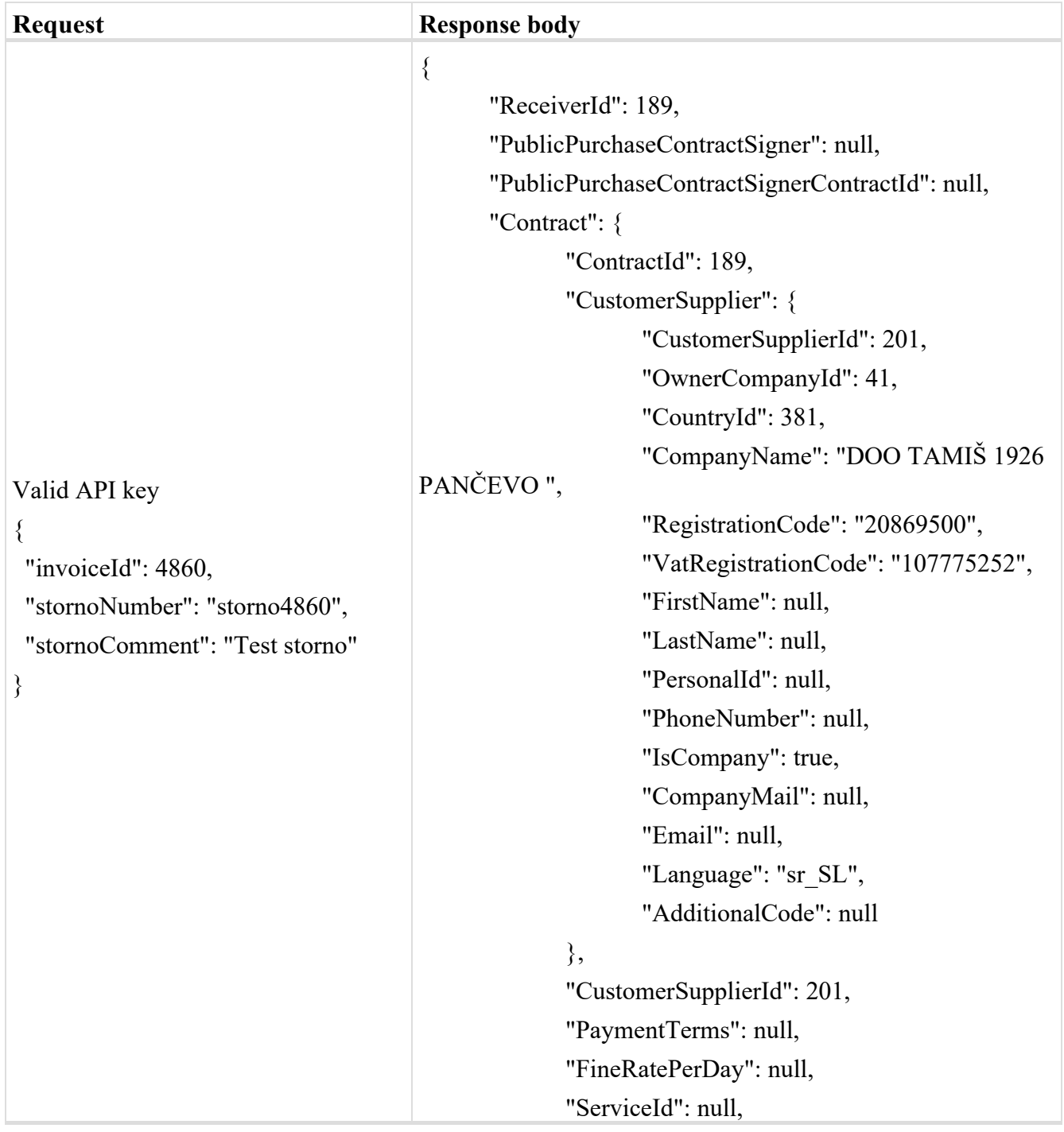

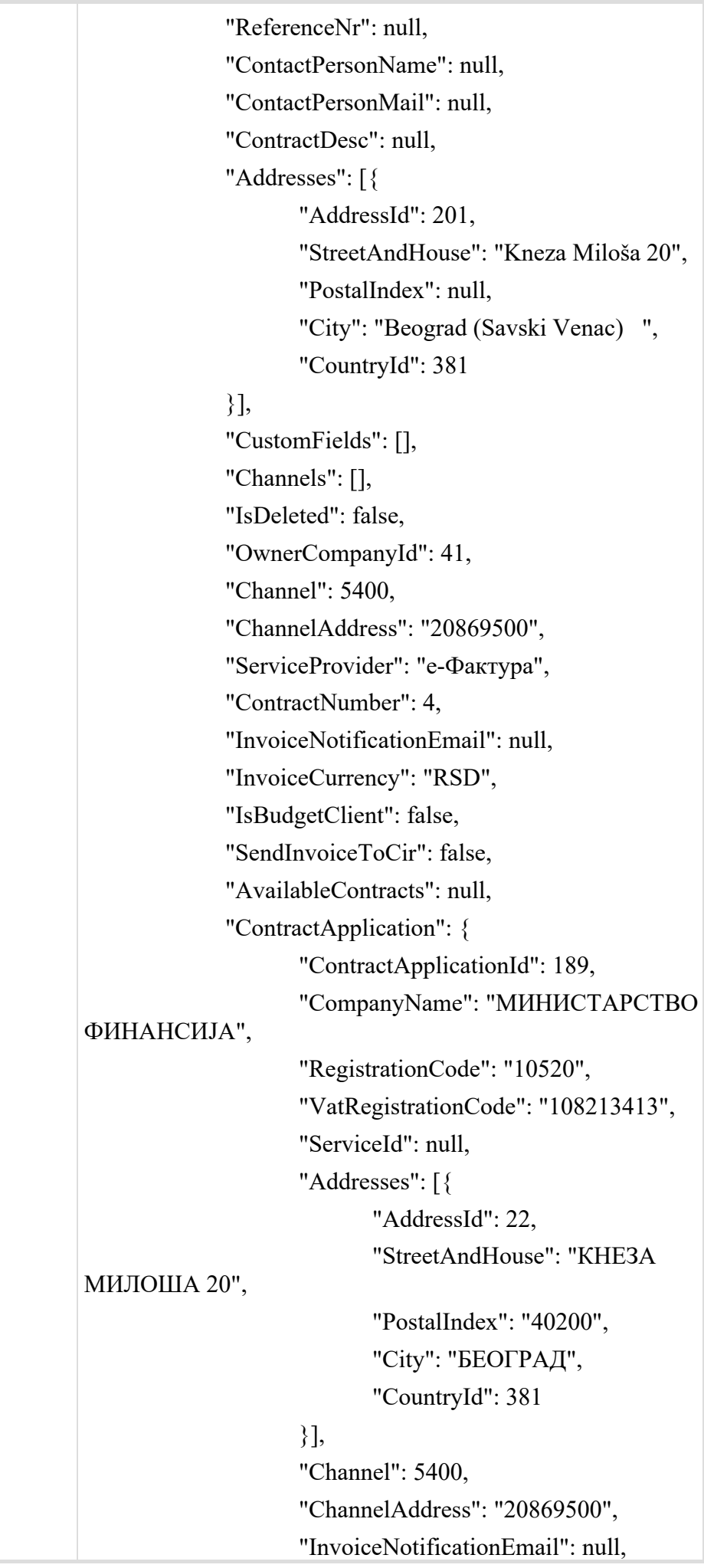

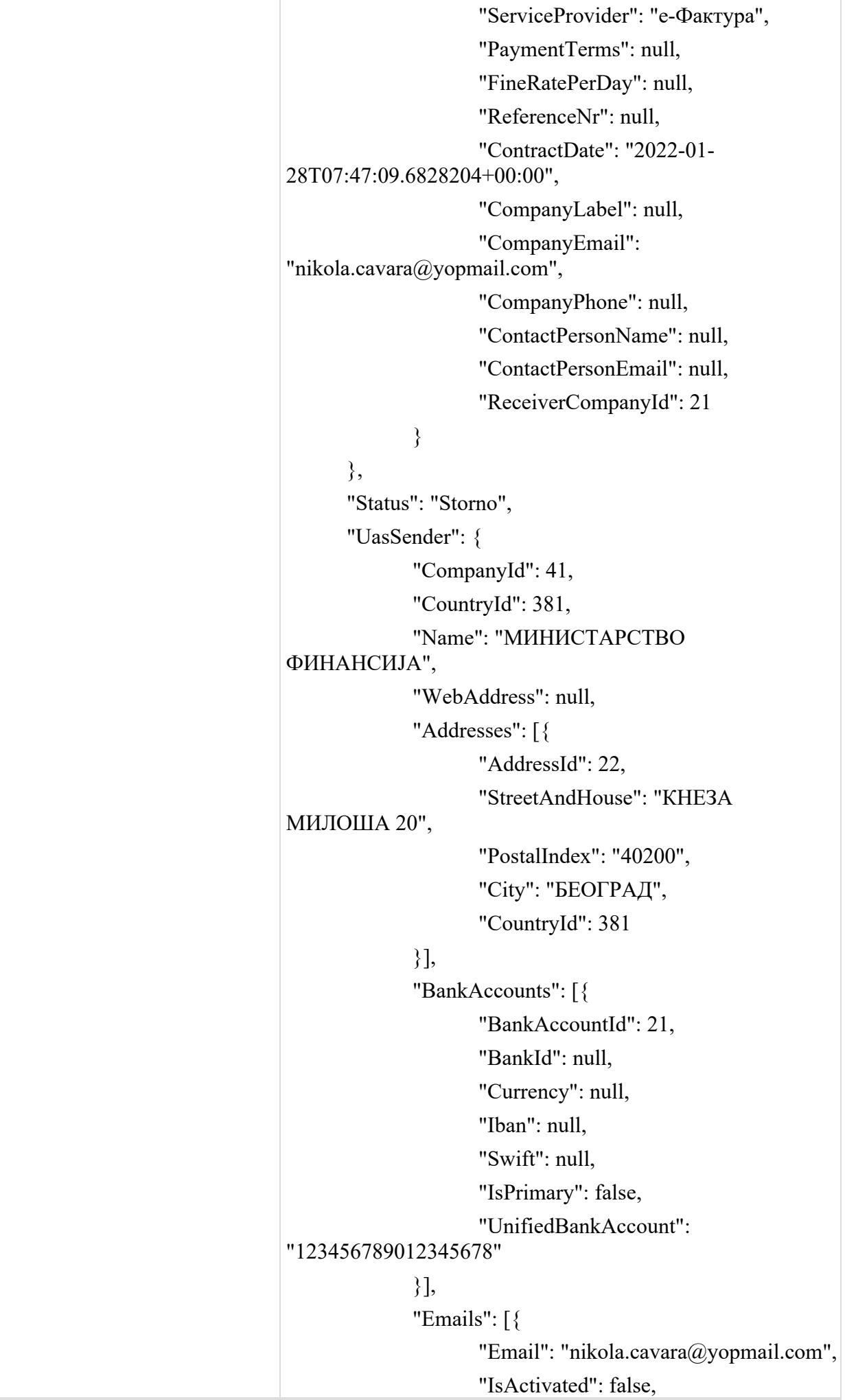

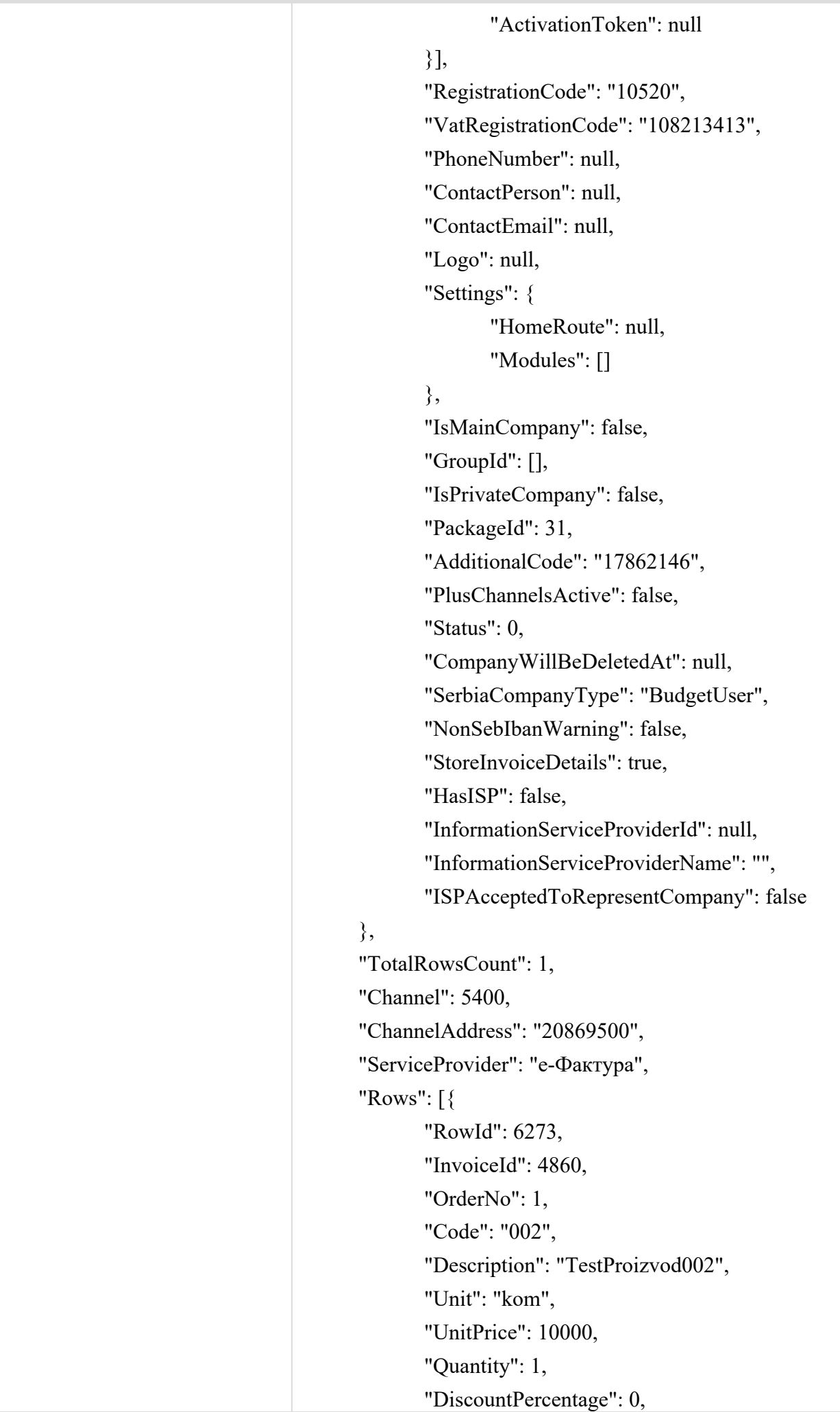

"DiscountAmount": 0, "SumWithoutVat": 10000, "VatRate": 10, "VatSum": 1000, "SumWithVat": 11000, "VatNotCalculated": false, "VatCategoryCode": "S"

}], "InvoiceMessage": null, "AcceptRejectMessage": null, "Attachments": [], "BankAccounts": [], "SelectedPrepaymentInvoices": [], "IsCreditInvoice": false, "SenderReceiverContractNumber": null, "ErrorCode": null, "BalanceDateUtc": null, "BalanceBeginSum": null, "BalanceInboundSum": null, "BalanceOutboundSum": null, "BalanceEndSum": null, "TotalToPay": 11000, "SendInvoiceToCir": false, "CirInvoiceId": null, "CirAmountChangeId": null, "CirSettledAmount": 0, "IsProFormaInvoice": false, "CirHistory": null, "CirAssignationHistory": null, "CirStatus": "None", "IsDebitNote": false, "StornoNumber": "storno4860", "CancelInvoiceMessage": "Test storno", "PrepaymentInvoiceNumber": null, "IsPrepaymentInvoice": false, "VatNotCalculated": false, "VatExemptionReasonId": null, "VatExemptionReasonKey": null, "VatExemtionFreeFormNote": null, "VatPointDate": 3, "VatCategoryCode": null,

"GlobUniqId": "5d9033fe-de6a-4ab2-8f1d-

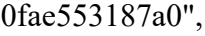

"VatNumberFactoringCompany": null, "FactoringContractNumber": null, "SourceInvoiceSelectionMode": null, "IndebtednessPeriodFromDate": null, "IndebtednessPeriodToDate": null, "SourceInvoices": [], "CreditInvoices": [], "DebitNotes": [], "PrepaymentCalculation": null, "InvoiceTotalPaymentsCalculation": { "TotalPaymentsCalculationId": 591, "PaymentFeeWithoutVat": 0, "TotalPayments": 11000, "VatPerRateCalculations": [{ "CalculationId": 704, "VatRate": 10, "BaseSumForPaymentVatRate": 10000, "VatPaymentPerRate": 1000 }] }, "ServiceId": null, "InvoiceId": 4860, "SenderId": 41, "Sender": "МИНИСТАРСТВО ФИНАНСИЈА", "Receiver": "DOO TAMIŠ 1926 PANČEVO ", "InvoiceNumber": "MinFin269DEV", "AccountingDateUtc": "2022-02- 24T15:37:44.5000000+00:00", "PaymentDateUtc": "2022-02- 24T15:37:44.5050000+00:00", "InvoiceDateUtc": "2022-02- 24T15:37:44.5000000+00:00", "InvoiceSentDateUtc": "2022-02- 24T15:38:34.7211290+00:00", "ReferenceNumber": null, "FineRatePerDay": 0, "Description": null, "Note": null, "OrderNumber": null, "Currency": "RSD", "DiscountPercentage": 0,

"DiscountAmount": 0,

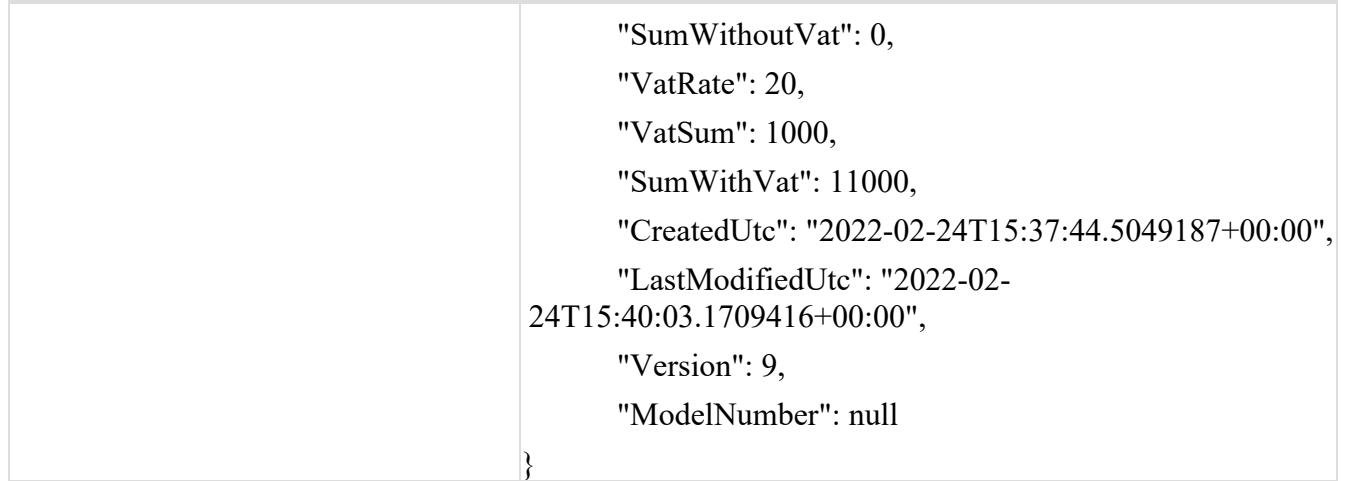

### 2.14. **Преузимање улазне фактуре**

Овај захтев ће вратити детаље улазног документа.

*GET* /api/publicApi/purchase-invoice

### *Parameters*

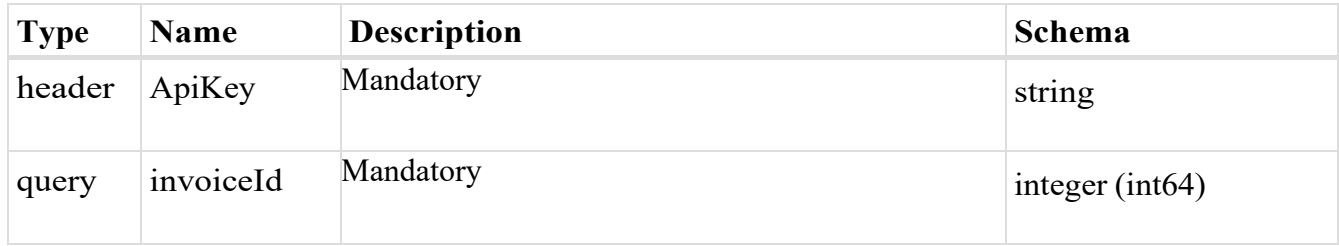

### *Responses*

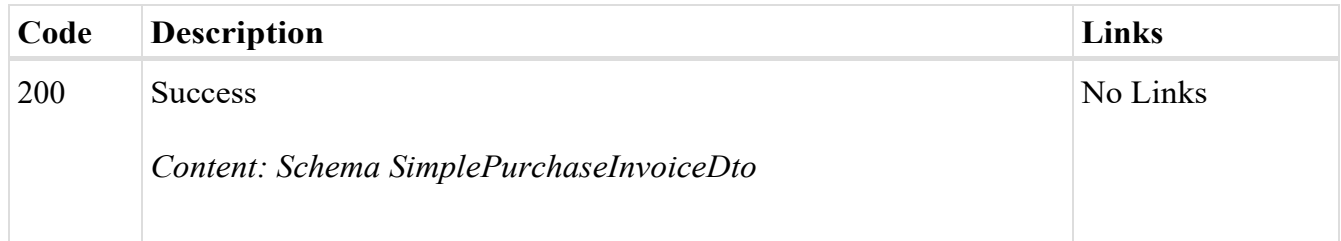

### *Curl*

curl -X GET "https://efaktura.mfin.gov.rs/api/publicApi/purchase-invoice?invoiceId=3715" -H "accept: text/plain" -H "ApiKey: 462d9282-22cf-4d0b-afbe-17411d375a18"

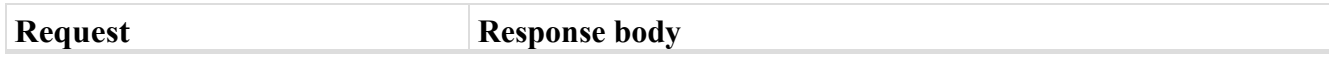

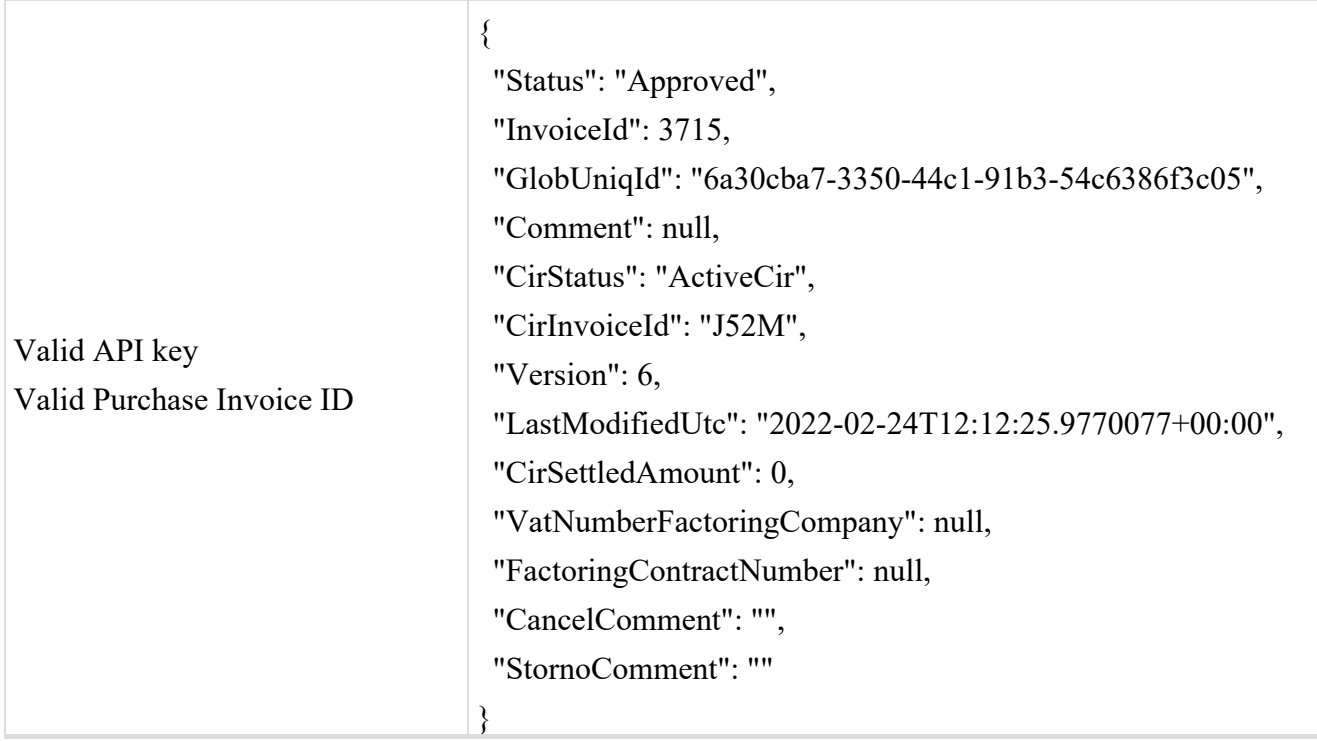

### 2.15. **Преузимање потписаног улазног документа**

Овај захтев ће вратити FileStream за преузимање потписаног улазног документа.

*GET* /api/publicApi/purchase-invoice/signature

#### *Parameters*

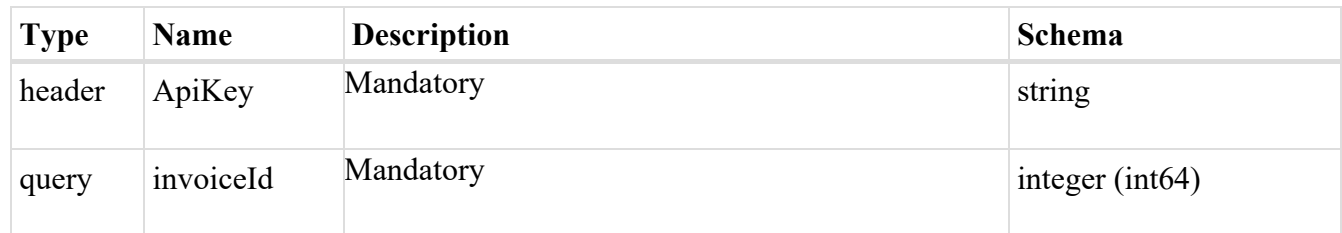

### *Responses*

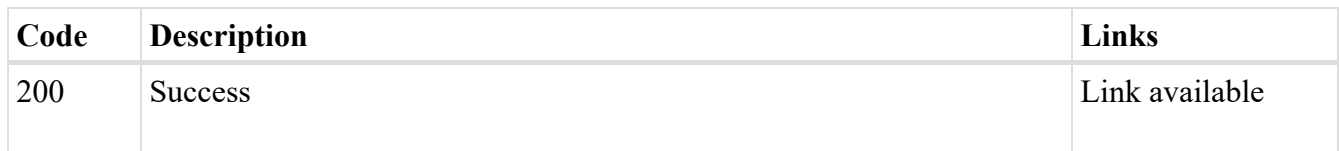

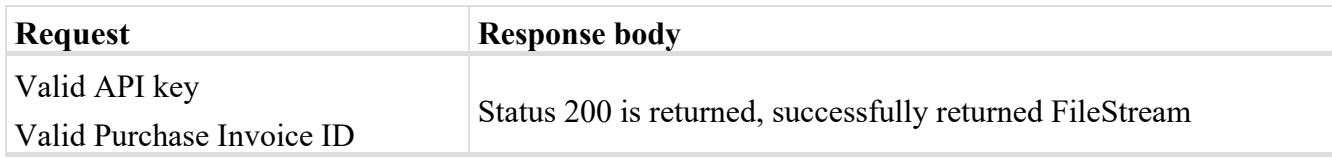

### 2.16. **Преузимање UBL-а излазне фактуре као FileStream**

Овај захтев ће вратити FileStream за преузимање излазног документа у UBL формату.

*GET* /api/publicApi/sales-invoice/xml

### *Parameters*

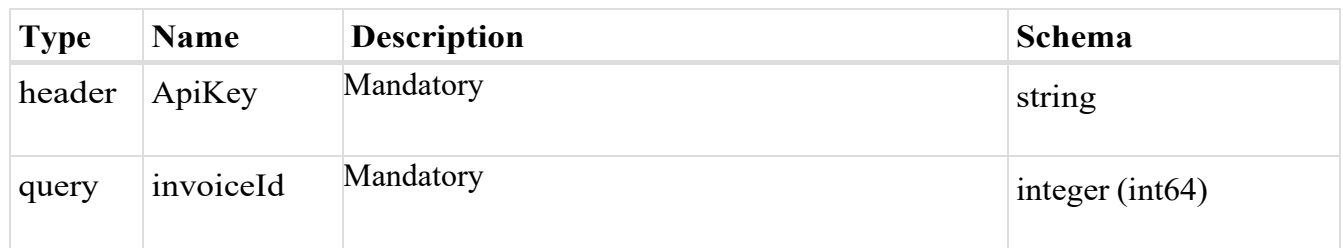

### *Responses*

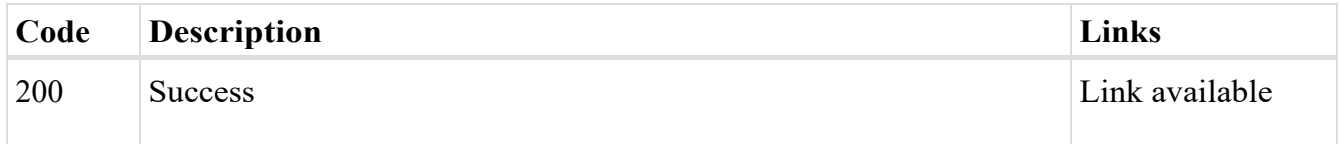

### *Curl*

curl -X GET "https://efaktura.mfin.gov.rs/api/publicApi/sales-invoice/xml?invoiceId=4860" -H "accept: \*/\*" -H "ApiKey: 462d9282-22cf-4d0b-afbe-17411d375a18"

### *Example*

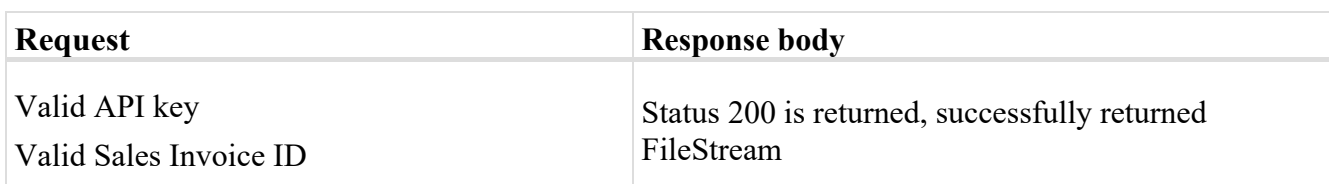

# 2.17. **Претрага свих излазних фактура чији се статус прменио на одређени**

### **датум**

Овај захтев ће вратити листу излазних докумената са детаљима чији се статус променио на одређени датум. Могу бити захтеване само измене докумената из прошлости.

*POST* /api/publicApi/sales-invoice/changes

### *Parameters*

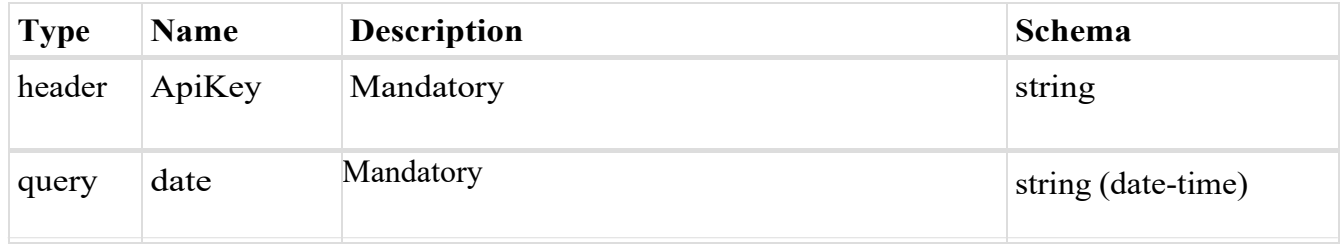

### *Responses*

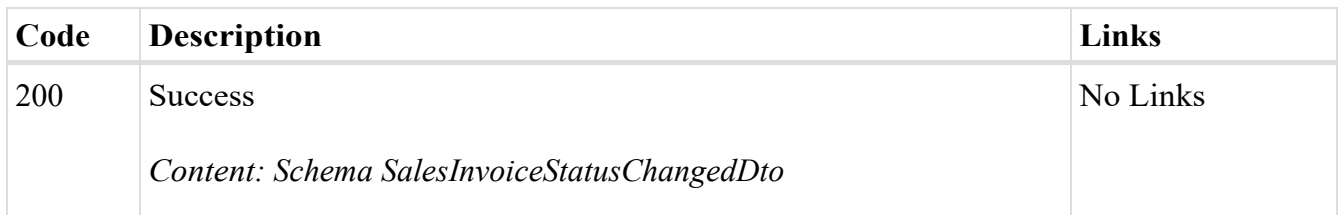

*Curl*

curl -X POST "https://efaktura.mfin.gov.rs/api/publicApi/sales-invoice/changes?date=2022-02-23" -H "accept: text/plain" -H "ApiKey: 462d9282-22cf-4d0b-afbe-17411d375a18" -d ""

*Example*

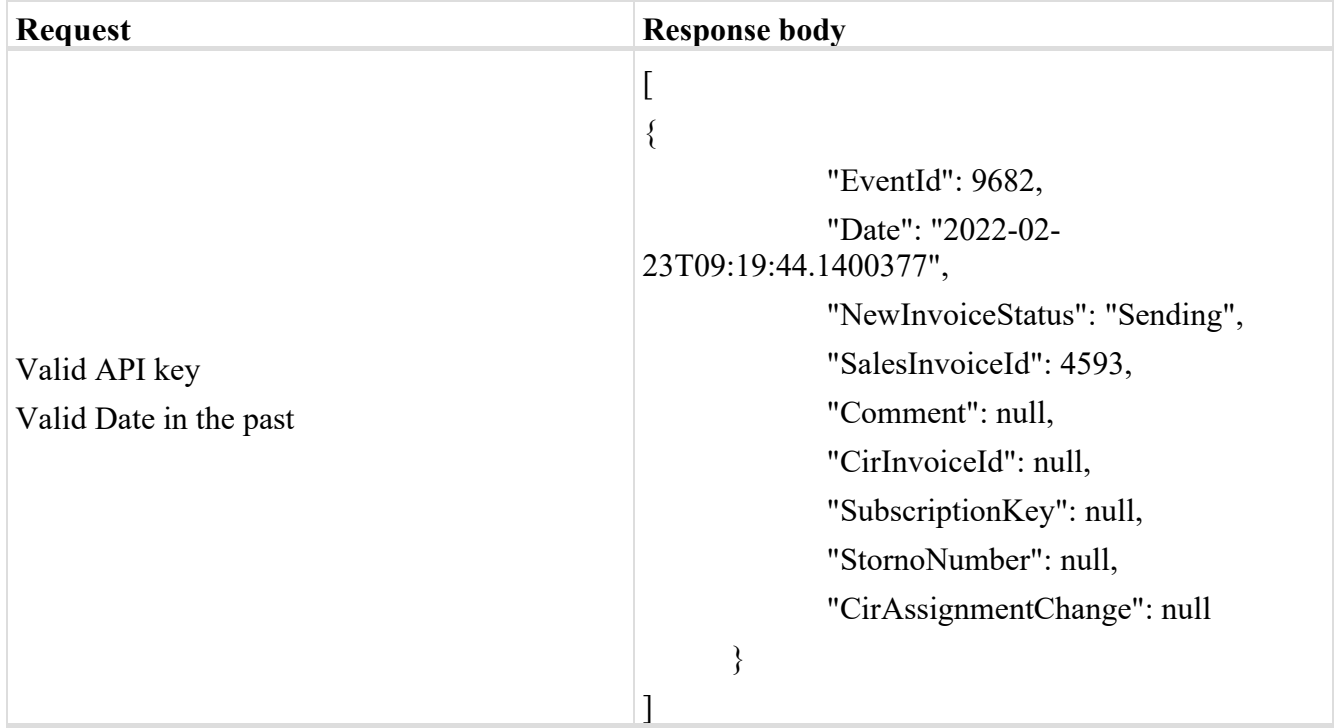

### 2.18. **Преузимање листе свих разлога изузећа**

Овај захтев ће вратити листу свих разлога изузећа.

#### *Parameters*

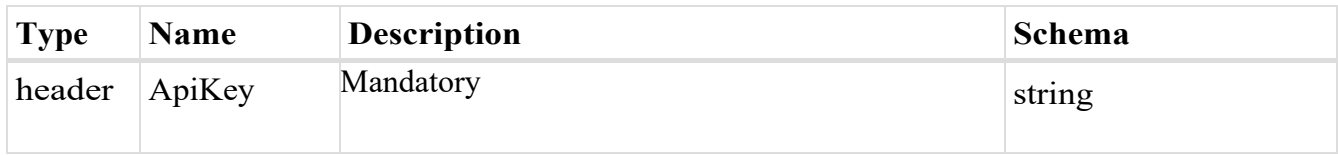

#### *Responses*

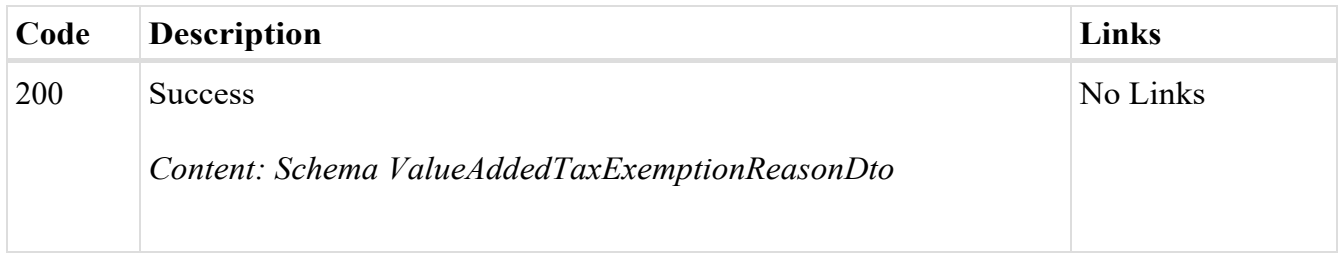

#### *Curl*

curl -X GET "https://efaktura.mfin.gov.rs/api/publicApi/salesinvoice/getValueAddedTaxExemptionReasonList" -H "accept: text/plain" -H "ApiKey: 462d9282- 22cf-4d0b-afbe-17411d375a18"

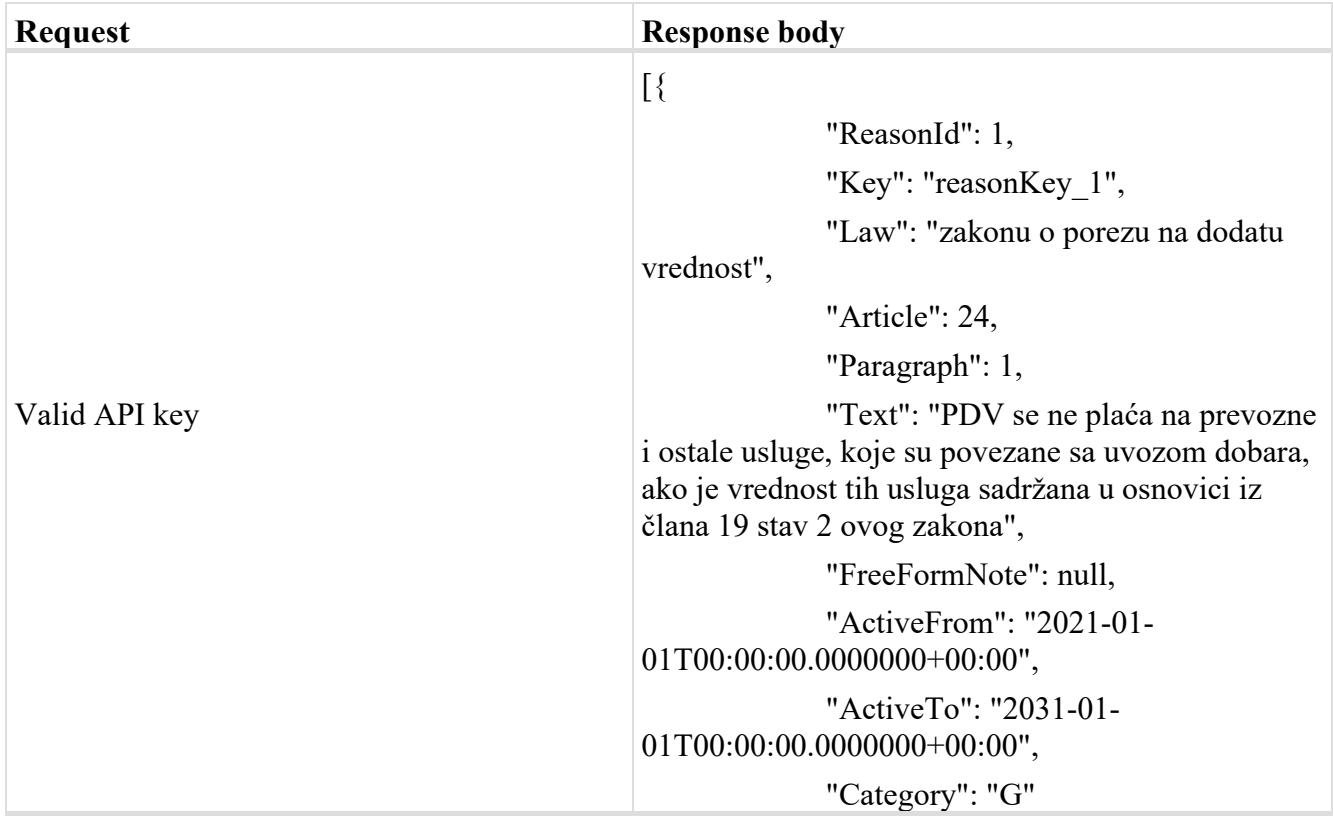

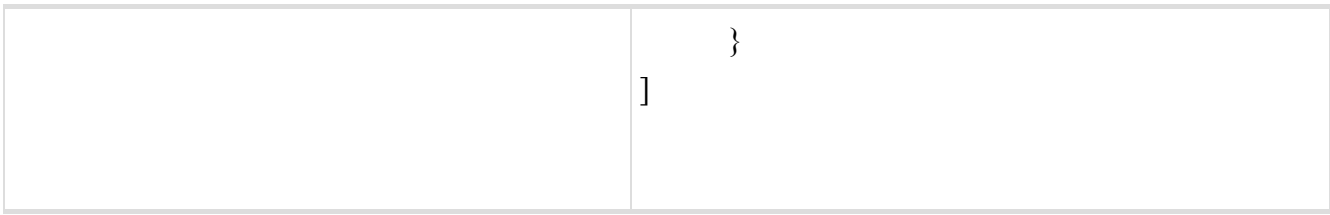

### 2.19. **Преузимање ID-а излазних фактура**

Овај захтев ће вратити ID свих послатих излазних докумената.

*POST* /api/publicApi/sales-invoice/ids

*Parameters*

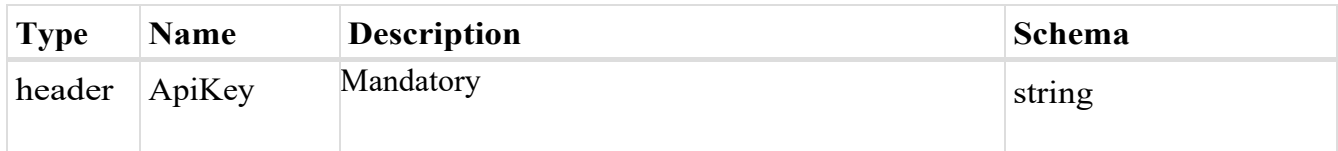

### *Responses*

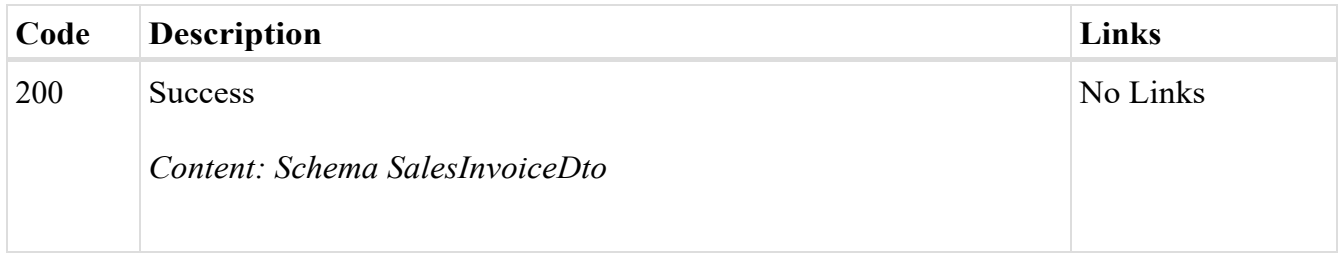

### *Curl*

curl -X POST "https://efaktura.mfin.gov.rs/api/publicApi/sales-invoice/ids" -H "accept: text/plain" -H "ApiKey: 462d9282-22cf-4d0b-afbe-17411d375a18" -d ""

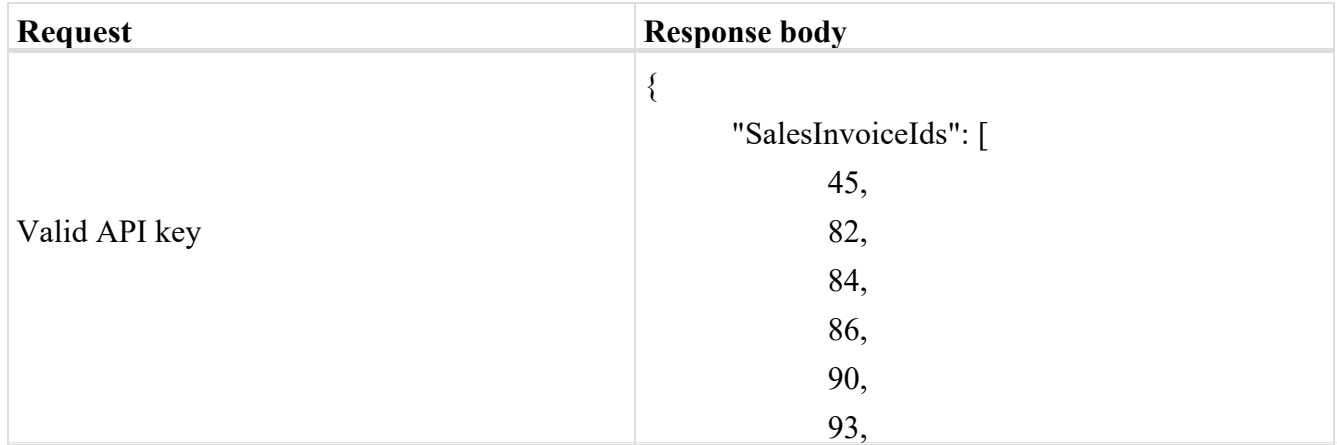

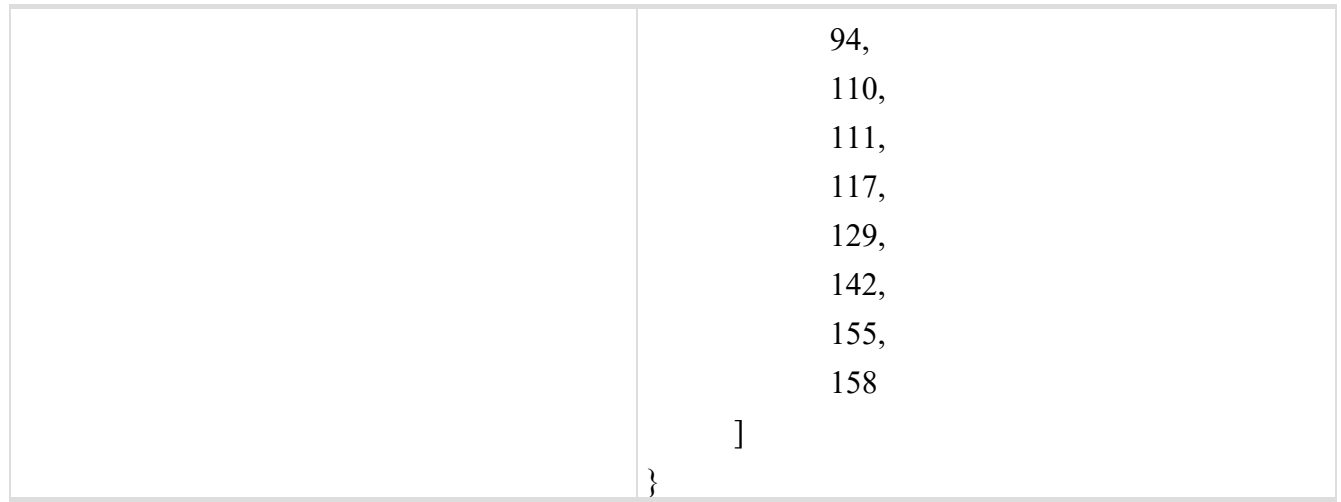

### 2.20. **Претрага свих улазних фактура чији се статус променио на одређени датум**

Овај захтев ће вратити листу улазних докумената са детаљима чији се статус изменио на одређени датум. Могу бити захтеване само измене на документима из прошлости.

*POST* /api/publicApi/purchase-invoice/changes

*Parameters*

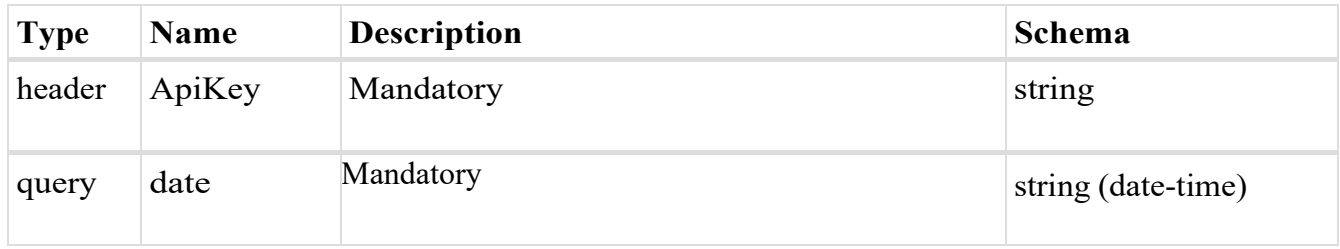

### *Responses*

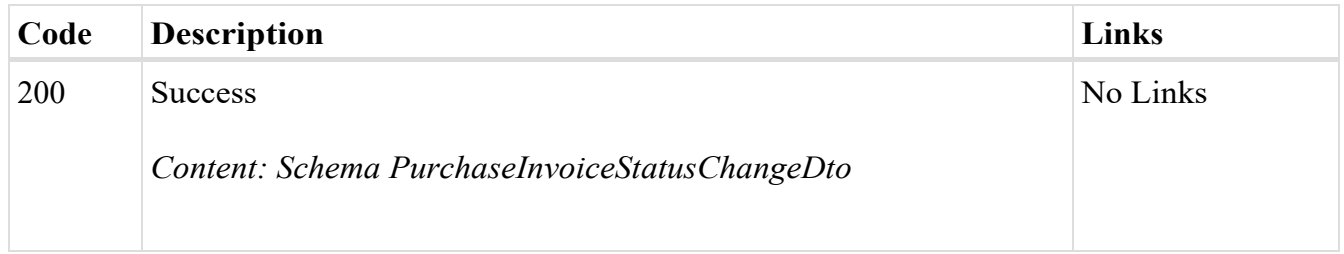

### *Curl*

curl -X POST "https://efaktura.mfin.gov.rs/api/publicApi/purchase-invoice/changes?date=2022-02-23" -H "accept: text/plain" -H "ApiKey: 462d9282-22cf-4d0b-afbe-17411d375a18" -d ""

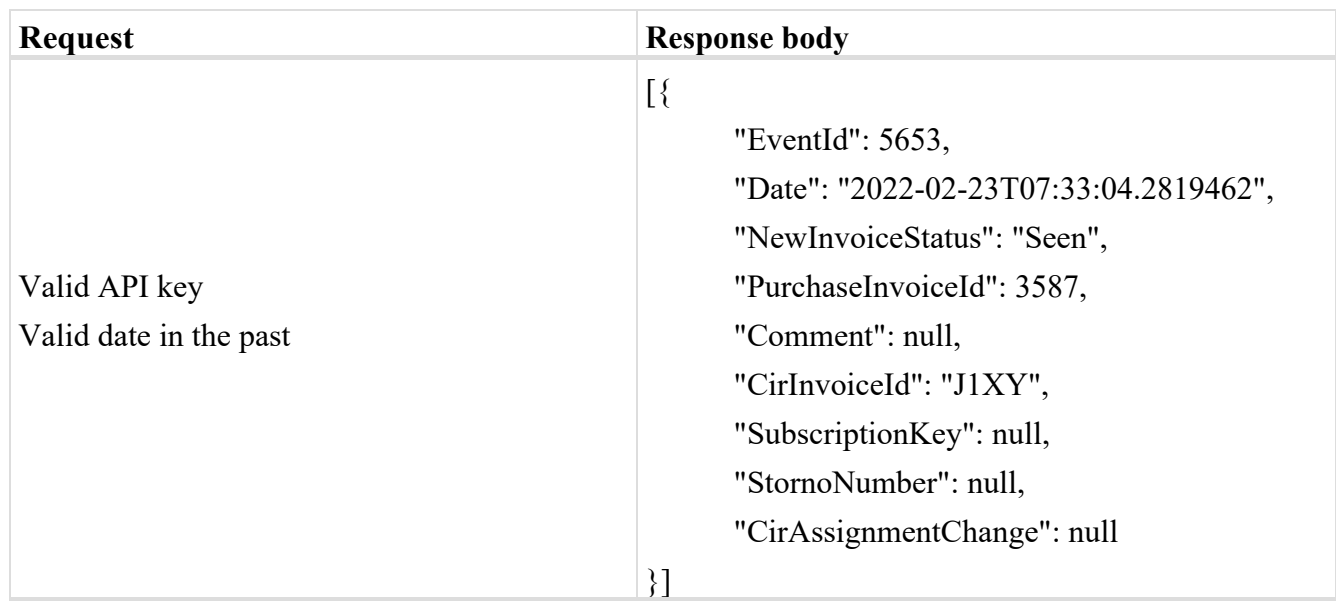

### 2.21. **Преузимање UBL-а улазне фактуре као FileStream**

Овај захтев ће вратити FileStream за преузимање улазног документа у UBL формату. *GET* /api/publicApi/purchase-invoice/xml

### *Parameters*

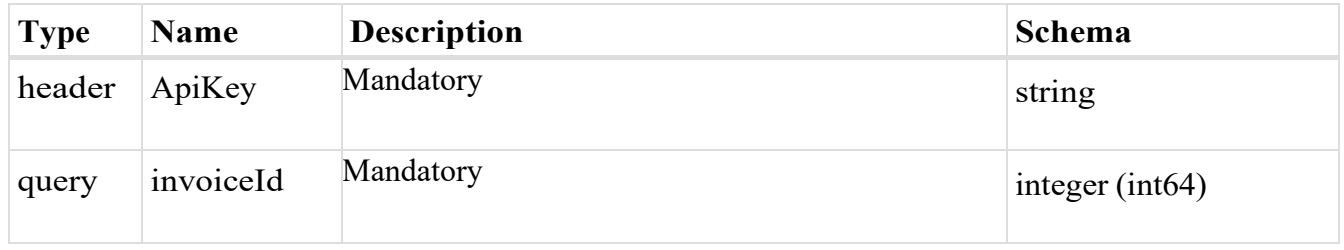

#### *Responses*

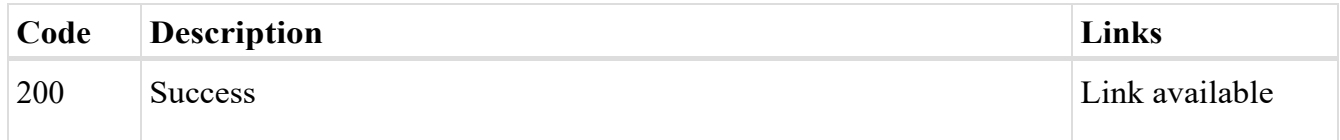

### *Curl*

curl -X GET "https://efaktura.mfin.gov.rs/api/publicApi/purchase-invoice/xml?invoiceId=3715" -H "accept: \*/\*" -H "ApiKey: 462d9282-22cf-4d0b-afbe-17411d375a18"

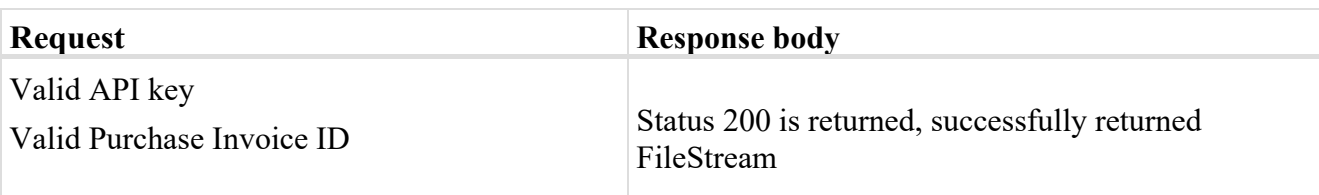

### 2.22. **Прихватање или одбијање улазне фактуре**

Овај захтев ће одобрити улазни документ.

*POST* /api/publicApi/purchase- invoice/acceptRejectPurchaseInvoice

*Parameters*

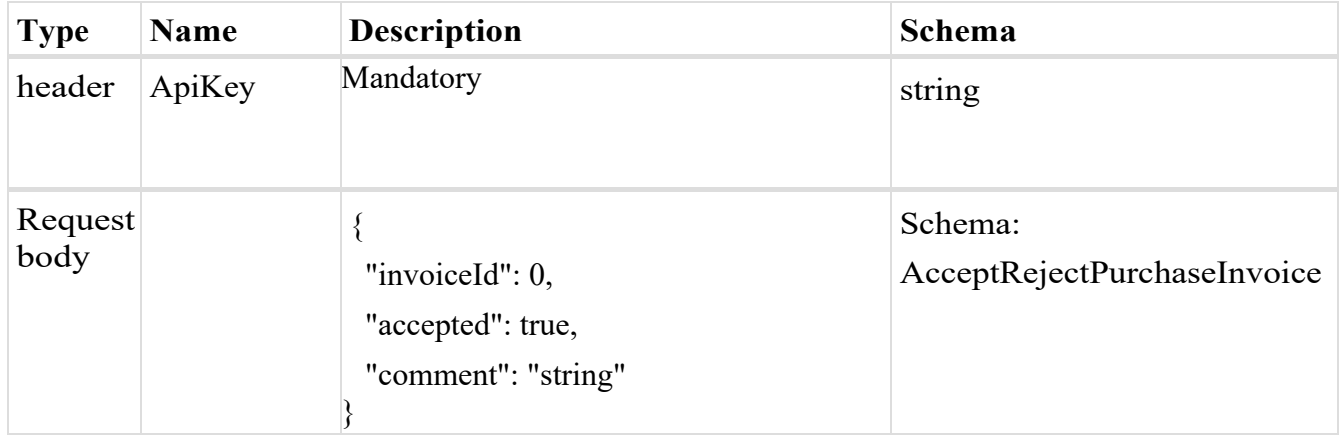

*Legend*

- invoiceId Mandatory
- accepted Mandatory
- comment Optional

### *Responses*

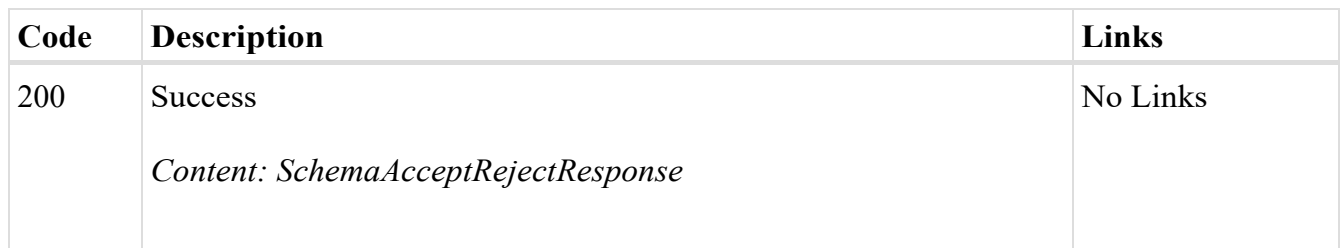

curl -X POST "https://efaktura.mfin.gov.rs/api/publicApi/purchaseinvoice/acceptRejectPurchaseInvoice" -H "accept: text/plain" -H "ApiKey: 462d9282-22cf-4d0b-afbe-17411d375a18" -H "Content-Type: application/json" -d "{\"invoiceId\":3730,\"accepted\":true,\"comment\":\"Accept test\"}"

### *Example*

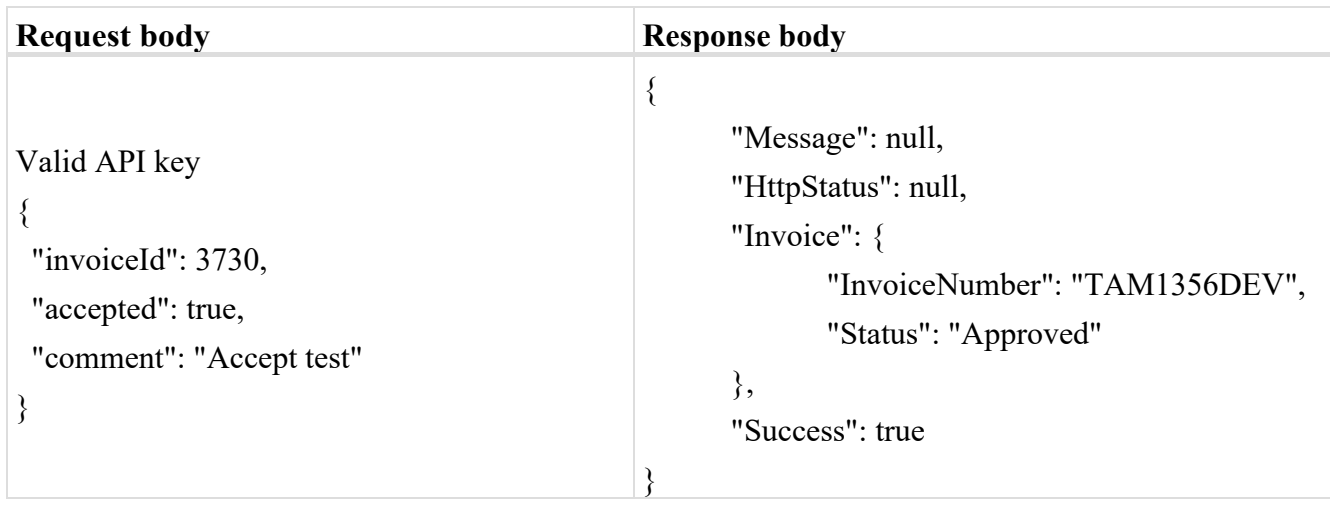

### 2.23. **Прихватање или одбијање улазне фактуре**

Овај захтев ће одбити улазни документ.

*POST* /api/publicApi/purchase- invoice/acceptRejectPurchaseInvoice

*Parameters*

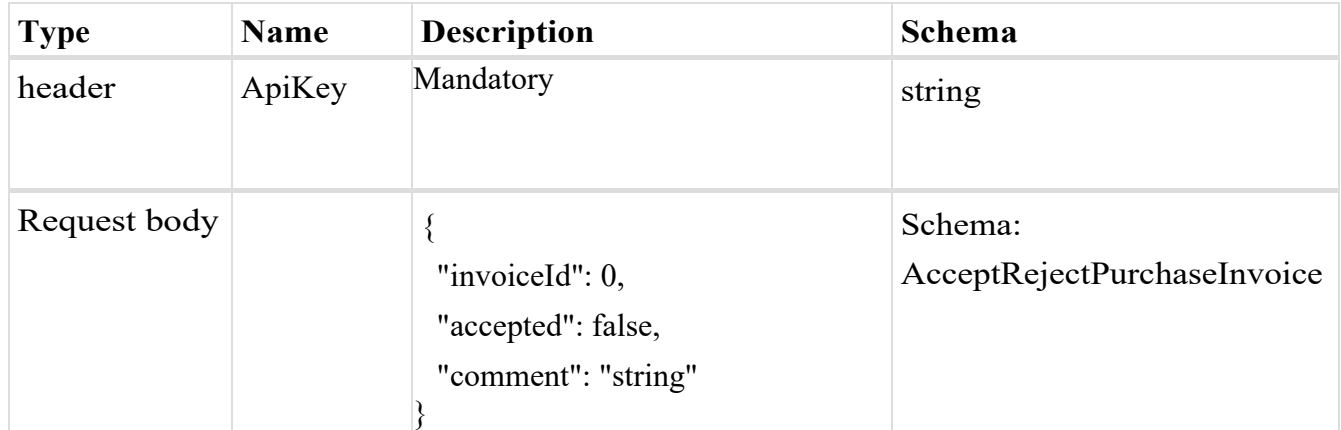

*Legend*

- invoiceId Mandatory
- accepted Mandatory
- comment Mandatory

#### *Responses*

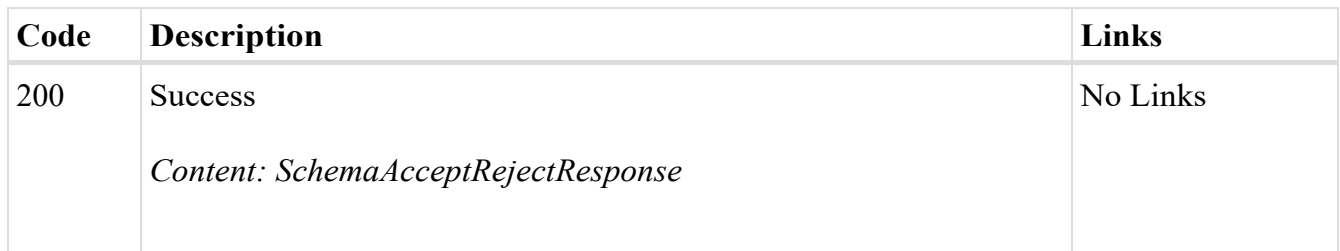

*Curl*

curl -X POST "https://efaktura.mfin.gov.rs/api/publicApi/purchaseinvoice/acceptRejectPurchaseInvoice" -H "accept: text/plain" -H "ApiKey: 462d9282-22cf-4d0b-afbe-17411d375a18" -H "Content-Type: application/json" -d "{\"invoiceId\":3709,\"accepted\":false,\"comment\":\"Reject test\"}"

#### *Example*

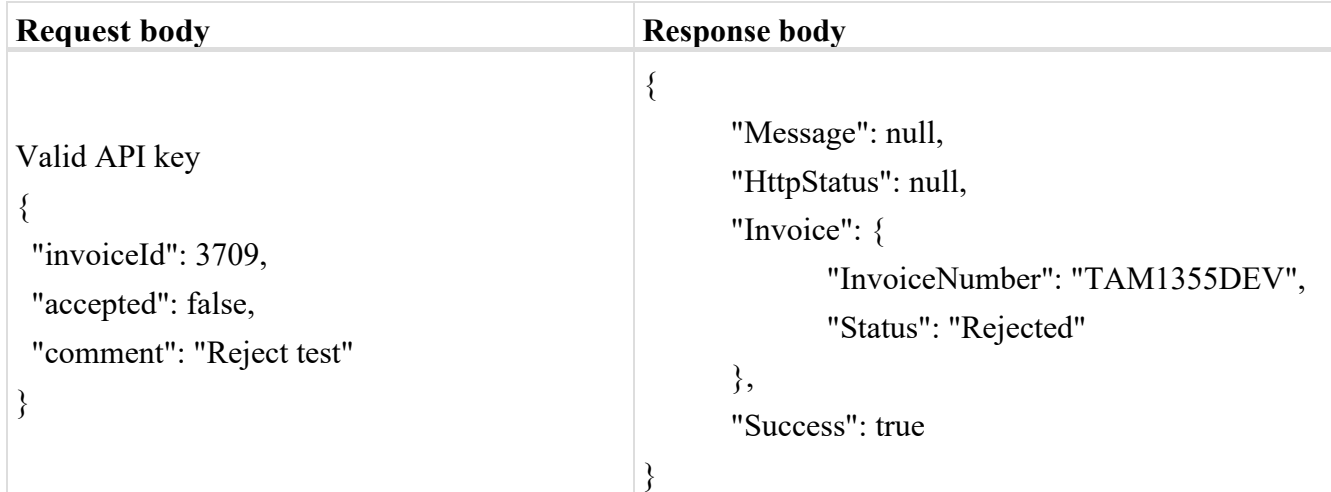

### 2.24. **Преузимање ID-а улазне фактуре**

Овај захтев ће вратити ID свих примљених докумената.

*POST* /api/publicApi/purchase-invoice/ids

#### *Parameters*

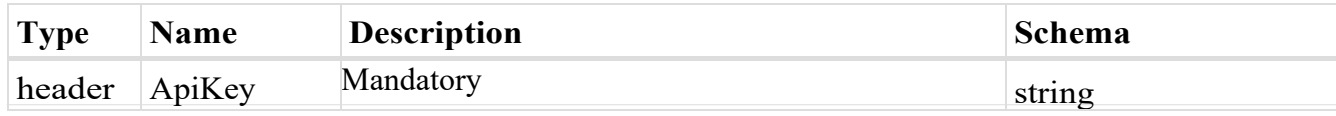

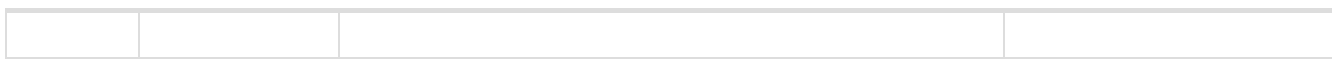

### *Responses*

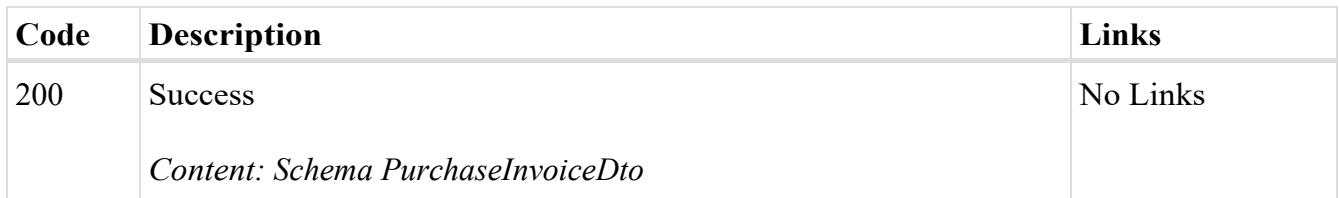

*Curl*

curl -X POST "https://efaktura.mfin.gov.rs/api/publicApi/purchase-invoice/ids" -H "accept: text/plain" -H "ApiKey: 462d9282-22cf-4d0b-afbe-17411d375a18" -d ""

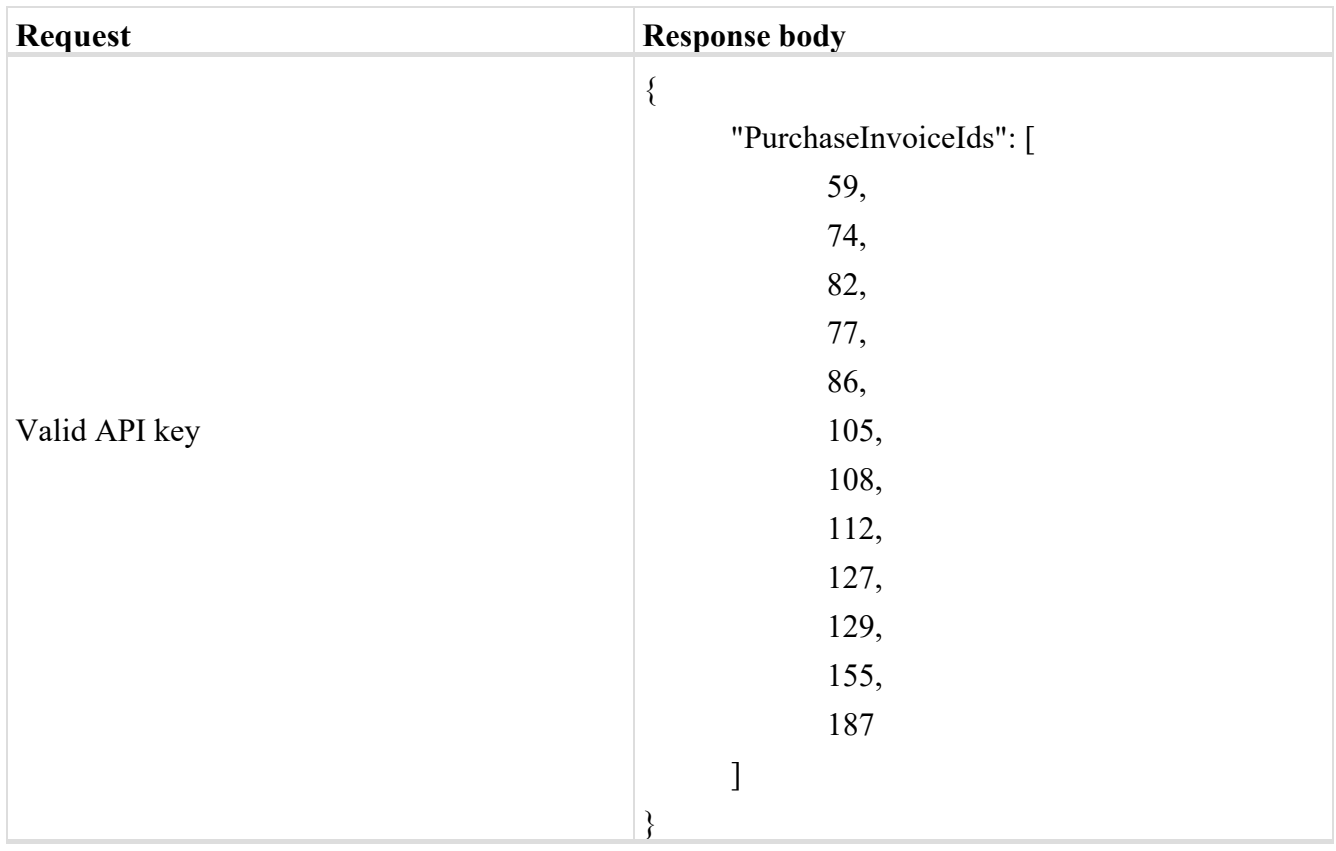

### 2.25. **Претплата за наредни дан за пријем нотификација о изменама статуса фактура**

Овај захтев ће претплатити компанију за пријем нотификација о изменама статуса на документима од наредног дана,

*POST* /api/publicApi/subscribe

*Parameters*

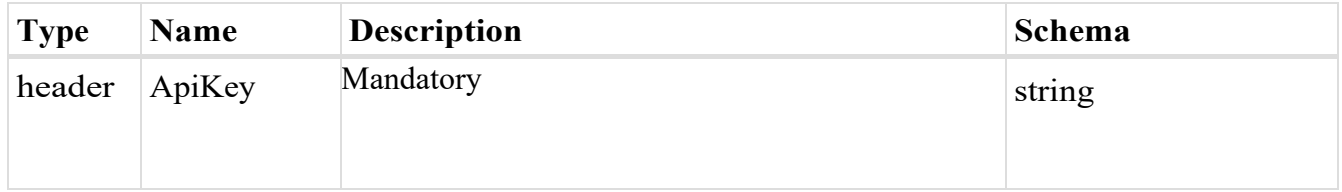

### *Responses*

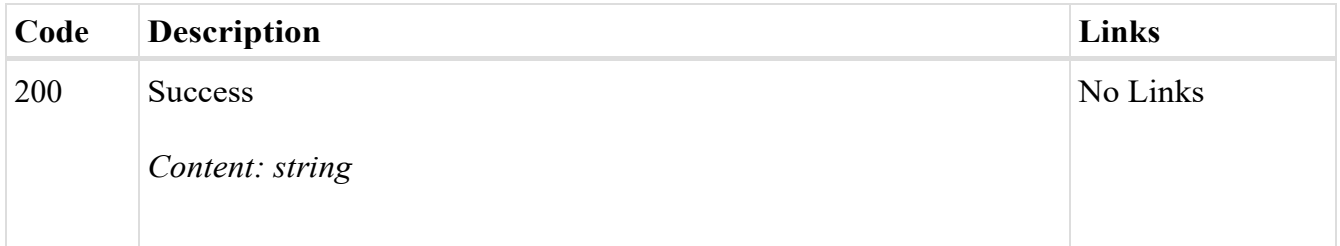

### *Curl*

curl -X POST "https://efaktura.mfin.gov.rs/api/publicApi/subscribe" -H "accept: text/plain" -H "Token: 462d9282-22cf-4d0b-afbe-17411d375a18" -d ""

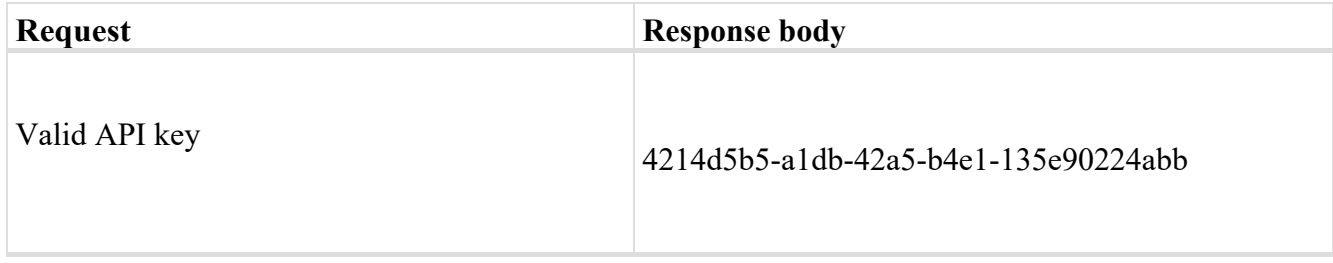

# 2.26. **Збирна Евиденција ПДВ-а**

Овај захтев ће додати нову збирну евиденцију ПДВ-а.

*POST* /api/publicApi/vat-recording/group

### *Parameters*

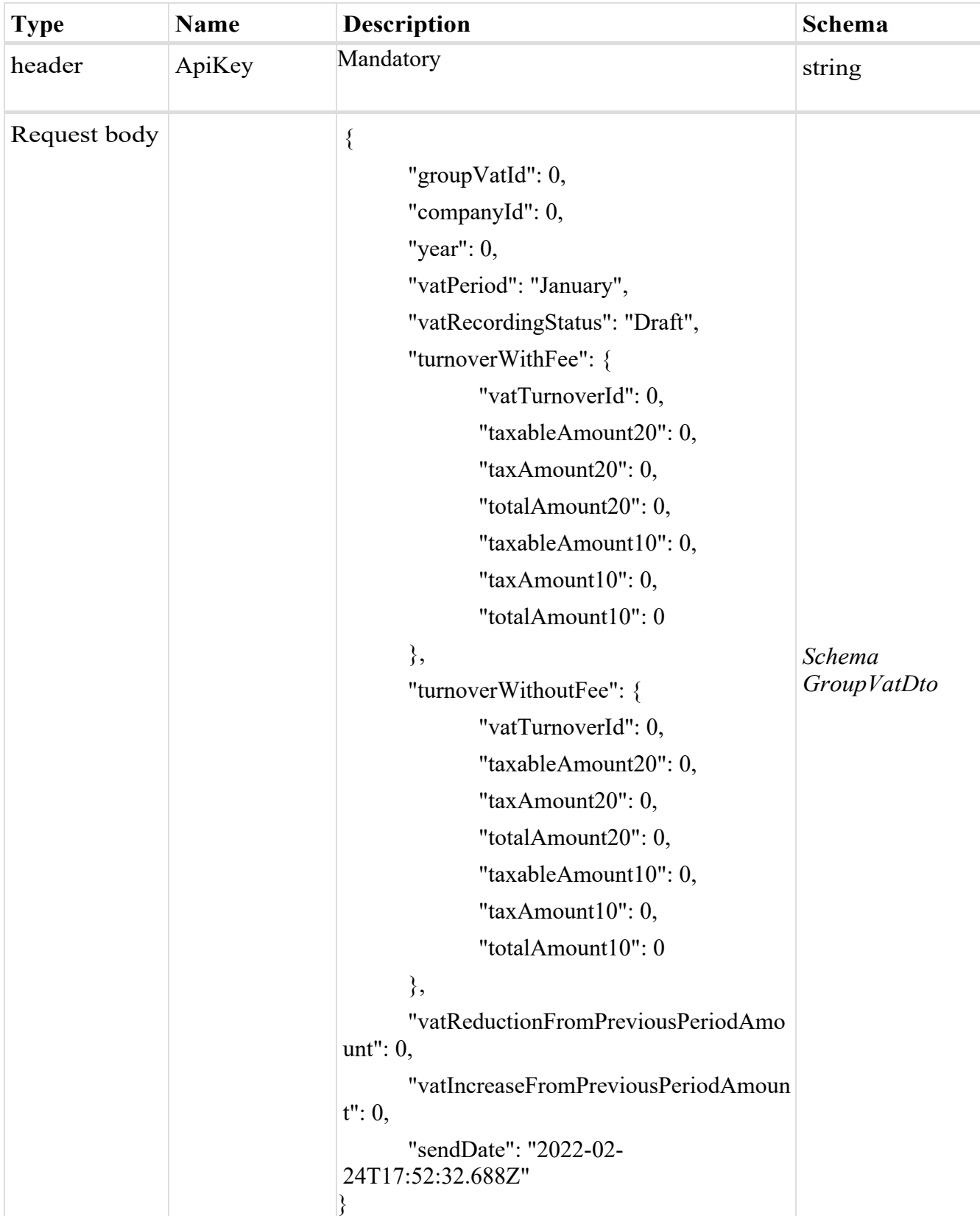

### *Legend*

- $groupVatId Optional$
- $\bullet$  companyId Optional
- $year Optional$
- vatPeriod Optional
- vatRecordingStatus Optional
- turnoverWithFee Optional
- vatTurnoverId Optional
- taxableAmount20 Optional
- taxAmount20 Optional
- totalAmount20 Optional
- $taxableAmount10 Optional$
- $taxAmount10 Optional$
- totalAmount10 Optional
- turnoverWithoutFee Optional
- vatTurnoverId Optional
- taxableAmount20 Optional
- taxAmount20 Optional
- totalAmount20 Optional
- $taxableAmount10 Optional$
- $taxAmount10 Optional$
- totalAmount10 Optional
- vatReductionFromPreviousPeriodAmount Optional
- vatIncreaseFromPreviousPeriodAmount Optional
- sendDate Optional

#### *Responses*

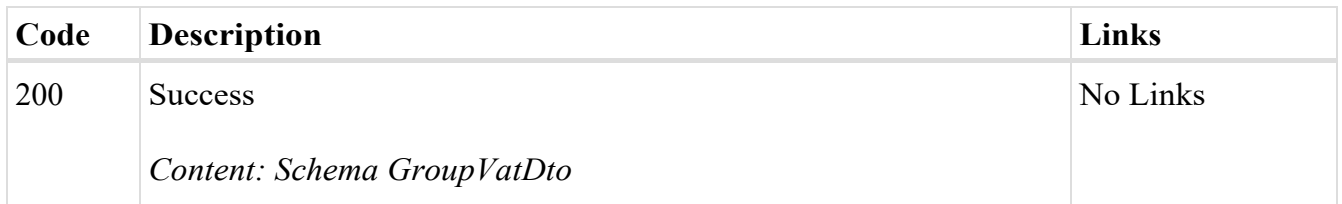

*Curl*

curl -X POST "https://efaktura.mfin.gov.rs/api/publicApi/vat-recording/group" -H "accept: text/plain" -H "ApiKey: 462d9282-22cf-4d0b-afbe-17411d375a18" -H "Content-Type: application/json" -d "{\"groupVatId\":0,\"companyId\":0,\"year\":2022,\"vatPeriod\":\"January\",\"vatRecordingStatus\":\" Draft\",\"turnoverWithFee\":{\"vatTurnoverId\":0,\"taxableAmount20\":2000,\"taxAmount20\":400,\"t otalAmount20\":2400,\"taxableAmount10\":1000,\"taxAmount10\":100,\"totalAmount10\":1100},\"tur noverWithoutFee\":{\"vatTurnoverId\":0,\"taxableAmount20\":500,\"taxAmount20\":100,\"totalAmou nt20\":600,\"taxableAmount10\":100,\"taxAmount10\":10,\"totalAmount10\":110},\"vatReductionFro mPreviousPeriodAmount\":4000,\"vatIncreaseFromPreviousPeriodAmount\":2000,\"sendDate\":\"202

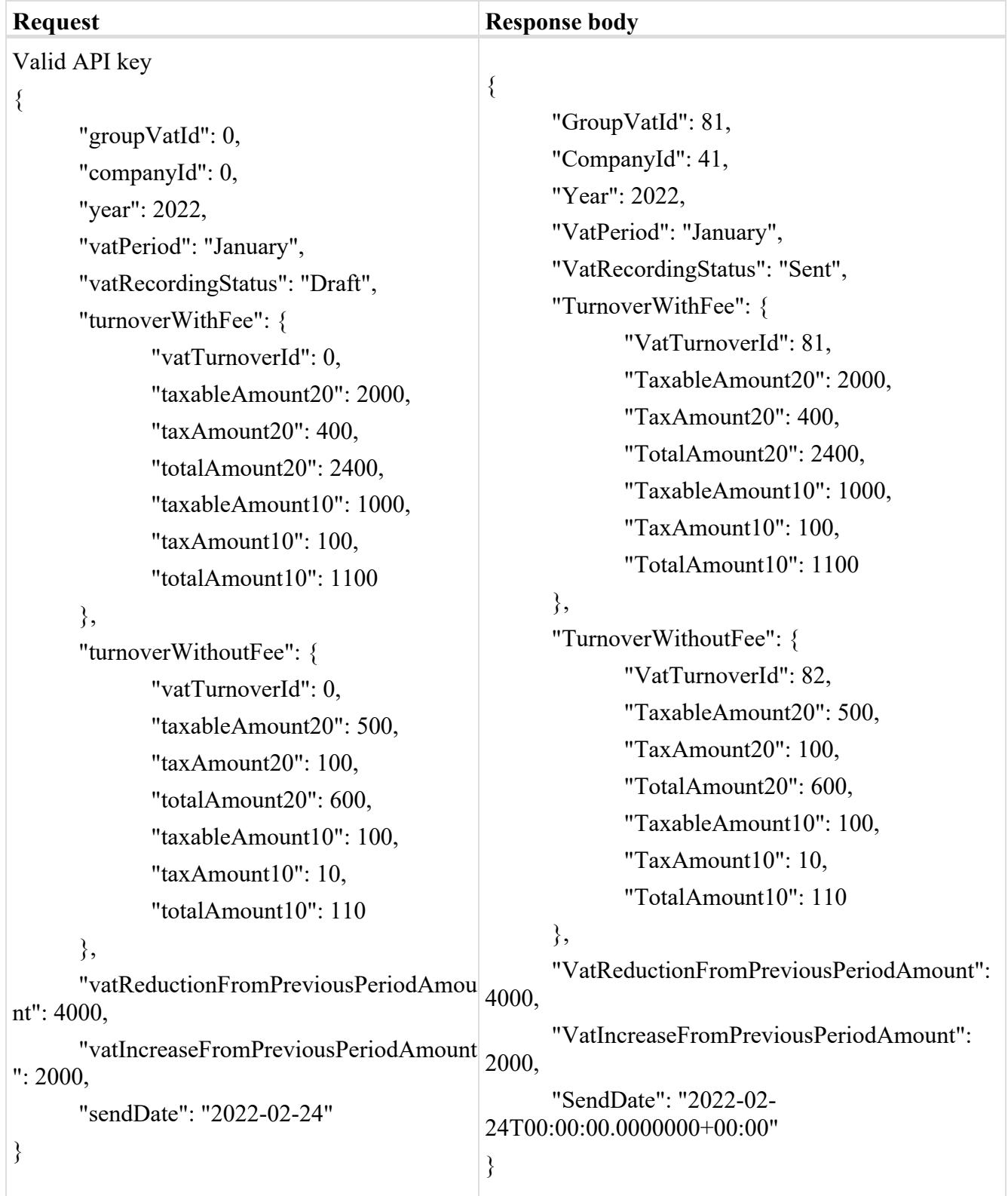

### 2.27. **Преузимање свих збирних евиденција ПДВ-а**

Овај захтев ће приказати све збирне евиденције ПДВ-а једне компаније.

*GET* /api/publicApi/vat-recording/group

### *Parameters*

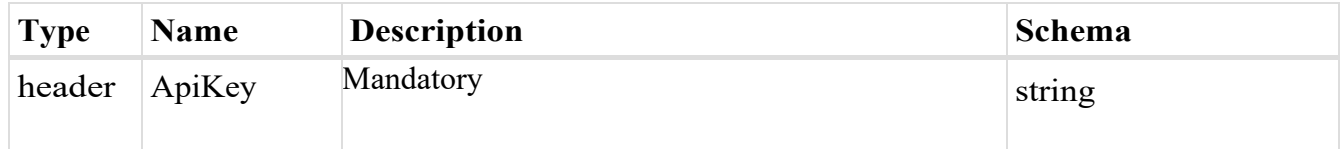

#### *Responses*

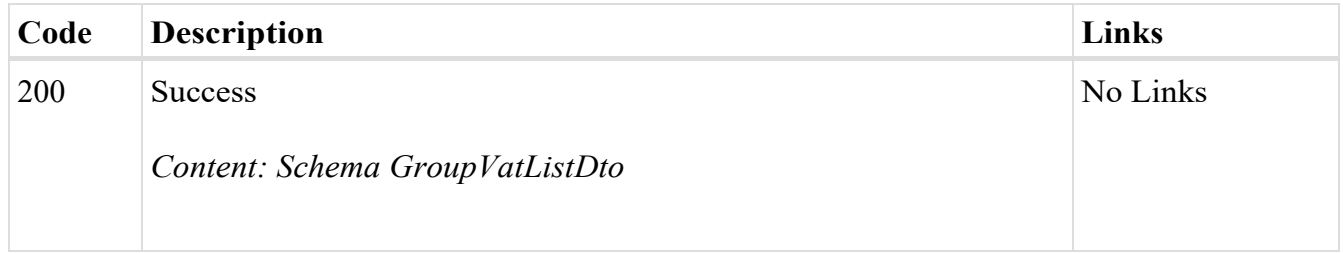

### *Curl*

#### curl -X GET "https://efaktura.mfin.gov.rs/api/publicApi/vat-recording/group" -H "accept: text/plain" -H "ApiKey: 462d9282-22cf-4d0b-afbe-17411d375a18"

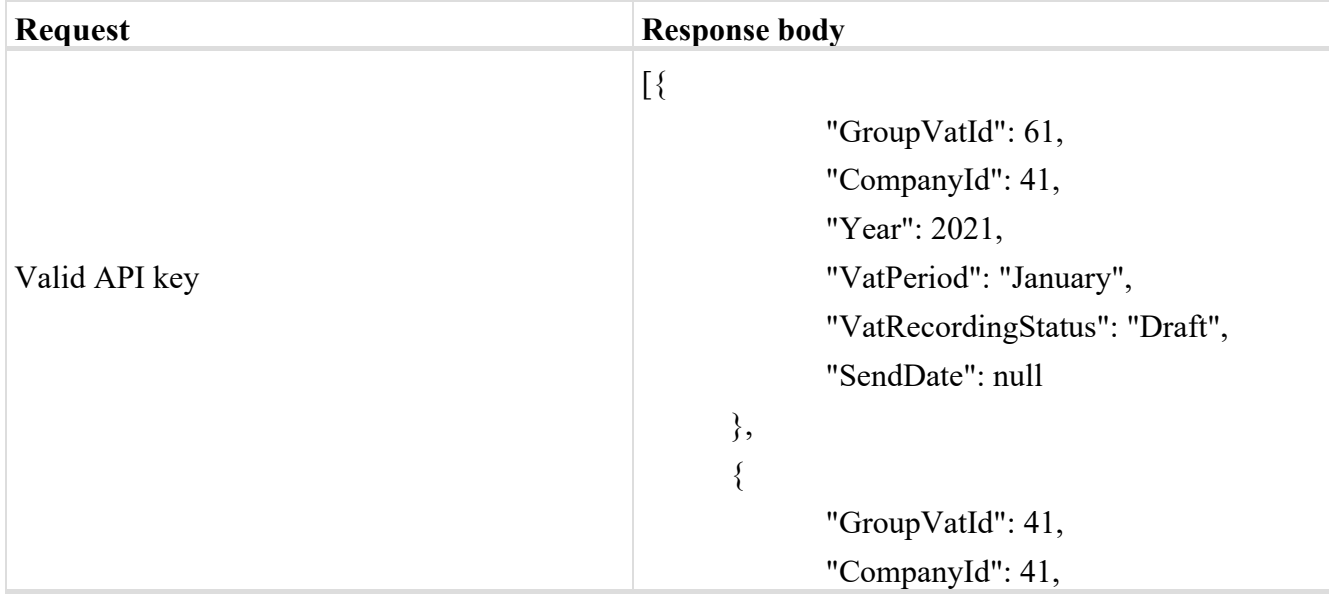

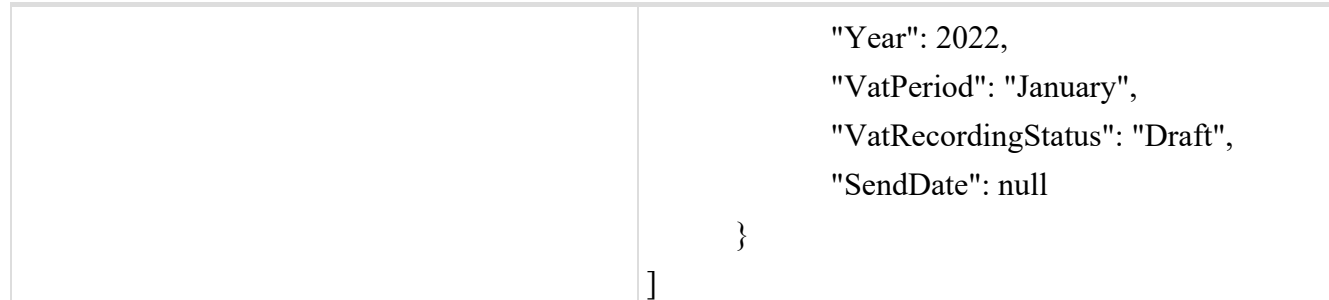

### 2.28. **Преузимање одређене збирне евиденције ПДВ-а**

Овај захтев ће приказати одређену евиденцију ПДВ-а.

GET /api/publicApi/vat-recording/group/{groupVatId}

Parameters

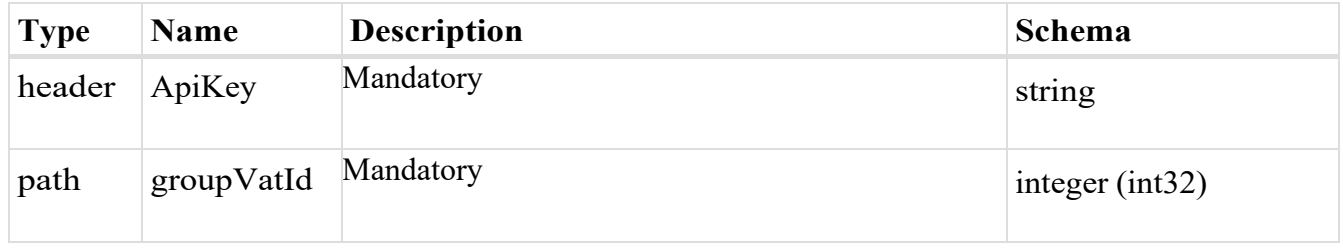

### *Responses*

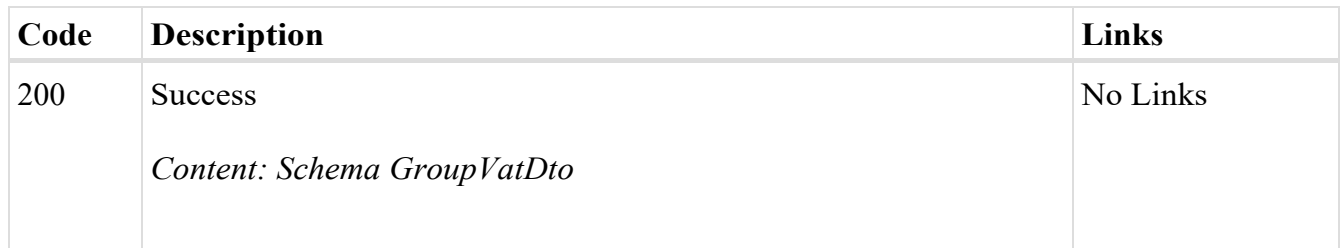

*Curl*

curl -X GET "https://efaktura.mfin.gov.rs/api/publicApi/vat-recording/group/81" -H "accept: text/plain" -H "ApiKey: 462d9282-22cf-4d0b-afbe-17411d375a18"

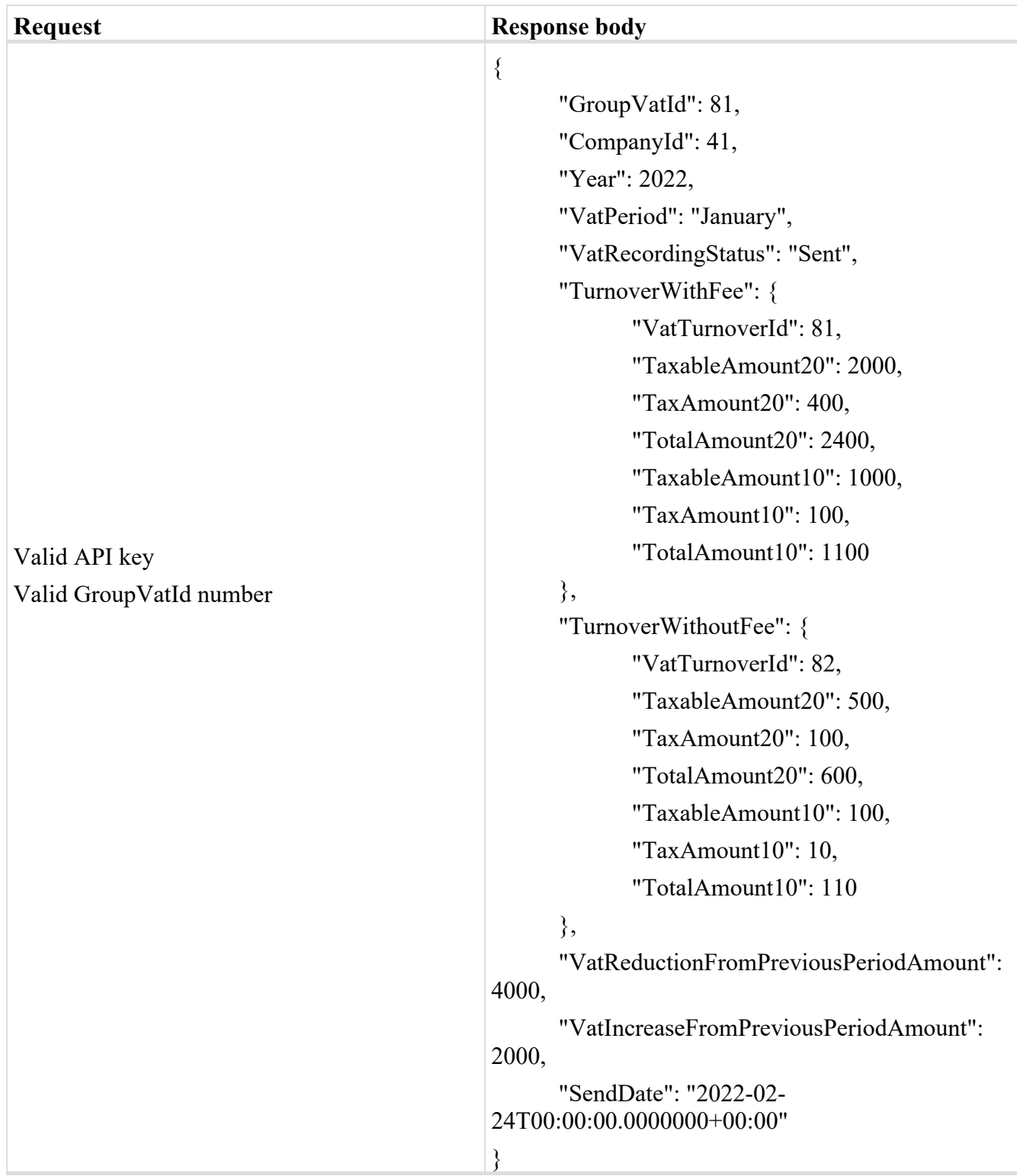
# 2.29. **Додавање нове појединачне евиденције ПДВ-а**

Овај захтев ће додати нову евиденцију документа.

*POST* /api/publicApi/vat-recording/individual

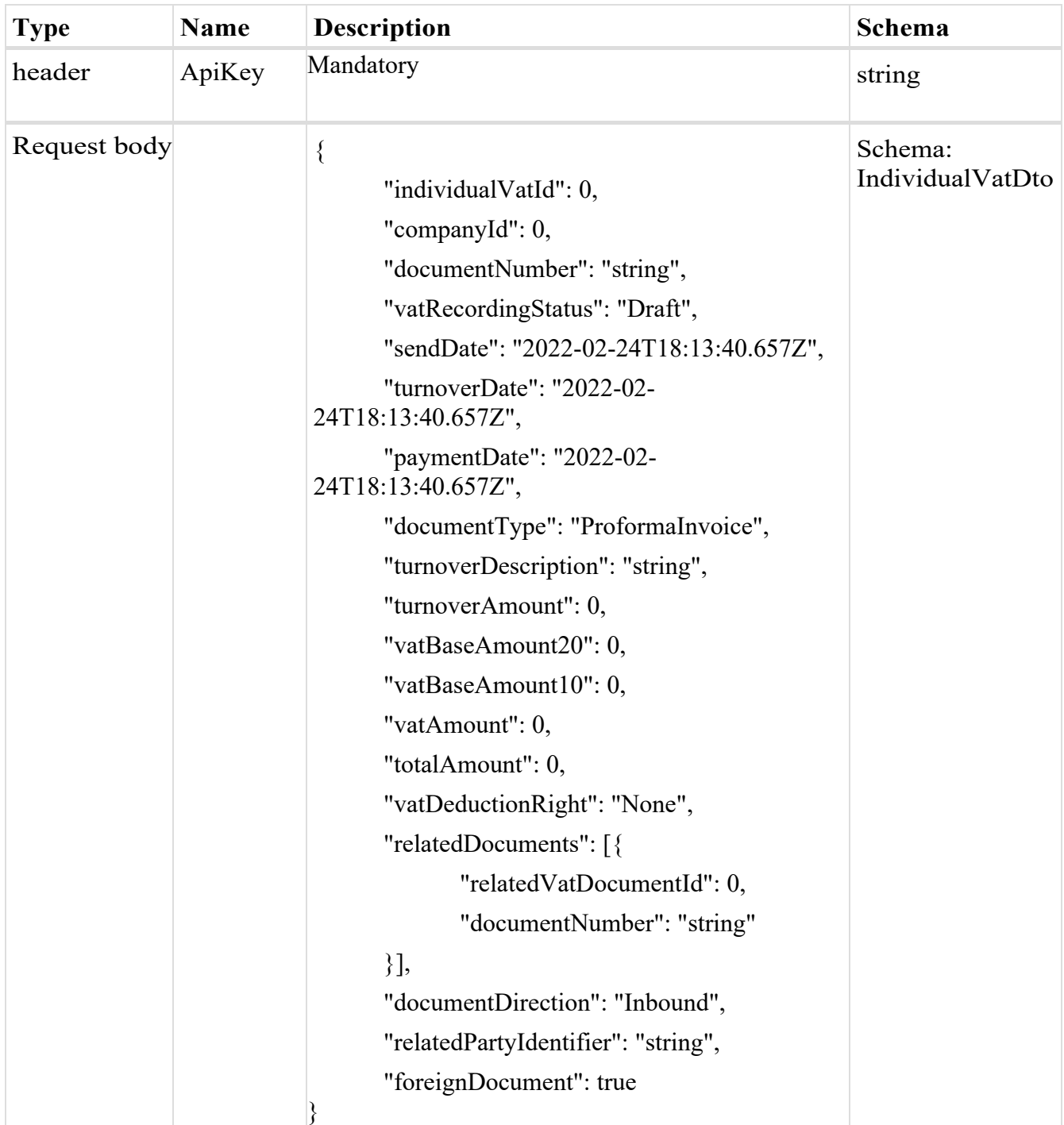

# *Legend*

- individualVatId Optional
- companyId Optional
- documentNumber Optional
- vatRecordingStatus Mandatory
- sendDate Mandatory
- turnoverDate Optional
- paymentDate Optional
- documentType Optional
- turnoverDescription Optional
- turnoverAmount Optional
- vatBaseAmount20 Optional
- vatBaseAmount10 Optional
- vatAmount– Optional
- totalAmount Optional
- vatDeductionRight Optional
- relatedDocuments Optional
- relatedVatDocumentId Optional
- documentNumber Optional
- documentDirection Optional
- relatedPartyIdentifier Optional
- foreignDocument Optional

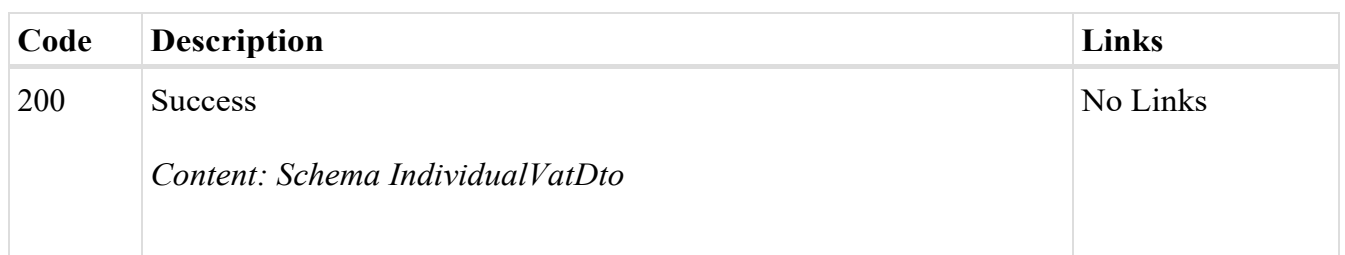

# *Curl*

curl -X POST "https://efaktura.mfin.gov.rs/api/publicApi/vat-recording/indivivual" -H "accept: text/plain" -H "ApiKey: 462d9282-22cf-4d0b-afbe-17411d375a18" -H "Content-Type: application/json" -d "{\"individualVatId\":0,\"companyId\":0,\"documentNumber\":\"Test2402\",\"vatRecordingStatus\":\" Draft\",\"sendDate\":\"2022-02-24\",\"turnoverDate\":\"2022-02-26\",\"paymentDate\":\"2022-02- 27\",\"documentType\":\"Invoice\",\"turnoverDescription\":\"Opis\",\"turnoverAmount\":1000,\"vatBa seAmount20\":200,\"vatBaseAmount10\":0,\"vatAmount\":200,\"totalAmount\":1200,\"vatDeductionR ight\":\"None\",\"relatedDocuments\":[{\"relatedVatDocumentId\":0,\"documentNumber\":\"\"}],\"doc umentDirection\":\"Inbound\",\"relatedPartyIdentifier\":\"\",\"foreignDocument\":false}"

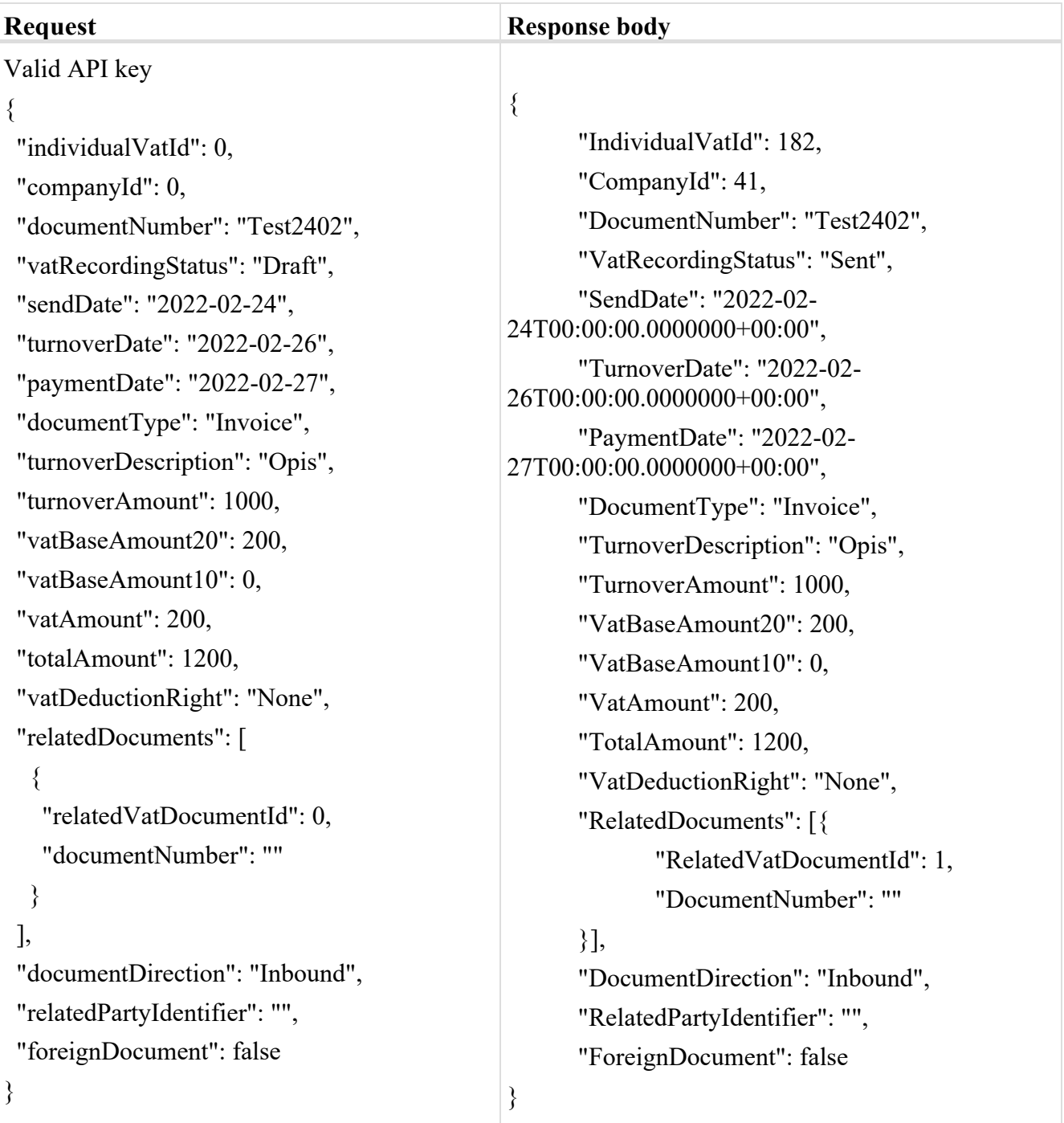

# 2.30. **Преузимање свих појединачних евиденција ПДВ-а**

Овај захтев ће вратити све појединачне евиденције ПДВ-а једне компаније

*GET* /api/publicApi/vat-recording/individual

### *Parameters*

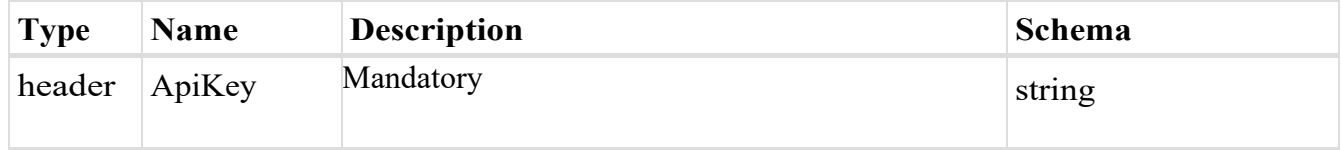

# *Responses*

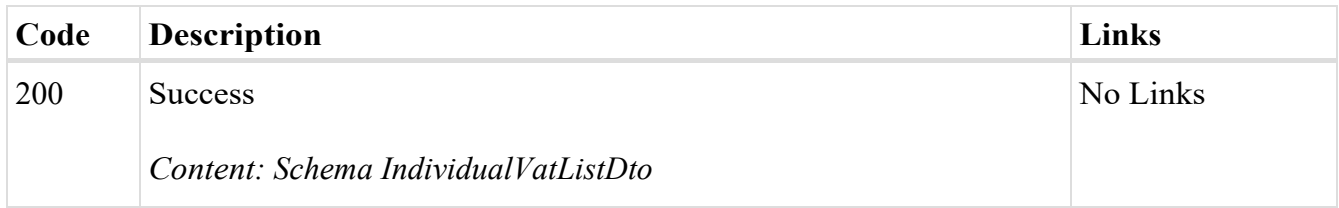

### *Curl*

curl -X GET "https://efaktura.mfin.gov.rs/api/publicApi/vat-recording/individual" -H "accept: text/plain" -H "ApiKey: 462d9282-22cf-4d0b-afbe-17411d375a18"

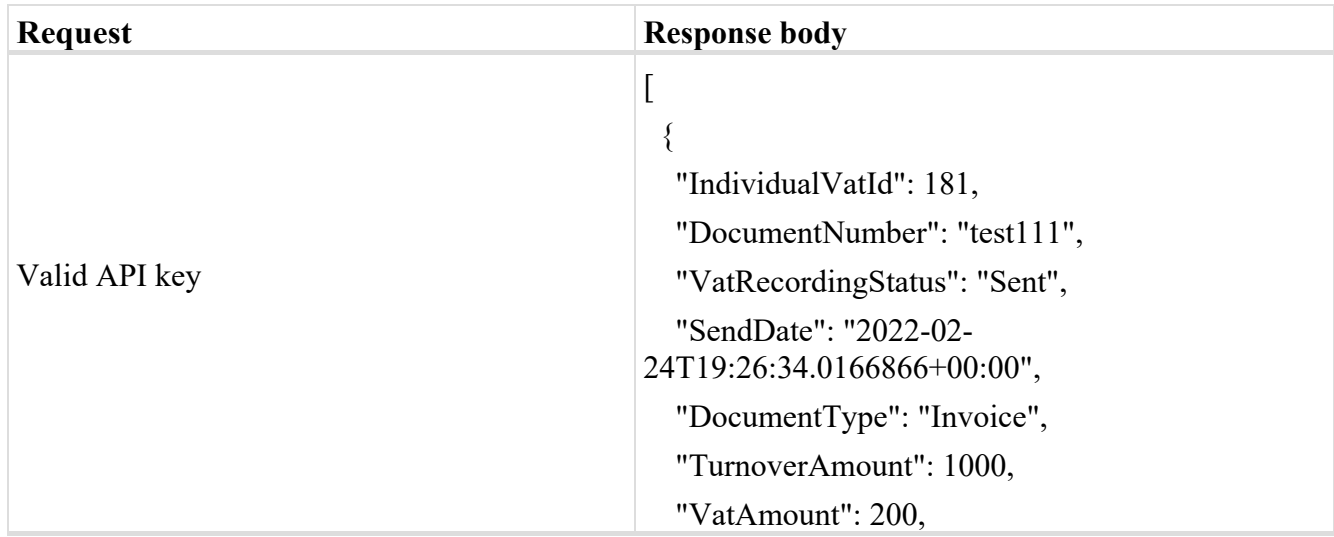

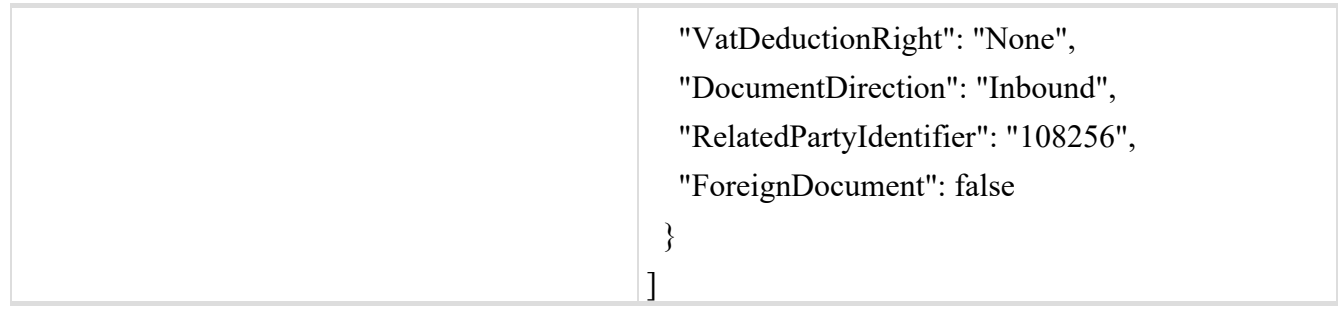

# 2.31. **Преузимање појединачне евиденције ПДВ-а**

Овај захтев ће приказати појединачну евиденцију одређеног документа

*GET* /api/publicApi/vat- recording/individual/{individualVatId}

*Parameters*

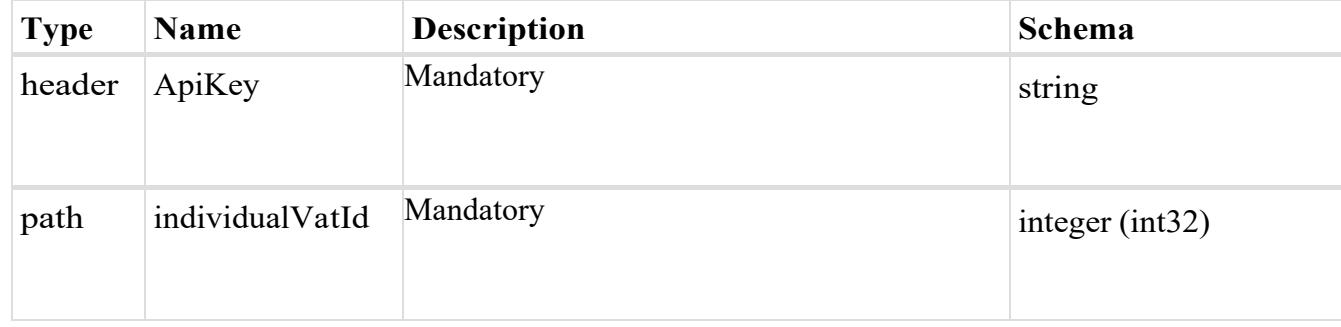

# *Responses*

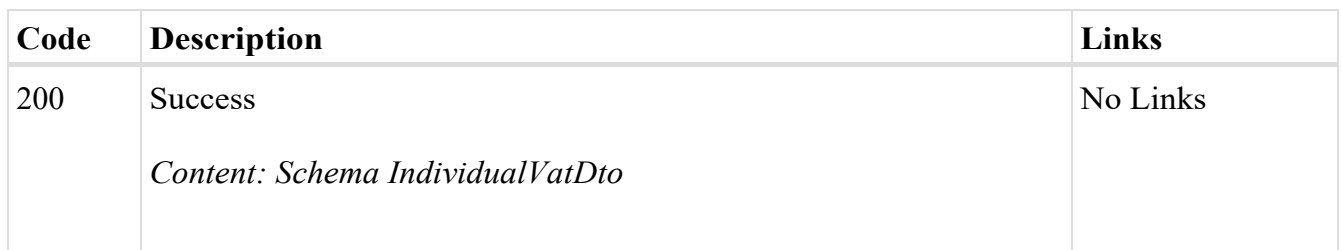

# *Curl*

curl -X GET "https://efaktura.mfin.gov.rs/api/publicApi/vat-recording/individual/182" -H "accept: text/plain" -H "ApiKey: 462d9282-22cf-4d0b-afbe-17411d375a18"

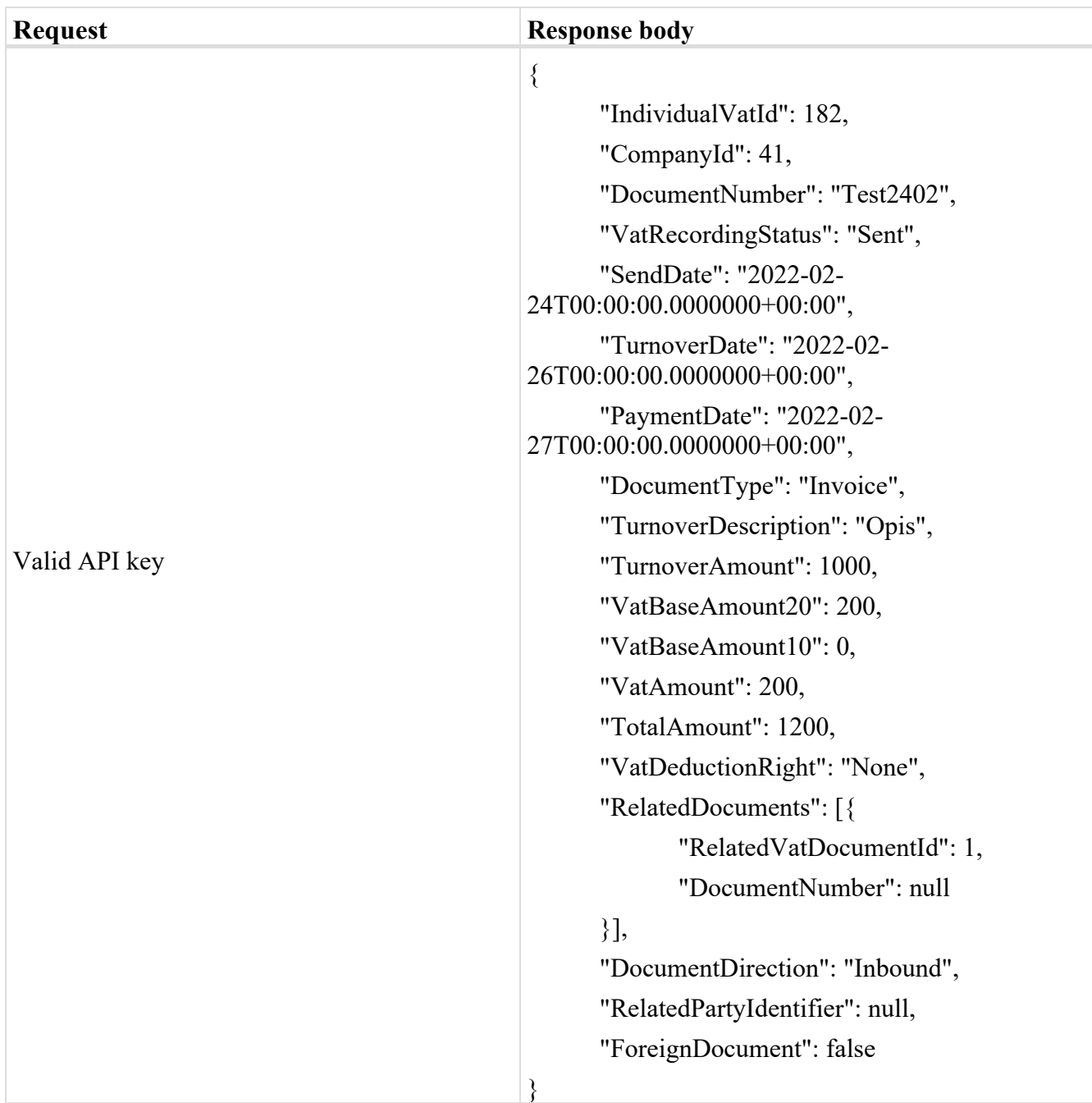

# 2.32. **Претрага свих фактура чији се статус изменио на одређени датум и компанија је потписник уговора о јавној набавци**

Овај захтев ће вратити листу улазних докумената са детаљима чији се статус променио на одређени датум а у којима је компанија потписник уговора о јавној набавци. Могу бити захтеване само измене докумената из прошлости

POST /api/publicApi/public-purchase-contractor- invoice/changes

Parameters

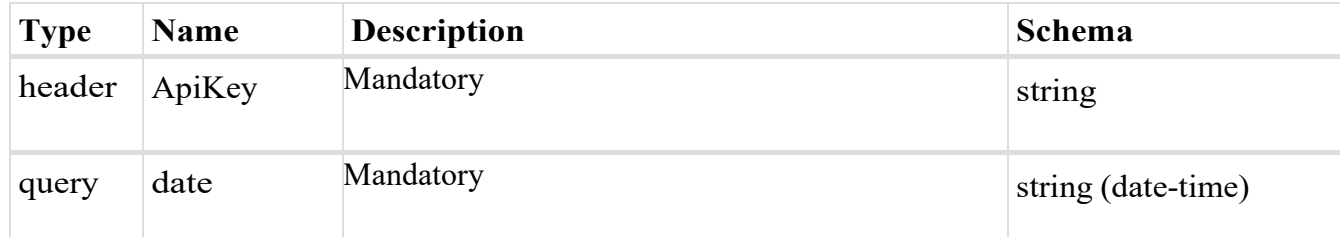

### *Responses*

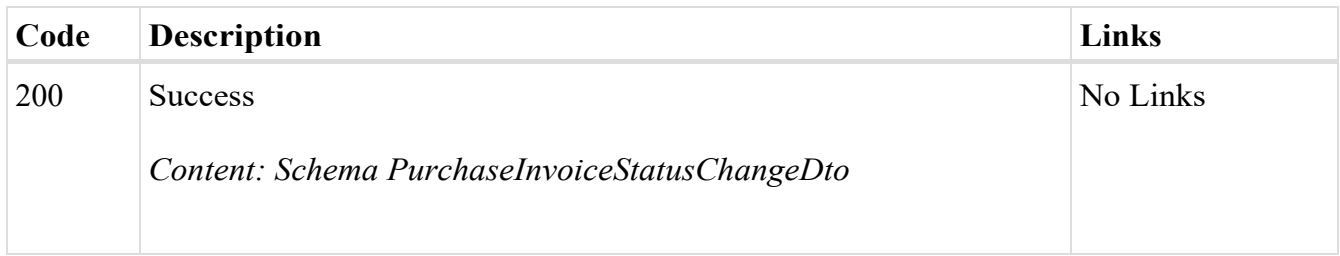

### *Curl*

curl -X POST "https://efaktura.mfin.gov.rs/api/publicApi/public-purchase-contractorinvoice/changes?date=2022-02-25" -H "accept: text/plain" -H "ApiKey: 462d9282-22cf-4d0b-afbe-17411d375a18" -d ""

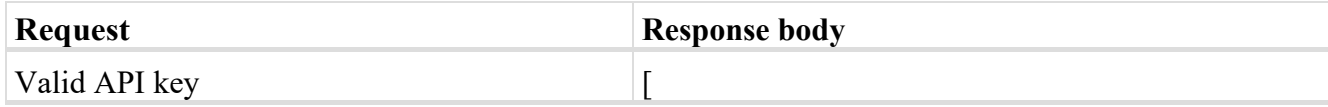

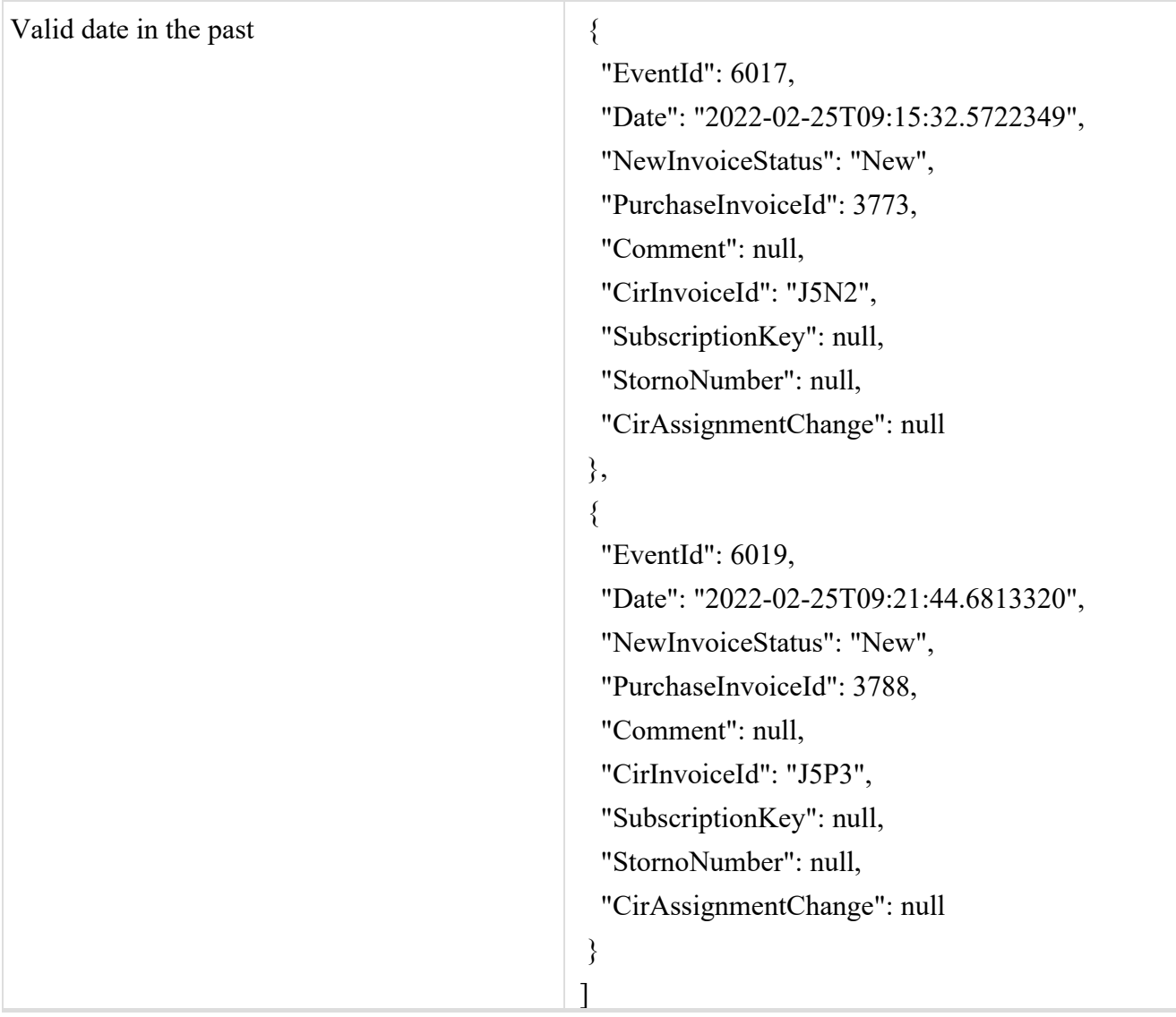

# 2.33. **Преузимање UBL-а улазне фактуре као FileStream-а где је компанија потписник уговора о јавној набавци**

Овај захтев ће вратити FileStream за преузимање UBL -а улазних докумената.

*GET* /api/publicApi/public-purchase-contractor-invoice/xml

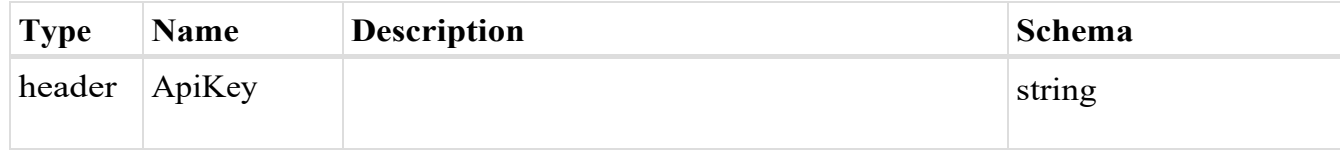

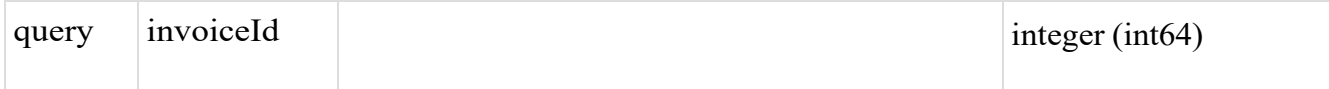

#### *Responses*

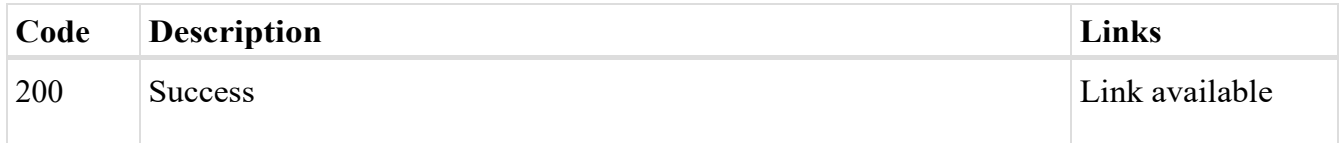

#### *Curl*

curl -X GET "https://efaktura.mfin.gov.rs/api/publicApi/public-purchase-contractorinvoice/xml?invoiceId=3773" -H "accept: \*/\*" -H "ApiKey: 462d9282-22cf-4d0b-afbe-17411d375a18"

#### *Example*

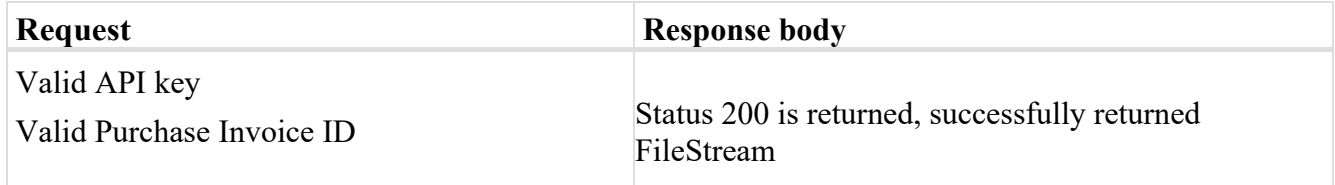

# 2.34. **Преузимање улазне фактуре за потписника уговора о јавној набавци**

Овај захтев ће вратити детаље улазног документа за потписника уговора о јавној набавци,

*GET* /api/publicApi/public-purchase-contractor-invoice

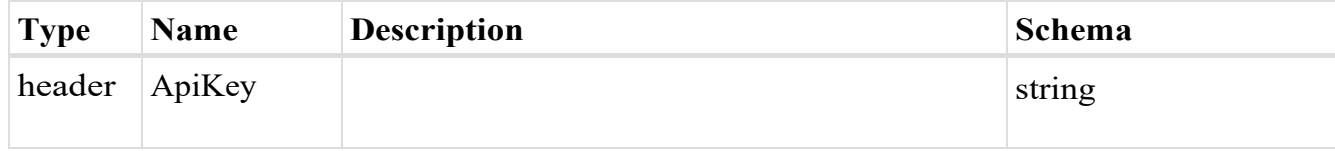

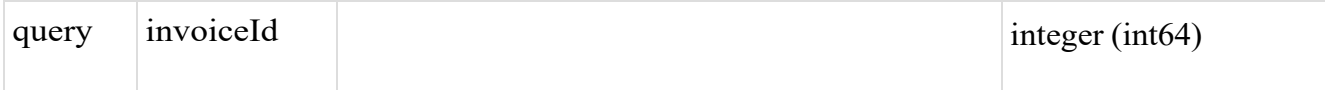

## *Responses*

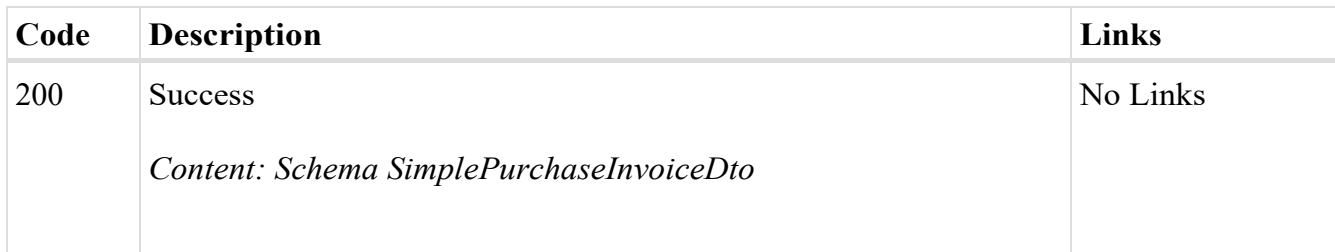

### *Curl*

curl -X GET "https://efaktura.mfin.gov.rs/api/publicApi/public-purchase-contractorinvoice?invoiceId=3773" -H "accept: text/plain" -H "ApiKey: 462d9282-22cf-4d0b-afbe-17411d375a18"

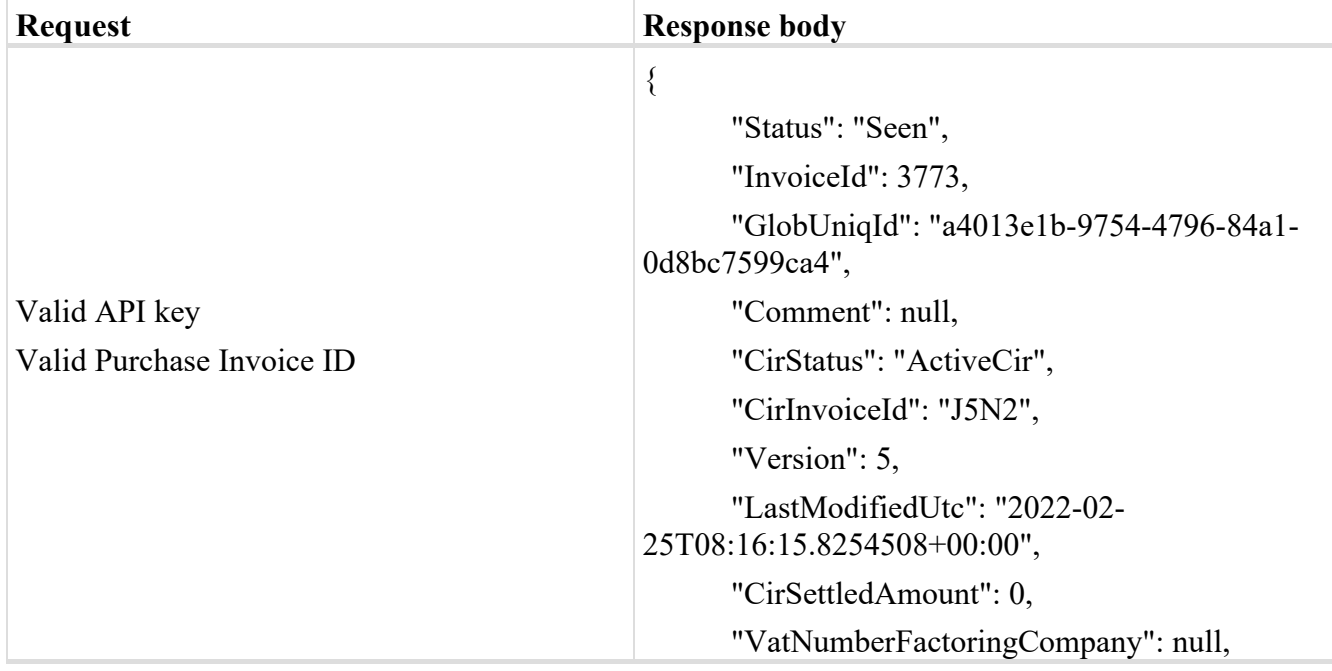

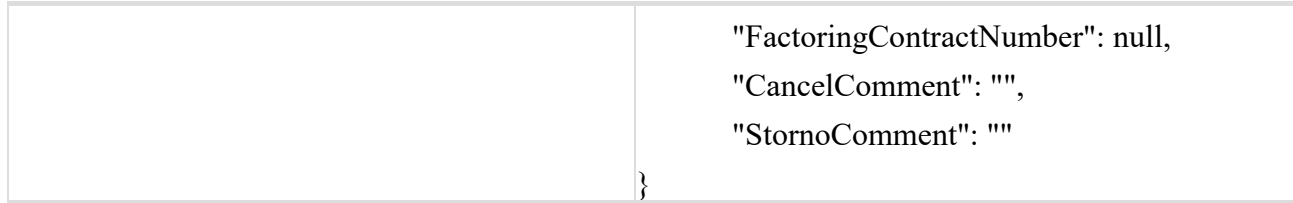

# 2.35. **Преузимање свих рекламација по ЦРФ идентификатору фактуре из ЦРФ-а**

Овај захтев ће вратити све ЦРФ рекламације за један документ*.*

*GET* /api/publicApi/cir- tickets/{cirInvoiceId}/{onlyActiveTickets}

# *Parameters*

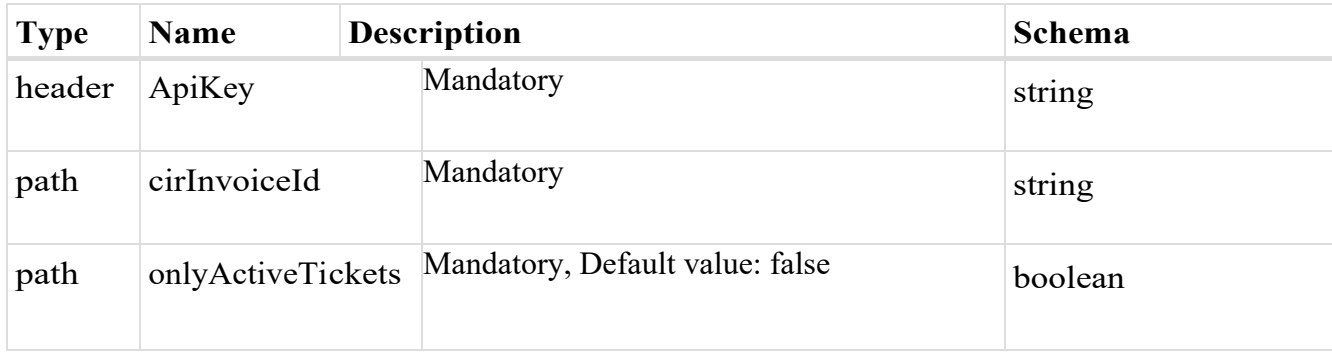

### *Responses*

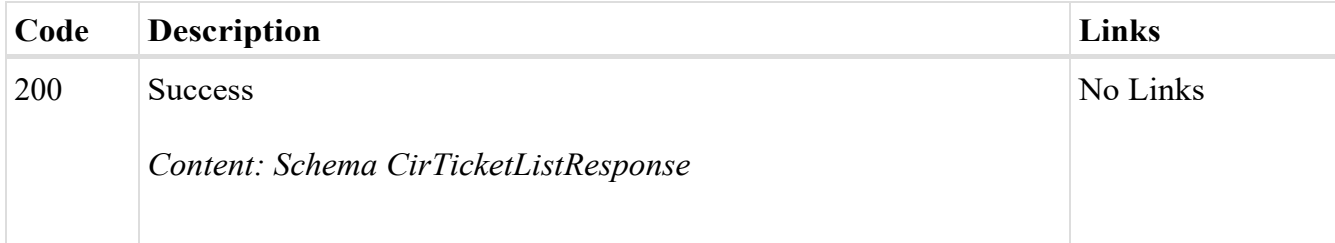

# *Curl*

curl -X GET "https://efaktura.mfin.gov.rs/api/publicApi/cir-tickets/J5Q4/true" -H "accept: text/plain" - H "ApiKey: 462d9282-22cf-4d0b-afbe-17411d375a18"

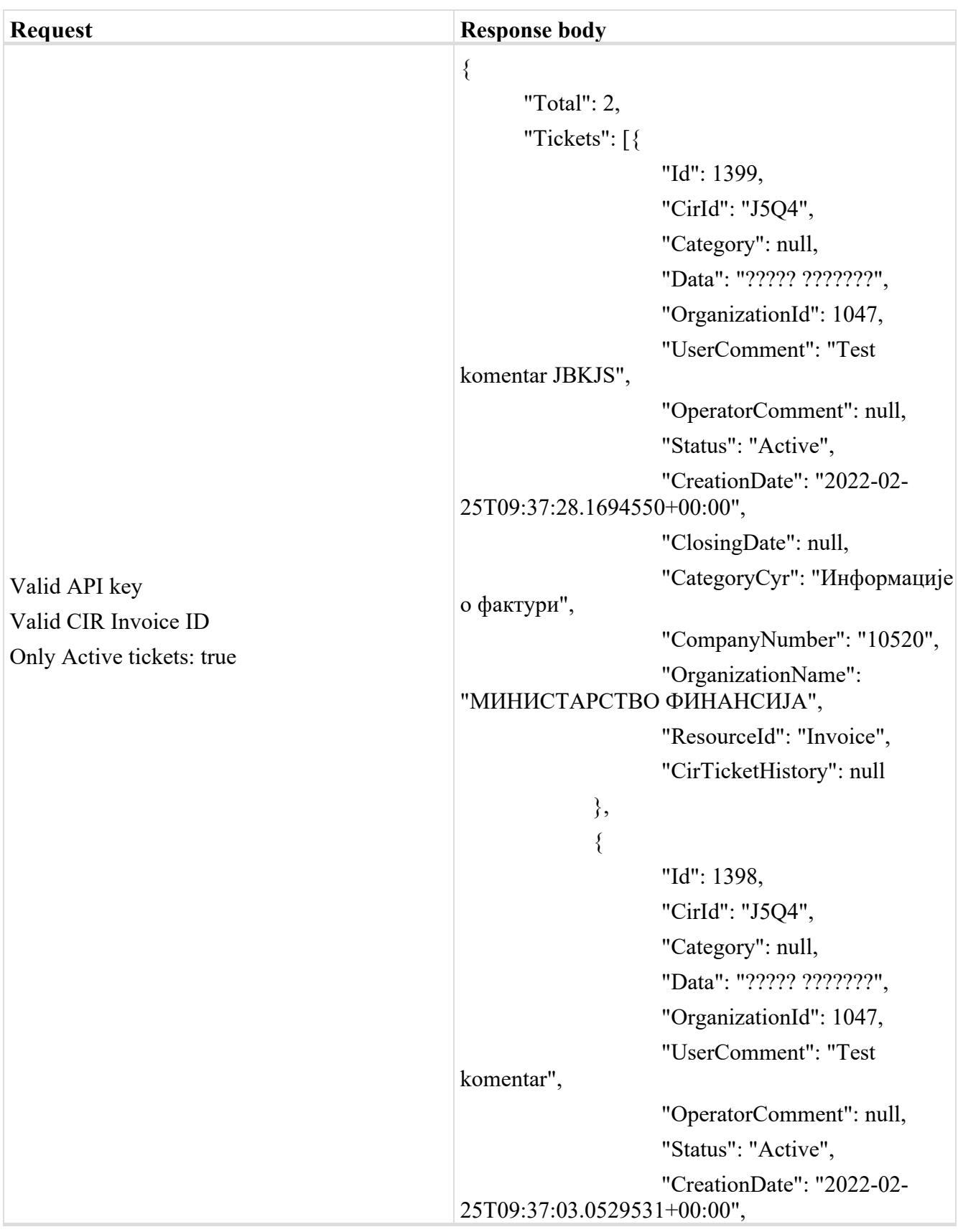

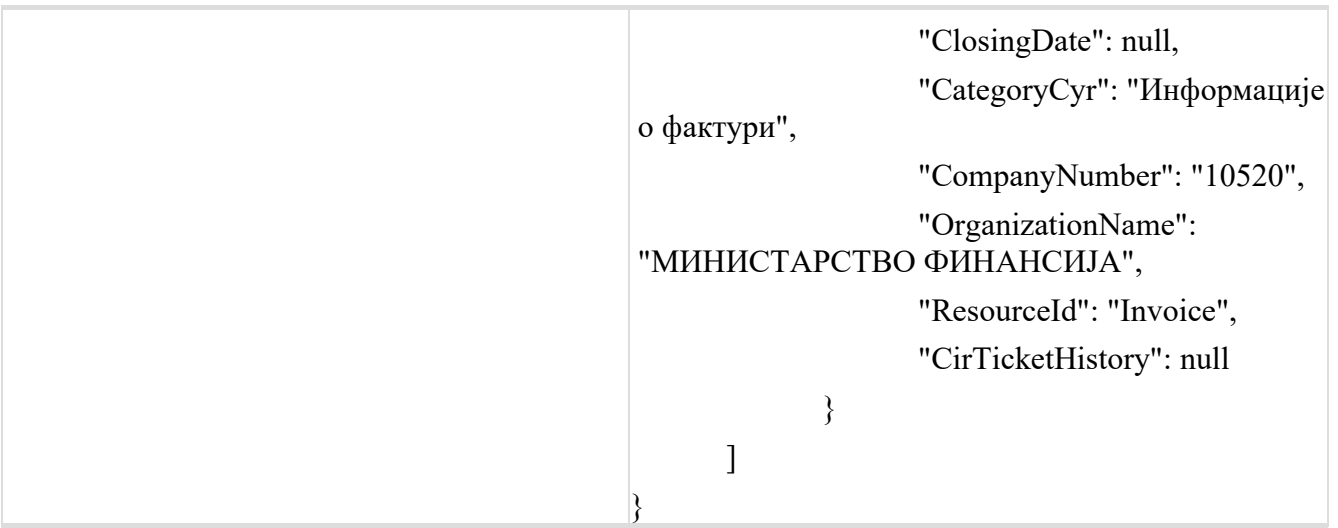

# 2.36. **Преузимање свих рекламација из ЦРФ-а**

Овај захтев ће вратити све ЦРФ рекламације једне компаније.

*POST* /api/publicApi/cir-tickets/find

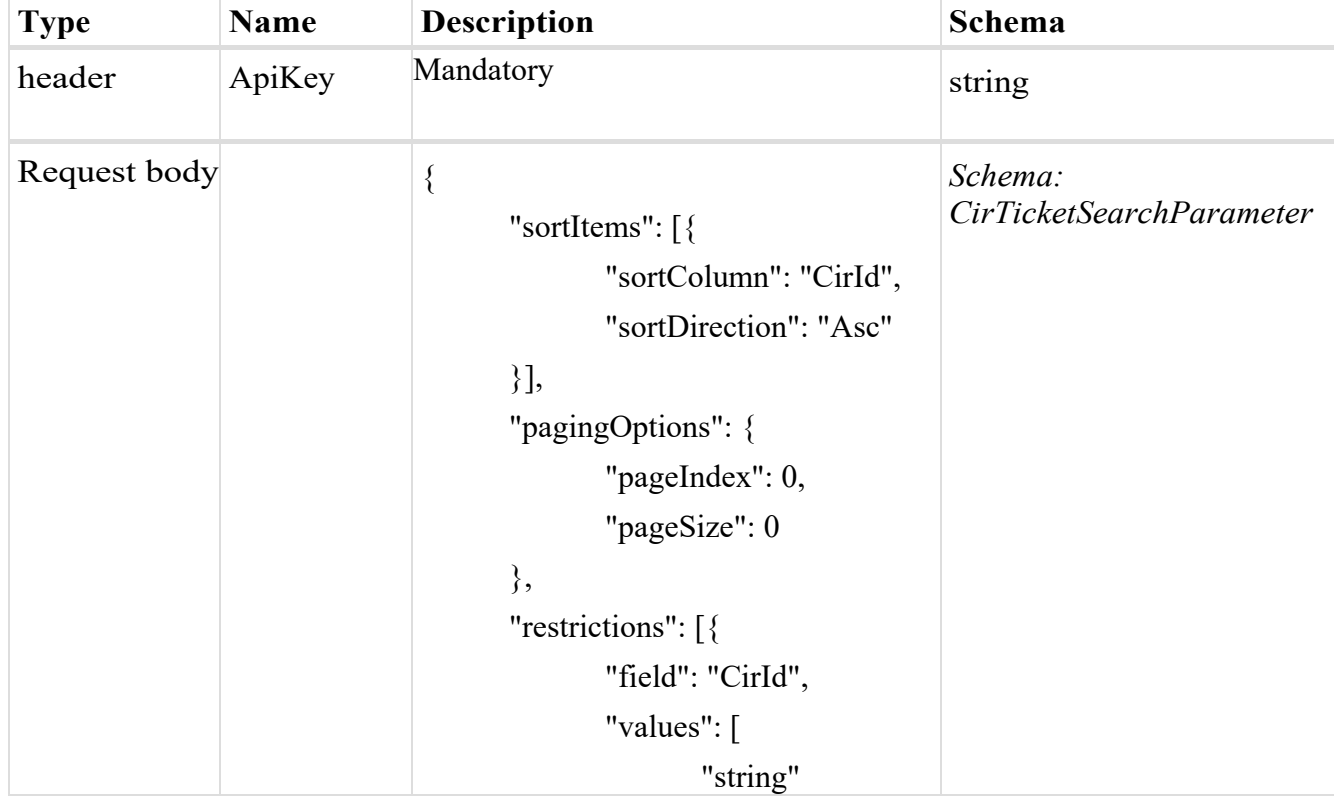

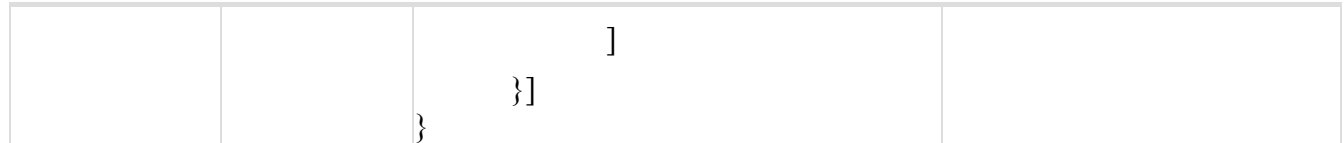

### *Legend*

- sortItems Mandatory
- sortColumn Mandatory
- sortDirection Mandatory
- pagingOptions Mandatory
- pageIndex Mandatory
- pageSize Mandatory
- restrictions Optional
- field Optional
- values Optional

#### *Responses*

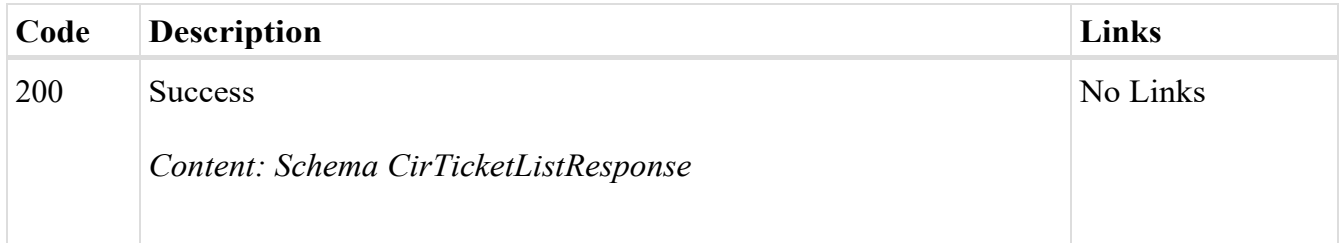

#### *Curl*

curl -X POST "https://efaktura.mfin.gov.rs/api/publicApi/cir-tickets/find" -H "accept: text/plain" -H "ApiKey: 462d9282-22cf-4d0b-afbe-17411d375a18" -H "Content-Type: application/json" -d "{\"sortItems\":[{\"sortColumn\":\"CirId\",\"sortDirection\":\"Asc\"}],\"pagingOptions\":{\"pageIndex\" ":5,\"pageSize\":2}}"

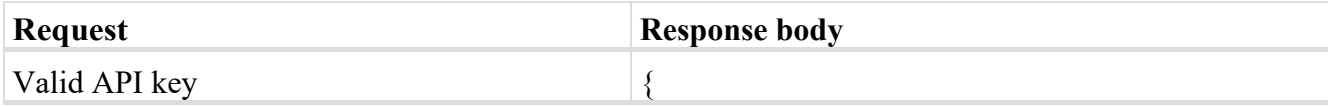

```
Request body:
{
```
"sortItems": [{ "sortColumn": "CirId", "sortDirection": "Asc"

 $\{\}$ ,

}

}

```
"pagingOptions": {
       "pageIndex": 5,
       "pageSize": 2
```
"Total": 469, "Tickets": [{ "Id": 14, "CirId": "CQ44", "Category": null, "Data": "11.11 840 180515 ISP2018135516526", "OrganizationId": 1047, "UserComment": "test tiket za izmiranje", "OperatorComment": null, "Status": "Active", "CreationDate": "2020-12- 17T08:28:38.9286862+00:00", "ClosingDate": null, "CategoryCyr": "Измирење фактуре", "CompanyNumber": "10520", "OrganizationName": "МИНИСТАРСТВО ФИНАНСИЈА", "ResourceId": "Settlement", "CirTicketHistory": null }, { "Id": 15, "CirId": "CQ44", "Category": null, "Data": "????? ???????", "OrganizationId": 1047, "UserComment": "Test issue reporting", "OperatorComment": null, "Status": "Active", "CreationDate": "2020-12- 22T09:55:43.2501376+00:00", "ClosingDate": null,

```
"CategoryCyr": "Информације
```
"CompanyNumber": "10520",

о фактури",

87

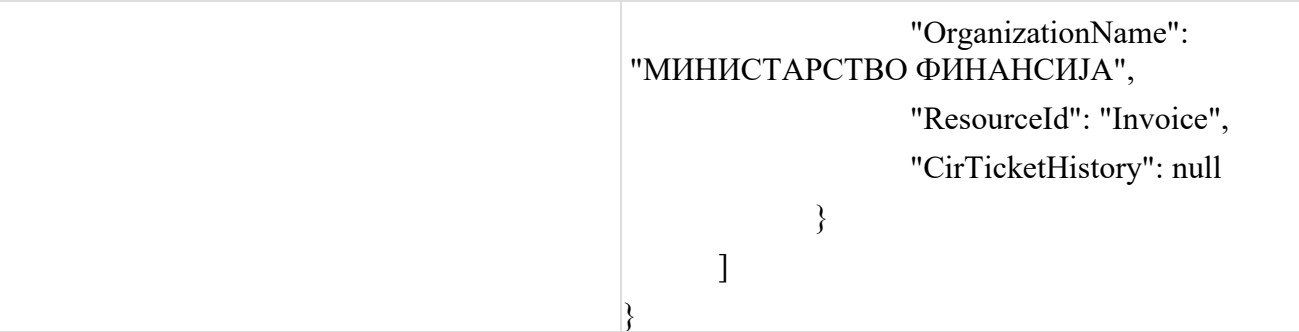

# 2.37. **Креирање нове рекламације на ЦРФ-у**

Овај захтев ће креирати нову рекламацију на ЦРФ-у.

*POST* /api/publicApi/cir-tickets/addCirTicket

#### *Parameters*

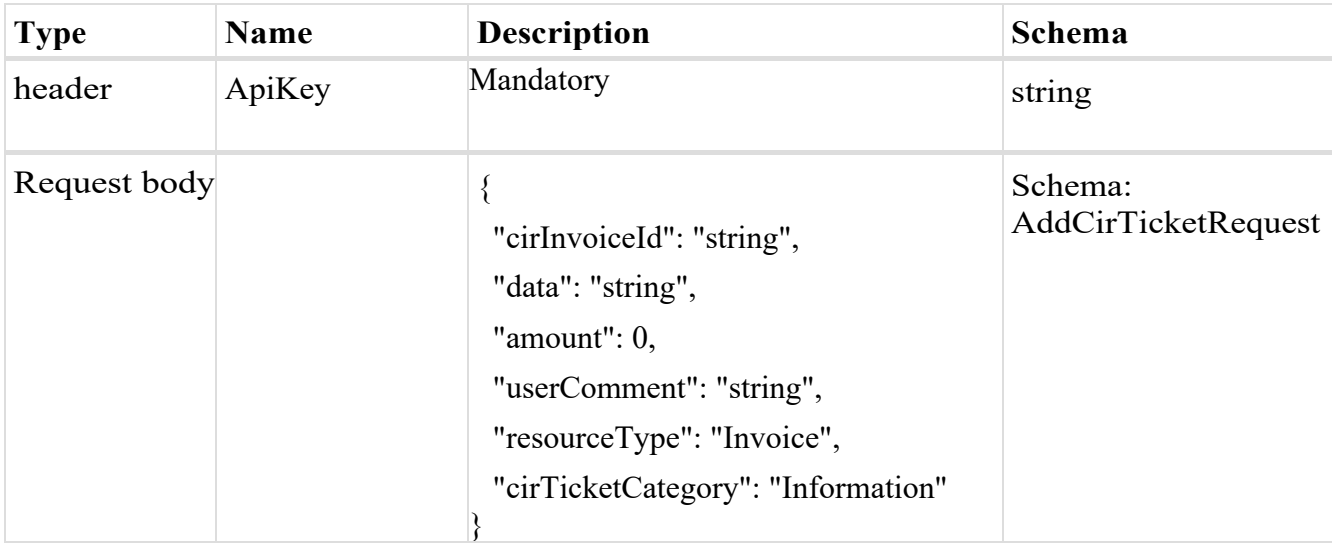

# *Legend*

- cirInvoiceId Mandatory
- data Mandatory
- amount Optional
- userComment Optional
- resourceType Mandatory
- cirTicketCategory Mandatory

# *Responses*

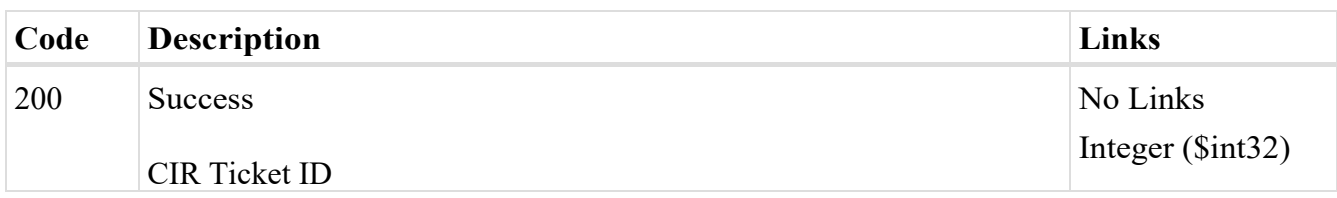

# *Curl*

curl -X POST "https://efaktura.mfin.gov.rs/api/publicApi/cir-tickets/addCirTicket" -H "accept: text/plain" -H "ApiKey: 462d9282-22cf-4d0b-afbe-17411d375a18" -H "Content-Type: application/json" -d "{\"cirInvoiceId\":\"J5Q4\",\"cirTicketCategory\":\"Information\",\"data\":\"Назив дужника\",\"resourceType\":\"Invoice\",\"userComment\":\"komentar test\"}"

# *Example*

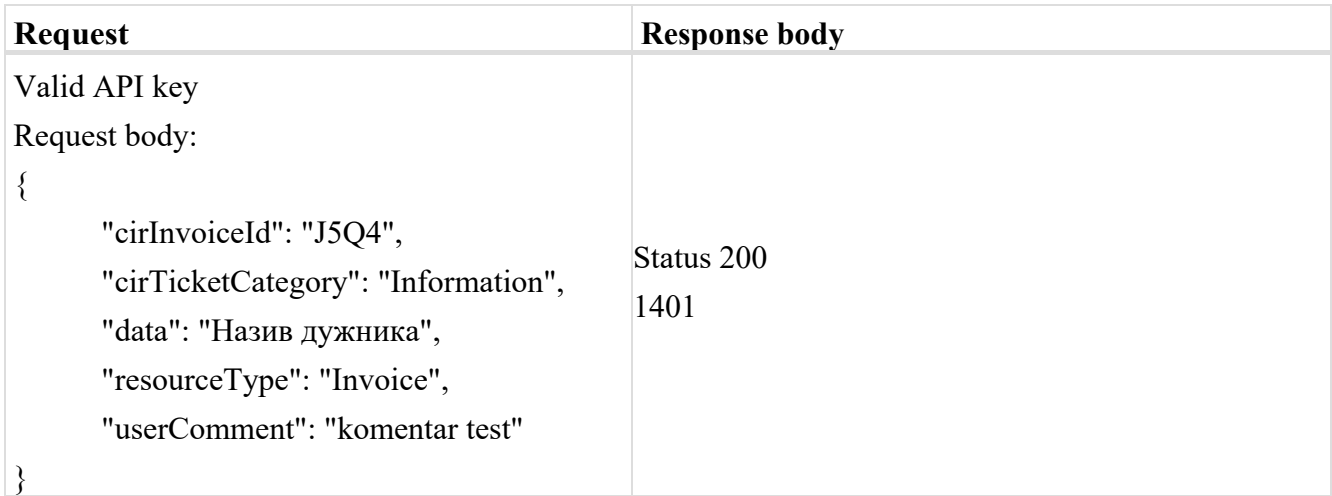

# 2.38. **Преузимање ЦРФ историје рекламације по ID ЦРФ тикета**

Овај захтев ће вратити историју ЦРФ рекламације

*GET* /api/publicApi/cir- tickets/getCirTicketHistory/{cirTicketId}

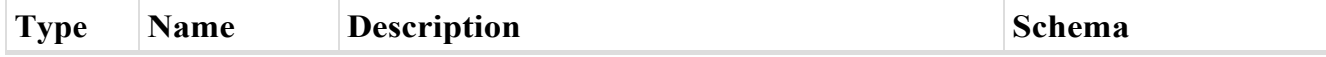

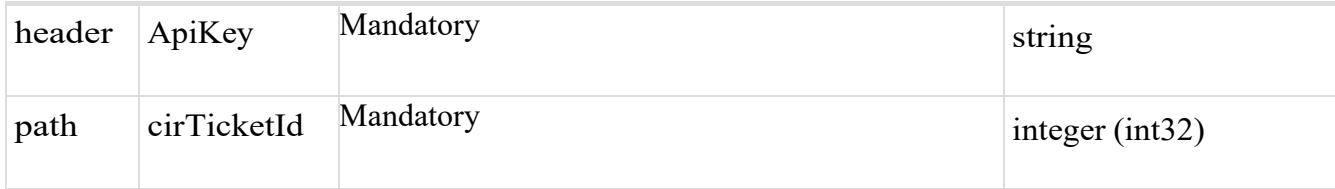

*Responses*

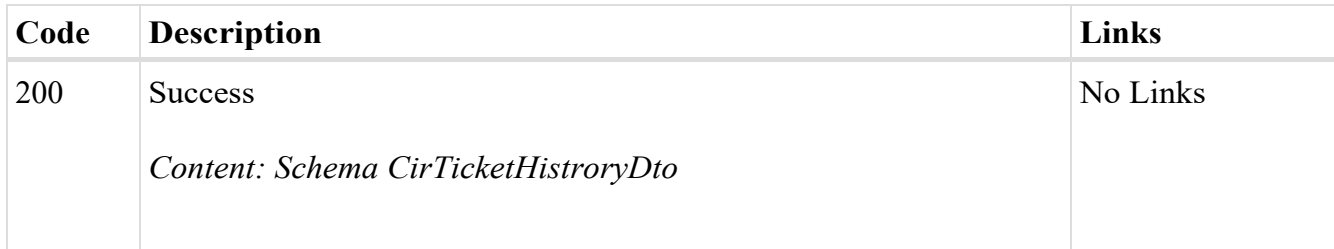

*Curl*

curl -X GET "https://efaktura.mfin.gov.rs/api/publicApi/cir-tickets/getCirTicketHistory/1401" -H "accept: text/plain" -H "ApiKey: 462d9282-22cf-4d0b-afbe-17411d375a18"

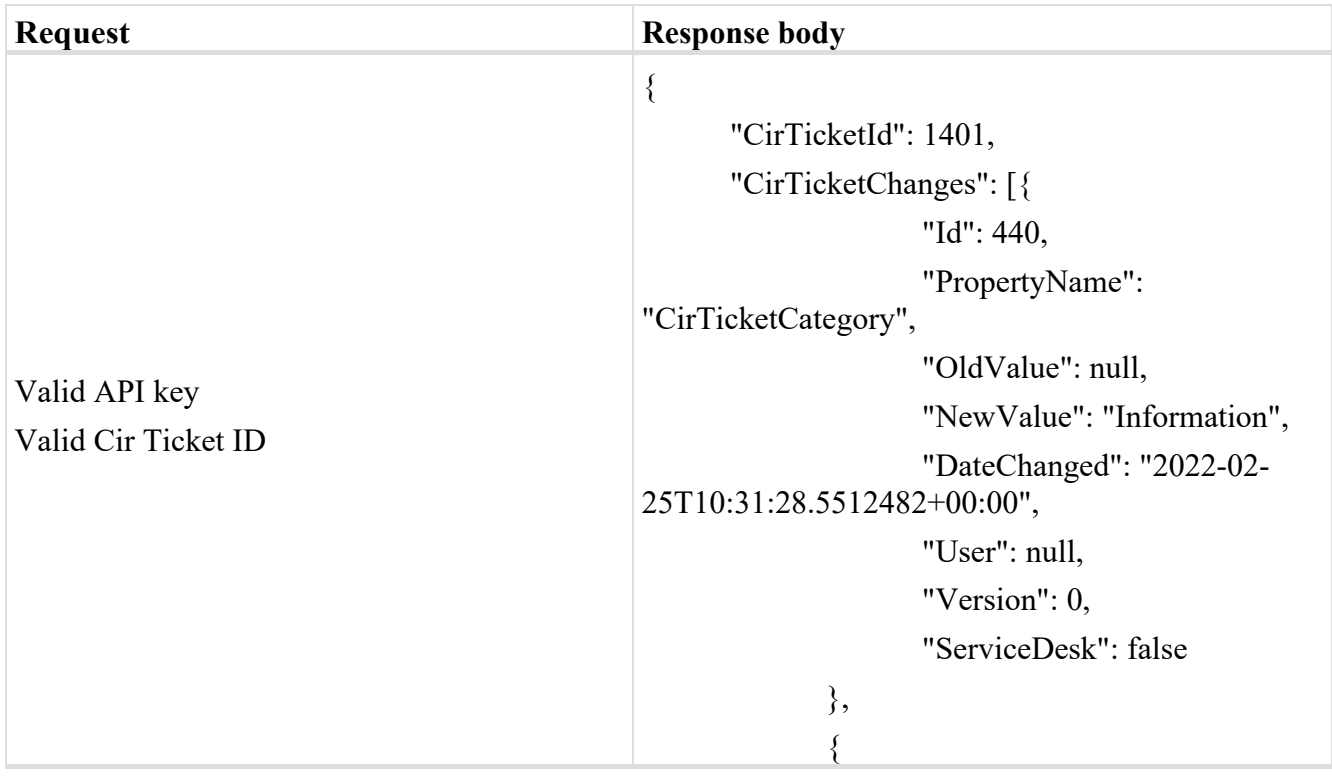

"Id": 439, "PropertyName": "ResourceType", "OldValue": null, "NewValue": "Invoice", "DateChanged": "2022-02- 25T10:31:28.5501800+00:00", "User": null, "Version": 0, "ServiceDesk": false }, { "Id": 438, "PropertyName": "CirId", "OldValue": null, "NewValue": "EB65", "DateChanged": "2022-02- 25T10:31:28.5193149+00:00", "User": null, "Version": 0, "ServiceDesk": false }, { "Id": 437, "PropertyName": "Category", "OldValue": null, "NewValue": null, "DateChanged": "2022-02- 25T10:31:28.5203757+00:00", "User": null, "Version": 0, "ServiceDesk": false }, { "Id": 436, "PropertyName": "Data", "OldValue": null, "NewValue": "????? ???????",

91

```
"DateChanged": "2022-02-
25T10:31:28.5212846+00:00",
                    "User": null,
                    "Version": 0,
                    "ServiceDesk": false
             },
             {
                    "Id": 435,
                    "PropertyName": 
"OrganizationId",
                    "OldValue": null,
                    "NewValue": "1050",
                    "DateChanged": "2022-02-
25T10:31:28.5225563+00:00",
                    "User": null,
                    "Version": 0,
                    "ServiceDesk": false
             },
             {
                    "Id": 434,
                    "PropertyName": 
"UserComment",
                    "OldValue": null,
                    "NewValue": "tralalala",
                    "DateChanged": "2022-02-
25T10:31:28.5243533+00:00",
                    "User": null,
                    "Version": 0,
                    "ServiceDesk": false
             },
             {
                    "Id": 433,
                    "PropertyName": 
"OperatorComment",
                    "OldValue": null,
                    "NewValue": null,
                    "DateChanged": "2022-02-
25T10:31:28.5253542+00:00",
```

```
"User": null,
                    "Version": 0,
                    "ServiceDesk": false
             },
             {
                    "Id": 432,
                    "PropertyName": "Status",
                    "OldValue": null,
                    "NewValue": "Active",
                    "DateChanged": "2022-02-
25T10:31:28.5264380+00:00",
                    "User": null,
                    "Version": 0,
                    "ServiceDesk": false
             },
             {
                    "Id": 431,
                    "PropertyName": 
"CreationDate",
                    "OldValue": null,
                    "NewValue": "6/8/2021 
10:40:32 AM",
                    "DateChanged": "2022-02-
25T10:31:28.5275883+00:00",
                    "User": null,
                    "Version": 0,
                    "ServiceDesk": false
             },
             {
                    "Id": 430,
                    "PropertyName": 
"ClosingDate",
                    "OldValue": null,
                    "NewValue": null,
                    "DateChanged": "2022-02-
25T10:31:28.5285359+00:00",
                    "User": null,
                    "Version": 0,
```

```
"ServiceDesk": false
             },
             {
                    "Id": 429,
                    "PropertyName": 
"CategoryCyr",
                    "OldValue": null,
                    "NewValue": "Информације о 
фактури",
                    "DateChanged": "2022-02-
25T10:31:28.5295230+00:00",
                    "User": null,
                    "Version": 0,
                    "ServiceDesk": false
             },
             {
                    "Id": 428,
                    "PropertyName": 
"CompanyNumber",
                    "OldValue": null,
                    "NewValue": null,
                    "DateChanged": "2022-02-
25T10:31:28.5304002+00:00",
                    "User": null,
                    "Version": 0,
                    "ServiceDesk": false
             },
             {
                    "Id": 427,
                    "PropertyName": 
"OrganizationName",
                    "OldValue": null,
                    "NewValue": null,
                    "DateChanged": "2022-02-
25T10:31:28.5314827+00:00",
                    "User": null,
                    "Version": 0,
                    "ServiceDesk": false
```

```
},
             {
                    "Id": 426,
                    "PropertyName": 
"ResourceId",
                    "OldValue": null,
                    "NewValue": "Invoice",
                    "DateChanged": "2022-02-
25T10:31:28.5448359+00:00",
                    "User": null,
                    "Version": 0,
                    "ServiceDesk": false
             },
             {
                    "Id": 425,
                    "PropertyName": 
"CirInvoiceId",
                    "OldValue": null,
                    "NewValue": "J5Q4",
                    "DateChanged": "2022-02-
25T10:31:28.5460177+00:00",
                    "User": null,
                    "Version": 0,
                    "ServiceDesk": false
             },
             {
                    "Id": 424,
                    "PropertyName": "Data",
                    "OldValue": null,
                    "NewValue": "Назив 
дужника",
                    "DateChanged": "2022-02-
25T10:31:28.5470642+00:00",
                    "User": null,
                    "Version": 0,
                    "ServiceDesk": false
             },
              {
```

```
"Id": 423,
                    "PropertyName": "Amount",
                    "OldValue": null,
                    "NewValue": null,
                    "DateChanged": "2022-02-
25T10:31:28.5480809+00:00",
                    "User": null,
                    "Version": 0,
                    "ServiceDesk": false
             },
             {
                    "Id": 422,
                    "PropertyName": 
"UserComment",
                    "OldValue": null,
                    "NewValue": "komentar test",
                    "DateChanged": "2022-02-
25T10:31:28.5490997+00:00",
                    "User": null,
                    "Version": 0,
                    "ServiceDesk": false
             },
             {
                    "Id": 421,
                    "PropertyName": "Id",
                    "OldValue": null,
                    "NewValue": "1047",
                    "DateChanged": "2022-02-
25T10:31:28.5178186+00:00",
                    "User": null,
                    "Version": 0,
                    "ServiceDesk": false
             }
      ]
}
```
# 2.39. **Преузимање историје асигнације излазне фактуре по ЦРФ идентификатору фактуре**

Овај захтев ће вратити историју асигнације излазног документа регистрованог у ЦРФ-у. *GET* /api/publicApi/sales-cir- invoice/getSalesInvoiceAssignationHistory/{cirInvoiceId} *Parameters*

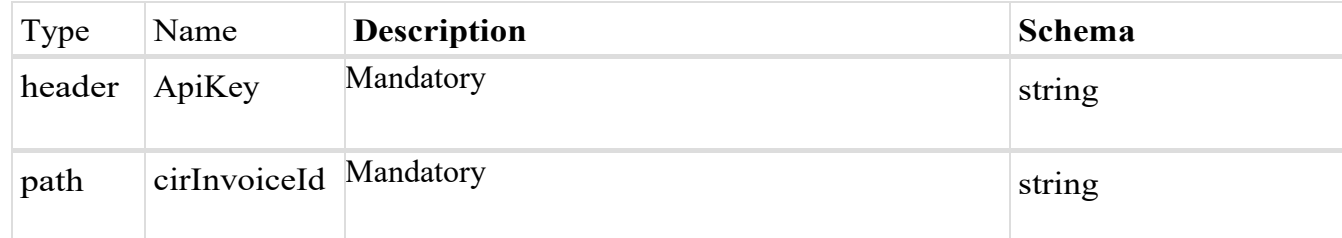

### *Responses*

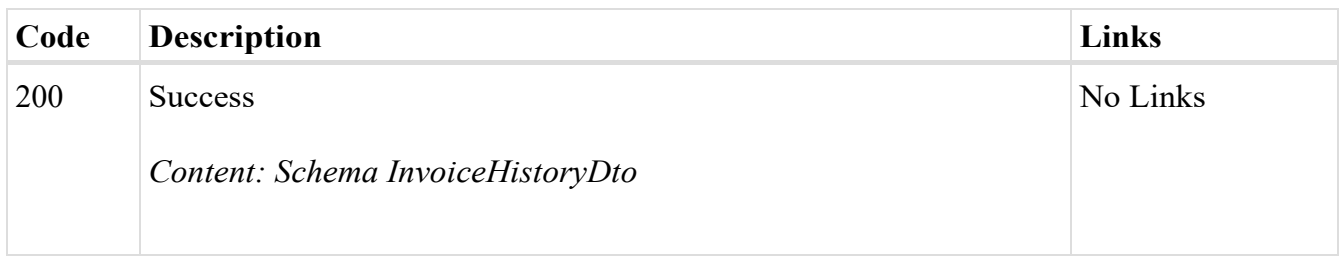

### *Curl*

curl -X GET "https://efaktura.mfin.gov.rs/api/publicApi/sales-cirinvoice/getSalesInvoiceAssignationHistory/HT87" -H "accept: text/plain" -H "ApiKey: 462d9282- 22cf-4d0b-afbe-17411d375a18"

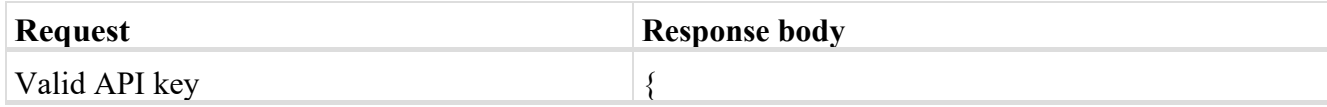

"InvoiceChanges": []

# 2.40. **Преузимање историје излазне фактуре и измирења по ЦРФ идентификатору фактуре**

Овај захтев ће вратити историју измирења излазног документа регистрованог у ЦРФ-у. *GET* /api/publicApi/sales-cir- invoice/getInvoicePaymentsAndHistory/{cirInvoiceId}

}

# *Parameters*

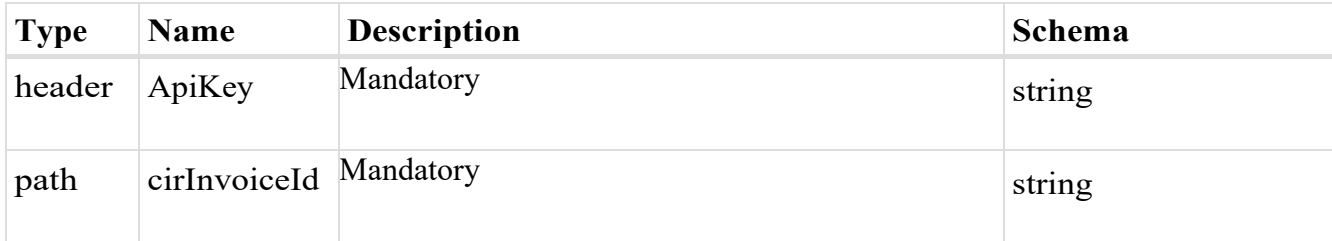

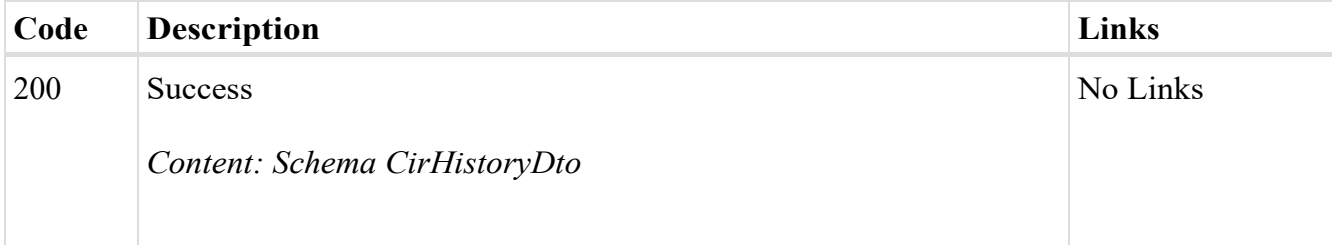

curl -X GET "https://efaktura.mfin.gov.rs/api/publicApi/sales-cirinvoice/getInvoicePaymentsAndHistory/HT87" -H "accept: text/plain" -H "ApiKey: 462d9282-22cf-4d0b-afbe-17411d375a18"

*Example*

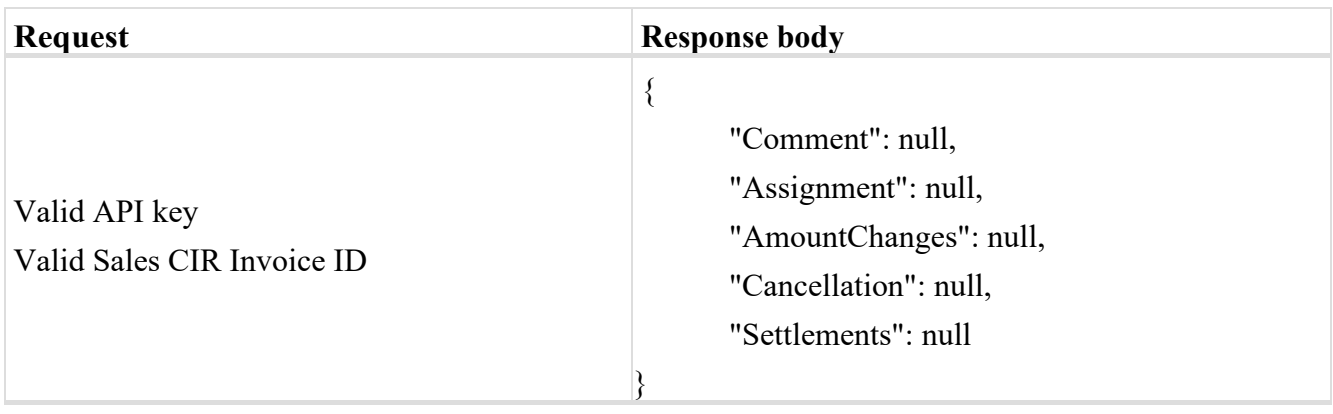

# 2.41. **Преузимање UBL-а улазне фактуре као FileStream-а по ЦРФ идентификатору фактуре**

Овај захтев ће вратити FileStream за преузимање UBL-а улазних докумената регистрованих у ЦРФ-у.

*GET* /api/publicApi/purchase-invoice/ubl/{cirInvoiceId}

*Parameters*

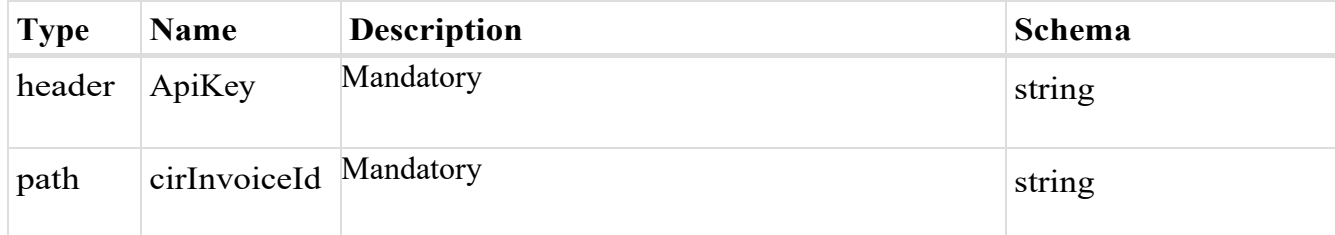

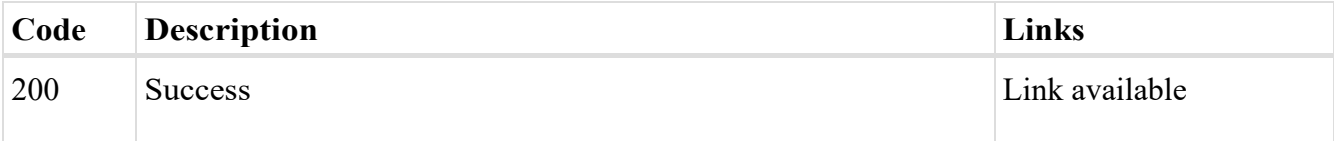

*Curl*

curl -X GET "https://efaktura.mfin.gov.rs/api/publicApi/purchase-invoice/ubl/J5W9" -H "accept: \*/\*" -H "ApiKey: 462d9282-22cf-4d0b-afbe-17411d375a18"

# *Example*

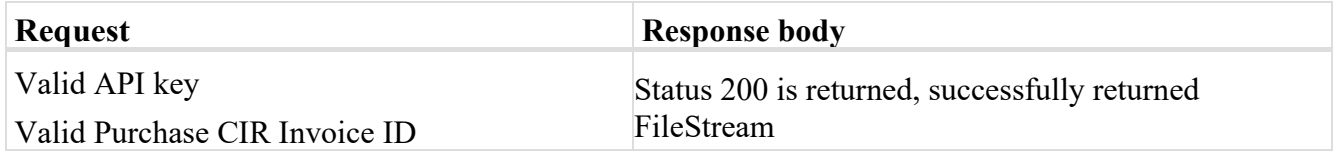

# 2.42. **Асигнација ЦРФ фактуре**

Овај захтев ће асигнирати документ који је послат у ЦРФ другој компанији.

# *POST* /api/publicApi/purchase- invoice/{cirInvoiceId}/assign

*Parameters*

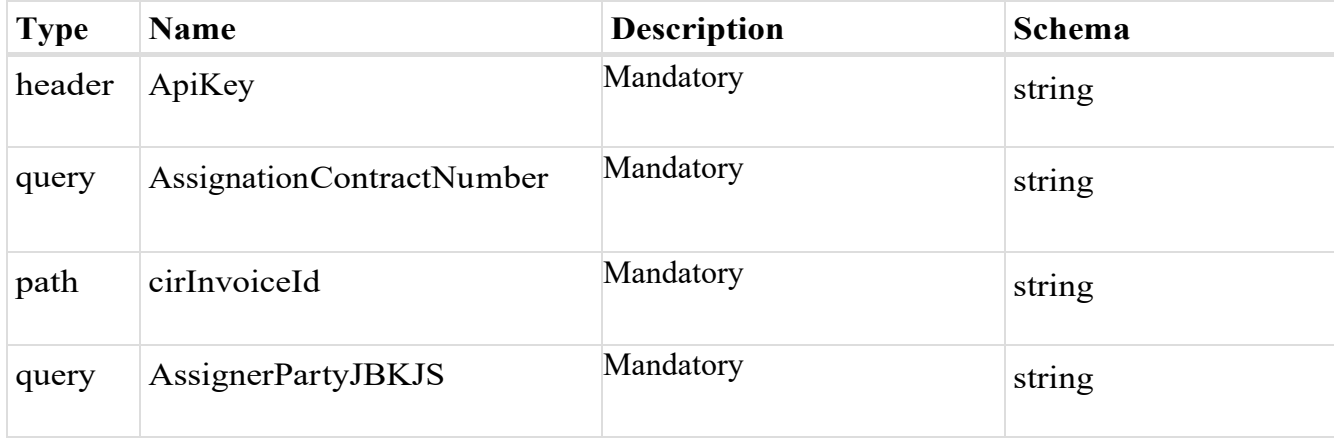

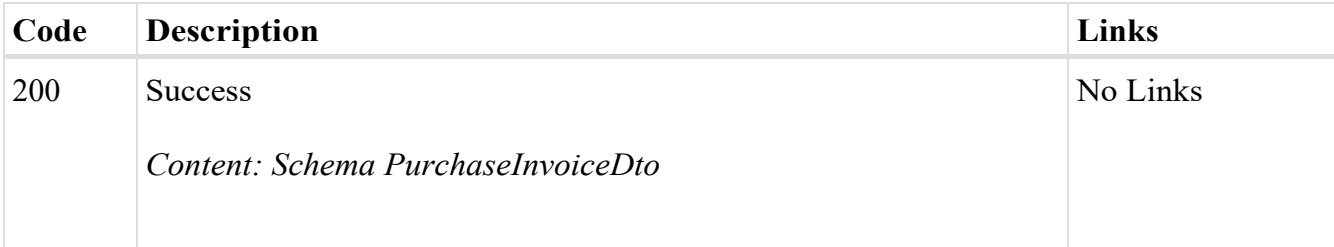

# *Curl*

curl -X POST "https://efaktura.mfin.gov.rs/api/publicApi/purchaseinvoice/J5W9/assign?AssignerPartyJBKJS=10521&AssignationContractNumber=123test%2F22" -H "accept: text/plain" -H "ApiKey: 462d9282-22cf-4d0b-afbe-17411d375a18" -d ""

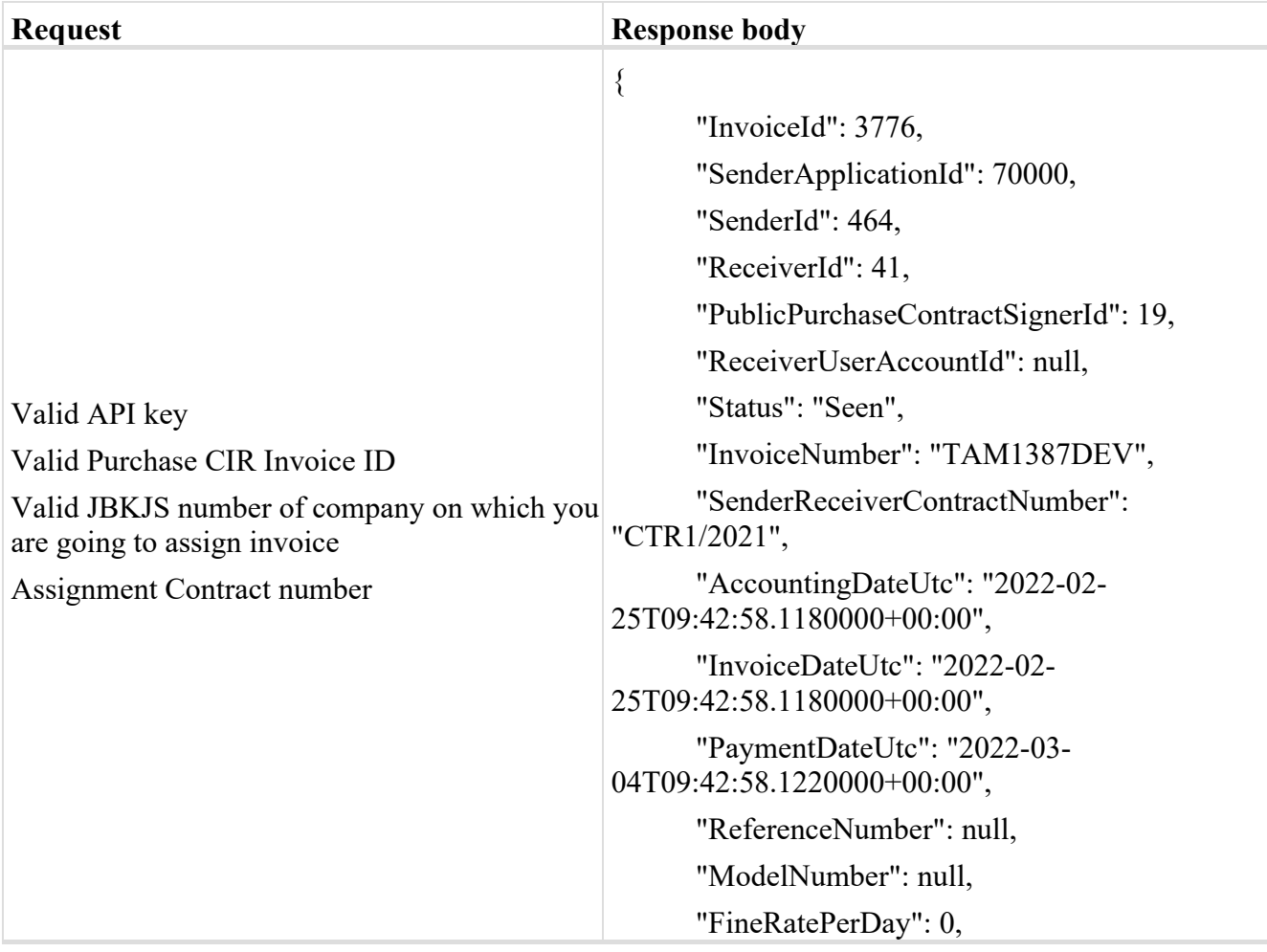

"Description": null, "Note": null, "OrderNumber": null, "CurrencyName": "RSD", "DiscountPercentage": 0, "DiscountAmount": 0, "SumWithoutVat": 0, "VatRate": 10, "VatSum": 462, "SumWithVat": 3522, "ServiceId": null, "InvoiceFilePath": null, "Sender": "DOO TAMIŠ 1926 PANČEVO", "Receiver": "МИНИСТАРСТВО ФИНАНСИЈА", "PublicPurchaseContractSigner": "Ministarstvo Finansija - Uprava Carina", "Duplicate": 0, "IsDeleted": false, "Files": [{ "Id": 7455, "Name": "TAM1387DEVpreview-132902558362965719.pdf", "Extension": "pdf", "InvoiceId": 3776, "MainPdf": true, "MainXml": false, "IsFitekInZip": false, "IsLink": false, "Link": null }, { "Id": 7456, "Name": "TAM1387DEV", "Extension": "xml", "InvoiceId": 3776, "MainPdf": false,

```
"MainXml": true,
                    "IsFitekInZip": false,
                    "IsLink": false,
                    "Link": null
             }
      ],
      "CustomFields": [],
      "PurchaseSelectedPrepaymentInvoices": [],
      "InvoiceMessage": null,
      "AcceptRejectMessage": null,
      "CirInvoiceId": "J5W9",
      "CirAmountChangeId": null,
      "CirStatus": "Assigned",
      "CirHistory": {
             "Comment": "J6AQ",
             "Assignment": {
                    "AssignmentContractNr": 
"123test/22",
                    "AssignmentDebtorName": 
"MF-Uprava Carina",
      "AssignmentDebtorCompanyNr": "10521",
                    "AssignmentIdfNr": "J6AQ",
                    "OriginalIdfNr": "J5W9"
             },
             "AmountChanges": null,
             "Cancellation": null,
             "Settlements": null
      },
      "CirAssignationHistory": null,
      "CirSettledAmount": 0,
      "IsCreditInvoice": false,
      "IsDebitNote": false,
      "CancelInvoiceMessage": null,
      "StornoNumber": null,
      "IsPrepaymentInvoice": false,
      "AddVatRate": null,
```
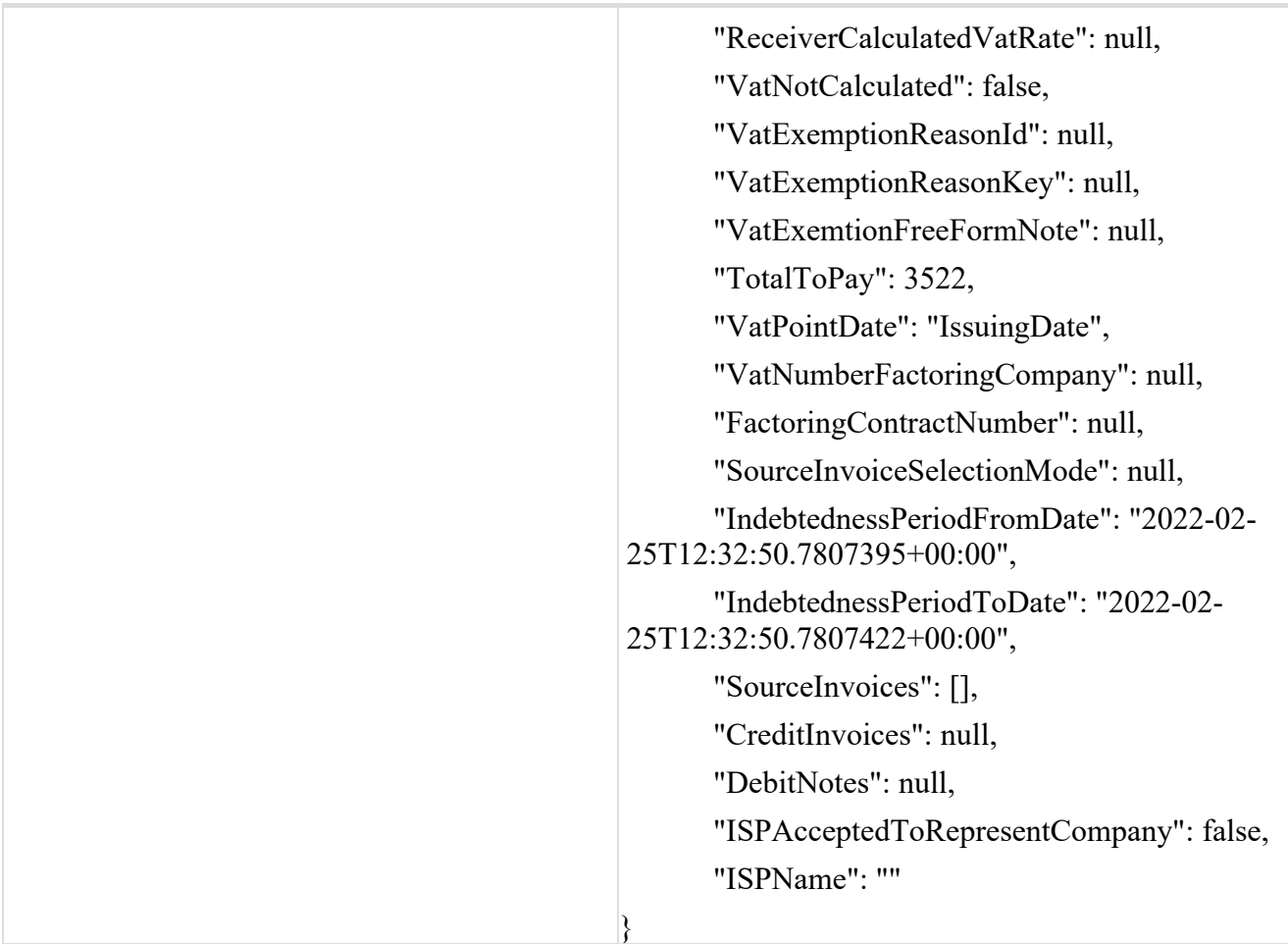

# 2.43. **Отказивање ЦРФ асигнације фактуре**

Овај захтев ће отказати асигнацију документа послатог у ЦРФ.

*GET* /api/publicApi/purchase- invoice/{cirInvoiceId}/cancelassign

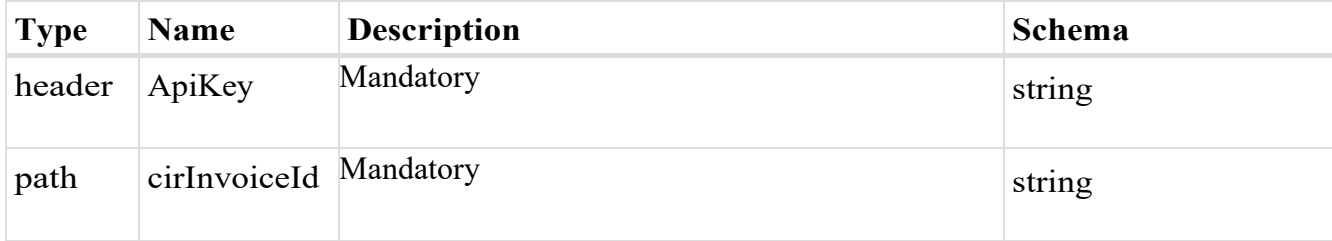

### *Responses*

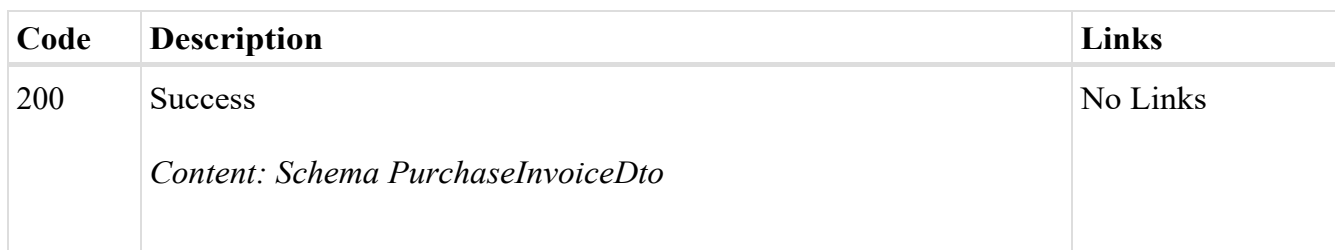

### *Curl*

curl -X POST "https://efaktura.mfin.gov.rs/api/publicApi/purchaseinvoice/J5W9/assign?AssignerPartyJBKJS=10521&AssignationContractNumber=123test%2F22" -H "accept: text/plain" -H "ApiKey: 462d9282-22cf-4d0b-afbe-17411d375a18" -d ""

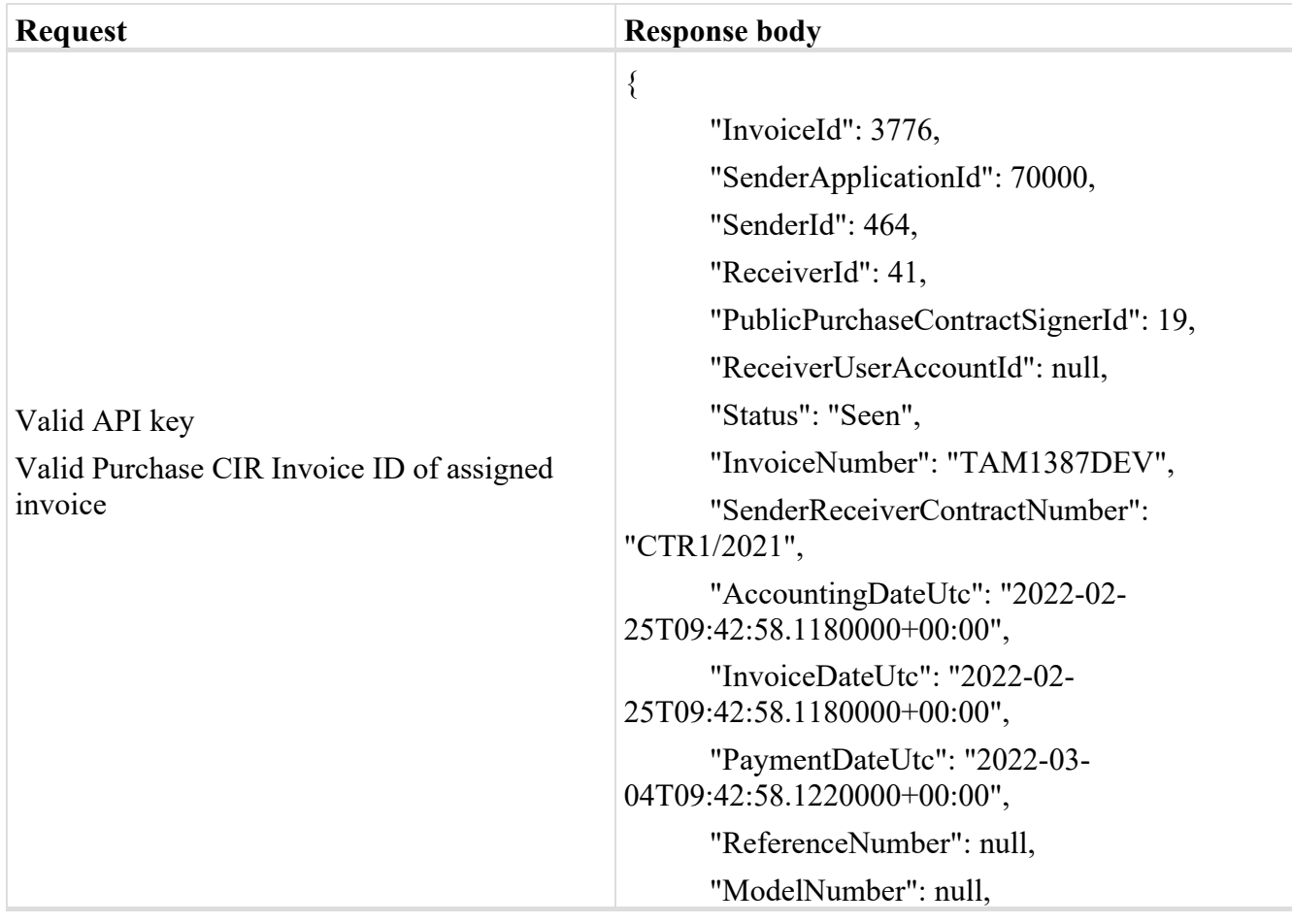

"FineRatePerDay": 0, "Description": null, "Note": null, "OrderNumber": null, "CurrencyName": "RSD", "DiscountPercentage": 0, "DiscountAmount": 0, "SumWithoutVat": 0, "VatRate": 10, "VatSum": 462, "SumWithVat": 3522, "ServiceId": null, "InvoiceFilePath": null, "Sender": "DOO TAMIŠ 1926 PANČEVO", "Receiver": "МИНИСТАРСТВО ФИНАНСИЈА", "PublicPurchaseContractSigner": "Ministarstvo Finansija - Uprava Carina", "Duplicate": 0, "IsDeleted": false, "Files": [{ "Id": 7455, "Name": "TAM1387DEVpreview-132902558362965719.pdf", "Extension": "pdf", "InvoiceId": 3776, "MainPdf": true, "MainXml": false, "IsFitekInZip": false, "IsLink": false, "Link": null }, { "Id": 7456, "Name": "TAM1387DEV", "Extension": "xml", "InvoiceId": 3776,

"MainPdf": false, "MainXml": true, "IsFitekInZip": false, "IsLink": false, "Link": null

# ],

}

"CustomFields": [], "PurchaseSelectedPrepaymentInvoices": [], "InvoiceMessage": null, "AcceptRejectMessage": null, "CirInvoiceId": "J5W9", "CirAmountChangeId": null, "CirStatus": "ActiveCir", "CirHistory": { "Comment": null, "Assignment": null, "AmountChanges": null, "Cancellation": null, "Settlements": null }, "CirAssignationHistory": null, "CirSettledAmount": 0, "IsCreditInvoice": false, "IsDebitNote": false, "CancelInvoiceMessage": null, "StornoNumber": null, "IsPrepaymentInvoice": false, "AddVatRate": null, "ReceiverCalculatedVatRate": null, "VatNotCalculated": false, "VatExemptionReasonId": null, "VatExemptionReasonKey": null, "VatExemtionFreeFormNote": null, "TotalToPay": 3522, "VatPointDate": "IssuingDate", "VatNumberFactoringCompany": null,
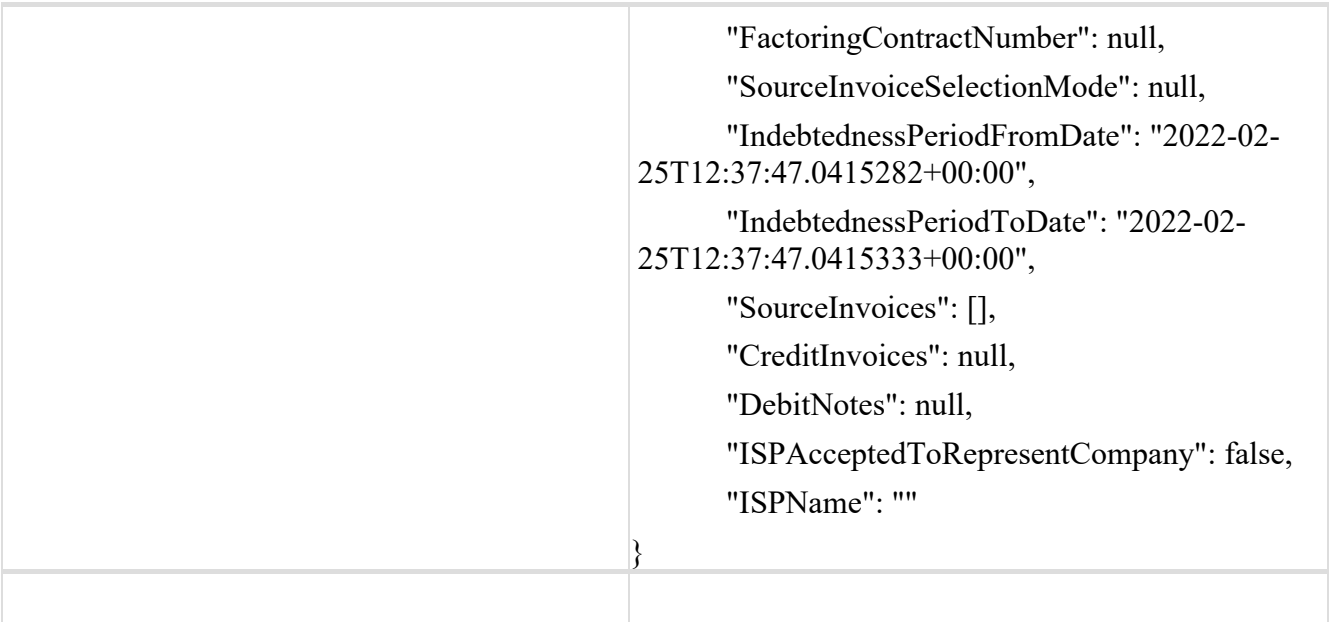

# 2.44. **Прихватање или одбијање улазне фактуре по ЦРФ идентификатору фактуре**

Овај захтев ће одобрити улазни документ послат у ЦРФ.

*POST* /api/publicApi/purchase- invoice/acceptRejectPurchaseInvoiceByCirInvoiceId

#### *Parameters*

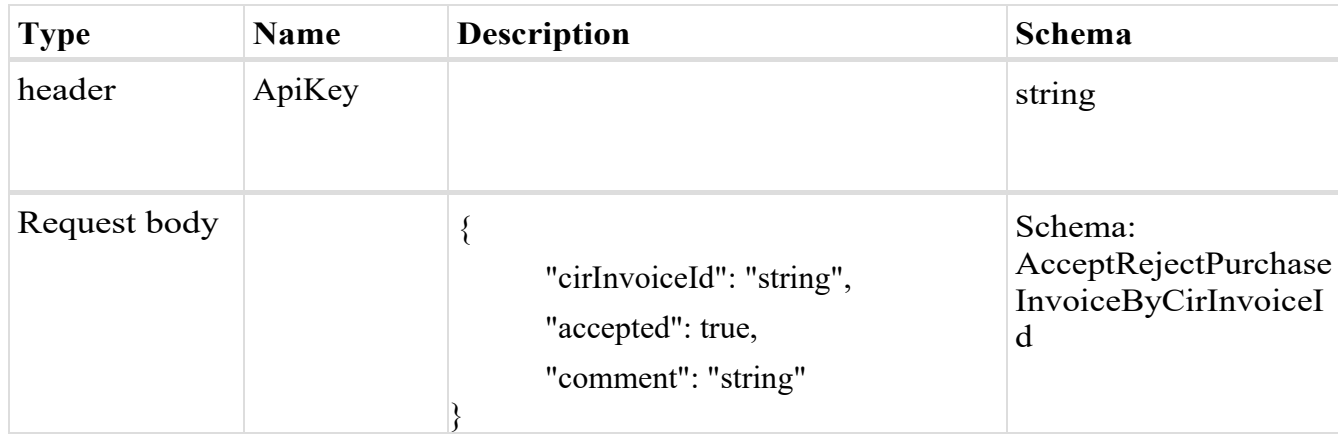

#### *Legend*

- cirInvoiceId Mandatory
- accepted Mandatory

comment – Mandatory

*Responses*

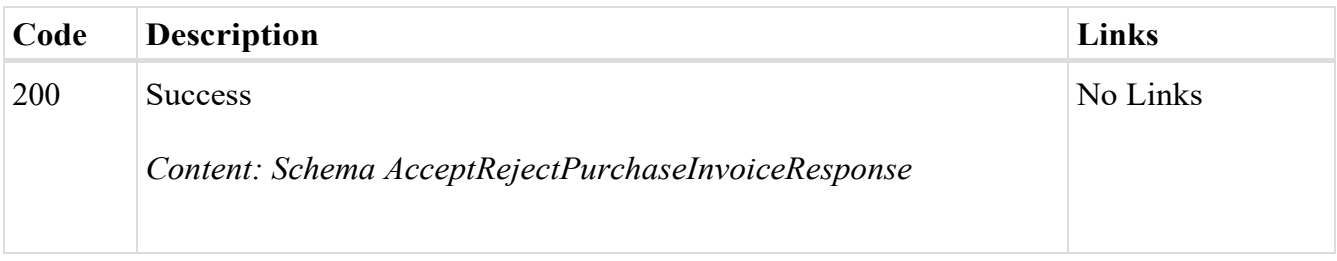

*Curl*

curl -X POST "https://efaktura.mfin.gov.rs/api/publicApi/purchaseinvoice/acceptRejectPurchaseInvoiceByCirInvoiceId" -H "accept: text/plain" -H "ApiKey: 462d9282- 22cf-4d0b-afbe-17411d375a18" -H "Content-Type: application/json" -d "{\"cirInvoiceId\":\"J5W9\",\"accepted\":true,\"comment\":\"komentar accept test\"}"

#### *Example*

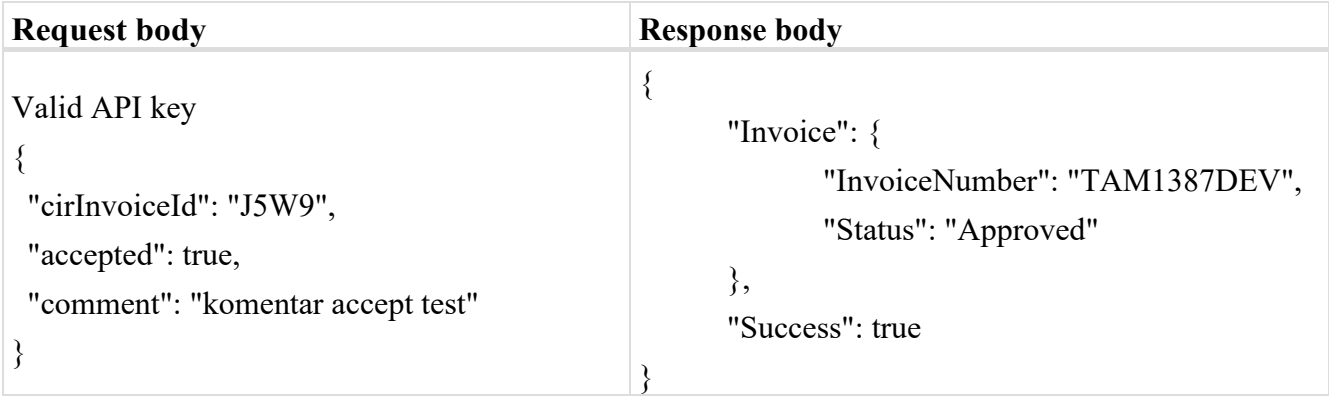

## 2.45. **Прихватање или одбијање улазне фактуре по ЦРФ идентификатору фактуре**

Овај захтев ће одбити улазни документ послат у ЦРФ.

*POST* /api/publicApi/purchase- invoice/acceptRejectPurchaseInvoiceByCirInvoiceId

*Parameters*

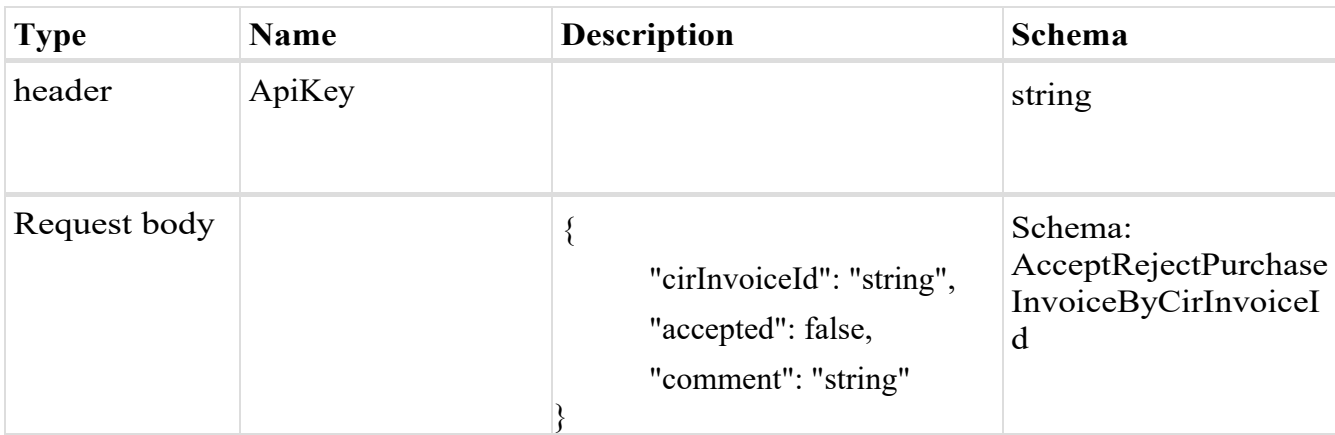

## *Legend*

- cirInvoiceId Mandatory
- accepted Mandatory
- comment Mandatory

#### *Responses*

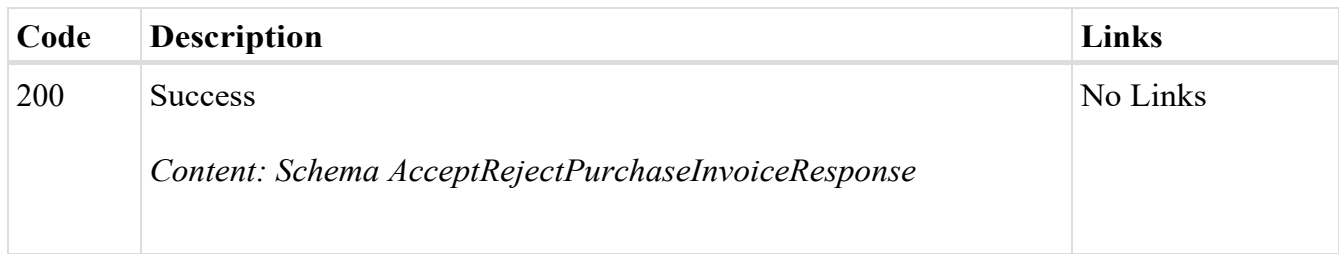

#### *Curl*

curl -X POST "https://efaktura.mfin.gov.rs/api/publicApi/purchaseinvoice/acceptRejectPurchaseInvoiceByCirInvoiceId" -H "accept: text/plain" -H "ApiKey: 462d9282- 22cf-4d0b-afbe-17411d375a18" -H "Content-Type: application/json" -d "{\"cirInvoiceId\":\"J5XA\",\"accepted\":false,\"comment\":\"komentar reject test\"}"

#### *Example*

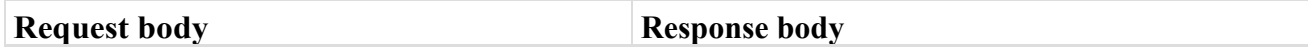

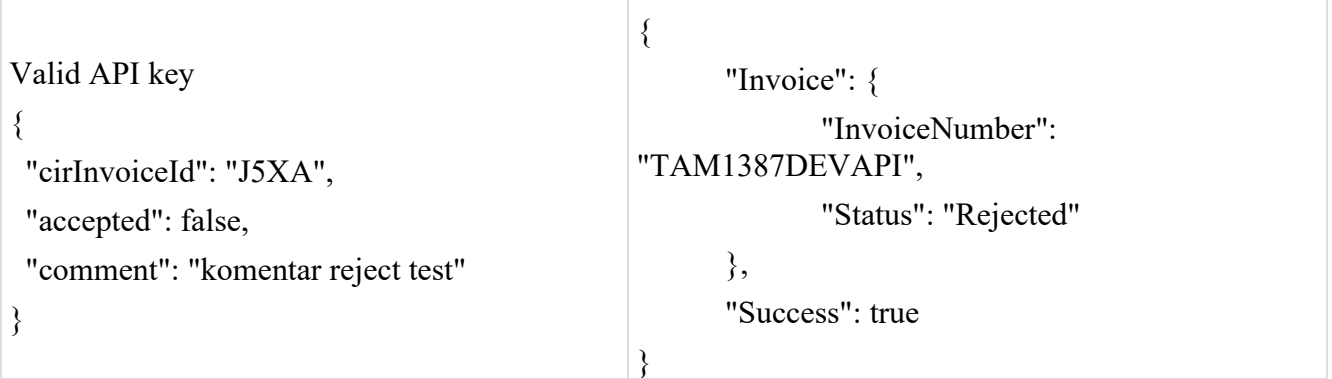

## 2.46. **Преузимање историје асигнације улазне фактуре по ЦРФ идентификатору фактуре**

Овај захтев ће вратити историју асигнације улазног документа послатог у ЦРФ.

GET /api/publicApi/purchase-cir- invoice/getPurchaseInvoiceAssignationHistory/{cirInvoic eId}

Parameters

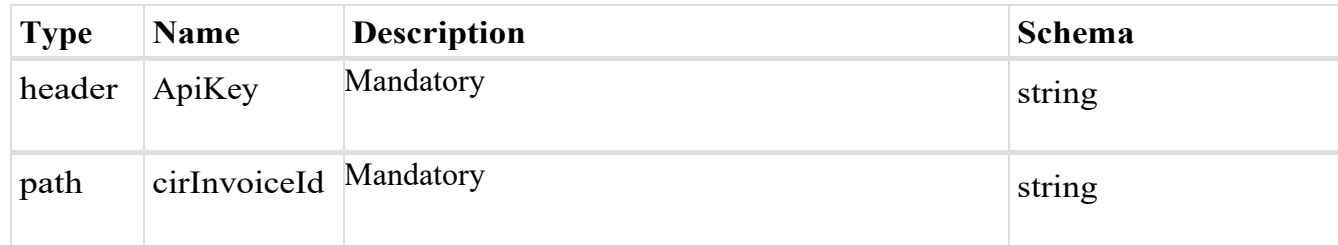

#### *Responses*

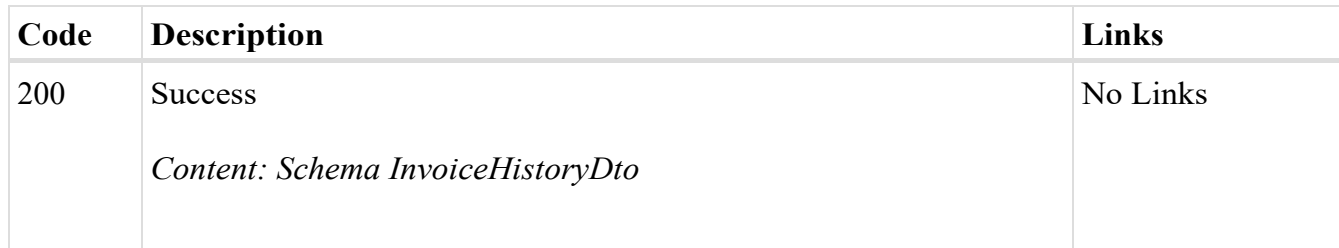

#### *Curl*

curl -X GET "https://efaktura.mfin.gov.rs/api/publicApi/purchase-cirinvoice/getPurchaseInvoiceAssignationHistory/J5K0" -H "accept: text/plain" -H "ApiKey: 462d9282-

## 22cf-4d0b-afbe-17411d375a18"

## *Example*

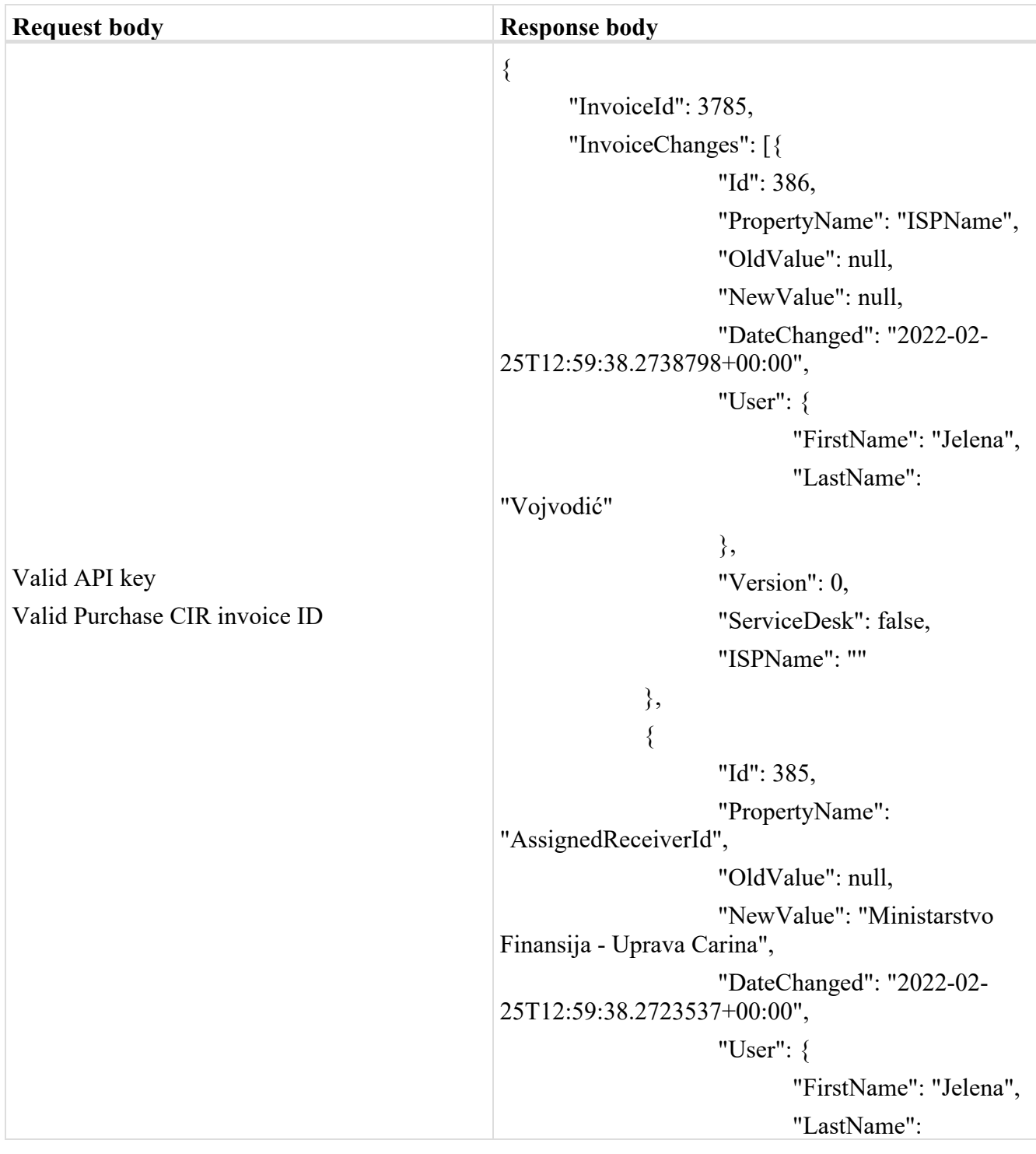

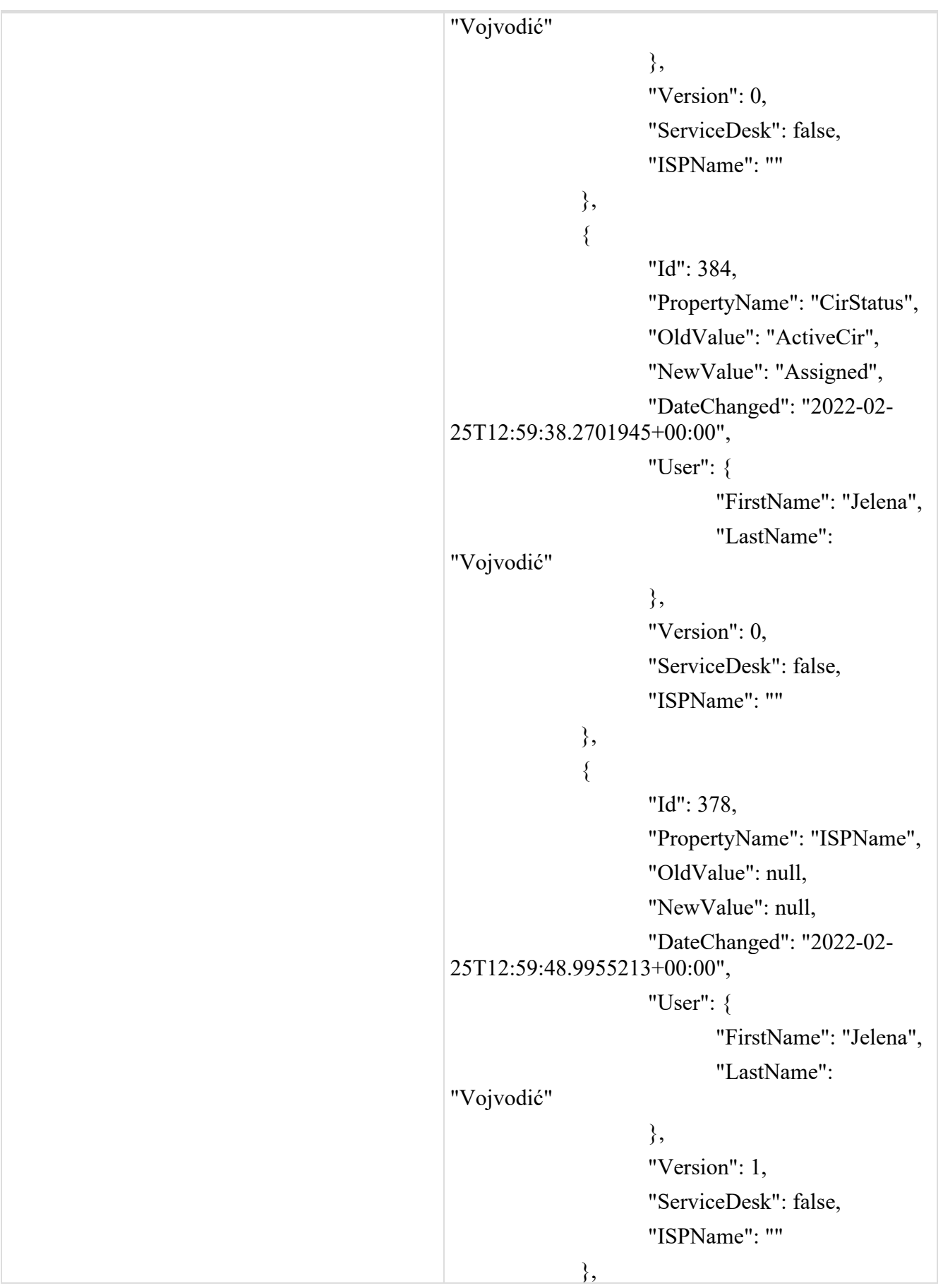

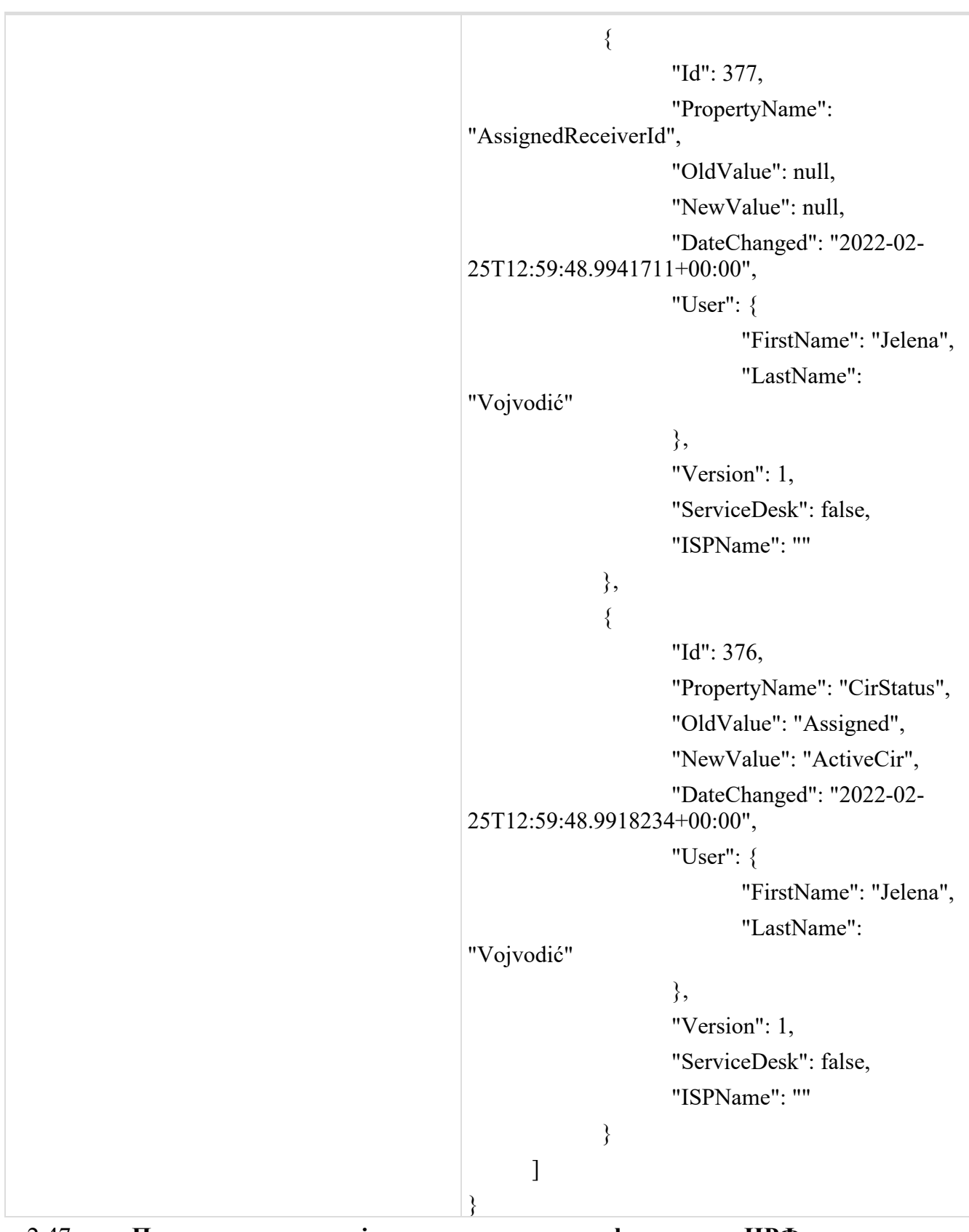

2.47. **Преузимање историје и измирења улазне фактуре по ЦРФ идентификатору фактуре**

Овај захтев ће вратити историју и измирења улазних документа за документа регистрована у ЦРФ-у.

*GET* /api/publicApi/purchase-cir- invoice/getInvoicePaymentsAndHistory/{cirInvoiceId}

*Parameters*

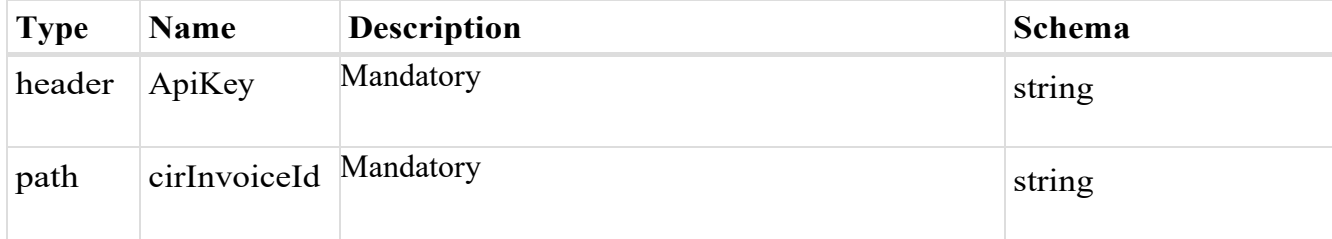

#### *Responses*

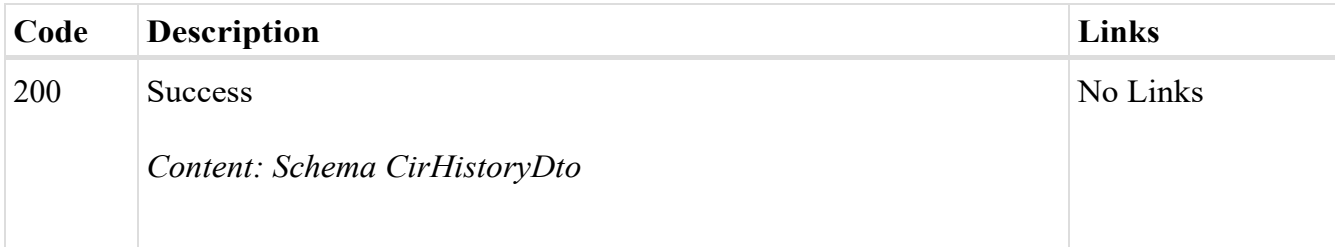

#### *Curl*

curl -X GET "https://efaktura.mfin.gov.rs/api/publicApi/purchase-cirinvoice/getInvoicePaymentsAndHistory/J5K0" -H "accept: text/plain" -H "ApiKey: 462d9282-22cf-4d0b-afbe-17411d375a18"

#### *Example*

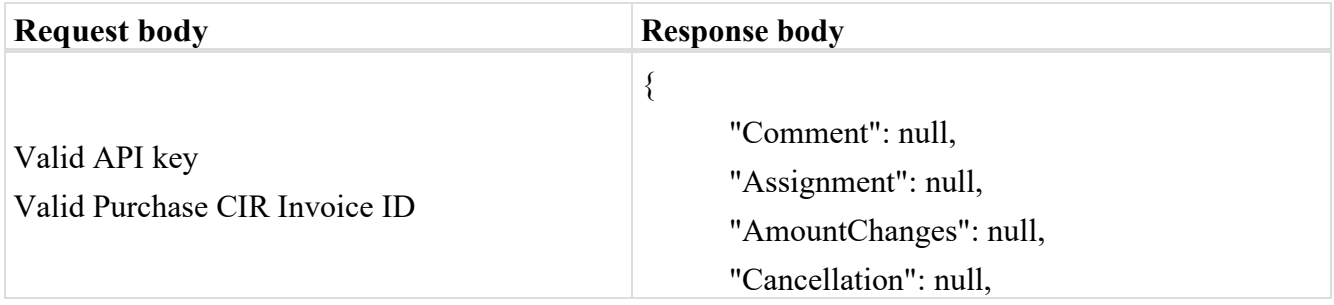

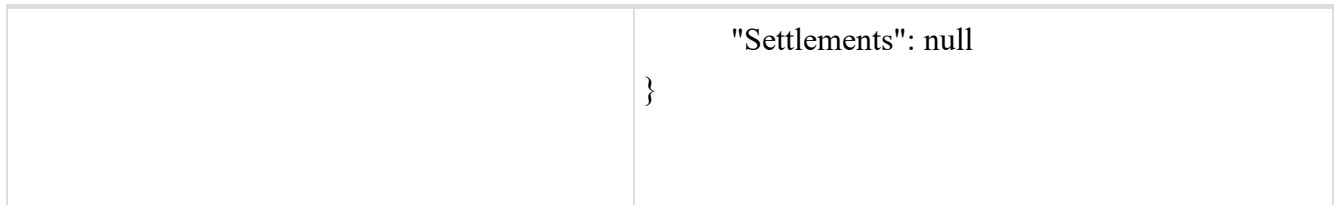

## 2.48. **Провера да ли компанија има е-Фактура налог**

Овај захтев ће вратити информацију да ли је компанија отворила налог на систему e-Фактура.

POST /api/publicApi/Company/CheckIfCompanyRegisteredOnEfaktura

#### *Parameters*

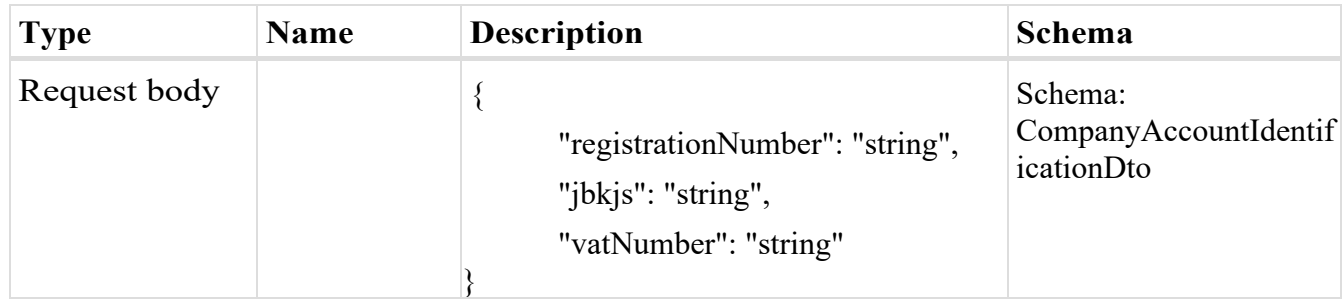

#### *Legend*

- registrationNumber Mandatory
- jbkjs Mandatory for budget users
- vatNumber Mandatory

#### *Responses*

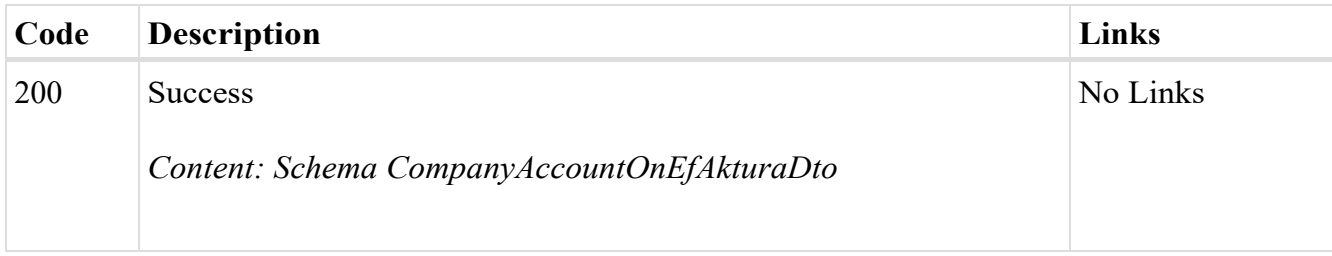

*Curl*

#### curl -X POST "https://efaktura.mfin.gov.rs/api/publicApi/Company/CheckIfCompanyRegisteredOnEfaktura" -H "accept: text/plain" -H "Content-Type: application/json" -d "{\"registrationNumber\":\"17862146\",\"jbkjs\":\"10520\",\"vatNumber\":\"108213413\"}"

## *Example*

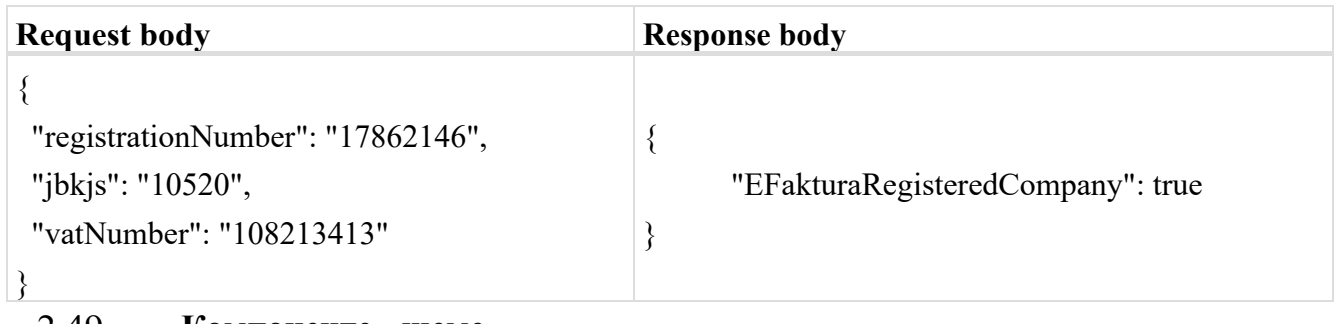

## 2.49. **Компоненте - шеме**

## **SendToCir**

#### *Properties*

*3.*

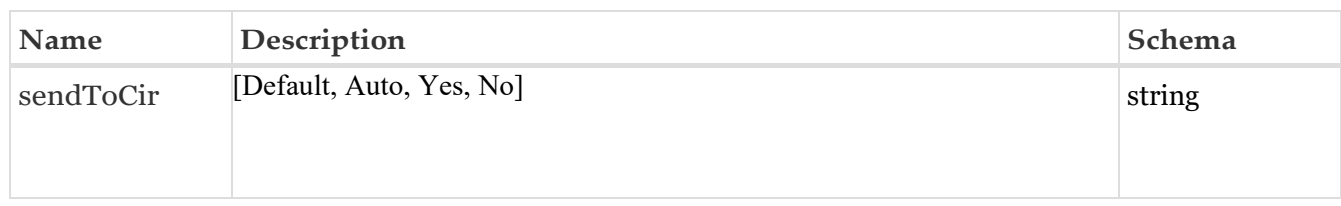

#### **MiniInvoiceDto**

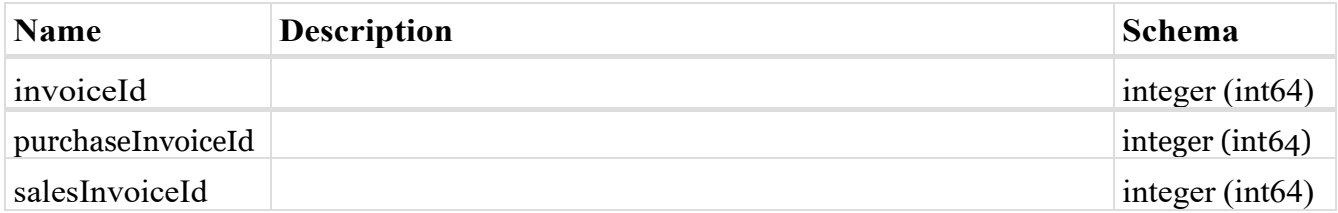

## <span id="page-118-1"></span><span id="page-118-0"></span>**SalesInvoiceStatus**

### *Properties*

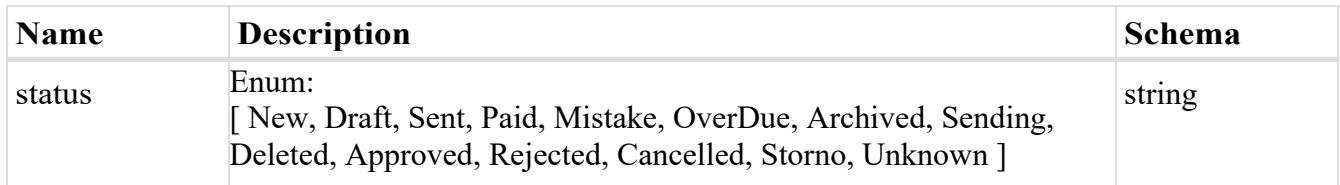

## **CirInvoiceStatus**

### *Properties*

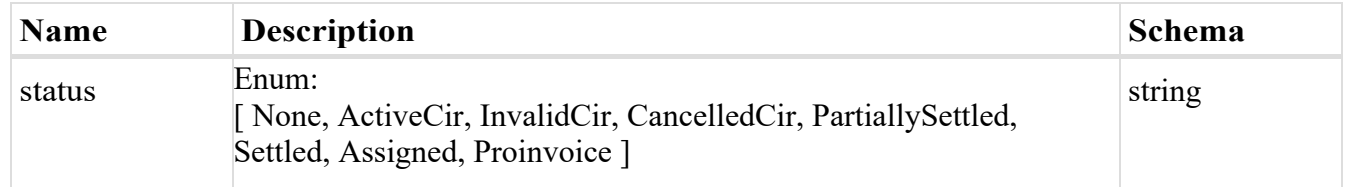

# **SimpleSalesInvoice**

### **Dto**

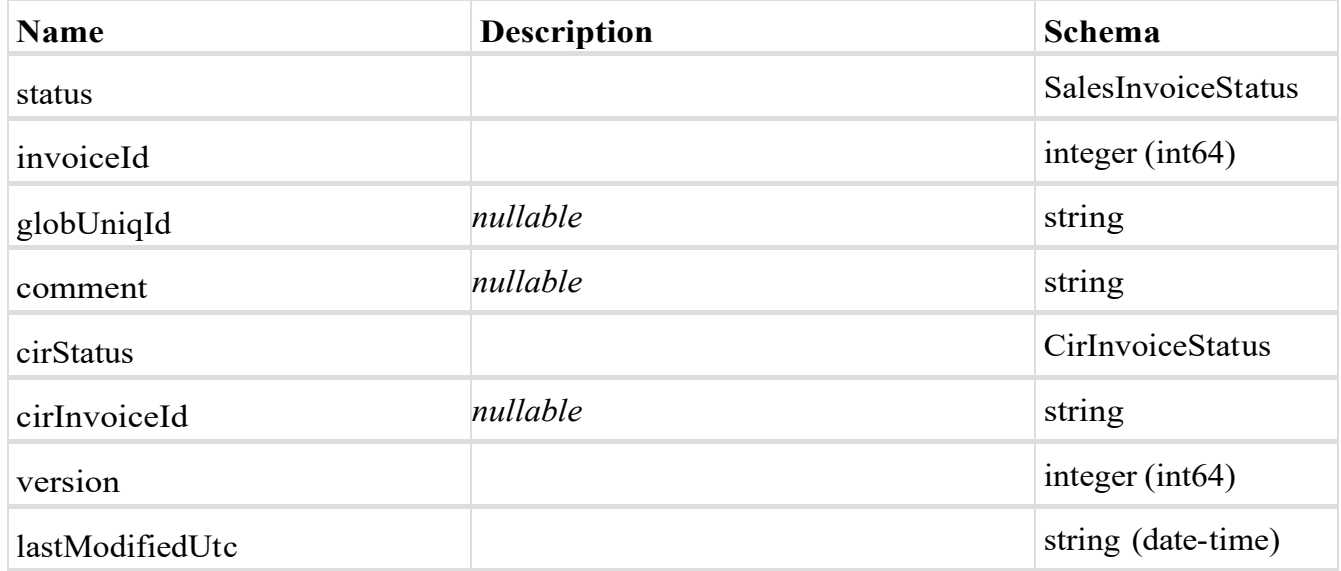

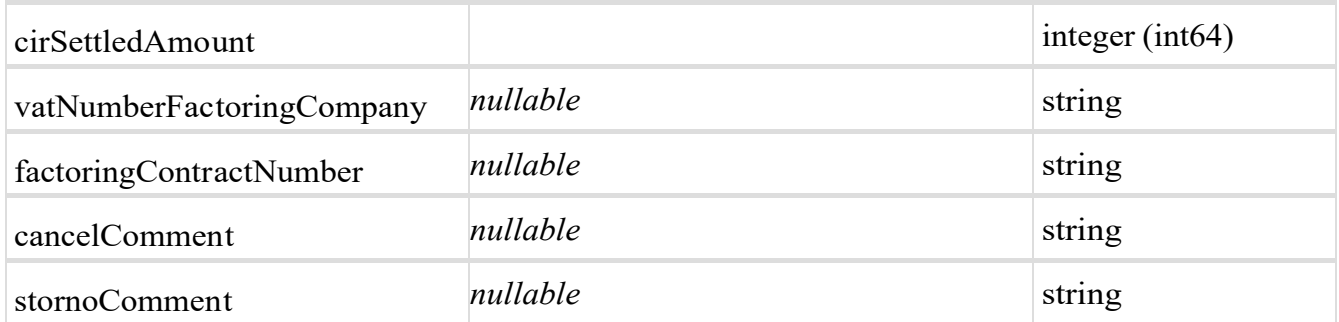

# **CancelInvoiceMessageDto**

*Properties*

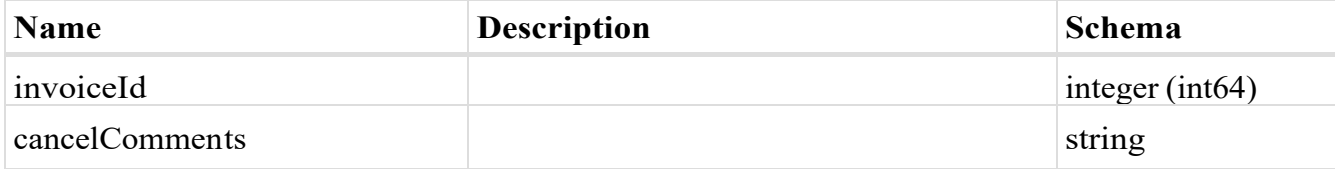

# <span id="page-119-0"></span>**Languages**

*Properties*

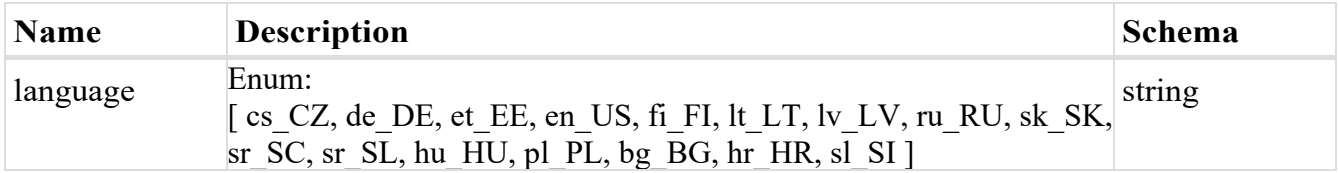

# <span id="page-119-1"></span>**SspCustomerSupplierDto**

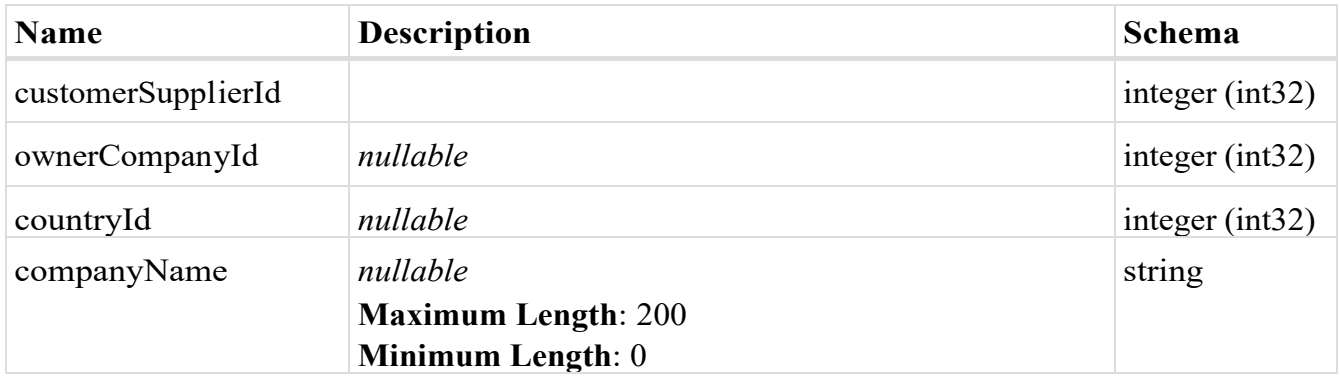

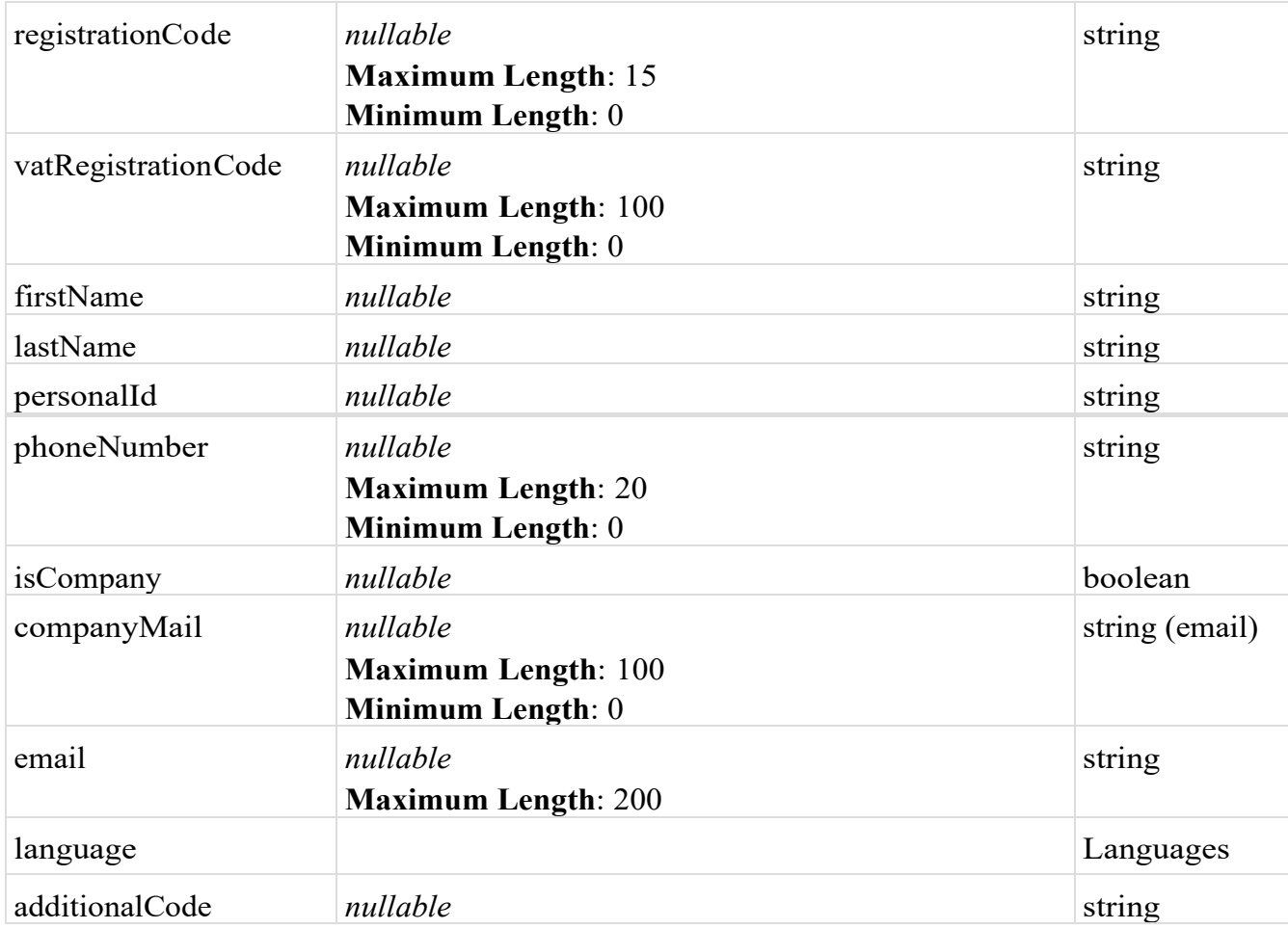

# <span id="page-120-0"></span>**SspAddressDto**

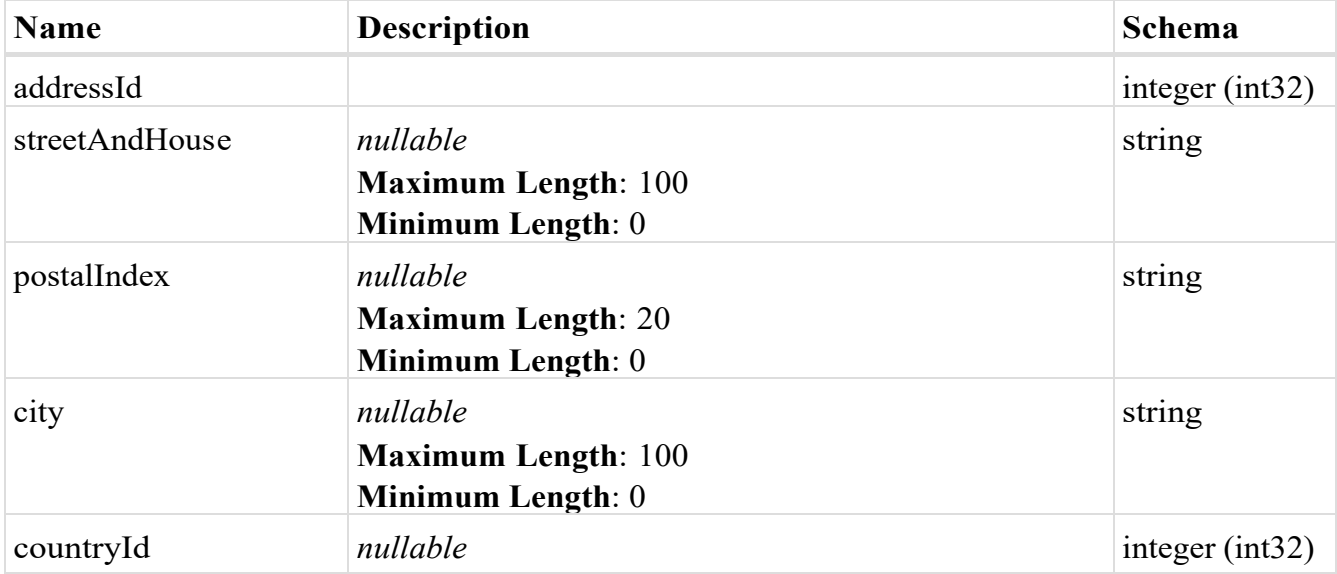

## <span id="page-121-0"></span>**ContractCustomFieldDto**

# *Properties*

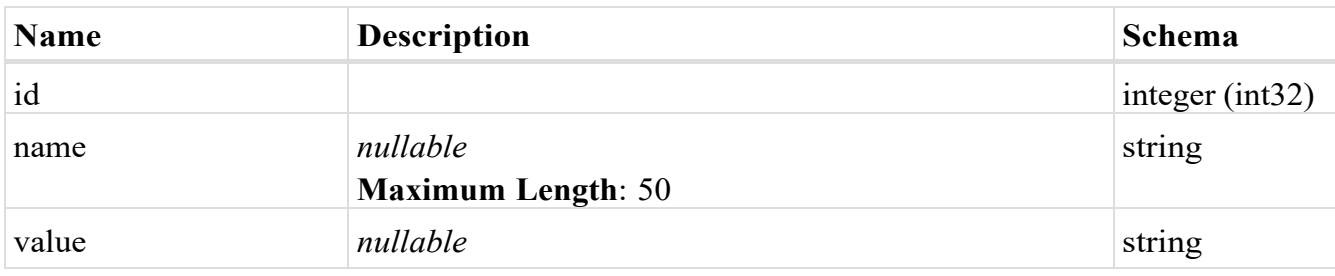

# <span id="page-121-1"></span>**ContractApplicationDto**

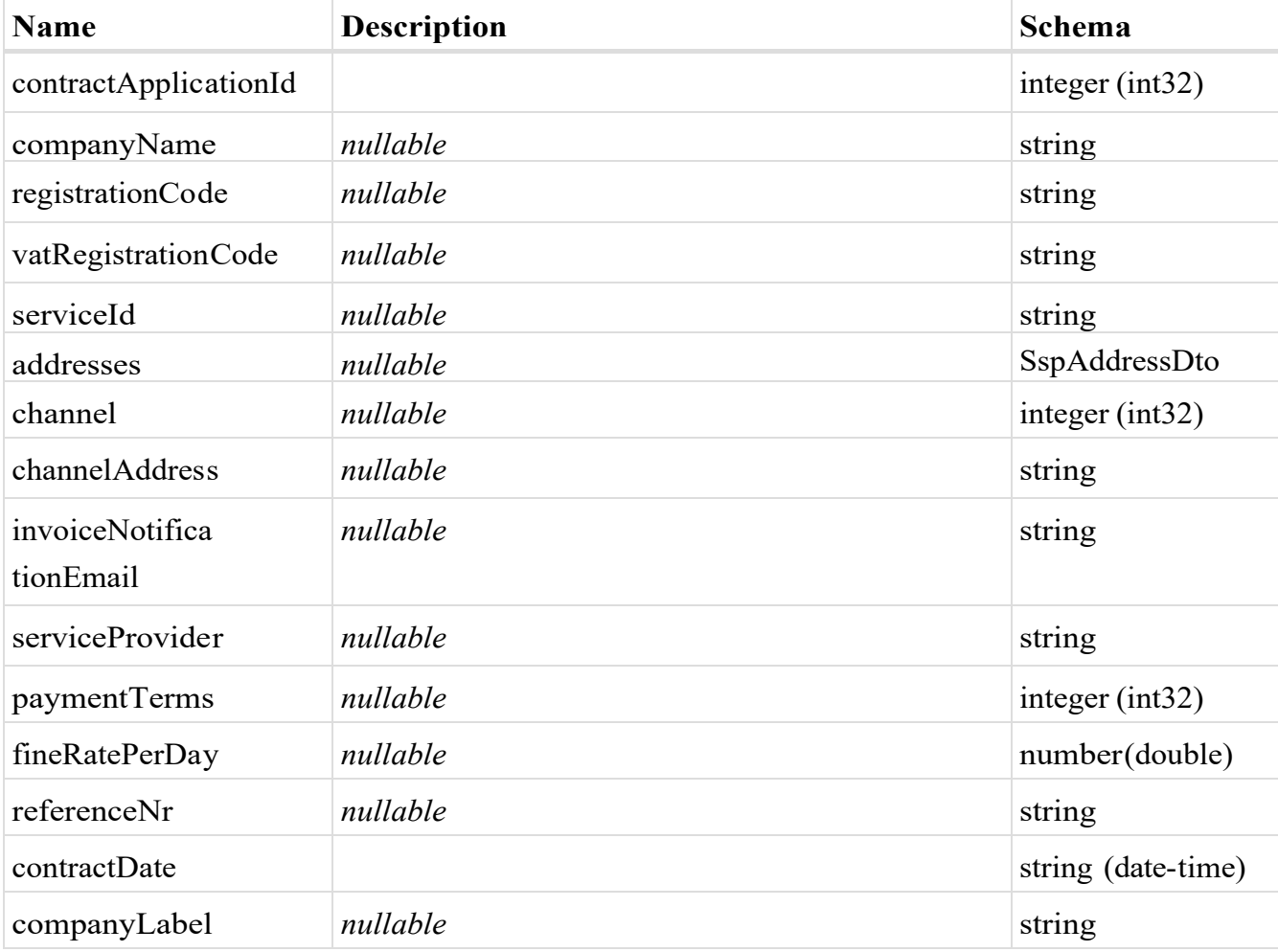

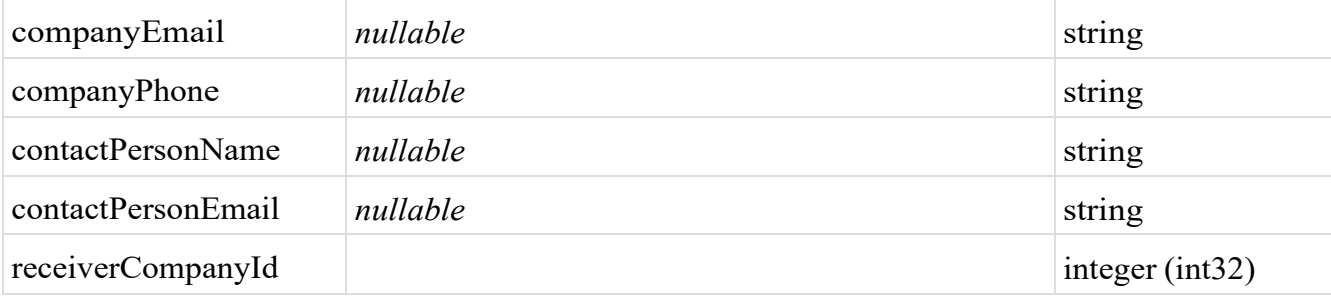

# <span id="page-122-0"></span>**SspContractDto**

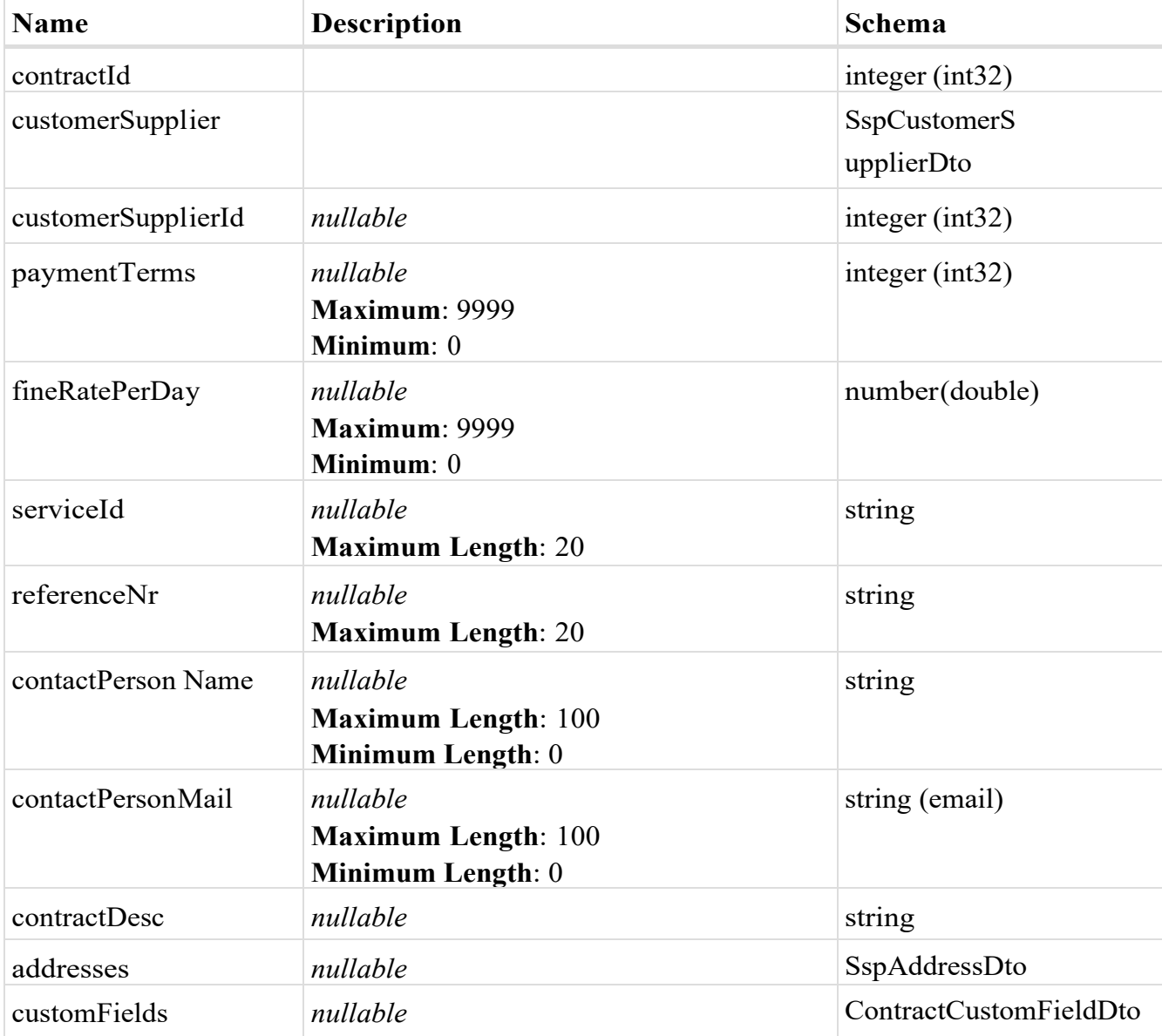

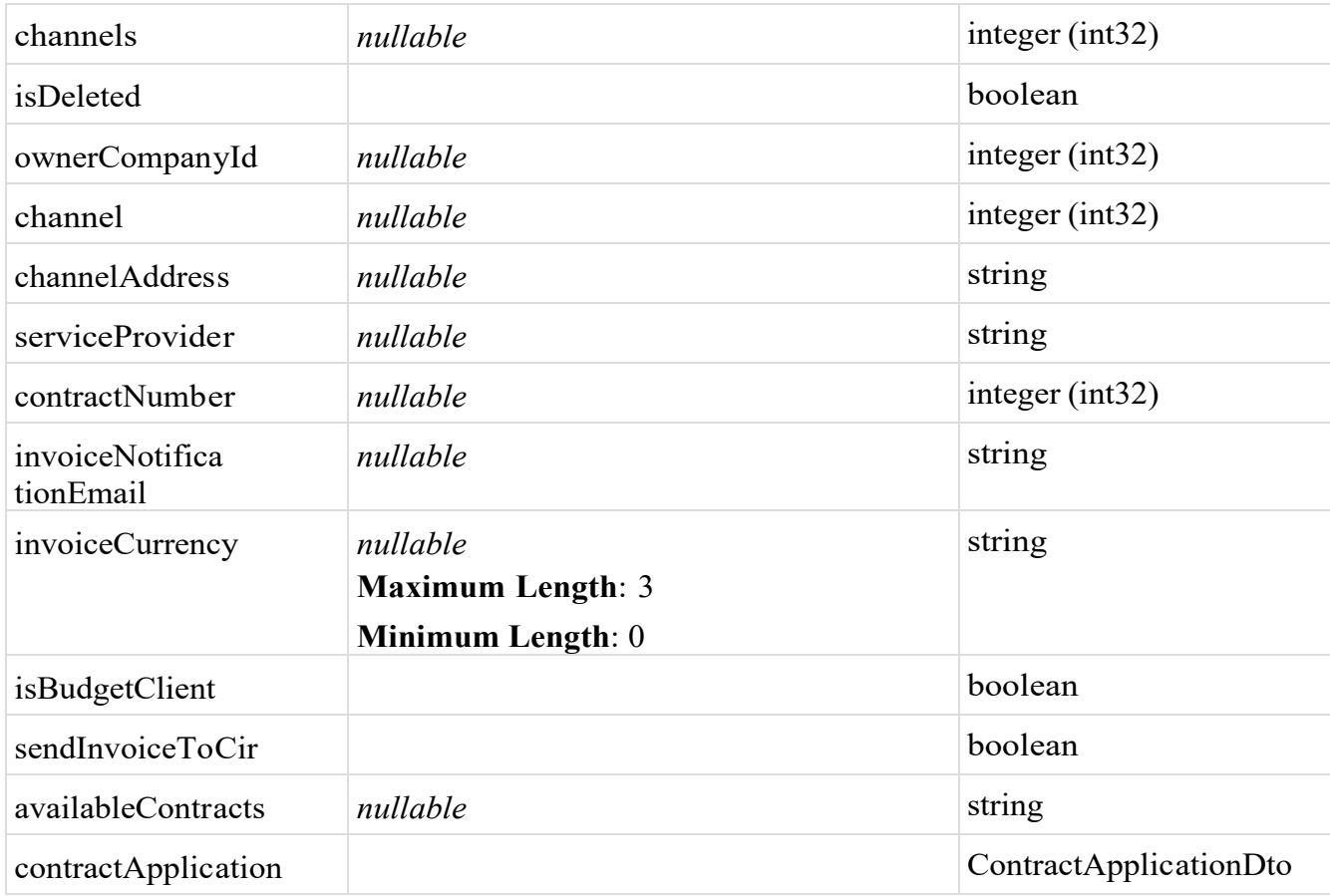

# <span id="page-123-0"></span>**SspBankAccountDto**

# *Properties*

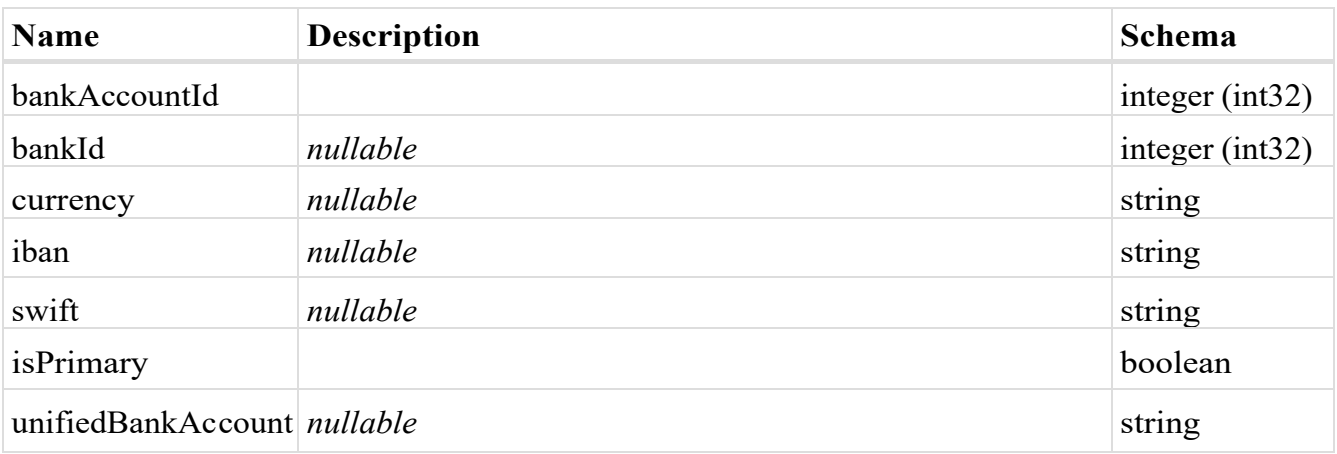

# <span id="page-123-1"></span>**SspEmailDto**

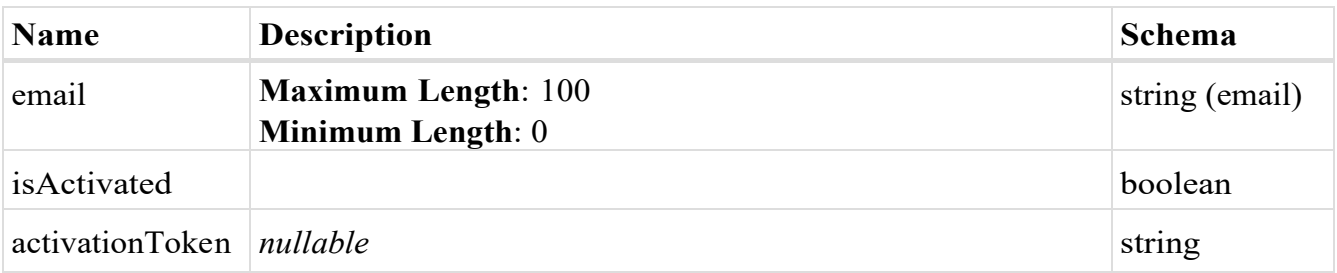

# <span id="page-124-1"></span><span id="page-124-0"></span>**SspModules**

#### *Properties*

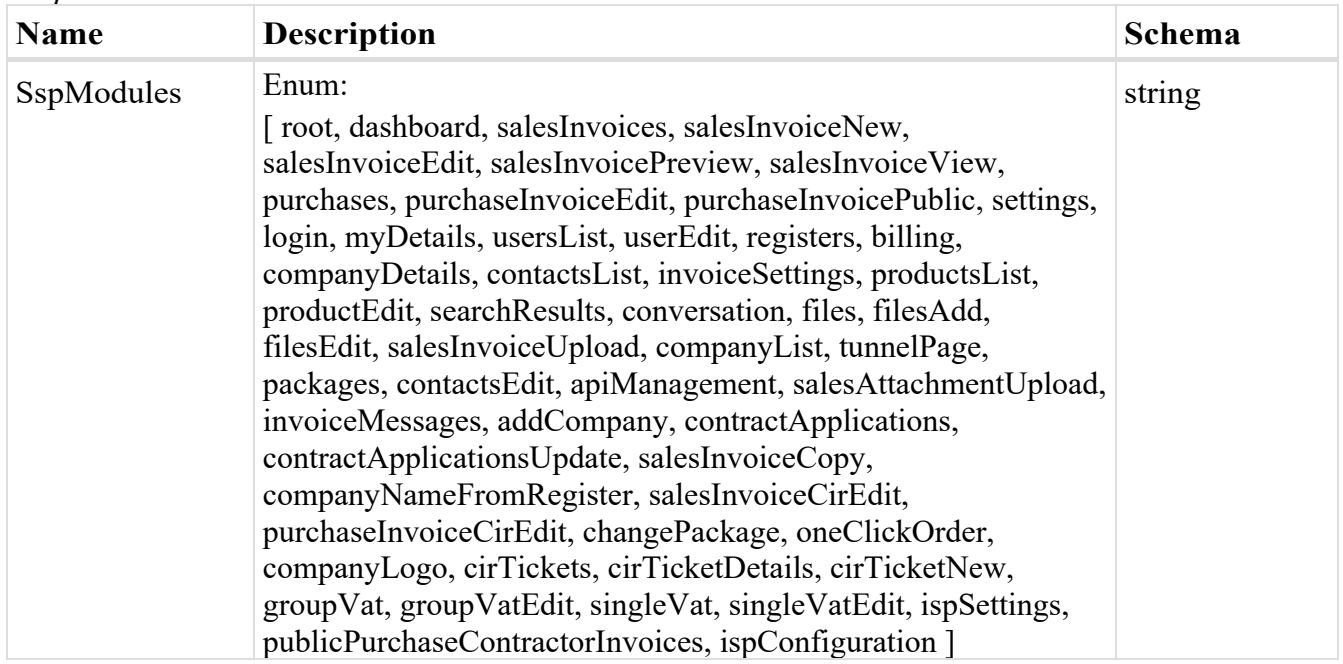

# **CompanySettingsDto**

# *Properties*

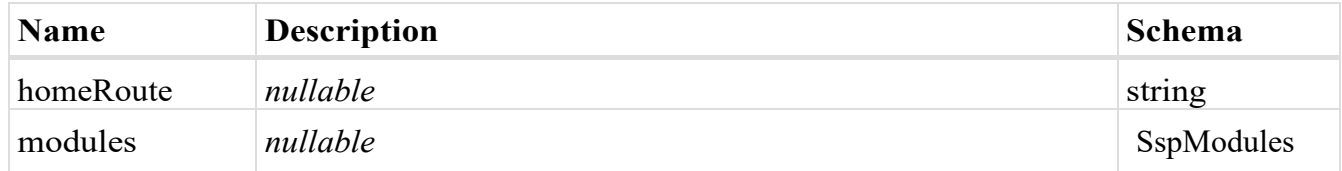

# <span id="page-124-3"></span><span id="page-124-2"></span>**CompanyStatus**

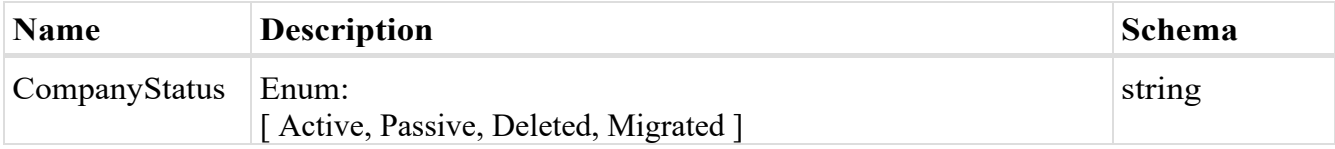

# **SerbiaCompanyType**

# *Properties*

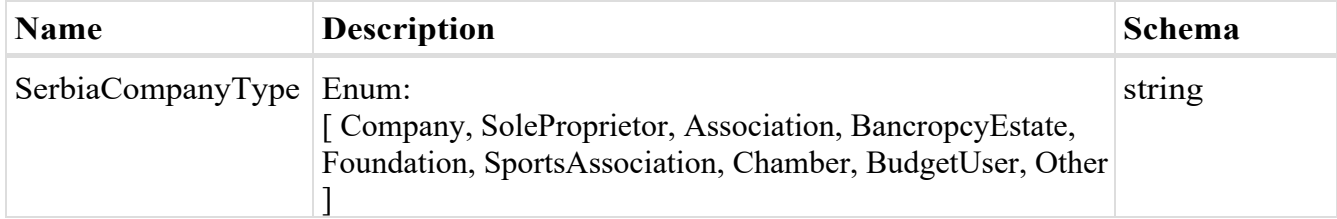

# <span id="page-125-0"></span>**CompanyDto**

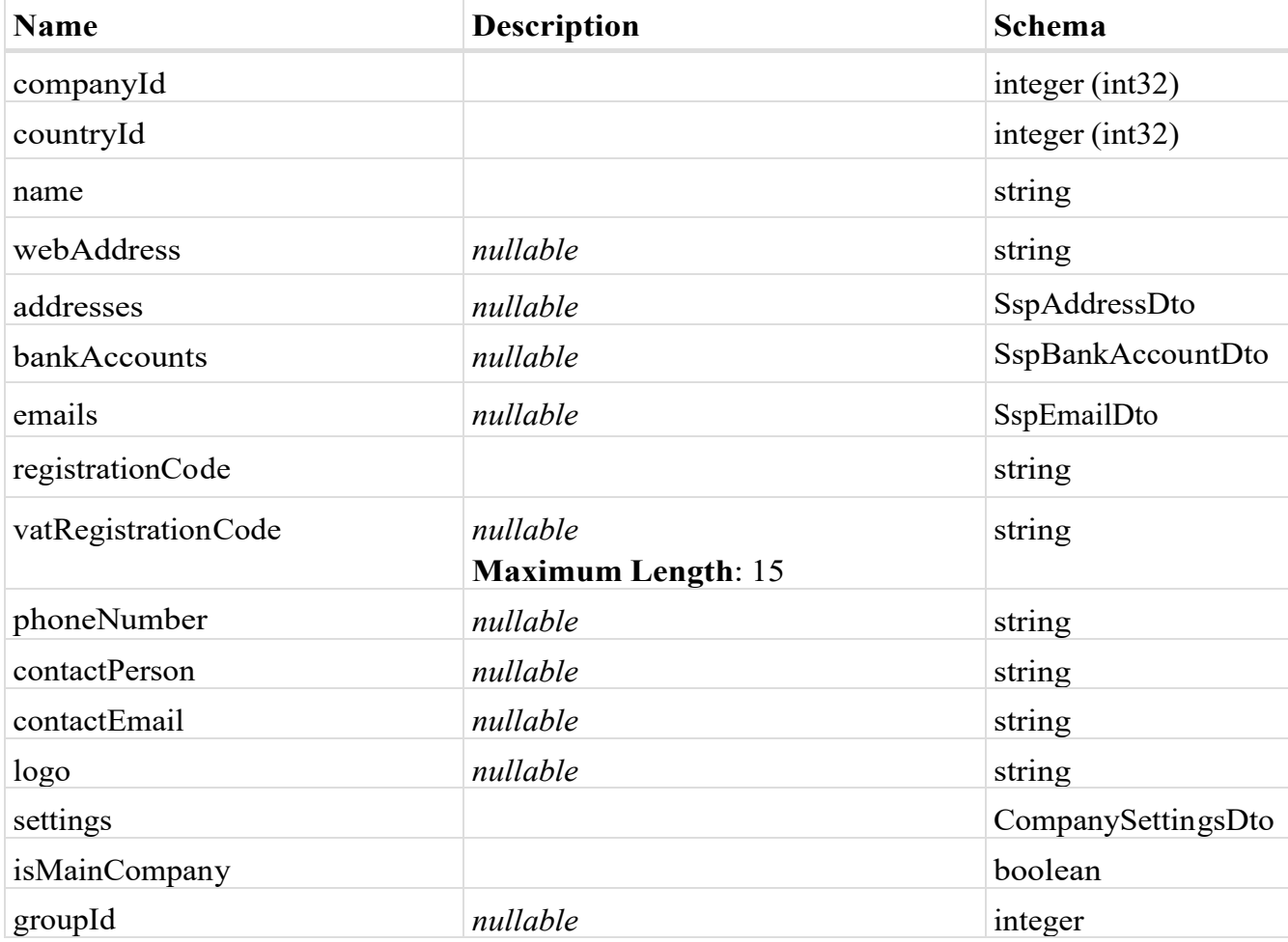

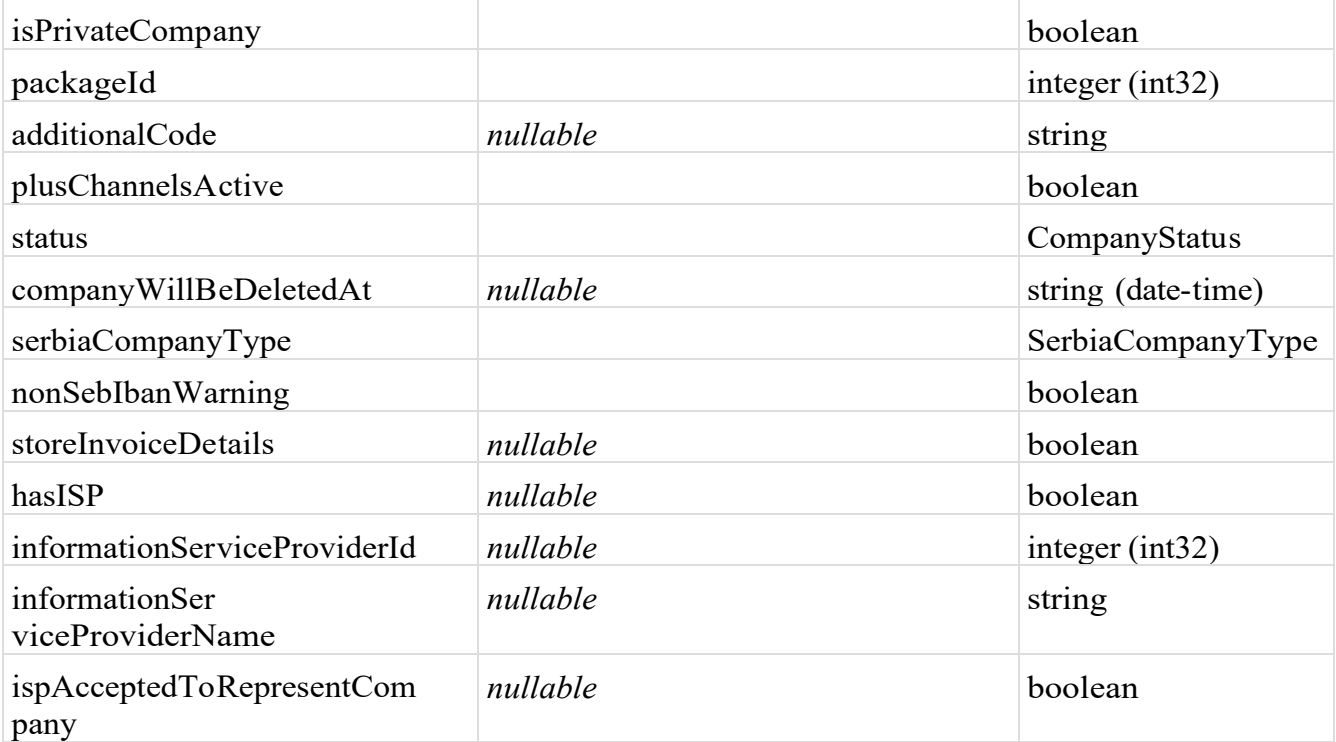

## <span id="page-126-0"></span>**LineItemDto**

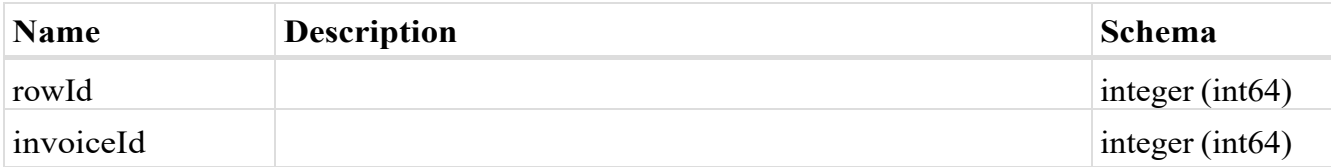

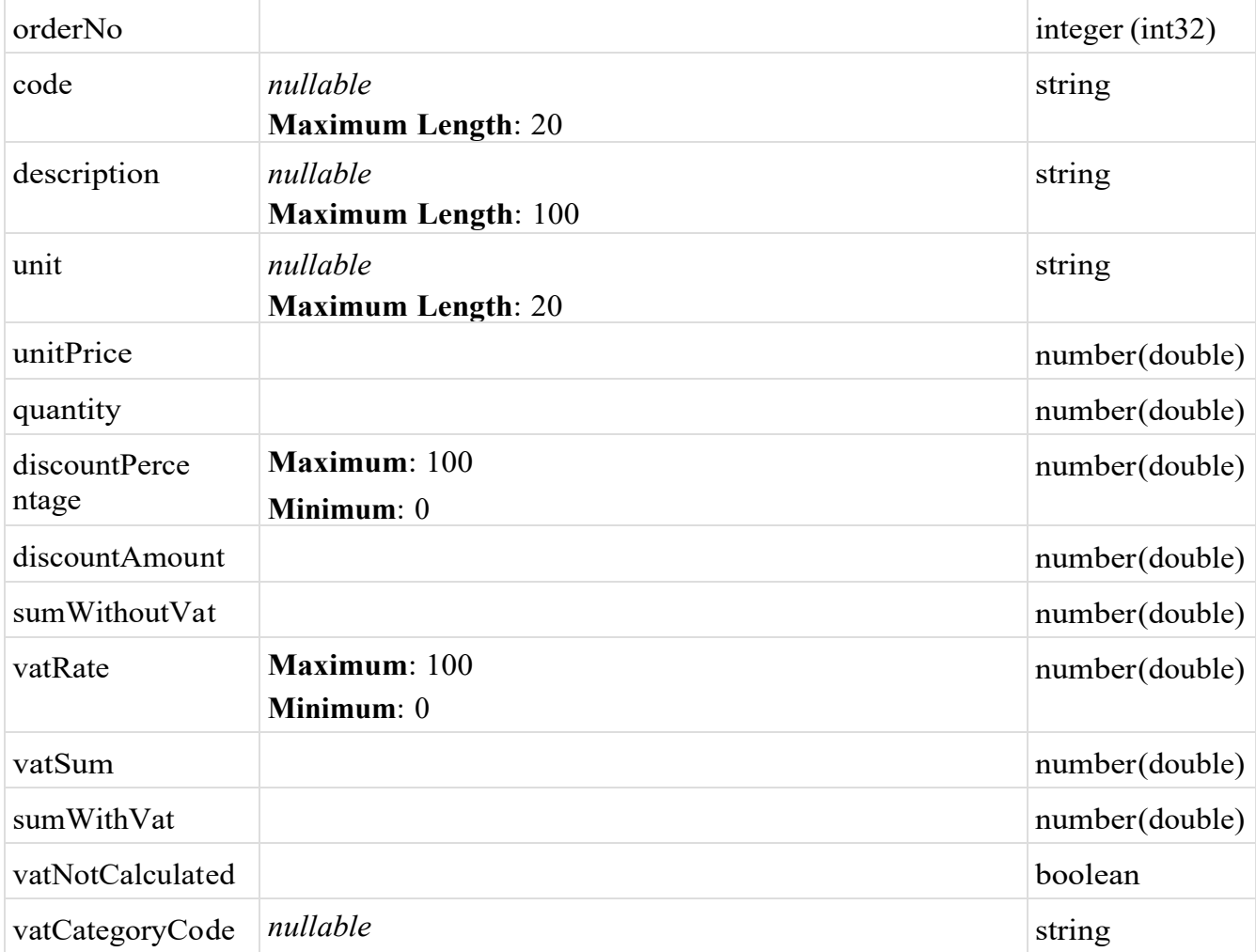

## <span id="page-127-0"></span>**SalesInvoiceAttachmentDto**

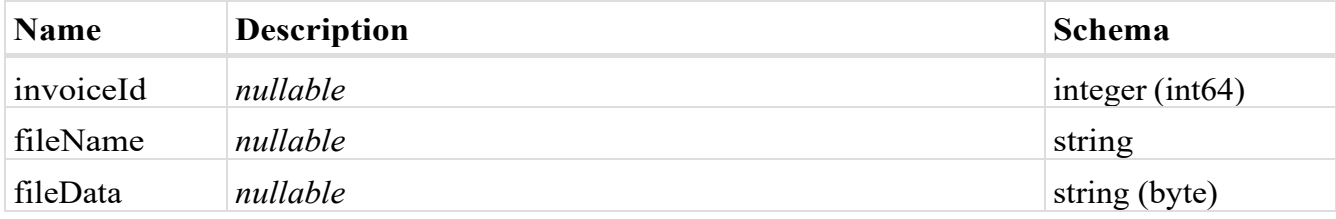

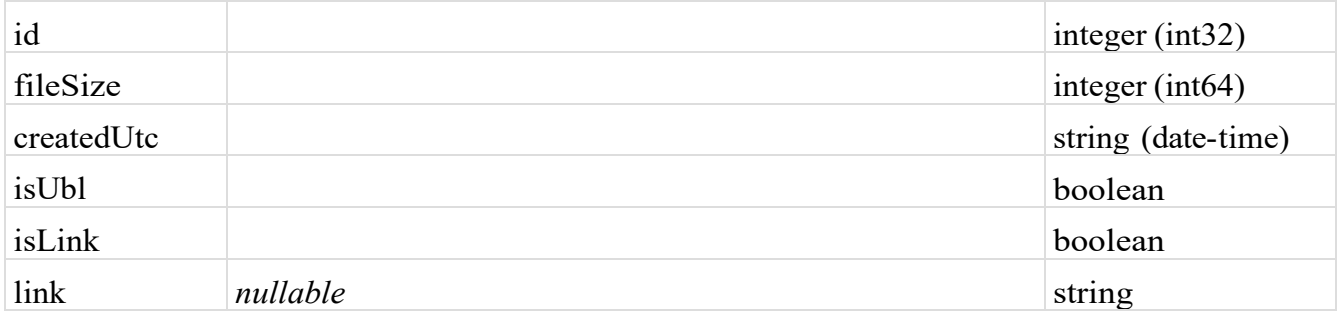

## <span id="page-128-2"></span>**SalesInvoiceBankAccountDto**

#### *Properties*

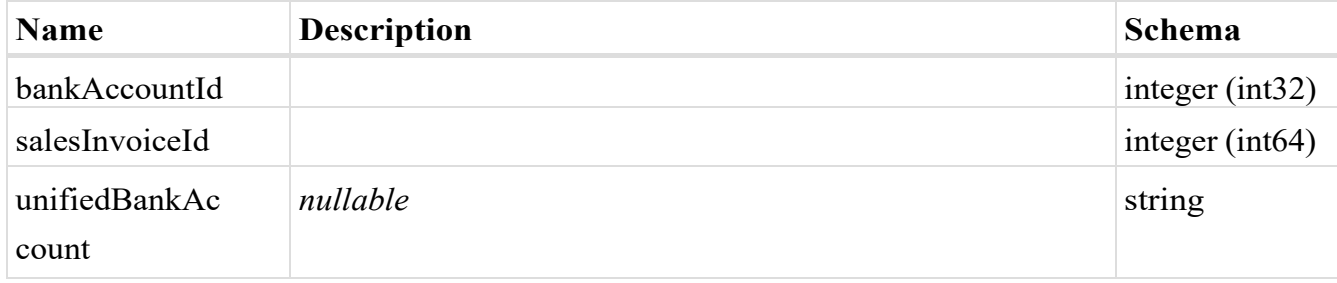

# <span id="page-128-0"></span>**SalesIndividualPrepaymentCalculationVatPerRateParametersDto**

#### *Properties*

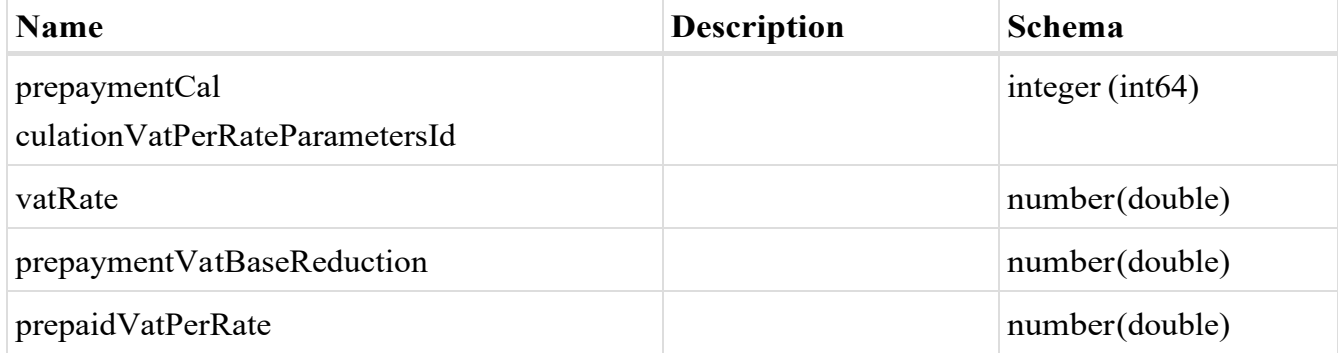

## <span id="page-128-1"></span>**SalesIndividualPrepaymentCalculationDto**

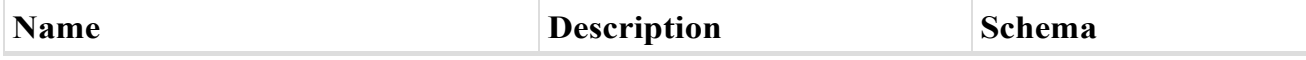

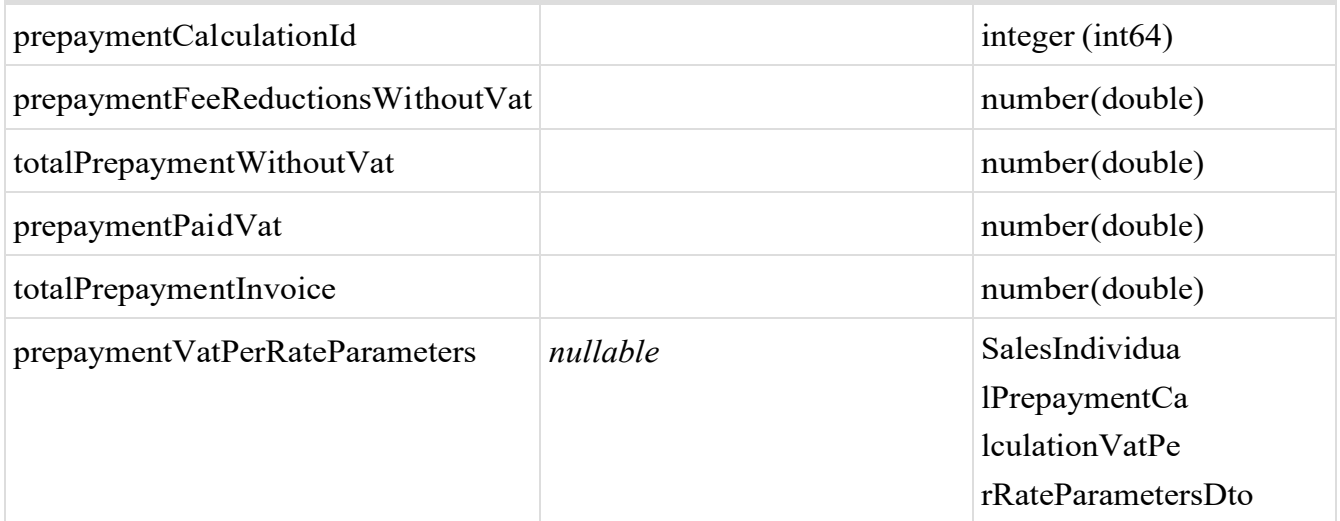

# <span id="page-129-0"></span>**SelectedIndividualPrepaymentInvoiceDto**

# *Properties*

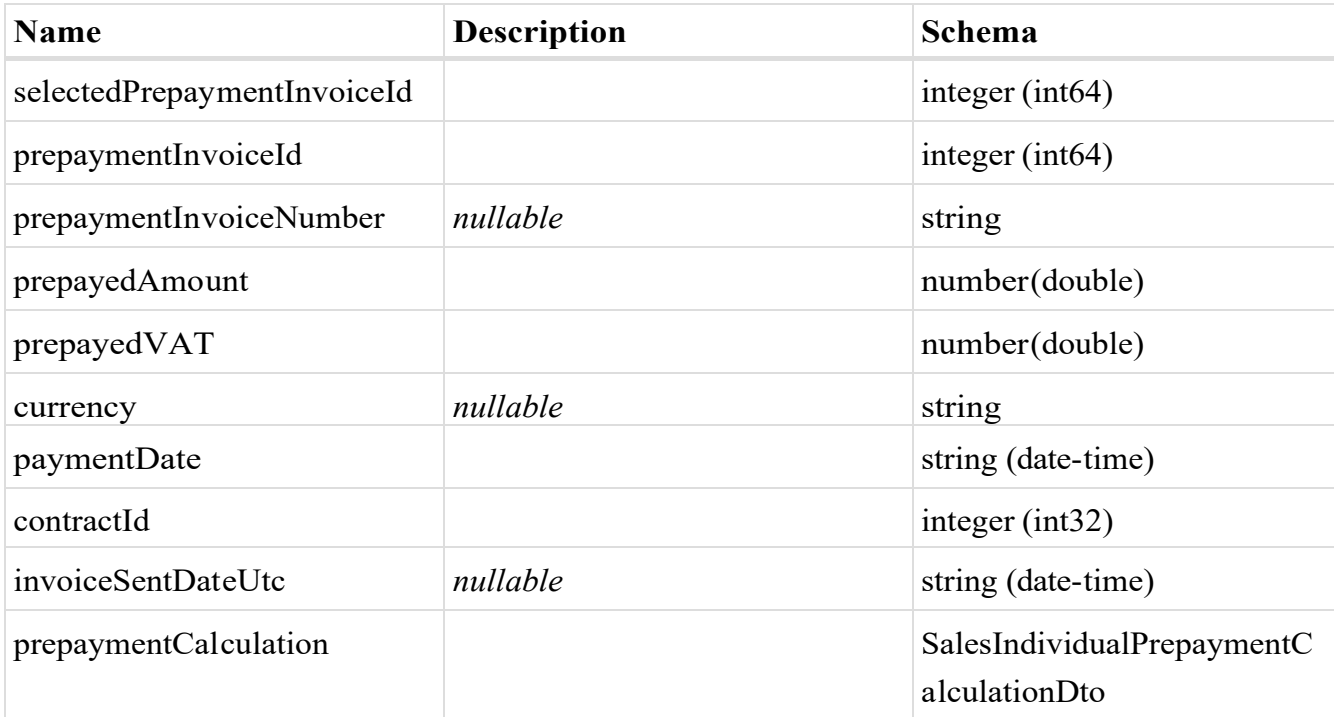

## <span id="page-129-1"></span>**ErrorCodes**

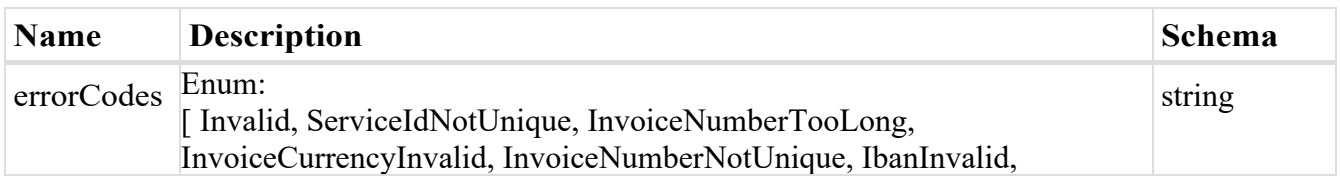

PasswordMissing, CurrencyIdInvalid, BankIdInvalid, CompanyCountryIdInvalid, AadressCountryIdInvalid, RequiredCompanyAddressMissing, UserCountryIdInvalid, UserNotRegistered, UserNotActivated, UserNotFound, SmartIdLoginCanceled, SmartIdTimeout, SmartIdUserNotRegistered, MobileIdNotRegistered, MobileIdCertificateError, MobileIdCanceled, MobileIdTimeout, MobileIdSimNotReady, MobileIdPhoneIsOff, MobileIdSendingError, MobileIdSimError, LoginFailed, MobileIdError, SmartIdFailed, DublicateUserPersonalId, DublicateUsername, UsernameTooShort, ExtensionInvalid, CodeInvalid, CodeDuplicate, DifferentPersonalId, UserConfirmed, ContractEmailMissing, CompanyEmailMissing, XmlInvalid, EInvoiceMissing, EInvoiceGlobalIdMissing, EInvoiceGlobalIdDublicate, EInvoiceNumberMissing, EInvoiceNumberDublicate, EInvoiceBuyerPartyMissing, EInvoiceBuyerNameMissing, EInvoiceBuyerRegNumberMissing, EInvoiceSellerPartyMissing, EInvoiceSellerNameMissing, EInvoiceSellerRegNumberMissing, EInvoiceInvoiceItemMissing, EInvoiceInvoiceItemGroupMissing, EInvoiceInvoiceItemDescriptionMissing, EInvoiceInvoiceItemDetailInfoMissing, EInvoiceInvoiceSumGroupMissing, EInvoiceInvoiceCurrencyMissing, EInvoiceInvoiceItemDetailInfoItemUnitMissing, EInvoiceInvoiceItemsCountTooBig, EInvoiceInvoiceItemsPriceTooBig, EInvoiceInvoiceItemsAmountTooBig, EInvoiceChannelIdMissing, EInvoiceChannelAddressMissing, EInvoiceChannelAddressInvalid, EInvoiceChannelAddressWithSpace, EInvoiceContractCurrencyConflict, LogoTypeIsInvalid, LogoSizeIsInvalid, LogoDimensionsAreInvalid, FileNameOrExtensionIsInvalid, UserRegistered, TokenExpired, TokenInvalidOrExpired, DublicateEmail, SerializationError, InvalidCategory, InvalidGroup, PasswordResetTokenAlreadyUsed, PasswordResetTokenIncorrect, PasswordAtLeastOneDigitRequired, PasswordShouldBeEightCharsLong, PasswordShouldBeWithUpperCase, CompanyIdMissing, IdCardInvalid, CompanyRegcodeInvalid, CompanyStatusInvalid, NoPasswordSetForThisAccount, NoTokenProvided, SmartIdRunning, MobileIdRunning, InvoicesSendingLimitReached, ExternalInvoicesSendingLimitReached, DublicateCompany, InvoiceRowsMissing, InvoiceRowDescriptionMissing, InvoiceRowUnitMissing, ReferenceNumberInvalid, InvoiceAlreadySent, MissingIban, CannotRejectInvoiceWithoutComment, BankAccountIncorrect, FileTooBig, InvalidCompanyId, EInvoiceSellerNameNotTheSame, EInvoiceSellerRegNumberNotTheSame, EmailMissing, CompanyNameInvalid, ChannelInvalid, BudgetCompanyDataInvalid, CurrencyInvalid, ProformaCannotBeCreditInvoice, InvoiceNumberInvalid, PackageIdInvalid, PayablePackageMissingFields, CompanyInfoMissing, PackageDowngradingOnlyByServiceDesk, OneClickOrderInsufficientRole, Be51, Be62, Be59, Be85, Be64, Be65, Be56, Be61, Be81, Be66, Be63, Be82, Be3, Be10, Be22, Be32, Be33, Be86, Be20, Be21, Be76, Be78, Be87, Be80, Be18, Be14, Be79, Be11,

Be35, Be57, Be70, Be6, Be50, Be9, Be7, Be49, Be12, Be48, Be54, Be55, Be88, Be90, Bw91, Be92, Be93, Be94, Be95, Be96, Be97, Be98, Be25, Bw102, Bw103, Bw104, Bw105, Be106, ServiceIdMissing, RegCodeMissing, PersonalIdMissing, LursoftError, TooManyAttachments, StornoCommentNotDefined, CancelCommentNotDefined, InvoiceDeliveryDateMissing, InvoiceDueDateMissing, SearchDateBiggerThanYesterday, InvoiceDateLaterThanToday, PaymentDateMoreThan90DaysInFuture, IssueDateCannotBeDifferentFromTodays, CIRCompanyByJBKJSNotFound, CirCompanyNotFound, CIRMatchBUByCompanyNumber, CirInvoiceNotFound, CirInvoiceIdNotDefined, CirInvoiceNotInAssignedStatus, CirWrongCompanyTypeForRegistration, CirCompanyRegistrationResponseNotFound, CirUndefinedCompanyStatus, CirAlreadySubmitedRegistrationRequestForThisEntity, CirFailedToRetrieveValidAccountRegistrationRequests, CirError, CirUnsucessfulInvoiceRejection, CirUnsuccessfulCompanyRegistration, CirUnsuccessfulApprovementOfCompanyRegistration, CirUnsuccessfulCancellationOfCompanyRegistration, CirIdNotFound, CreateCirTicketFailed, CannotSendPrepaymentInvoiceToCir, CannotSendDebitNoteToCir, SendingPrepaymentInvoiceToCir, SendingCreditInvoiceToCir, SendingDebitNoteToCir, ContractNumberBetweenSenderAndReceiverIsMandatoryForBudgetUsers, ContractNumberBetweenSenderAndReceiverIsMandatoryForCirInvoice, EfakturaInvoiceForCIRInvoiceIdNotFound, CannotSendCreditInvoiceToCir, NegativeTotalSumCirInvoice, InvalidCaptcha, AprDataIncomplete, AprCompanyNotFound, AprMultipleCompaniesFound, SsoTokenValidationFaild, UserHasNoActiveCompanies, RequiresAALLevel2, RequiresAALLevel3, RequiresIALLevel1, RequiresIALLevel2, RequiresIALLevel3, EpaySignUpInsufficientData, UserNotLegalRepresentative, SignUpFailed, AprCallFailed, UserInvitationInvalid, KjsRegisterMultipleBudgetCompaniesFound, KjsRegisterCompanyNotFound, BankIsNotSupported, ErrorCallingTaxAuthority, CompanyOneClickOrderDisabled, TaxAuthorityCompanyDataNotFound, CannotBeCreditAndDebitInvoiceAtTheSameTime, CreditInvoiceMustHaveSource, DebitInvoiceMustHaveSource, SourceInvoiceNotFound, SourceInvoiceSelectionModeNotDefined, SourceInvoicesNotDefined, SourceInvoicePeriodNotDefinedCorrectly, UnknownSourceInvoiceSelectionMode, RequiredSourceInvoiceNumbersNotChosen, ErrorAmountDeltaExceedAmountTolerance, SenderCompanyEndpointIdentifierMissing, SenderEndpointSchemeIDInvalid, SenderEndpointValueEmpty, CompanyNumberLengthInvalid, SenderJBKJSLengthInvalid, SenderMissedAddingJBKJSPrefix, SenderCompanyNotFound, InvalidSenderCompany, InvalidSenderEmail, InvalidSenderContactEmail,

ReceiverCompanyEndpointIdentifierMissing, ReceiverEndpointSchemeIDInvalid, ReceiverEndpointValueEmpty, ReceiverCompanyNotFound, ReceiverJBKJSLengthInvalid, ReceiverMissedAddingJBKJSPrefix, InvoiceReceiverMissing, InvoiceReceiverChannelMissing, InvoiceReceiverChannelInvalid, InvalidReceiverEmail, InvoiceNotApprovedByReceiver, UBLUnsupportedDocumentType, UBLSourceInvoiceNotFound, UBLSourceInvoiceNumberNotExist, UBLSourceInvoiceNumberNotFound, UBLSourceInvoiceNotApproved, UBLCannotBeDefinedInvoiceDocumentReferenceIDWithInvoicePeriodSt artDateAndInvoicePeriodEndDateParameters, UBLNotRegularTypeOfSourceInvoice, UBLPrepaymentInvoiceNotFound, UBLNotRegularTypeOfSelectedPrepaymentInvoice, UBLMandatoryInvoiceDocumentReference, UBLUndefinedPayableAmount, UBLNotAllowedTaxAmountForRecipientCalculatesVAT, UBLNotAllowedSubtotalTaxAmountForRecipientCalculatesVAT, UBLNotAllowedPercentOfTaxableAmountForRecipientCalculatesVAT, UBLNotAllowedTaxAmountForExemptionFromVAT, UBLNotAllowedSubtotalTaxAmountForExemptionFromVAT, UBLNotAllowedPercentOfTaxableAmountForExemptionFromVAT, UBLTaxTotalNotDefined, UBLTaxAmountNotDefined, UBLTaxCategoryNotDefined, UBLTaxCategoryIdNotDefined, UBLClassifiedTaxCategoryNotDefined, UBLPercentOfTaxableAmountNotDefined, UBLTaxSubtotalNotDefined, UBLTaxSubtotalAmountlNotDefined, UBLTotalTaxAmountAndSubtotalTaxAmountDiffer, UBLTaxExemptionReasonNotInAppropriateFormat, UBLTaxExemptionReasonKeyNotDefined, UBLTaxExemptionReasonDecisionNumberNotDefined, UBLTaxExemptionReasonCategoryNotDefined, UBLTaxExemptionReasonCategoryNotAllowed, UBLTaxExemptionReasonCategoryNotCorrect, UBLTaxExemptionReasonLineCategoryNotCorrect, UBLErrorOccurredDuringReadingTaxTotalDetails, UBLErrorOccurredDuringReadingInvoiceLineTaxTotalDetails, UBLTaxCategoryIdUnknown, UBLJBKJSNotDefined, UBLPartyIdentificationIdIsNotInCorrectFormat, UBLJBKJSIdentificationIdMustBeDefinedOnlyOnce, UBLSenderCompanyAndSenderCompanyIdentiferDoNotMatch, UBLReceiverCompanyIdentifierMissing, UBLCannotBeDefinedPartyIdentificationIdForNonBudgetCompany, UBLFileNotFound, UBLCompanyIsNonBudgetUser, UBLCompanyIsBudgetUser, UBLCompanyWithVATRegistrationCodeIsBudgetUser, UBLVATRegistrationCodeDoesNotMatchTheRegistrationCodeOfTheCom panyWithJBKJS, UBLAttachmentObjectIsNotDefined, UBLPublicContractSignerJBKJSNotInCorrectFormat, UBLPaymentMeansNotDefined, UBLPaymentMeansCodeNotDefined,

UBLPayeeFinancialAccountIdNotDefined, UBLDeliveryDateNotAllowedForThisInvoiceType, UBLTaxAmountMoreDecimalsThanPermitted, UBLTaxSubtotalTaxableAmountMoreDecimalsThanPermitted, UBLTaxSubtotalTaxAmountMoreDecimalsThanPermitted, UBLInvoiceLineTaxExtensionAmountMoreDecimalsThanPermitted, UBLInvoiceLinePriceAmountMoreDecimalsThanPermitted, UBLLineExtensionAmountMoreDecimalsThanPermitted, UBLTaxExclusiveAmountMoreDecimalsThanPermitted, UBLTaxInclusiveAmountMoreDecimalsThanPermitted, UBLAllowanceTotalAmountMoreDecimalsThanPermitted, UBLPrepayedAmountMoreDecimalsThanPermitted, UBLPayableAmountMoreDecimalsThanPermitted, VATNumberNotActive, VATRegistrationCodeLengthInvalid, VATRegistrationCodeDoesNotMatchTheRegistrationCodeOfTheCompany WithJBKJS, VatExemptionReasonNotExists, VatExemptionFreeFormNoteNotDefined, VatExemptionReasonIdNotDefined, VatExemptionReasonKeyNotDefined, VatExemptionReasonPointOfLawNotActive, VatPointDateTypeNotAllowedForChosenDocumentType, SelectedPrepaymentInvoiceNotCorrectInvoiceId, SelectedPrepaymentInvoiceNotCorrectInvoiceNumber, SelectedPrepaymentInvoiceNotCorrectPrepayedAmount, SelectedPrepaymentInvoiceNotCorrectPrepayedVAT, SelectedPrepaymentInvoiceNotCorrectCurrency, SelectedPrepaymentInvoiceNotCorrectPaymentDate, SelectedPrepaymentInvoiceNotCorrectContractId, PrepaymentInvoicesDetailsNotDefined, PrepaymentTotalAmountCalculationNotDefined, PrepaymentInvoicesVatRatesDiffersFromInvoiceVatRates, InvoiceTypeCodeMissing, SourceInvoiceCannotBePrepaymentInvoiceType, SalesInvoiceNotFound, PurchaseInvoiceNotFound, InvoiceStornoCancellationDataNotDefined, InvoiceCancellationDataNotDefined, GetAprDataFromEsbFailed, NoneOfInputParametersIsDefined, SomeOfInputParametarsNotDefined, CompanyWithRegistrationNumberIsBudgetUser, CompanyWithVATRegistrationCodeIsBudgetUser, CannotGetCompanyByPassingCompanyNumberAsRegistrationNumber, AssignatorCompanyNotFound, AssignatorCompanyIsNotBudgetUser, CompanyWithJBKJSNotFound, CompanyWithRegistrationCodeNotFound, CompanyWithVATRegistrationCodeNotFound, InvoicePeriodNotDefined, InvoicePeriodDescriptionCodeNotDefined, InvoicePeriodDescriptionCodeNotProperlyDefined, UserAlreadyRegisteredToAnotherAccount, AllAttachedInvoicesToThisInvoiceMustBeCancelledFirst, InvoiceForCancellationNotFound, InvoiceForCancellationNotInSpecificStatus, InvoiceForFactoringNotFound, WrongInvoiceTypeForStorno,

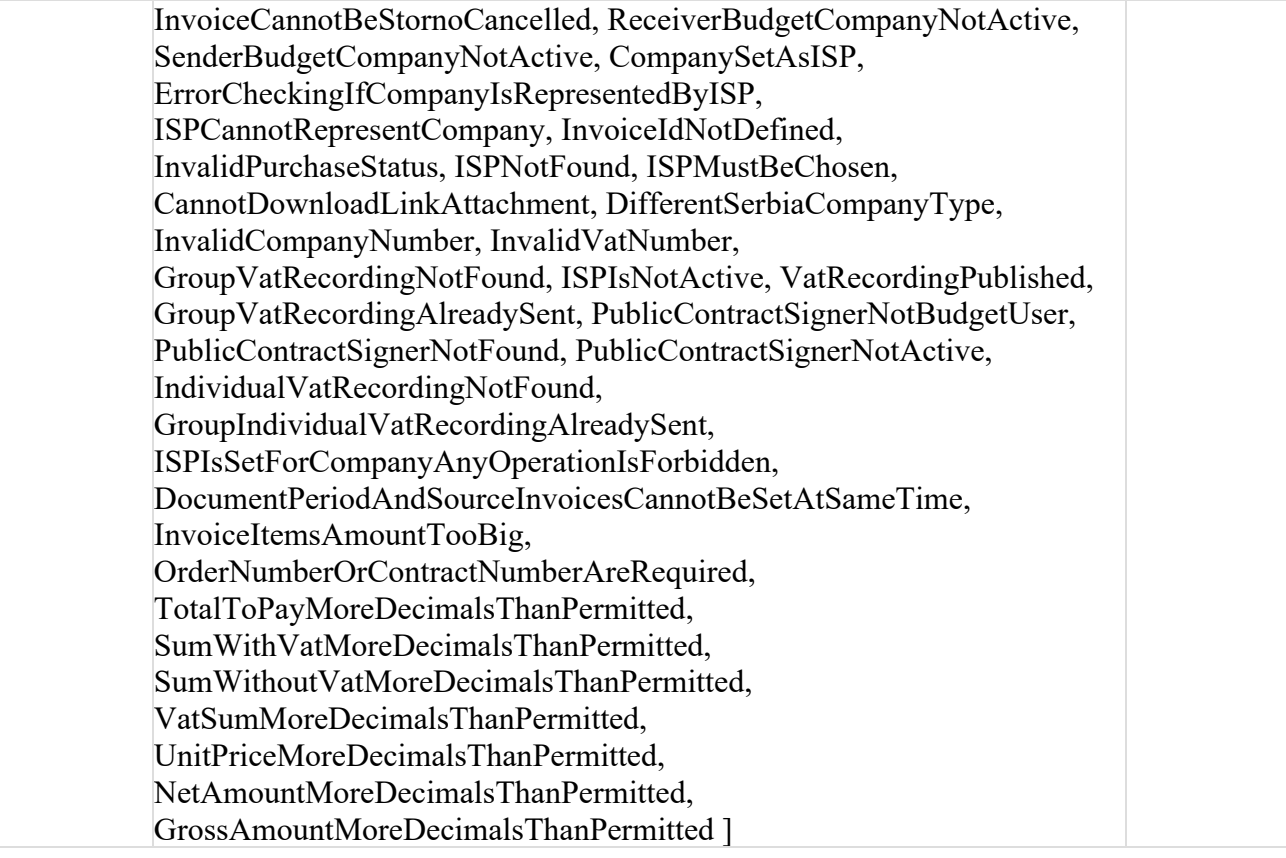

# <span id="page-134-0"></span>**AssignmentDto**

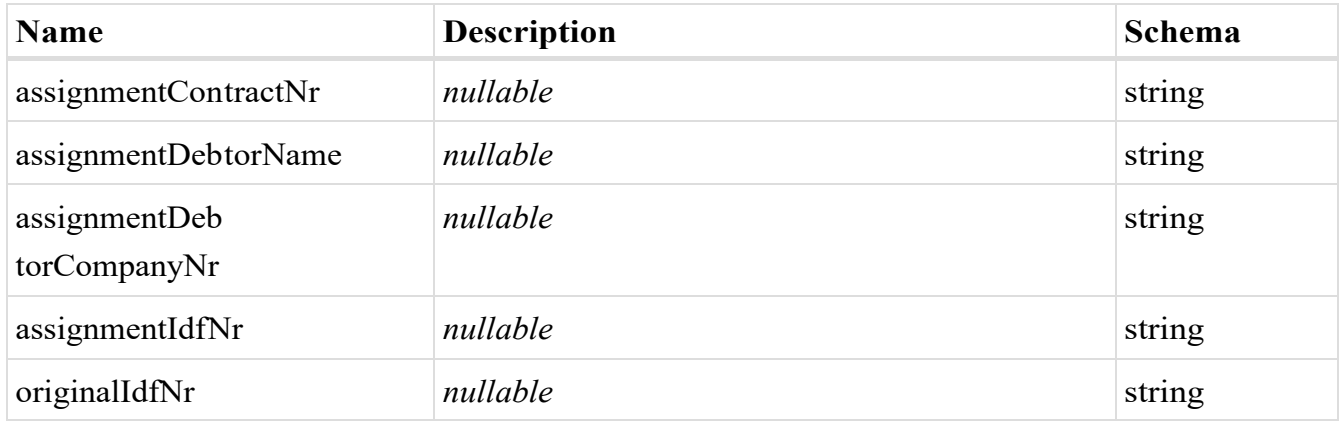

# <span id="page-135-0"></span>**AmountChangeDto**

### *Properties*

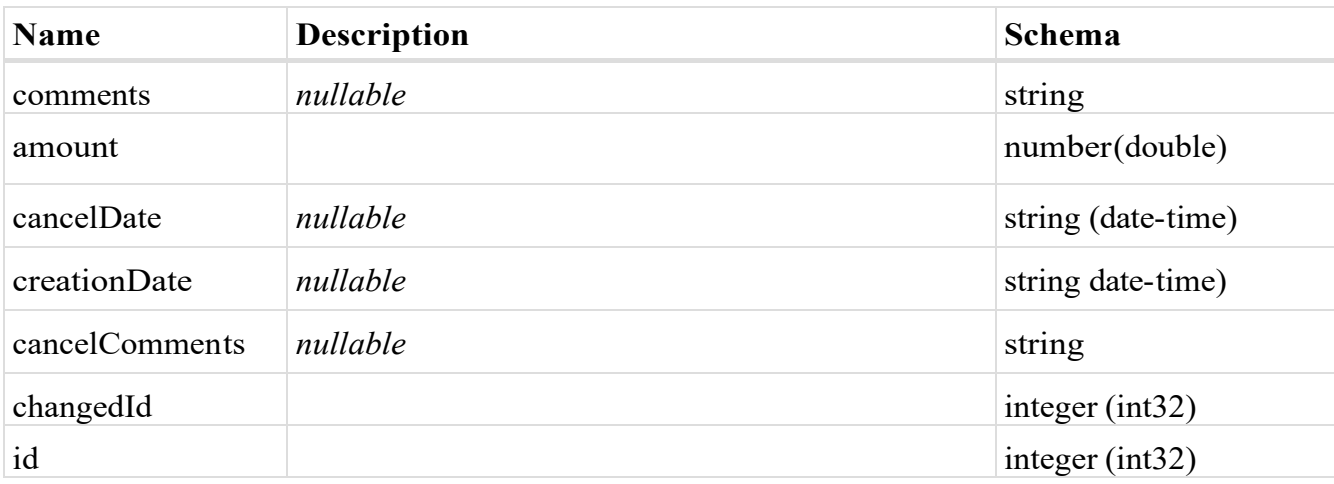

## <span id="page-135-1"></span>**CancellationDto**

### *Properties*

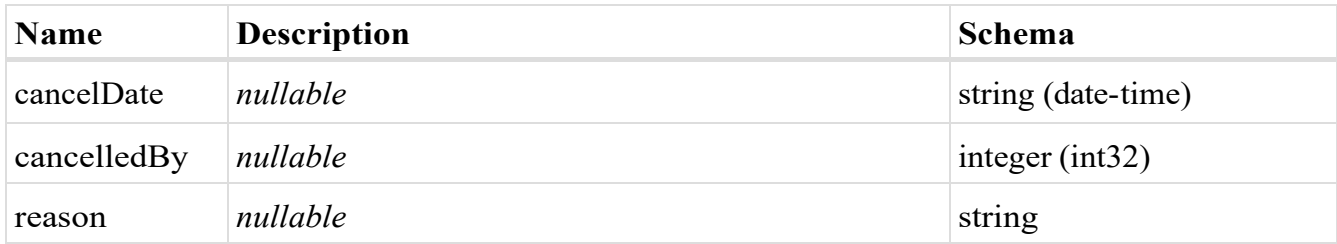

## <span id="page-135-2"></span>**SettlementDto**

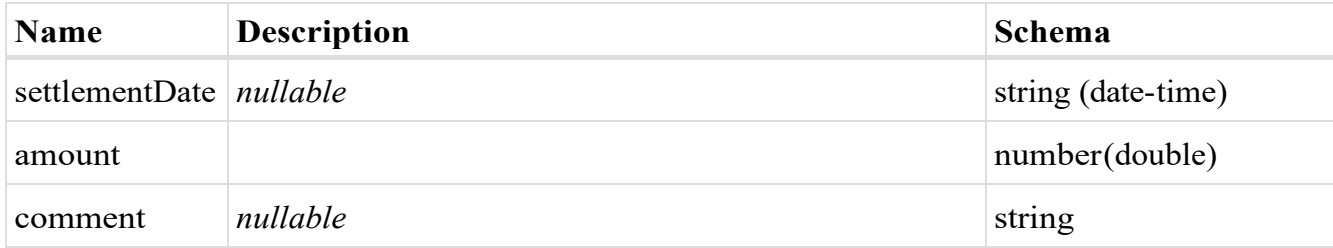

# <span id="page-136-2"></span>**CirHistoryDto**

# *Properties*

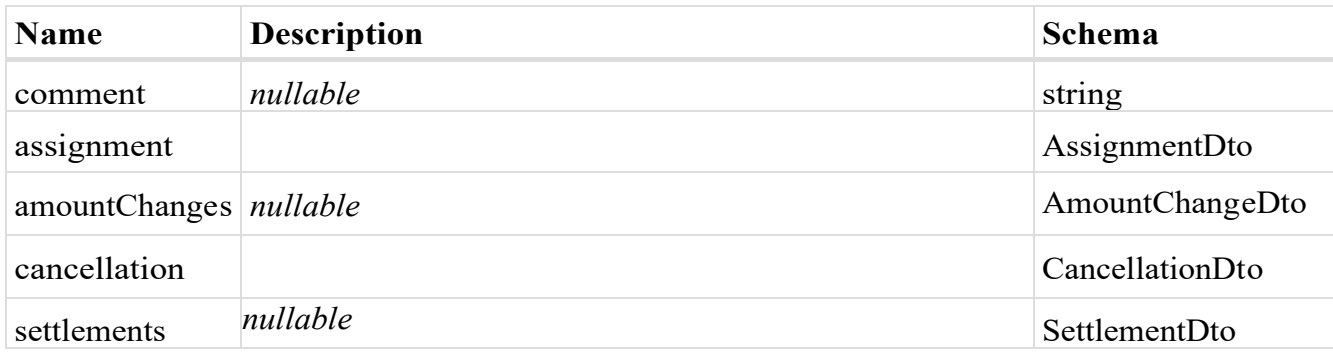

# <span id="page-136-0"></span>**ChangeUser**

# *Properties*

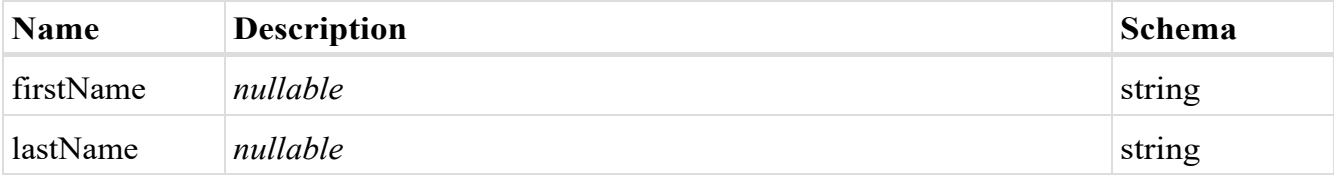

# <span id="page-136-1"></span>**InvoiceChangeDto**

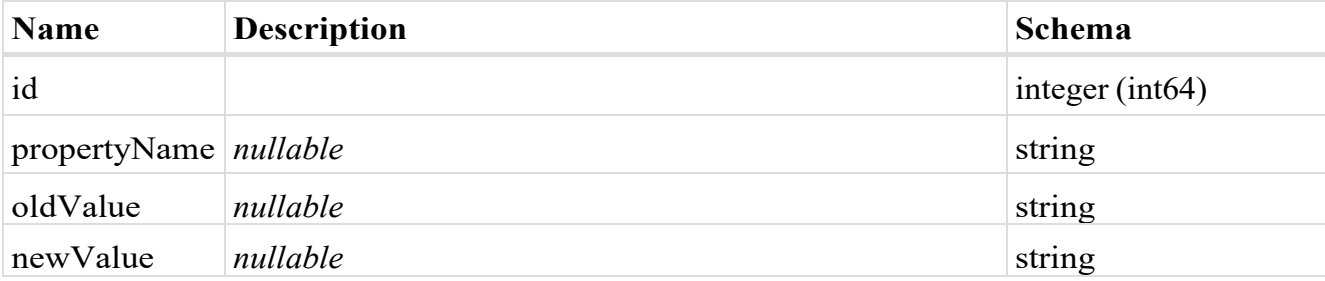

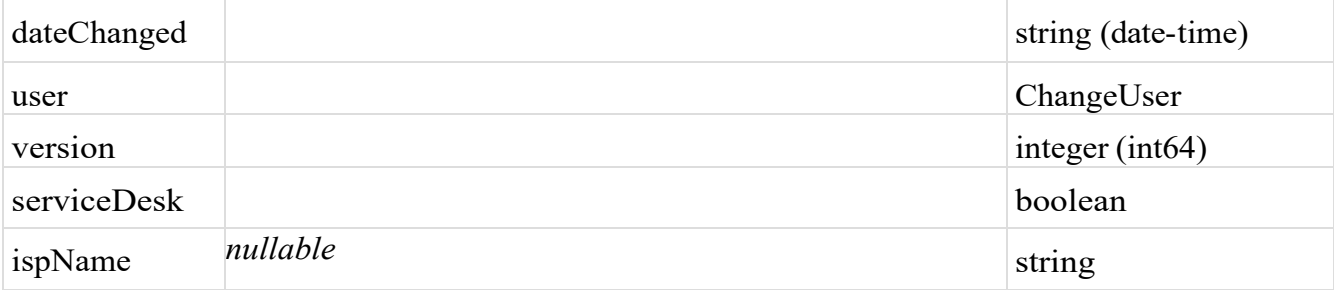

# <span id="page-137-0"></span>**InvoiceHistoryDto**

*Properties*

<span id="page-137-1"></span>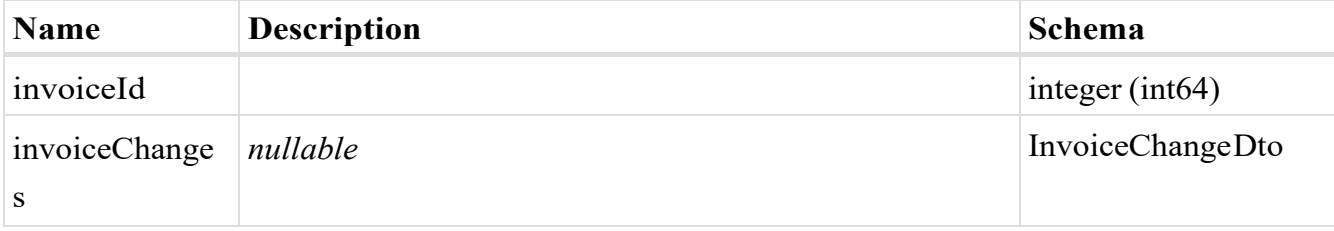

## <span id="page-137-2"></span>**SourceInvoiceSelectionMode**

*Properties*

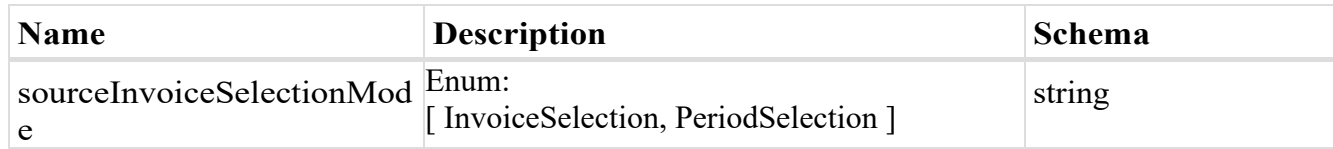

# **InvoiceLinkDto**

# *Properties*

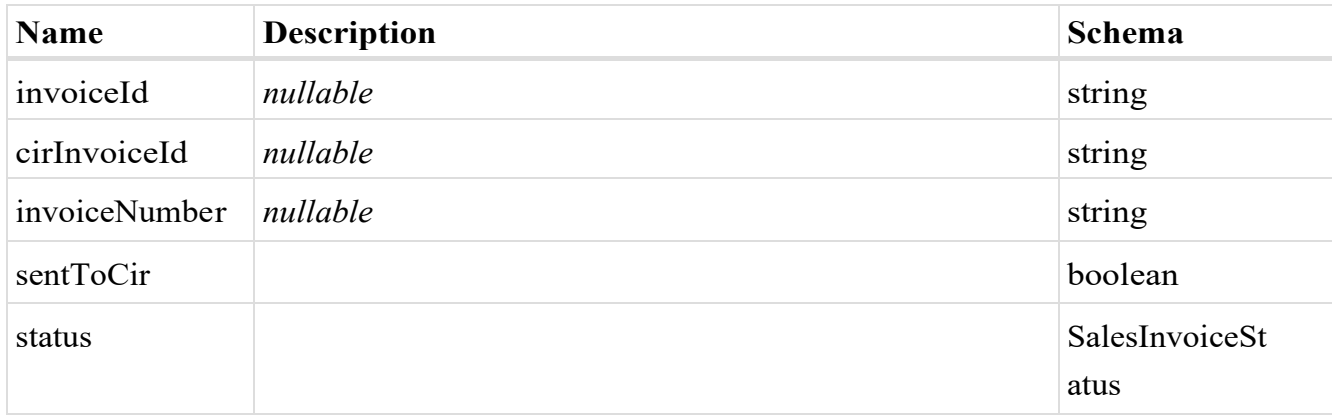

# **SalesPrepaymentCalculationDtoVatPerRateParametersDto**

### *Properties*

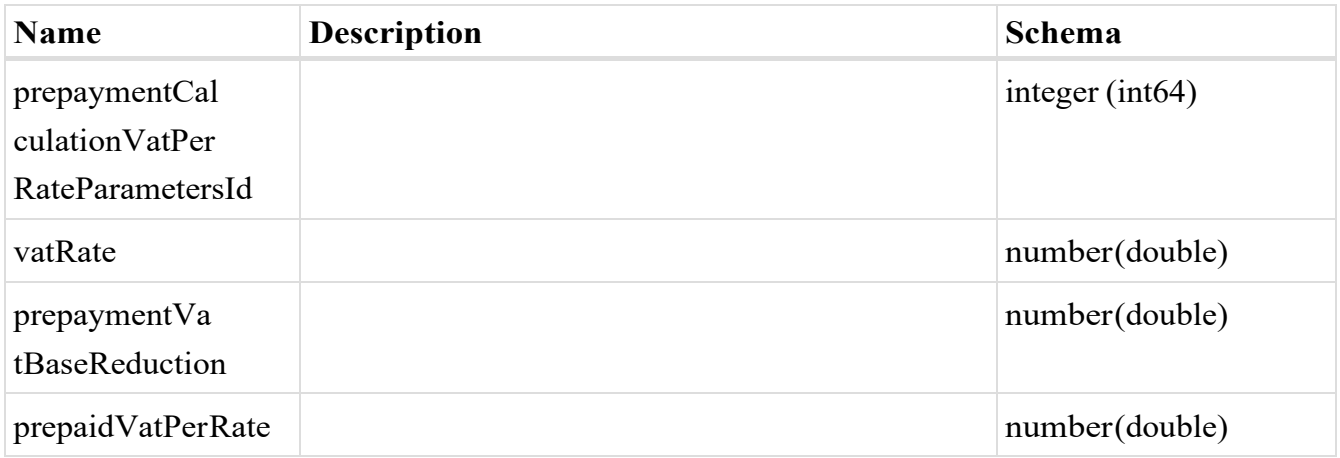

# <span id="page-138-0"></span>**SalesPrepaymentCalculationDto**

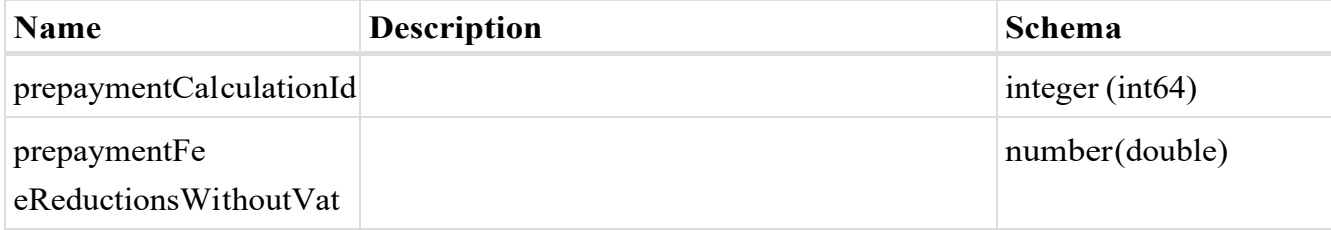

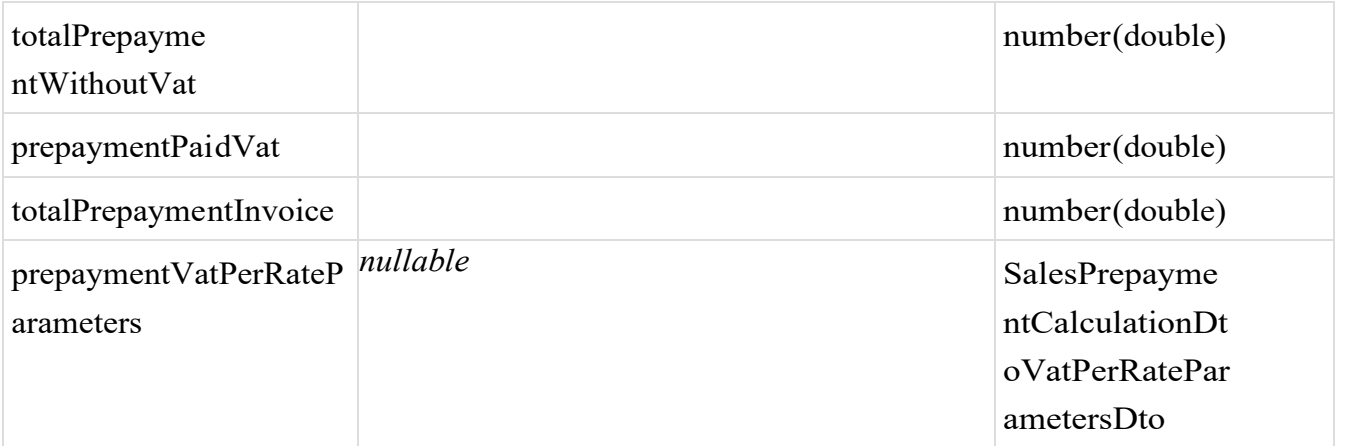

# **SalesInvoiceTotalPaymentsVatPerRateCalculationDto**

### *Properties*

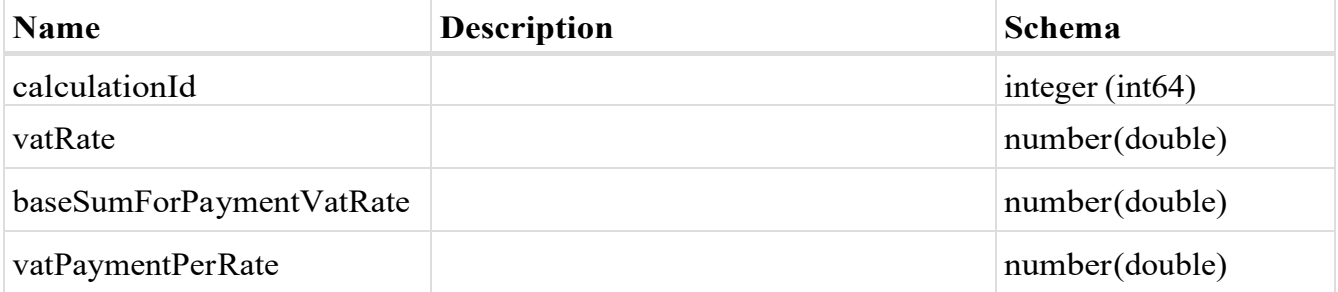

# <span id="page-139-0"></span>**SalesInvoiceTotalPaymentsCalculationDto**

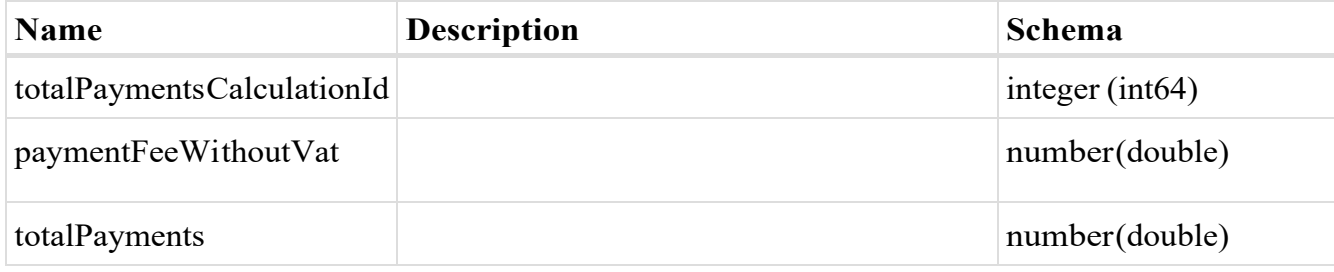

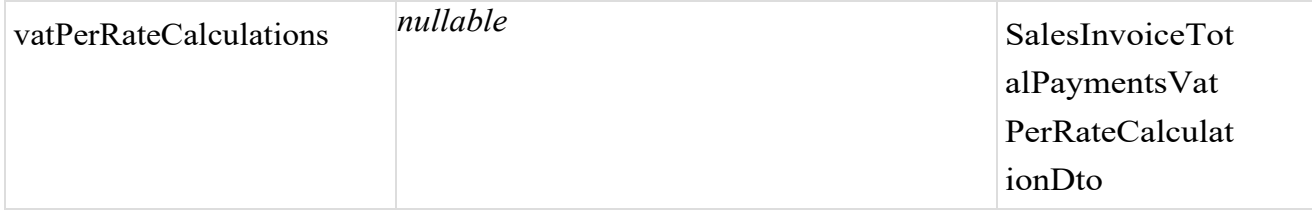

## **InvoiceDto**

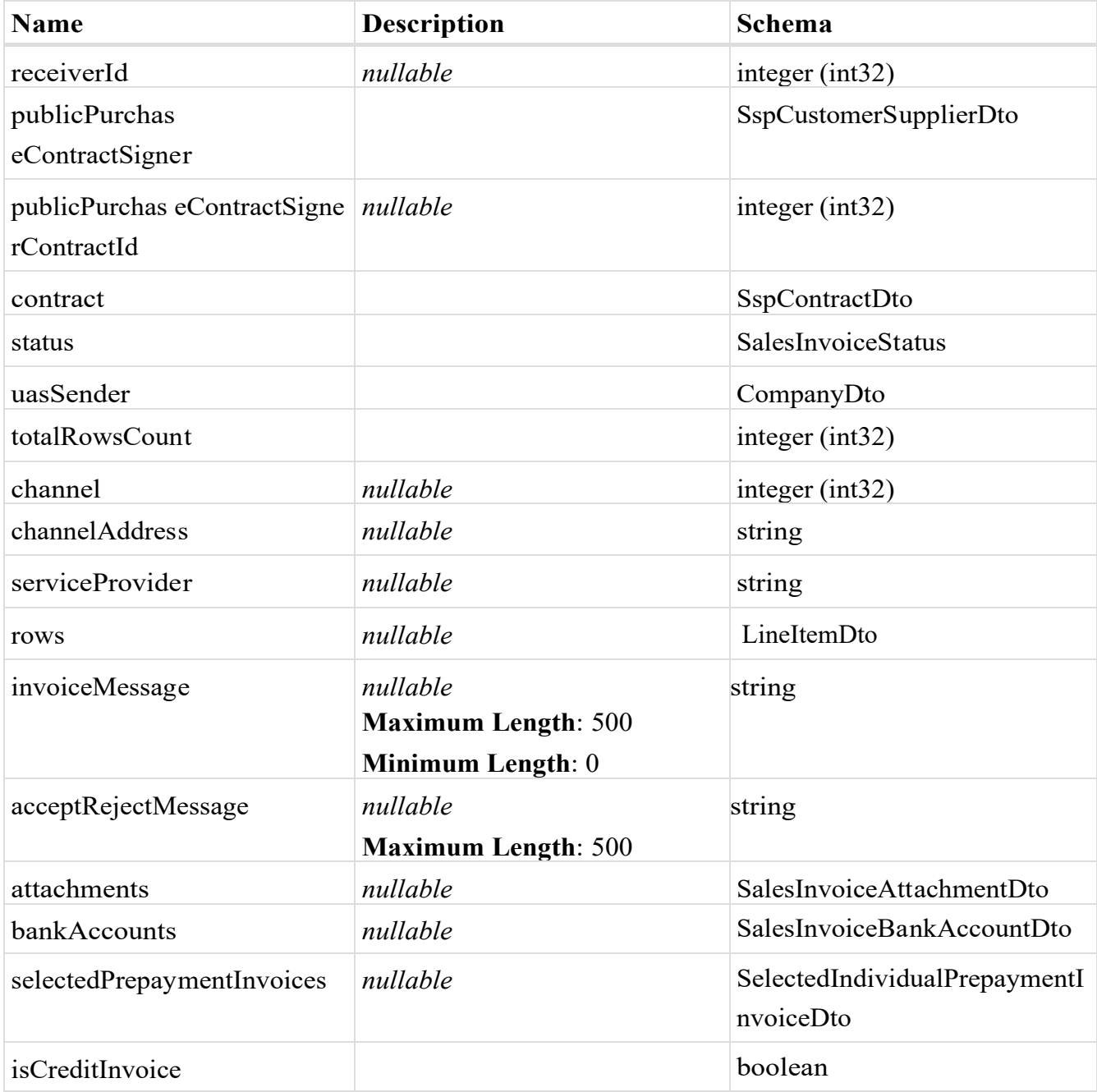

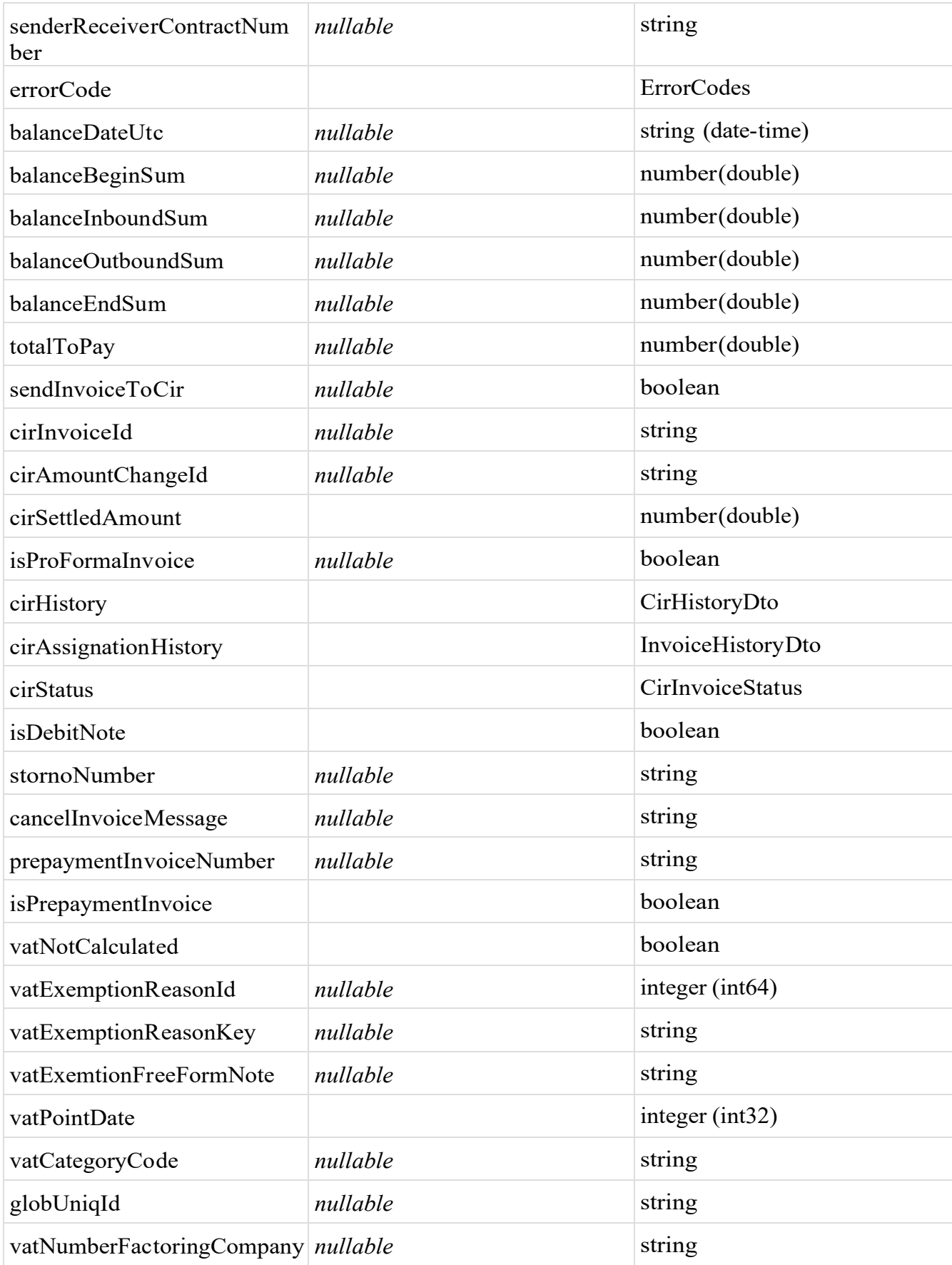

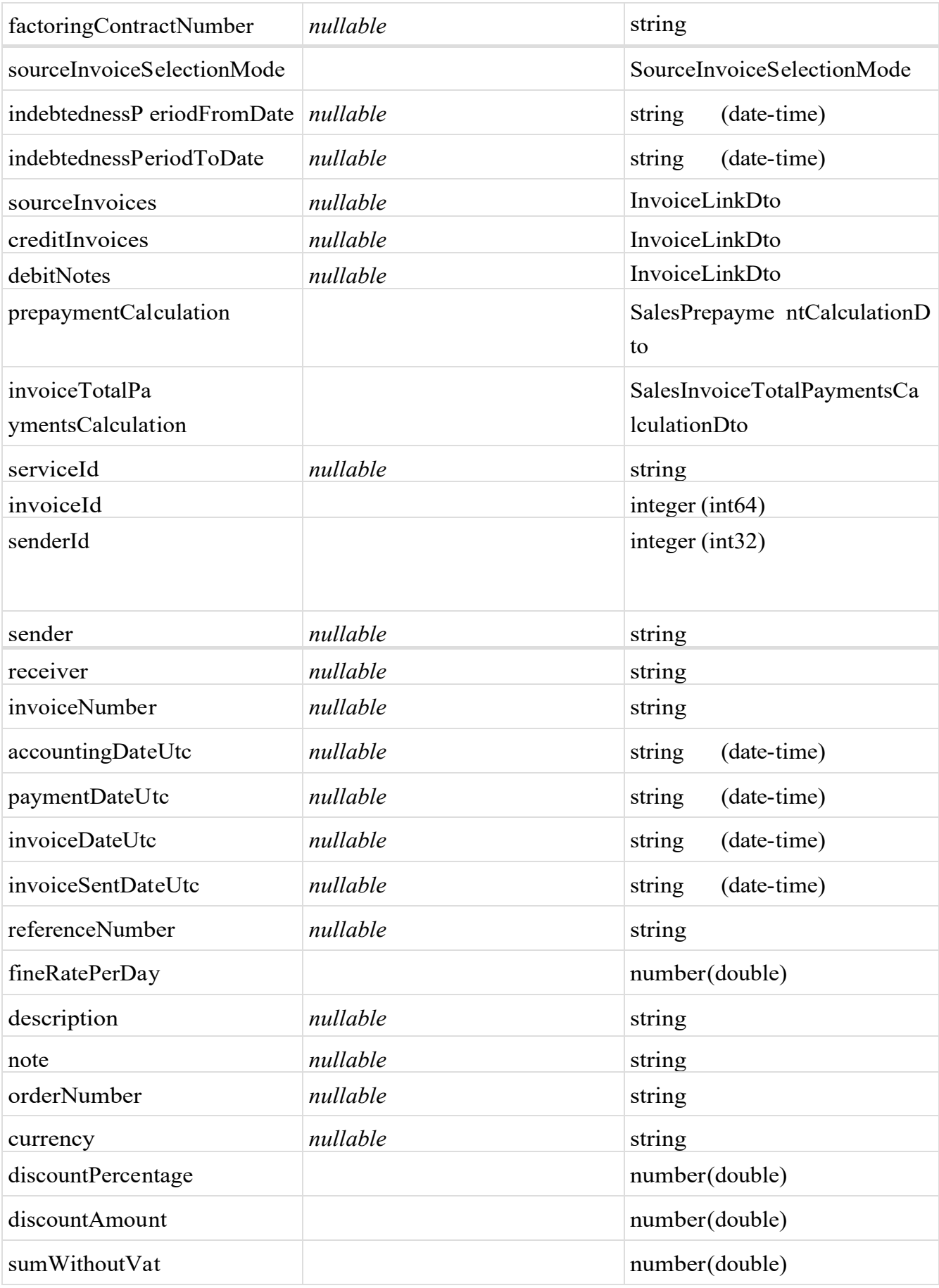

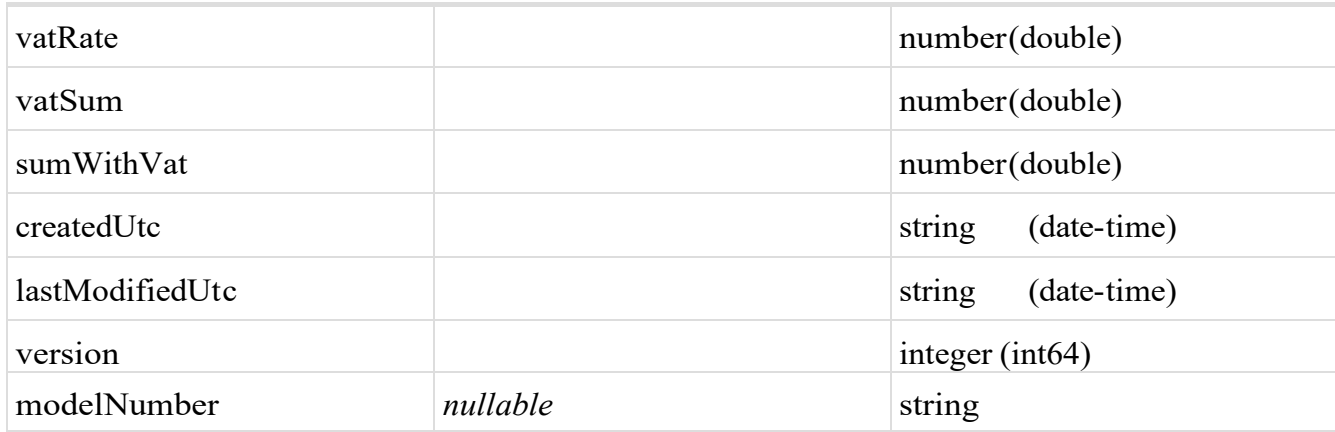

# **StornoInvoiceMessageDto**

*Properties*

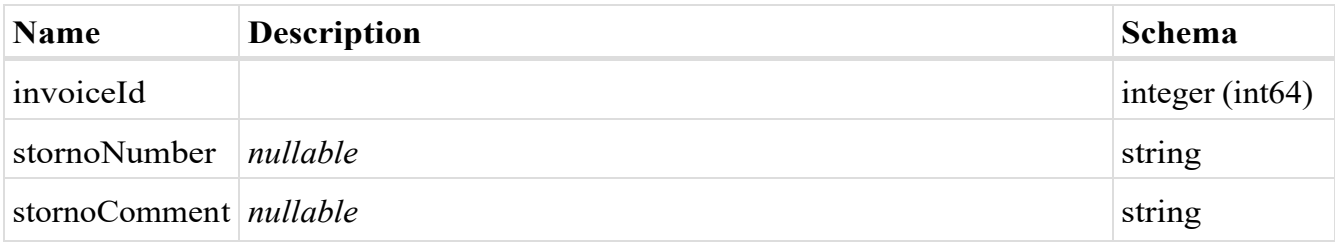

## **PurchaseInvoiceStat**

**us**

# *Properties*

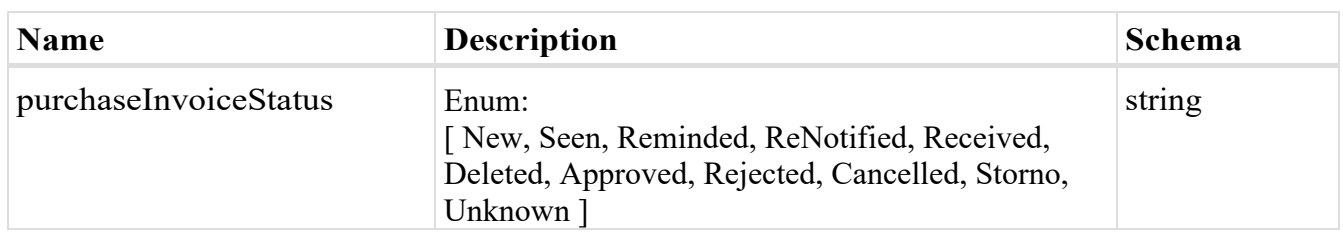

# **SimplePurchaseInvoi**

### **ceDto**

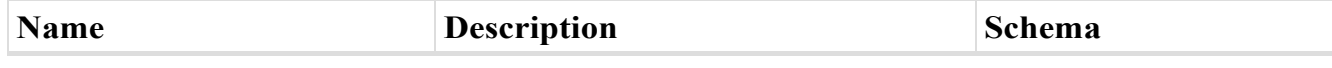
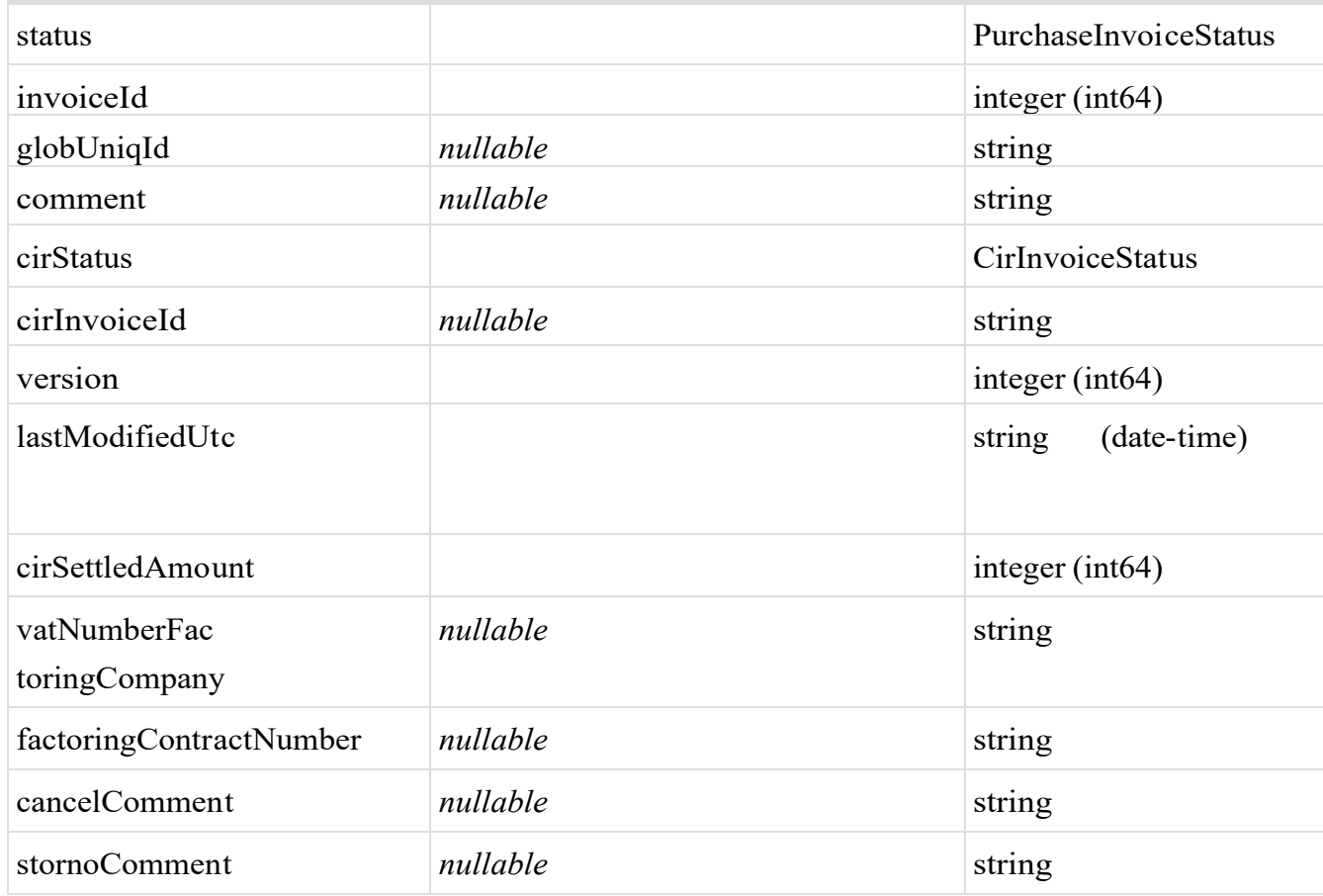

## <span id="page-144-0"></span>**CirAssignmentChange**

### *Properties*

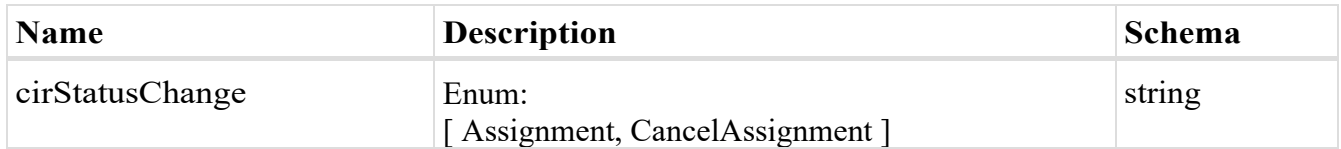

## **SalesInvoiceStatusChangeDto**

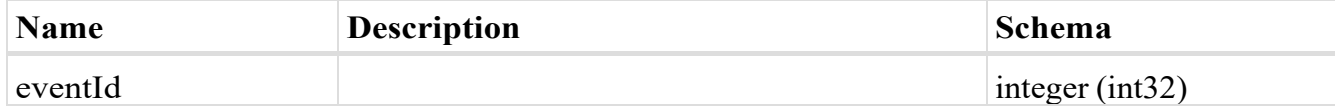

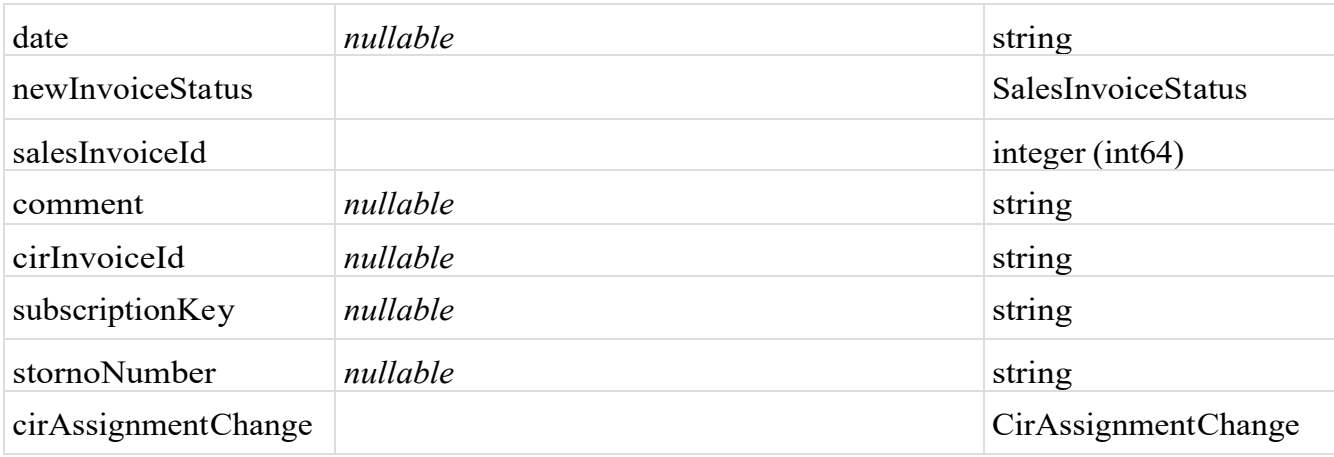

# **ValueAddedTaxExemptionReasonDto**

### *Properties*

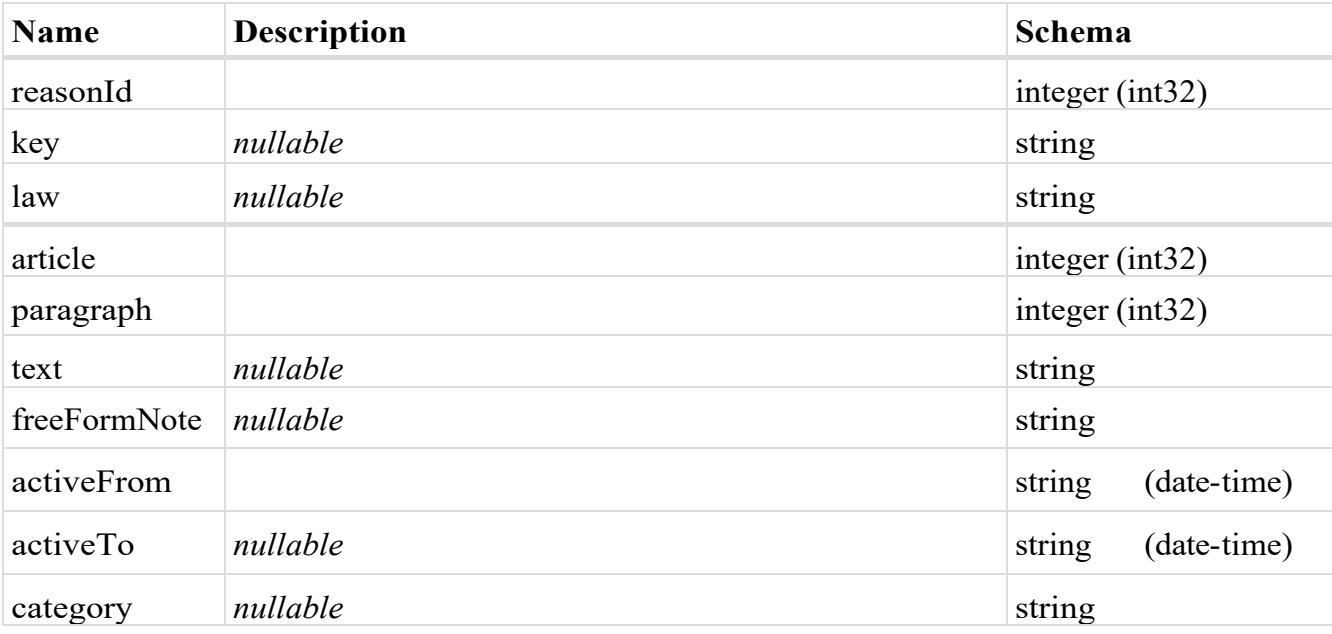

### **SalesInvoicesDto**

*Properties*

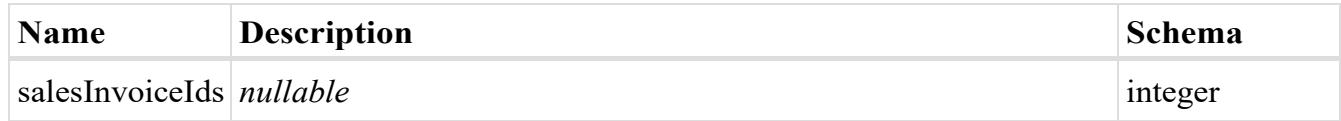

## **PurchaseInvoiceStatusChangeDto**

## *Properties*

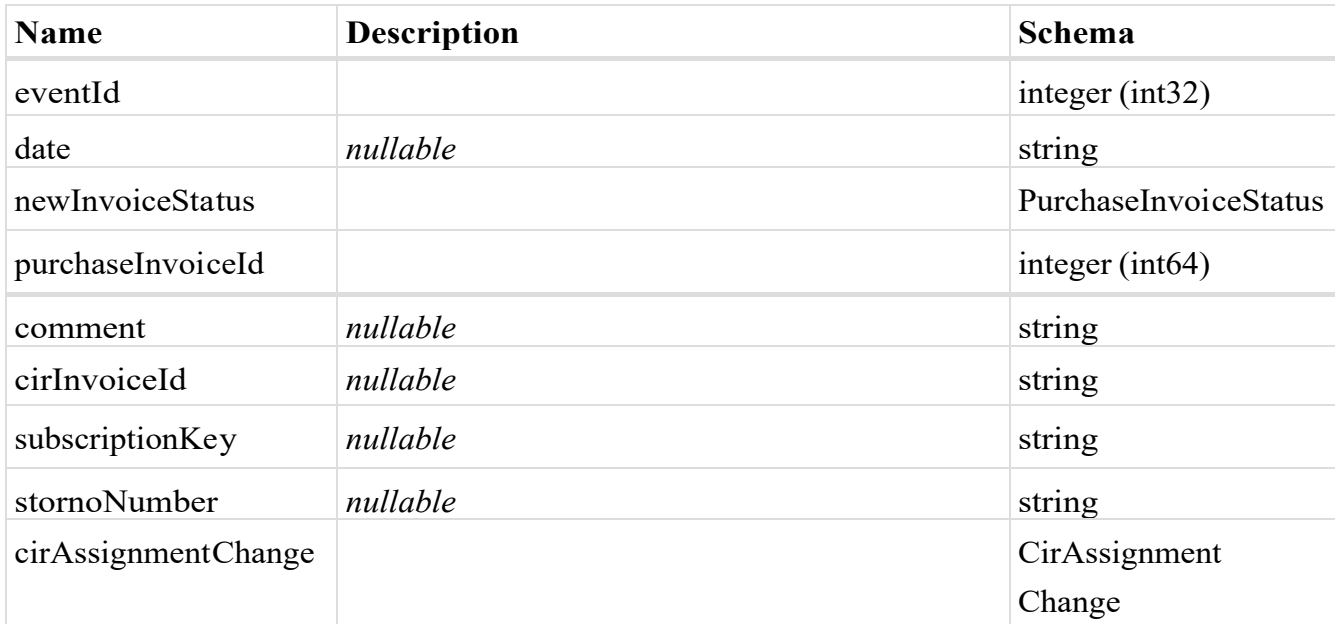

## **AcceptRejectPurchaseInvoice**

### *Properties*

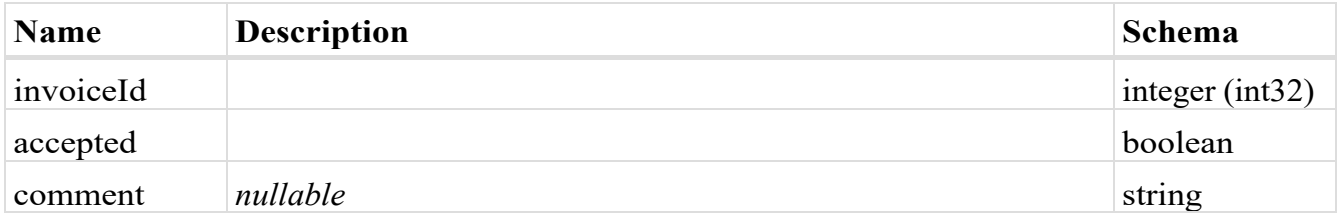

## <span id="page-146-0"></span>**ChangeStatusInvoiceResponse**

*Properties*

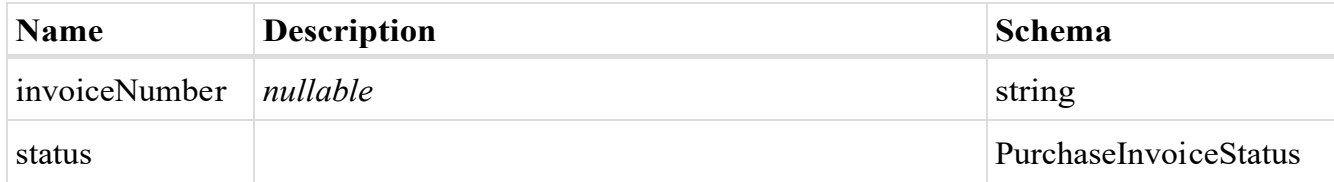

## **AcceptRejectResponse**

## *Properties*

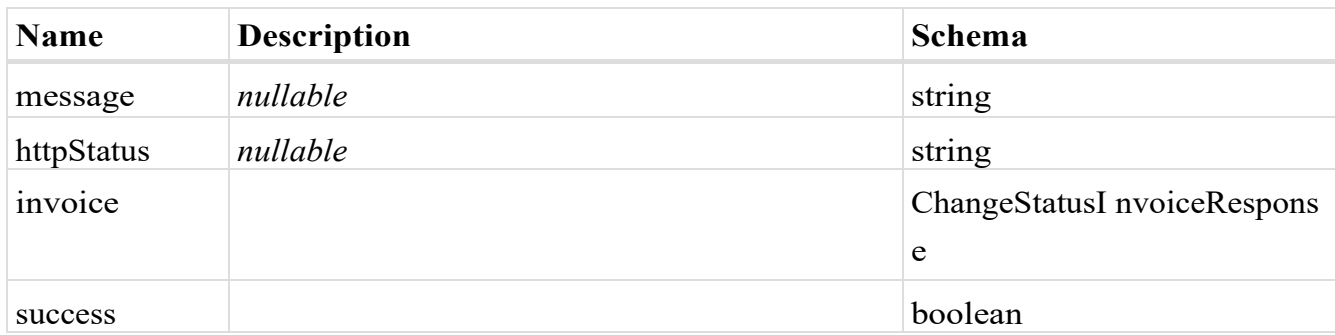

#### **PurchaseInvoicesDto**

## *Properties*

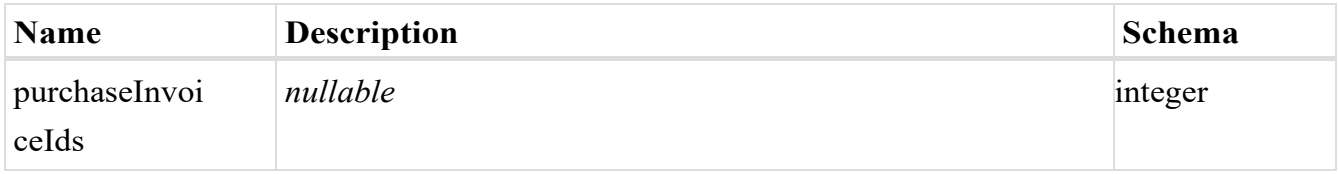

#### <span id="page-147-0"></span>**Extension**

## *Properties*

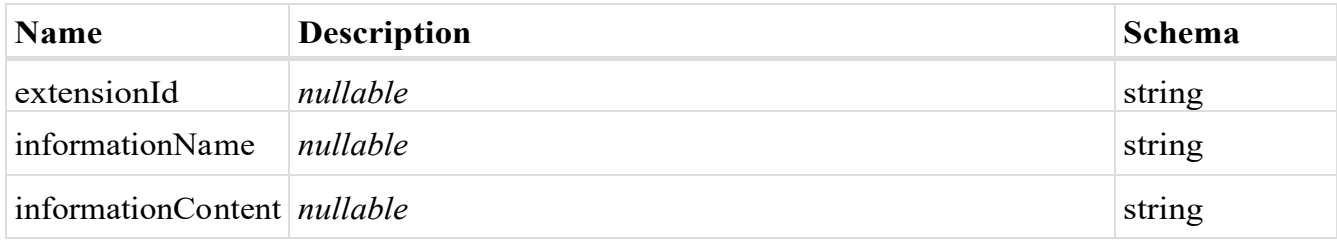

### <span id="page-147-1"></span>**Header**

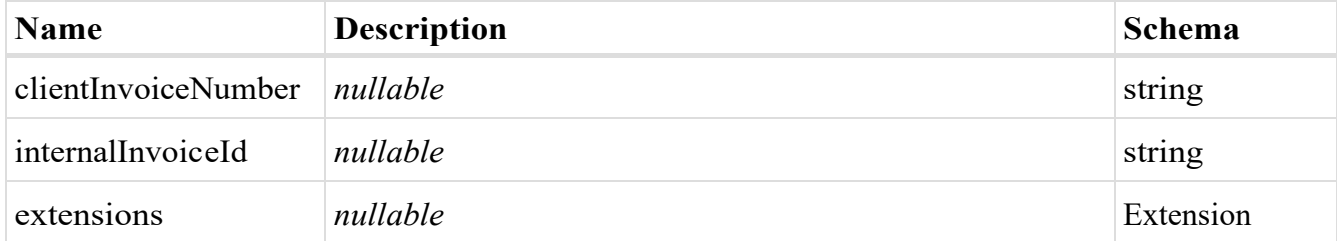

#### <span id="page-148-0"></span>**Status**

### *Properties*

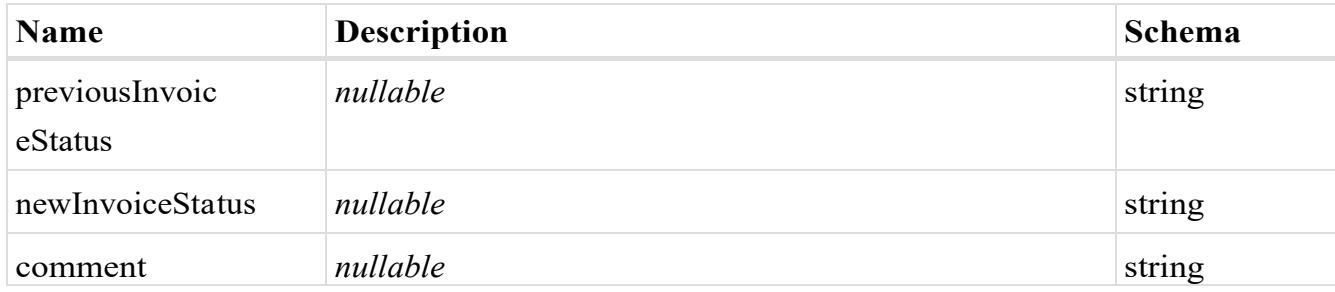

### <span id="page-148-1"></span>**Invoice**

## *Properties*

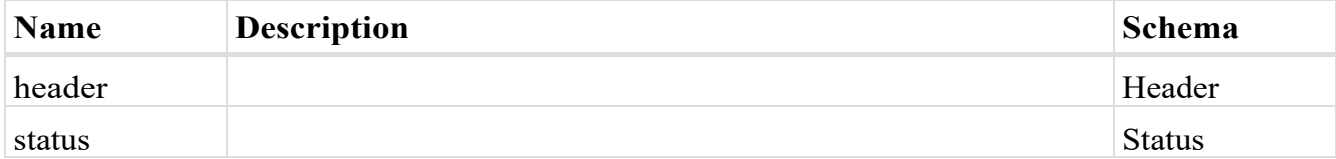

## <span id="page-148-2"></span>**Payload**

#### *Properties*

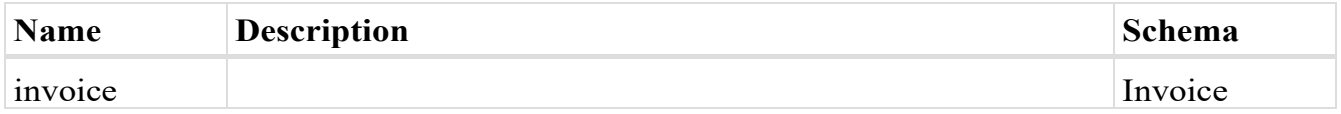

## **StatusChangeRequest**

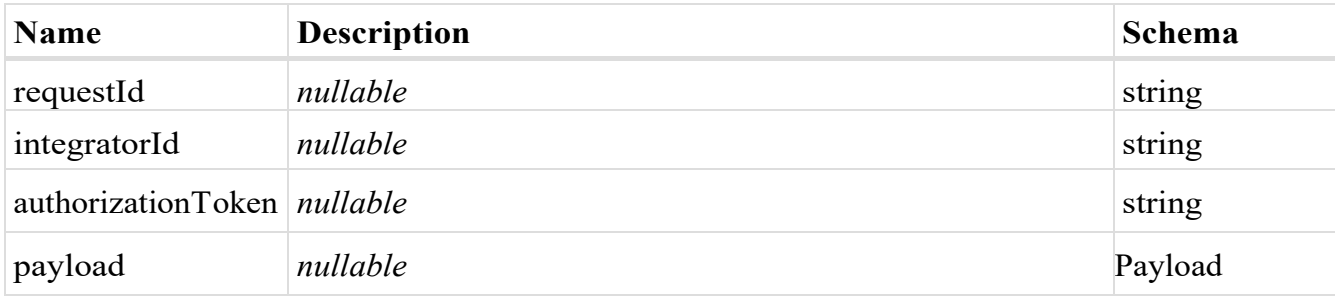

### <span id="page-149-1"></span><span id="page-149-0"></span>**VatPeriod**

### *Properties*

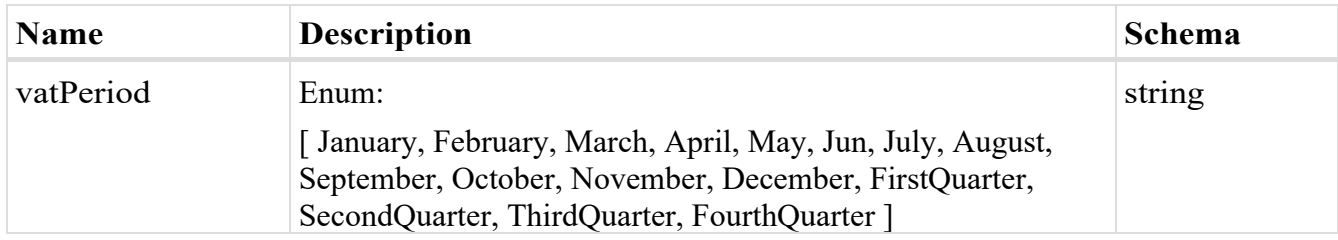

## <span id="page-149-2"></span>**VatRecordingStatus**

### *Properties*

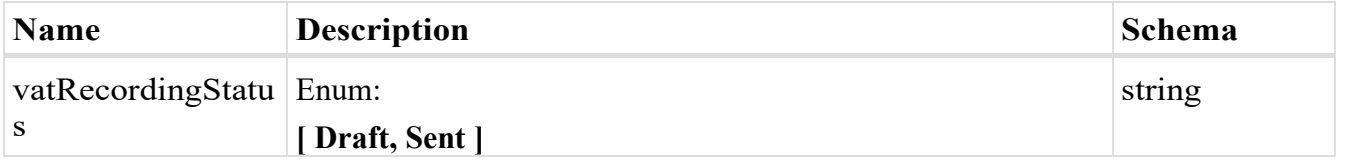

### **VatTurnove**

### **rDto**

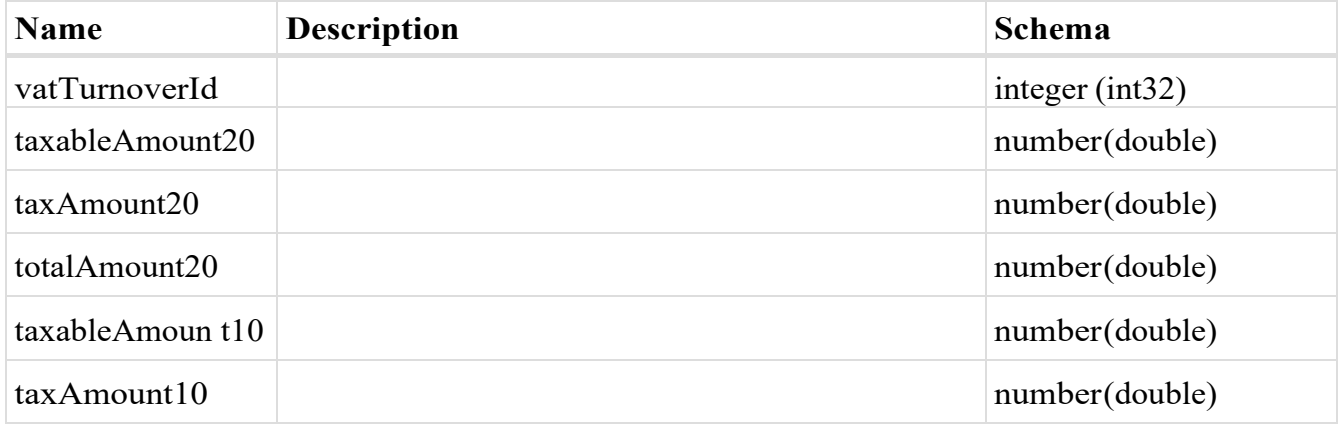

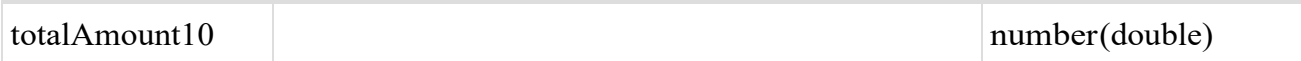

### **GroupVatDto**

*Properties*

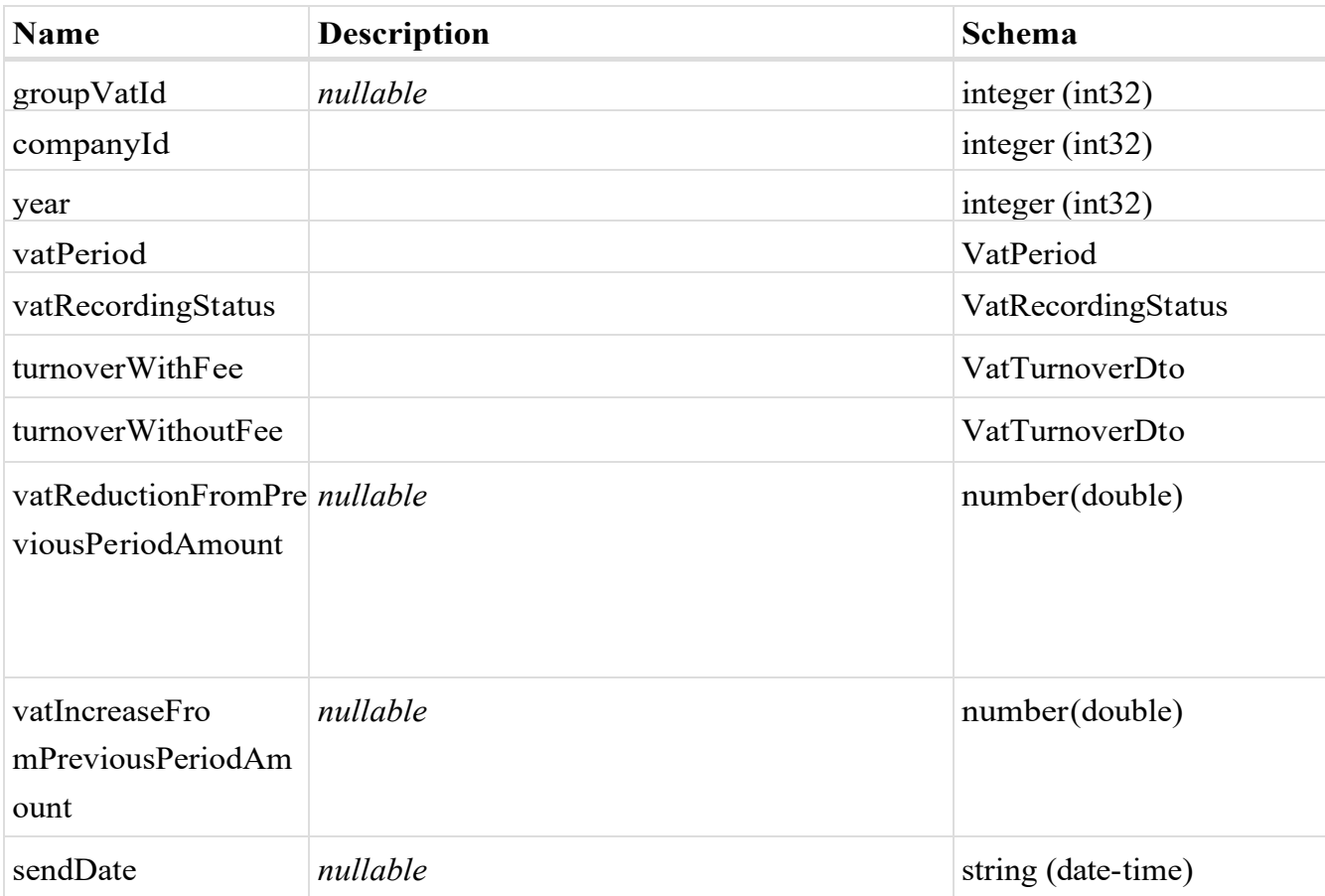

## **GroupVatListDto**

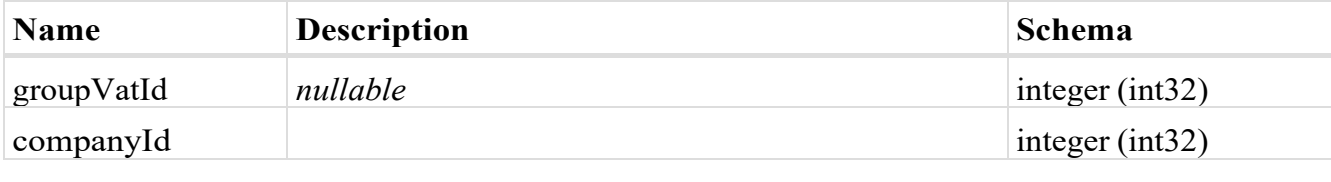

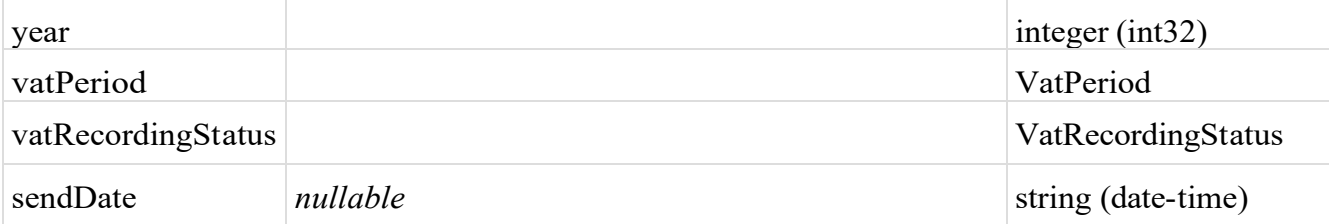

## <span id="page-151-1"></span><span id="page-151-0"></span>**UBLInvoiceDocumentType**

*Properties*

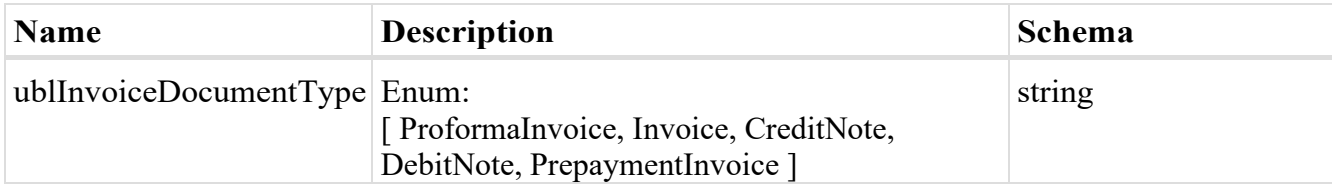

## <span id="page-151-2"></span>**VatDeductionRight**

*Properties*

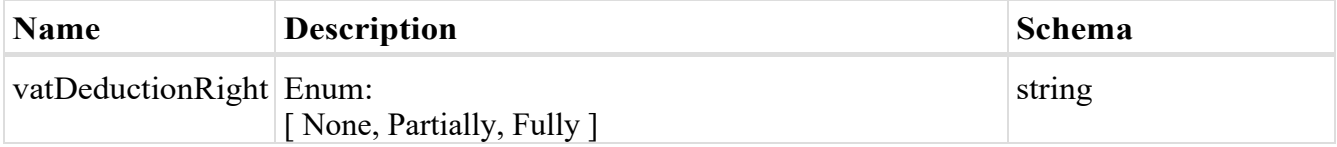

#### **RelatedVatDocumentDto**

*Properties*

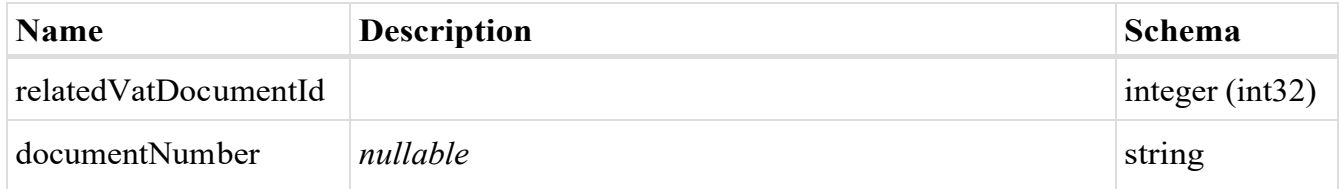

#### <span id="page-151-3"></span>**DocumentDi**

### **rection**

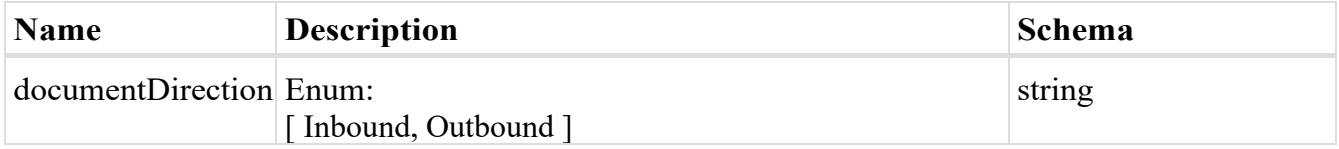

### **IndividualV**

### **atDto**

### *Properties*

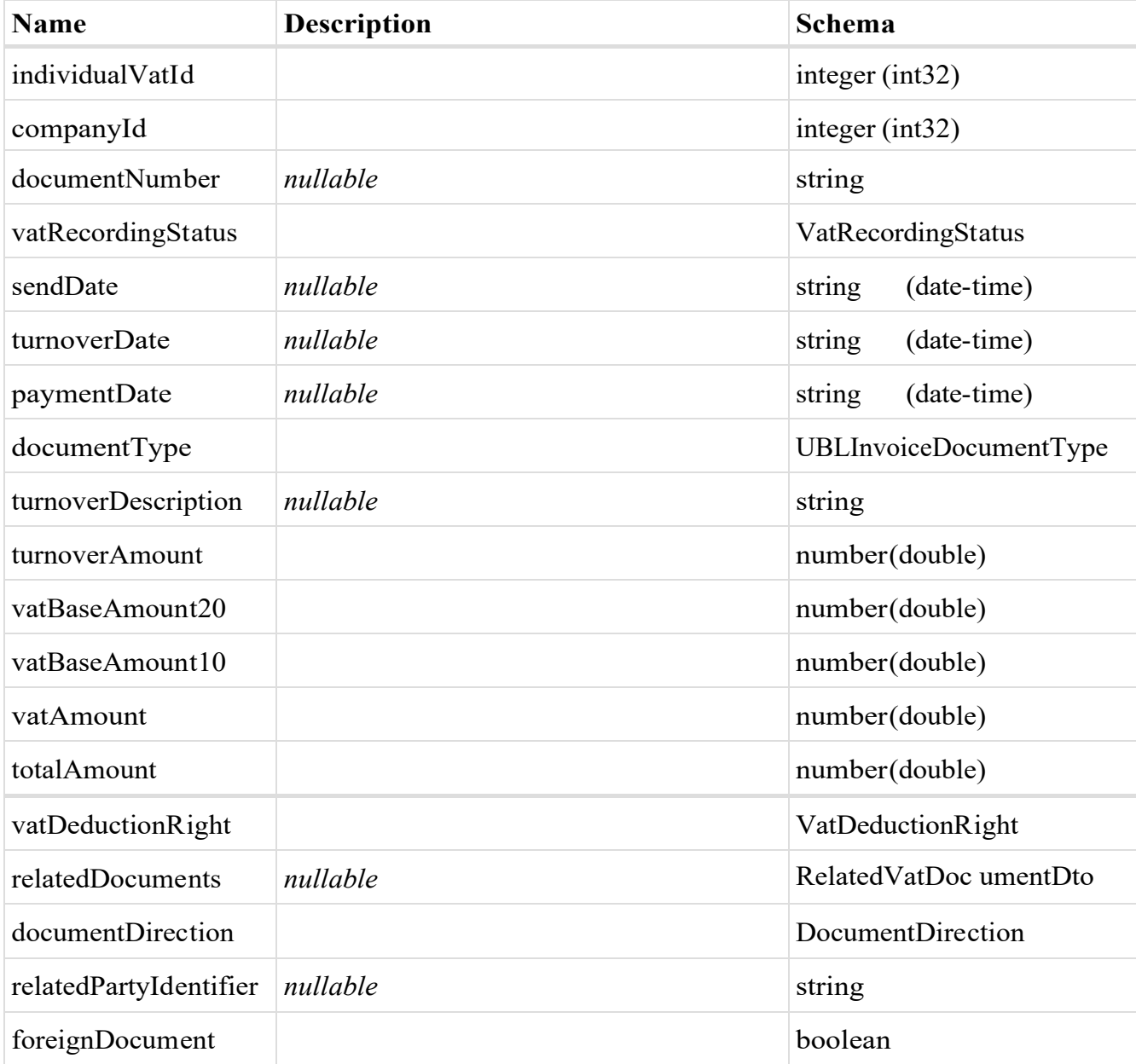

### **IndividualVatListDto**

## *Properties*

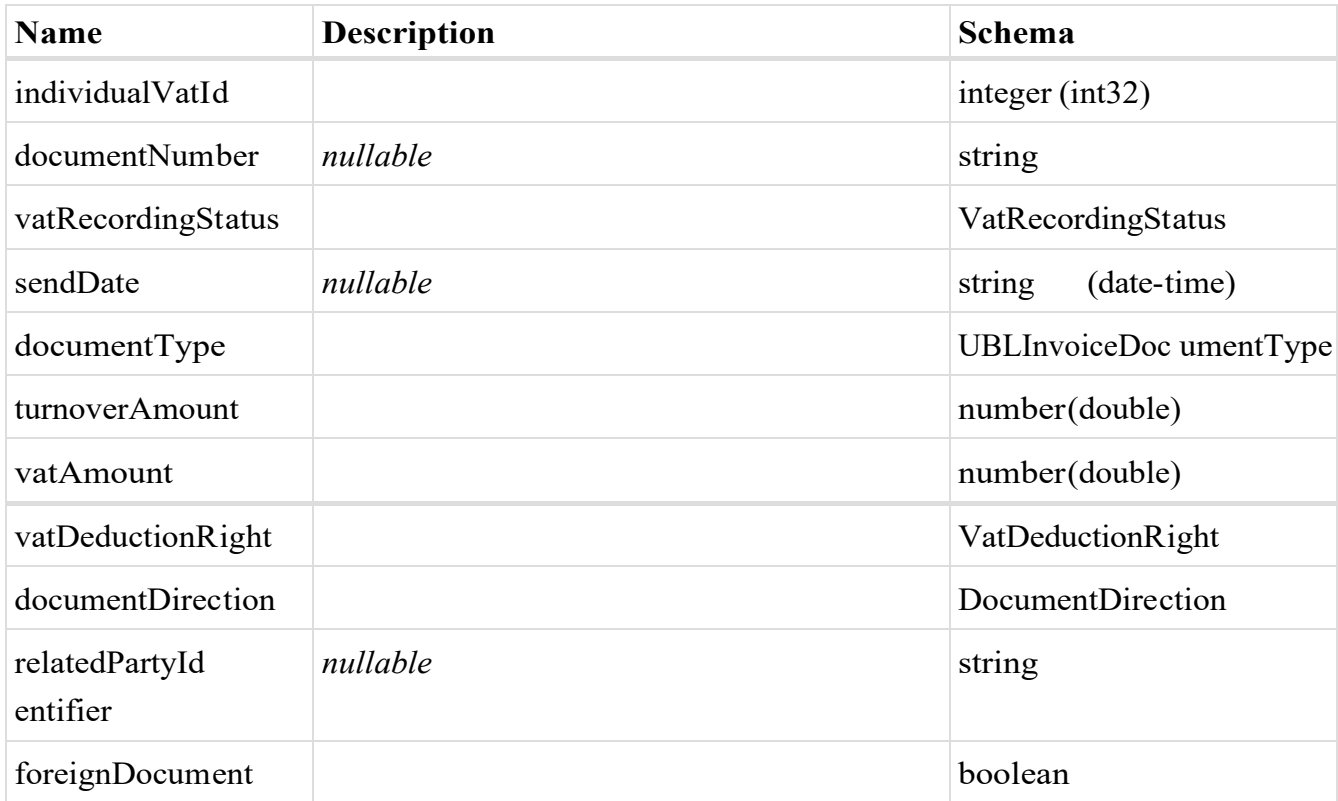

### <span id="page-153-1"></span><span id="page-153-0"></span>**CirTicketStatus**

### *Properties*

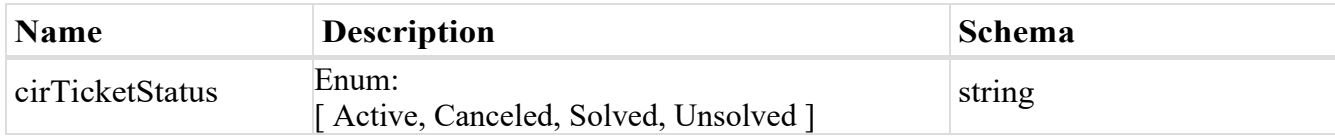

## **CirResourceType**

## *Properties*

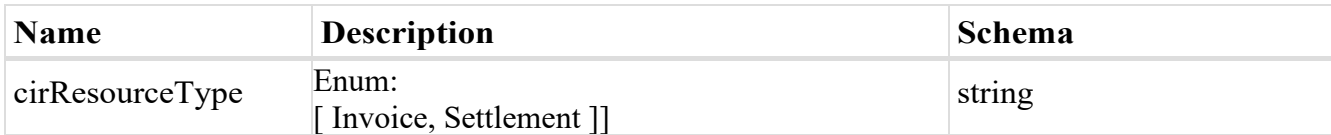

## <span id="page-154-0"></span>**CirTicketChangeDto**

*Properties*

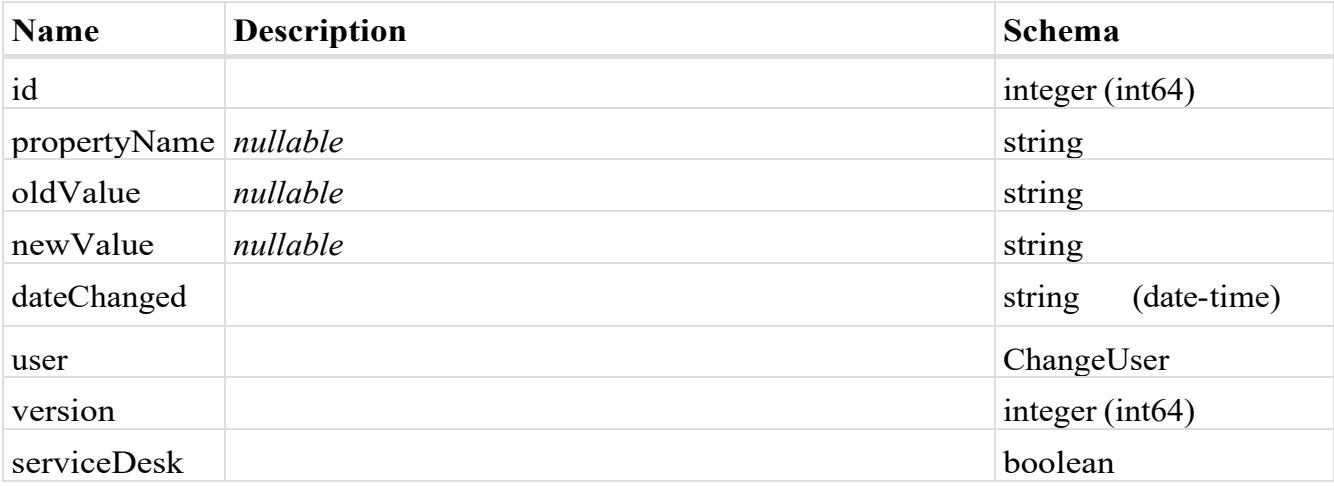

## <span id="page-154-1"></span>**CirTicketHistoryDto**

### *Properties*

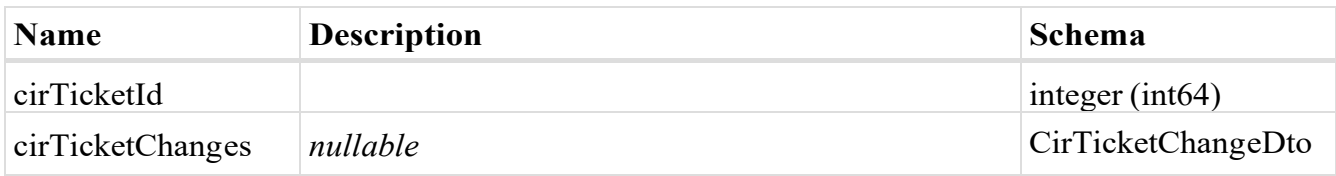

### <span id="page-154-2"></span>**CirTicketDto**

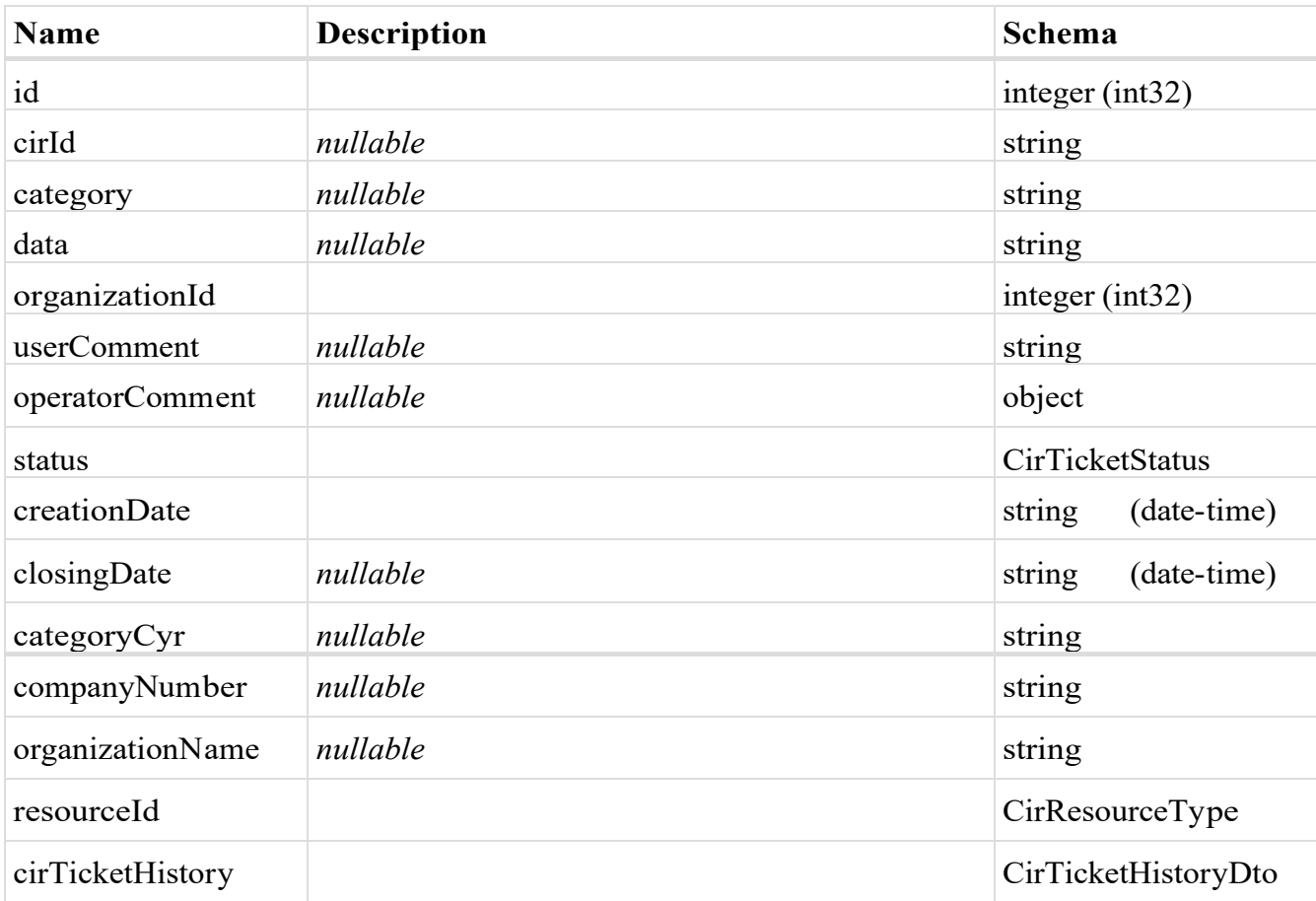

## **CirTicketListResponse**

## *Properties*

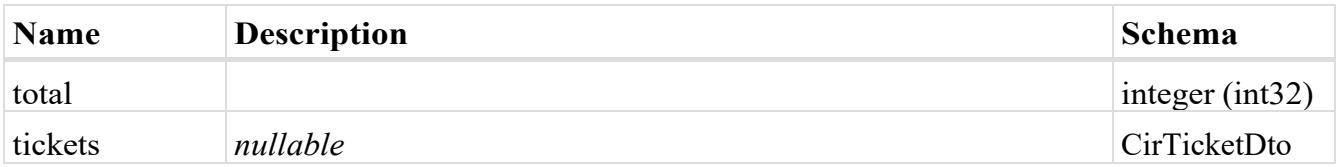

### <span id="page-155-1"></span><span id="page-155-0"></span>**CirTicketSortEnum**

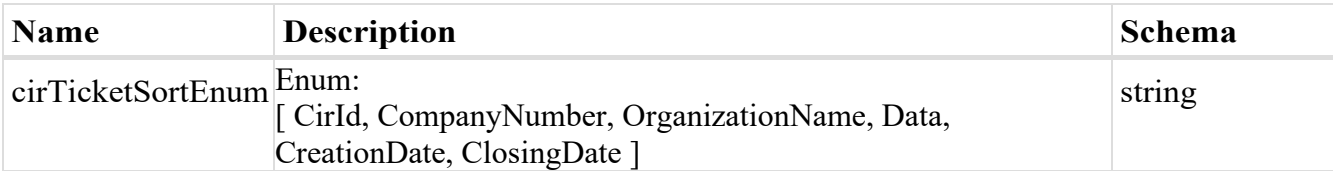

### <span id="page-156-1"></span>**SortDirection**

### *Properties*

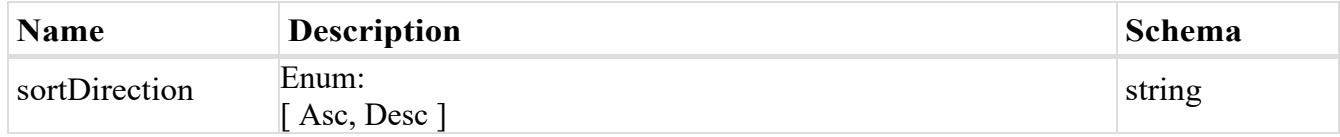

### **CirTicketSortEnumSortItem**

*Properties*

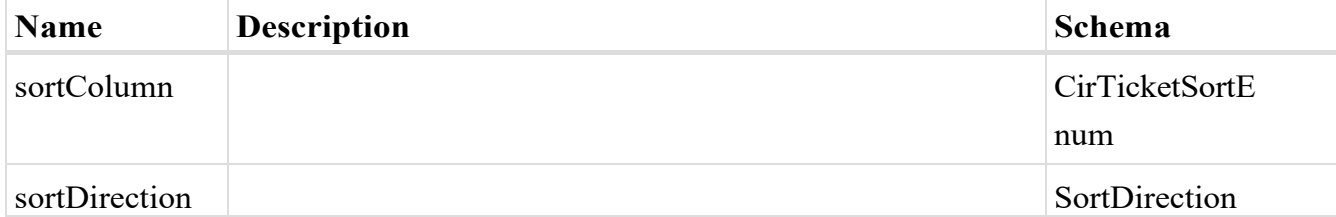

## <span id="page-156-2"></span>**PagingOptions**

*Properties*

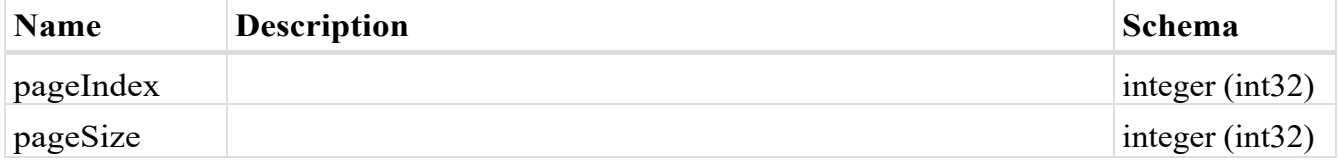

### <span id="page-156-0"></span>**CirTicketSearchEnum**

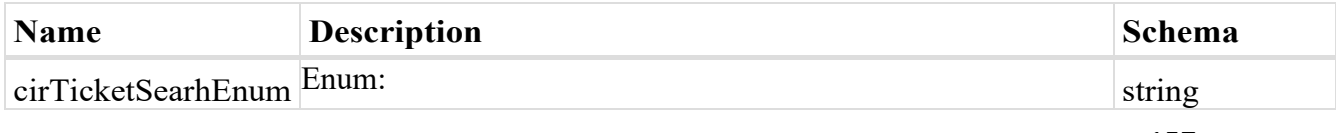

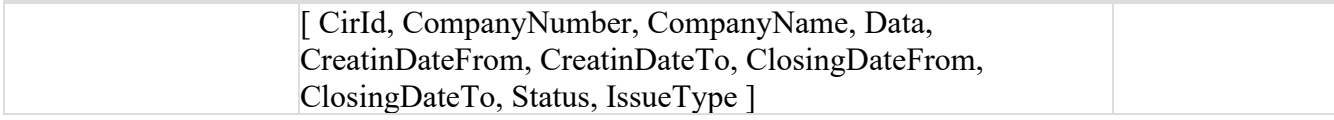

### <span id="page-157-0"></span>**CirTicketSearchEnumRestrictionItem**

#### *Properties*

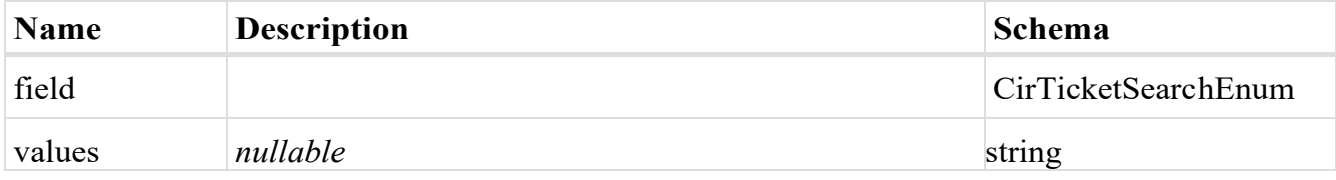

### **CirTicketSearchParameter**

*Properties*

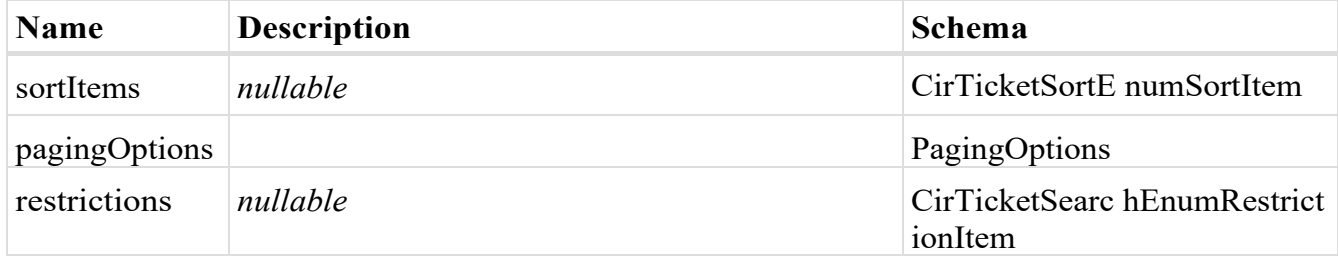

## <span id="page-157-1"></span>**CirTicketCategoy**

*Properties*

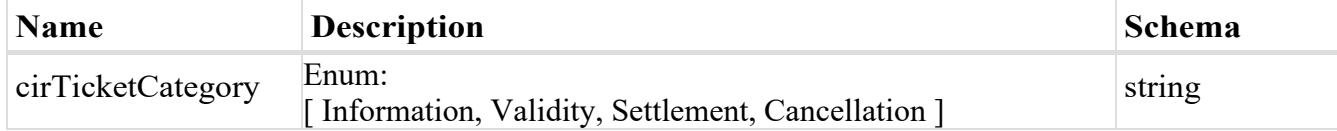

## **AddCirTicketRequ**

**est**

## *Properties*

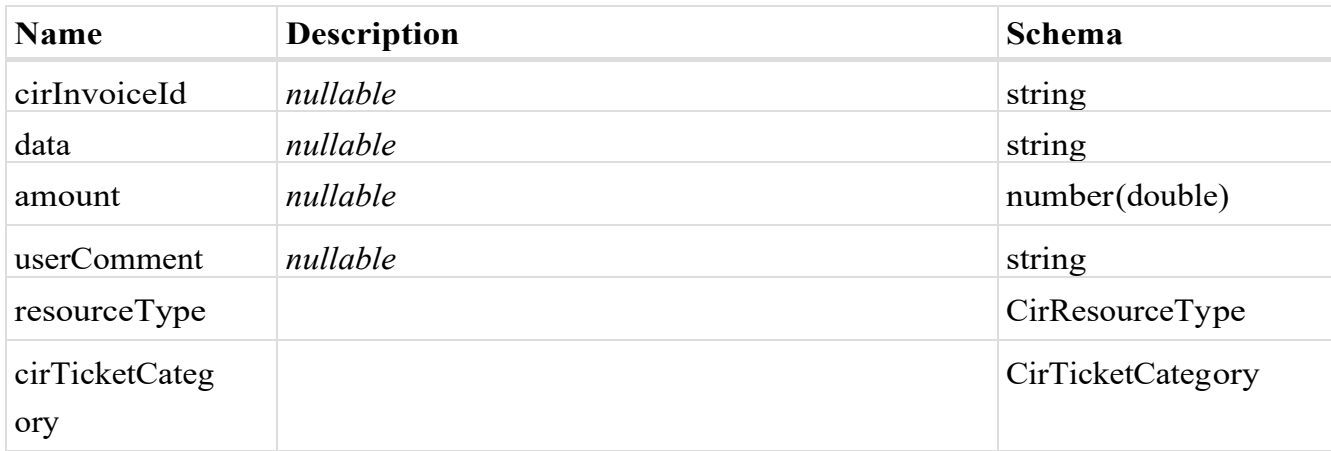

#### <span id="page-158-0"></span>**eSortColumn**

## *Properties*

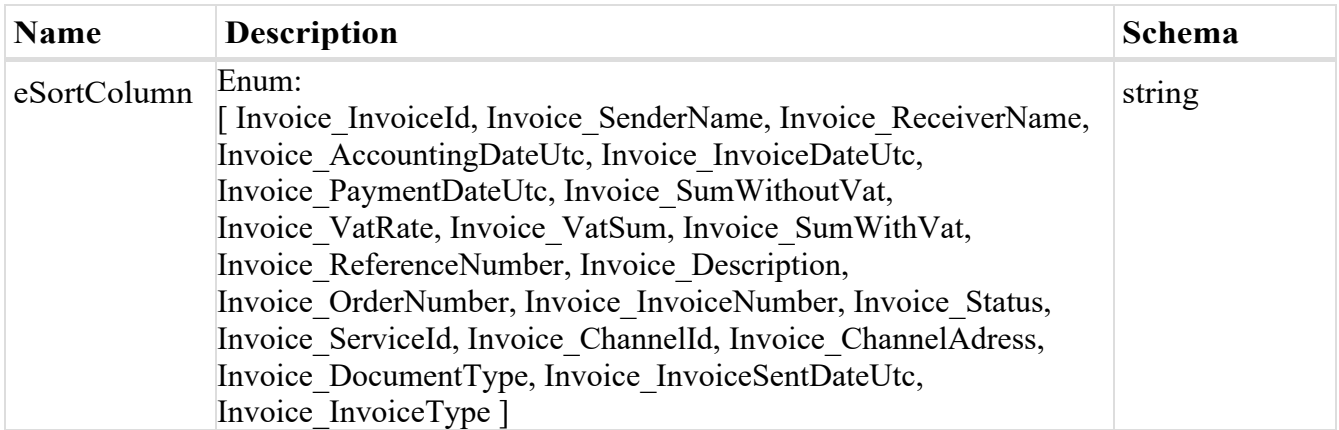

### <span id="page-158-2"></span>**SortItem**

## *Properties*

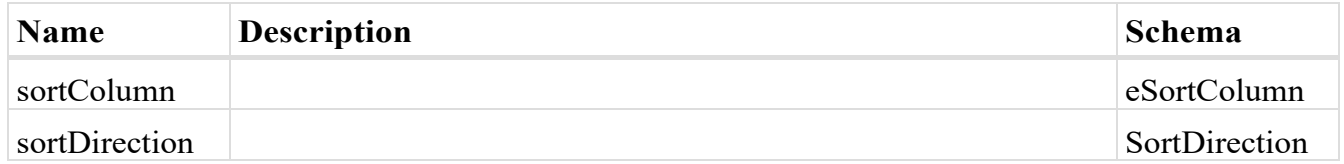

### <span id="page-158-3"></span><span id="page-158-1"></span>**eRestrictionField**

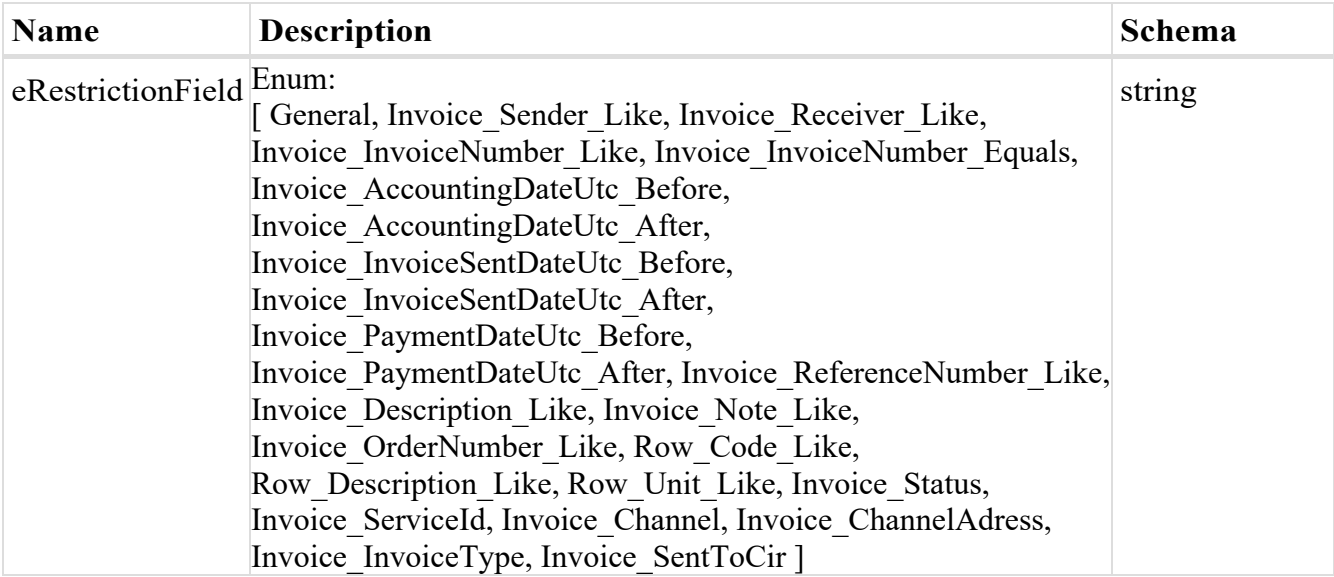

#### **RestrictionItem**

## *Properties*

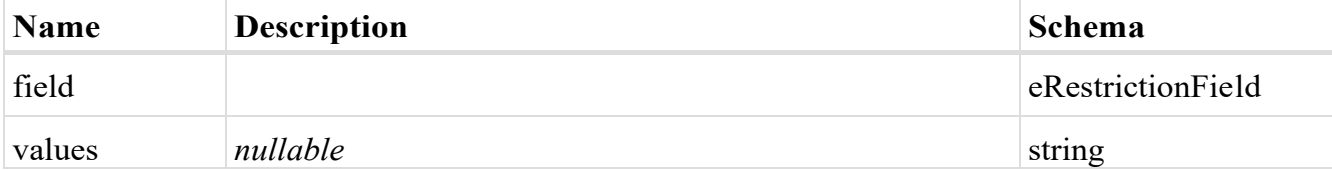

#### **SearchParameter**

## *Properties*

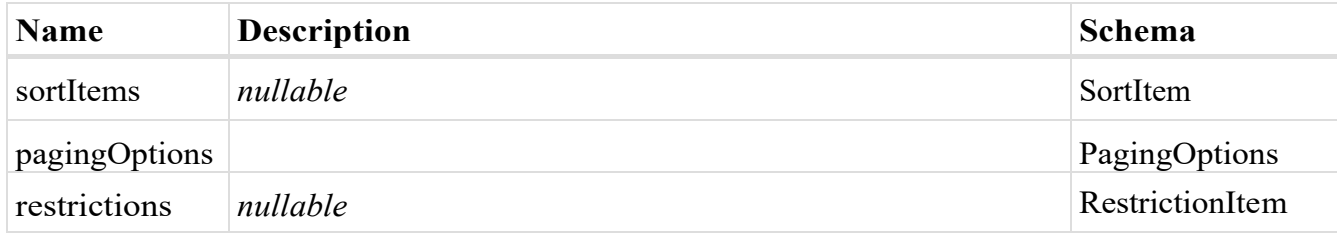

## <span id="page-159-1"></span><span id="page-159-0"></span>**InvoiceTypes**

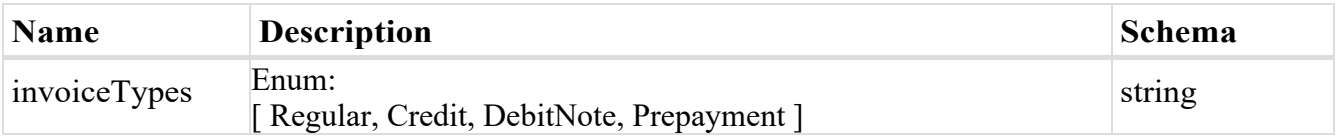

## **SmallInvoiceDto**

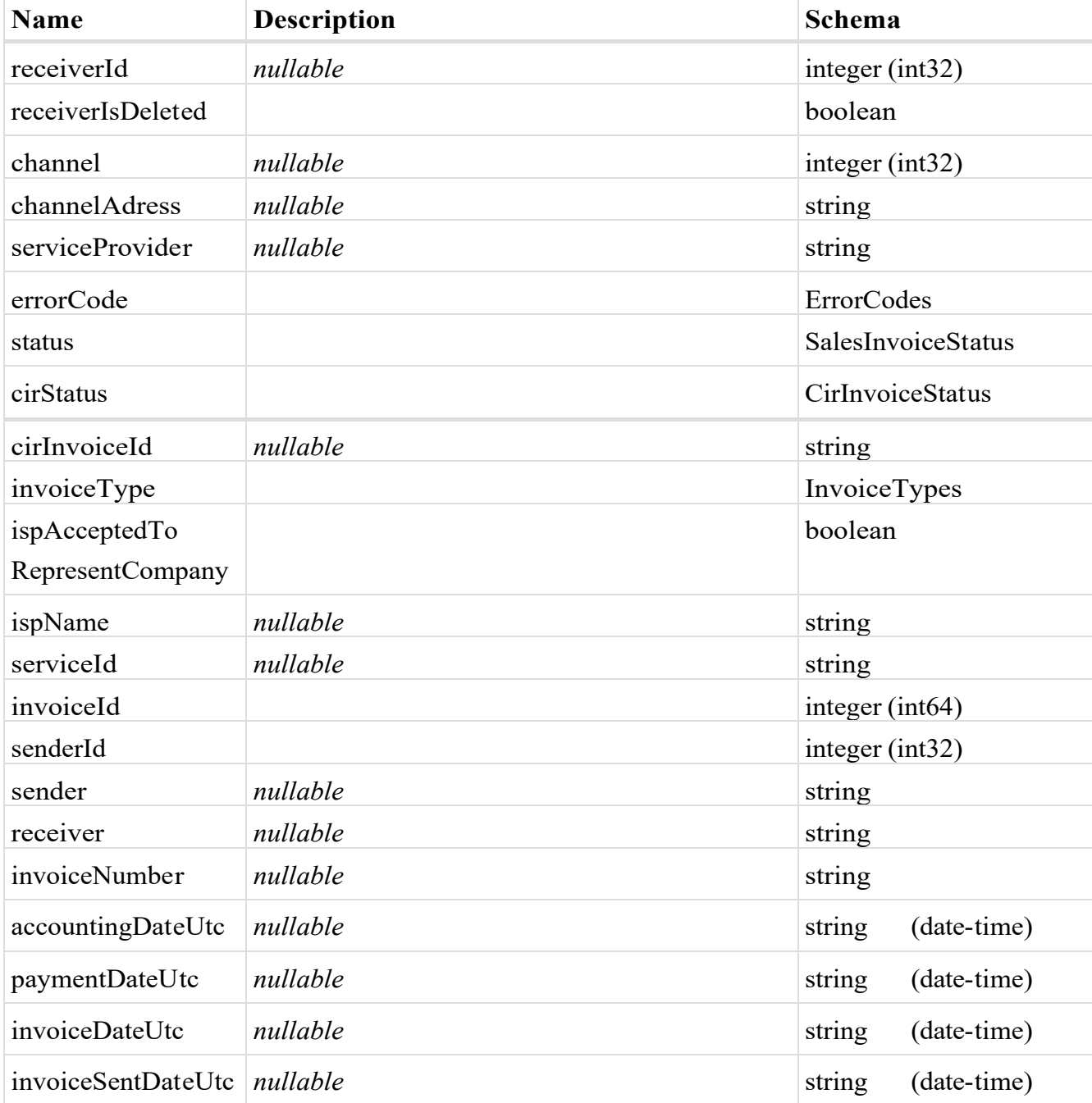

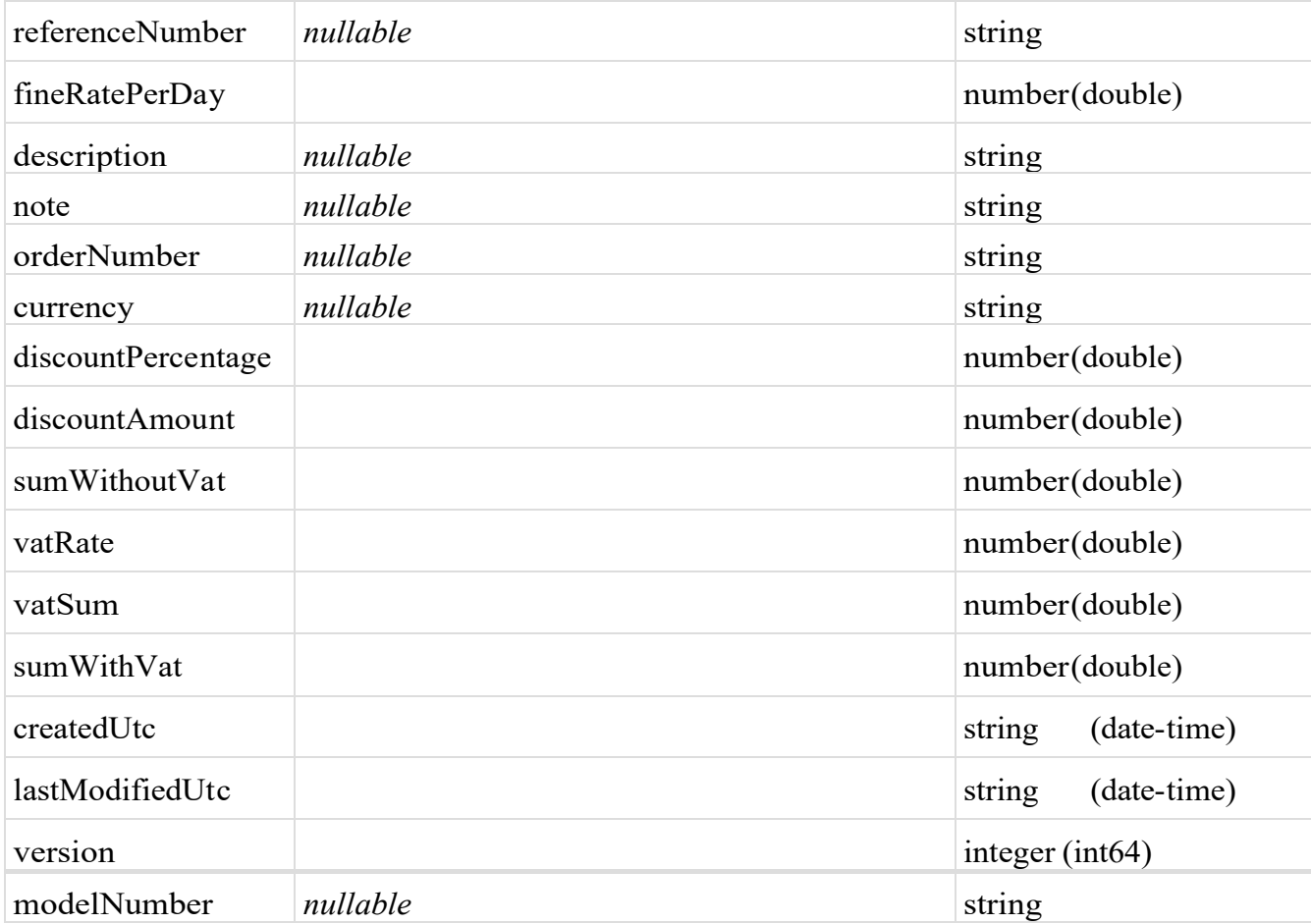

### **SearchInvoiceResultDto**

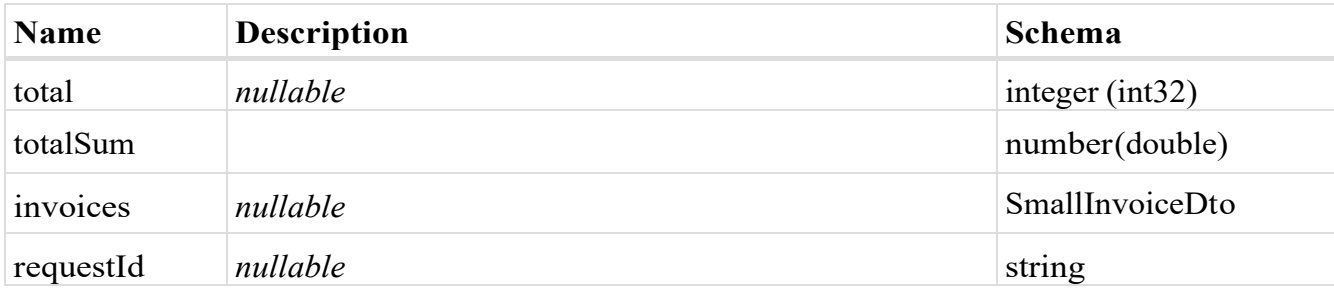

### <span id="page-162-1"></span><span id="page-162-0"></span>**CustomFields**

### *Properties*

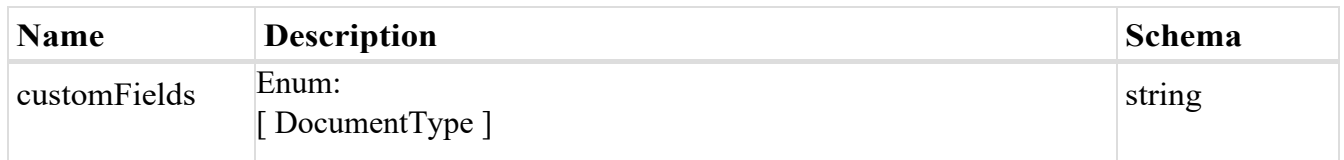

### **PurchaseInvoiceCustomFieldDto**

### *Properties*

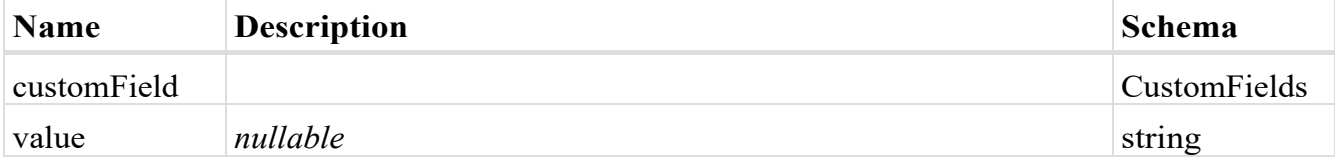

## <span id="page-162-2"></span>**SmallPurchaseInvoiceDto**

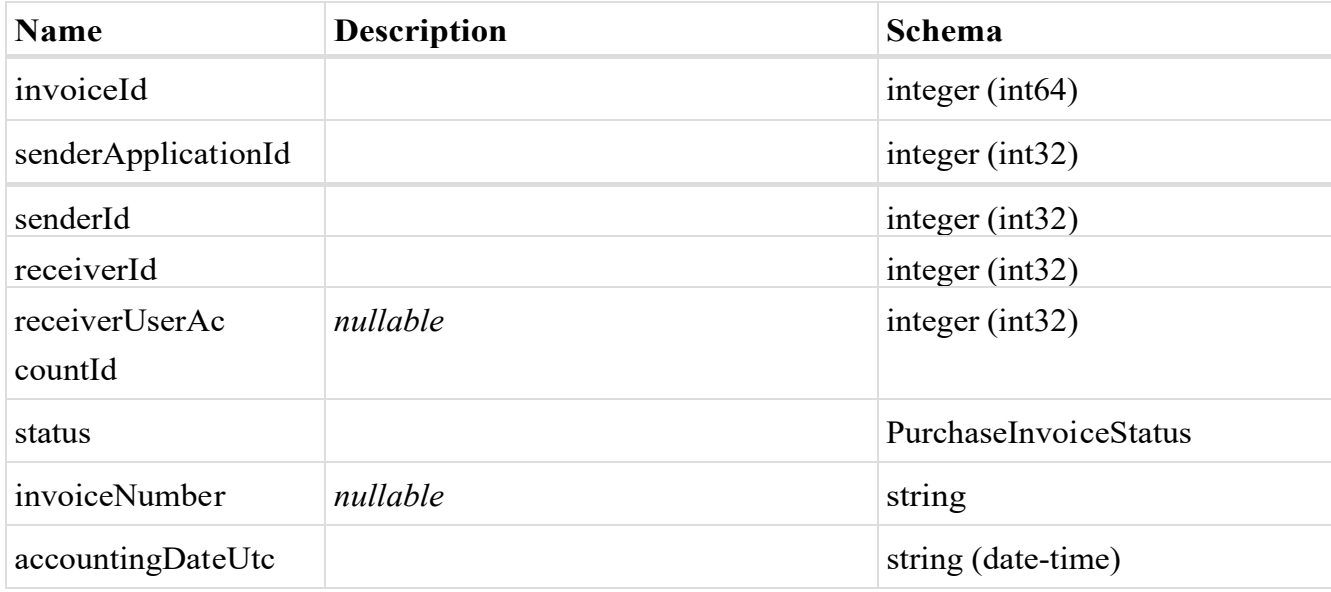

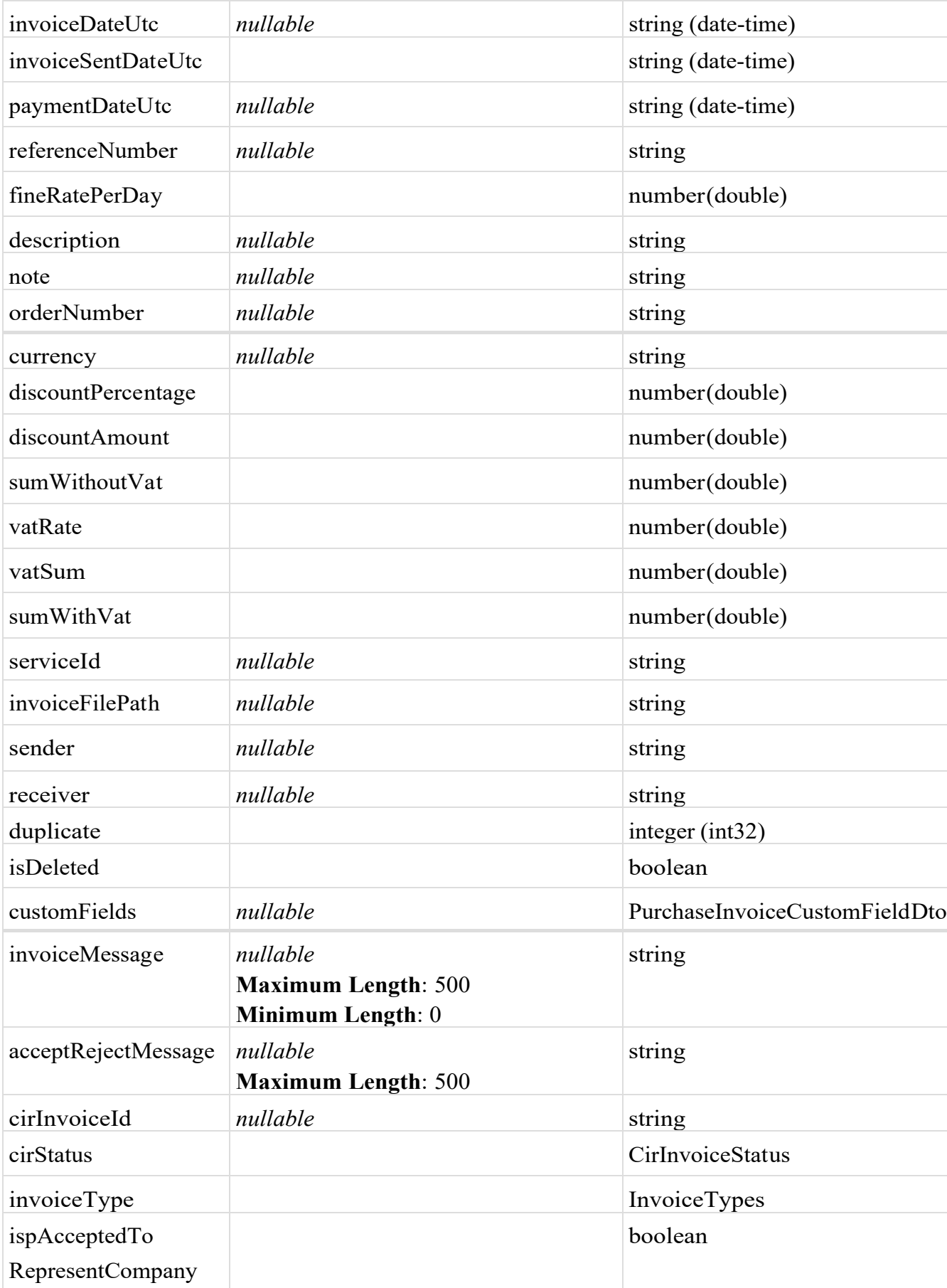

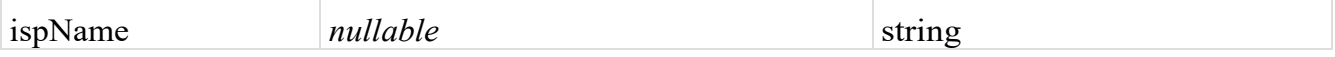

### **SearchPurchaseInvoiceResultDto**

*Properties*

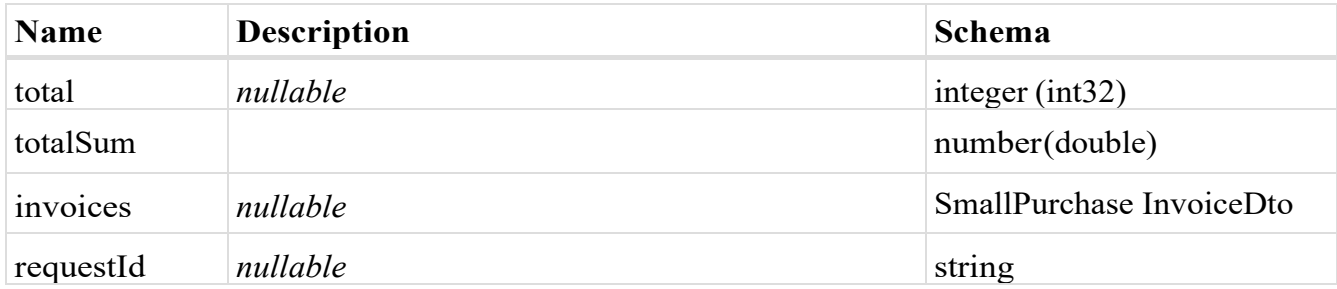

#### <span id="page-164-0"></span>**PurchaseFileDto**

*Properties*

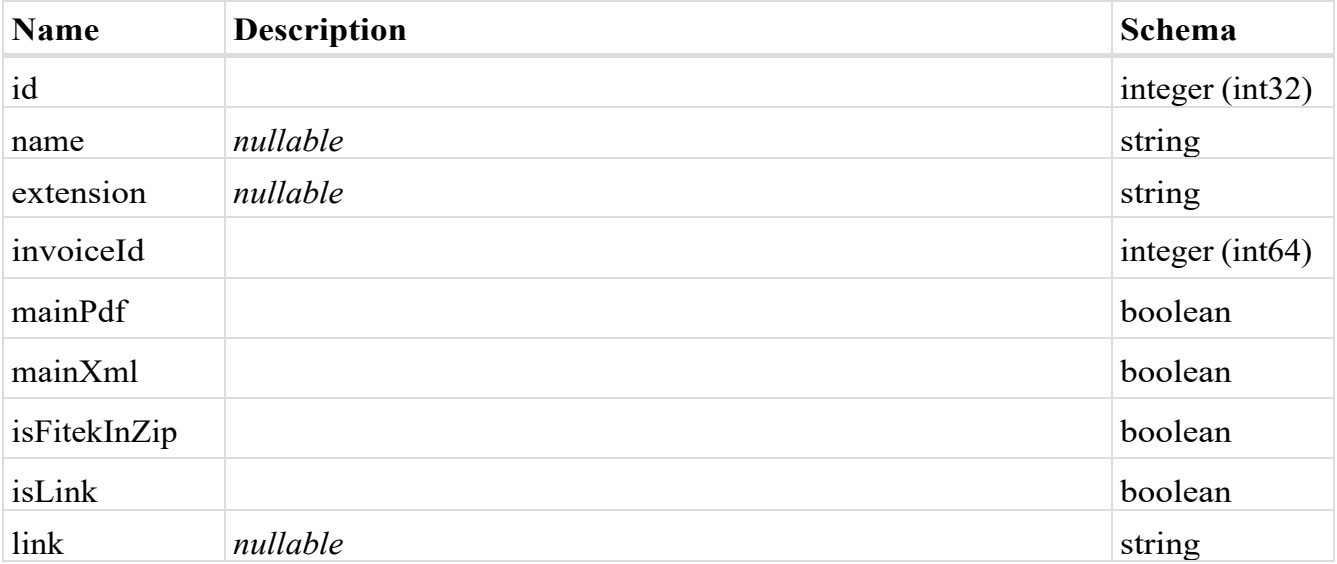

### <span id="page-164-1"></span>**PurchaseSelectedPrepaymentInvoiceDto**

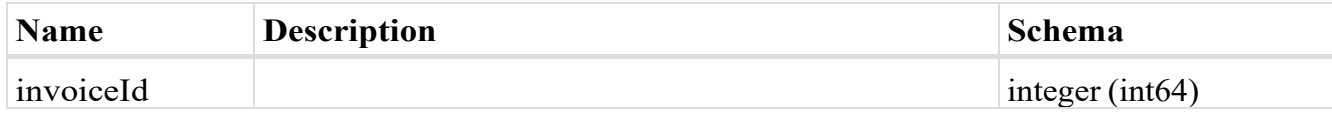

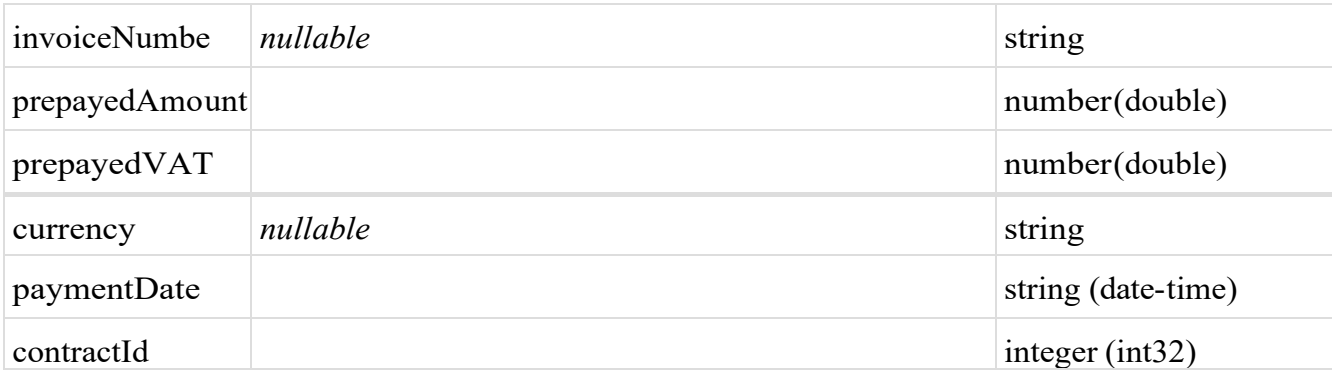

### <span id="page-165-0"></span>**VatPointDates**

## *Properties*

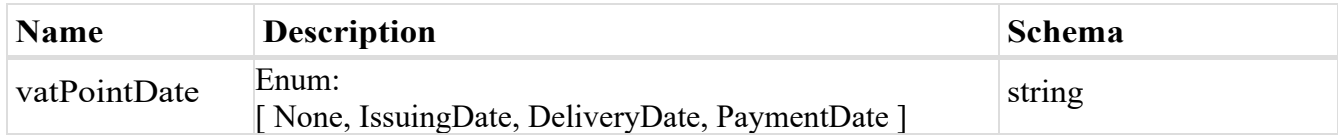

### **PurchaseInvoiceDto**

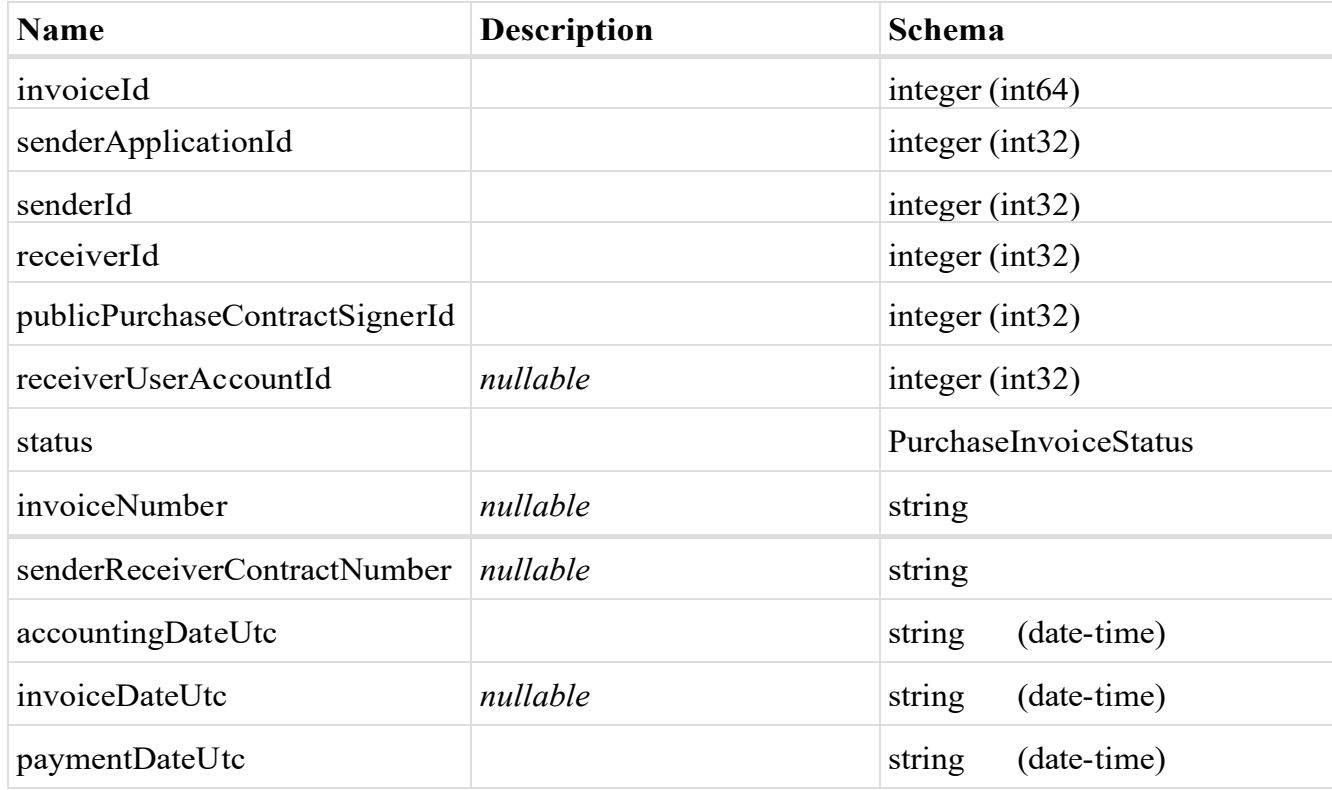

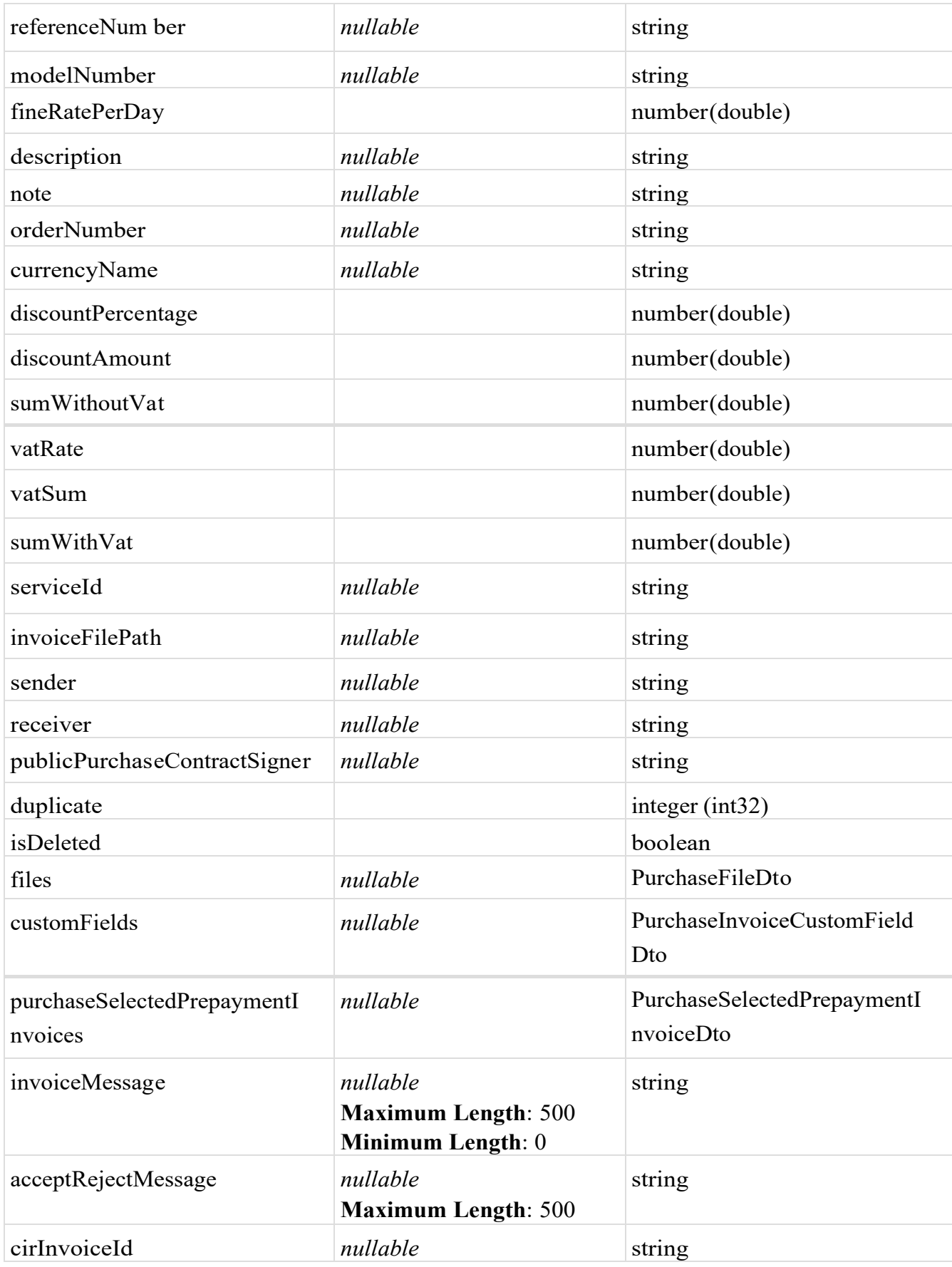

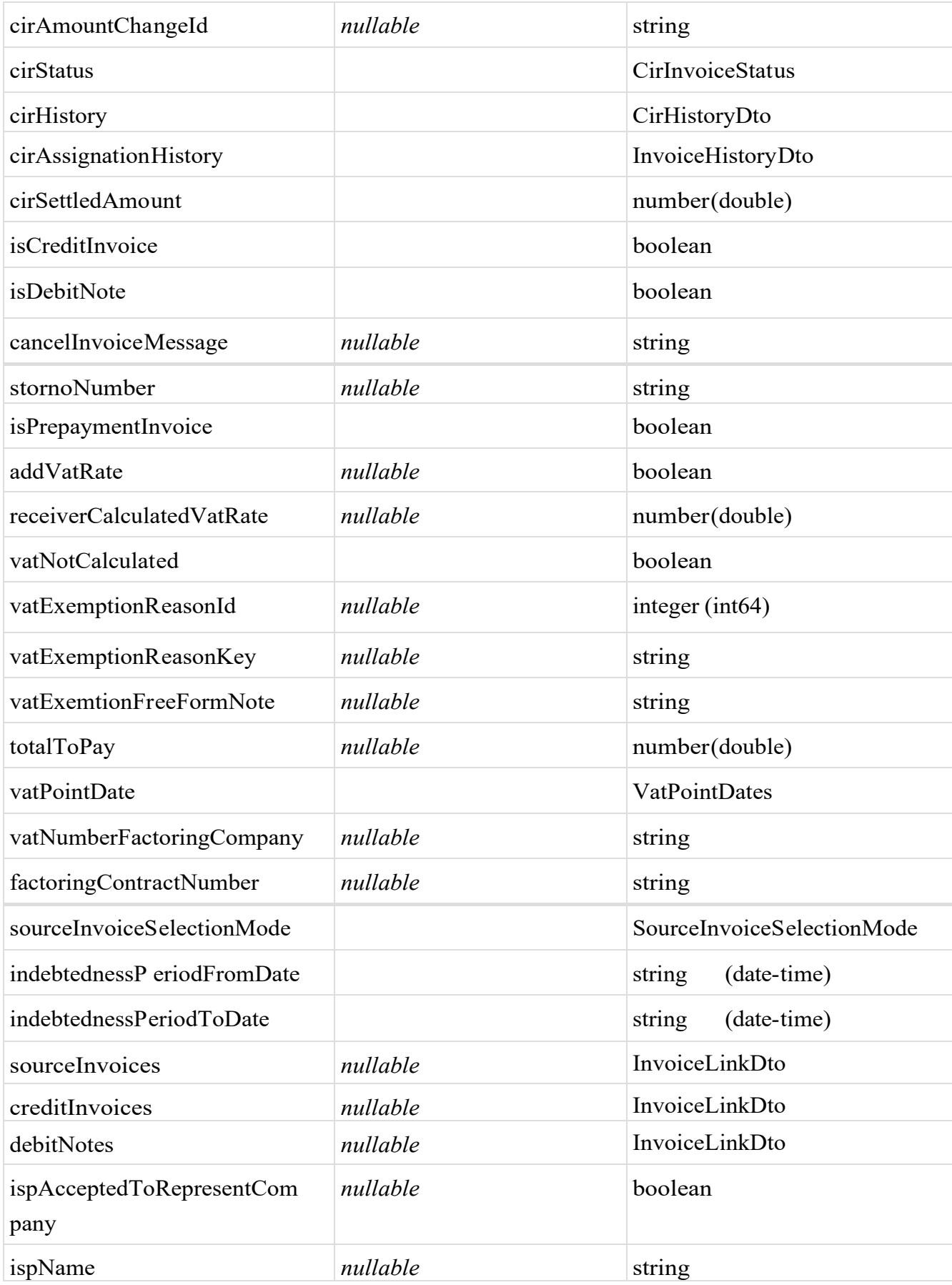

## **AcceptRejectPurchaseInvoiceByCirInvoiceId**

### *Properties*

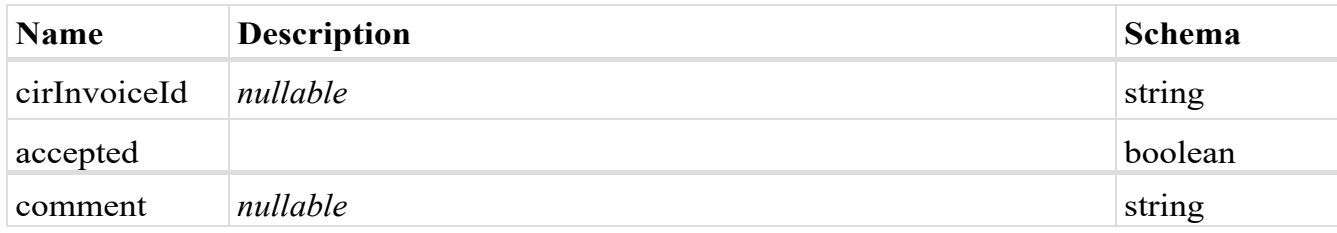

### **AcceptRejectPurchaseInvoiceResponse**

#### *Properties*

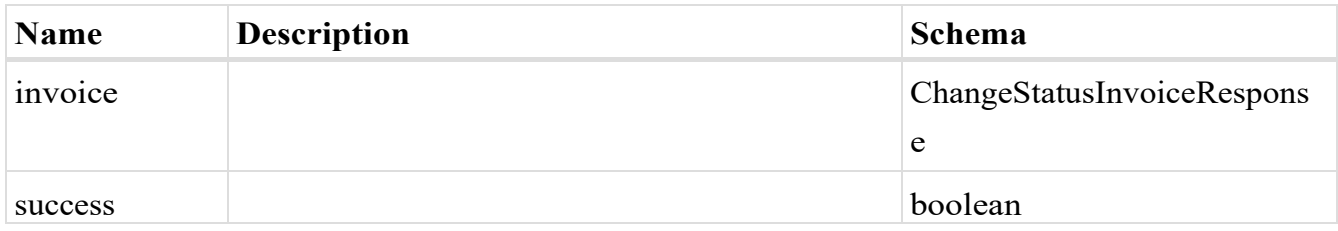

## **CompanyAccountIdentificationDto**

#### *Properties*

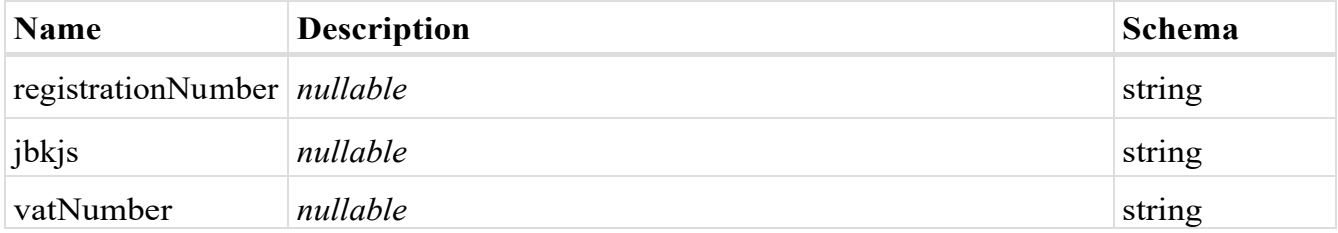

## **CompanyAccountOnEfAkturaDto**

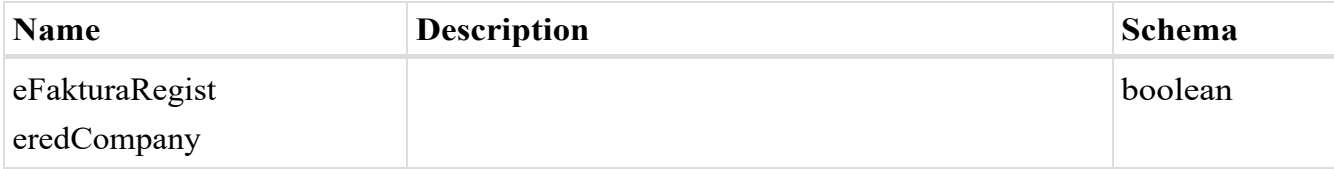

#### 3.1. **Кораци за повезивање** *ERP* **са системом електронских фактура**

Корисници који желе да повежу свој *ERP* са системом електронских фактура, потребно да:

- a) Преузму API документацију са портала<https://www.efaktura.gov.rs/>
- b) Отворе кориснички налог на систему е-фактура
- c) У одељку подешавања (система е-фактура) *API management* корисник има опцију да генерише *API* кључ за идентификацију
- d) Корисник уграђује самостално или доставља свом пружаоцу услуге односно добављачу информационог система API кључ за идентификацију који се уграђује у API методе.

**4. Корисничко упутство за кориснички интерфејс Система електронских фактура**

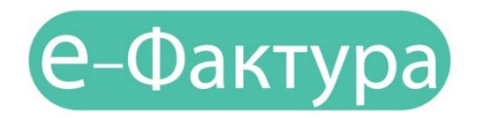

## **СИСТЕМ ЗА СЛАЊЕ, ПРИЈЕМ, УПРАВЉАЊЕ И ЧУВАЊЕ ЕЛЕКТРОНСКИХ ФАКТУРА**

Мај 2022.

## 3.1. **УВОД**

Систем eлектронских фактура (СЕФ) омогућава правним лицима и предузетницима:

а) да креирају електронску фактуру или учитају датотеку са електронском фактуром из свог система и пошаљу је купцу;б) да креирају електронску фактуру или учитају датотеку са електронском фактуром из свог система и пошаљу је купцу који је корисник јавних средстава, уз истовремену аутоматску регистрацију фактуре у Централном регистру фактура; ц) да приме електронску фактуру од добављача и одштампају је или преузму у електронском облику у свој систем ради даље обраде и д) електронски евидентирају обрачун пореза на додату вредност (у име субјекта промета у оквиру својих овлашћења).

### 3.2. **ПРИСТУПАЊЕ СИСТЕМУ Е-ФАКТУРА И РЕГИСТРАЦИЈА**

Да би корисник користио услуге система е-Фактура потребно је да се претходно региструје на Порталу за електронску идентификацију [\(https://eid.gov.rs/\)](https://eid.gov.rs/) и да поседује Квалификовани електронски сертификат или параметре за двофакторску аутентикацију. Генерисање параметара можете извршити на један од следећа три начина:

3.2.1. Самостално генерисање параметара уколико поседујете квалификовани електронски сертификат.

Параметре ИД корисника и регистрациони код можете самостално да генеришете уколико поседујете квалификовани електронски сертификат. На порталу за електронску идентификацију одаберите опцију "Пријава".

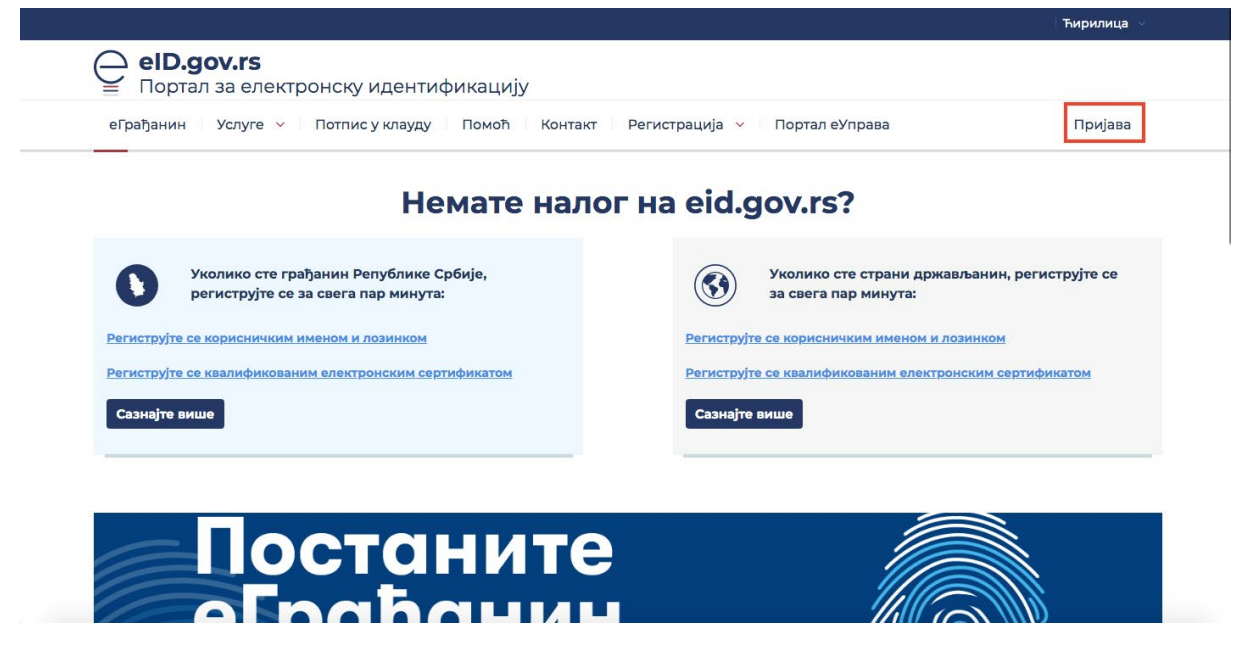

**Слика бр. 1 – Пријава за самостално генерисање параметара**

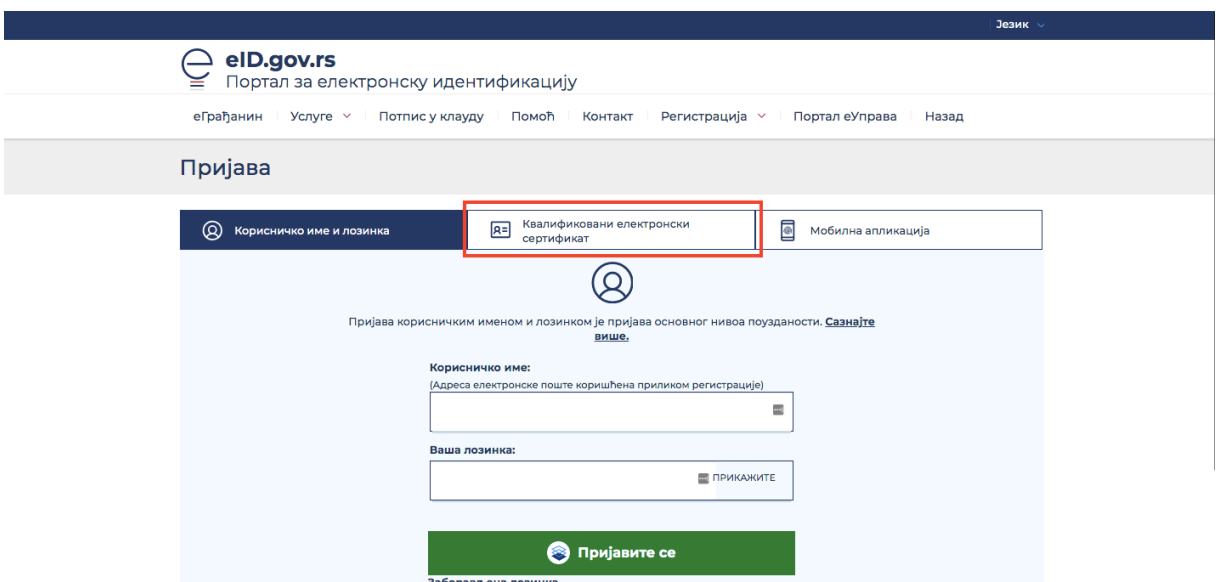

Потом изаберите опцију пријава квалификованим електронским сертификатом

**Слика бр. 2 – Пријава квалификованим електронским сертификатом**

Након успешног пријављивања приказаће се страница са унапред попуњеним подацима корисничког налога. Адреса електронске поште из квалификованог електронског сертификата биће Ваше ново корисничко име на порталу за електронску идентификацију. Одаберите опцију Услуге и из падајуће листе изаберите мобилна апликација ConsentID.

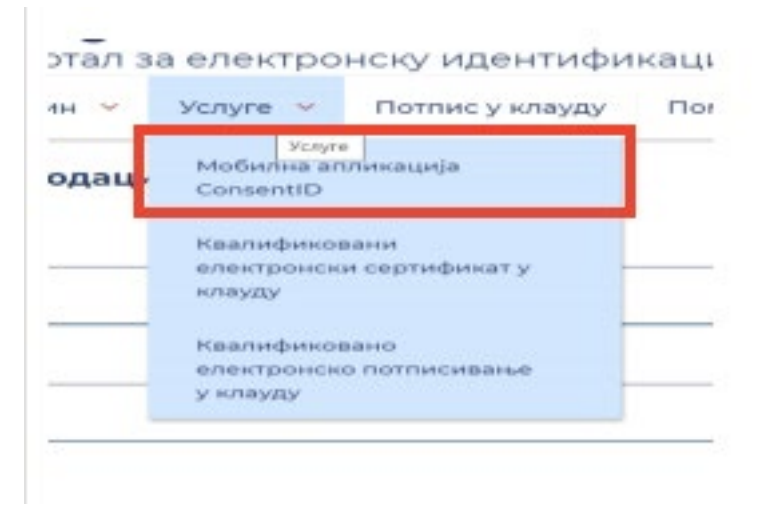

**Слика бр. 3 –Генерисање параметара**

У наредном кораку одаберите опцију:

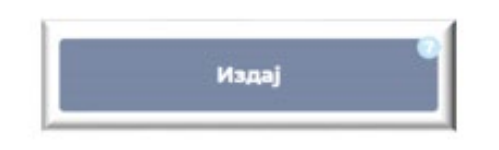

**Слика 4 – Издавање параметара**

Одабиром опције "Издај податке" генерисаће се подаци: ИД корисника и регистрациони код који су Вам потребни за коришћење мобилне апликације коју ћете инсталирати у наредним корацима.

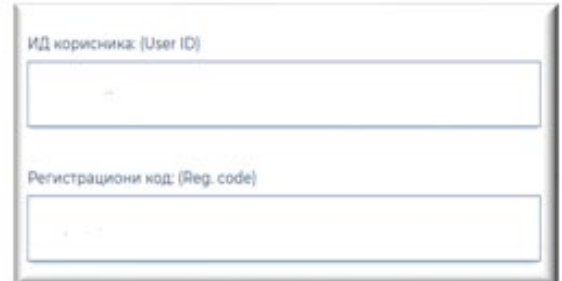

**Слика 5 - Параметри**

3.2.2. Самостално генерисање параметара уколико поседујете корисничко име и лозинку за приступ порталу локалне пореске администрације

Сви корисници који поседују корисничко име и лозинку за приступ порталу локалне пореске администрације могу да иду директно на страницу за пријаву на порталу електронске идентификације, где се могу пријавити корисничким именом и лозинком.

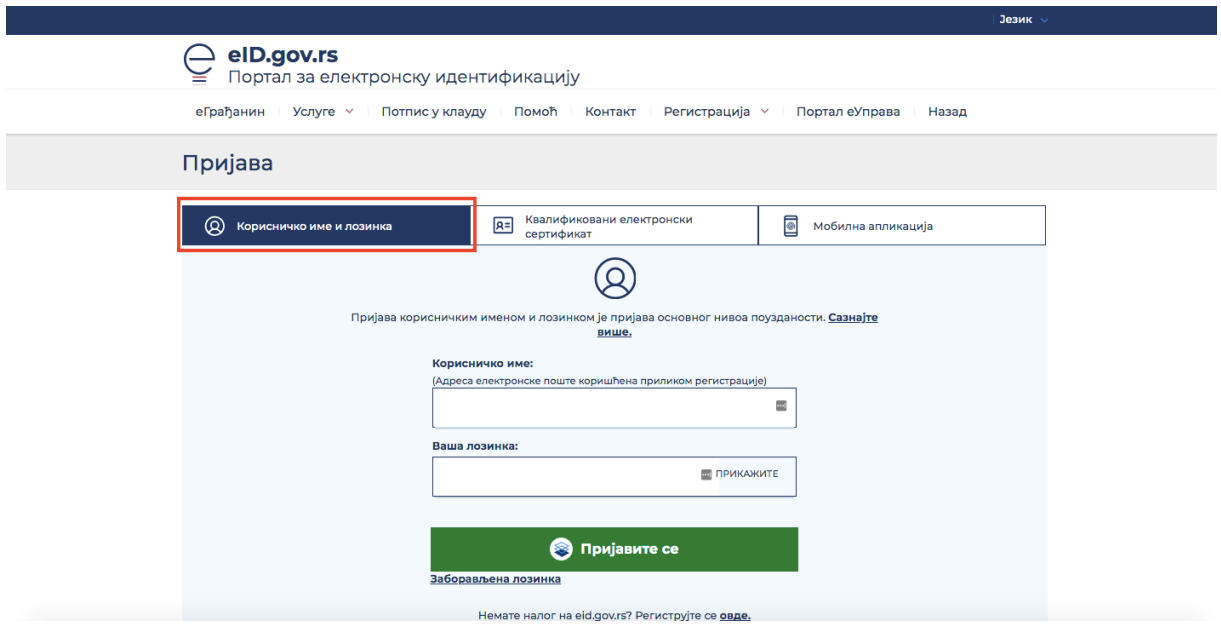

**Слика бр. 6 – Пријава корисничким именом и лозинком**

У следећем кораку потребно је уписати корисничко име и лозинку, потом одабрати опцију пријавите се.

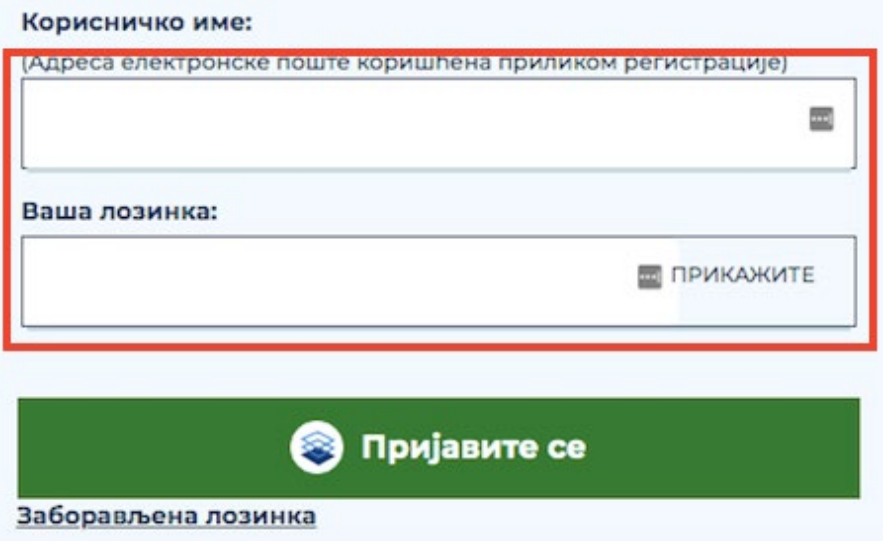

**Слика бр. 7 - Пријава корисничким именом и лозинком**

Након пријаве видећете своју профилну страницу где имате опцију за издавање параметара, ИД корисника и регистрациони код за пријаву помоћу портала за електронску идентификацију.

#### 3.2.3. Добијање параметара одласком у филијалу ЈП "Поште Србије"

Потребно је да се региструјете на порталу за електронску идентификацију помоћу корисничког имена и лозинке, а након што се Ваш профил одобри можете отићи на једну од 360 локација пошта Србије и бесплатно добити параметре за мобилну апликацију ConsentID. Регистрацију можете извршити одабиром опције регистрација на порталу за електронску идентификацију, потом из падајућег менија изабрати опцију регистрација корисничким именом и лозинком а затим из подменија изабрати опцију "Грађанин Републике Србије" односно "Страни држављанин".

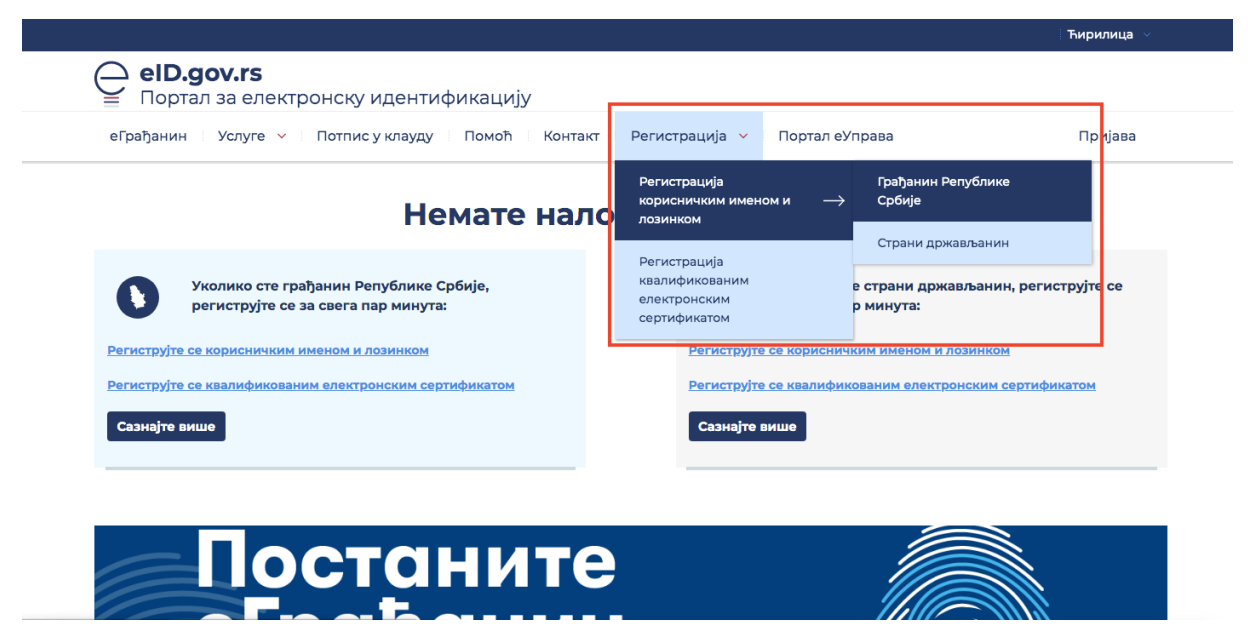

**Слика бр. 8 - Регистрација на порталу за електронску идентификацију помоћу корисничког имена и лозинке**

Након тога, отвара се страница за регистрацију и унос података. Потребно је попунити сва обавезна поља, унети адресу електронске поште која ће убудуће представљати Ваше корисничко име, уписати лозинку (најмање осам карактера, једно велико и мало слово, број и специјални карактер). Овај начин креирања корисничког налога захтева да приложите очитан, фотографисан или скениран лични документ са сликом, лична карта или пасош. Можете приложити највише два документа, максималне величине 3MB по приложеном документу. Достављањем докумената потврђујете да сте лице за које сте се изјаснили да јесте и којем је омогућено даље коришћење различитих портала и извршавање електронских услуга. Бићете обавештени електронском поштом када овлашћено лице потврди, односно активира Ваш кориснички налог. Након регистрације, на адресу електронске поште коју сте навели, добићете поруку и линк који је потребно да потврдите. Кориснички налог постаје активан када се Ваша документа провере од стране овлашћеног лица, најкасније у року од 24 часа. Када Ваш кориснички налог постане активан, можете отићи у најближу филијалу ЈП "Пошта Србије" где ћете добити параметре за ConsentID мобилну апликацију, односно ИД корисника и регистрациони код.

### 3.3. **УПУТСТВО ЗА КОРИШЋЕЊЕ МОБИЛНЕ АПЛИКАЦИЈЕ ЗА ПРИЈАВЉИВАЊЕ ПОМОЋУ МОБИЛНОГ ТЕЛЕФОНА – CONSENTID**

3.3.1. Уводне напомене

ConsentID апликација служи да на сигуран и поуздан начин путем мобилног телефона потврдите да сте искључиво лично захтевали пријаву на Систем e-Фактура преко [Портала за електронску идентификацију.](https://eid.gov.rs/)

Да бисте користили апликацију потребно је да имате параметре за пријаву (ИД корисника и регистрациони код).

Уколико изаберете овај начин пријаве, потребно је да преузмете апликацију "ConsentID":

за Андроид кориснике, апликацију можете да преузмете [овде](https://play.google.com/store/apps/details?id=nl.aeteurope.mpki.gui&hl=en).

За iOS кориснике, апликацију можете да преузмете [овде.](https://apps.apple.com/us/app/consentid/id883224643)

За коришћење апликације је неопходно да имате интернет конекцију на мобилном уређају.

Језик на ком се приказује ConsentID апликација зависи од језика на комe ради оперативни систем мобилног уређаја. Ако уређај приказује текст на српском језику и ConsentID апликација ће приказивати текст на српском језику, као што је приказано на сликама.

3.3.2. Иницијализација апликације

1. Када се преузме, инсталира и покрене Андроид или iOS верзија ConsentID мобилне апликације приказује се екран на коме је потребно да се започне иницијализација апликације, тиме што се кликне на "ПОКРЕНИТЕ УПИС" ("START ENROLLMENT" за телефоне који су подешени на енглески језик). (Слика бр.1)

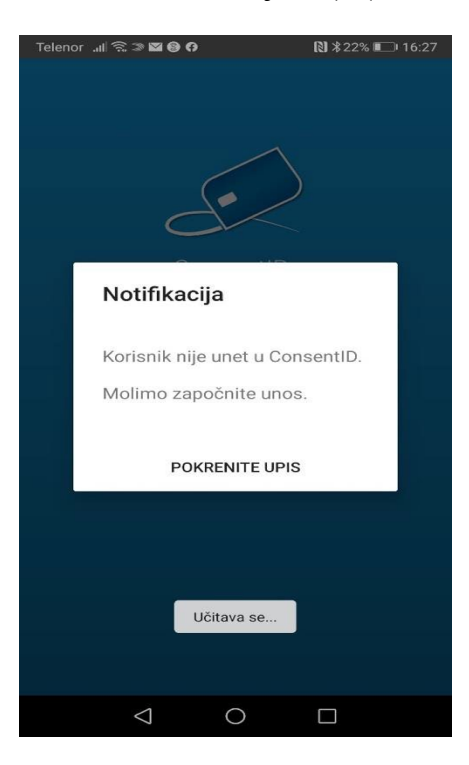

#### **Слика бр.1 Иницијализација апликације**

2. На екрану који се приказује треба одабрати ручни упис, односно кликнути на опцију "ПОКРЕНИТЕ УПИС" ("START ENROLLMENT" за телефоне који су подешени на енглески језик). (Слика бр.2)

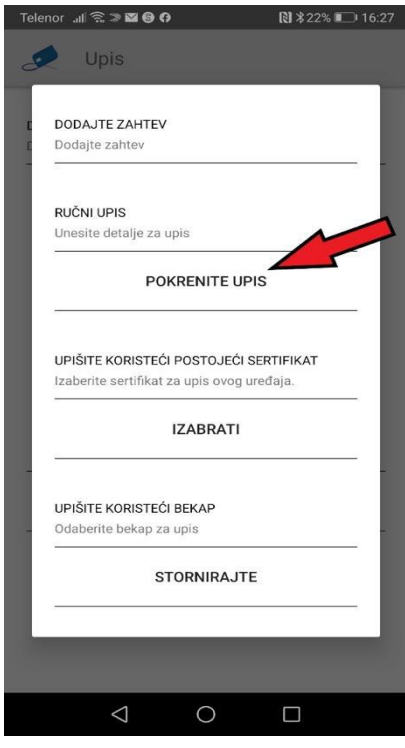

**Слика бр.2 Покретање уписа**

3. На следећој форми треба попунити податке који су били исписани на екрану приликом додавања двофакторске аутентикације. Потребно је попунити поља "ИД корисника" ("User ID" на енглеском језику) и "Регистрациони код" ("Registration code" на енглеском језику). Поље "код за окружење"("Environment code" на енглеском језику) се попуњава аутоматски, а поље "Опциона шифра" ("Optional Password" на енглеском језику) треба да остане празно. Кликните на "УПИС" ("ENROLL" на енглеском језику). Испод су прикази екрана за Андроид и за iOS (на енглеском језику). (Слике бр. 3 и 4)
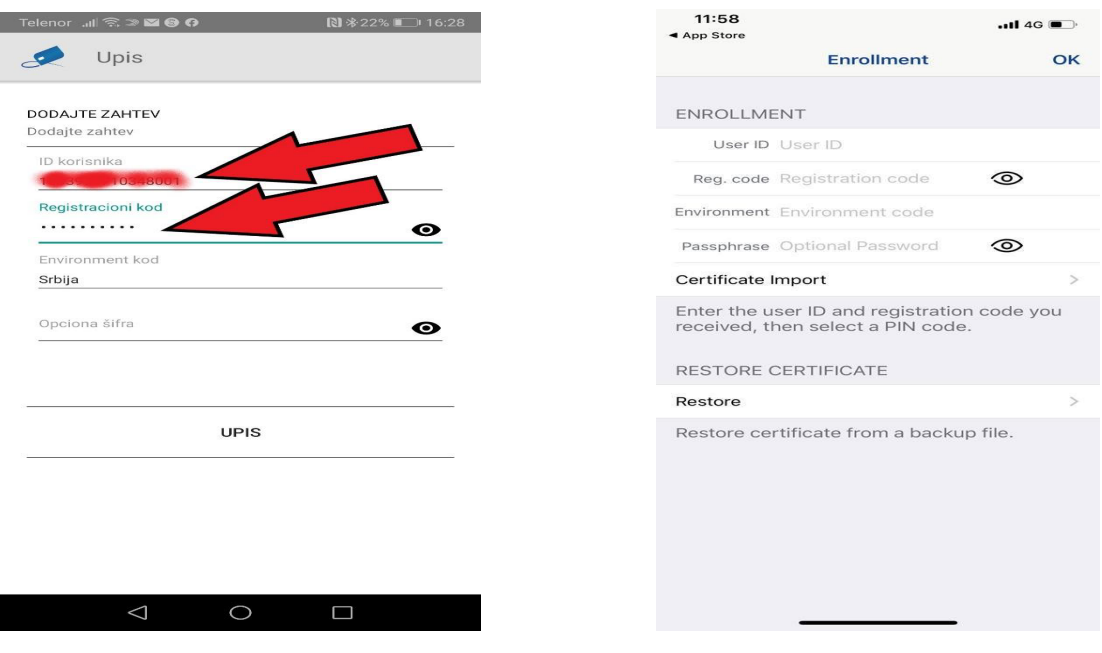

 **Слика бр. 3 Уношење параметара - Андроид Слика бр.4 Уношење параметара - iOS**

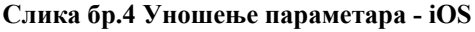

4. На следећем екрану је потребно да два пута упишете свој ПИН према сопственом избору. **Неопходно је да запамтите број који сте уписали јер ће бити неопходно да га упишете приликом сваког следећег покретања апликације**. То је мера безбедности да само Ви или неко кога сте Ви овластили сме да користи апликацију и ауторизује приступ траженим сервисима. У случају крађе или губитка телефона нико осим Вас неће моћи да покрене ову апликацију јер неће знати овај ПИН.

Испод су прикази екрана за Андроид и iOS(на енглеском језику). За разлику од Андроид верзије апликације, на iOS се упис ПИН-а ради два пута на два екрана са истим изгледом. (Слике бр.5 и 6)

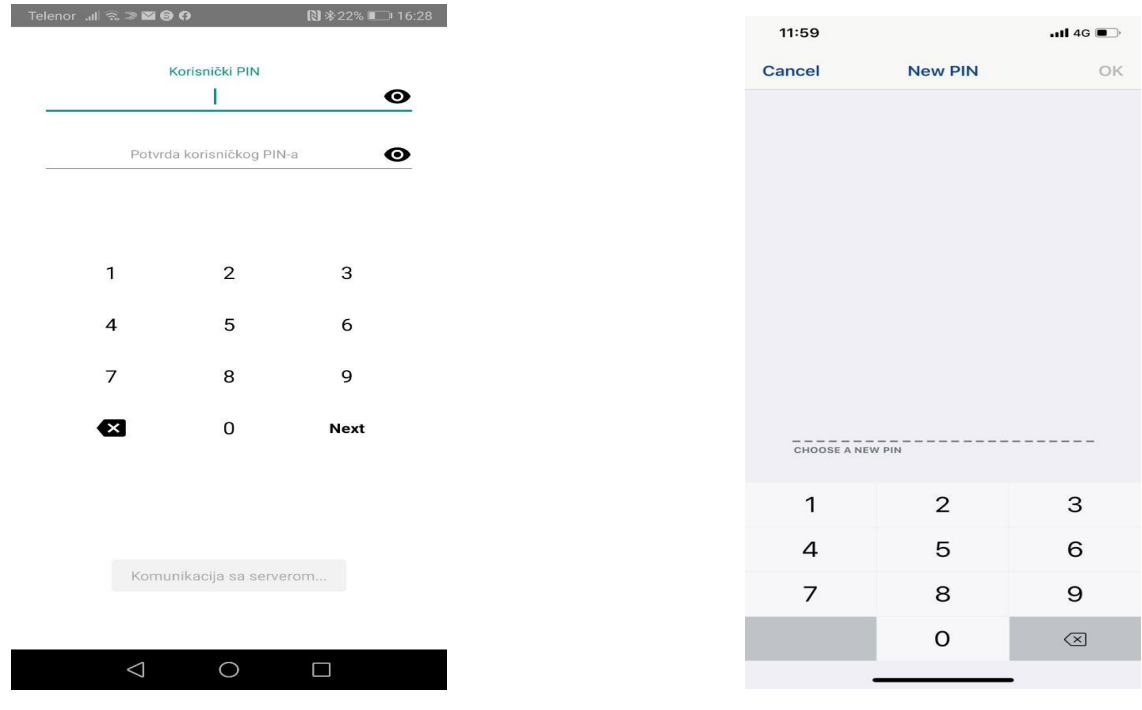

**Слика бр.5 Унос ПИН-а – Андроид Слика бр.6 Унос ПИН-а - iOS**

5. Ово је последњи екран који треба да видите на свом телефону. Апликацију сте исправно инсталирали и можете је затворити до следеће употребе, тачније до тренутка када Вам буде потребна за пријаву на неки од портала. (Слика бр.7)

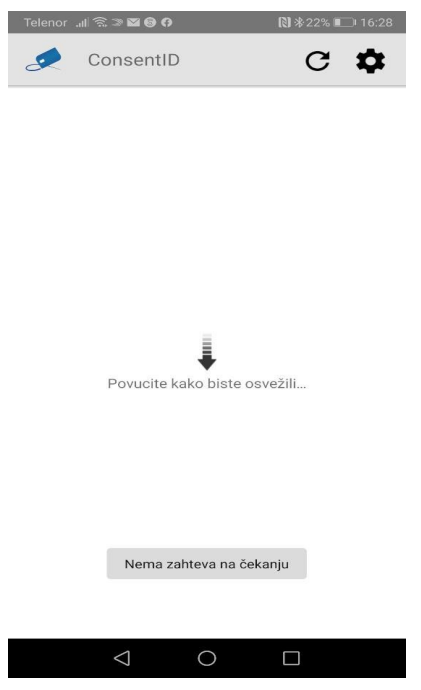

**Слика бр.7 Успешна реализација захтева**

# 3.4. **Приступање систему е-Фактура**

Да би корисник приступио постојећем корисничком налогу на систему е-Фактура или регистровао нови кориснички налог потребно је да одабере опцију **"Пријави се"** на почетној страници (слика бр. 1)

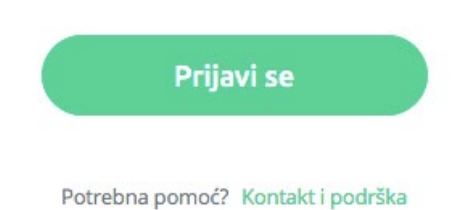

**Слика бр. 1 – Опција којом започињемо пријаву помоћу квалификованог електронског сертификата**

Након тога биће преусмерен на страницу портала за електронску идентификацију где може одабрати један од два понуђена начина аутентикације:

### 3.4.1. Пријава квалификованим електронским сертификатом

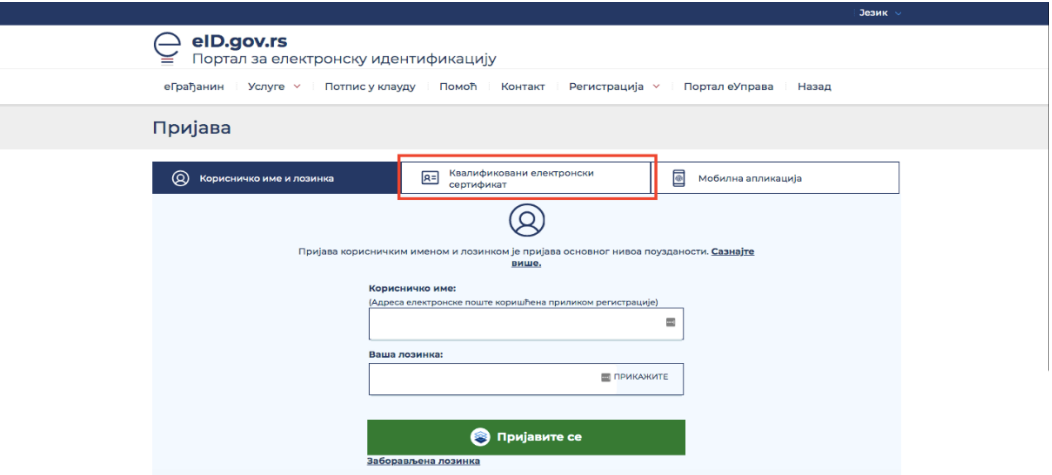

**Слика бр. 2 Пријава квалификованим електронским сертификатом**

### 3.4.2. Пријава двофакторском аутентикацијом

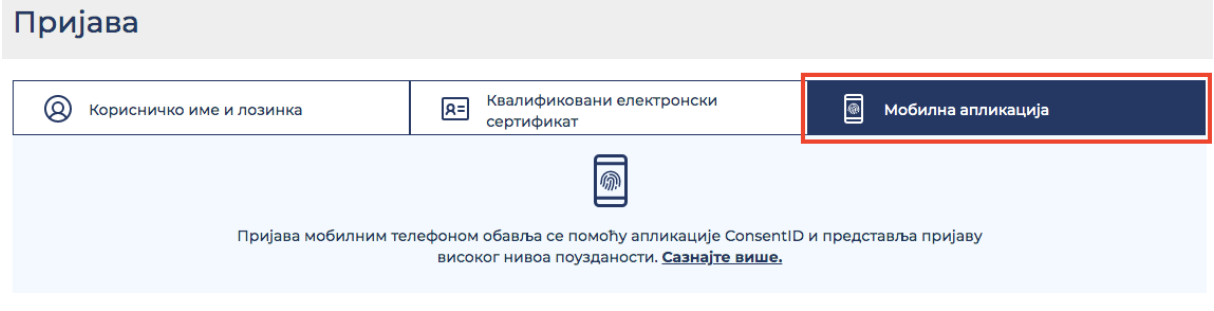

#### **Слика бр.3 Пријава двофакторском аутентикацијом**

Потребно је да унесете корисничко име (адресу електронске поште којом сте се регистровали), а затим изаберете опцију "Пријавите се".

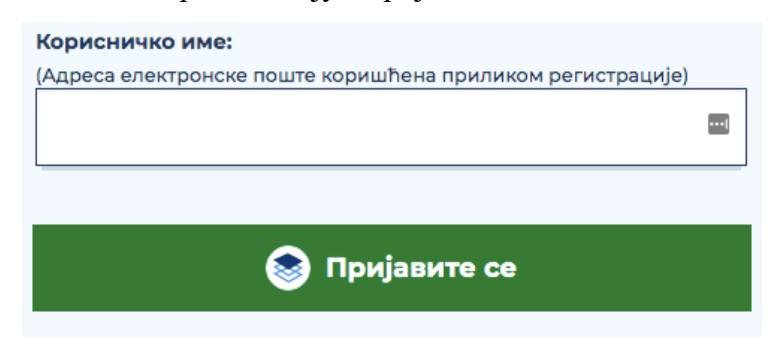

**Слика бр.4 Унос корисничког имена**

У том тренутку екран ће изгледати као на слици испод.

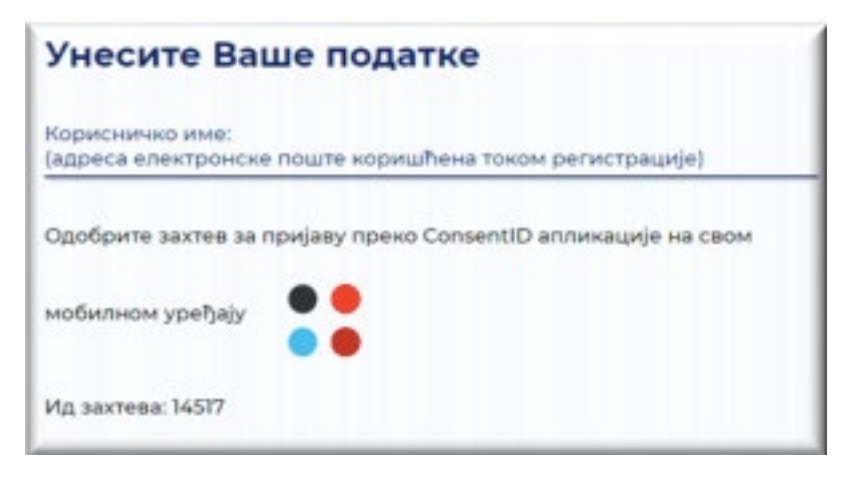

**Слика бр.5 Екран након уноса корисничког имена**

Покрените мобилну апликацију ConsentID и унесите ПИН (који сте сами креирали).

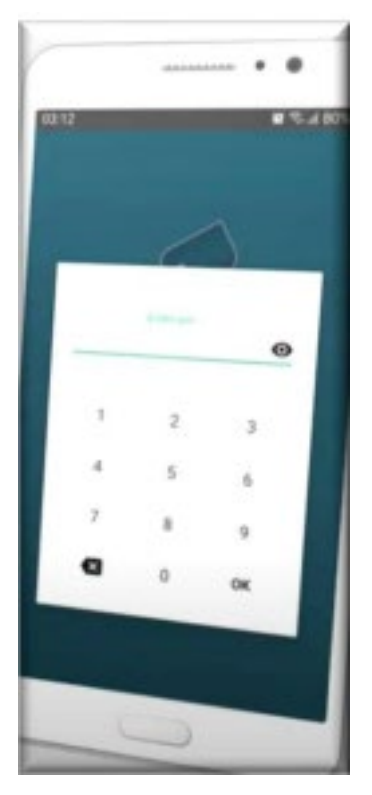

**Слика бр.6 Унос ПИН-а**

Уколико је екран празан, потребно је да освежите страницу повлачећи прстом од горе на доле.

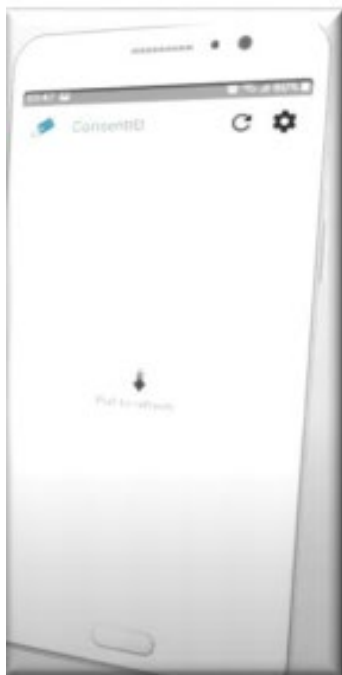

**Слика бр.7 Освежавање екрана**

На ваш мобилни уређај на којем је инсталирана апликација ConsentID стићи ће нотификација да постоји захтев за ауторизацију пријаве. Потребно је да кликнете на

зелено дугме "Ауторизовати". Након успешне обраде захтева, портал за еИД извршава пријаву и на рачунару или мобилном уређају са којег је покренута пријава.

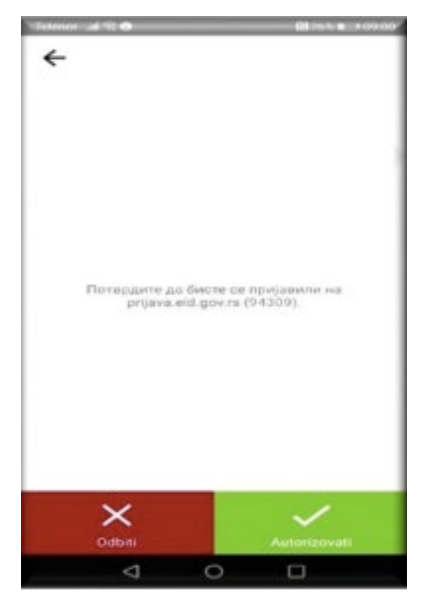

**Слика бр.8 Ауторизација**

Тим кораком је пријава мобилном апликацијом ConsentID успешно завршена.

# 3.5. **СИСТЕМ Е-ФАКТУРА УПУТСТВО ЗА КОРИСНИКЕ**

### 3.5.1. Отварање налога субјекта на систему е-Фактура

Након пријаве преко портала за електронску идентификацију корисник ће бити преусмерен назад на Систем е-Фактура. У зависности од тога да ли већ има активан кориснички налог или региструје нови корисник ће бити преусмерен на:

- Командну таблу свог корисничког налога уколико има активан кориснички налог;
- Страницу за одабир типа субјекта кога заступа (слика бр.9) уколико региструје нови кориснички налог.

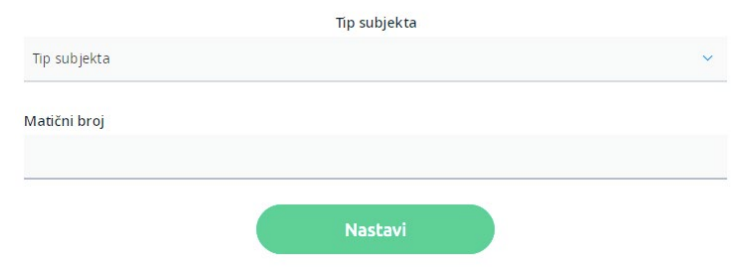

**Слика бр.9 Одабир типа субјекта**

Уколико корисник заступа правно лице потребно је да унесе Матични број типа субјекта и да одабере један од 7 понуђених типова субјеката:

- Привредно друштво
- Предузетник
- Удружење
- Стечајна маса
- Фондација/Задужбина
- Спортско удружење
- Комора

Потребно је да корисник унесе Јединствени број корисника јавних средстава (ЈБКЈС) и одабере тип субјекта "Корисник јавних средстава" уколико заступа корисника јавних средстава, односно да одабере тип субјекта "Друго" и унесе Порески идентификациони број (ПИБ) уколико заступа правно лице које је регистровано у Јединственом регистру пореских обвезника (ЈРПО) и није привредно друштвонити корисник јавних средстава. (слика бр. 10)

Након одабира опције "Настави" врши се провера да ли је корисник законски заступник за одабраног субјекта и уколико јесте биће му креиран Администраторски налог за одабраног субјекта и биће преусмерен на "Командну таблу" свог новог налога, у супротном добиће адекватну поруку да нема захтевано овлашћење.

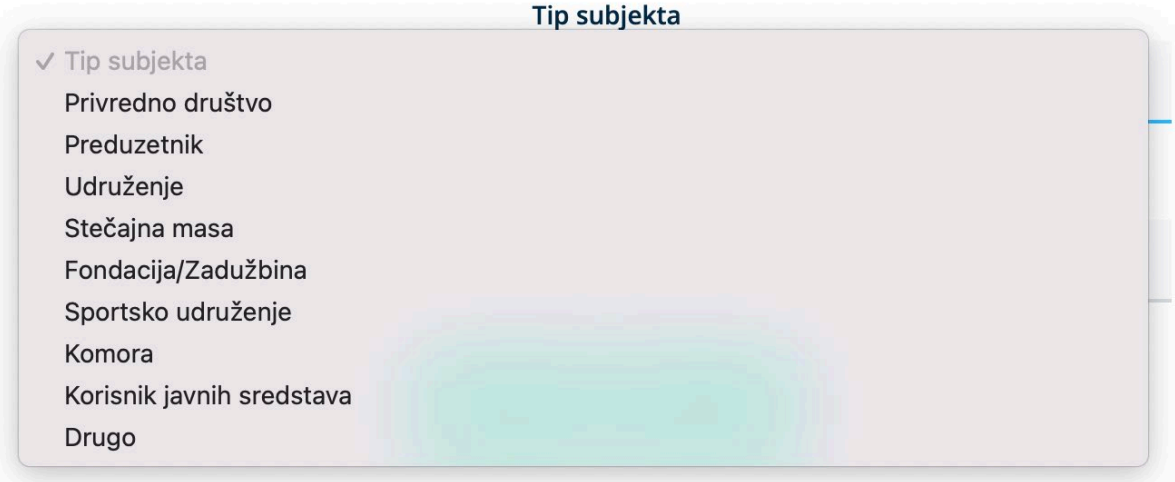

### **Слика бр.10 Тип субјекта**

### 3.5.2. Отварање налога за "Корисника јавних средстава" на систему е-Фактура

Након што се корисник први пут пријави на систем е-Фактура, биће преусмерен на почетни екран за одабир типа субјекта "Корисник јавних средстава" за коју је законски заступник. Налог "Корисника јавних средстава" може креирати само законски заступник, а накнадно може овластити друга лица за рад на налогу Корисника јавних средстава кога заступа. Након тога потребно је да унесе Јединствени број корисника јавних средстава (ЈБКЈС). (Слика бр.11).

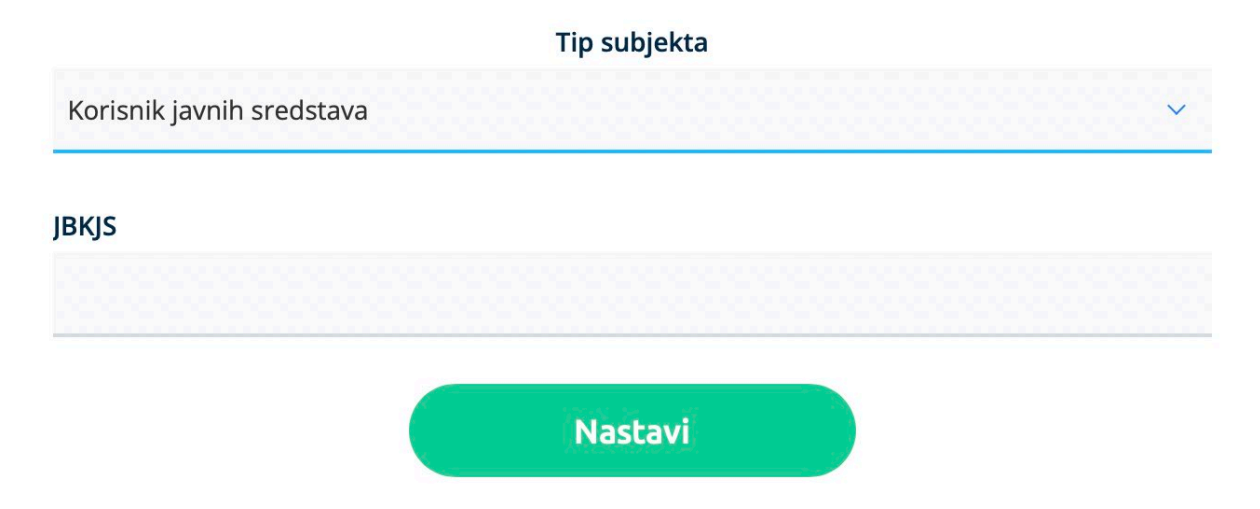

**Слика бр.11 Корисник јавних средстава**

Уколико корисник унесе Јединствени број корисника јавних средстава (ЈБКЈС) за кога није законски заступник, систем ће га обавестити да није законски заступник за одабраног корисника јавних средстава, односно да нема право да отвори налог на систему е-Фактура. (Слика бр.12)

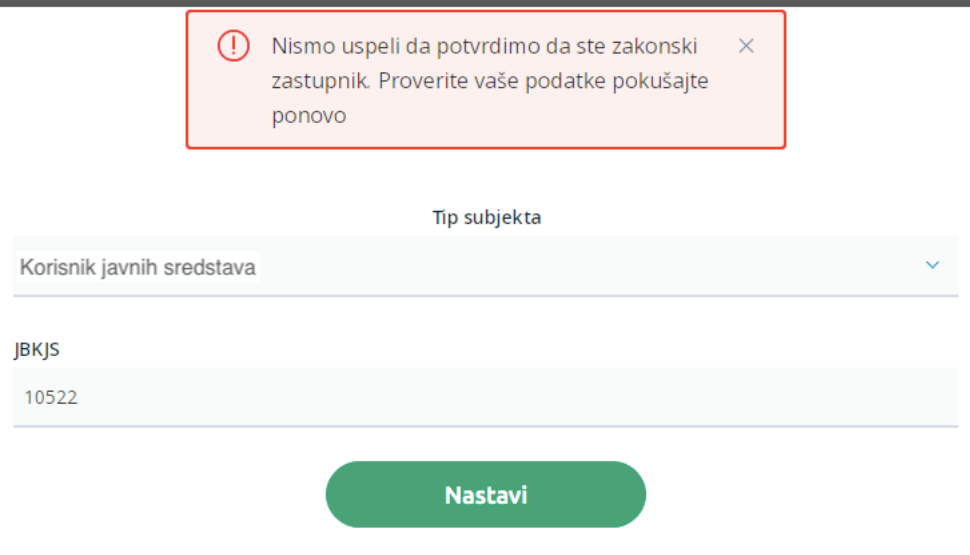

**Слика бр.12 Провера законског заступника**

Уколико корисник унесе исправне податке Корисника јавних средстава за које је законски затсупник, систем ће након успешне провере података преусмерити корисника на почетни екран његовог новог корисничког налога за Корисника јавних средстава на систему е-фактура. (Слика бр.13)

| <b><i><u>e-Фактура</u></i></b> | Q Pretraga dokumenata      |                       |                             | SRP * | МИНИСТАРСТВО ФИНАНСИЈА * |
|--------------------------------|----------------------------|-----------------------|-----------------------------|-------|--------------------------|
| 8\$                            | Zdravo,                    |                       |                             |       |                          |
| Komandna tabla<br>٠            | Izlazni dokumenti          | Izlazni dokumenti     | Ulazni dokumenti            |       |                          |
| $\rightarrow$<br>Prodaja       | →                          | $<$ />                | Nova<br>$\overline{1}$      |       |                          |
| $\leftarrow$<br>Nabavke        | Kreiraj novi dokument      | Učitaj datoteku       | 296 452.21<br><b>UKUPNO</b> |       |                          |
| CRF reklamacije                | Nacrti izlaznih dokumenata | Evidencija dokumenata | Zbirna evidencija PDV-a     |       |                          |
|                                | 423                        |                       |                             |       |                          |
| Zbirna evidencija<br>PDV-a     | 1368277.56                 |                       |                             |       |                          |
| ₹                              |                            |                       |                             |       |                          |
| Evidencija<br>dokum enata      |                            |                       |                             |       |                          |
| ೞ                              |                            |                       |                             |       |                          |

**Слика бр.13 Командна табла**

Овим је кориснички налог на систему е-Фактура креиран и спреман за употребу.

3.5.3. Додавање новог администраторског налога за ново правно лице постојећем кориснику

**Постојећи корисник** система е-Фактура има могућност одабира и додавања новог субјекта на постојећи кориснички налог на Систему е-Фактура уколико је корисник законски заступник за наведени тип субјекта. Кликом на назив тренутно активног привредног субјекта у горњем десном углу екрана отвара се прозор са опцијом "Додај нову компанију" (слика бр. 14)

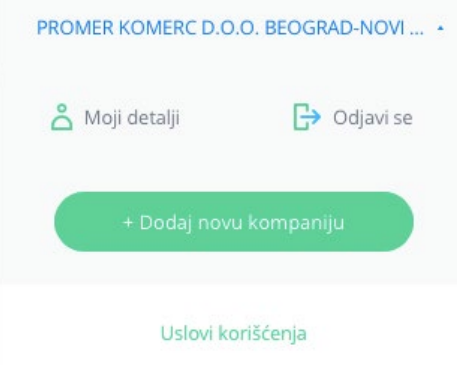

**Слика бр.14 Додавање новог типа субјекта**

Одабиром опције "Додај нову компанију" отвара се нови прозор за одабир типа субјекта. Уколико корисник жели да заступа правно лице потребно је да унесе Матични број привредног субјекта и да одабере један од 7 понуђених типова привредних субјеката:

- Привредно друштво
- Предузетник
- Удружење
- Стечајна маса
- Фондација/Задужбина
- Спортско удружење
- Комора

да унесе Јединствени број корисника јавних средстава (ЈБКЈС) и одабере тип субјекта "Корисник јавних средстава" уколико жели да заступа корисника јавних средстава, односно да одабере тип субјекта "Друго" и унесе Порески идентификациони број (ПИБ) уколико жели да заступа субјекта који је регистрован у Јединственом регистру пореских обвезника (ЈРПО) и није привредни субјекат нити корисник јавних средстава. (слика бр.15)

Након одабира опције "Настави" врши се провера да ли је корисник законски заступник за одабраног субјекта, уколико јесте законски заступник биће му креиран Администраторски налог за одабраног тип субјекта и биће преусмерен на Командну таблу његовог новог налога, у супротном , ако није законски заступник добиће адекватну поруку и неће моћи да приступи налогу.

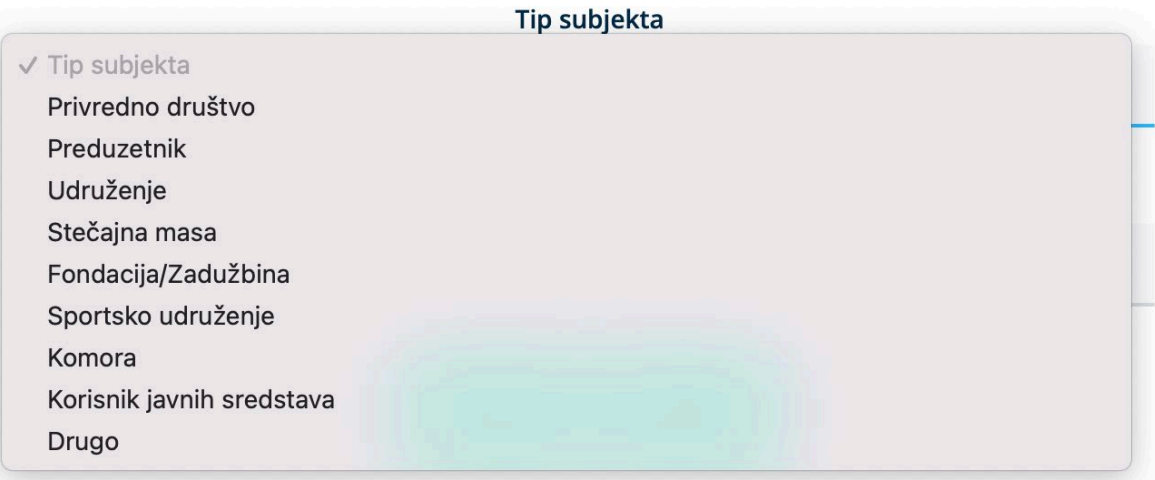

**Слика бр.15 Тип субјекта**

3.5.4. Командна табла (преглед основних елемената корисничког налога на систему е-Фактура)

Након аутентикације, корисник приступа налогу за који је овлашћен и путем командне табле (Слика бр.16) бира жељену активност.

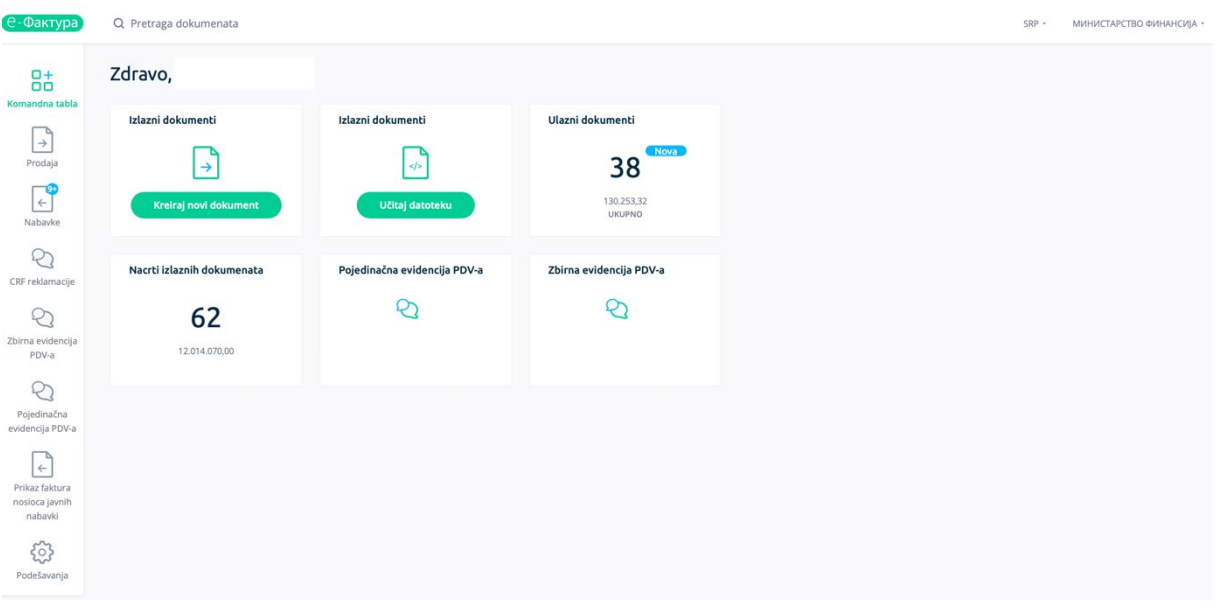

**Слика бр.16 Командна табла**

На централном делу екрана се налазе иконице које представљају пречице за функционалности које се најчешће користе. (Слика бр. 17)

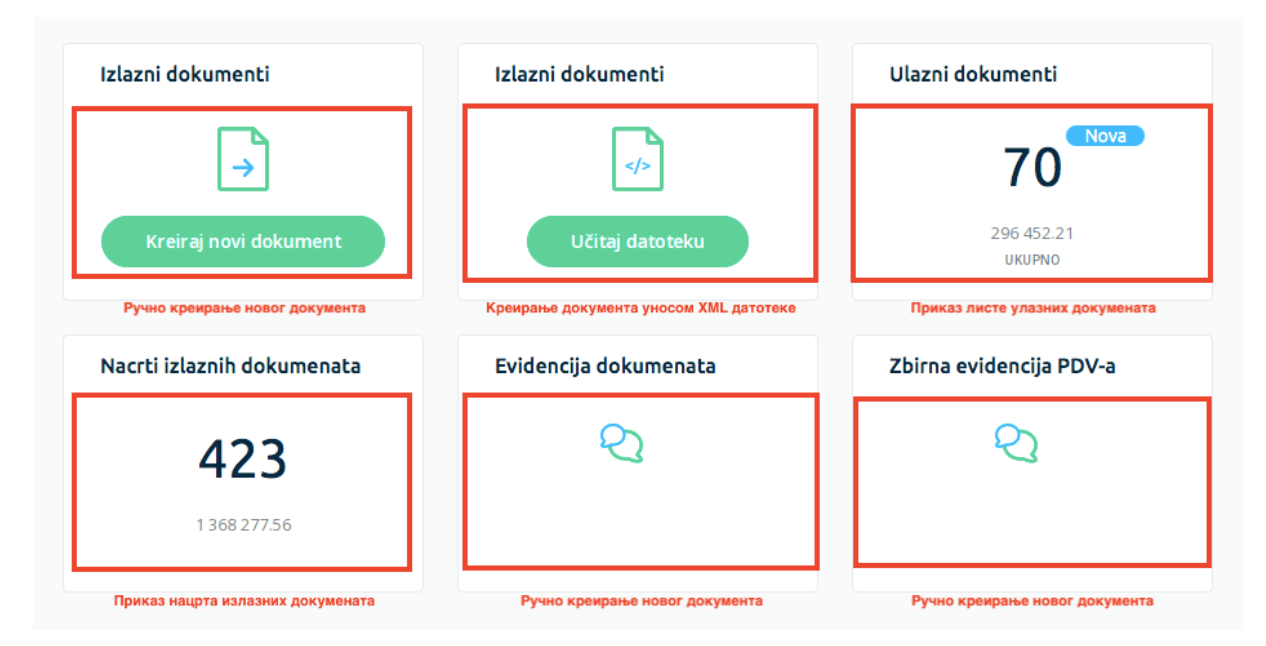

**Слика бр.17 Командна табла - детаљи**

### 3.5.5. Излазни и улазни документи

**"Креирај нови документ":** отвара страницу на којој се ручно креира излазни документ.

**Излазни документи – "Учитај датотеку"**: одабиром опције учитај датотеку, кориснику се отвара страница за отпремање електронског документа у XML формату (UBL 2.1 стандард). Кликом на поље за унос документа кориснику се нуди могућност да одабере датотеку са свог рачунара која садржи документ у XML формату. (Сл. бр.18)

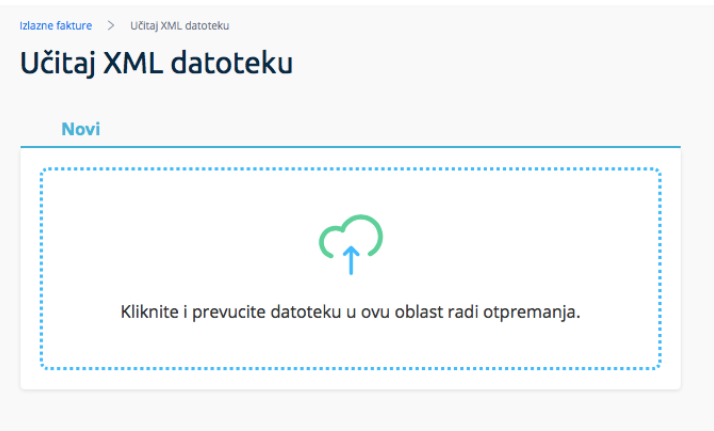

**Слика бр.18 Учитавање излазног документа**

**Улазни документи:** отвара страницу на којој се приступа листи докумената примљених од добављача.

**Нацрти излазних докумената:** отвара страницу са свим излазним документима који су у статусу "Нацрта".

**Појединачна евиденција ПДВ-а:** отвара преглед свих евидентираних докумената који нису послати или примљени кроз Систем е-Фактура.

**Збирна евиденција ПДВ-а:** отвара преглед свих збирних евиденција ПДВ-а.

**Претрага докумената:** у горњем делу "Командне табле" налази се тражилица путем које се врши претрага излазних и улазних докумената по следећим критеријумима:

- број документа
- назив купца/добављача
- шифра партнера (интерна шифра купца/добављача у систему корисника)
- број референце
- назив ставке.

**Одабир језика:** у горњем десном делу "Командне табле" налази се падајући мени за избор језика платформе. Доступни језици на платформи су: српски Латиница, српски ћирилица и енглески језик.

**Моји детаљи:** кликом на назив типа субјекта у горњем десном углу, отвара се опција "Моји детаљи" путем које корисник добија увид и приступ основним подацима о компанији у чије име приступа. У оквиру одељка "Моји детаљи" корисник може променити своје приказано име и лозинку. Уколико је корисник законски заступник за више типова субјеката одабиром опције "Додај нову компанију" корисник може креирати нове налоге на Систему е-актура за друге типове субјекта. Након додавања нових типова субјекта корисник из листе субјеката врши одабир одговарајућег налога.(Слика бр.19)

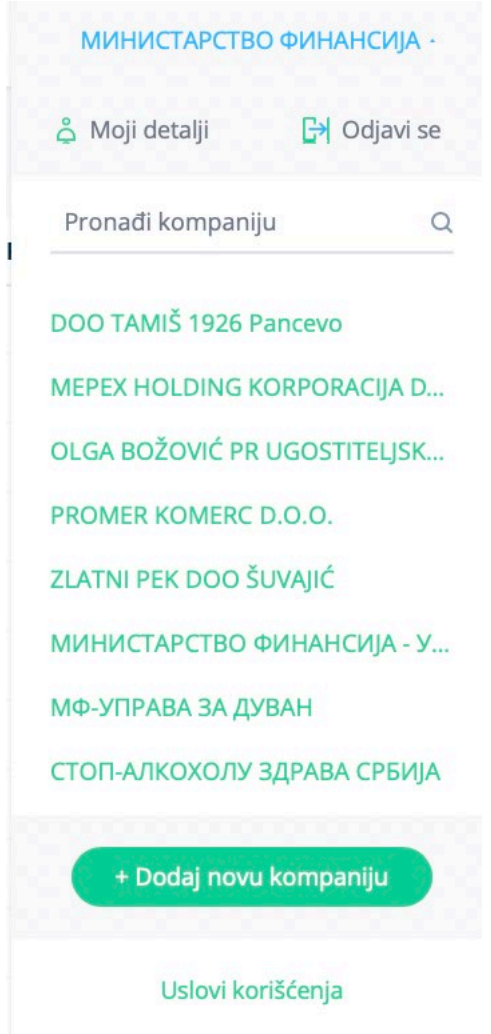

**Слика бр.19 Одабир више субјеката**

# 3.5.6. ГЛАВНИ МЕНИ

На левој страни "Командне табле" налазе се главни мени истема са ставкама "Командна табла, Продаја, Набавке, ЦРФ рекламације, Збирна евиденција ПДВ-а, Појединачна евиденција ПДВ-а и Подешавања." (Слика бр. 20)

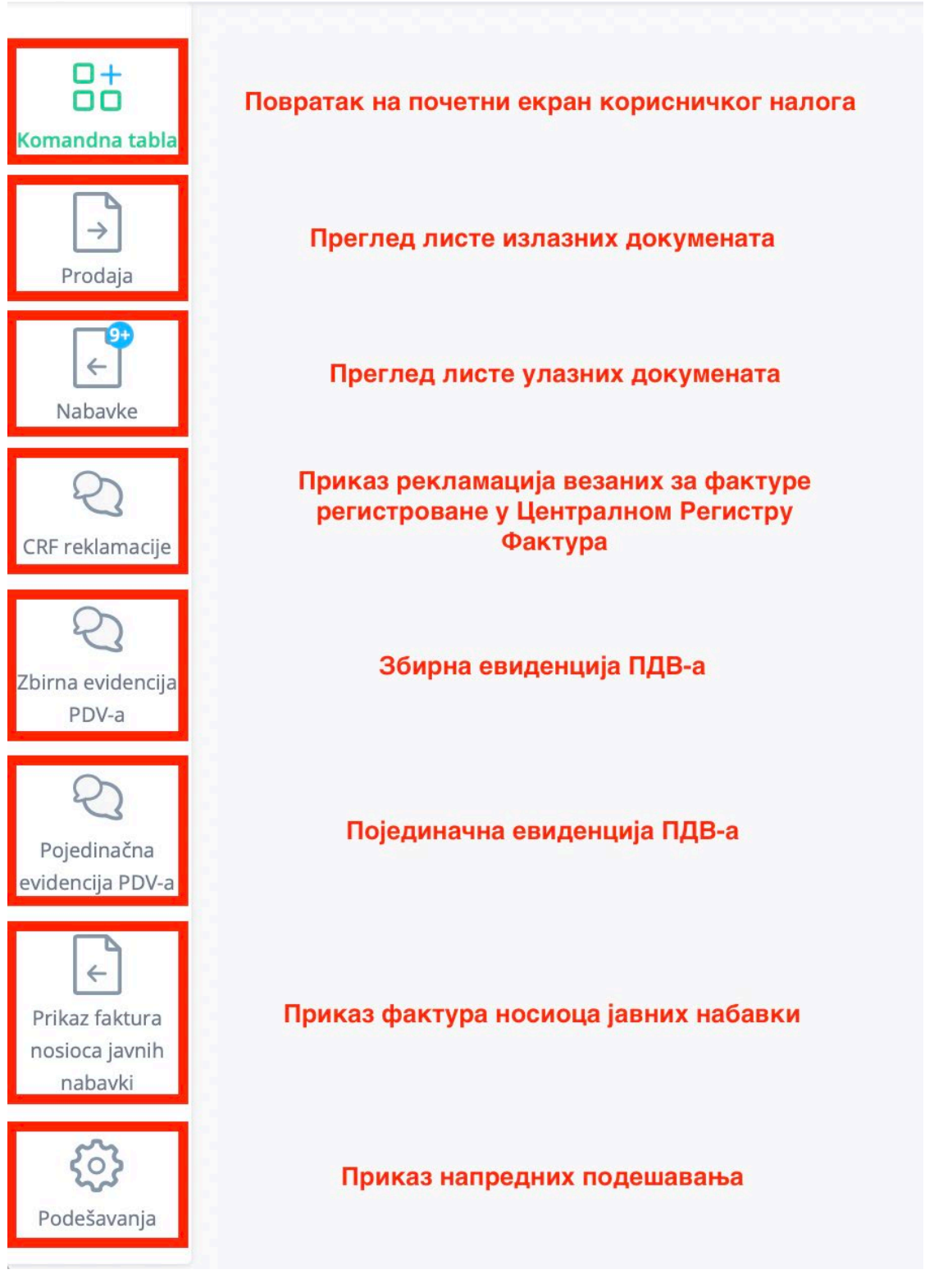

**Слика бр.20 Главни мени**

# 3.5.7. ПРОДАЈА

Одабиром менија "Продаја" са леве стране екрана корисник добија табеларни приказ свих излазних докумената са основним подацима: Број документа, Тип документа, ЦРФ идентификатор, ЦРФ статус, Статус, Назив купца, Износ документа, Датум документа и Датум слања. (Слика бр.21)

| МИНИСТАРСТВО ФИНАНСИЈА                     |
|--------------------------------------------|
| Kreiraj novi dokument                      |
| $\Box$ 07.04.2022 $\rightarrow$ 07.05.2022 |
| $\circ$<br>Datum Slanja v                  |
| 05.05.2022                                 |
| 05.05.2022                                 |
| 05.05.2022                                 |
| 05.05.2022                                 |
| 05.05.2022                                 |
| 05.05.2022                                 |
| 05.05.2022                                 |
| 14.04.2022                                 |
| 14.04.2022                                 |
| 05.05.2022                                 |
| $10 \vee$<br>$\rightarrow$<br>$\gg$        |
|                                            |

**Слика бр.21 Приказ излазних докумената**

Селектовањем "checkbox" поља "Регистроване у ЦРФ-у" (Слика бр. 22) корисник добија табеларни приказ свих фактура које су регистроване у Централном регистру фактура са ЦРФ статусима.

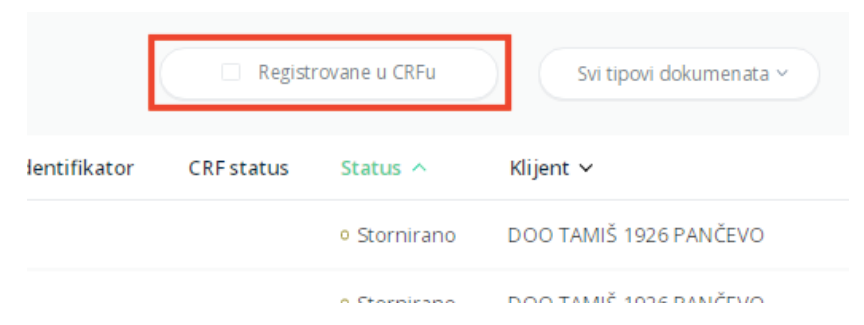

**Слика бр.22 Фактуре регистроване у ЦРФ-у**

Излазна документа је могуће филтрирати према статусу одабиром опције "Сви статуси" (Слика бр. 23). Статуси излазних докумената могу бити:

- Нацрт документ је у фази израде
- Послато документ је послат
- Отказано документ је отказан
- Сторнирано документ је сторниран
- Слање документ је тренутно у процесу слања примаоцу
- Одобрено документ је одобрен од стране примаоца
- Одбијено документ је одбијен од стране примаоца
- Слање грешке грешка приликом слања документа

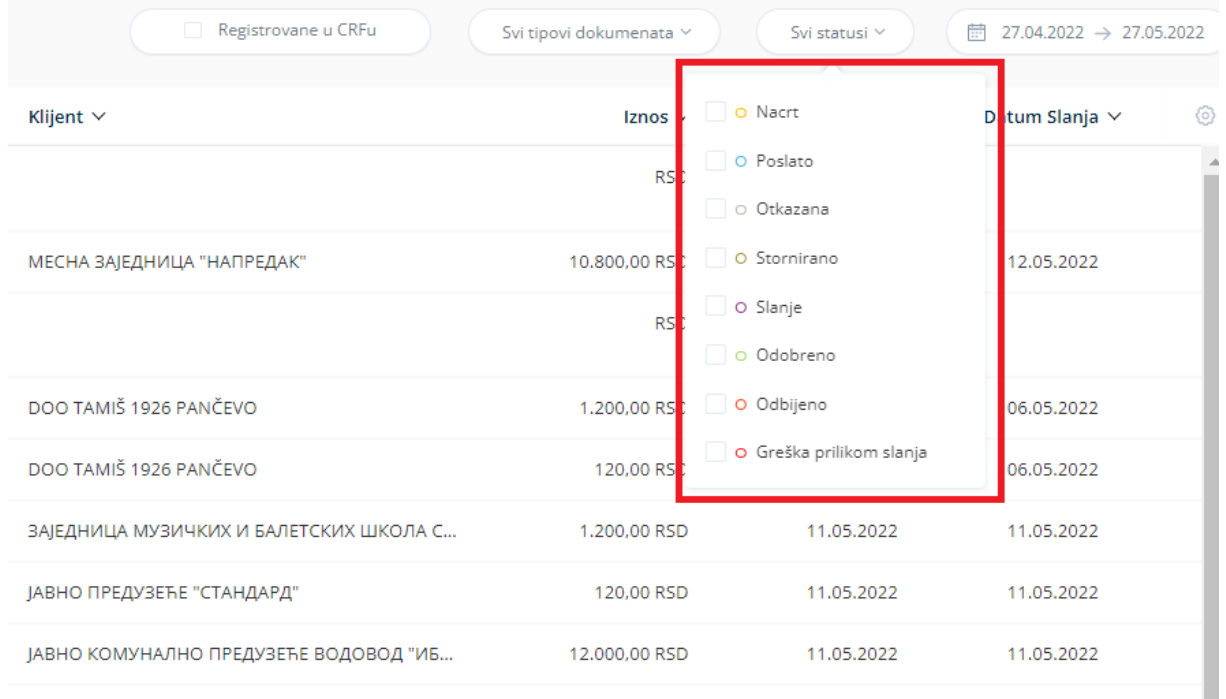

**Слика бр.23 Статуси излазних докумената**

ЦРФ статуси излазних фактура (уколико су фактуре послате правним лицима који су корисници јавних средстава) могу бити:

- Активна
- Отказана
- Делимично измирена
- Измирена
- Асигнирана.

Листу излазних фактура могуће је филтрирати према типу документа – фактура, књижно одобрење, књижно задужење и авансни рачун. (Слика бр. 24)

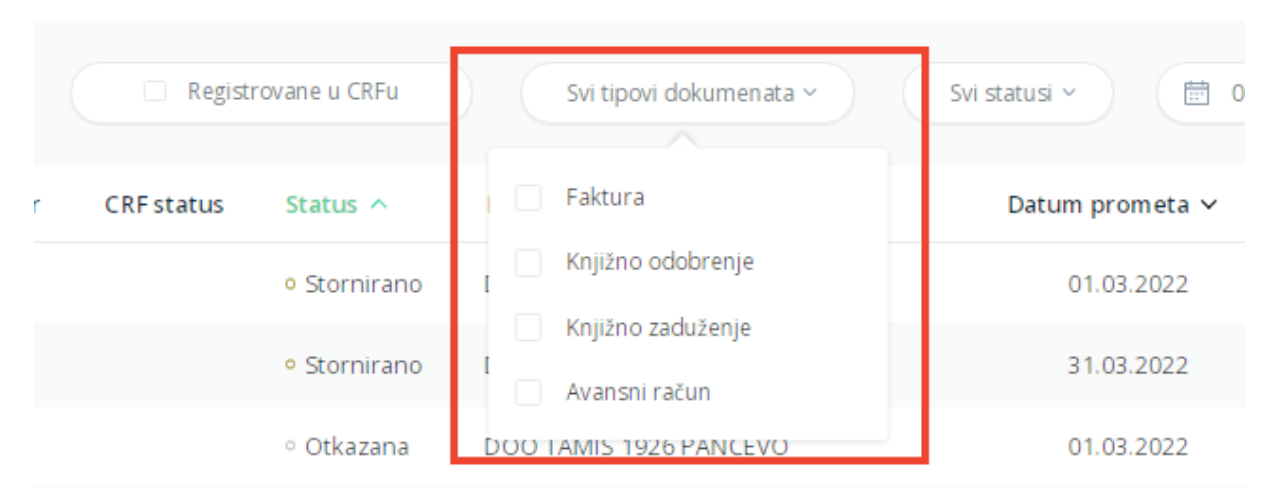

**Слика бр.24 Филтер по типу документа**

Листу излазних фактура могуће је филтрирати према датуму. (Слика бр. 25)

| n.                | Registrovane u CRFu     |                | Svi tipovi dokumenata ~                            |                 |                |                         |                |           | Svi statusi $\vee$ |     |               | Ħ         |                   |          |             | $01.03.2022 \rightarrow 31.03.2022$ |
|-------------------|-------------------------|----------------|----------------------------------------------------|-----------------|----------------|-------------------------|----------------|-----------|--------------------|-----|---------------|-----------|-------------------|----------|-------------|-------------------------------------|
| <b>CRF</b> status | Status $\wedge$         | Klijent $\vee$ |                                                    |                 |                | <b>MART 2022</b>        |                |           |                    |     |               |           | <b>APRIL 2022</b> |          |             |                                     |
|                   | o Stornirano            | DOO TAN        | DO                                                 | <b>ut</b>       | <b>SF</b>      | če                      | De             | <b>SU</b> | ne                 | DO  | ut            | <b>SF</b> | če                | pe       | <b>SU</b>   | ne                                  |
|                   |                         |                |                                                    |                 | $\overline{2}$ | $\overline{\mathbf{3}}$ | $\overline{4}$ | $-5$      | -6                 |     |               |           |                   |          | $2 \quad 3$ |                                     |
|                   | <sup>o</sup> Stornirano | DOO TAN        | $\overline{7}$                                     | 8 <sup>°</sup>  | $\overline{9}$ | 10 <sup>°</sup>         | $-11$          | $12$ 13   |                    | 4   | 5             | 6         | 7                 | 8        |             | 9 10                                |
|                   | ∘ Otkazana              | DOO TAN        | 14                                                 | 15 <sub>1</sub> | 16 17 18 19    |                         |                |           | - 20               | 11. | $12 \quad 13$ |           | 14                | 15 16 17 |             |                                     |
|                   |                         |                | 21                                                 | 22 <sub>1</sub> | 23 24 25 26    |                         |                |           | 27                 |     | 18 19         |           | 20 21 22 23 24    |          |             |                                     |
| Otkazano          | ∘ Otkazana              | <b>МИНИСТ</b>  | 28                                                 | 29              | $30$ 31        |                         |                |           |                    | 25  |               |           | 26 27 28 29 30    |          |             |                                     |
| Otkazano          | ∘ Otkazana              | <b>МИНИСТ</b>  | Prošla sedmica Ovog meseca Prošli mesec Ove godine |                 |                |                         |                |           |                    |     |               |           |                   |          |             |                                     |

**Слика бр.25 Филтер по датуму**

Позиционирањем курсора изнад појединачног документа појављује се икона за преузимање документа у PDF формату (уколико је документ послат). Ако документ није послат поред иконе за преузимање документа видљиве су и иконе за слање и брисање документа.

### *Напомена : Документ није могуће послати уколико је кориснику одузет Порески идентификациони број (ПИБ).*

Табеларни приказ излазних докумената може се сортирати према атрибутима приказаним у табели поред чијег назива се налази иконица у облику стрелице.

Одабиром иконице точкића могуће је проширити списак атрибута докумената који су видљиви на табеларном приказу излазних докумената. (Слика бр. 26)

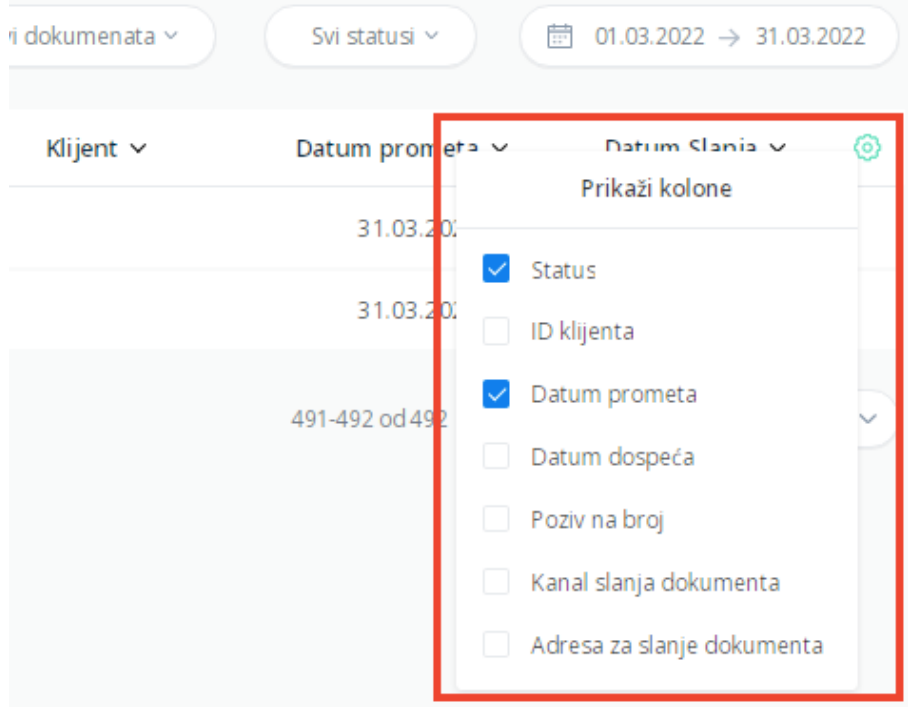

**Слика бр.26 Атрибути докумената**

Могуће је селектовати више излазних докумената и групно их преузети.

Претрага докумената – у горњем делу "Командне табле" налази се тражилица путем које се врши претрага излазних докумената по следећим критеријумима (Слика бр. 27):

- број документа
- назив купца/добављача
- шифра партнера (интерна шифра купца/добављача у систему корисника)
- број референце
- назив ставке.

| <b>е-Фактура</b>          | Q Pretraga dokumenata             |                                               | Pretraga izlaznih dokumenata    | SRP *<br>МИНИСТАРСТВО ФИНАНСИЈА *                          |
|---------------------------|-----------------------------------|-----------------------------------------------|---------------------------------|------------------------------------------------------------|
| $B_0^+$<br>Komandna tabla | Izlazni dokument                  |                                               |                                 | Kreiraj novi dokument<br>Učitaj datoteku                   |
| $\rightarrow$             | $\Box$                            | Registrovane u CRFu                           | Svi tipovi dokumenata ~         | <b>■ 01.03.2022 → 31.03.2022</b><br>Svi statusi $\sim$     |
| Prodaja                   | Broj dokumenta v<br>Tip dokumenta | <b>CRF</b> identifikator<br><b>CRF</b> status | Klijent $\vee$<br>Status $\sim$ | - 6<br>Datum Slania v<br>Datum prometa v<br>Prikaži kolone |
| $\leftarrow$              | MinFin566DFV<br>Faktura           |                                               | o Nacrt                         | 31.03.20                                                   |

**Слика бр.27 Претрага излазних докумената**

Одабиром појединачног документа отвара се детаљни приказ излазног документа.(Слика бр. 28)

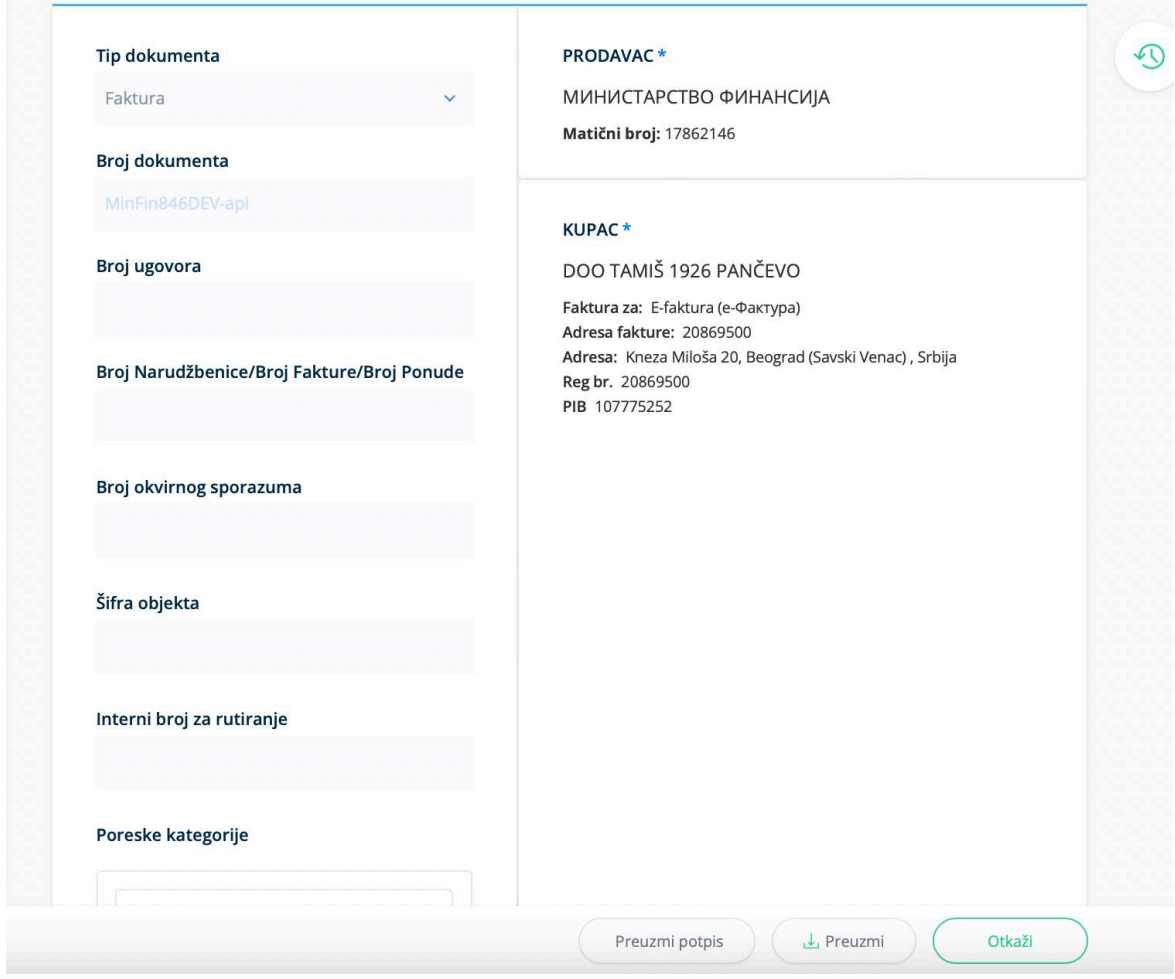

**Слика бр.28 Излазна фактура**

Детаљан приказ документа нуди кориснику следеће опције:

**"Преузми"** - помоћу ове опције корисник може преузети PDF излазног документа.(Слика бр. 29)

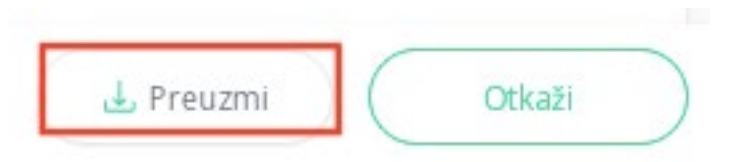

**Слика бр.29 Преузиманје документа у PDF формату**

**"Откажи"** – помоћу ове опције корисник може отказати излазни документ. (Слика бр. 30)

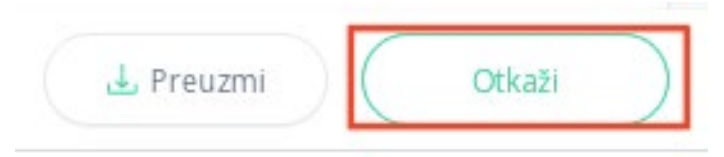

**Слика бр.30 Отказивање послатог документа**

# *Напомена: Корисник може отказати документ који је у статусу "Послат", као и документ који је дуже од 15 минута у статусу "Слање".*

**"Пријава проблема на фактури** "– помоћу ове опције корисник може пријавити проблем који се однос на податке за фактуре регистроване у ЦРФ-у. (Слика бр. 31)

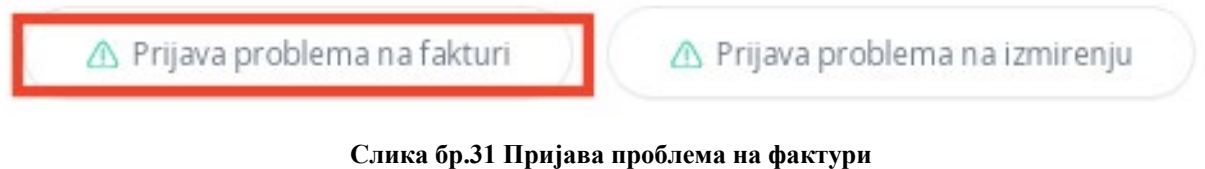

**"Пријава проблема на измирењу**" – помоћу ове опције корисник може пријавити проблем који се односи на измирења за фактуре регистроване у ЦРФ-у (Слика бр. 32)

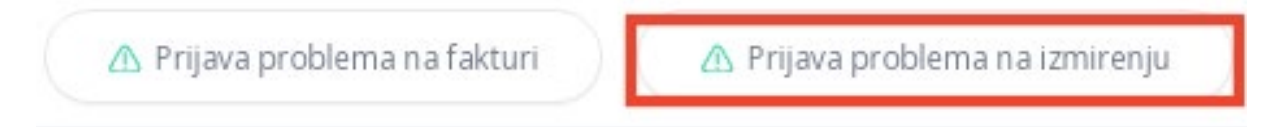

### **Слика бр.32 Пријава проблема на измирењу**

# *Пријава проблема на фактури*

За фактуре које су регистроване у ЦРФ-у корисник има могућност да пријави проблем на фактури у вези са неисправним подацима на фактури. Да би корисник пријавио проблем потребно је да одабере дугме "Пријава проблема на фактури" након чега ће се отворити форма за пријаву проблема у коју корисник уноси категорију проблема "**Информације о фактури"** и коментар. (Слика бр. 33)

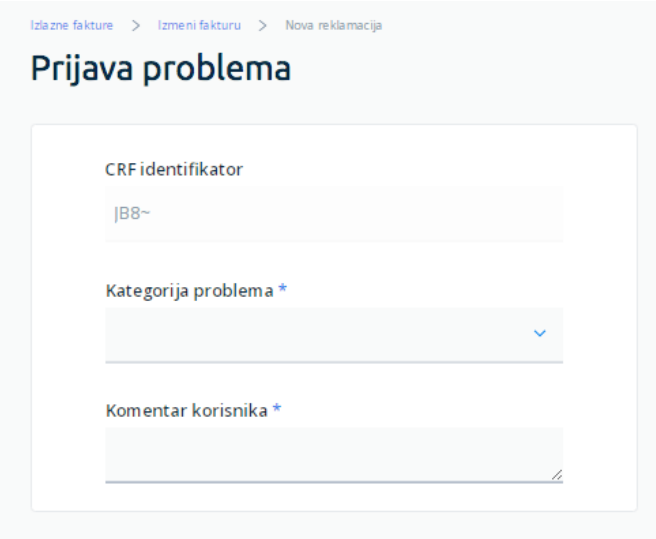

### **Слика бр.33 Пријава проблема на фактури**

# *Пријава проблема на измирењу*

За фактуре које су регистроване у ЦРФ-у корисник има могућност да пријави проблем на фактури у вези са измирењем фактуре. Да би корисник пријавио проблем потребно је да одабере дугме "Пријава проблема на измирењу" након чега ће се отворити форма за пријаву проблема у коју корисник уноси категорију проблема "**Измирење фактуре"***,* 

"Износ измирења", у поље "Додатне информације" уноси податак за рекламацију који се налази на изводу и на крају коментар. (Слика бр. 34)

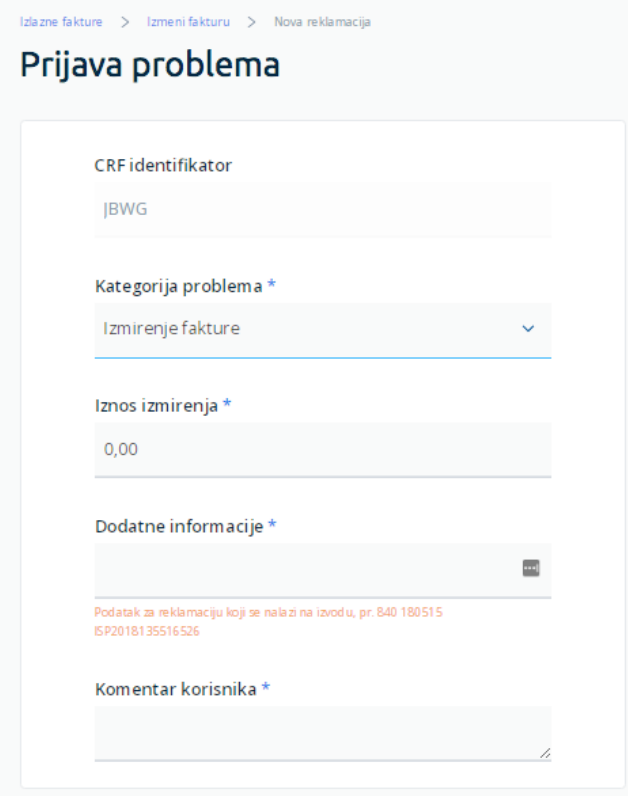

**Слика бр.34 Пријава проблема на измирењу**

Одабиром иконе у облику часовника корисник може видети преглед свих системских измена на фактури и то измене које су регистроване у Систему е-Фактура и измене регистроване у ЦРФ-у. (Слика бр. 35)

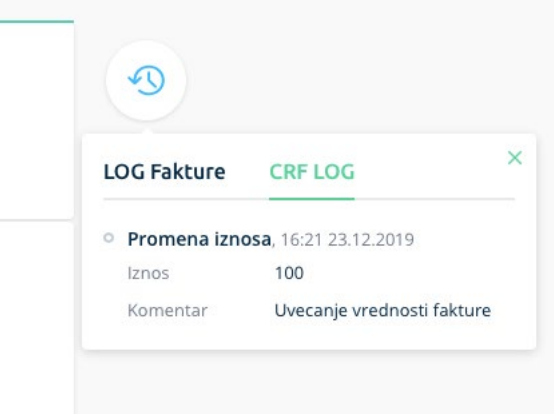

**Слика бр.35 Преглед системских измена**

### КРЕИРАЊЕ НОВОГ ДОКУМЕНТА

Одабиром опције "Креирај нови документ" (Слика бр. 36) отвара се нови темплејт за креирање документа.

| <b>е-Фактура</b>                               | Q Pretraga dokumenata                 |                   |                          |                   |            |                                                | Pretraga izlaznih dokumenata | SRP +                    | МИНИСТАРСТВО ФИНАНСИЈА              |
|------------------------------------------------|---------------------------------------|-------------------|--------------------------|-------------------|------------|------------------------------------------------|------------------------------|--------------------------|-------------------------------------|
| $\Box +$<br>ōó                                 | Izlazni dokument                      |                   |                          |                   |            |                                                |                              | Učitaj datoteku          | Kreiraj novi dokument               |
| Komandna tabla<br>$\rightarrow$                | $\Box$                                |                   |                          |                   |            | Registrovane u CRFu<br>Svi tipovi dokumenata v |                              | Svi statusi v            | $07.04.2022 \rightarrow 07.05.2022$ |
| Prodaja                                        | Broj dokumenta v                      | Tip dokumenta     | <b>CRF</b> identifikator | <b>CRF status</b> | Status v   | Klijent v                                      | Iznos v                      | Datum prometa v          | Datum Slanja v<br>$\circ$           |
| ٦9<br>$\leftarrow$                             | MF288Test                             | Knjižno odobrenje |                          |                   | · Poslato  | DOO TAMIŠ 1926 PANČEVO                         | 20,00 RSD                    |                          | 05.05.2022                          |
| Nabavke                                        | MF287Test                             | Knjižno odobrenje |                          |                   | · Poslato  | DOO TAMIŠ 1926 PANČEVO                         | 20,00 RSD                    |                          | 05.05.2022                          |
| ę                                              | MF286Test                             | Faktura           |                          |                   | · Odobreno | DOO TAMIŠ 1926 PANČEVO                         | 1.000,00 RSD                 | 05.05.2022               | 05.05.2022                          |
| CRF reklamacije                                | MF285Test                             | Knjižno odobrenje |                          |                   | · Poslato  | МИНИСТАРСТВО ФИНАНСИЈА - УПРАВ                 | 240,00 RSD                   |                          | 05.05.2022                          |
| E<br>Zbirna evidencija                         | MF284Test                             | Faktura           | 359N4                    | Aktivna           | · Odobreno | МИНИСТАРСТВО ФИНАНСИЈА - УПРАВ                 | 1,200,00 RSD                 | 05.05.2022               | 05.05.2022                          |
| PDV-a                                          | MF279Test                             | Faktura           | 3508U                    | Otkazano          | · Otkazana | МИНИСТАРСТВО ФИНАНСИЈА - УПРАВ                 | 12,00 RSD                    | 05.05.2022               | 05.05.2022                          |
| ₹.                                             | MF275Test                             | Faktura           |                          |                   | · Poslato  | DOO TAMIŠ 1926 PANČEVO                         | 1.100,00 RSD                 | 05.05.2022               | 05.05.2022                          |
| Pojedinačna<br>evidencija PDV-a                | MF170Test                             | Faktura           |                          |                   | · Odbijeno | DOO TAMIŠ 1926 PANČEVO                         | 120,00 RSD                   | 14.04.2022               | 14.04.2022                          |
| ъ<br>$\leftarrow$                              | MF170TestUpload                       | Faktura           |                          |                   | · Odbijeno | DOO TAMIŠ 1926 PANČEVO                         | 120,00 RSD                   | 14.04.2022               | 14.04.2022                          |
| Prikaz faktura                                 | MF274Test                             | Faktura           | 3RXGP                    | Aktivna           | · Poslato  | МИНИСТАРСТВО ФИНАНСИЈА - УПРАВ                 | 1.200,00 RSD                 | 05.05.2022               | 05.05.2022                          |
| nosioca javnih<br>nabavki<br>63<br>Podešavanja | Odabrani redovi: 0 Ukupan iznos: 0,00 |                   |                          |                   |            |                                                | 31-40 od 161 &               | $\overline{4}$<br>$\leq$ | $\gg$<br>$10 \vee$<br>$\,$          |

**Слика бр.36 Креирање новог документа**

Након отварања форме за креирање новог документа корисник врши одабир примаоца документа из листе примаоца који су претходно регистровани у Систему Е-фактура (Слика бр 36). Правним лицима која се никада нису регистровала у Систему Е-фактура није могуће послати документ путем платформе.

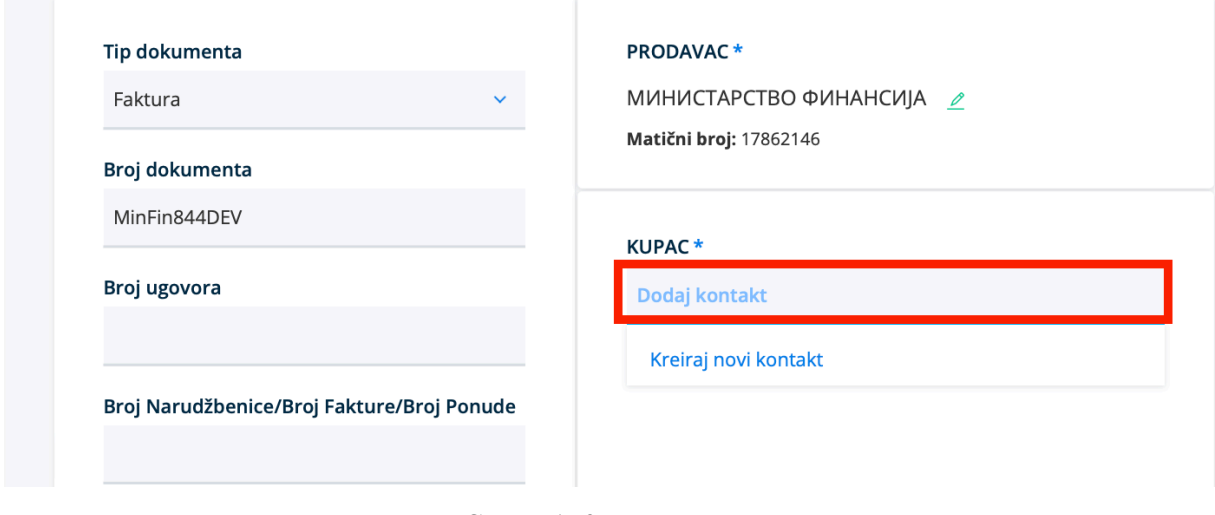

**Слика бр.37 Унос купца**

### *Додавање новог контакта*

Када корисник крене да уноси назив, матични број, ПИБ или ЈБКЈС купца, систем ће понудити списак могућих купаца који су претходно унети у регистар купаца. (Слика бр. 38)

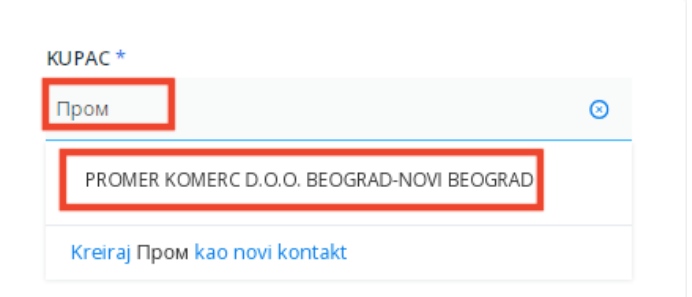

**Слика бр.38 Одабир купца**

Уколико жељени купац није пронађен у листи контаката из регистра потребно је одабрати опцију Креирај као контакт. (Слика бр. 39)

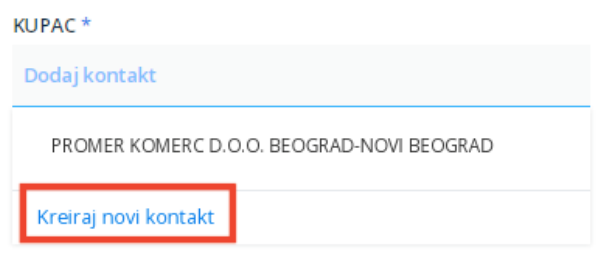

#### **Слика бр.39 Креирај нови контакт**

Након тога кориснику се приказује форма "Додај нови контакт". У пољу "Назив компаније" корисник уноси назив правног лица, матични број, ПИБ или ЈБКЈС и у падајућем менију добија списак правних лица која одговарају вредностима за претрагу. Након одабира жељеног контакта систем сам попуњава остале податке као што су матични број или ЈБКЈС, ПИБ и адресу контакта. У поље "Сервисни ID" корисник уноси број под којим жели да води контакт у свом систему. Након тога, кликом на дугме "Следећи" корисник прелази на наредну форму. (Слика бр. 40)

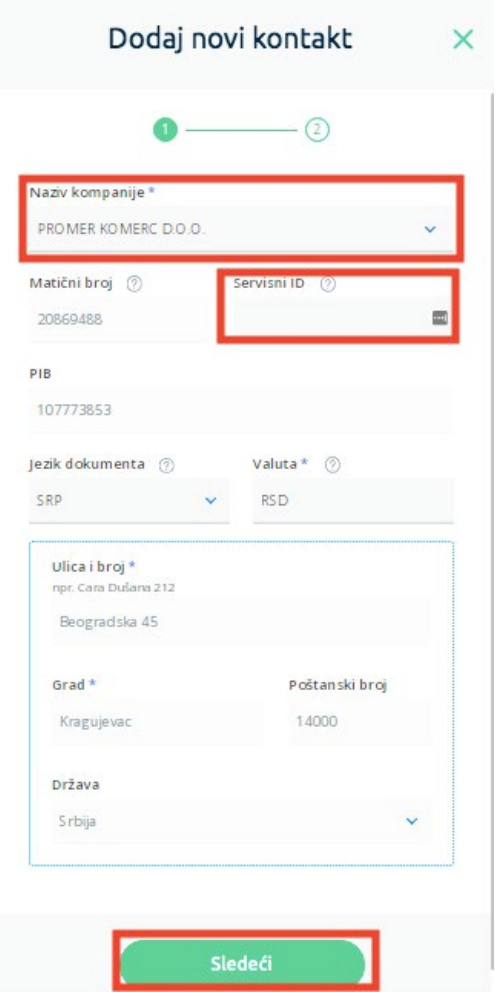

**Слика бр.40 Додавање новог контакта**

На наредном екрану корисник врши коначно додавање контакта у регистар контаката. (Слика бр. 41)

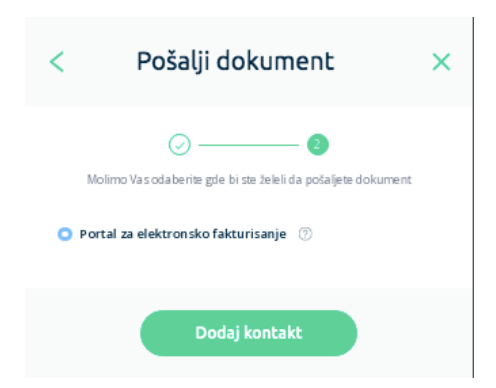

**Слика бр.41 Коначни унос контакта**

Уколико, приликом крерања документа типа "Фактура", корисник као примаоца изабере корисника јавних средстава систем ће приказати поље "**Пошаљи у ЦРФ**". Дужност пошиљаоца фактуре јесте да селектује поље "**Пошаљи у ЦРФ**" уколико је потребно да се обавеза региструје у ЦРФ-у (Слика бр. 42).

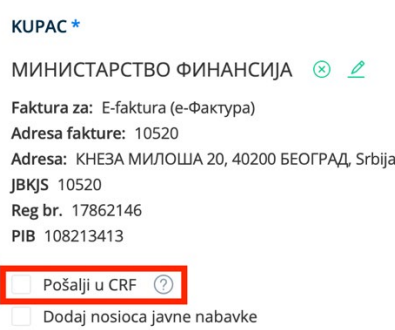

#### **Слика бр.42 Тип документа**

### *Креирање излазног документа*

Након одабира примаоца документа корисник наставља са креирањем документа. Прво је потребно одабрати тип документа (Слика бр. 43). Доступни типови докумената су:

- Фактура (подразумевана вредност)
- Књижно одобрење
- Књижно задужење
- Авансни рачун

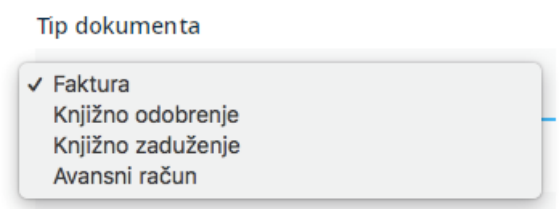

#### **Слика бр.43 Тип документа**

#### *Фактура*

Корисник уноси следеће податке:

- број документа обавезан податак
- број уговора обавезан податак када је КЈС прималац, уколико не постоји број наруџбенице/број фактуре/број понуде
- број наруџбенице/број фактуре/број понуде обавезан податак када је КЈС прималац, уколико не постоји број уговора
- број оквирног споразума
- шифра објекта јединствена шифра под којом издавалац фактуре води примаоца у свом систему (нпр. шифра бројила, шифра водомера, шифра клијента итд…)
- интерни број за рутирање јединствени број који помаже примаоцу да улазну фактуру усмери на одговарајућу организациону јединицу у оквиру своје организације (нпр. уколико корисник јавних средстава под једним ЈБКЈС бројем може да прими фактуре за више организационих јединица, потребно је да свакој

организационој јединици додели јединствени број за рутирање који затим пошиљалац фактуре уноси у предвиђено поље приликом слања фактуре)

- Основ за ослобођење/изузеће од ПДВ-а. (Слика бр. 44):
	- o Ако се фактура састоји само од ставки са пореском категоријом "С", **не додаје се основ за ослобођење од ПДВ-а**

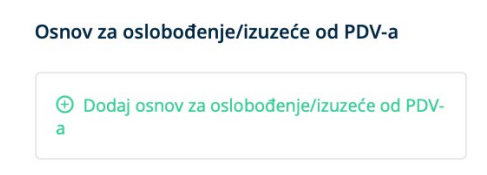

**Слика бр. 44 Основ за ослобођење/изузеће од ПДВ-а**

- o Код ставки фактуре са пореском категоријом "С", неопходно је за **ПДВ %** унети **10** или **20**
- o Ако корисник грешком ипак одабере "Додај основ за ослобођење/изузеће од ПДВ-а", и добије 3 поља за унос, кликом на иконицу кантице, корисник може одустати од уноса било ког основа за пореску категорију. (Слика бр. 45)

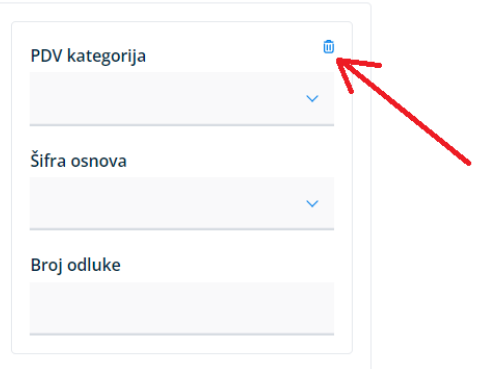

**Слика бр. 45 Уклањање пореске категорије**

o Ако се уноси било која ставка на фактури која има пореску категорију различиту од "С", неопходно је кликнути на "Додај основ за ослобођење/изузеће од ПДВ-а", изабрати ту ПДВ категорију, и из листе изабрати одговарајући основ за ту категорију и на крају унети број одлуке уколико постоји. Ову акцију корисник понавља за сваку пореску категорију различиту од "С" која је изабрана за неку од ставки фактуре. (Слика бр. 46).

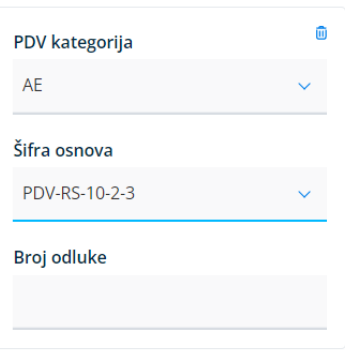

#### **Слика бр. 46 Одабир пореске категорије и основа за ослобођење/изузеће од ПДВ-а**

o Корисник уноси фактуру без накнаде (укупнa вредност 0) на следећи начин:

1. Унесе све ставке са одређеном пореском категоријом и одговарајућим износима ПДВ-а.

2. Анулирање врши уносом ставке са минусном количином и категоријом "Н", и то за сваку унету пореску стопу.

3. Износ анулирања треба да буде једнак збиру бруто износа свих ставки по тој одређеној пореској стопи.

Примера који то демонстрира (Слика бр. 47):

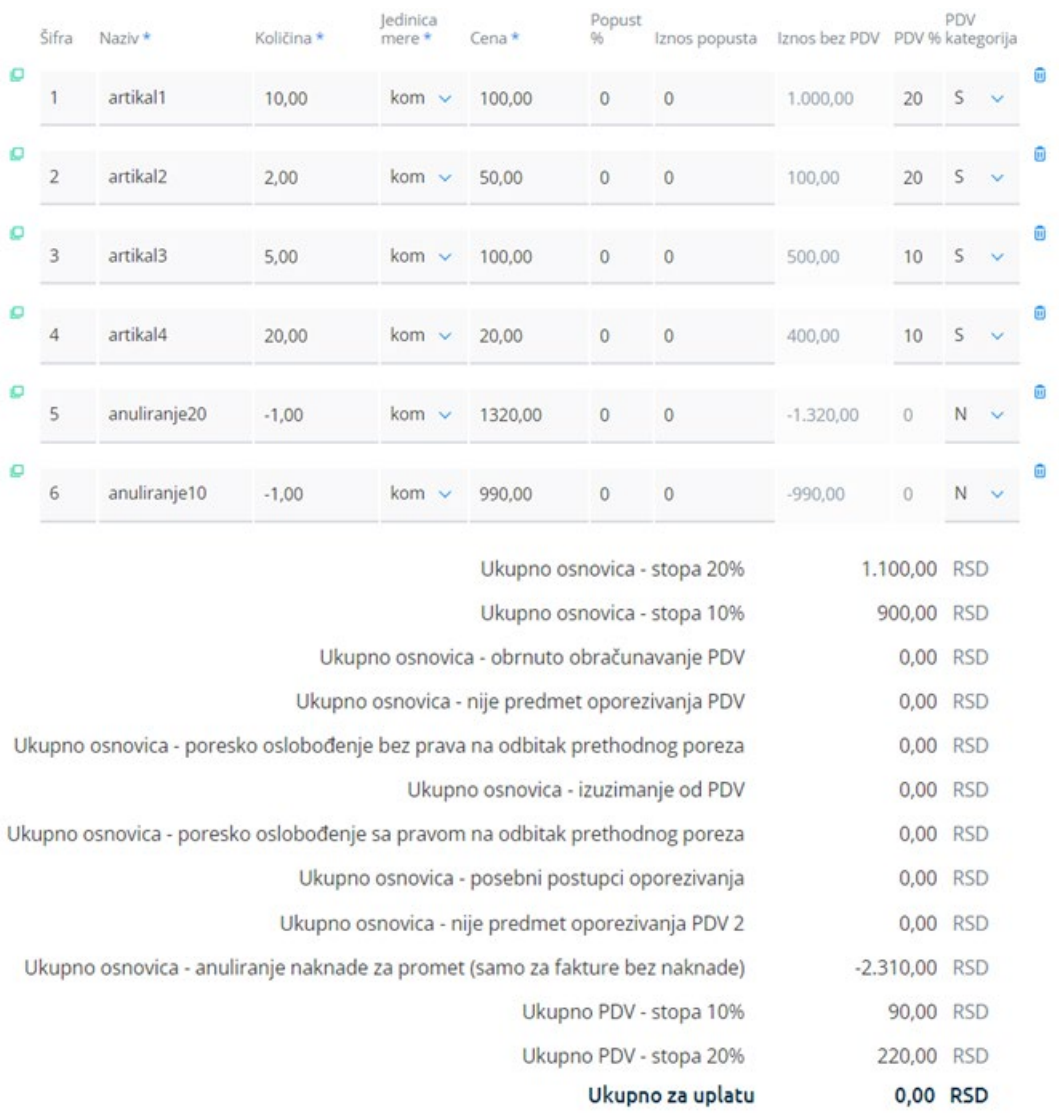

#### **Слика бр. 47 Пример уноиса ставки код уноса фактуре без накнаде**

У овом случају:

- укупна бруто вредност свих ставки са пореском стопом "С" и ПДВ 20% је 1.320,00 РСД и анулирана је ставком 5.

- укупна бруто вредност свих ставки са пореском стопом "С" и ПДВ 10% је 990,00 РСД и анулирана је ставком 6.

o У наставку је значење сваке од девет пореских категорија чији је унос омогућен

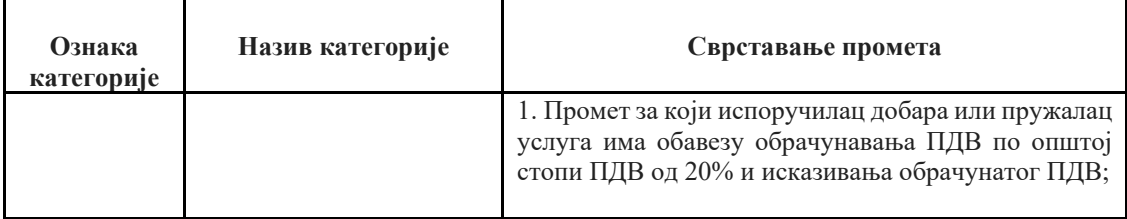

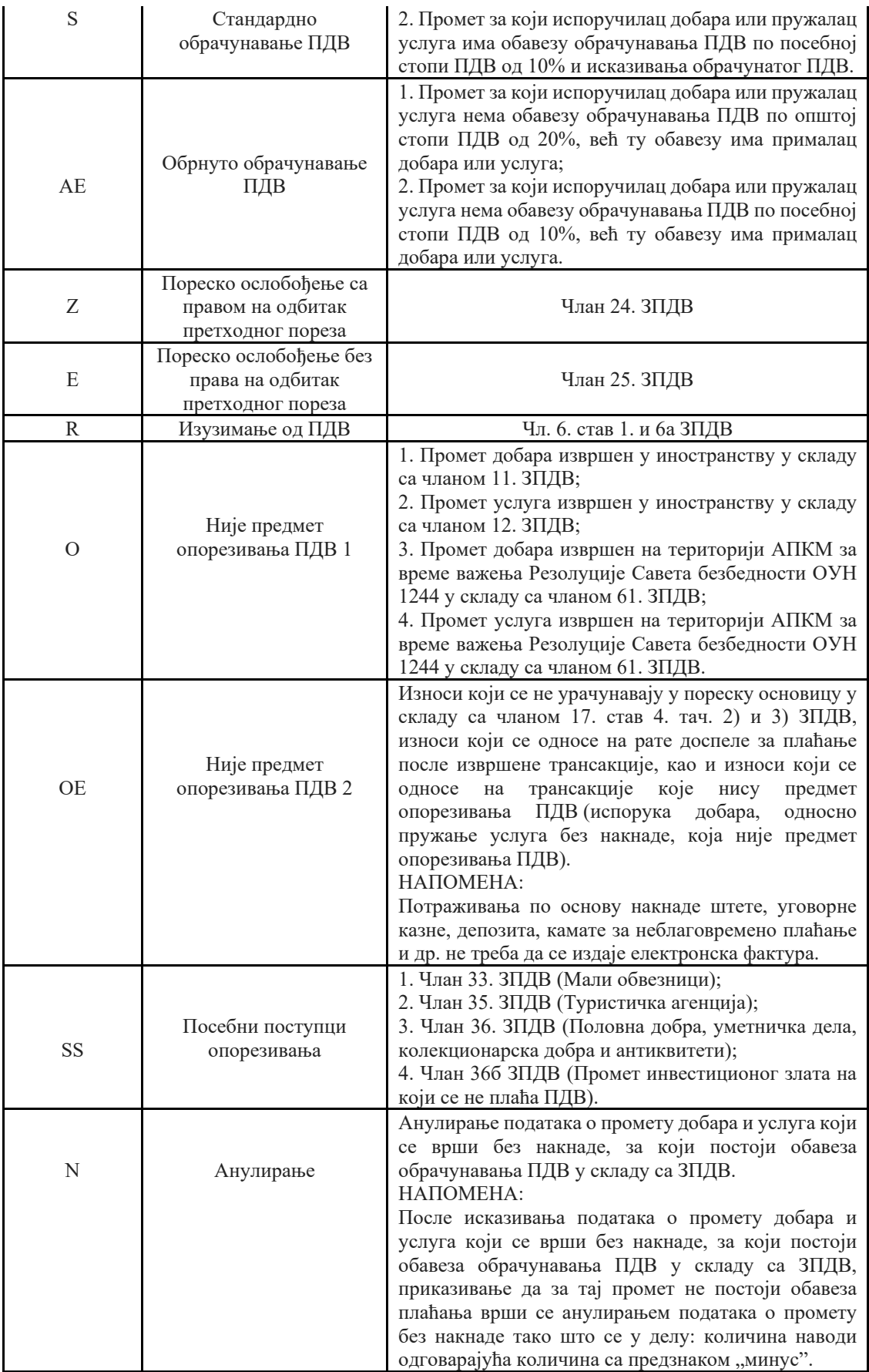

- Датум промета обавезно
- Датум доспећа обавезно
- Датум обрачуна ПДВ-а обавезно (корисник бира једну од три расположиве вредности):
	- o Датум слања фактуре
	- o Датум промета
	- o Датум плаћања
- Позив на број
- Број модела позива на број
- Ставке фактуре:
	- o Шифра производа или услуге
	- o Назив производа или услуге обавезно
	- o Количина обавезно
	- o Јединица мере обавезно
	- o Јединична цена обавезно
	- o Попуст у процентима
	- o Износ попуста обавезно уколико постоји попуст
	- o ПДВ стопу обавезно уколико се користи стандардна ПДВ стопа
	- o ПДВ категорија обавезно (корисник бира једну од девет расположивих ПДВ категорија). (Слика бр. 48).
		- С стандардно обрачунавање ПДВ-а
		- $A$ Е обрнуто обрачунавање ПДВ-а
		- О није предмет. опорезивања ПДВ 1
		- Е пореско ослобођење без права на одбитак претходног пореза
		- $P$  изузимање од ПДВ-а
		- З пореско ослобођење са правом на одбитак претходног пореза
		- СС посебни поступци опорезивања
		- $\blacksquare$  ОЕ није предмет опорезивања ПДВ 2
		- Н анулирање

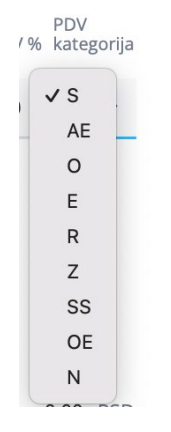

**Слика бр. 48 пореске категорије**

#### *Уколико постоје авансне уплате*

- Број авансног рачуна
- Датум плаћања
	- o Искоришћени аванс по основици 20%
	- o Искоришћени аванс по основици 10%
	- o Искоришћени аванс по ПДВ категорији Е
- o Искоришћени аванс по ПДВ категорији О
- o Искоришћени аванс по ПДВ категорији АЕ

### *Уколико постоје попусти на нивоу фактуре*

- Смањење накнаде стопа 20 % (у апсолутном износу)
- Смањење накнаде стопа 10 % (у апсолутном износу)
- Смањење накнаде обрнути обрачун ПДВ-а (у апсолутном износу)
- Смањење накнаде не подлеже примени ПДВ-а (у апсолутном износу)
- Смањење накнаде изузето од обрачуна ПДВ-а (у апсолутном износу)

Приликом уноса авансног рачуна у пољу "Авансни рачун" корисници почињу да уносе број авансног рачуна и систем након три унета карактера приказује листу авансних рачуна из које је потребно одабрати жељени авансни рачун. Након одабира авансног рачуна систем аутоматски попуњава датум уплате и креира форму за унос искоришћеног аванса. (Слика бр. 49)

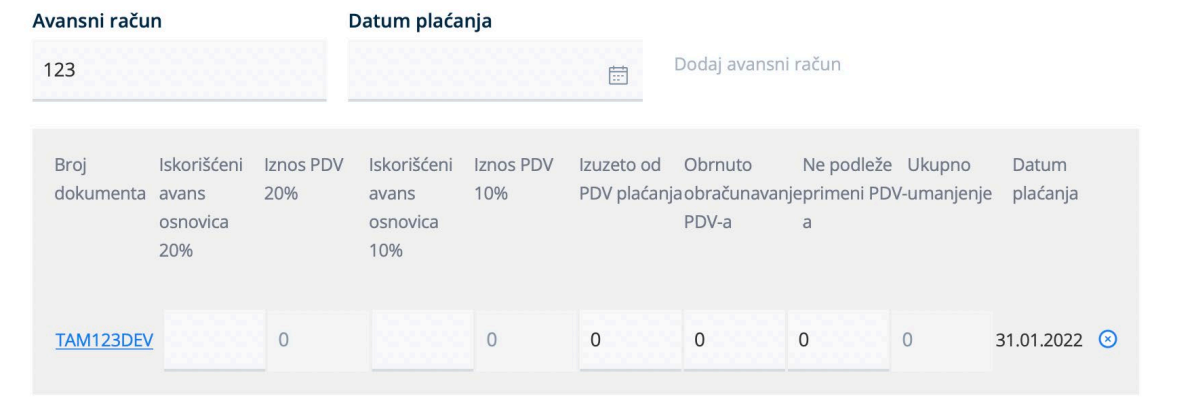

**Слика бр.49 Унос авансног рачуна**

Уколико авансни рачун није у систему корисник сам уноси цео број авансног рачуна, а затим и датум уплате, након чега одабиром опције "Додај авансни рачун" креира нову форму за унос авансних уплата. (Слика бр. 50)

| Avansni račun       | Datum plaćanja |                                            |                              |
|---------------------|----------------|--------------------------------------------|------------------------------|
| $123$ $\text{TeCT}$ | 05.04.2022     | $\rightarrow$<br>$- - -$<br><b>COLLECT</b> | $\oplus$ Dodaj avansni račun |

**Слика бр.50 Унос авансног рачуна који није у систему**

Корисник може приложити **до 3 прилога у PDF формату величине до 25MB** или **у форми УРЛ линка** (одабиром иконице у облику спајалице) и такође може послати једну поруку примаоцу. Такође, одабиром иконице са симболом часовника, корисник може видети све промене извршене на документу до тог момента. (Слика бр. 51)

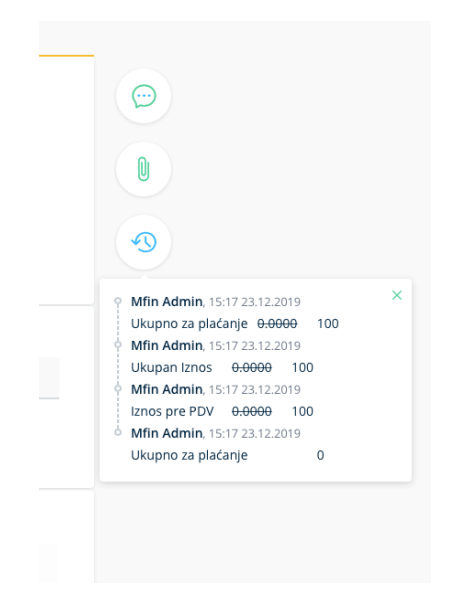

**Слика бр.51 Историја измена на документу**

На крају, кориснику су доступне следеће опције (Слика бр.52):

**"Обриши"** – брисање нацрта фактуре.

**"Одбаци промене"** – брисање свих промена на документу након уноса нових информација.

**"Ажурирај нацрт"** – ажурирање свих измена на раније креираном документу.

**"Пошаљи документ"** – слање излазног документа. Након што је документ послат немогуће је унети додатне измене.

*Напомена: Уколико корисник приликом покушаја слања документа добије статус "Грешка приликом слања", исти документ може покушати да поново пошаље одабиром опције "Пошаљи документ" односно да откаже слање документа одабиром опције "Откажи".*

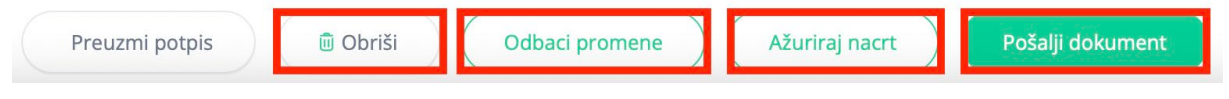

### **Слика бр.52 Опције**

*Напомена : Документ није могуће послати уколико је кориснику одузет Порески идентификациони број (ПИБ).*

Након што је документ послат кориснику су доступне следеће опције (Слика бр. 53):

**"Преузми потпис" –** помоћу ове опције корисник може преузети фактуру са Дигиталним печатом и *Time Stamp*-ом (Слика бр. 63). Корисник ће преузети ЗИП датотеку са два документа, један је оригинално документ у XML формату, а други је сам потпис и *Time Stamp.*

**"Преузми"** – помоћу ове опције корисник може преузети излазни документ у PDF формату.

**"Откажи" –** помоћу ове опције корисник може отказати послати документ уколико прималац документа није прихватио нити одбио документ

**"Пријава проблема на фактури" –** пријава проблема на фактури за фактуре регистроване у ЦРФ-у.

**"Пријава проблема на измирењу"** – пријава проблема на измирењу за фактуре регистроване у ЦРФ-у.

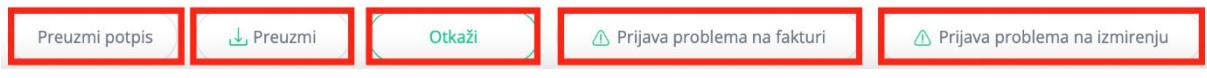

**Слика бр.53 Опције након слања фактуре**

Након што је фактура одобрена од стране примаоца кориснику je уместо опције "Откажи" доступна опција "Сторнирање". (Слика бр. 54)

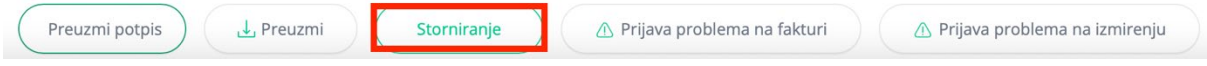

**Слика бр.54 Опција сторнирање**

#### *Књижно одобрење*

Корисник креира "књижно одобрење" одабиром типа документа из менија "Тип документа" (Слика бр. 55)

### **Tip dokumenta**

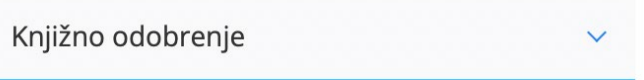

#### **Слика бр.55 Књижно одобрење**

За разлику од фактуре књижно одобрење нема поље, датум промета, ни датум доспећа. Корисник може везати књижно одобрење за појединачне фактуре тако што у пољу "**Књижно одобрење се односи на",** бира вредност "**Појединачна фактура"** а затим у пољу "**Изворна фактура"** креће да уноси број изворне фактуре. Уношењем три карактера систем ће понудити бројеве фактура из система, а затим корисник врши одабир жељене фактуре. Одабрана изворна фактура биће приказана на форми. Корисник може унети неограничен број појединачних изворних фактура. (Слика бр. 56)

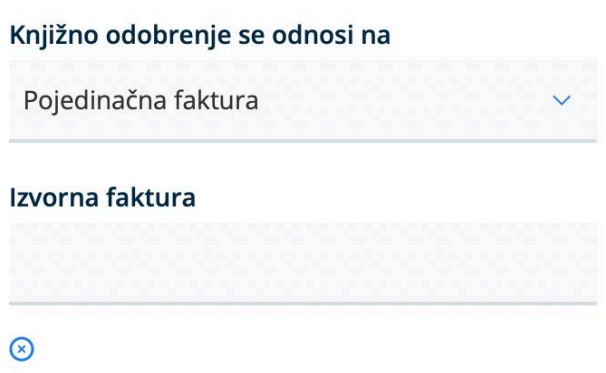

#### **Слика бр. 56 Унос појединачне фактуре**

Уколико се књижно одобрење односи на фактуру издату у претходном периоду, пре почетка коришћења Система Е-фактура, потребно је до корисник одабере опцију "Књижно одобрење се односи на фактуре које нису регистроване на Е-фактури", затим да у пољу "Изворна фактура" унесе број изворне фактуре и на крају да одабиром опције "Додај изворну фактуру" изврши коначан унос изворне фактуре. (Слика бр. 57)

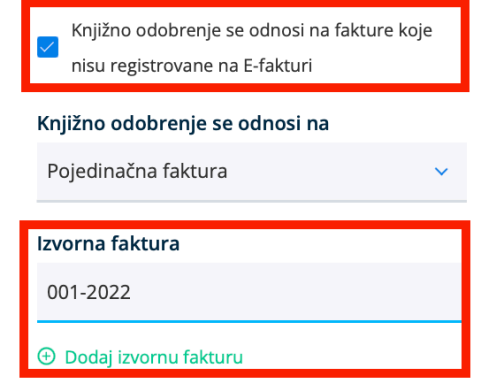

**Слика бр. 57 Унос фактуре из претходног периода**

Корисник, такође, може унети књижно одобрење на период. У том случају у пољу "**Књижно одобрење се односи на"** бира вредност "**Фактуре у периоду",** а затим у пољима "**Период од"** и "**Период до"** дефинише почетак и крај периода. (Слика бр. 58)

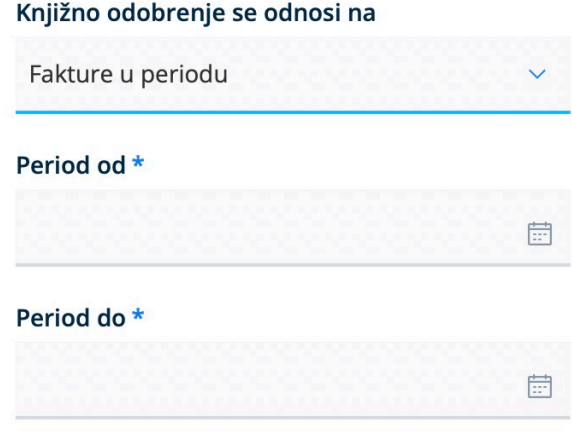

**Слика бр.58 Књижно одобрење у периоду**

*Напомена : Уколико корисник креира "Књижно одобрење" које је везано за изворну фактуру регистровану у Централном регистру фактура (ЦРФ), Систем е-Фактура неће извршити измену регистроване вредности фактуре у ЦРФ-у у износу "Књижног одобрења". Пошиљалац је дужан да приликом слања таквог књижног одобрења селектује поље "Пошаљи у ЦРФ" и да након тога умањи регистровану обавезу директно на порталу Централног регистра фактура.*

#### *Књижно задужење*

Корисник креира "књижно задужење" одабиром типа документа из менија **Тип документа.** (Слика бр. 59)

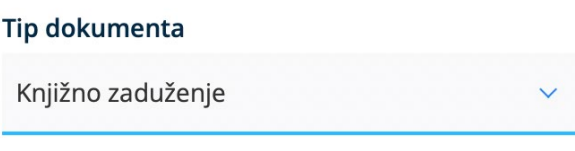

**Слика бр.59 Књижно задужење**

За разлику од фактуре "књижно задужење" нема поље датум промета. Корисник може везати књижно задужење за појединачне фактуре тако што у пољу "**Књижно задужење се односи на"** бира вредност "**Појединачна фактура",** а затим у пољу "**Изворна фактура"** креће да уноси број изворне фактуре. Након унета три карактера систем ће понудити бројеве фактура из система након чега корисник врши одабир жељене фактуре. Одабрана изворна фактура биће приказана на форми. Корисник може унети неограничен број појединачних изворних фактура. (Слика бр. 60)

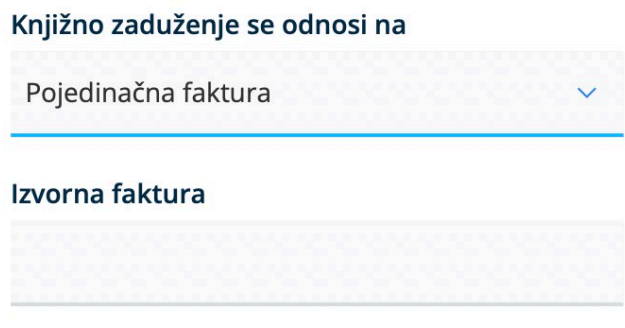

**Слика бр.60 Унос појединачне фактуре**

Уколико се књижно задужење односи на фактуру издату у претходном периоду, пре почетка коришћења Система Е-фактура, потребно је до корисник одабере опцију "Књижно задужење се односи на фактуре које нису регистроване на Е-фактури", затим да у пољу "Изворна фактура" унесе број изворне фактуре и на крају да одабиром опције "Додај изворну фактуру" изврши коначан унос изворне фактуре. (Слика бр. 61)

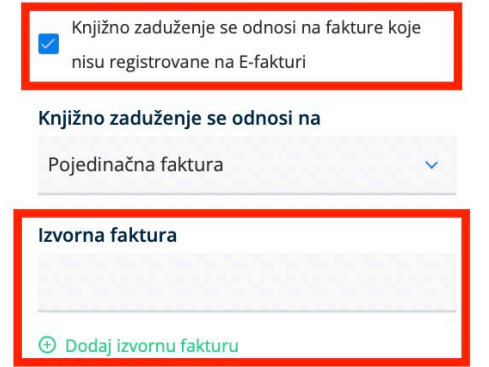

**Слика бр. 61 Унос фактуре из претходног периода**

Корисник такође може унети књижно задужење на период. У том случају у пољу "Књижно задужење се односи на" бира вредност "Фактуре у периоду", а затим у пољима "**Период од"** и "**Период до"** дефинише почетак и крај периода. (Слика бр. 62)
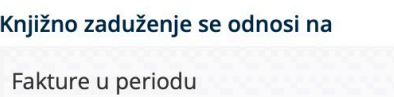

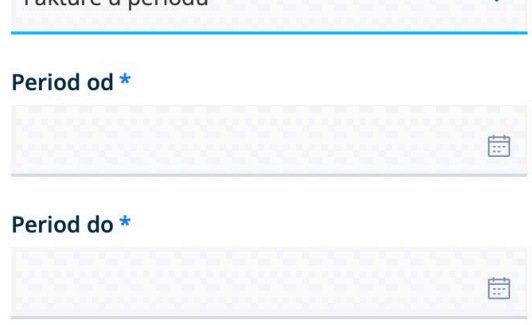

**Слика бр.62 Књижно задужење у периоду**

*Напомена : Уколико корисник креира "Књижно задужење" које је везано за изворну фактуру регистровану у Централном регистру фактура (ЦРФ), Систем Е-фактура неће извршити измену регистроване вредности фактуре у ЦРФ-у у износу Књижног задужења. Пошиљалац је дужан да приликом слања таквог књижног задужења селектује поље "Пошаљи у ЦРФ" и да након тога увећа регистровану обавезу директно на порталу Централног регистра фактура.*

## *Авансни рачун*

Корисник креира авансни рачун одабиром типа документа из менија Тип документа (Слика бр. 63)

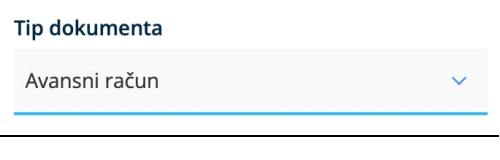

**Слика бр.63Авансни рачун**

За разлику од фактуре, авансни рачун нема поље "**датум промета"**. На нивоу ставке приликом креирања авансног рачуна корисник је дужан да у пољу "**Назив"** и "**Опис"** унесе основ авансне уплате. Јединица мере авансне уплате је увек комад и количина је увек 1 (један).

## **Средство обезбеђења у електронској фактури**

У случају када је уговором предвиђено средство обезбеђења (нпр. ретенција / задржани депозит / гарантни депозит) које је потребно исказати у електронској фактури, издавалац електронске фактуре исказује износ заједно са износом средства обезбеђења, док детаљну спецификацију трошкова шаље у документу који прилаже електронској фактури.

Када је порески дужник издавалац електронске фактуре, на издатој електронској фактури биће обрачунат ПДВ на основицу коју чини износ за плаћање у складу са уговором заједно са износом средства обезбеђења.

Када је порески дужник прималац електронске фактуре, он обрачунава ПДВ на основицу која је исказана на примљеној електронској фактури (износ за плаћање заједно са износом средства обезбеђења) и уноси износ ПДВ у одговарајуће поље у систем електронских фактура.

На примеру привремене ситуације у износу од 100 динара на основу уговора о грађењу којим је предвиђено да дужник плаћа 90 одсто износа прихваћене вредности привремене ситуације, а задржава 10 одсто износа до рока / услова предвиђеног уговором, издавалац електронске фактуре исказује електронском фактуром износ од 100 динара (са одговарајућом ПДВ стопом, уколико је он порески дужник, односно уз ознаку пореске категорије АЕ, уколико је прималац порески дужник), док у прилогу доставља привремену ситуацију са спецификацијом извршених радова и трошкова, где се средство обезбеђења исказује у складу са уговором. Издавалац електронске фактуре у рубрици напомена, наводи средство обезбеђења и његов износ у складу са уговором.

Прималац електронске фактуре измирује износ у складу са уговором, а средство обезбеђења исплаћује након што наступи услов или истекне рок предвиђен уговором.

## 3.5.8. НАБАВКЕ

Одабиром менија "**Набавке"** корисник отвара страницу на којој се приступа листи докумената примљених од добављача. Одабиром ове опције корисник добија табеларни приказ свих улазних докумената са основним подацима: Број документа, Тип документа, ЦРФ идентификатор, ЦРФ статус, Статус, Назив добављача, Износ документа, Датум документа и Датум слања. (Слика бр. 64)

| <b><i><u>е-Фактура</u></i></b>                  | Q Pretraga dokumenata                 |                   |                          |                   |              |                             | Pretraga ulaznih dokumenata | SRP -           | МИНИСТАРСТВО ФИНАНСИЈА                     |
|-------------------------------------------------|---------------------------------------|-------------------|--------------------------|-------------------|--------------|-----------------------------|-----------------------------|-----------------|--------------------------------------------|
| $\overline{a}^+$                                | Ulazni dokumenti                      |                   |                          |                   |              |                             |                             |                 |                                            |
| Komandna tabla<br>$\rightarrow$                 | $\Box$                                |                   |                          |                   |              | Registrovane u CRFu         | Svi tipovi dokumenata v     | Svi statusi v   | $\Box$ 07.04.2022 $\rightarrow$ 07.05.2022 |
| Prodaja                                         | Broj dokumenta v                      | Tip dokumenta     | <b>CRF</b> identifikator | <b>CRF status</b> | Status v     | Dobavljač v                 | Iznos v                     | Datum prometa v | $\odot$<br>Datum Slanja v                  |
| ٦9.<br>$\leftarrow$                             | C TAM2213TEST                         | Faktura           | 3STZ3                    | Aktivna           | · Pregledano | DOO TAMIŠ 1926 PANČEVO      | 1.800,00 RSD                | 06.05.2022      | 06.05.2022                                 |
| Nabavke                                         | C TAM2235TEST                         | Faktura           | 3SWHG                    | Aktivna           | · Pregledano | DOO TAMIŠ 1926 PANČEVO      | 1.800,00 RSD                | 06.05.2022      | 06.05.2022                                 |
| Q                                               | <b>D</b> TAM2233TEST                  | Faktura           | 3SWED                    | Aktivna           | · Pregledano | DOO TAMIŠ 1926 PANČEVO      | 1.500,00 RSD                | 06.05.2022      | 06.05.2022                                 |
| CRF reklamacije                                 | SA513Test1                            | Faktura           | 35WA9                    | Aktivna           | · Pregledano | СТОП-АЛКОХОЛУ ЗДРАВА СРБИЈА | 1.510,75 RSD                | 06.05.2022      | 06.05.2022                                 |
| Q<br>Zbirna evidencija                          | C TAM2231TEST                         | Avansni račun     |                          |                   | · Odobreno   | DOO TAMIŠ 1926 PANČEVO      | 1,200,00 RSD                |                 | 06.05.2022                                 |
| PDV-a                                           | C SA513Test                           | Faktura           | 35W87                    | Aktivna           | · Pregledano | СТОП-АЛКОХОЛУ ЗДРАВА СРБИЈА | 1.510,75 RSD                | 06.05.2022      | 06.05.2022<br>區                            |
| Q                                               | C TAM2227TEST                         | Faktura           | 3SW32                    | Aktivna           | · Pregledano | DOO TAMIŠ 1926 PANČEVO      | 17.998.200.00 RSD           | 06.05.2022      | 06.05.2022                                 |
| Pojedinačna<br>evidencija PDV-a                 | TAM2228TEST-osb                       | Knjižno odobrenje |                          |                   | · Pregledano | DOO TAMIŠ 1926 PANČEVO      | 22,00 RSD                   |                 | 06.05.2022                                 |
| $\leftarrow$                                    | TAM2229TEST-osb                       | Knjižno zaduženje |                          |                   | · Pregledano | DOO TAMIŠ 1926 PANČEVO      | 11,00 RSD                   |                 | 06.05.2022                                 |
| Prikaz faktura                                  | TAM2229TEST-api                       | Knjižno zaduženje |                          |                   | · Pregledano | DOO TAMIŠ 1926 PANČEVO      | 11,00 RSD                   |                 | 06.05.2022                                 |
| nosioca javnih<br>nabavki<br>503<br>Podešavanja | Odabrani redovi: 0 Ukupan iznos: 0,00 |                   |                          |                   |              |                             |                             | 1-10 od 424     | $\gg$<br>$\mathcal{P}$<br>$10 \vee$        |

**Слика бр.64 Приказ улазних докумената**

Селектовањем "checkbox" поља "Регистроване у ЦРФ-у" (Слика бр. 65) корисник добија табеларни приказ свих фактура које су регистроване у Централном регистру фактура са ЦРФ статусима.

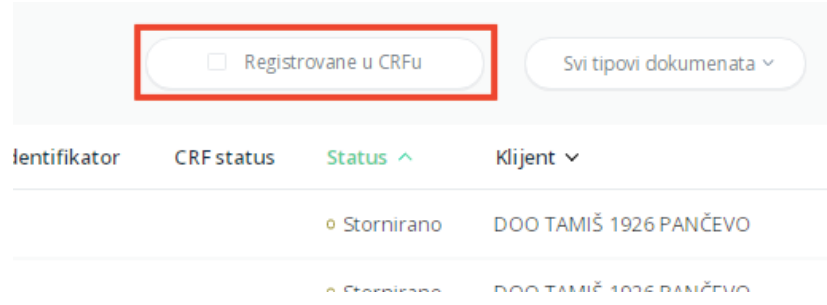

**Слика бр.65 Фактуре регистроване у ЦРФ-у**

Улазна документа је могуће филтрирати према статусу одабиром опције "Сви статуси" "(Слика бр. 66). Статуси излазних докумената могу бити:

- Нови нови примљени документ
- Прегледано документ је прегледан
- Подсетник послат послат је подсетник о новом документу
- Поново обавештени послат је подсетник да након 15 дана фактура није одобрена нити одбијена
- Отказано документ је отказан
- Сторнирано документ је сторниран
- Одобрено документ је одобрен од стране примаоца
- Одбијено документ је одбијен од стране корисника
- Обрисано документ је обрисан (могуће је обрисати само документ у статусу "Нацрт".

|          | Registrovane u CRFu      |                   | Svi tipovi dokumenata v | Svi statusi v                                                                                          | 峝          | $18.05.2022 \rightarrow 17.06.2022$ |
|----------|--------------------------|-------------------|-------------------------|----------------------------------------------------------------------------------------------------|------------|-------------------------------------|
| menta    | <b>CRF</b> identifikator | <b>CRF</b> status | Status $\vee$           | <b>o</b> Nova                                                                                          |            | 6                                   |
|          |                          |                   | · Odbijeno              | <b>o</b> Pregledano<br><b>o</b> Podsetnik poslat                                                       | <b>EST</b> | 600,0                               |
|          |                          |                   | · Pregledano            | <b>o</b> Ponovo obavešteni                                                                             | <b>EST</b> | 600,0                               |
|          |                          |                   | · Odbijeno              | o Otkazana                                                                                             | <b>EST</b> | 600,0                               |
| dobrenje |                          |                   | · Pregledano            | <b>o</b> Stornirano                                                                                    | <b>EST</b> | 12,0                                |
| dobrenje |                          |                   | · Pregledano            | o Odobreno<br><b>o</b> Odbijeno                                                                        | <b>EST</b> | 12,0                                |
| dobrenje |                          |                   | · Pregledano            | o Obrisano                                                                                             | <b>EST</b> | 930.830.691,6                       |
| dobrenje |                          |                   | · Pregledano            | <b>WINTERTO CTDO PRITIATIONS - TEST</b>                                                                |            | 12,0                                |
| dobrenje |                          |                   | · Pregledano            | <b>МИНИСТАРСТВО ФИНАНСИЈА - ТЕST</b><br>$C_{\text{Higgs}}$ on 66 $C_{\text{RMSM}}$ vraning romatorange |            | 119.998,8                           |

**Слика бр.66 Статуси улазних докумената**

ЦРФ Статуси улазних фактура (уколико су фактуре послате правним лицима који су корисници јавних средстава могу бити:

- Активна
- Отказана
- Делимично измирена
- Измирена
- Асигнирана.

Листу улазних фактура могуће је филтрирати према типу документа – фактура, књижно одобрење, књижно задужење и авансни рачун. (Слика бр. 67)

|   |                   | Registrovane u CRFu | Svi tipovi dokumenata ~            | Ħ<br>Svi statusi v<br>$\overline{0}$ |
|---|-------------------|---------------------|------------------------------------|--------------------------------------|
| ۴ | <b>CRF</b> status | Status $\wedge$     | Faktura                            | Datum prometa v                      |
|   |                   | o Stornirano        | Knjižno odobrenje                  | 01.03.2022                           |
|   |                   | · Stornirano        | Knjižno zaduženje<br>Avansni račun | 31.03.2022                           |
|   |                   | ∘ Otkazana          | DOO TAMIS 1926 PANCEVO             | 01.03.2022                           |

**Слика бр.67 Филтер по типу документа**

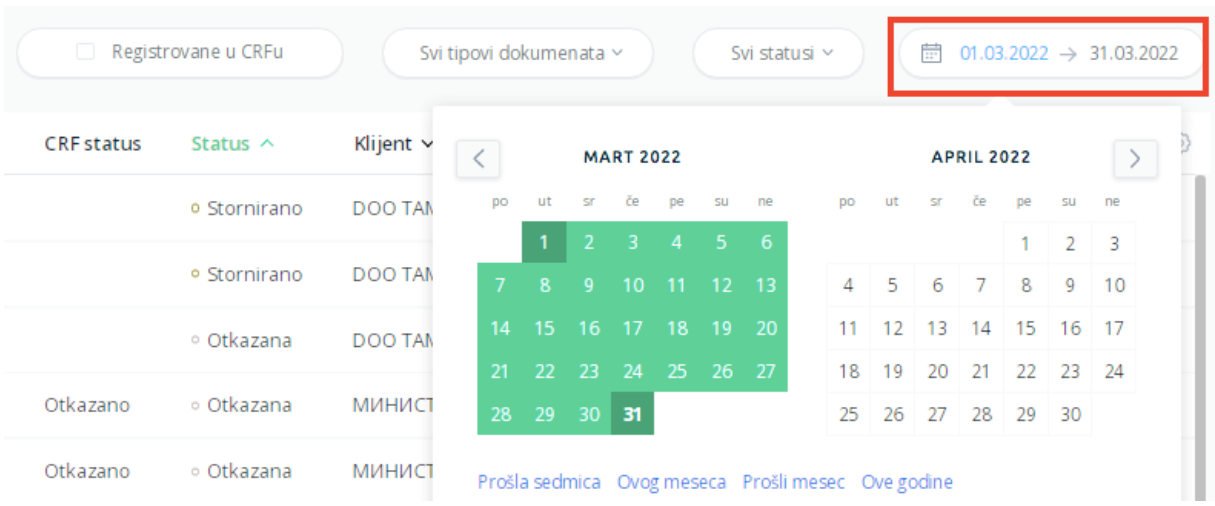

Листу улазних фактура могуће је филтрирати према датуму. (Слика бр. 68)

#### **Слика бр.68 Филтер по датуму**

Позиционирањем курсора изнад појединачног документа појављује се икона за преузимање документа у PDF формату.

Табеларни приказ улазних докумената може се сортирати према атрибутима приказаним у табели поред чијег назива се налази иконица у облику стрелице.

Одабиром иконице точкића могуће је проширити списак атрибута докумената који су видљиви на табеларном приказу улазних докумената. (Слика бр. 69)

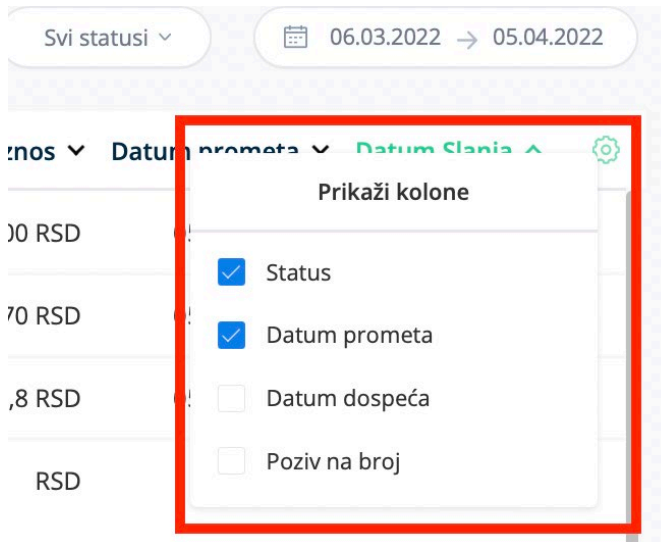

**Слика бр.69 Атрибути докумената**

Могуће је селектовати више излазних докумената и групно их преузети.

Претрага докумената – у горњем делу "Командне табле" налази се тражилица путем које се врши претрага улазних докумената, по следећим критеријумима (Слика бр. 70):

- број документа
- назив купца/добављача
- шифра партнера (интерну шифру купца/добављача у систему корисника)
- број референце
- назив ставке.

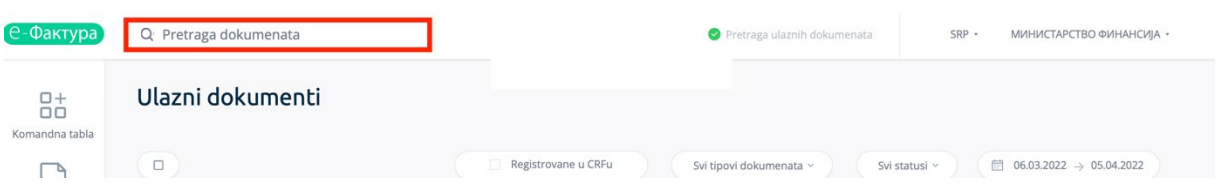

**Слика бр.70 Претрага улазних докумената**

Одабиром појединачног документа отвара се детаљни приказ улазног документа . (Слика бр. 71)

| <b>е</b> -Фактура                           | Q Pretraga dokumenata                                              |                                          | Pretraga ulaznih dokumenata<br>$SRP$ $\cdot$<br>МИНИСТАРСТВО ФИНАНСИЈА                                                                                                    |
|---------------------------------------------|--------------------------------------------------------------------|------------------------------------------|----------------------------------------------------------------------------------------------------|
| $\Box +$                                    | Ulazna dokumenta > izmeni dokument                                 |                                          | $+$ -<br>$1$ od $1$<br>Automatsko uvećavanje -                                                                                                    |
| $\Box$                                      | Pregledano                                                         |                                          |                                                                                                    |
| Komandna tabla                              | Dobavljač                                                          | Datum prometa                            | Генерисво систем ЕФактура под бројем: ТАМ2213TEST  <br>Идантификатор:e07209f3-84s4-444c-98c5-63a2b2be0298   дапум и време понерисенье:06.05.2022 16:02:14                          |
|                                             | DOO TAMIŠ 1926 PANČEVO                                             | 06.05.2022                               |                                                                                                    |
| Prodaja                                     | Broj dokumenta                                                     | Datum dospeća                            | Датум издаваных 06.05.2022<br><b>Seo) discription</b><br><b>TAM2213TEST</b><br><b>МИНИСТАРСТВО ФИНАНСИЈА</b>                                                                       |
|                                             | TAM2213TEST                                                        | 06.05.2022                               | Број наруџбенице<br>123<br>KHE3A MM/IOUIA 20<br>06.05.2022<br>Датум промета<br>40200 БЕОГРАД Србија<br>06.05.2022<br>Датум дослећа<br>Menever Spoj vyrual<br>17862146<br>108213413 |
| Nabavke                                     | Poziv na broj                                                      | Broj modela                              | Укупно за плаћакье<br>1,800,00<br>(RSD):                                                                                                    |
|                                             |                                                                    |                                          | Предаваны<br>DOO TAMIS 1926 PANCEVO                                                                                                    |
| CRF reklamacije                             | Iznos                                                              | Broj ugovora                             | Appeca: 11000 Beograd (Savaki Vensc) Kneza Miloša 20<br>(123-4567800876543-21)<br>Матични број: 20869500<br>RMB: 107775252                                                         |
|                                             | 1,800,00 RSD                                                       |                                          | Kanoo 6aa 1128 1129 112<br><b>Konverse 11</b><br><b>Maryon N</b><br>1,500.00<br>20.00<br>1,500.00<br>0.00<br>projevod 1<br>Livippa 001                                             |
| Zbirna evidencija<br>PDV-a                  | Broj Narudžbenice/Broj Fakture/Broj Ponude Izabrani avansni računi |                                          | 1.500,00<br>35kg ставил са столом 20%:<br>Укупно основнца - стола 20%;<br>1.500,00<br>Укулно ПДВ - стола 20%:<br>300.00<br>Укупан износ (RSD):<br>1.800,00                         |
|                                             | 123                                                                |                                          | 1,500.00<br>Уманияна основных - стола 20%<br>Укулно ГША умениен за авансе - стола 20%:<br>300,00<br>1,800.00<br>Укупно за уплату:                                                  |
| Pojedinačna                                 | <b>IDF</b> fakture                                                 | CRF reklamacije                          | Hanoweva: e-Faktura TEST                                                                                                    |
| evidencija PDV-a                            | 3STZ3                                                              | Active: 0 All: 0                         | Датум образума пда-а је датум слања                                                                                                    |
|                                             | E-faktura status                                                   | <b>CRF</b> status                        |                                                                                                    |
| Prikaz faktura<br>nosioca javnih<br>nabavki | Pregledano                                                         | Aktivna                                  |                                                                                                    |
|                                             | Iznos izmirenja na CRF-u                                           |                                          |                                                                                                    |
| Podešavanja                                 | $\circ$                                                            |                                          |                                                                                                    |
|                                             | Acianociin folchung                                                | $\bigcap$                                |                                                                                                    |
|                                             |                                                                    | Preuzmi XML<br>Preuzmi<br>Preuzmi potpis | Odbaci<br>Odobri<br>△ Prijava problema na fakturi                                                                                                    |

**Слика бр.71 улазна фактура**

Детаљни приказ документа нуди кориснику следеће опције:

**"Преузми потпис" –** Помоћу ове опције корисник може преузети фактуру са Дигиталним печатом и *Time Stamp*-ом (Слика бр. 72). Корисник ће преузети ЗИП датотеку са два документа, један је оригинално документ у XML формату а други је сам потпис и *Time Stamp.*

**Слика бр.72 Преузимање потписа**

**"Преузми XML"**- помоћу ове опције корисник може преузети XML улазног документа. (Слика бр. 73)

| Preuzmi potpis | Preuzmi XML | Preuzmi | Odbaci | Odobri | △ Prijava problema na fakturi | △ Prijava problema na izmirenju |
|----------------|-------------|---------|--------|--------|-------------------------------|---------------------------------|
|                |             |         |        |        |                               |                                 |

**Слика бр.73 Преузиманје документа у XML формату**

**"Преузми" -** помоћу ове опције корисник може преузети PDF улазног документа (Слика бр. 74)

| Preuzmi potpis | Preuzmi XML | Preuzmi | Odbac | dobri <sup>-</sup> | △ Prijava problema na fakturi | △ Prijava problema na izmirenju |
|----------------|-------------|---------|-------|--------------------|-------------------------------|---------------------------------|
|----------------|-------------|---------|-------|--------------------|-------------------------------|---------------------------------|

**Слика бр.74 Преузиманје документа у PDF формату**

**"Одбаци"** – помоћу ове опције корисник може одбити улазни документ. (Слика бр. 75)

Preuzmi △ Prijava problema na fakturi Preuzmi XML Preuzmi potpis △ Prijava problema na izmirenju

**Слика бр.75 Одбијање улазног документа**

222 **"Одобри"**– помоћу ове опције корисник може одобрити улазни документ. (Слика бр. 76)

| Preuzmi potpis | Preuzmi XML | Preuzmi | Odbaci | Odobri | △ Prijava problema na fakturi | △ Prijava problema na izmirenju |  |
|----------------|-------------|---------|--------|--------|-------------------------------|---------------------------------|--|
|                |             |         |        |        |                               |                                 |  |

**Слика бр.76 Одобравање улазног документа**

**"Пријава проблема на фактури"** – помоћу ове опције корисник може пријавити проблем који се односи на податке за фактуре регистроване у ЦРФ-у. (Слика бр. 77)

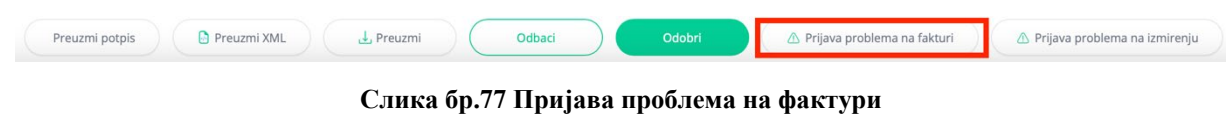

**"Пријава проблема на измирењу"** – помоћу ове опције корисник може пријавити проблем који се односи на измирења за фактуре регистроване у ЦРФ-у. (Слика бр. 78)

| Preuzmi potpis | Preuzmi XML | Preuzmi | Odbaci | Odobri <sup>1</sup> | ↑ Prijava problema na fakturi | Prijava problema na izmirenju<br>سد |
|----------------|-------------|---------|--------|---------------------|-------------------------------|-------------------------------------|
|                |             |         |        |                     |                               |                                     |

**Слика бр.78 Пријава проблема на измирењу**

## *Пријава проблема на фактури*

За фактуре које су регистроване у ЦРФ-у корисник има могућност да пријави проблем на фактури у вези са неисправним подацима фактуре. Да би корисник пријавио проблем потребно је да одабере дугме "Пријава проблема на фактури" након чега ће се отворити форма за пријаву проблема у коју корисник уноси категорију проблема "**Информације о фактури"** и коментар. (Слика бр. 79)

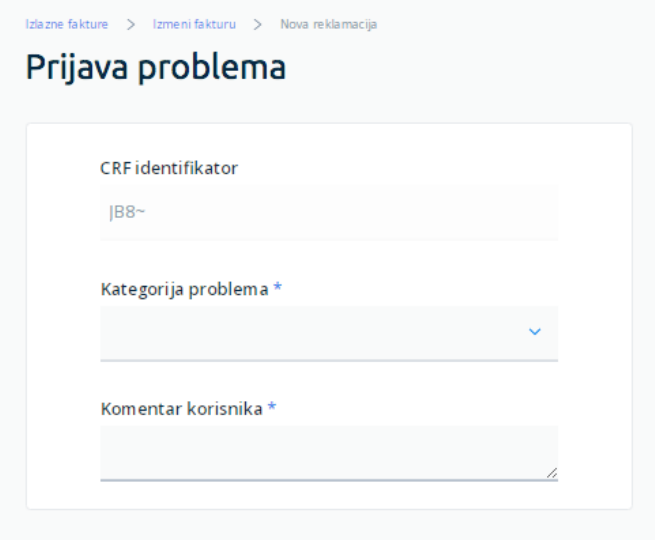

**Слика бр.79 Пријава проблема на фактури**

## *Пријава проблема на измирењу*

За фактуре које су регистроване у ЦРФ-у корисник има могућност да пријави проблем на фактури у вези са измирењем фактуре. Да би корисник пријавио проблем потребно је да одабере дугме **"Пријава проблема на измирењу"** након чега ће се отворити форма за пријаву проблема у коју корисник уноси категорију проблема "**Измирење фактуре"***,*  износ измирења, у поље "Додатне информације" уноси "Податак за рекламацију" који се налази на изводу и на крају коментар. (Слика бр. 80)

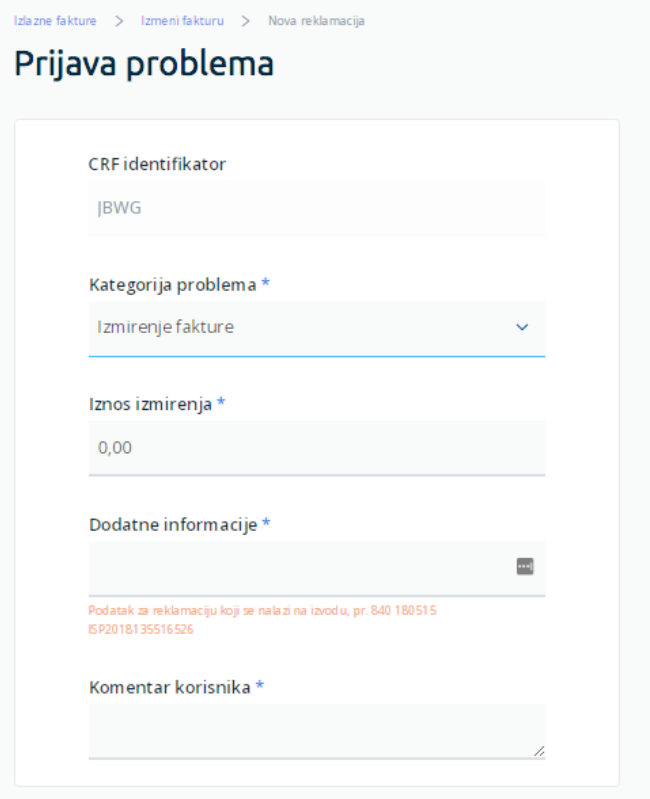

**Слика бр.80 Пријава проблема на измирењу**

Одабиром иконе у облику часовника корисник може видети преглед свих системских измена на фактури и то измене регистроване у Систему е-Фактура и измене регистроване у ЦРФ-у. (Слика бр. 81)

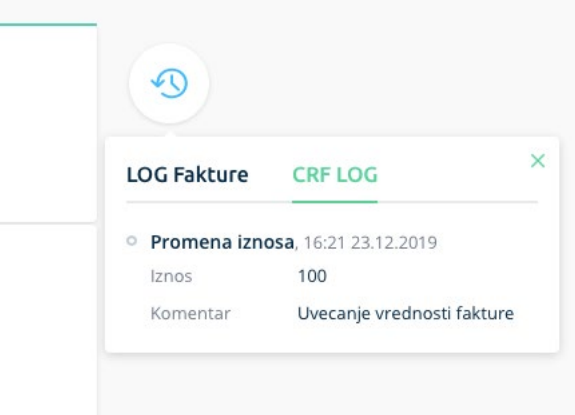

**Слика бр.81 Преглед системских измена**

## *Поступак асигнације*

**Онемогућено је да корисници јавних средстава (КЈС) изврше потупак асигнације на улазним електронским фактурама. Уколико корисници јавних средстава имају потребу да изврше потупак асигнације на улазним електронским фактурама, исти могу спровести кроз Централни регистар фактура. Асигнација у ЦРФ-у је ближе објашњена на следећем линку:<https://crf.trezor.gov.rs/docs/user/invoices/assign/>**

### 3.5.9. ЦРФ РЕКЛАМАЦИЈЕ

Одабиром менија "ЦРФ рекламације" корисник отвара страницу на којој се приступа листи рекламација везаних за фактуре регистроване у Централном регистру рактура (ЦРФ). Одабиром ове опције корисник добија табеларни приказ свих ЦРФ Рекламација са основним подацима: ИДФ Фактуре у ЦРФ-у, број (ЈБКЈС – уколико се ради о кориснику јавних средстава) компаније, Назив компаније, Категорија проблема, Податке, Датум креирања, Датум затварања и Стату.с (Слика бр. 82)

| <b>е-Фактура</b>                                            | Q Pretraga dokumenata |                  |                                |                   |                       |                     | SRP ·               | МИНИСТАРСТВО ФИНАНСИЈА |
|-------------------------------------------------------------|-----------------------|------------------|--------------------------------|-------------------|-----------------------|---------------------|---------------------|------------------------|
| $\Box +$<br>ōò<br>Komandna tabla                            | CRF reklamacije       |                  |                                |                   |                       |                     |                     |                        |
| $\rightarrow$                                               | IDF fakture u CRF-u ^ | Broj kompanije v | Naziv kompanije/organizacije v | Kategorija        | Podaci v              | Datum kreiranja v   | Datum zatvaranja v  | <b>Status</b>          |
| Prodaja                                                     | MM                    | 10523            | MF-UPRAVA ZA TREZOR            | Измирење фактуре  | 1122.22 840 180515 L  | 22.10.2020 18:28:51 | 15.01.2021 14:16:45 | Otkazano               |
| $\leftarrow$                                                | <b>JSRG</b>           | 10520            | МИНИСТАРСТВО ФИНАНСИЈА         | Информације о фак | 77777.777777          | 09.03.2022 13:25:44 |                     | Aktivno                |
| Nabavke                                                     | JRA7                  | 10521            | MF-Uprava Carina               | Информације о фак | 77777 7777777         | 09.03.2022 13:17:32 |                     | Aktivno                |
| Q                                                           | JR52                  | 10521            | MF-Uprava Carina               | Информације о фак | 77777 7777777         | 09.03.2022 13:23:42 |                     | Aktivno                |
| <b>CRF</b> reklamacije                                      | JDS3                  | 10520            | МИНИСТАРСТВО ФИНАНСИЈА         | Измирење фактуре  | 60.00 840 180515 ISP  | 07.03.2022 10:20:07 |                     | Aktivno                |
| ę                                                           | JDS3                  | 10520            | МИНИСТАРСТВО ФИНАНСИЈА         | Информације о фак | ???????? ??? ???????? | 07.03.2022 10:13:34 |                     | Aktivno                |
| Zbirna evidencija<br>PDV-a                                  | J8FJ                  | 10520            | МИНИСТАРСТВО ФИНАНСИЈА         | Информације о фак |                       | 28.02.2022 13:52:49 |                     | Aktivno                |
| Q                                                           | J72A                  | 10520            | МИНИСТАРСТВО ФИНАНСИЈА         | Информације о фак | 77777 7777777         | 14.03.2022 13:28:40 |                     | Aktivno                |
| Pojedinačna<br>evidencija PDV-a                             | J6QU                  | 10521            | MF-Uprava Carina               | Информације о фак | 77777.777777          | 25.02.2022 15:29:53 |                     | Aktivno                |
| - 13                                                        | J6QU                  | 10521            | MF-Uprava Carina               | Информације о фак | 77777 7777777         | 25.02.2022 15:25:23 |                     | Aktivno                |
| $\leftarrow$<br>Prikaz faktura<br>nosioca javnih<br>nabavki |                       |                  |                                |                   |                       |                     | 1-10 od 487<br>$\,$ | $\gg$<br>$10 \sqrt{ }$ |
| 507<br>Podešavanja                                          |                       |                  |                                |                   |                       |                     |                     |                        |

**Слика бр.82 ЦРФ рекламације**

Одабиром појединачне ЦРФ рекламације отвара се детаљан приказ рекламације са следећим информацијама: ИДФ фактуре у ЦРФ-у (Идентификатор), Категорија проблема, Датум Креирања, Додатне информације и Коментар корисника. Такође, одабиром "Откажи рекламацију" корисник има могућност да откаже рекламацију. (Слика бр.83)

| $\Box +$<br>nn<br>Komandna tabla                            | Informacije o reklamaciji                    |                    |
|-------------------------------------------------------------|----------------------------------------------|--------------------|
| $\rightarrow$<br>Prodaja                                    | Identifikator<br><b>I5P3</b>                 |                    |
| Nabayke                                                     | Kategorija problema<br>Информације о фактури |                    |
| <b>CRF</b> reklamacije                                      | Datum kreiranja<br>25.02.2022 11:29:00       |                    |
| Zbirna evidencija<br>PDV-a                                  | Dodatne informacije<br>string                |                    |
| Evidencija<br>dokumenata                                    | Komentar korisnika<br>string                 |                    |
| $\leftarrow$<br>Prikaz faktura<br>nosioca javnih<br>nabavki |                                              |                    |
|                                                             |                                              | Otkaži reklamaciju |

**Слика br.83 Детаљни приказ ЦРФ рекламације**

Кликом на линк "Идентификатор" корисник може отворити изворну фактуру за коју је креирана ЦРФ рекламација. Такође, на изворној фактури корисник види линкове ка "Активним" и "Свим ЦРФ" рекламацијама и помоћу наведених линкова може бити преусмерен на листу "Активних" односно "Свих ЦРФ" рекламација везаних за ту фактуру- (Слика бр. 84)

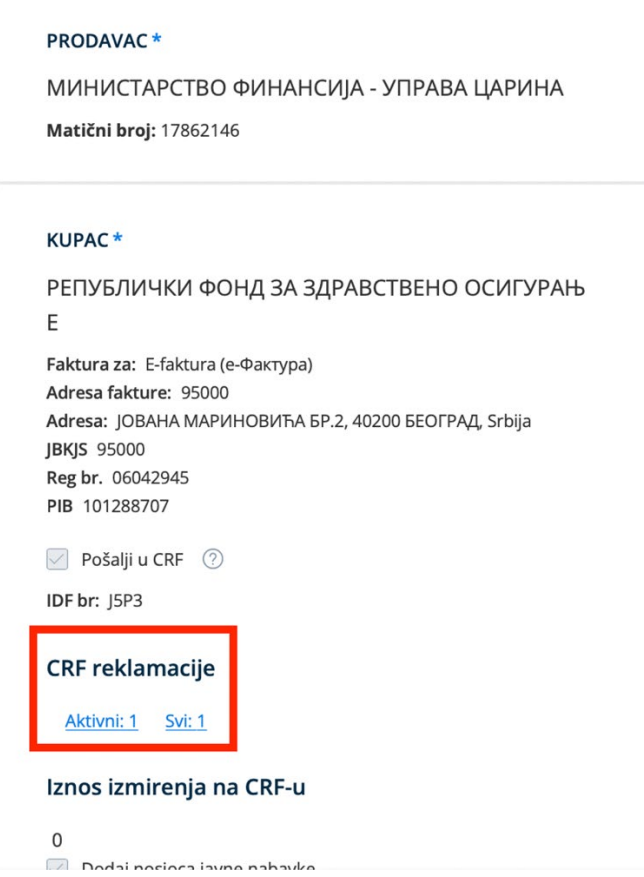

**Слика бр.84 Фактура са ЦРФ рекламацијама**

## 3.5.10. ЗБИРНА ЕВИДЕНЦИЈА ПДВ-А

Одабиром опције "Збирна евиденција ПДВ-а" корисник може збирно евидентирати ПДВ за одређени порески период, за рачуне који нису послати кроз Систем е-Фактура. Евидентирање обрачуна ПДВ врши се за сваки настанак пореске обавезе у случају када је издавалац порески дужник у складу са ЗПДВ.(Слика бр. 85)

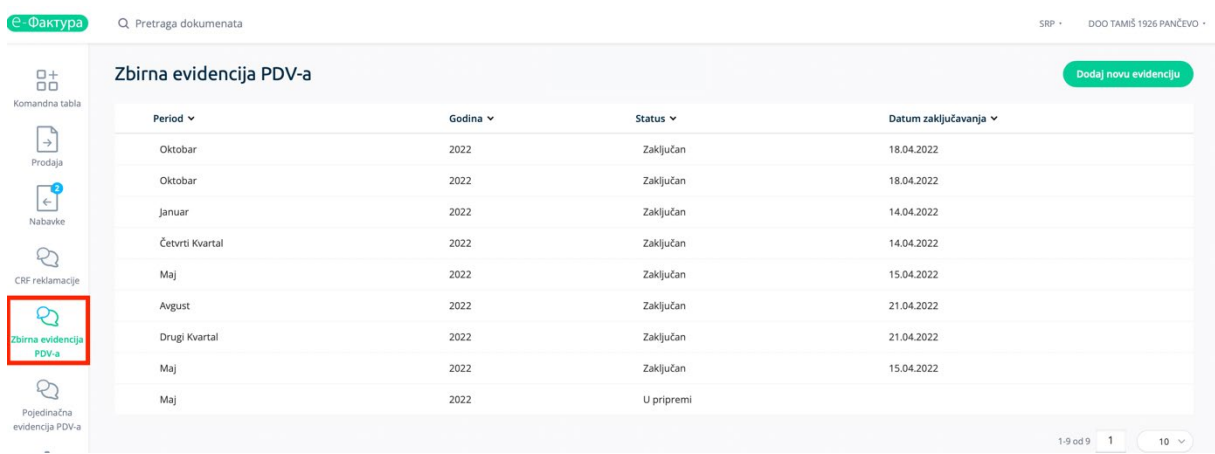

#### **Слика бр.85 Збирна евиденција ПДВ-а**

Одабиром збирне евиденције ПДВ-а из листе корисник може отворити сваку збирну евиденцију ПДВ-а и видети детаље. Збирна евиденција ПДВ-а се може мењати све док корисник не одабере опцију "Закључај" након чега се збирна евиденција ПДВ-а више не може мењати. (Слика бр. 86)

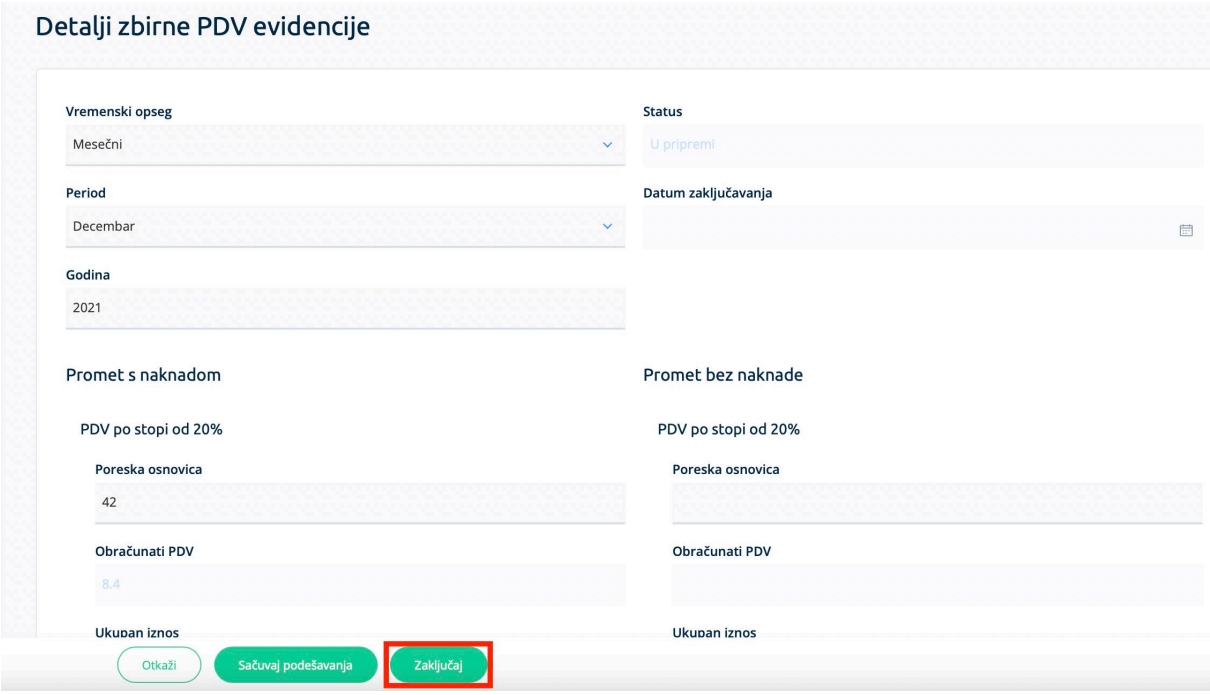

**Слика бр.86 Детаљи збирне евиденције ПДВ-а**

Одабиром опције "Додај нову евиденцију" на страници "Збирна евиденција ПДВ-а .,.(Слика бр. 87),

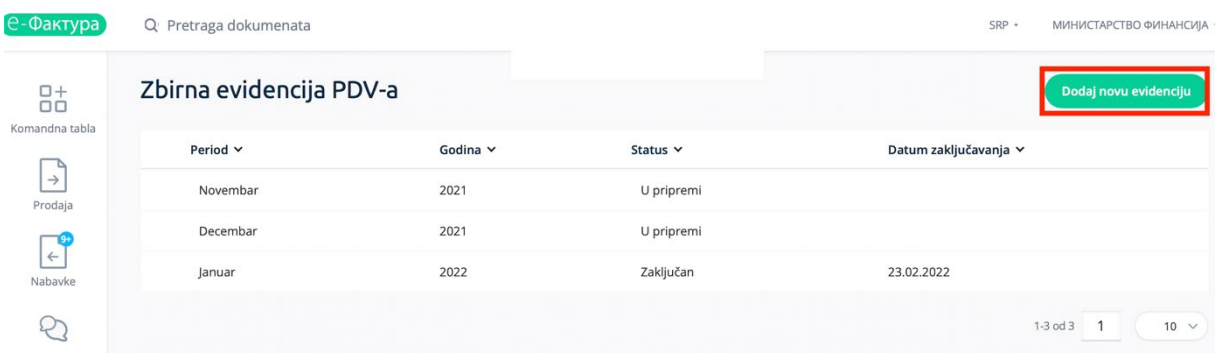

#### **Слика бр.87 Додавање нове збирне евиденције ПДВ-а**

након чега се отвара форма за унос збирне евиденције ПДВ-а. Потребно је да корисник унесе:

- Временски опсег (да ли се збирна евиденција односи на месец или квартал)
- Период (месец или квартал)
- Годину
- Пореску основица по стопи 20% за промет са накнадом
- Пореску основицу по стопи 10% за промет са накнадом
- Пореску основица по стопи 20% за промет без накнаде
- Пореску основицу по стопи 10% за промет без накнаде
- Смањење ПДВ-а на основу промета из претходних периода
- Увећање ПДВ-а на основу промета из претходних периода

Након чега кликом на дугме **"Сачувај"** корисник уноси нову збирну евиденцију ПДВ-а (Слика бр. 88). Подаци "статус" и "датум закључавања" су системски подаци које корисник не уноси.

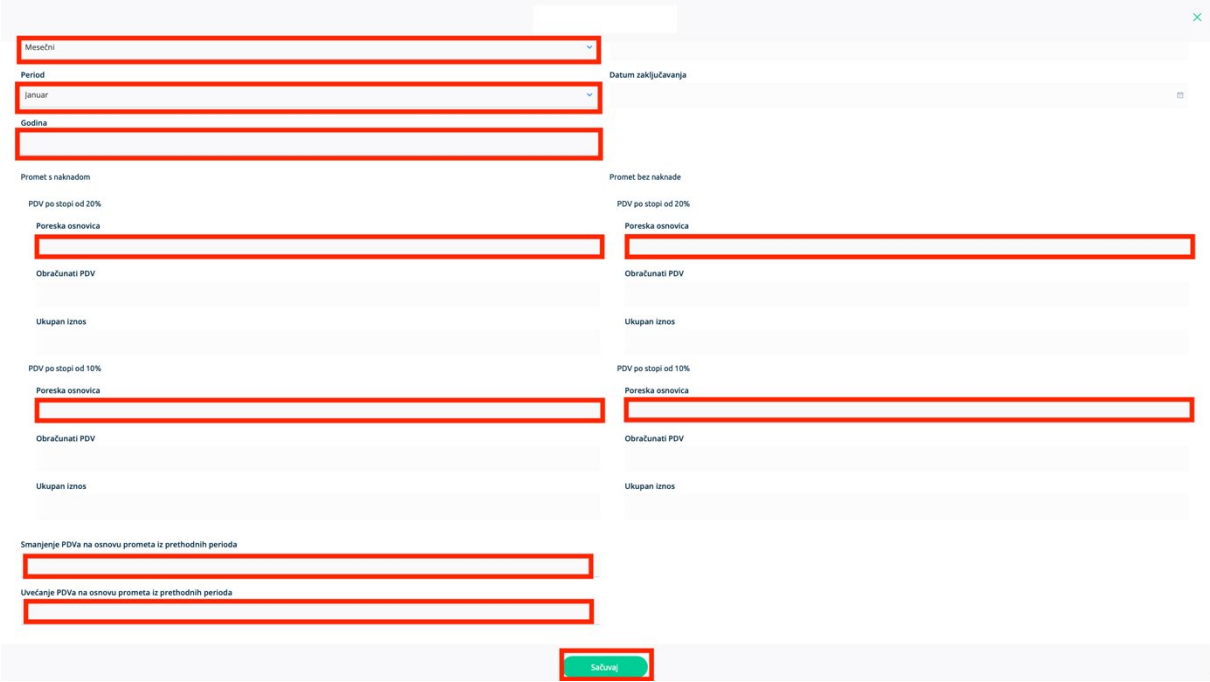

#### **Слика бр.88 Унос нове збирне евиденције ПДВ-а**

## 3.5.11. ПОЈЕДИНАЧНА ЕВИДЕНЦИЈА ПДВ-а

Одабиром опције "Појединачна евиденција ПДВ-а" корисник може евидентирати појединачна документа која нису послата путем Система е-Фактура за одређени порески период. Евидентирање обрачуна ПДВ врши се за сваки настанак пореске обавезе у случају када је издавалац или прималац порески дужник у складу са ЗПДВ. (Слика бр. 89)

| <b><i><u>е-Фактура</u></i></b> | Q Pretraga dokumenata        |                   |                       |                 |             | DOO TAMIŠ 1926 PANČEVO<br>$SRP -$ |
|--------------------------------|------------------------------|-------------------|-----------------------|-----------------|-------------|-----------------------------------|
| $\rm_{5}^{2+}$                 | Pojedinačna evidencija PDV-a |                   |                       |                 |             | Dodaj novi dokument               |
| Komandna tabla                 | Broj dokumenta v             | Tip dokumenta v   | Datum zaključavanja v | Iznos naknade v | $PDV \sim$  | Oslobođenje od PDV v              |
| $\rightarrow$<br>Prodaja       | 12345                        | Faktura           |                       | 3.000,00        | 400         | Bez prava                         |
|                                |                              | Faktura           |                       | 0,00            | $\mathbb O$ | Bez prava                         |
| $\leftarrow$<br>Nabavke        | 12122                        | Faktura           |                       | 3.000,00        | 400         | Bez prava                         |
| Q                              | 12345                        | Faktura           |                       | 5,000,00        | 700         | Bez prava                         |
| CRF reklamacije                | 1212                         | Knjižno zaduženje |                       | 2.000,00        | 500         | Delimično                         |
| e                              |                              | Faktura           |                       | 0,00            | $\circ$     | Bez prava                         |
| Zbirna evidencija<br>PDV-a     | 12/2022                      | Faktura           |                       | 5.000,00        | 800         | Bez prava                         |
|                                | 1304/2022                    | Faktura           |                       | 440,00          | 40          | Bez prava                         |
| e<br>Pojedinačna               | 1212                         | Faktura           |                       | 5.000,00        | 800         | Bez prava                         |
| evidencija PDV-a               | 13156                        | Faktura           |                       | 3.000,00        | 500         | Bez prava                         |
| 503<br>Podešavanja             |                              |                   |                       |                 |             | $1-10$ od $10$ 1<br>$10 \vee$     |

**Слика бр.89 Појединачна евиденција ПДВ-а**

Одабиром **"појединачне евиденције ПДВ-а"** из листе корисник може отворити сваки евидентирани документ и видети детаље. Појединачна евиденција ПДВ-а се може мењати све док корисник не одабере опцију "Закључај" након чега се појединачна евиденција ПДВ-а више не може мењати. (Слика бр. 90)

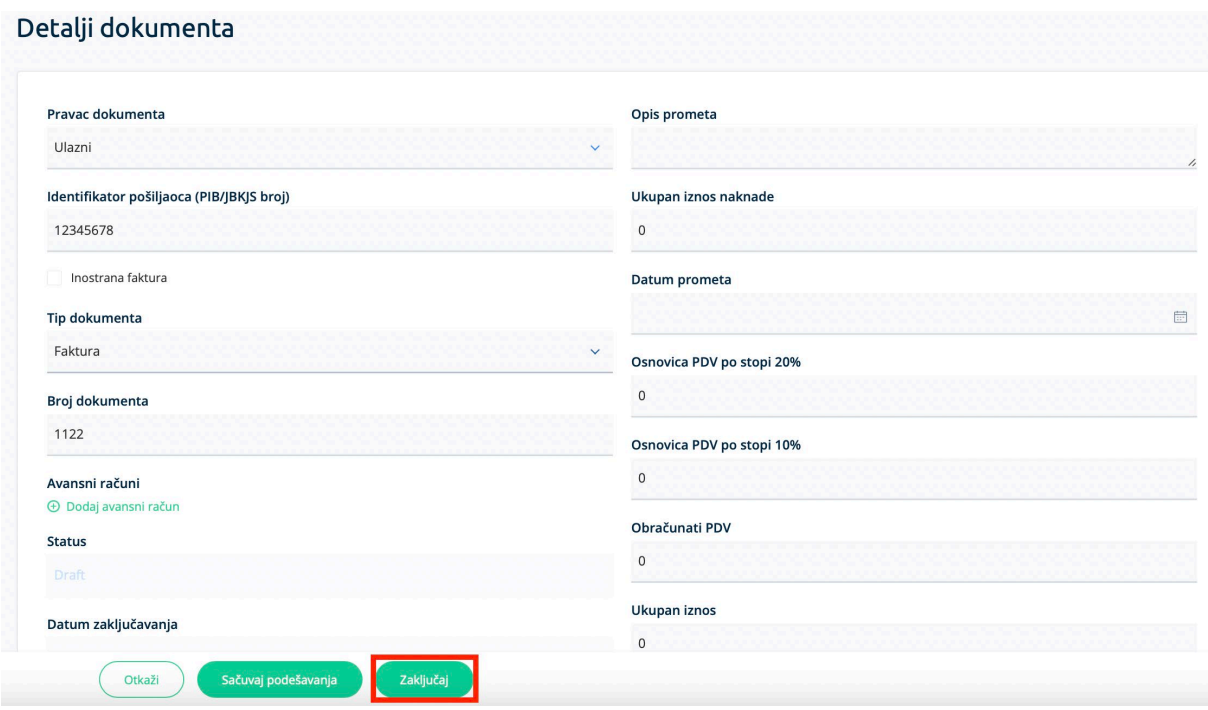

**Слика бр.90 Детаљи појединачне евиденције ПДВ-а**

Одабиром опције **"Додај нови документ"** на страници **"Појединачна евиденција ПДВа"** (Слика бр. 91)

| <b>(e-Фактура)</b>       | Q: Pretraga dokumenata |                 |                       |                 |            | SRP +<br>МИНИСТАРСТВО ФИНАНСИЈА - |
|--------------------------|------------------------|-----------------|-----------------------|-----------------|------------|-----------------------------------|
| 85                       | Evidencija dokumenata  |                 |                       |                 |            | Dodaj novi dokument               |
| Komandna tabla<br>D      | Broj dokumenta v       | Tip dokumenta v | Datum zaključavanja v | Iznos naknade v | $PDV \sim$ | Oslobođenje od PDV ~              |
| $\rightarrow$<br>Prodaja | 123456789              | Faktura         | 30.03.2022            | 1000            | 200        | Delimično                         |

**Слика бр.91 Додавање нове појединачне евиденције ПДВ-а**

након чега се отвара форма за унос појединачне евиденције ПДВ-а. Потребно је да корисник унесе:

- Правац документа (улазни или излазни)
- Идентификатор пошиљаоца (ПИБ или ЈБКЈС)
- Чек-бокс (уколико је потребно да се означи да је документ из иностранства)
- Тип документа (фактура, књижно одобрење, књижно задужење или авансни рачун)
- Број документа
- Број једног или више авансних рачуна (уколико постоје)
- Датум плаћања
- Опис промета
- Датум промета
- Укупан износ накнаде (основица без ПДВ-а)
- Пореску основицу по стопи 20%
- Пореску основицу по стопи 10%
- Укупни обрачунати ПДВ
- Укупан износ основице
- Право на одбитак ПДВ-а (без права, делимично, у потпуности).

Након чега кликом на дугме **"Сачувај"** корисник уноси нову евиденцију документа (Слика бр. 92). Подаци "статус" и "датум закључавања" су системски подаци које корисник не уноси.

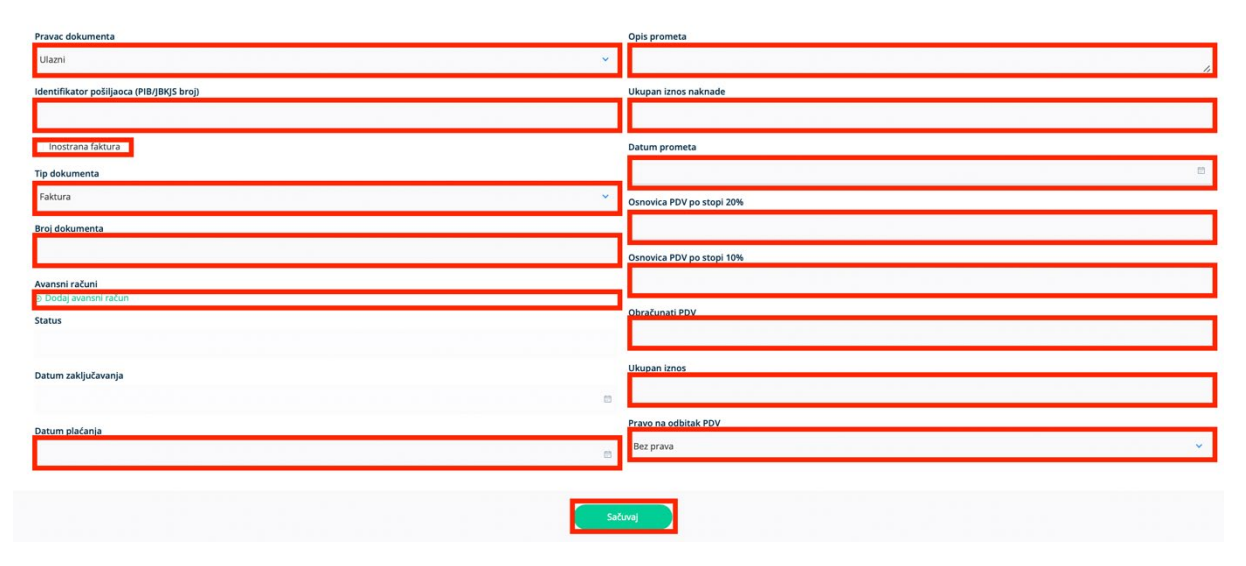

**Слика бр.92 Унос нове појединачне евиденције ПДВ-а**

## 3.5.12. ПРИКАЗ ФАКТУРА НОСИОЦА ЈАВНИХ НАБАВКИ

Одабиром менија "**Приказ фактура носиоца јавних набавки"** корисник отвара страницу на којој се приступа листи докумената других прималаца,где се корисник наводи као носилац јавне набавке. Одабиром ове опције корисник добија табеларни приказ свих улазних докумената других прималаца на којима је наведен као носилац јавних набавки са основним подацима: Број документа, Тип документа, ЦРФ идентификатор, ЦРФ Статус, Статус, Назив добављача, Износ документа, Датум документа и Датум слања. (Слика бр. 93)

| <b><i><u>е-Фактура</u></i></b>                                                                                                    | Q Pretraga dokumenata                 |               |                          |                   |            |                                                                                                    | Pretraga dokumenata nosioca javnih nabavki | SRP             | МИНИСТАРСТВО ФИНАНСИЈА                      |  |  |  |
|----------------------------------------------------------------------------------------------------|---------------------------------------|---------------|--------------------------|-------------------|------------|----------------------------------------------------------------------------------------------------|--------------------------------------------|-----------------|---------------------------------------------|--|--|--|
| $\Box +$<br>OO<br>Komandna tabla                                                                                                    | Prikaz faktura nosioca javnih nabavki |               |                          |                   |            |                                                                                                    |                                            |                 |                                             |  |  |  |
| $\rightarrow$                                                                                                    | $\Box$                                |               |                          |                   |            | Registrovane u CRFu<br>Svi tipovi dokumenata v<br>$107.04.2022 \rightarrow 07.05.2022$<br>Svi statusi ~ |                                            |                 |                                             |  |  |  |
| Prodaja                                                                                                    | Broj dokumenta v                      | Tip dokumenta | <b>CRF</b> identifikator | <b>CRF</b> status | Status v   | Dobavljač v                                                                                             | Iznos v                                    | Datum prometa v | Datum Slanja v<br>$\odot$                   |  |  |  |
| $\leftarrow$                                                                                                    | D JN12345                             | Faktura       | 3AKRT                    | Aktivna           | · Odobreno | DOO TAMIŠ 1926 PANČEVO                                                                                  | 6.000,00 RSD                               | 14.04.2022      | 18.04.2022                                  |  |  |  |
| Nabavke                                                                                                    | <b>D</b> JN-01                        | Faktura       | 39V8K                    | Aktivna           | · Odobreno | PROMER KOMERC D.O.O. BEOGRAD-NOVI                                                                       | 2.149,20 RSD                               | 28.02.2022      | 13.04.2022                                  |  |  |  |
| Q<br>CRF reklamacije                                                                                                    | D JN1234                              | Faktura       | 3AKQS                    | Odbijeno          | · Odbijeno | МИНИСТАРСТВО ФИНАНСИЈА                                                                                  | 1.320,00 RSD                               | 14.04.2022      | 18.04.2022                                  |  |  |  |
| Q.<br>Zbirna evidencija<br>PDV-a<br>2<br>Pojedinačna<br>evidencija PDV-a<br>$\leftarrow$<br>Prikaz faktura<br>nosioca javnih<br>nabavki<br>503<br>Podešavanja | Odabrani redovi: 0 Ukupan iznos: 0,00 |               |                          |                   |            |                                                                                                    |                                            |                 | $1-3$ od $3$<br>$\overline{1}$<br>$10 \sim$ |  |  |  |

**Слика бр.93 Приказ фактура носиоца јавне набавке**

Одабиром било ког документа са листе корисник може видети детаље документа на коме је наведен као носилац јавне набавке.

#### *3.5.13.* ПОДЕШАВАЊА

Одабиром менија **"Подешавања"** са леве стране екрана корисник добија следећи мени (Слика бр. 94):

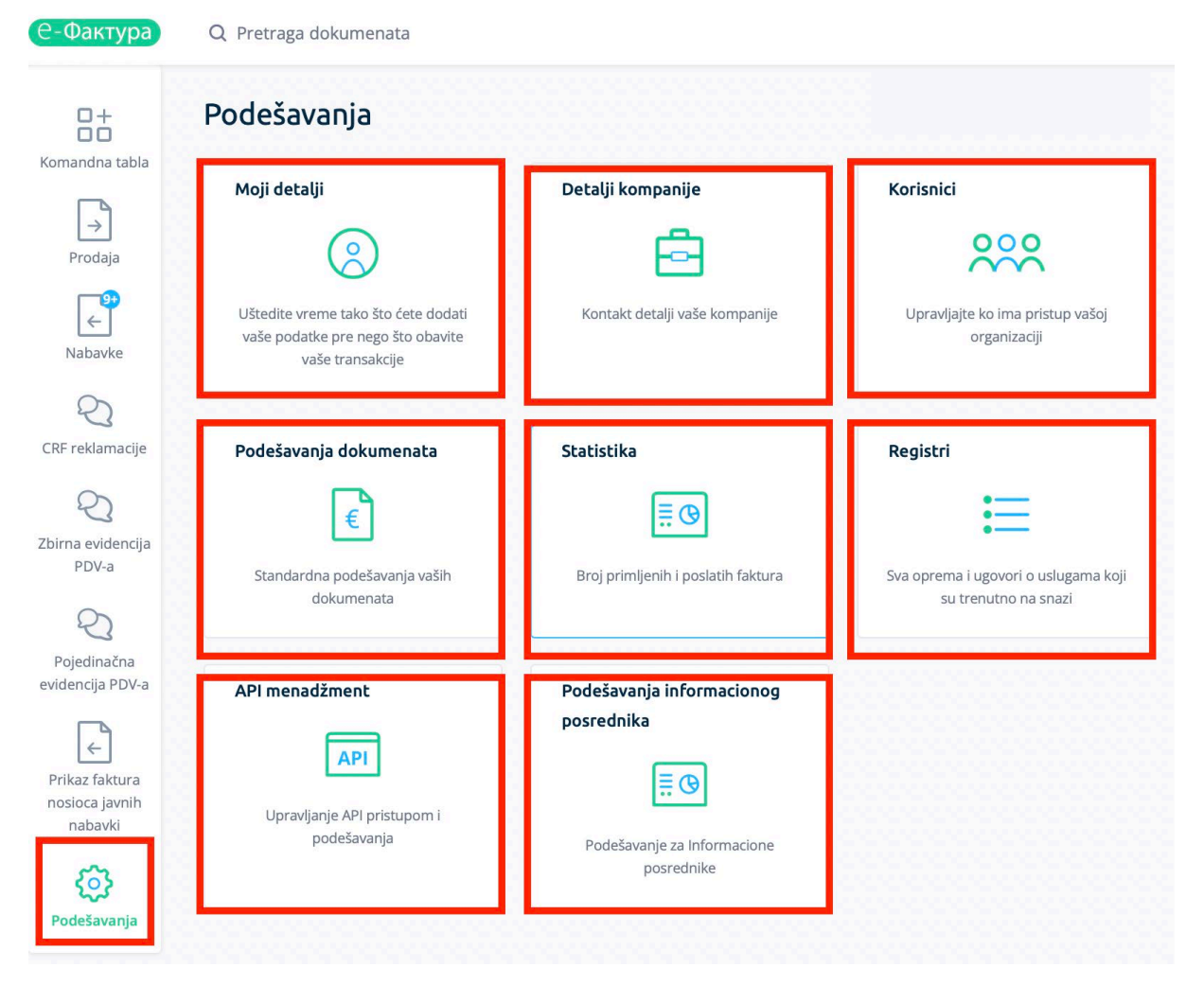

**Слика бр.94 Подешавања**

- Моји детаљи уоквиру одељка "моји детаљи" корисник може уредити основне податке свог корисничког налога.
- **Детаљи компаније** уоквиру одељка "**детаљи компаније"** корисник може променити назив компаније, адресу електронске поште, банковни рачун, адресу, број телефона, контакт особу, интернет страницу компаније као и поставити лого компаније који ће се приказивати на документима.

## **Отварање ЦРФ администраторског налога**

У оквиру одељка детаљи компаније корисник има могућност отварања администраторског налога за своју компанију на Централном регистру фактура. Одабиром опције "**Додај новог ЦРФ администратора**" (Слика бр.95)

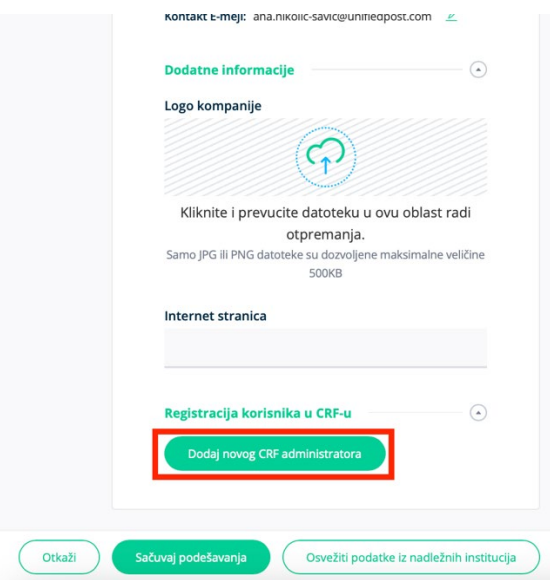

**Слика бр.95 Додавање новог ЦРФ администратора**

Отвара се форма за унос података о новом ЦРФ администратору (Слика бр. 96).

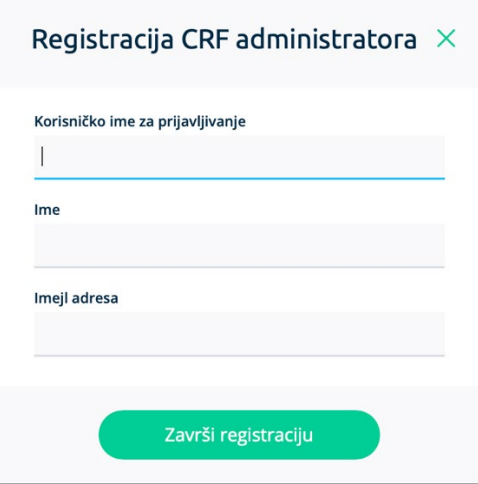

**Слика бр. 96 Регистрација ЦРФ администратора**

Наком попуњавања форме са подацима новог ЦРФ администратора и одабира опције "**Заврши регистрацију**" потребно је отићи на интернет страницу Централног регистра фактура на адреси: [https://crf.cir.rs](https://crf.trezor.gov.rs/) , одабрати опцију "**Пријава**" и на следећем екрану одабрати опцију "**Пријављујем се први пут**" (Слика бр. 97)

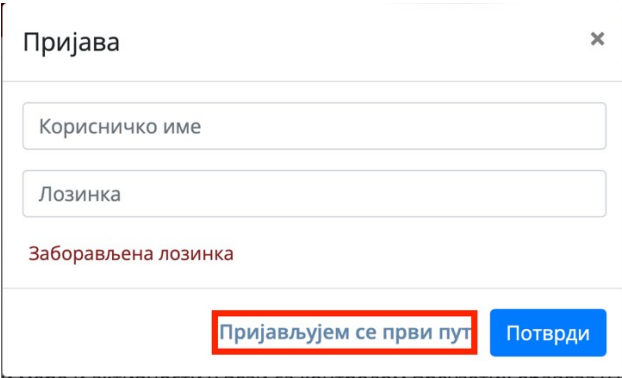

**Слика бр. 97 Пријава на ЦРФ**

На следећој форми потребно је унети исто корисничко име које је одабрано приликом креирања администраторског налога и потврдити унос (Слика бр. 98)

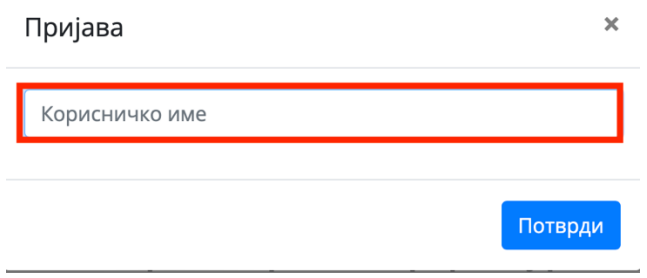

**Слика бр. 98 Унос ЦРФ корисничког имена**

Након уноса ЦРФ корисничког имена корисник ће добити поруку да је линк за активацију корисника послат на адресу електронске поште која је коришћена приликом креирања администраторског налога. Кликом на активациони линк из електронске поште корисник ће бити преусмерен на страницу за одабир лозинке (Слика бр. 99) након чега ће корисник добити поруку да је налог успешно креиран

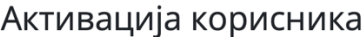

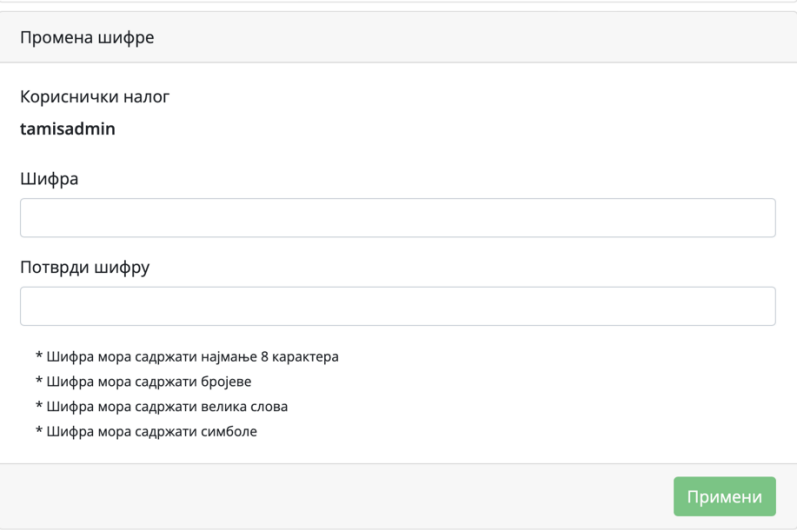

**Слика бр. 99 Активација ЦРФ корисника**

#### **Ажурирање података о компанији**

Одабиром опције "Освежи податке из надлежних институција" корисници могу ажурирати податке о својој копманији (Слика бр. 100)

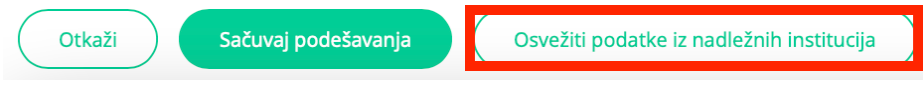

**Слика бр. 100 Ажурирање података о компанији**

- **Корисници** у оквиру одељка "**корисници"** корисник може видети преглед свих корисничких налога за своју компанију и додати новог корисника.**Додавање новог корисника** - корисник са администраторским привилегијама одабиром опције **"Додај новог корисника**" може додати новог локалног корисника у оквиру своје компаније са следећим привилегијама (слика бр. 101):
	- Администратор корисник са улогом администратора може креирати и слати излазна документа, одобравати улазна документа и креирати нове корисничке налоге у оквиру своје компаније.
	- Корисник за излазна документа корисник са овом улогом може само креирати и слати излазна документа без могућности одобравања улазних докумената.
	- Корисник за улазна документа корисник са овом улогом може само одобравати улазна документа без могућности креирања и слања излазних докумената.
	- Корисник корисник са овом улогом може креирати и слати улазна документа као и одобравати улазна документа.
	- Ревизор корисник са улогом ревизор има могућност прегледа улазних и излазних докумената, без могућности креирања, слања и одобравања улазних докумената, и без могућности креирања нових корисника у оквиру своје компаније.

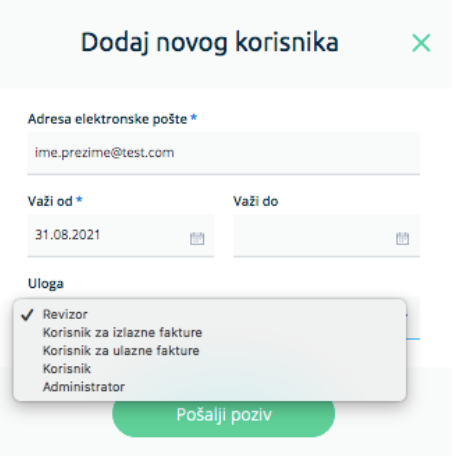

**Слика бр.101 Додавање новог корисника**

Након уноса електронске поште новог корисника и одабира корисничких привилегија администратор одабиром опције "Пошаљи позив" на адресу електронке поште новог корисника шаље позив за приступ датој компанији. (слика бр. 102)

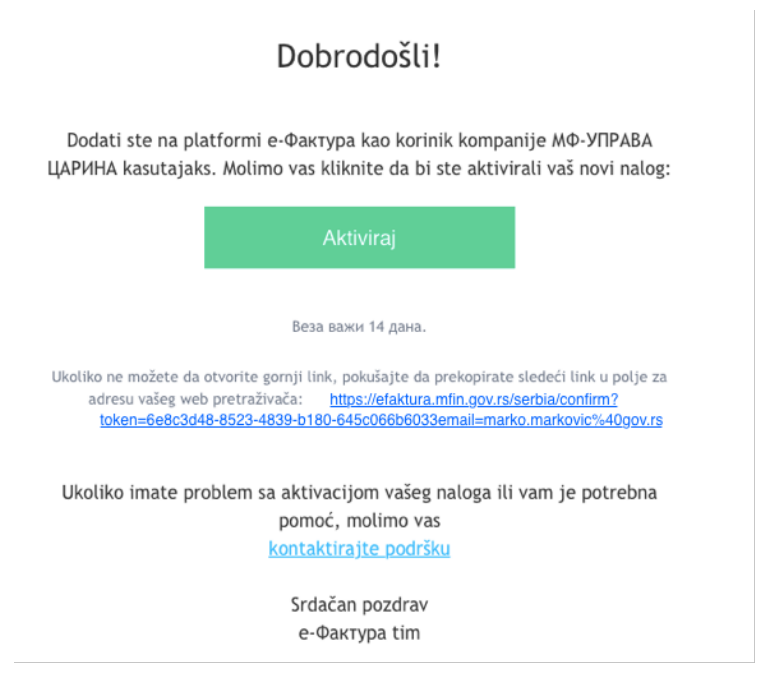

**Слика бр.102 активациони линк за новог корисника**

Нови корисник путем опције **"Активирај"** у телу е-поште приступа персонализованој страници на којој само тај корисник може приступити наведеној компанији са дефинисаним нивоом привилегија. (слика бр. 103)

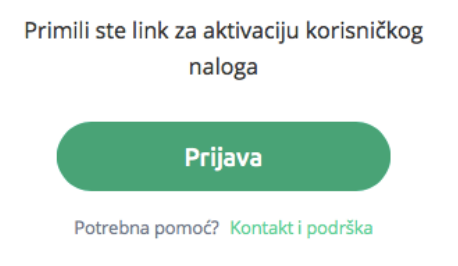

**Слика бр.103 Пријава новог корисника**

Након што нови корисник одабере опцију **"Пријава"** врши се идентификација корисника помоћу портала за електронску идентификацију и повезивање новог корисничког налога са претходно дефинисаним налогом компаније у Систему е-Фактура.

• Подешавања документа – у оквиру одељка **"подешавања документа"** корисник може подесити бројач документа (број који жели да се појави као број документа), префикс броја документа, суфикс броја документа, језик документа, валуту документа, услове плаћања, подразумевану стопу пореза као и маркетиншки текст за подножје документа. (Слика бр. 104)

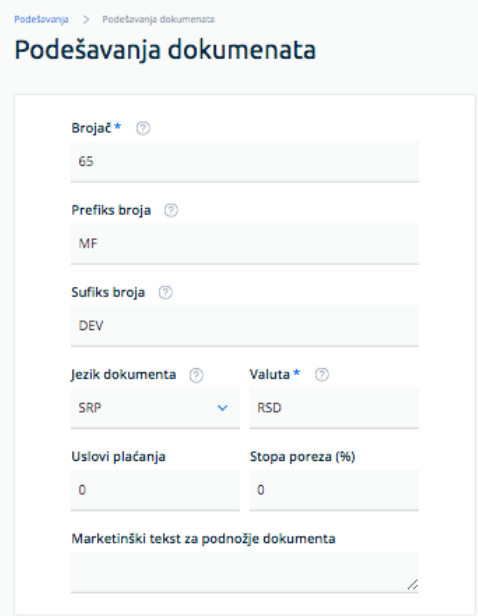

**Слика бр.104 Подешавања документа**

- Статистика уоквиру одељка "статистика" корисник види укупан износ свих примљених и послатих докумената. Одабиром једне од ове две опције добија детаљан приказ улазних и излазних докумената.
- Регистри одабиром опције "регистри" корисник добија приступ следећим регистрима:
	- o Регистар контаката дабиром регистра контаката корисник добија табеларни приказ својих контаката и даљим одабиром сваког појединачног контакта добија детаљан приказ свих корисникових података. Одабиром опције **"Додај нови контакт"** корисник добија могућност уноса новог контакта. (Слика бр. 105)

| $\Box$              |                                                |               |                          | Dodaj novi kontakt           |
|---------------------|------------------------------------------------|---------------|--------------------------|------------------------------|
| Q Broj v            | Naziv kontakta v                               | ID klijenta v | Kanal slanja dokumenta v | Adresa za slanje dokumenta v |
| $\overline{2}$      | PROMER KOMERC D.O.O. BEOGRAD-NOVI BEOGRAD      |               | E-faktura (е-Фактура)    | 20869488                     |
| п<br>3              | МИНИСТАРСТВО ФИНАНСИЈА - УПРАВА ЦАРИНА         | 121215        | E-faktura (e-Фактура)    | 10521                        |
| П<br>$\overline{4}$ | DOO TAMIŠ 1926 PANČEVO                         |               | E-faktura (е-Фактура)    | 20869500                     |
| m<br>5              | МИНИСТАРСТВО ФИНАНСИЈА                         |               | E-faktura (e-Фактура)    | 10520                        |
| α<br>6              | РЕПУБЛИЧКИ ФОНД ЗА ЗДРАВСТВЕНО ОСИГУРАЊЕ       | 234           | E-faktura (e-Фактура)    | 95000                        |
| a<br>$\overline{7}$ | OLGA BOŽOVIĆ PR UGOSTITELJSKO TRGOVINSKA RADNJ |               | E-faktura (e-Фактура)    | 62978236                     |
| a<br>8              | MEPEX HOLDING KORPORACIJA DOO BEOGRAD, SAVSKI  |               | E-faktura (e-Фактура)    | 27000029                     |
| 9                   | ZLATNI PEK DOO ŠUVAJIĆ                         |               | E-faktura (е-Фактура)    | 20869496                     |
| n<br>10             | МФ-УПРАВА ЗА ДУВАН                             |               | E-faktura (e-Фактура)    | 10524                        |
| Odabrani redovi: 0  |                                                |               |                          | $1-9$ od $9$<br>$10 \vee$    |

**Слика бр.105 Регистар контаката**

Након тога кориснику се приказује форма **"Додај нови контакт".** У пољу "назив компаније" корисник уноси Назив правног лица, матични број, ПИБ или ЈБКЈС и у падајућем менију добија списак правних лица која одговарају вредностима за претрагу. Након одабира жељеног контакта систем сам попуњава остале податке као што су матични број или ЈБКЈС, ПИБ и адресу контакта. У поље !Сервисни ID" корисник уноси број под којим жели да води контакт у свом систему. Након тога, кликом на дугме "Следећи корисник" прелази на наредну форму. (Слика бр. 106)

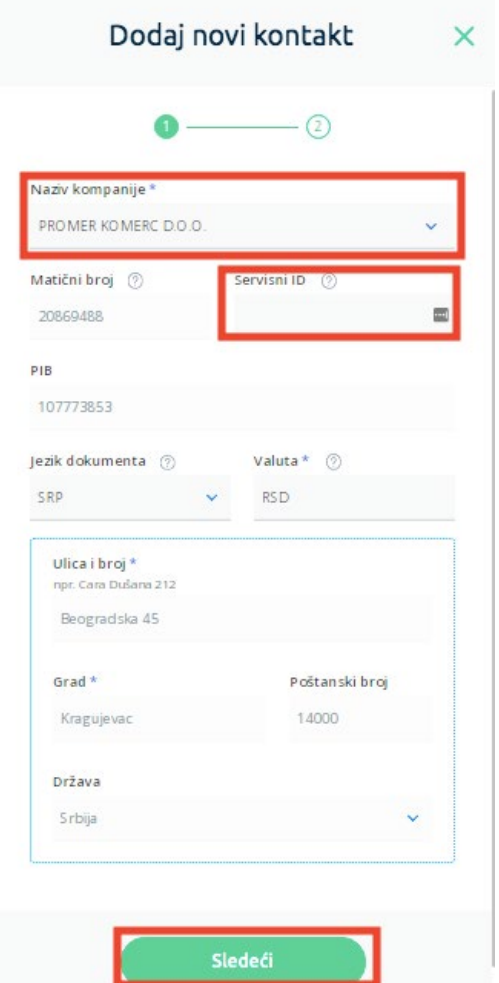

**Слика бр.106 Додавање новог контакта**

На наредном екрану корисник врши коначно додавање контакта у регистар контаката.(Слика бр. 107)

and the control of

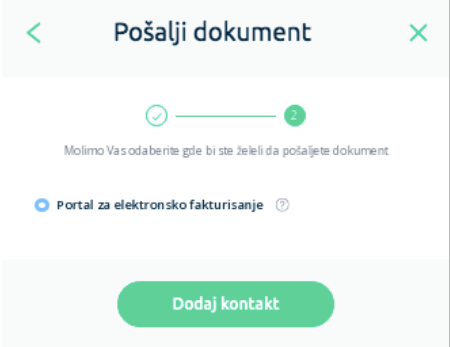

 **Слика бр.107 Коначан унос контакта**

o Регистар роба и у услуга - одабиром регистра роба и услуга корисник добија табеларни приказ својих производа/услуга и даљим одабиром сваке појединачне робе/услуге добија детаљан приказ са свим информацијама. Одабиром опције **"Додај нови производ"** корисник добија могућност уноса нове робе/услуге.(Слика бр. 108)

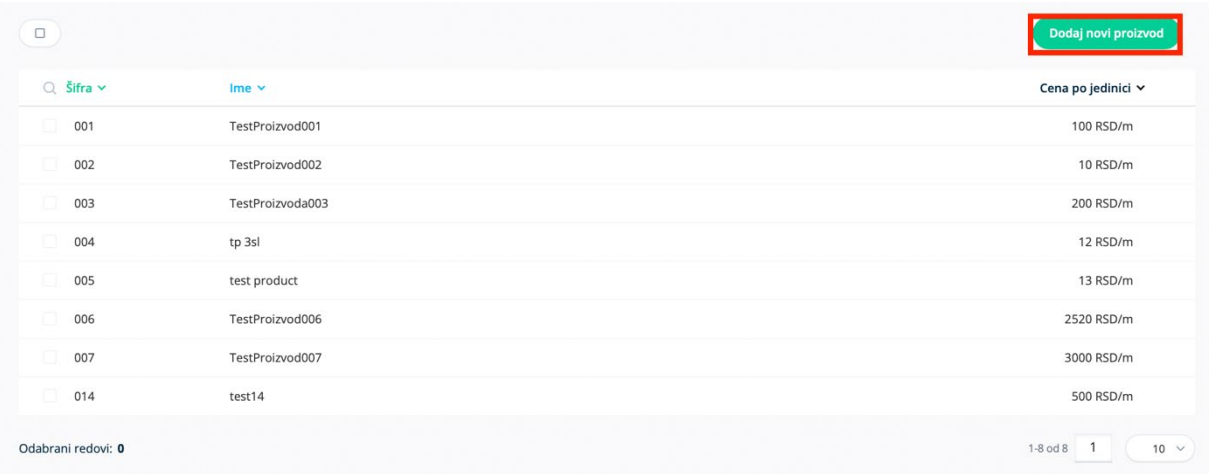

#### **Слика бр.108 Регистар контаката**

Након тога отвара се нова форма где корисник уноси шифру производа или услуге, назив, јединицу мере, цену по јединици мере и ПДВ стопу. (Слика бр. 109)

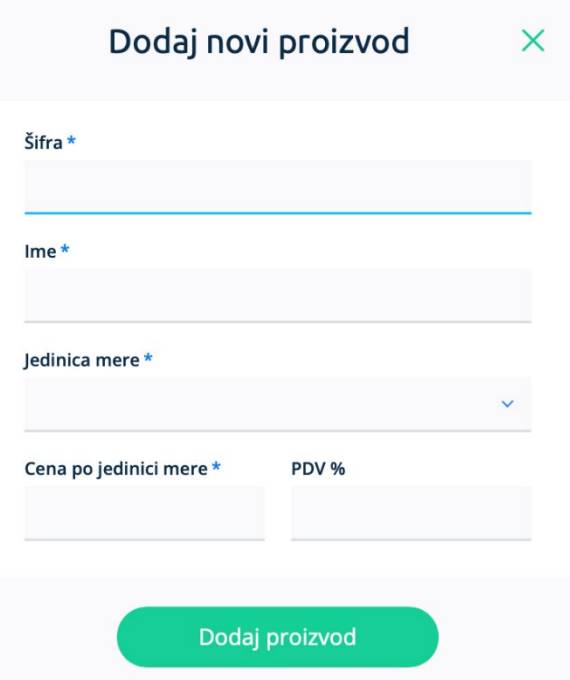

**Слика бр.109 Додавање новог производа**

• АРІ менаџмент - дабиром опције "АРІ менаџмент" корисник добија линк за АРІ приступ, опцију да генерише кључ за аутентификацију и има могућност да укључи/искључи АPI сервис као и да унесе URL адресе за пријем нотификација о улазним и излазним документима. (Слика бр. 110)

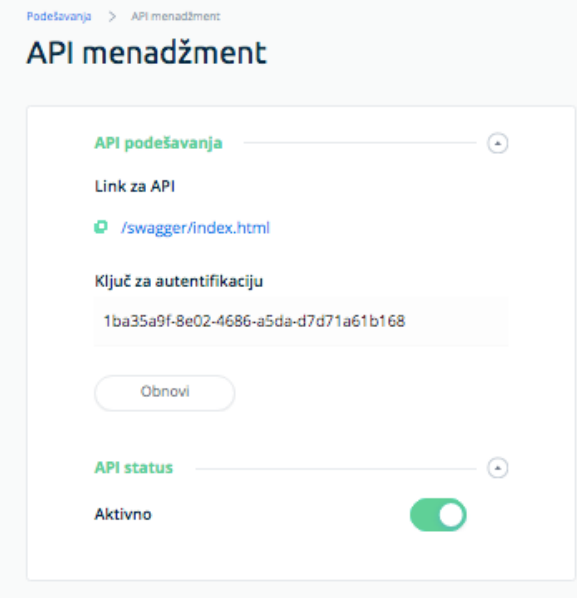

**Слика бр.110 API менаџмент**

• Подешавања информационог посредника - одабиром опције "подешавања **информационог посредника**" корисник може да се изјасни да жели да користи услуге информационог посредника. (Слика бр. 111)

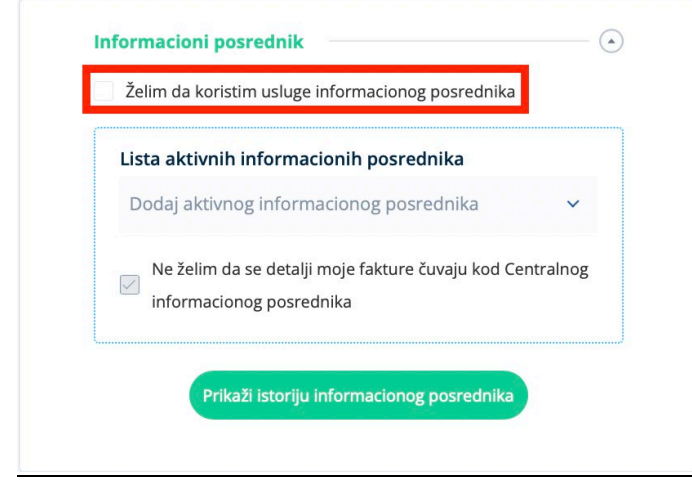

**Слика бр.111 Потврда корисника да жели да користи услуге информационог посредника**

Уколико се корисник изјасни да жели да користи услуге информационог посредника потребно је да одабере свог информационог посредника из листе доступних информационих посредника (Слика бр. 112) и кликне на дугме сачувај.

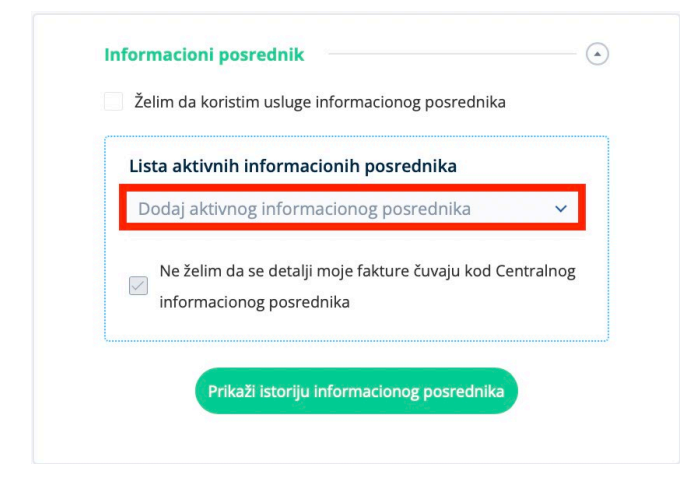

**Слика бр.112 Одабир информационог посредника**

Након што корисник одабере информационог посредника потребно је и да информациони посредник потврди да је компанија корисник његових услуга. Статус потврде се може видети на корисничком интерфејсу. (Слика бр. 113)

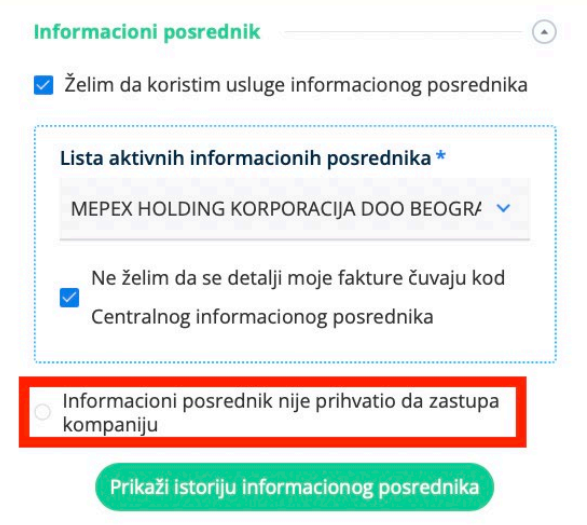

**Слика бр.113 Потврда информационог посредника**

Корисник такође има могућност да се изјасни да ли жели да се детаљи његових докумената чувају код централног информационог посредника (Слика бр. 114). Уколико се корисник изјасни да не жели да се детаљи његових докумената чувају код централног информационог посредника тада ће се подаци са ставки његових докумената брисати са система централног информационог посредника у моменту када систем е-Фактура добије потврду од информационог посредника да је документ успешно преузет.

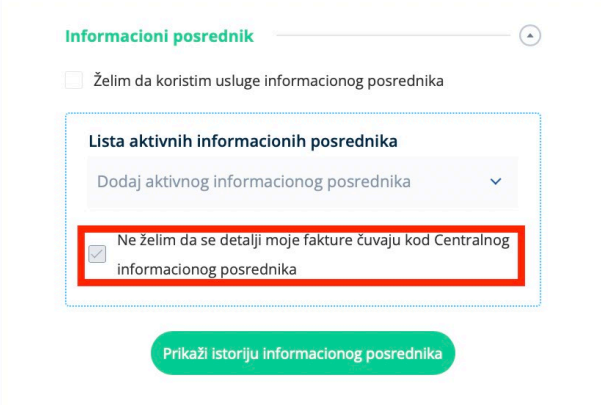

**Слика бр.114 Потврда корисника да не жели да се детаљи документа чувају на систему централног информационог посредника**

Одабиром опције **"Прикажи историју информационог посредника"** корисник може видети све измене везане за одабраног информационог посредника. (Слика бр. 115)

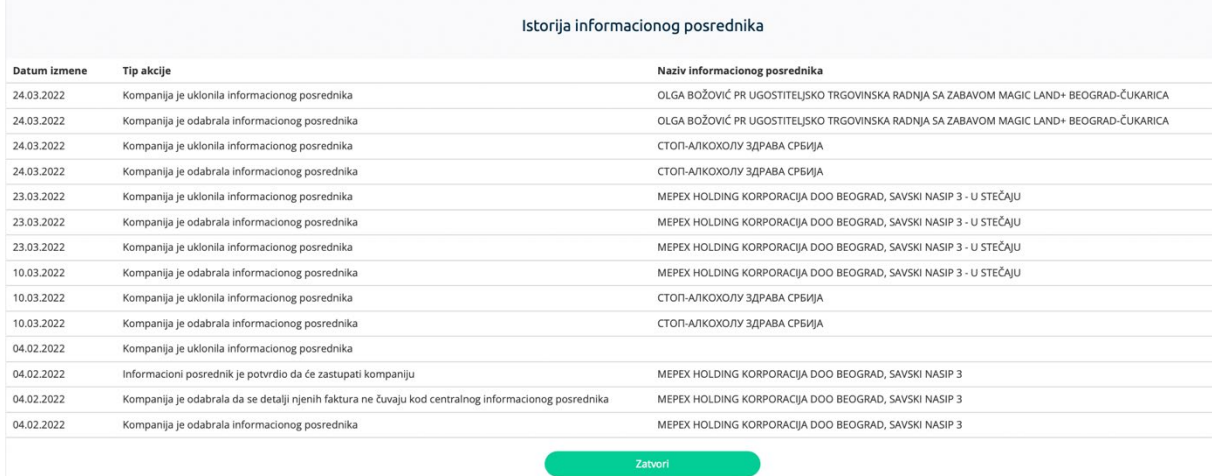

**Слика бр.115 Историја информационог посредника**

## 3.5.14. Подршка у оквиру система електронских фактура

Поштовани корисници,

Уколико су Вам потребне додатне информације о регистрацији на порталу за електронску идентификацију можете контактирати Канцеларију за информационе технологије и електронску управу на следећој адреси:

#### <https://www.ite.gov.rs/>

Уколико су Вам потребне додатне информације о систему електронских фактура предлажемо да прво погледате "**најчешћа питања"** на порталу:

<https://www.efaktura.gov.rs/>

Уколико не пронађете одговор на своје питање, за информације у вези регистрације и помоћ приликом коришћења система електронских фактура можете нас контактирати путем електронске поште, телефона или портала:

Адреса е-поште: [podrskaefaktura@mfin.gov.rs](mailto:podrskaefaktura@mfin.gov.rs)

Телефон: 011/ 7777 600

Портал: <https://www.efaktura.gov.rs/>

Радно време контакт центра: од понедељка до петка од 08-20 часова

**5. КОРИСНИЧКО УПУТСТВО ЗА КОРИСНИЧКИ ИНТЕРФЕЈС СИСТЕМА ЗА УПРАВЉАЊЕ ФАКТУРАМА ЗА КОРИСНИКЕ ЈАВНИХ СРЕДСТАВА**

# Софтверско решење за обраду и чување улазних електронских фактура (СУФ)

Април 2022.

## 5.1. **Упутство за пријаву на СУФ помоћу портала за електронску идентификацију**

Како бисте се регистровали на Систем за управљање улазним фактурама непходно је да попуните образац пријаве и исти пошаљете на адресу електронске поште: [prijava@esuf.rs](mailto:prijava@esuf.rs)

Захтев за достављањем обрасца пријаве такође можете послати на [prijava@esuf.rs](mailto:prijava@esuf.rs)

На СУФ се пријављујете помоћу портала за електронску идентификацију. Ако сте се већ регистровали на порталу за електронску идентификацију, можете одмах прећи на одељак за **пријаву на СУФ**

У супротном, потребно је да се прво региструјете на порталу за електронску идентификацију. Поступак регистрације на порталу је објашњен и у претходном одељку овог упутства.

## 5.1.1. Регистрација на Порталу за електронски идентитификацију

Предуслов за пријаву на Портал за електронску идентификацију је генерисање параметара (ИД корисника и регистрациони код) које ћете касније искористити за пријаву. Генерисање параметара можете извршити на један од следећа три начина:

- 1. Самостално генерисање параметара уколико поседујете квалификовани електронски сертификат;
- 2. Самостално генерисање параметара уколико сте имали корисничко име и лозинку за приступ Порталу локалне пореске администрације:
- 3. Добијање параметара одласком у филијалу Поште Србије, ЛПА…

*Самостално генерисање параметара уколико поседујете квалификовани електронски сертификат*

Параметре (ИД корисника и регистрациони код) можете да самостално генеришете **уколико поседујете квалификовани електронски сертификат.**

Корак 1: На [Порталу за електронску идентификацију](https://eid.gov.rs/) кликните на "Пријава" и изаберите пријаву "квалификованим електронским сертификатом".

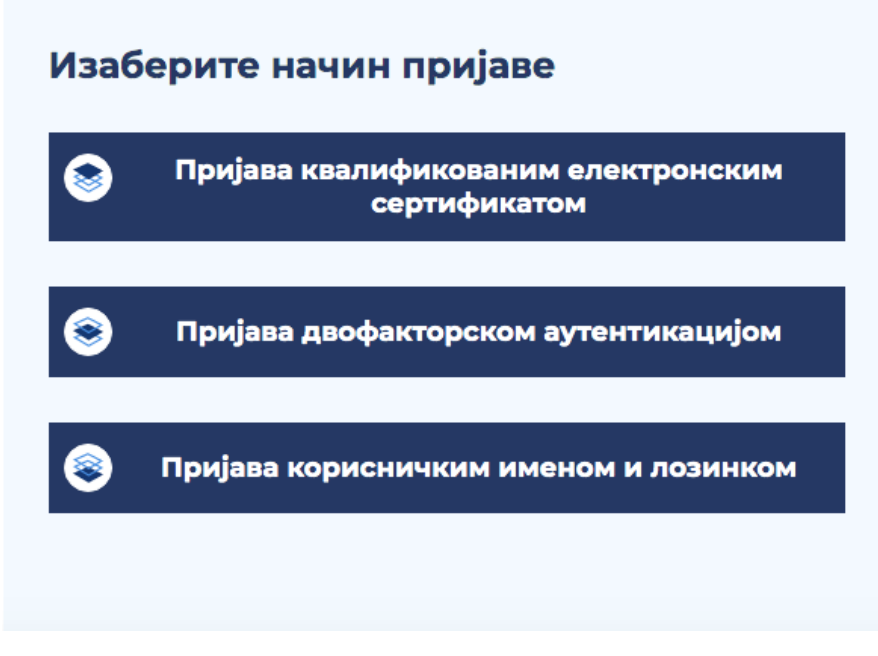

**Слика бр.1 Одабир начина пријаве**

**Корак 2:** Након успешног пријављивања, приказаће се страница са унапред попуњеним подацима корисничког налога. Адреса елекеронске поште из квалификованог електронског сертификата ће бити ваше ново **корисничко име** на порталу за електронску идентификацију

#### Лични подаци

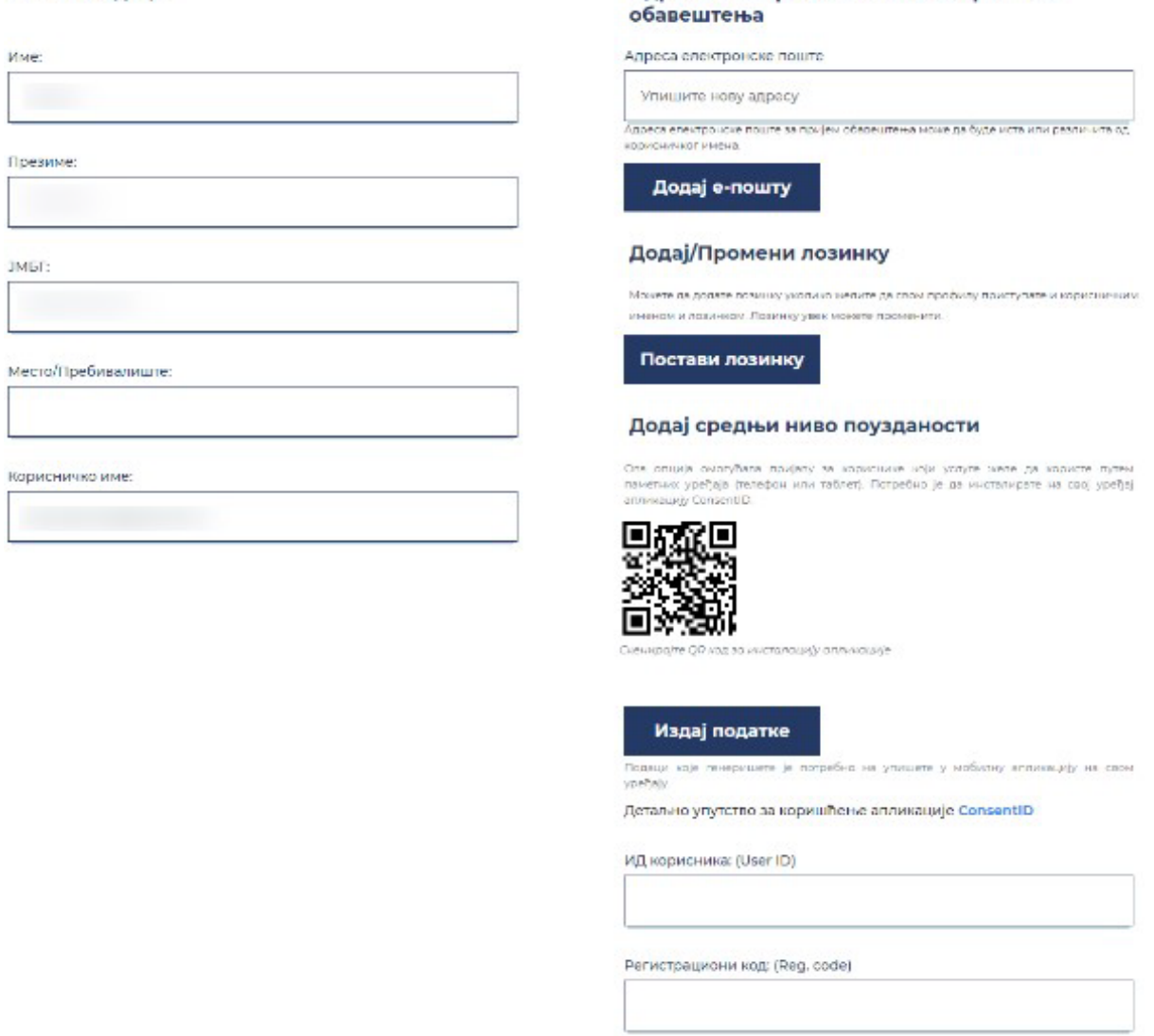

Адреса електронске поште за примање

**Слика бр.2 Аутоматско попуњавање личних података**

Корак 3: Одаберите опцију "Издај податке" и генерисаће се подаци (ИД Корисника и Регистрациони код), који су Вам потребни за коришћење мобилне апликације коју ће те инсталирати у наредним корацима.

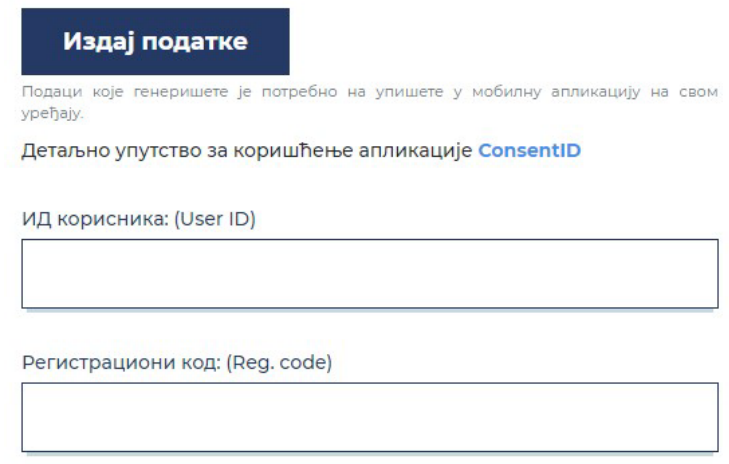

#### **Слика бр.3 Издавање података**

## *Самостално генерисање параметара уколико сте имали корисничко име и лозинку за приступ Порталу локалне пореске администрације*

Сви корисници који су имали корисничко име и лозинку за приступ порталу локалне пореске администрације www.lpa.gov.rs могу да иду директно на страницу www.eid.gov.rs где се могу пријавити корисничким именом и лозинком, а одмах након регистрације видеће своју профилну страницу где имају опцију за издавање параметара (ID корисника и регистрациони код) за пријаву на порталу , идентично као што је описано под тачком 1. за кориснике који су се пријавили уз помоћ квалификованог електронског сертификата

## *Добијање параметара одласком у филијалу ЈП "Поште Србије"*

Потребно је да се региструјете на порталу за електронску идентификацију корисничким именом и лозинком, а након што се Ваш налог одобри можете отићи на једну од 360 локација и бесплатно добити параметре за мобилну апликацију ConsentID.

**Регистрација корисничким именом и лозинком**: на [www.euprava.gov.rs](http://www.euprava.gov.rs/) у горњем десном углу у падајућој листи одаберите опцију **Регистрација.**

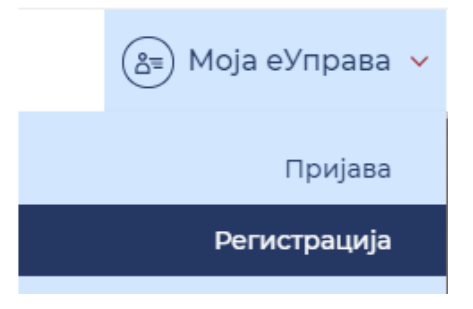

#### **Слика бр.4 Регистрација**

#### Затим одаберите **Регистрацију корисничким именом и лозинко**

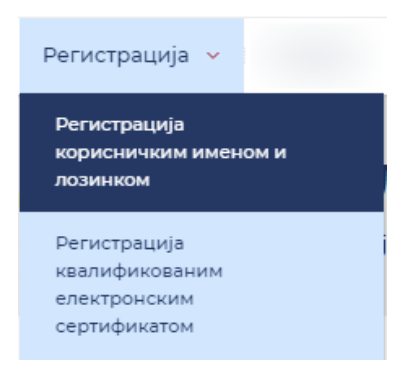

**Слика бр. 5 Регистрација корисничким именом и лозинком**

Попуните сва обавезна поља. Унесите адресу електронске поште, која ће убудуће представљати Ваше **корисничко име.** Упишите лозинку која ће садржати најмање осам карактера, бар једно велико и мало слово, број и специјални карактер.

Приложите скениран, фотографисан или очитан **лични документ са сликом.** 

Овај начин креирања корисничког налога захтева да приложите очитан, фотографисан или скениран лични документ са сликом (лична карта или пасош), а највише 2 документа, максималне величине 3MB по приложеном документу.

Достављањем документа, потврђујете да сте лице за које сте се изјаснили да јесте и којем је омогућено даље коришћење различитих портала и извршавање електронских услуга. Бићете обавештени електронском поштом када овлашћено лице потврди/активира Ваш кориснички налог.

Потврда адресе електронске поште – након регистрације, на адресу електронске поште коју сте навели добићете поруку и линк који је потребно да потврдите. **ВАЖНО:** Могуће је да верификациони мејл стигне кориснику у фолдер са непожељном поштом. Кориснички налог постаје активан када се Ваша документа провере од стране овлашћеног лица најкасније у року од 24 часа.

Када Ваш кориснички налог постане активан, можете отићи у најближу филијалу ЈП "Пошта Србије" и добићете параметре за ConsentID мобилну апликацију.

Списак локација филијала Поште Србије можете погледати овде [https://euprava.gov.rs/media/Uputstva/Lokacije\\_eID.pdf](https://euprava.gov.rs/media/Uputstva/Lokacije_eID.pdf)

Након генерисања параметара (ID Корисника и регистрациони код), потребно је преузети и инсталирати *"ConsentID"* апликацију на мобилном телефону.

5.1.2. Упутство за коришћење мобилне апликације за пријављивање помоћу мобилног телефона – ConsentID

## *Уводне напомене*

ConsentID апликација служи да на сигуран и поуздан начин путем мобилног телефона потврдите да сте искључиво лично захтевали пријаву на Систем е-Фактура прек[о](https://eid.gov.rs/) [Портала за електронску идентификацију.](https://eid.gov.rs/)

Да бисте користили апликацију потребно је да имате параметре за пријаву (ID корисника и регистрациони код).

Уколико изаберете овај начин пријаве, потребно је да преузмете апликацију "ConsentID":

за Андроид кориснике, апликацију можете да преузмете [овде](https://play.google.com/store/apps/details?id=nl.aeteurope.mpki.gui&hl=en)

за iOS кориснике, апликацију можете да преузмете [овде](https://apps.apple.com/us/app/consentid/id883224643)[.](https://apps.apple.com/us/app/consentid/id883224643)

За коришћење апликације је неопходно да имате интернет конекцију на мобилном уређају.

Језик на ком се приказује ConsentID апликација зависи од језика на ком ради оперативни систем мобилног уређаја. Ако уређај приказује текст на српском језику и ConsentID апликација ће приказивати текст на српском језику, као што је приказано на сликама.

## *Иницијализација апликације*

6. Када се преузме, инсталира и покрене Андроид или iOS верзија ConsentID мобилне апликације приказује се екран на ком је потребно да се започне иницијализација апликације, тиме што се кликне на "ПОКРЕНИТЕ УПИС" ("START ENROLLMENT" за телефоне који су подешени на енглески језик).
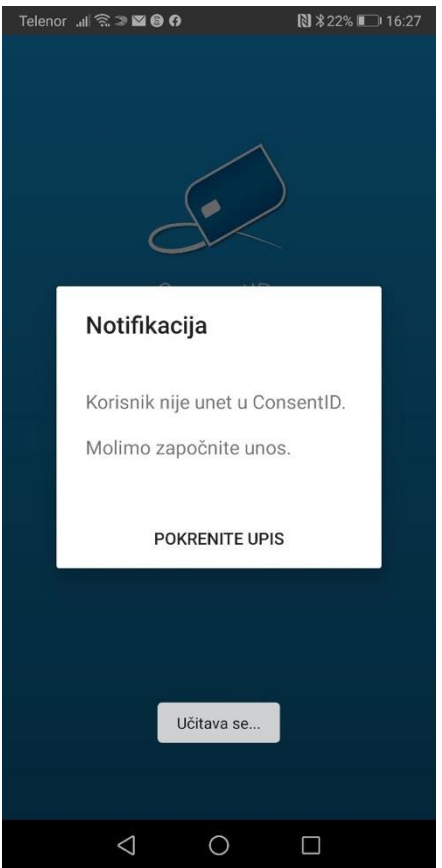

**Слика бр. 6 Иницијализација апликације**

7. На екрану који се приказује треба одабрати ручни упис, односно кликнути на опцију "ПОКРЕНИТЕ УПИС" ("START ENROLLMENT" за телефоне који су подешени на енглески језик).

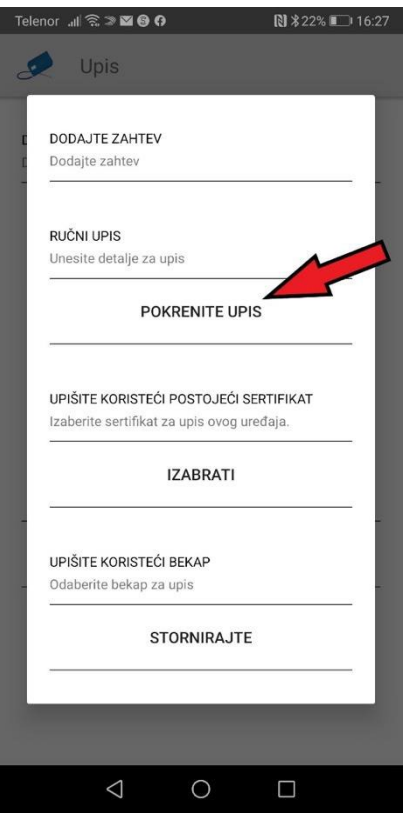

**Слика бр. 7 Покретање уписа**

8. На следећој форми треба попунити податке који су били исписани на екрану приликом додавања двофакторске аутентикације. Потребно је попунити поља "ID корисника" ("User ID" на енглеском језику) и "Регистрациони код" ("Registration code" на енглеском језику). Поље "Код окружења" ("Environment code" на енглеском језику) се попуњава аутоматски, а поље "Опциона шифра" ("Optional Password" на енглеском језику) треба да остане празно. Кликните на "УПИС" ("ENROLL" на енглеском језику). Испод су прикази екрана за Андроид и за iOS (на енглеском језику).

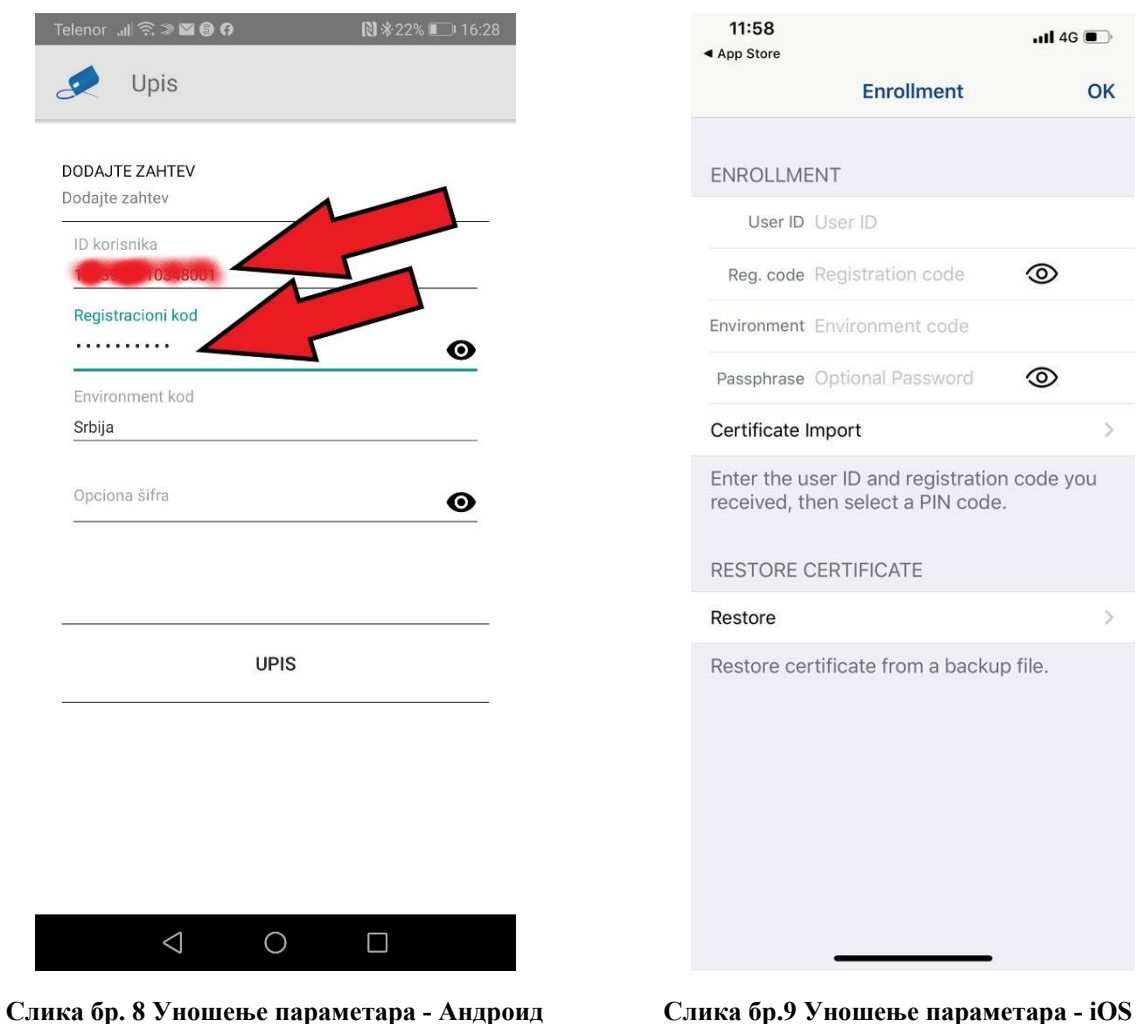

9. На следећем екрану је потребно да два пута упишете свој ПИН према сопственом избору. **Неопходно је да запамтите број који сте уписали јер ће бити неопходно да га упишете приликом сваког следећег покретања апликације**. То је мера безбедности да само Ви или неко кога сте овластили сме да користи апликацију и ауторизује приступ траженим сервисима. У случају крађе или губитка телефона нико осим Вас неће моћи да покрене ову апликацију јер неће знати овај ПИН.

Испод су прикази екрана за Андроид и iOS (на енглеском језику). За разлику од Андроид верзије апликације, на iOS се упис ПИН-а ради два пута на два екрана са истим изгледом.

| Telenor II a 2 M 0 0 |                           | $N$ * 22% $10$ 16:28 |
|----------------------|---------------------------|----------------------|
|                      | Korisnički PIN<br>I       | $\bullet$            |
|                      | Potvrda korisničkog PIN-a | $\bullet$            |
|                      | $\overline{2}$            | 3                    |
|                      | 5                         | 6                    |
|                      | 8                         | 9                    |
|                      | $\pmb{0}$                 | <b>Next</b>          |
|                      |                           |                      |
|                      |                           |                      |
|                      | Komunikacija sa serverom  |                      |
|                      |                           |                      |

**Слика бр. 10 Уношење ПИН-а - Андроид Слика бр.11 Уношење ПИН-а - iOS**

10. Ово је последњи екран који треба да видите на свом телефону. Апликацију сте исправно инсталирали и можете је затворити до следеће употребе, тачније до тренутка када Вам буде потребна за пријаву на неки од портала.

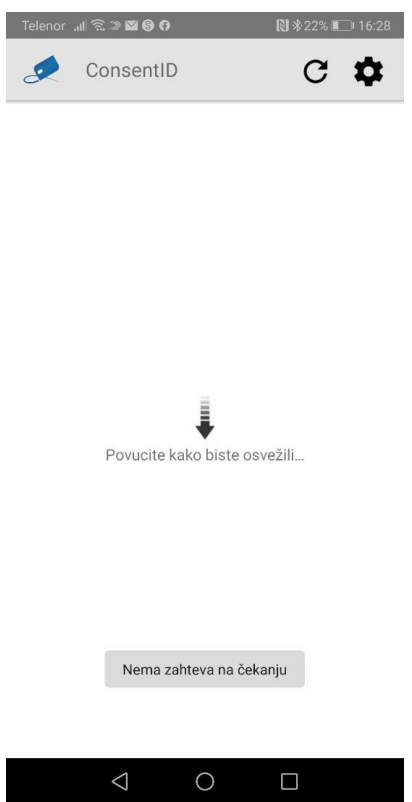

**Слика бр.12 Успешна реализација захтева**

5.1.3. Пријављивање на СУФ

• На свом рачунару или мобилном телефону приступите СУФ на адреси <https://suf.gov.rs/>

и одаберите опцију **" Single Sign On ".**

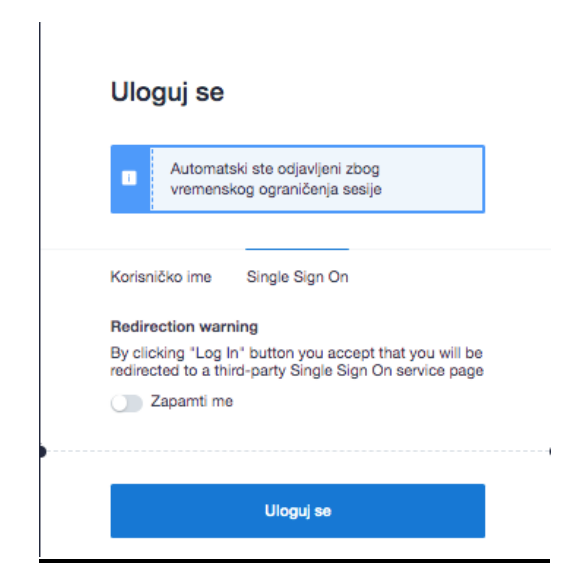

**Слика бр.13 Пријава на Систем за управљање фактурама**

• На следећем екрану изаберите "Пријава двофакторском аутентикацијом".

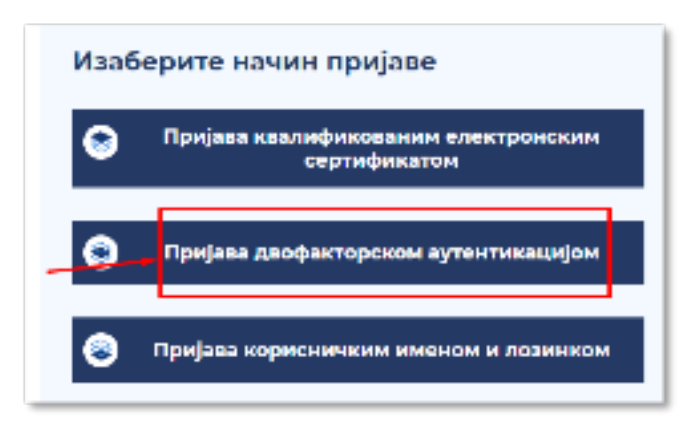

**Слика бр. 14 Пријава двофакторском аутентикацијом**

• Следећи екран изгледа као на слици испод, а потребно је да упишете адресу е-поште са којом сте креирали кориснички налог, а која је у исто време и ваше корисничко име. Потврдите на дугме "ПРИЈАВИТЕ СЕ".

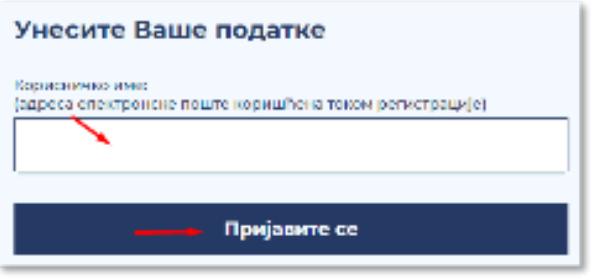

**Слика бр.15 Уношење адресе е-поште**

• У том тренутку ће вам екран изгледати као на слици испод. Сада је потребно да отворите апликацију **ConsentID** на свом мобилном телефону.

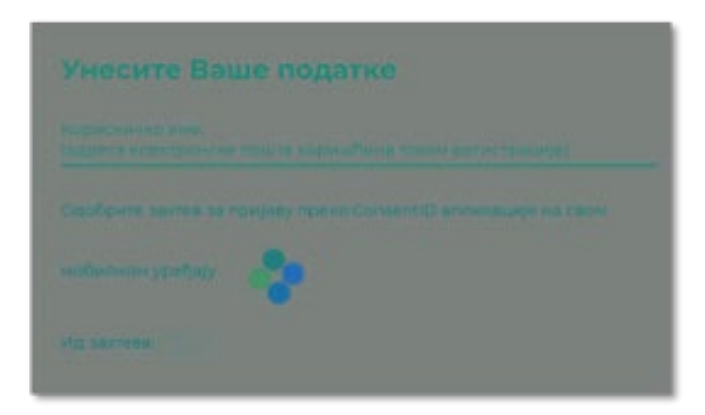

**Слика бр.16 Потврда идентитета путем апликације**

• За улазак у апликацију неопходно је да укуцате ПИН који сте креирали приликом инсталирања ове апликације на свој мобилни телефон.

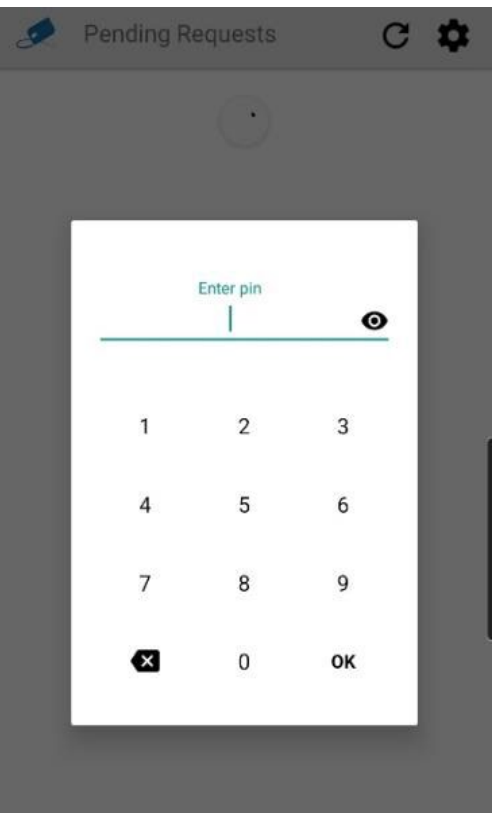

**Слика бр.17 Уношење ПИН-а**

• Екран који ћете видети је празан, па је потребно да освежите страницу повлачећи је прстом на доле (као на слици испод).

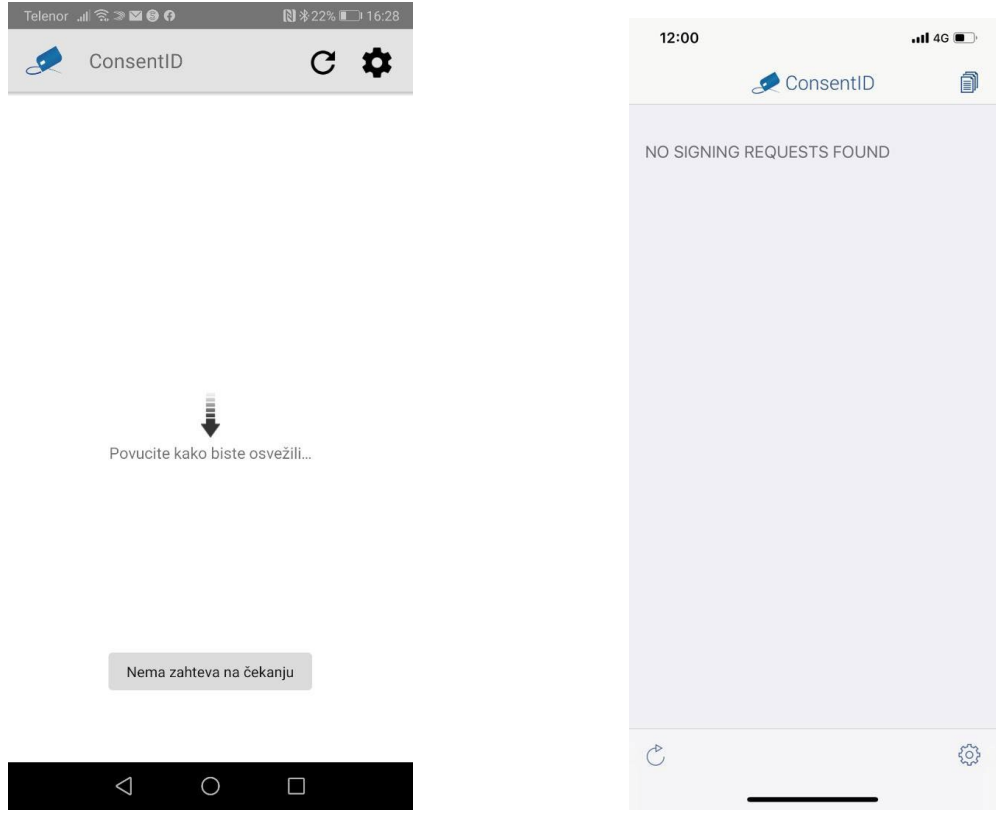

**Слика бр.18 Освежавање апликације Слика бр.19 Успешна реализација захтева**

• Затим ће вам се на екрану мобилног телефона појавити две опције као на сликама испод (за Андроид и iOS), потврдите на зелени тастер.

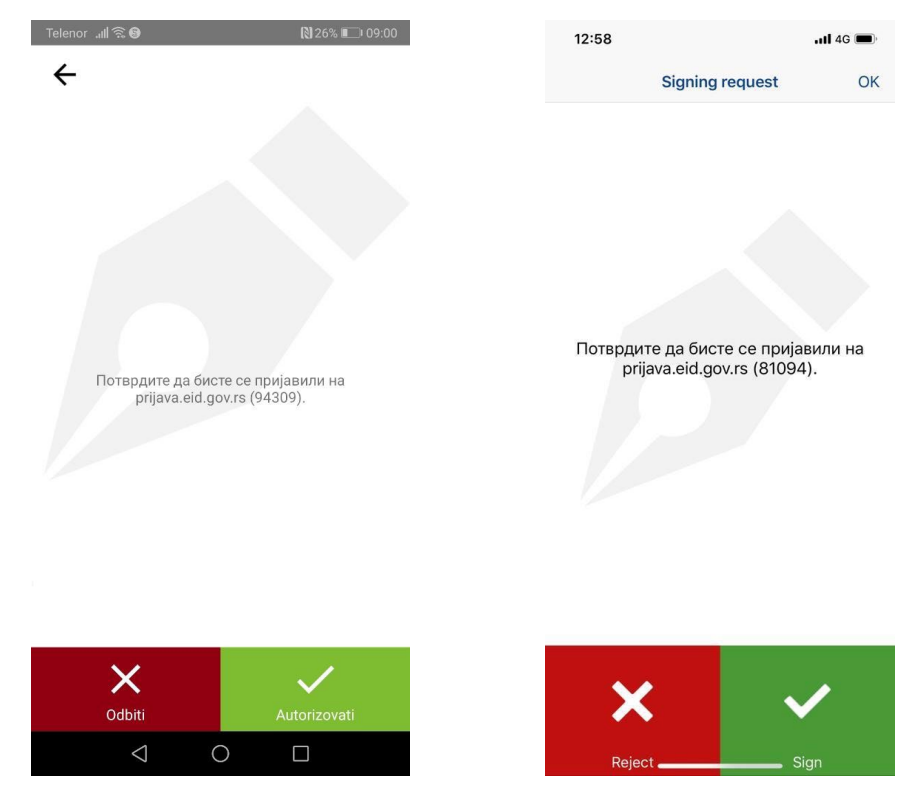

 **Слика бр.20 Потврда идентитета - Андроид Слика бр. 21 - Потврда идентитета - iOS**

• Ако погледате на екран рачунара или мобилног телефона видећете да сте улоговали на жељени портал.

# **4.2. КОРИСНИЧКЕ УЛОГЕ**

## 4.2.1. АДМИНИСТРАТОР

У СУФ-у администратор има највећу дозволу за промену системских поставки и поред тога користи све функције које се односе на фактуре. Администратор може да креира кориснике, мења податке корисника, чува измене у рачуноводственим подацима (нпр. бројеви рачуна, димензије), креира ток потврђивања и аутоматско књижење. Поред тога што администратор може видети све фактуре, упркос томе да ли су рачуни прослеђени у процедуру одобравања или не, администратор такође може да избрише фактуре или да по потреби извезе податке у CSV датотеку. Администратор такође има више могућности у претраживачу фактура у поређењу са обичним корисником и он може уносити улазне фактуре ручно.

## *Прва страна*

Након уласка у СУФ, администратор има две групе фактура: у првој групи се налазе фактуре за које је потребна потврда администратора, а испод тога се налазе нове фактуре које је потребно обрадити. СУФ мени се налази на левој бочној траци. Брза претрага налази се на десној бочној траци заједно са информацијама о заменама и подршци за СУФ производ. У заглављу, администратор може променити лозинку, изабрати компанију којој жели да приступа и изабрати језик на ком жели да користи софтвер.(Слика бр. 22)

| suf.gov.rs                      |                                                                                                    |                                                                                                    |
|---------------------------------|----------------------------------------------------------------------------------------------------|----------------------------------------------------------------------------------------------------|
|                                 | fakture koje treba potvrditi (1)                                                                                                | Pretraži                                                                                                   |
| Komandna tabla<br>18            |                                                                                                    | Možete pretraživati pojedina dokumenta ili nazive<br>kompanija i sl. Odaberite odgovor iz padajuće liste i |
| Registar faktura<br>⊟           | <b>Fudbalski klub "BORAC"</b><br><b>1.00 RSD</b><br>$\sim$ / $\,$<br>Potvrdi<br>්<br>chava5222Borac1<br>29.10.2020   30.10.2020 | bićete usmereni na stranicu.<br>Pretraži                                                                   |
| Automatizacija<br>$\checkmark$  |                                                                                                    |                                                                                                    |
| Podešavanja<br>$\check{ }$<br>⊗ |                                                                                                    |                                                                                                    |
|                                 | Nove fakture (1830)                                                                                                    | Nisam u kancelariji<br>Ovde možete postaviti datume kada niste u kancelariji i<br>odrediti Vašu zamenu.    |
|                                 | PROMER KOMERC D.O.O. BEOGRAD-NOVI<br>110,00 RSD<br>Otvori<br><b>BEOGRAD</b><br>CH100AVA<br>04.11.2020   14.11.2020              | Postavi stanje "Nisam u kancelariji" »                                                                     |
|                                 | PROMER KOMERC D.O.O. BEOGRAD-NOVI<br>444.00 RSD<br>Otvori<br><b>BEOGRAD</b><br>CH105AVA<br>04.11.2020   14.11.2020              | Ko je odsutan?<br>Ovde možete da vidite zamene koje su drugi postavili                                     |
|                                 | PROMER KOMERC D.O.O. BEOGRAD-NOVI<br>96,00 RSD<br>Otvori<br><b>BEOGRAD</b><br>CH106AVA<br>04.11.2020   14.11.2020               |                                                                                                    |

**Слика бр.22 Командна табла**

## *Додељивање фактура на обраду*

Регуларна обрада фактура

Да бисте обрадили фактуру, морате да кликнете на фактуру да бисте отворили детаљан приказ.

Слика бр.22 Детаљни приказ фактуре

У случају да детаљан приказ фактуре нема редове трансакција, препоручује се њихово креирање пре него што се фактура проследи на ток потврђивања. Зато је потребно да кликнете на дугме "Креирај ставке за трансакције". То се мора урадити и када се фактура креира ручно. (Слика бр. 24)

| Naziv proizvoda | Količina | Cena | Zbir | <b>PDV</b> | PDV% | Sa PDV-om       |              |
|-----------------|----------|------|------|------------|------|-----------------|--------------|
| 1               | 11       | 1.00 | 1.00 | 0.00       | 0    | <b>1.00 RSD</b> | $\checkmark$ |
|                 |          |      | 1.00 | 0.00       |      | <b>1.00 RSD</b> |              |

**Слика бр. 24 Креирање ставки за трансакције**

Након тога могуће је доделити фактуру на одобравање. Када пређете на падајући мени **"Одабери ток потврђивања или особу",** отвориће се листа сачуваних процеса рада које можете да доделите фактури. (Слика бр. 25)

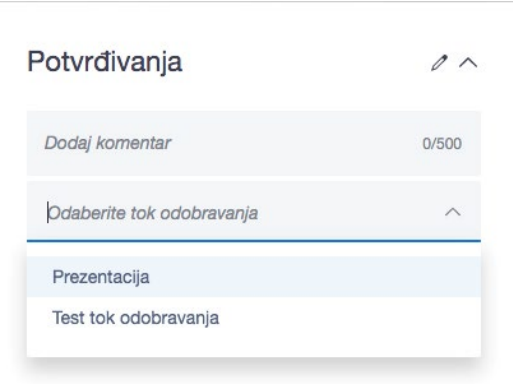

**Слика бр. 25 Ток потврђивања**

Након одабира потребно је кликнути на "Потврди". По потреби корисник такође може додати нове документе на картици повезаних докумената кликом на **"Додај нови документ".** (Слика бр. 27)

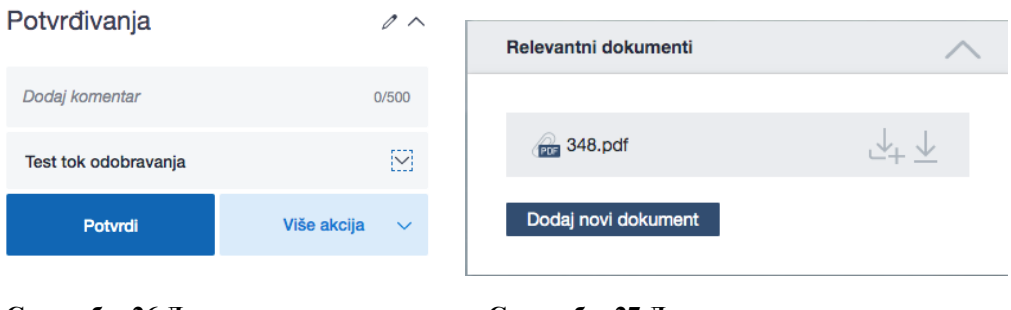

 **Слика бр. 26 Додељивање тока Слика бр. 27 Додавање прилога**

Одабиром дугмета **"Више акција"** могуће је одобрити фактуру, одобрити фактуру и доделити процес одобравања, или одбацити фактуру. (Слика бр. 28)

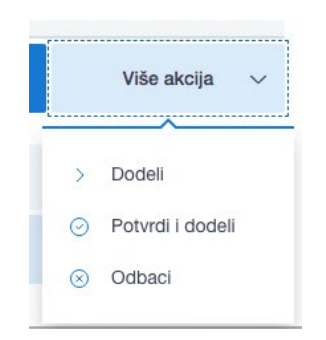

**Слика бр. 28 Акције са фактурама**

Када се документ дода, лако га можете преузети кликом на дугме за преузимање. Документ је видљив свима који обрађују фактуру. (Слика бр. 29)

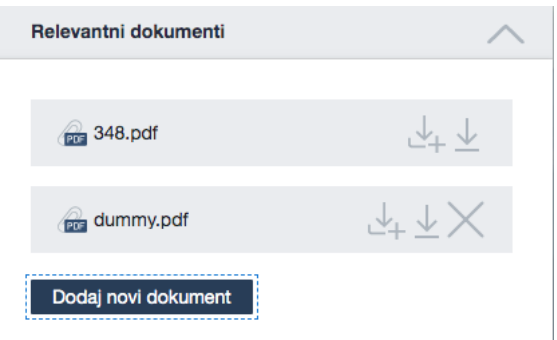

**Слика бр. 29 Преузимање докумената**

 $\downarrow$ PDF датотеку можете преузети одабиром опције , док одабиром  $\mathbb{C}^+$  опције можете преузети фактуру са свом пратећом документацијом.

Када се фактура, која је додељена администратору потврди нестаје са контролне табле. У том случају можете преузети следећу фактуру и започети са обрадом. То можете учинити помоћу траке изнад фактуре или одабиром друге фактуре на контролној табли. Детаљни приказ ће се отворити. (Слика бр. 30)

| <b>PROMER KOME</b><br>144.00 RSD | МФ-УПРАВА ЦА<br>519.60 RSD | МФ-УПРАВА ЦА<br>948.00 RSD | МФ-УПРАВА ЦА<br>477.60 RSD  | <b>PROMER KOME</b><br>96.00 RSD | <b>PROMER KOME</b><br>444.00 RSD | <b>PROMER KOME</b><br>1.954.00 RSD |  |
|----------------------------------|----------------------------|----------------------------|-----------------------------|---------------------------------|----------------------------------|------------------------------------|--|
| CH109AVA<br>04.11.2020           | .1030 carina<br>04.11.2020 | 1025carina<br>31.10.2020   | $1028$ carina<br>04.11.2020 | CH106AVA<br>04.11.2020          | CH105AVA<br>04.11.2020           | CH103AVA<br>04.11.2020             |  |

**Слика бр. 30 Трака за преглед фактура од истог добављача**

#### *Промена података и брисање фактуре*

Администратор и контролор имају могућност измене детаља фактуре, мада само администратор може да избрише фактуру. То се може учинити тако што ћете отворити детаљан приказ фактуре и кликнути на стрелицу на заглављу фактуре. (Слика бр. 31)

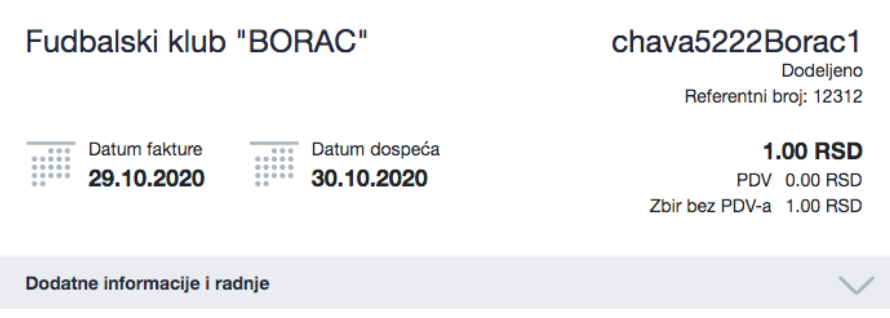

**Слика бр. 31 Додатне информације и радње**

Након тога ће се отворити додатне информације о фактури и појавиће се опције **"Уреди или додај**", **"Нова фактура"** и **"Обриши". (**Слика бр. 32)

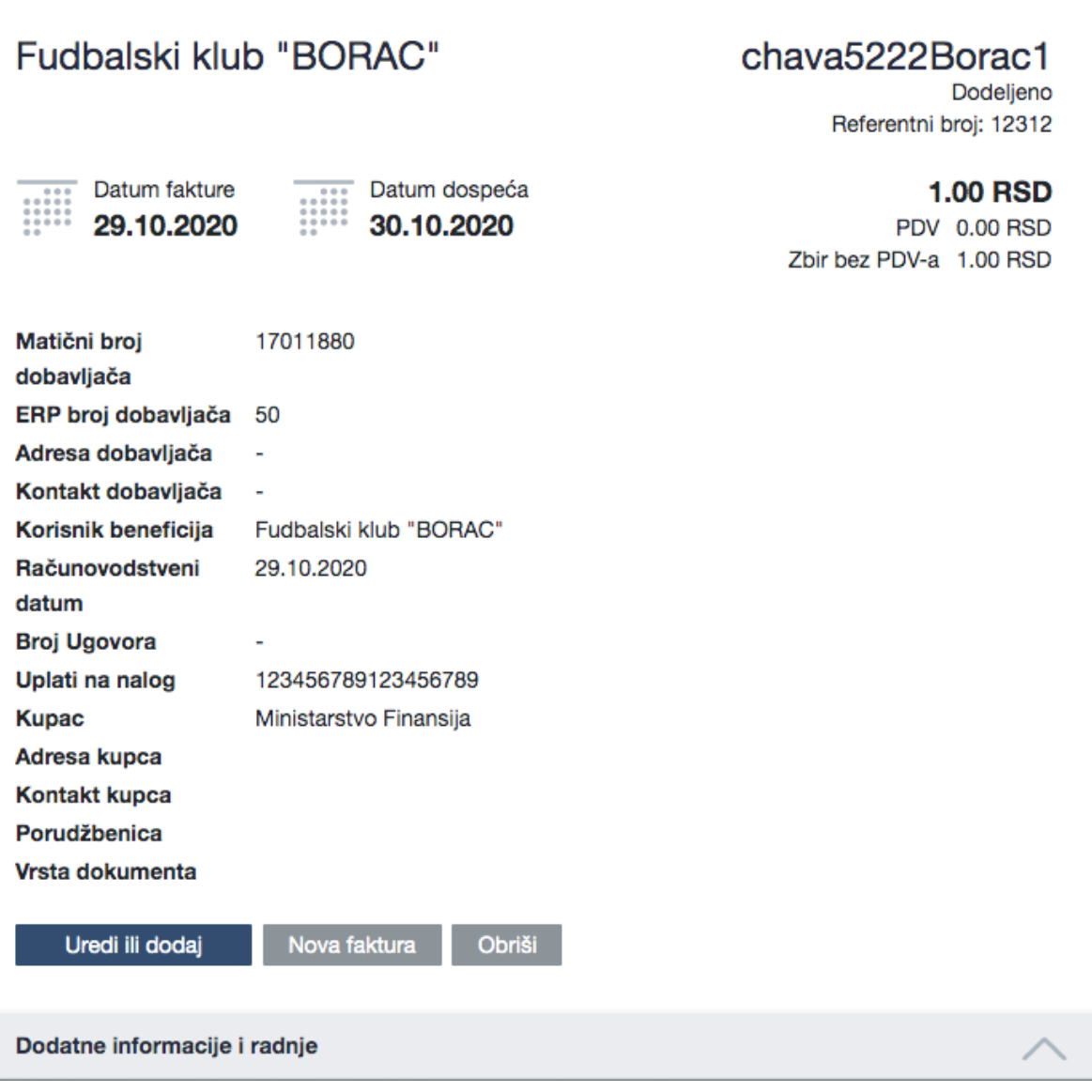

#### **Слика бр.32Додатне информације о фактури**

## *Брисање фактуре*

Администратор може једноставно избрисати фактуру кликом на дугме "Обриши". Постоје случајеви када се фактура два пута пошаље СУФ-у. У том случају СУФ ће направити дупликат који је потребно избрисати. Такође може бити и неких погрешних података о фактури, тако да се фактура може обрисати и поново послати. Избрисане фактуре можете видети у **"Регистру фактура".** Једноставно кликните на статус и одаберите "**Обрисано**" и кликните на **"Примени"** да бисте добили приказ свих обрисаних фактура. (Слика бр. 33)

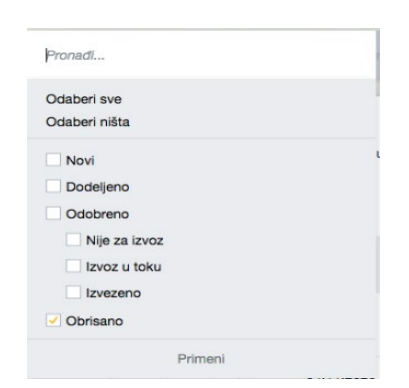

**Слика бр.33 Преглед обрисаних фактура**

#### *Уреди или додај*

У оквиру "**Уреди или додај"** можете променити заглавље фактуре. Можете прилагодити износе и додати валидне податке потребне за ову фактуру. (Слика бр. 34)

#### Promeni zaglavlje fakture

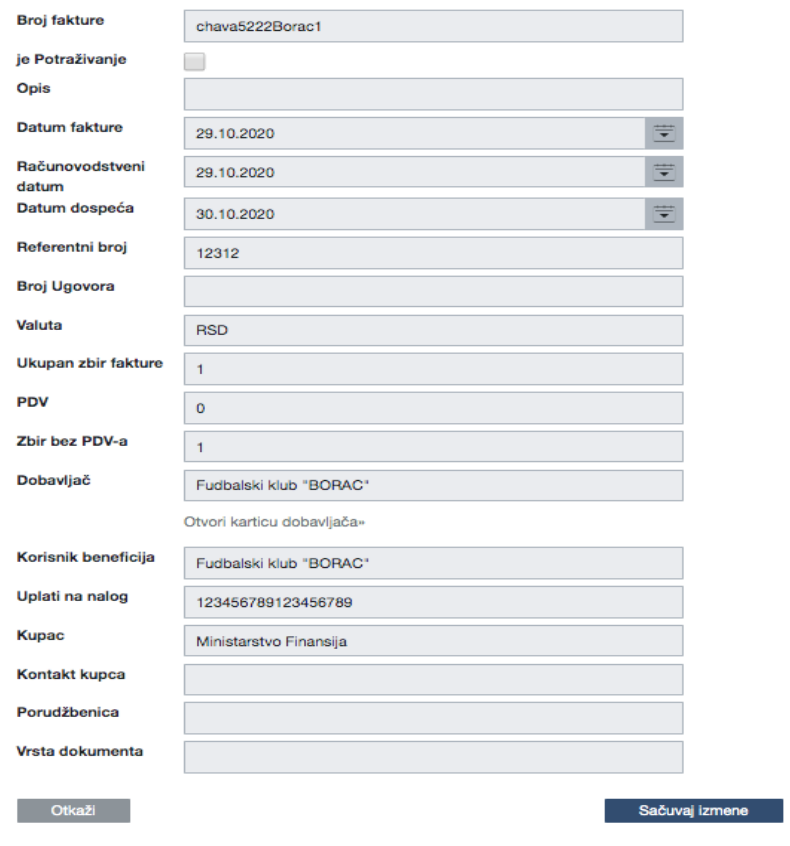

**Слика бр. 34 Измене заглавља фактуре**

## *Нова фактура*

**"Нова фактура"** је функција која вам омогућава да креирате нову фактуру на основу претходних података фактуре. Због тога не морате увек да ручно креирате фактуру када је добављач исти. Све што требате учинити је додати нови број рачуна и датуме рачуна.

## *Потврђивање фактуре*

Ако се фактура пошаље администратору на потврду, систем ће приказати фактуру на контролној табли под **"Фактуре које треба одобрити".** У зависности од конфигурације окружења, постоје три могућности за потврду рачуна.

## *Подразумевани начин потврде фактуре*

Када се у подешавањима компаније не изврше промене за функцију потврђивања, тада по можете да видите дугме **"Прегледај"** на контролној табли за преглед фактуре. Након клика на **"Прегледај"** или на назив добављача отвара се детаљан приказ фактуре која се може и потврдити. (Слика бр. 35)

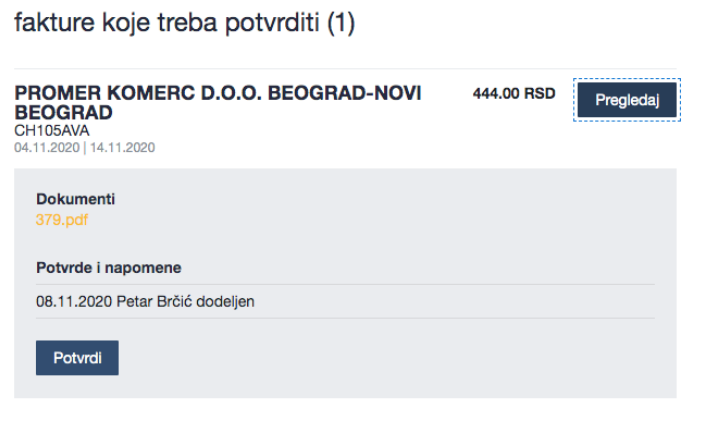

**Слика бр. 35 Подразумевани начин потврде фактуре**

## *Брзо одобравање*

Када је омогућена радња за брзо потврђивање у подешавањима компаније, на сваку фактуру се додаје дугме "Потврди". Такође можете видети детаљан преглед када кликнете на стрелицу поред дугмета "Потврди". На екрану постоји опција за отварање слике фактуре (Слика бр. 36).

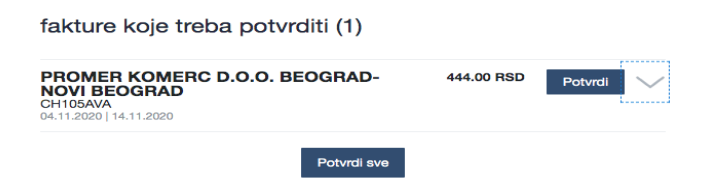

**Слика бр. 36 Брзо одобравање**

## *Потврди све*

Надаље, ако је омогућена опција "Потврди све", корисник може "одобрити" сваку фактуру на чекању једним кликом.

## *Процес потврђивања*

Током процеса потврде, корисник (укључујући администратора) може извести следеће кораке у детаљном приказу фактуре:

- o Потврдити фактуру без коментара, фактура се прослеђује ка следећем одобраваоцу (кликом на дугме "Потврди");
- o Потврдити фактуру са коментарима, фактура се прослеђује ка следећем одобраваоцу (додавањем коментара и кликом на "Потврди");
- o Потврдити фактуру и доделити је процесу рада (додавањем коментара и кликом на "Потврди и додели). Употребом ове функције одабрани одобравалац ће бити следеци у низу;
- o Само доделити фактуру: фактура ће бити додељена процесу рада (кликом на "Додели", користећи претходно креирани процесс рада);
- o Након што је фактура додељена процесу рада, администратор је такође може одбити кликом на "Одбаци"(Слика бр. 37)

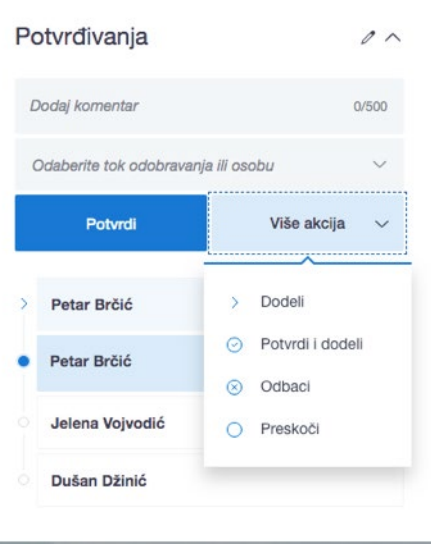

**Слика бр. 37 Одбацивање фактуре**

## *Опције претраге*

Корисници који имају права администратора или одобраваоца могу користити детаљни претраживач. Постоје различити параметри за претраживање фактура:

## *Статус*

Статус фактуре повезан је са обрадом и не зависи од рачуноводственог књижења. (Слика бр. 38)

| Pronadi                                                |            | izile v                               | Još v                      | $\circ$<br>Počni sa pretragom     | Sačuvan filter           | <b>Očisti</b>                              | Primeni              |
|--------------------------------------------------------|------------|---------------------------------------|----------------------------|-----------------------------------|--------------------------|--------------------------------------------|----------------------|
| Odaberi sve<br>Odaberi ništa                           |            |                                       |                            |                                   |                          |                                            |                      |
| Novi<br>Dodeljeno<br>Odobreno                          |            | uj u CSV»                             |                            | Odaberi datume posebnog formata ▼ |                          | Ukupan iznos: 4,263,162.16RSD, 4,194.00EUR | Kreiraj novu fakturu |
| Nile za izvoz<br>Izvoz u toku<br>Izvezeno              |            | Računovodstveni<br>datum $\triangleq$ | Datum prijema $\triangleq$ | Datum dospeća $\triangleq$        | <b>Iznos</b><br>$\equiv$ | Stanje $\triangleq$                        |                      |
| Obrisano                                               |            | 04.11.2020                            | 04.11.2020                 | 14.11.2020                        | 144.00 BSD               | Odobreno<br>Izvoz u toku                   | Otvori               |
| Primeni<br>NOVI DOBAVILIAC:<br>Chava1030carina         | .          | 04.11.2020                            | 04.11.2020                 | 04.11.2020                        | 519.60 BSD               | Odobreno<br>Izvoz u toku                   | Otvori               |
| МФ-УПРАВА ЦАРИНА<br>NOVEDOBAVILIACE<br>Chava1025carina | 31.10.2020 | 31.10.2020                            | 04.11.2020                 | 31.10.2020                        | 948.00 RSD               | Novi                                       | Otvori               |

**Слика бр. 38 Статуси**

Објашњења статуса:

Ново - рачуни који још нису послати у ток потврђивања. Када је фактура у овом статусу, књиговодствено књижење је и даље доступно.

Додељено - фактура је у процесу одобравања и још није одобрена. У резултатима претраге приказује се корисник који тренутно мора да одобри фактуру.

Одобрено – процес одобравања је завршен; сваки учесник је потврдио фактуру. Ове фактуре су спремне за извоз из СУФ-а када је клијент одредио.

Извезено - фактура је извезена у рачуноводствени софтвер. Детаљи фактуре, ставке и рачуноводствене информације не могу се мењати нити допуњавати. Ако извезена фактура није стигла у рачуноводствени софтвер, администратор може да промени статус са **"одобрено"** употребом опције **"Поново додели последњем"** како би се фактура поново одобрила и припремила за извоз.

Избрисано - фактуре које је администратор избрисао.

#### *Креирање корисника*

Уношење детаља корисника

Само администратор може уносити и мењати детаље корисника. Да бисте додали новог корисника, идите на Подешавања  $\rightarrow$  Корисници и кликните "Нови корисник" у горњем десном углу  $\rightarrow$  прозор би се требао појавити: (Слика бр. 39)

| Korisnici (5)   |               |                              |                                | 目 Izvoz u XLS            | + Novi korisnik               |
|-----------------|---------------|------------------------------|--------------------------------|--------------------------|-------------------------------|
| Q Pretraži      |               |                              |                                |                          |                               |
| AKTIVAN IME     | PREZIME       | LIČNI E-MAIL +               | <b>DATUM</b><br><b>POČETKA</b> | DATUM<br>ZAVRŠETKA ULOGE |                               |
| <b>SUF</b><br>œ | Administrator | $960 -$                      | 08.11.2020 -                   |                          | 2 ROLES                       |
| Dušan<br>٠      | Džinić        | 010 ddzinic@mds.rs           | 08.11.2020 -                   |                          | 2 ROLES                       |
| Jelena<br>- 6   | Vojvodić      | 2102 jvojvodic@mds.rs        | 08.11.2020 -                   |                          | <b>ODOBRAVALAC</b>            |
| Nikola<br>×     | Cavara        | Nike nikola.cavara@fitek.com | $03.11.2020 -$                 |                          | 2 ROLES                       |
| Petar<br>- 6    | Brčić         | 160 pbrcic@mds.rs            | $04.11.2020 -$                 |                          | 4 ROLES                       |
| 15 po strani ~  |               |                              |                                |                          | UKUPNO AKTIVNO KORISNIKA<br>5 |

**Слика бр. 39 Креирање корисника**

У поп-ап форми могуће је уписати детаље новог корисника. (Слика бр. 40)

#### Novi korisnik

Ċ,

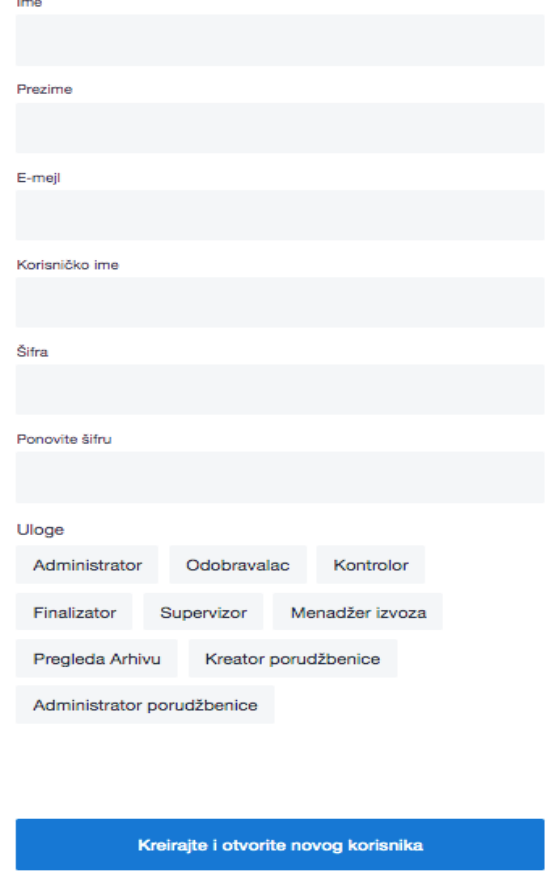

**Слика бр. 40 Уношење података новог корисника**

Попуните обавезна поља: Име, Презиме, Корисничко име (мора бити матични број корисника) и адресу е-поште.

Унесите жељену лозинку коју ћете морати да дате свом кориснику. Минимална дужина лозинке треба да буде најмање 6 симбола, треба да садржи најмање један број, једно велико слово и једно мало слово.

Немојте користити симболе као што су%, /, \*, &,% итд.

Ако компанија има под-институције, препоручујемо вам да прво покренете кориснике у матичној компанији. СУФ аутоматски преноси податке корисника у подинституционално окружење. Важно је напоменути да када је корисник додат у

 $\times$ 

подорганизацију, његов статус је неактиван и мора бити активиран да би могао да му приступи.

#### *Активирање корисничких профила и чување корисничких улога*

Када додајете новог корисника такође морате одабрати улогу за тог корисника. Кликните на одређену улогу да бисте је доделили и за корисника који је активан, а затим сачувајте промене. Важно је знати да су тренутно доступне улоге администратор, контролор, одобравалац, супервизор финализатор, менаџер извоза, администратор поруџбенице и креатор поруџбенице. Ако желите да користите улогу финализатор, тада се кориснику мора додати и улога одобраваоца. Фактуре се могу доделити току одобравања само кроз претходно направљене токове рада. То се може урадити у менију "Процеси рада" и последња особа у процесу одобравања мора бити администратор или финализатор.

## *Корисничке улоге*

Обрада фактура се заснива на улогама. При подешавању процеса одобравања, важно је да је последња особа у току потврде администратор или финализатор. Тек тада се рачуни могу извести. Доњи списак је списак корисничких улога.

Администратор - има највећу дозволу за промену поставки окружења, укључујући примену аутоматизованих трансакција, обраду фактура, додавање нових корисника и тако даље.

Одобравалац - одобравалац има право одобравати фактуре који су му додељене, претраживати, и прегледати фактуре који су му упућене. Поред тога, он такође може да уређује и креира аутоматске трансакције.

Контролор - може видети све фактуре и има право да ручно додели фактуру. Када контролор такође мора да одобри фактуре, тада мора бити додељена и улога одобраваоца. Контролор може ручно да креира нове фактуре и такође има детаљнији претраживач.

Супервизор - има дозволу само за преглед свих фактура. Ревизор не може променити нити избрисати ниједну фактуру. Ревизор може видети улазне фактуре са списка улазних фактура и има сужене опције претраге. У детаљном приказу може видети сва одобравања и коментаре као и рачуноводствене податке.

Финализатор - ова улога се може користити само заједно са улогом Одобравалац. Ова улога има могућност завршетка процеса одобравања што значи да је након његове потврде фактура спремна за извоз.

Менаџер извоза - има право на поновни извоз већ потврђених и извезених фактура. Корисник може бити Менаџер Извоза само када је улога администратора такође активна.

Администратор поруџбенице – има могућност креирања нових поруџбеница као и брисања постојећих поруџбеница.

Креатор поруџбенице – има могућност креирања нове поруџбенице.

# 4.2.2. ОДОБРАВАЛАЦ

Ово поглавље објашњава ток обраде улазне фактуре из перспективе одобраваоца. СУФ ток одобравања је веб-базирана имплементација за ефикаснију обраду улазних фактура. Корисник може бити свако лице коме је одобрен рад са фактурама у одређеној организацији. Корисник апликације који има улогу "Одобравалац" може:

- добити е-пошту о улазним фактурама које чекају потврду.
- након логовања може видети фактуре које чекају на потврду на контролној табли.
- одобрава улазну фактуру у детаљном приказу фактуре
- доделити фактуру другом одобраваоцу
- одбацити фактуру
- уредити редове за трансакције у детаљном приказу фактуре
- додати нове документе у детаљном приказу фактуре
- затражити информације о већ потврђеним улазним фактурама у регистру фактура
- подесите замену на контролној табли.

"Одобравалац " може видети и потврдити само фактуре која су додељене њему.

#### *Улазна фактура стиже до одобраваоца*

Одобравалац ће добити и-мејл са списком фактура које чекају на потврду. Када одобравалац кликне на линк у и-мејлу, биће преусмерен на страницу на којој се мора пријавити како би видео фактуре које чекају потврду. Да бисте примили обавештење на адресу електронске поште, администратор мора да унесе адресу е-поште одобраваоца и подеси дневно време извештаја у подешавањима компаније.

## *Пријава*

За приступ СУФ-у одобравалац мора имати корисничка права која осигуравају приступ одређеном Кориснику јавних средстава. СУФ интернет страница налази се на:

#### [https://suf.gov.rs](https://suf.gov.rs/)

Могуће је пријавити се помоћу SSО-a.

## *Додељивање замене*

У случају одмора или одсутности са радног места може се подесити замена, како би фактуре које су вам додељене могле бити одобрене. За сваког корисника јавних средстава мора се доделити засебна замена уколико корисник одобрава фактуре за више корисника jавних средстава. (Слика бр. 41)

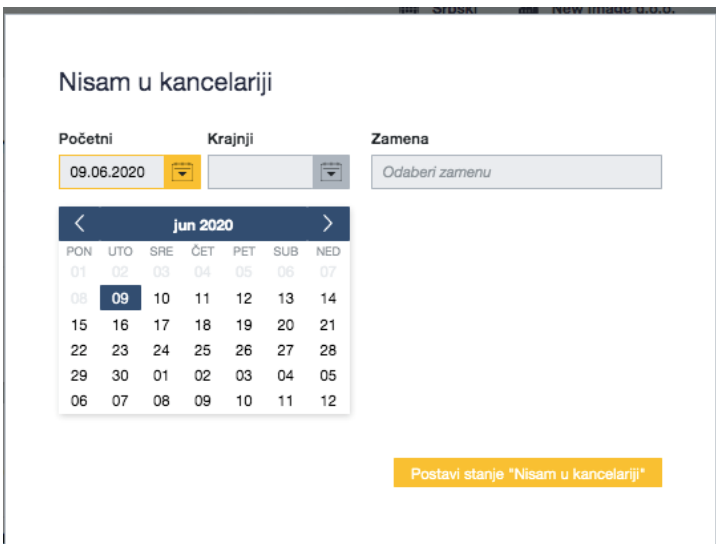

**Слика бр. 41 Постављање замене**

Замена се може поставити на контролној табли у одељку "Нисам у канцеларији" кликом на "постави стање – нисам у канцеларији", након чега корисник врши одабир периода и корисника који ће га мењати у наведеном периоду (у избору су доступни само корисници истог корисника јавних средстава).

## *Командна Табла*

Након уласка на почетну страницу, фактуре које је потребно одобрити биће приказане на врху, у одељку "фактуре које треба потврдити". (Слика бр. 42)

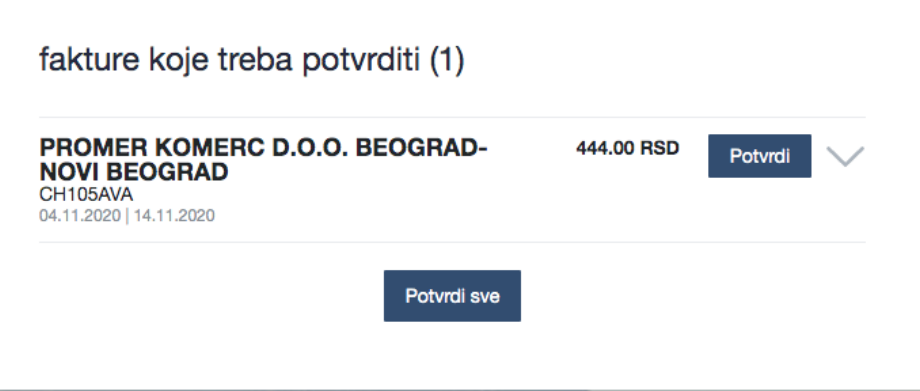

**Слика бр. 42 Фактуре које требе потврдити**

Кликом на стрелицу надоле поред дугмета "Потврди" могуће је видети коментаре других одобраваца, редове трансакција и PDF документ. Администратор може да конфигурише окружење за потврђивање фактуре на различите начине (Потврди све, брзо потврди или прегледај и потврди). Већина одобравалаца ради у детаљном приказу улазне фактуре који можете отворити кликом на име добављача.

## *Детаљни приказ улазне фактуре*

У детаљном приказу налазе се подаци о фактурама, подаци о ставкама фактуре и аутоматски формирани редови трансакција. На десној траци налазе се подаци ко мора да потврди фактуру. (Слика бр. 20)

| PROMER KOMERC D.O.O. BEOGRAD-NOVI<br><b>BEOGRAD</b> |                                                                              |                             |                  |            |                           |                                     | CH105AVA<br>Dodeljeno<br>Referentni broj: | Potvrđivanja                        | ᄉ                                                  |
|-----------------------------------------------------|------------------------------------------------------------------------------|-----------------------------|------------------|------------|---------------------------|-------------------------------------|-------------------------------------------|-------------------------------------|----------------------------------------------------|
|                                                     |                                                                              |                             |                  |            |                           |                                     | 22Cava                                    | Dodaj komentar                      | 0/500                                              |
| Datum fakture<br>04.11.2020                         | $\begin{array}{c} 0.010 \\ 0.0100 \\ 0.0000 \\ 0.0100 \\ 0.0100 \end{array}$ | Datum dospeća<br>14.11.2020 |                  |            |                           | PDV<br>Zbir bez PDV-a 370,00 RSD    | 444.00 RSD<br>74.00 RSD                   | Odaberite tok odobravanja ili osobu | $\checkmark$                                       |
|                                                     |                                                                              |                             |                  |            |                           |                                     |                                           | Potvrdi                             | Više akcija<br>$\checkmark$                        |
| Dodatne informacije i radnje                        |                                                                              |                             |                  |            |                           |                                     | $\checkmark$                              |                                     |                                                    |
| <b>Stavke fakture</b>                               |                                                                              |                             |                  |            |                           |                                     | ╱                                         | Petar Brčić                         | $08.11.20 \cdot 22:59$                             |
|                                                     |                                                                              |                             |                  |            |                           |                                     |                                           | ⊝<br>Petar Brčić                    | $08.11.20 \cdot 23:02$                             |
| Naziv proizvoda                                     | Količina                                                                     | Cena                        | Zbir             | <b>PDV</b> | PDV%                      | Sa PDV-om                           | ₩                                         | Petar Brčić<br>⊝                    | $08.11.20 \cdot 23.26$                             |
| Sok                                                 | 11                                                                           | 120.00                      | 120.00           | 24.00      | 20                        | 144.00 RSD                          | $\checkmark$                              |                                     |                                                    |
| Lanac                                               | 1 cm                                                                         | 250.00                      | 250.00           | 50.00      | 20                        | 300.00 RSD                          | $\sim$                                    | Jelena Vojvodić                     | 1848                                               |
|                                                     |                                                                              |                             | 370.00           | 74.00      |                           | 444.00 RSD                          |                                           | Dušan Džinić                        |                                                    |
| Dodaj stavku                                        |                                                                              |                             |                  |            |                           | Kreiraj stavke za transakcije       |                                           |                                     |                                                    |
|                                                     |                                                                              |                             |                  |            |                           |                                     |                                           | Relevantni dokumenti                |                                                    |
|                                                     |                                                                              |                             |                  |            |                           |                                     |                                           |                                     |                                                    |
| Stavke za transakcije (2)                           |                                                                              |                             |                  |            | Ω                         | Detaljni pregled stavki transakcija |                                           | <b>But</b> 379.pdf                  | 斗工                                                 |
| Kombinuj ~                                          | Autotransakcije<br>4                                                         |                             |                  |            |                           |                                     | Importuj XLS                              |                                     |                                                    |
| Opis                                                |                                                                              |                             |                  | Zbir       | <b>PDV</b>                | Sa PDV                              | 仌                                         | Dodaj novi dokument                 |                                                    |
| Sok                                                 |                                                                              |                             |                  | 120.00     | 24.00                     | 144,00                              | ∧                                         |                                     |                                                    |
| Iznos: 1                                            | Jedinica mere: I                                                             |                             | <b>Cena: 120</b> |            | ID proizvoda prodavca 122 |                                     |                                           |                                     |                                                    |
|                                                     |                                                                              |                             |                  |            |                           |                                     |                                           | Upravljanje izvozom                 | ᄉ                                                  |
| Šifra proizvoda                                     |                                                                              |                             |                  |            |                           | $\checkmark$                        |                                           |                                     | Nemate dozvole da izvršite promene u podešavanjima |

**Слика бр.43 Детаљни приказ улазне фактуре**

Одобравалац може да дода коментар у горњем десном углу. Коментари одобравалаца трајно остају уписани и прате фактуру током целог тока одобравања и касније током архивирања. Под **"Релевантни документи"** у доњем десном углу могу се налазити PDF датотеке, додаци, изјаве, графикони, сачувани у различитим форматима. PDF датотеке се могу отворити у детаљном приказу фактуре. (Слика бр. 44)

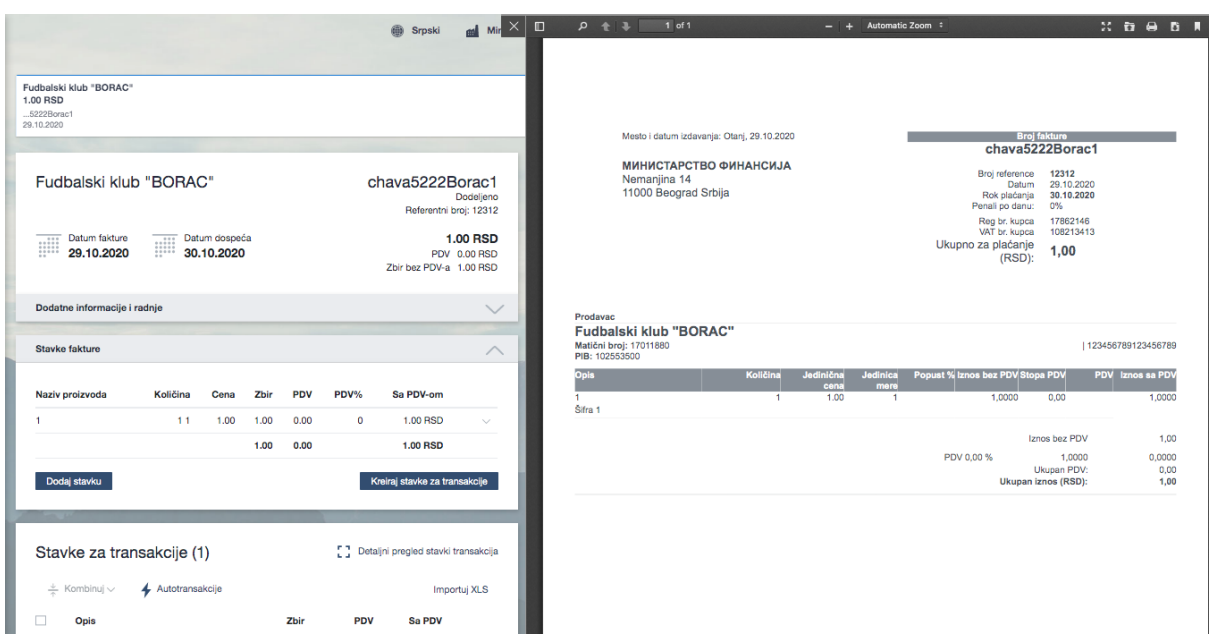

**Слика бр.44 Релевантни документи**

# *Одобравање фактуре*

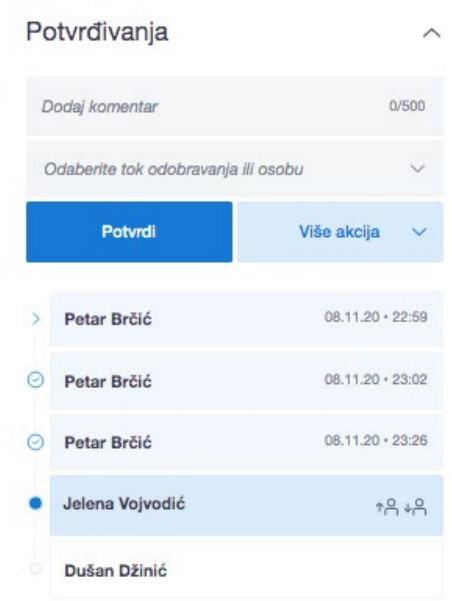

**Слика бр.45 Одобравање фактуре**

Током процеса одобравања, одобравалац може извршити следеће кораке у детаљном приказу фактуре:

- Потврдити фактуру без коментара, фактура се прослеђује до следећег одобаваоца (кликом на дугме "Потврди"), када се одобри, поред одобрења ће се појавити квачица;
- Потврдити фактуру са коментаром, фактура се прослеђује до следећег одобраваоца (додавањем коментара и кликом на "Потврди");
- Потврдити фактуру и доделити је другом кориснику (који тренутно није у току одобравања) (додавањем коментара и кликом на "Потврди и додели). Помоћу ове функције ће одабрани одобравалац постати следећи у току одобравања. Када је фактура додељена неком одобраваоцу стрелица ће се појавити поред његовог имена;
- Само доделити фактуру: фактура ће бити додељена следећем одобраваоцу (кликом на " додели", користећи одређено корисничко име);
- Одбацити фактуру кликом на "Одбаци". Када користите ову функцију, мора се додати коментар о одбацивању. Статус фактуре ће се променити и фактура ће се појавити на командној табли администратора или контролора и фактури се поново мора доделити ток одобравања. Када је фактура одбијена, појавиће се крст поред корисничког имена;
- Прескочити одобрење фактуре кликом на "Прескочи", у том случају фактура је додељена следећем одобраваоцу у току одобравања.

Одобравалац не може бити последњи корисник у току одобравања – последњи корисник мора имати улогу Администратор или Одобравалац + Финализатор. (Слика бр. 46)

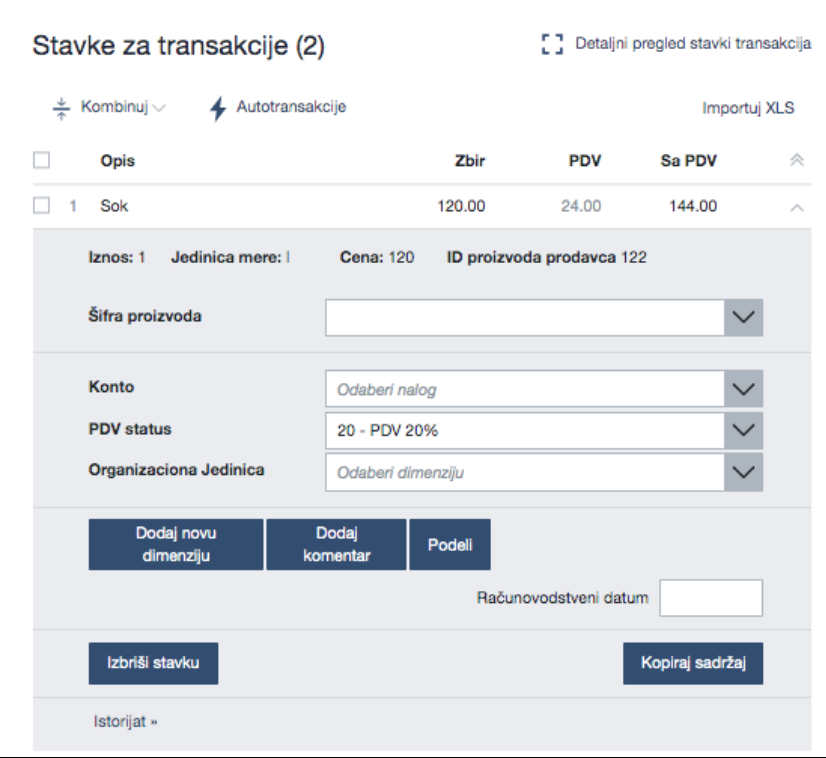

*Одобравање фактуре са попуњеним рачуноводственим подацима*

**Слика бр. 46 Одобравање фактуре са рачуноводственим подацима**

- Одобравалац мора бити у детаљном приказу.
- Под **"Ставке за трансакције**" треба попунити: шифру производа, конто, ПДВ стопу, кост центар (место трошка), коментар и евентуално датум обрачуна. Кликом на текстну траку поред шифре производа, конта, ПДВ стопе или кост центра појавиће се падајућа листа претходно унетих података из рачуноводственог система корисника.
- Нова поља се могу додати кликом на "Додај нове димензије", врши се одабир унапред дефинисаног кост центра.
- Када постоји више ставки за трансакције, рачуноводствени подаци се попуњавају за сваку ставку.
- Могуће је поделити и ставке фактуре, када трошкове треба поделити између различитих пројеката или буџетских линија. То се може учинити кликом на дугме "Подели" након чега ће се отворити нови прозор где корисник може поделити износ ставке на више кост центара.
- Уколико фактура садржи више ставки са истим рачуноводственим подацима за књижење, могуће је ставке комбиновати у једну ставку.

# *Претрага фактура*

Фактуре је могуће брзо пронаћи уношењем имена добављача или броја фактуре у Брзу претрагу која се може наћи на командној табле са горње десне стране. (Слика бр.47)

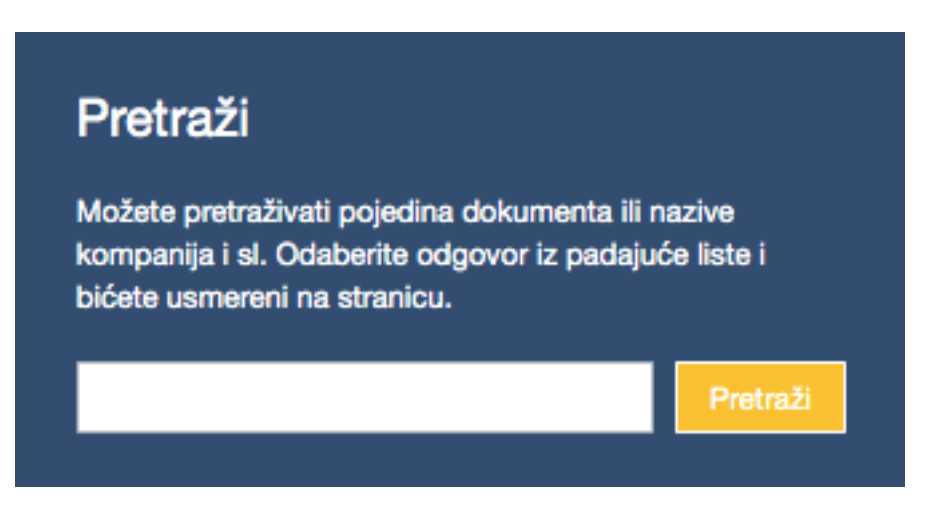

**Слика бр.47 Претрага фактура**

У регистру фактура одобраваоцу ће бити приказана листа фактура, за које је одобравалац укључен у процесс одобравања. Одобраваоци такође могу филтрирати фактуре према статусу, кориснику, кост центру (месту трошка), типу документа или времену, као и претражити фактуре према називу добављача или броју фактуре.

#### 4.2.3. КОНТРОЛОР

Улога контролора је намењена за усмеравање нових фактура у процес обраде и ручно креирање нових фактура. Ако је корисничка улога сачувана као "Контролор", тада се фактуре не могу усмеравати према њима на процес одобравања, што значи да се контролор не може додати у ток одобравања. Ако контролор такође мора да одобри фактуре, тада мора да буде додељена и улога одобравалац.

#### *Слање фактура у ток одобравања*

Након што се контролор пријави, на контролној табле биће приказана листа нових фактура, фактуре који још нису послате у ток одобравања. Њихов статус је нов. Контролор такође има опцију брзе претраге на десној страни где може брзо пронаћи фактуре уносом имена добављача или броја фактуре. Корисник такође може поставити замену и видети информације ко замењује кога на командној табли. За усмеравање фактуре у ток одобравања потребно је кликнути "Отвори" и детаљни приказ фактуре ће се отворити. (Слика бр.48)

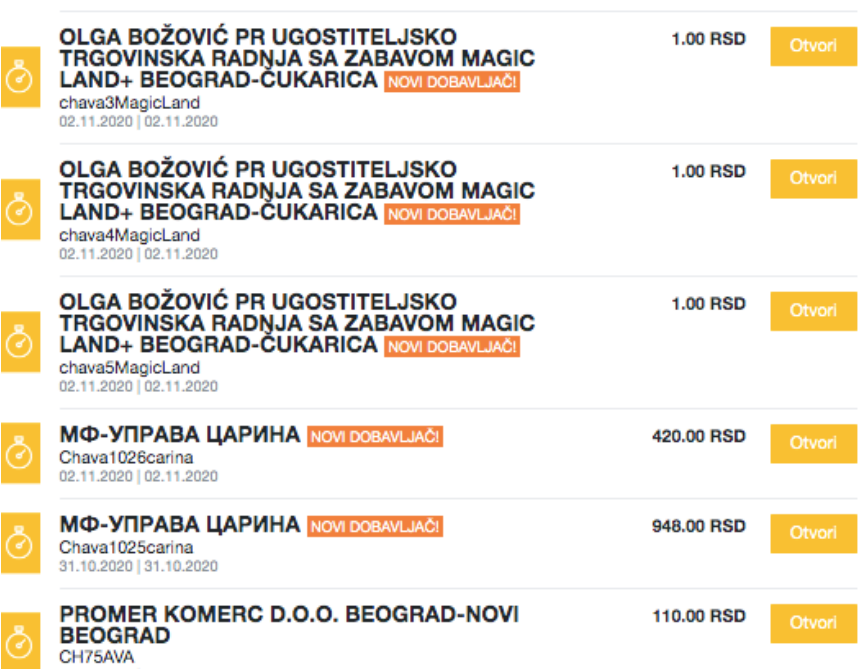

Nove fakture (1826)

**Слика бр.48 Слање фактура у ток одобравања**

Ако детаљан приказ фактуре нема редове трансакција, контролор их мора креирати пре него што пошаље фактуру у ток одбравања. То ће бити случај само ако се фактура креира ручно (Слика бр. 49).

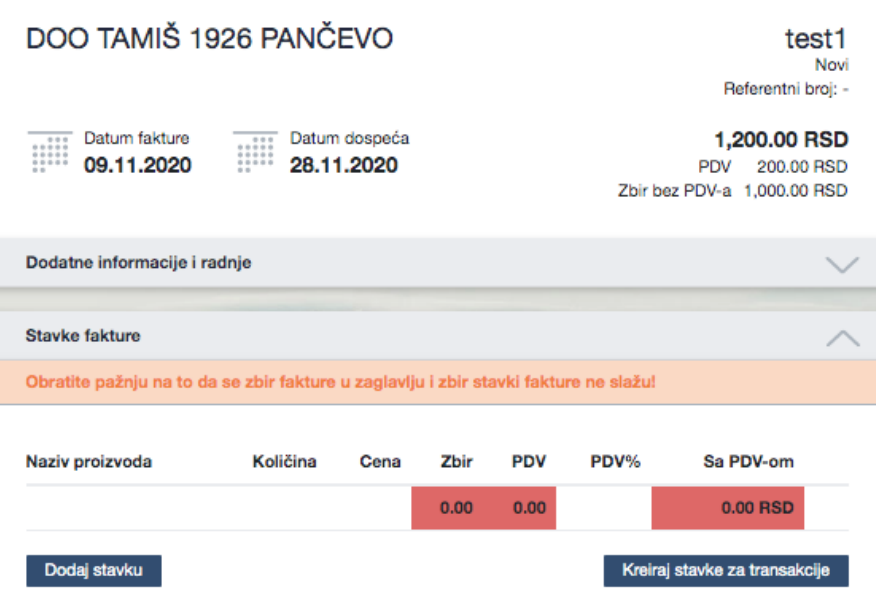

**Слика бр. 49 Креирање редова за трансакције**

Након креирања ставки за трансакције, фактура се може доделити току потврђивања. Одабиром тока одобравања из падајућег менија и кликом на "Додели". Кликом на **"Потврди и додели",** Контролор се побринуо да погледа рачун, како би се уверио да нема погрешних података. Контролор такође може да дода коментар.

Контролор такође може додати нове документе ако је потребно. Контролор то може учинити кликом на **"Додај нови документ"** у одељку **"Релевантни документи"** .(Слика бр. 50)

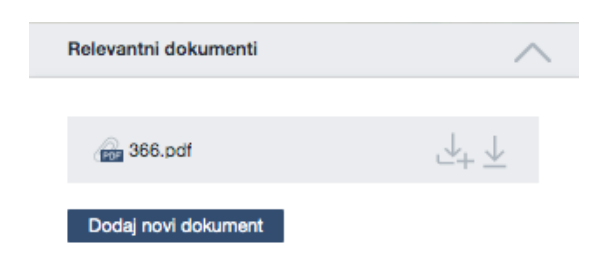

**Слика бр. 50 Додавање нових докумената**

Када је додељен ток одобравања, фактура ће нестати са командне табле контролора. Тада је могуће прећи на следећу фактуру и почети са процесом додељивања тока одобравања. То можете учинити помоћу траке изнад фактуре или одабиром друге фактуре на командној табли. Детаљни приказ ће се отворити. (Слика бр. 51)

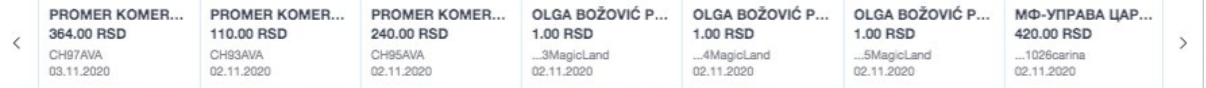

**Слика бр. 51 Трака за преглед свих фактура**

## *Ручно креирање улазне фактуре*

 $\mathbb{L}$ 

Контролор може ручно креирати фактуру. У регистру фактура, са горње десне стране налази се дугме **"Креирај нову фактуру".** (Слика бр. 52)

| Filtrirane fakture (854) Eksportuj u CSV»<br>Sačuvaj kao filter šablon» |                                     |                                       |               | Odaberi datume posebnog formata ▼ |              |                     | Kreiraj novu fakturu                                     |
|-------------------------------------------------------------------------|-------------------------------------|---------------------------------------|---------------|-----------------------------------|--------------|---------------------|----------------------------------------------------------|
|                                                                         |                                     |                                       |               |                                   |              |                     | Ukupan iznos: 99.00USD, 220,574,398.31RSD, 261,613.23EUR |
| Dobavljač ÷                                                             | <b>Datum</b><br>fakture $\triangle$ | Računovodstveni<br>datum $\triangleq$ | Datum prijema | Datum dospeća                     | <b>Iznos</b> | Stanje $\triangleq$ |                                                          |

**Слика бр. 52 Ручни унос фактуре**

Након тога појавиће се форма за унос нове фактуре. Поља број фактуре, датум фактуре, рачуноводствени датум, датум доспећа, укупан износ, добављач и корисник бенефиција су обавезна. (Слика бр. 53)

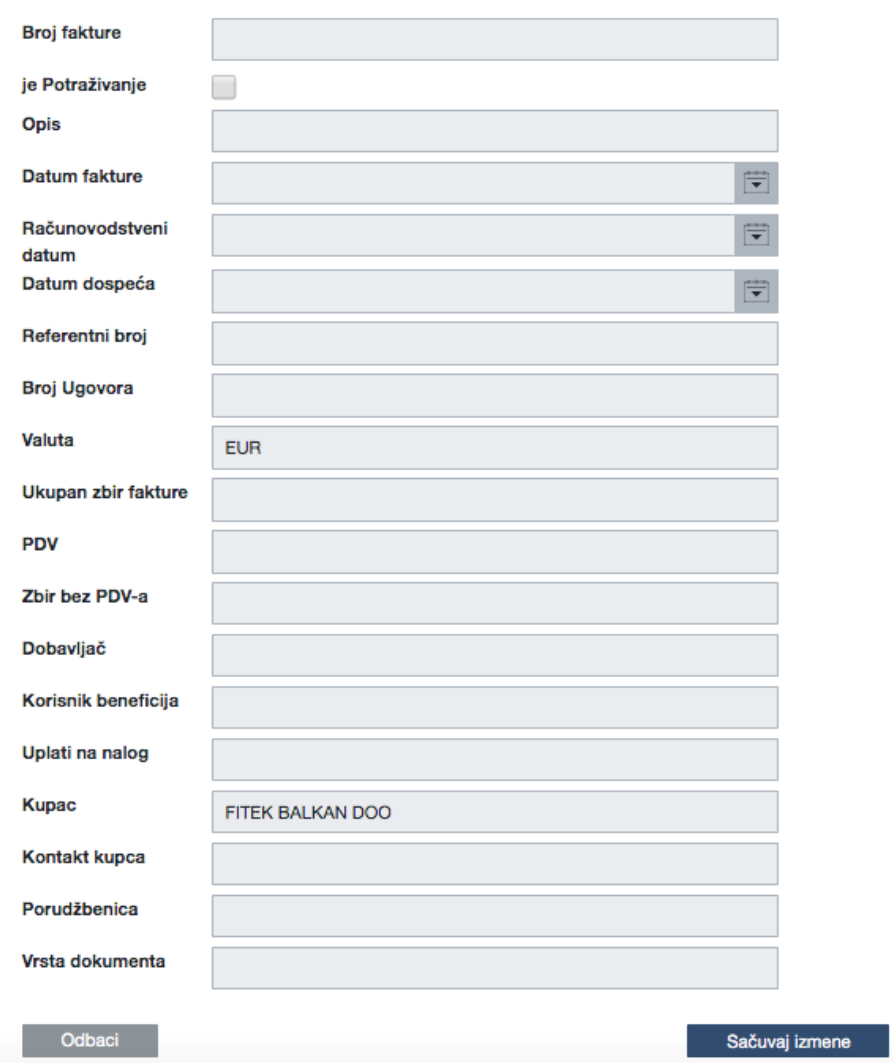

Kreiraj zaglavlje fakture

**Слика бр. 53 Креирање заглавља**

#### *Измена података фактуре*

Администратор и контролор имају могућност измене података фактуре, мада само администратор може да избрише фактуру. Уређивање се може обавити отварањем детаљног приказа фактуре и кликом на стрелицу на заглављу фактуре. (Слика бр. 54)

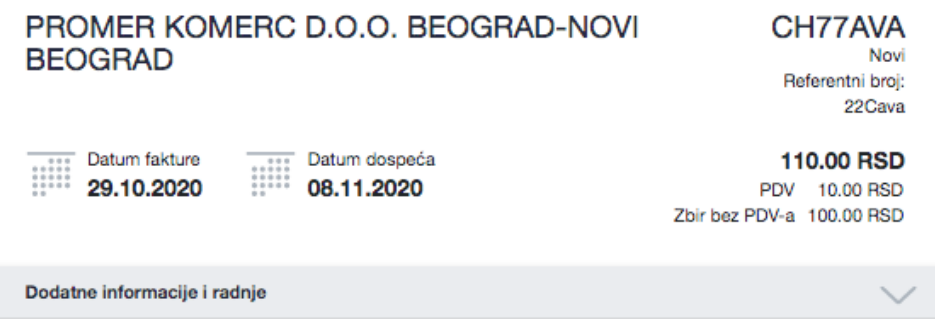

**Слика бр. 54 Измена података на фактури**

Након тога ће се отворити додатне информације о фактури и појавиће се опције "Уреди или додај" и "Нова фактура".

Нова фактура може се креирати и на претходним подацима фактуре кликом на "Нова фактура". (Слика бр.55)

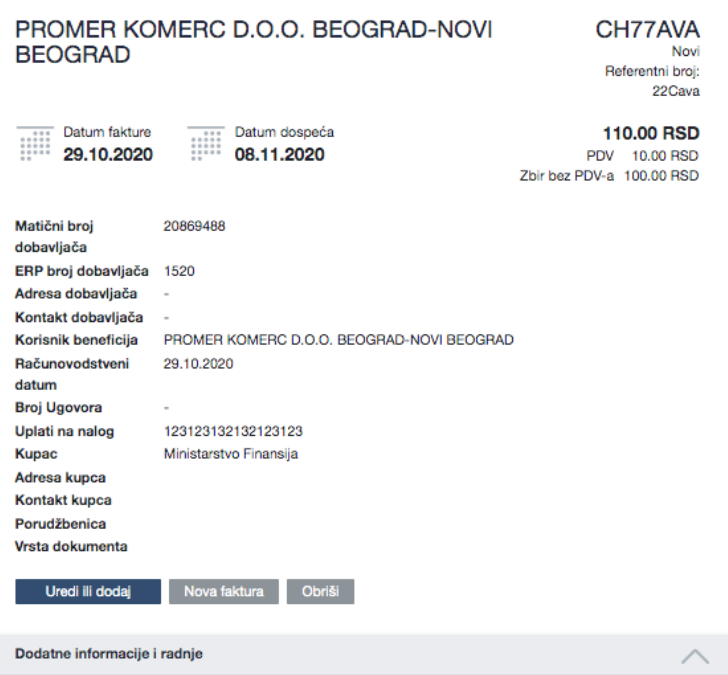

**Слика бр. 55 Креирање нове фактуре на основу претходних података**
# *Претрага фактура*

Контролор има приступ свим фактурама у компанији. Контролор може да тражи фактуру помоћу различитих филтера, након примене филтера можете сачувати филтер за поновну употребу. (Слика бр. 56)

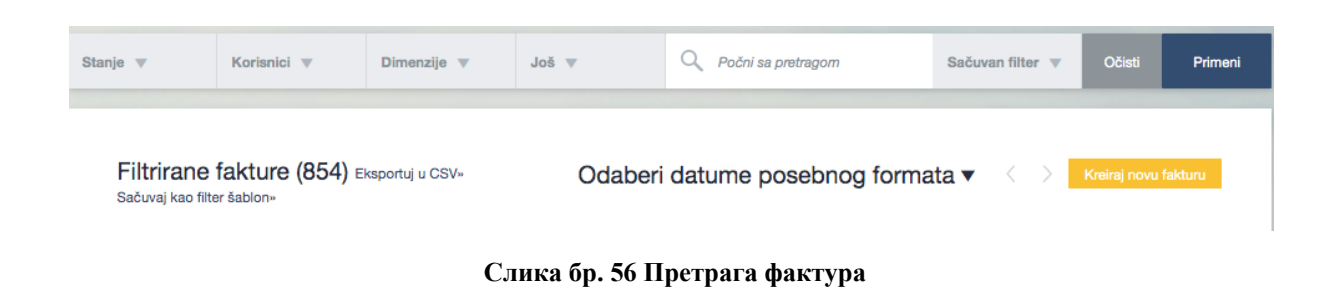

## *Статус*

Статус фактуре повезан је са обрадом и не зависи од рачуноводственог књижења. (Слика бр. 57)

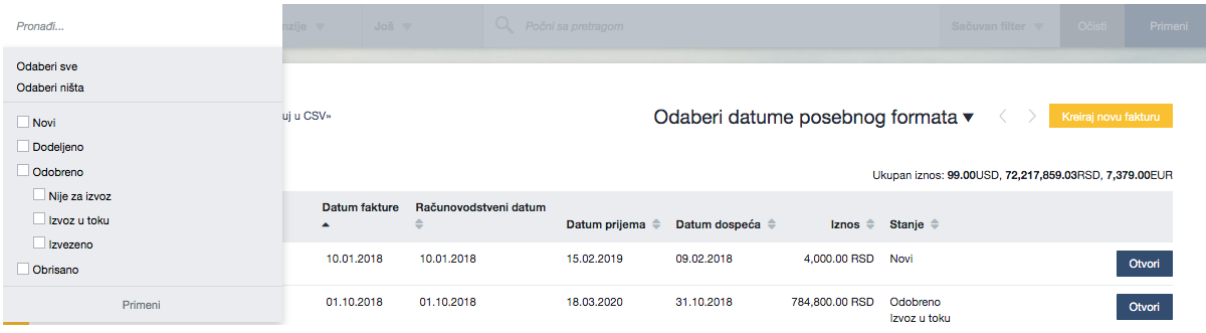

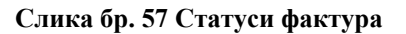

## **Објашњења статуса:**

- **Ново** Рачуни који још нису послати у ток потврђивања.
- **Додељено** фактура је у процесу одобравања и још није одобрена. У резултатима претраге приказује се корисник који тренутно мора да одобри фактуру.
- **Одобрено** процес одобравања је завршен; сваки учесник је потврдио фактуру. Ове фактуре су спремне за извоз из СУФ-а..
- **Извезено** фактура је извезена у рачуноводствени софтвер. Детаљи фактуре, ставке и рачуноводствене информације не могу се мењати нити допуњавати. Ако извезена фактура није стигла у рачуноводствени софтвер, администратор може да

промени статус са "одобрено" употребом опције "Поново додели последњем" како би се фактура поново одобрила и припремила за извоз.

• **Избрисано** - фактуре које је администратор избрисао.

# 4.2.4. СУПЕРВИЗОР

Особа која је у улози супервизора има овлашћење само за преглед фактура. Супервизор ради у "Регистру фактура" где може да види све улазне фактуре. Супервизор не може да уређује, брише нити потврђује фактуре. У детаљном приказу фактуре може видети потврде и коментаре одобрених фактура као и рачуноводствене податке за сваку ставку фактуре (шифра производа, конто, ПДВ стопа и одабране кост центре (места трошка).

## *Контролна табла*

Контролор може променити лозинку, доделити замену, променити језик и изабрати компанију на контролној табли. Замена има иста права као кориснички налог кога замењује. Контролор такође може видети тренутно активне замене унутар компаније.

## *Регистар фактура*

Као што је поменуто, супервизор има одобрење прегледа свих фактура унутар компаније .(Слика бр. 58)

| Stanie V                   | Korisnici V                                | Dimenzije <b>v</b> | Još v | Q                                     | Počni sa pretragom                           |               |                                   |                    |                          | Sačuvan filter ▼                           | Očisti               | Primeni |
|----------------------------|--------------------------------------------|--------------------|-------|---------------------------------------|----------------------------------------------|---------------|-----------------------------------|--------------------|--------------------------|--------------------------------------------|----------------------|---------|
| Sačuvaj kao filter šablon» | Filtrirane fakture (1853) Eksportuj u CSV» |                    |       |                                       |                                              |               | Odaberi datume posebnog formata ▼ |                    |                          | Ukupan iznos: 4,264,242,16RSD, 4,194,00EUR | Kreiraj novu fakturu |         |
| Dobavljač <sup>*</sup>     |                                            |                    |       | Datum<br>fakture $\blacktriangledown$ | <b>Računovodstveni</b><br>datum $\triangleq$ | Datum prijema | Datum dospeća $\triangleq$        | $lznos \triangleq$ | Stanje $\triangleq$      |                                            |                      |         |
| test1                      | DOO TAMIŠ 1926 PANČEVO                     |                    |       | 09.11.2020                            | 09.11.2020                                   | 09.11.2020    | 28.11.2020                        | 1,200,00 RSD       | Novi                     |                                            |                      | Otvori  |
| CH102AVA                   | PROMER KOMERC D.O.O. BEOGRAD-NOVI BEOGRAD  |                    |       | 04.11.2020                            | 04.11.2020                                   | 04.11.2020    | 14.11.2020                        | 144.00 RSD         | Odobreno<br>Izvoz u toku |                                            |                      | Otvori  |
| CH100AVA                   | PROMER KOMERC D.O.O. BEOGRAD-NOVI BEOGRAD  |                    |       | 04.11.2020                            | 04.11.2020                                   | 04.11.2020    | 14.11.2020                        | 110,00 RSD         | Odobreno<br>Izvoz u toku |                                            |                      | Otvori  |
| CH103AVA                   | PROMER KOMERC D.O.O. BEOGRAD-NOVI BEOGRAD  |                    |       | 04.11.2020                            | 04.11.2020                                   | 04.11.2020    | 14.11.2020                        | 1.954.00 RSD       | Odobreno<br>Izvoz u toku |                                            |                      | Otvori  |

**Слика бр. 58 Регистар фактура**

## *Детаљни преглед фактуре*

Супервизор има приступ детаљном прегледу фактуре али не може извршити било какве измене на фактури као ни учествовати у процесу одобравања.

## 4.2.5. ФИНАЛИЗАТОР

"Финализатор" је проширење корисничке улоге "Одобравалац" и може се користити само у комбинацији са корисничком улогом "Одобравалац".

Корисник са улогом "Финализатор" једини има овлашћење да се налази на крају тока одобравања и након његовог одобрења фактура је спремна за извоз у рачуноводствени систем корисника. (Слика бр. 59)

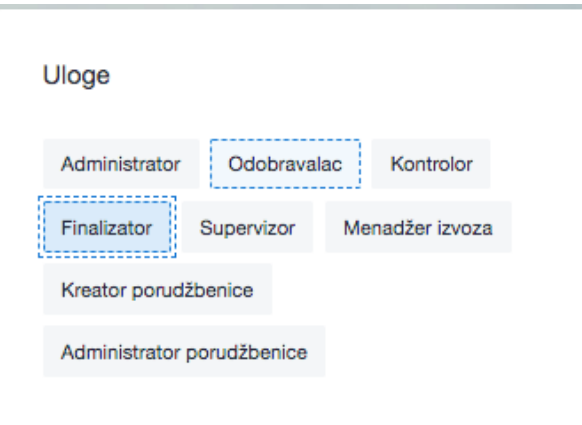

**Слика бр. 59 Финализатор**

# 4.2.6. ЕКСПОРТ МЕНАЏЕР

Менаџер извоза има право да фактуре које су већ одобрене и означене као **"извезено"** врати на поновни извоз у рачуноводствени систем корисника. (Слика бр. 60)

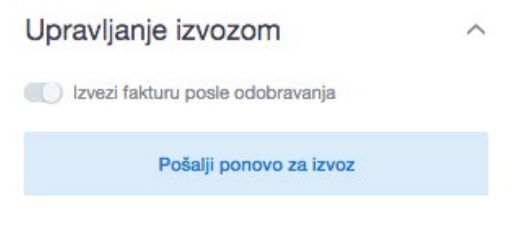

**Слика бр. 60 Извоз фактура**

Улогу "менаџера извоза" могуће је доделити само у случају да је додељена улога "Администратор". (Слика бр.61)

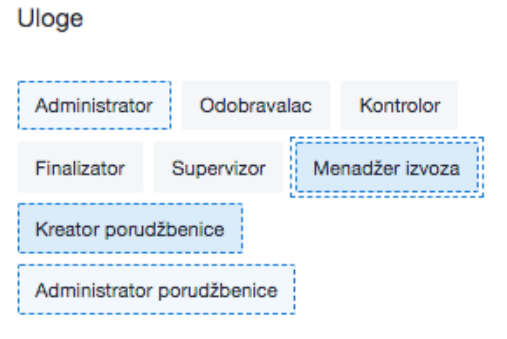

**Слика бр. 61 Менаџер извоза**

# **4.3. РЕГИСТАР ФАКТУРА**

## 4.3.1. Брза претрага

Брза претрага налази се на командној табли са десне стране. Можете брзо да претражите фактуре тако што ћете уписати назив компаније добављача, број фактуре, опис фактуре или број налога за набавку и као резултат добићете списак фактура са одговарајућим параметрима. (Слика бр.62)

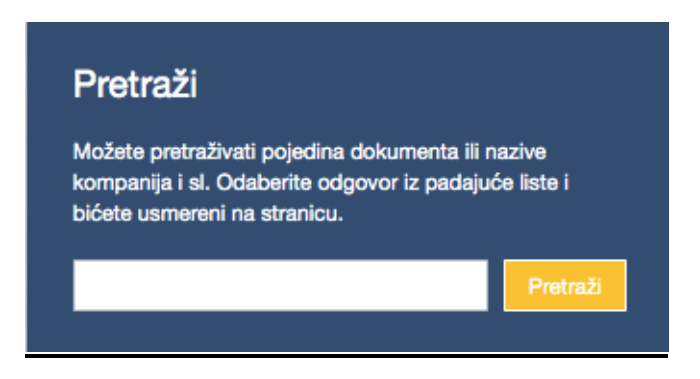

**Слика бр.62 Брза претрага фактура**

# **Регистар фактура**

Све корисничке улоге могу видети регистар фактура, али корисник са улогом одобравалац види фактуре само када је он / она укључен (додат у ток одобравања). Слика бр. 63

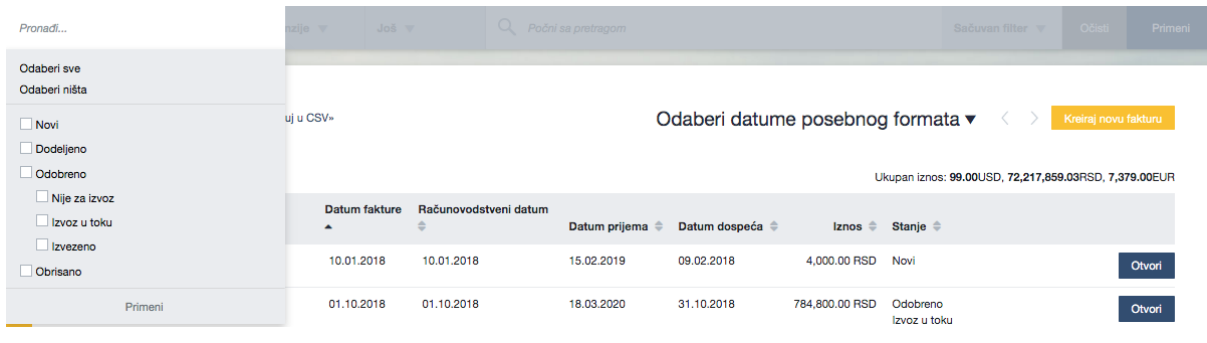

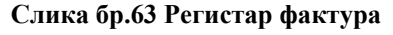

## **Објашњења статуса:**

- **Ново** рачуни који још нису послати у ток потврђивања.
- **Додељено** фактура је у процесу одобравања и још није одобрена. У резултатима претраге приказује се корисник који тренутно мора да одобри фактуру.
- **Одобрено** процес одобравања је завршен; сваки учесник је потврдио фактуру. Ове фактуре су спремне за извоз из СУФ-а када је клијент одредио..
- **Извезено** фактура је извезена у рачуноводствени софтвер. Детаљи фактуре, ставке и рачуноводствене информације не могу се мењати нити допуњавати. Ако извезена фактура није стигла у рачуноводствени софтвер, администратор може да промени статус са "одобрено" употребом опције "Поново додели последњем" како би се фактура поново одобрила и припремила за извоз.
- **Избрисано** фактуре које је администратор избрисао.

## **Корисници**

Такође , могуће је филтрирати кориснике. Можете да одаберете фактуре корисника које желите да видите. Можете да изаберете више корисника. (Слика бр. 64)

| Stanie V                                              | Pronadi                                                       |                                       | Q Počni sa pretragom                  |                             |                                   |                        |                           | Sačuvan filter                             | Očisti               | Primeni |
|-------------------------------------------------------|---------------------------------------------------------------|---------------------------------------|---------------------------------------|-----------------------------|-----------------------------------|------------------------|---------------------------|--------------------------------------------|----------------------|---------|
| Filtrirane                                            | • Rukovan od strane<br>C Čeka se potvrda<br>Usmeravanje prema |                                       |                                       |                             | Odaberi datume posebnog formata ▼ |                        |                           | $\langle \quad \rangle$                    | Kreiraj novu fakturu |         |
| Sačuvai kao filte                                     | Odaberi sve<br>Odaberi ništa                                  |                                       |                                       |                             |                                   |                        |                           | Ukupan iznos: 4,264,242.16RSD, 4,194.00EUR |                      |         |
| Dobavljač                                             | $\Box$ ja<br>Dušan Džinić                                     | Datum<br>fakture $\blacktriangledown$ | Računovodstveni<br>datum $\triangleq$ | Datum prijema $\Rightarrow$ | Datum dospeća $\triangleq$        | $\Rightarrow$<br>Iznos | Stanje $\triangleq$       |                                            |                      |         |
| <b>DOO TAMIŠ1</b><br>test1                            | Jelena Vojvodić<br>Nikola Cavara                              | 09.11.2020                            | 09.11.2020                            | 09.11.2020                  | 28.11.2020                        | 1,200,00 RSD           | Novi                      |                                            |                      | Otvori  |
| <b>PROMER KOI</b><br>CH102AVA                         | Petar Brčić                                                   | 04.11.2020                            | 04.11.2020                            | 04.11.2020                  | 14.11.2020                        | 144.00 RSD             | Odobreno<br>Izvoz u toku  |                                            |                      | Otvori  |
| <b>PROMER KOI</b><br>CH100AVA                         | Primeni                                                       | 04.11.2020                            | 04.11.2020                            | 04.11.2020                  | 14.11.2020                        | 110.00 RSD             | Odobreno<br>Izvoz u toku  |                                            |                      | Otvori  |
| PROMER KOMERC D.O.O. BEOGRAD-NOVI BEOGRAD<br>CH103AVA |                                                               | 04.11.2020                            | 04.11.2020                            | 04.11.2020                  | 14.11.2020                        | 1,954.00 RSD           | Odobreno<br>Izvoz u toku  |                                            |                      | Otvori  |
| CH105AVA                                              | PROMER KOMERC D.O.O. BEOGRAD-NOVI BEOGRAD                     | 04.11.2020                            | 04.11.2020                            | 04.11.2020                  | 14.11.2020                        | 444.00 RSD             | Dodelieno<br>Dušan Džinić |                                            |                      | Otvori  |
| PROMER KOMERC D.O.O. BEOGRAD-NOVI BEOGRAD<br>CH106AVA |                                                               | 04.11.2020                            | 04.11.2020                            | 04.11.2020                  | 14.11.2020                        | 96.00 BSD              | Dodelieno<br>Petar Brčić  |                                            |                      | Otvori  |

**Слика бр.64 Претрага фактура по корисницима**

- **Руковање од стране** филтрирањем можете видети фактуре које је одобрио одређени корисник (сви су одобрили фактуру). Такође можете видети фактуре које сте доделили и одобрили, али се ток одобравања још није завршио.
- **Чека се одобрење** можете филтрирати фактуре за које је потребно одобрење од стране одређеног корисника.
- **Кретање** можете филтрирати фактуре које су усмерене ка одређеном кориснику али још увек чекају оборење од стране другог/других корисника пре него што стигну на одобрење селектованом кориснику

# **Рачуноводствене димензије**

Да би се фактуре филтрирале по рачуноводственим димензијама, потребно је да рачуноводствене димензије буду додате за ставке фактуре. (Слика бр.65)

| Stanie V                   | Korisnici V                               | <br>Konto    |                                     |                                       |                                       |                            |                            |                                            |                                        | Sačuvan filter V                           | Očisti | Primeni |  |
|----------------------------|-------------------------------------------|--------------|-------------------------------------|---------------------------------------|---------------------------------------|----------------------------|----------------------------|--------------------------------------------|----------------------------------------|--------------------------------------------|--------|---------|--|
|                            |                                           | Mesto troška |                                     |                                       |                                       |                            |                            |                                            |                                        |                                            |        |         |  |
|                            |                                           | Dimenzija    | Molimo provo odaberite mesto troška |                                       |                                       |                            |                            |                                            |                                        |                                            |        |         |  |
| Sačuvaj kao filter šablon» | Filtrirane fakture (1853)                 |              |                                     |                                       | Primeni                               |                            |                            | bosebnog formata ▼<br>Kreiraj novu fakturu |                                        |                                            |        |         |  |
|                            |                                           |              |                                     |                                       |                                       |                            |                            |                                            |                                        | Ukupan iznos: 4,264,242.16RSD, 4,194.00EUR |        |         |  |
| Dobavljač <sup>*</sup>     |                                           |              |                                     | Datum<br>fakture $\blacktriangledown$ | Računovodstveni<br>datum $\triangleq$ | Datum prijema $\triangleq$ | Datum dospeća $\triangleq$ |                                            | Iznos $\triangleq$ Stanje $\triangleq$ |                                            |        |         |  |
| test1                      | DOO TAMIŠ 1926 PANČEVO                    |              |                                     | 09.11.2020                            | 09.11.2020                            | 09.11.2020                 | 28.11.2020                 | 1,200.00 RSD Novi                          |                                        |                                            |        | Otvori  |  |
| CH102AVA                   | PROMER KOMERC D.O.O. BEOGRAD-NOVI BEOGRAD |              |                                     |                                       | 04.11.2020 04.11.2020                 | 04.11.2020                 | 14.11.2020                 | 144.00 RSD                                 | Odobreno<br>Izvoz u toku               |                                            |        | Otvori  |  |
| CH100AVA                   | PROMER KOMERC D.O.O. BEOGRAD-NOVI BEOGRAD |              |                                     |                                       | 04.11.2020 04.11.2020                 | 04.11.2020                 | 14.11.2020                 | 110,00 RSD                                 | Odobreno<br>Izvoz u toku               |                                            |        | Otvori  |  |

**Слика бр.65 Рачуноводствене димензије**

- **Конто** филтрирање фактура у којима је одабран конкретни конто за њижење.
- **Место Трошка** можете да филтрирате фактуре по називима димензија. На пример, где је направљен трошак и по ком одељењу.
- **Димензије** помоћу тог филтера можете претраживати различите објекте под одређеном димензијом. На пример, када у неком одељењу постоје трошкови, можете претражити да ли је под одељењем за производњу или продају.

# **Више**

Одабиром опције "Више" можете филтрирати фактуре према типу документа, да ли су улазне фактуре или књижна одобрења. (Слика бр.66)

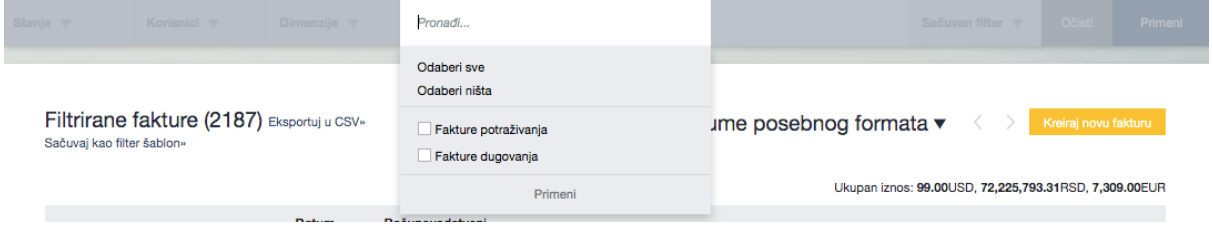

**Слика бр.66 Фактуре потраживања и дуговања**

# **Почни са претрагом**

Опција "почни са претрагом" пружа исту функционалност као "брза претрага" са контролне табле, фактуре можете претраживати према називу добављача, броју фактуре, опису или броју налога за набавку.

# **Сачувани филтери**

Сачувани филтери – Користећи ову функционалност можете применити претходно сачуване филтере да би сте пронашли фактуре. Филтере можете сачувати тако што ћете их применити и одабрати дугме "Сачувај као филтер шаблон". (Слика бр.67)

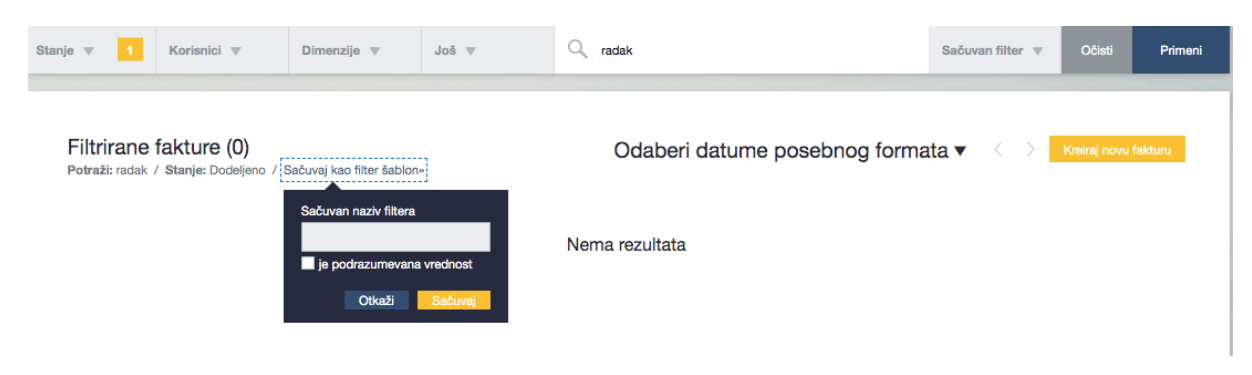

**Слика бр.67 Сачувани филтери**

# **Претрага према датуму**

Претрага према датуму омогућава Вам да филтрирате фактуре према датуму. Можете одабрати одређени период (као што су последњих 90 дана, данас, последња седмица, текући месец, прошли месец или текућа година) или ручно одабрати временски период одабиром специфичних датума. (Слика бр.68)

|          | 12.03.2020 | 堂          |           | 10.06.2020 |            | 閘                | Datum fakture           |
|----------|------------|------------|-----------|------------|------------|------------------|-------------------------|
| ∢        |            |            | mart 2020 |            |            | ⋋                | Poslednji<br>dani<br>90 |
| PON      | <b>UTO</b> | <b>SRE</b> | ČET       | PET        | <b>SUB</b> | <b>NED</b><br>01 | <b>Danas</b>            |
| 24       | 25         | 26         | 27<br>05  | 28<br>06   | 29<br>07   |                  |                         |
| 02<br>09 | 03         | 04         |           |            |            | 08               | Prethodna sedmica       |
|          | 10         | 11         | 12<br>19  | 13<br>20   | 14<br>21   | 15<br>22         |                         |
| 16       | 17         | 18         |           |            |            |                  | Ovaj mesec              |
| 23       | 24         | 25         | 26        | 27         | 28         | 29               |                         |
| 30       | 31         | 01         | 02        | 03         | 04         | 05               | Prethodni mesec         |
|          |            |            |           |            |            |                  |                         |
|          |            |            |           |            |            |                  | Ova godina              |

**Слика бр.68 Претрага према датуму**

Такође, постоје различити параметри у односу на које можете извршити филтрирање по датуму (датум фактуре, рачуноводствени датум, датум уласка фактуре у СУФ, датум доспећа и датум извоза у рачуноводствени систем). (Слика бр.69)

| Datum fakture         |  |
|-----------------------|--|
| Datum fakture         |  |
| Računovodstvení datum |  |
| Datum prijema         |  |
| Datum dospeća         |  |
| Datum izvoza          |  |

**Слика бр.69 Могуће датумске претраге**

# 4.3.2. Извоз у CSV

Такође је могуће увести податке из регистра рачуна у Excel документ за бољи преглед и проверу података. Приказани су следећи подаци - ID фактуре, број фактуре, датум фактуре, датум доспећа, број рачуна, укупна сума, износ ПДВ-а, корисник, валута итд. То се може извршити филтрирањем регистра рачуна (није неопходно) и кликом на извоз у CSV датотеку .(Слика бр.70)

> Filtrirane fakture (1904) Eksportuj u CSV» Stanje: Dodeljeno / Sačuvaj kao filter šablon»

## **Слика бр.70 Извоз у CSV**

Да би сте податке из CSV датотеке видели у правилном формату:

Користите Excel 2016 или бољи:

- Отворите нову Excel датотеку
- Идите на "дата" у заглављу
- Одаберите из Text/CSV
- Одаберите CSV који желите да увезете
- Промените порекло датотеке на 65001: Unicode (UTF-8)
- Учитајте

# 4.3.3. ТОК ОДОБРАВАЊА

## *Креирање тока одобравања*

## - **Креирање предефинисаних токова одобравања**

У СУФ-у фактури се може доделити предефинисани ток одобравања коришћењем сачуваних токова. Само корисник у улози администратора може креирати унапред припремљене токове одобравања. Само активни корисници могу бити укључени у токове одобравања. Администратор може приступити токовима одобравања кликом на "Подешавања"  $\rightarrow$  "Процеси рада" на левој табли менија. (Слика бр. 71)

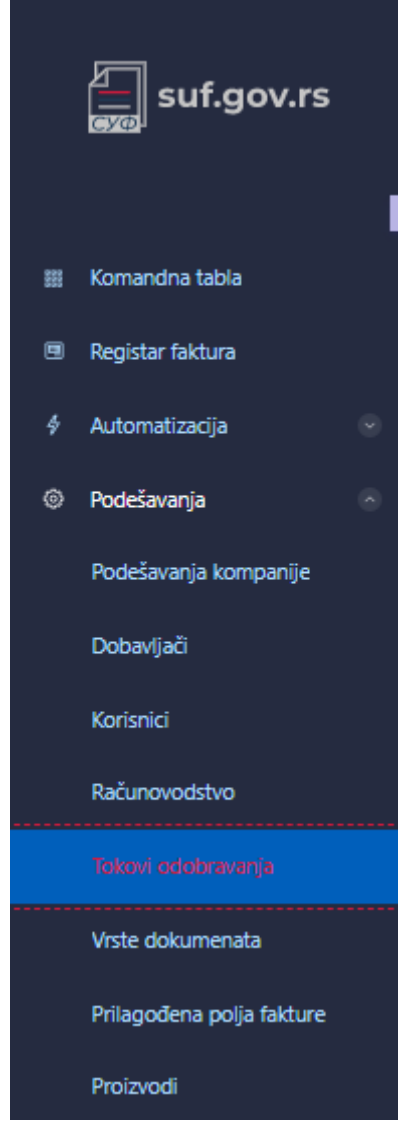

**Слика бр.71 Предефинисани токови одобравања**

Да бисте додали ток одобравања кликните на **"Додај нови процес рада"** у горњем десном углу екрана. (Слика бр.72)

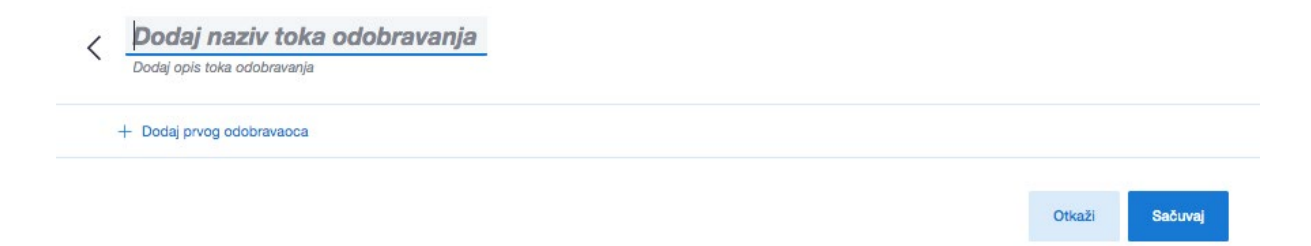

**Слика бр.72 Додавање новог тока одобравања**

Попуните назив тока одобравања, а затим почните са додавањем одобравалаца кликом на дугме **"Додај првог одобраваоца". (**Слика бр.73)

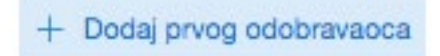

**Слика бр.73 Додавање првог одобраваоца**

Појавиће се падајући мени са списком активних корисничких налога одакле можете изабрати првог корисника. Након тога можете наставити са додавањем наредних корисника у ток одобравања. (Слика бр.74)

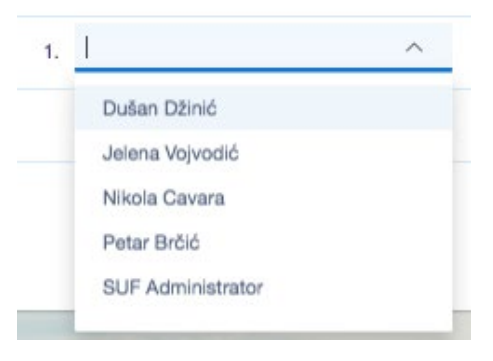

**Слика бр.74 Одабир корисника**

Ако је потребно, можете променити постојеће токове одобравања и додати или избрисати кориснике.

## **Додавање паралелних корисника**

Могуће је додати више имена у један ред да бисте додали паралелне одобраваоце што значи да 2 (или више) корисника могу истовремено одобрити фактуру и фактури су потребна оба одобрења на том нивоу да би се наставило са током одобравања. (Слика бр. 75)

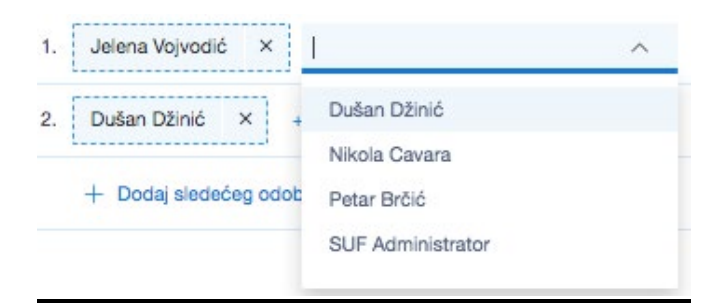

**Слика бр.75 Додавање паралелни корисника**

Позиција на крају тока одобравања је лимитирана на само једног корисника, односно не можете додати паралелне одобраваоце у последњем кораку процеса одобравања фактуре.

## **Брисање корисника**

Да би сте избацили корисника из тока одобравања кликните на крстић. (Слика бр.76)

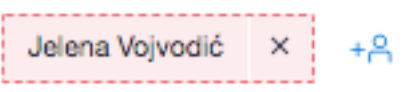

**Слика бр.76 Брисање корисника**

## - **Креирање тока одобравања у детаљном прегледу фактуре**

Такође је могуће додати произвољни ток одобравања директно у детаљном прегледу фактуре тако што ћете отворити детаљан приказ фактуре и креирати радни ток. То можете да урадите у одељку **"Потврђивања"** који можете пронаћи на десној страни детаљног прегледа фактуре. (Слика бр.77)

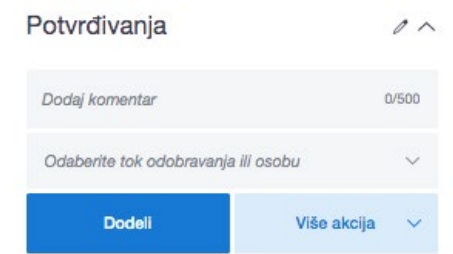

Слика бр.77 Креирање тока у одељку "потврђивања"

Уколико кликнете на слику оловке, бићете у могућности да ручно креирате ток одобравања. (Слика бр.78)

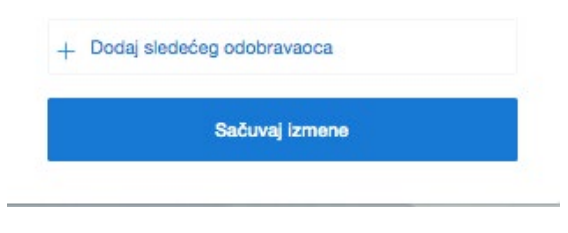

**Слика бр.78 Додавање корисника у ток**

Да би сте додали новог корисника морате кликнути на **"Додај следећег одобраваоца"** и појавиће се падајућа листа са списком свих активних корисника. (Слика бр.79)

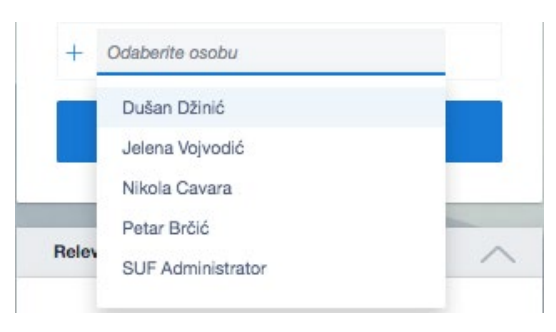

**Слика бр.79 Додавање наредног одобраваоца**

Такође, могуће је додати паралелног одобраваоца. Да бисте потврдили измене кликните на **"Сачувај измене".** Такође можете да додате више корисника кликом на **"Додај новог одобраваоца"** и након што додате све кориснике, можете сачувати све промене. Такође је важно имати на уму да крајњи корисник мора бити финализатор или администратор.

Ако је ток одобравања додељен фактури, тада је могуће и уређивање тренутног тока одобравања кликом на оловку у блоку потврда. Можете уклонити кориснике из тока одобравања и такође их преместити горе или доле у распореду одобравања помоћу стрелица лево од њиховог имена (то се такође може учинити држањем миша и само повлачењем корисника горе или доле.) (Слика бр.80)

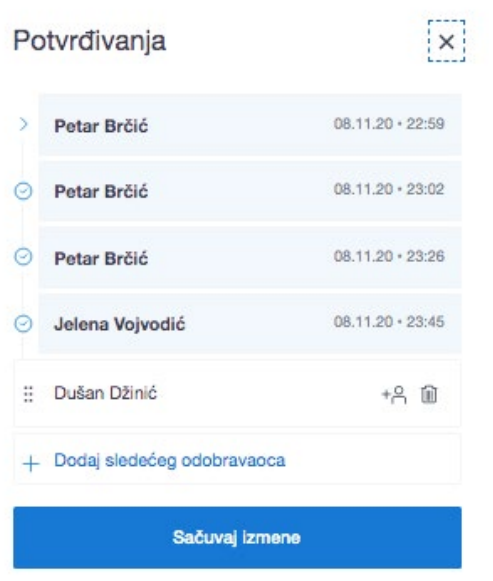

**Слика бр.80 Уређивање тренутног тока одобравања**

## *Додавање одобраваоца пре или после*

Ако је Ваш ред да одобрите фактуру, тада можете фактуру усмерити некоме пре или после вас. Када додате некога пре Вас, он мора да потврди фактуру пре него што вам се врати. Пре Вас можете додати само једну особу. Ако желите да додате некога након што погледате фактуру, морате да потврдите фактуру пре него што фактура стигне на одобравања до додате особе. Након себе можете додати више особа. (Слика бр.81)

 $\mathbb{L}$ 

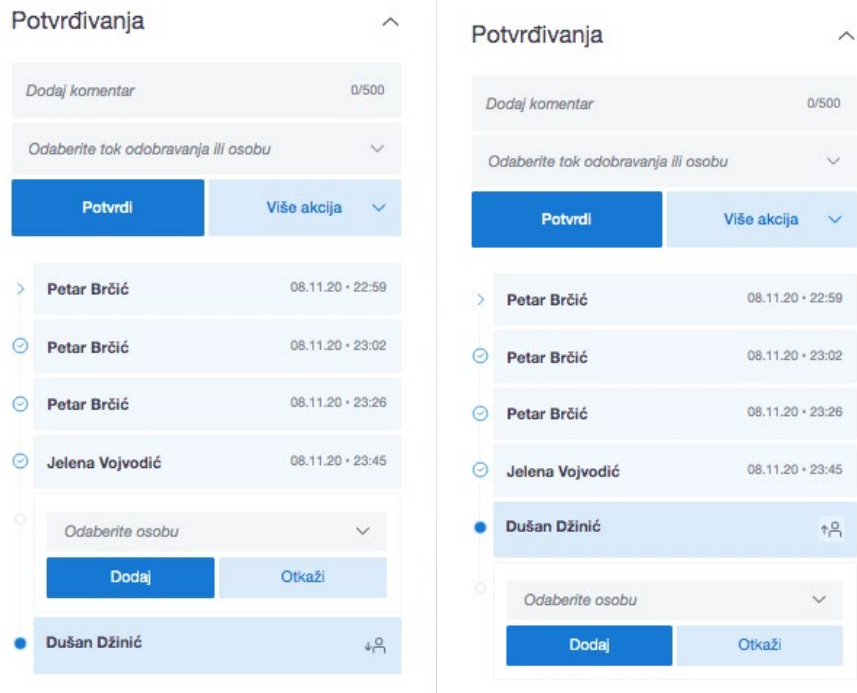

#### **Слика бр.81 Додавање одобраваоца пре/после конкретног корисника**

*Коришћење токова одобравања*

#### - **Додељивање тока одобравања новим фактурама**

Новој улазној фактури може се доделити ток одобравања од стране администратора или контролора. Корисницима у тим улогама биће приказане све нове фактуре на контролној табли. (Слика бр.82)

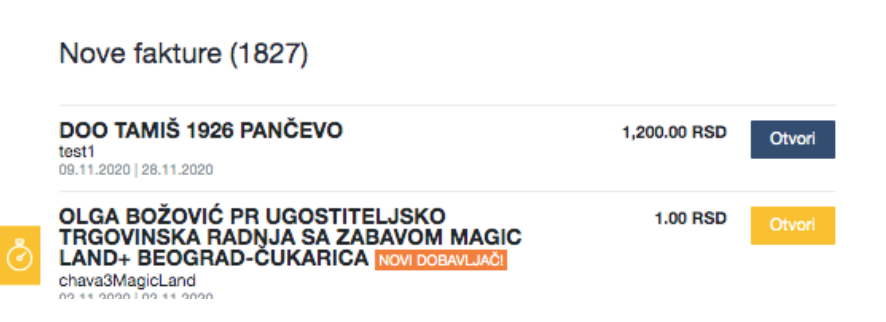

**Слика бр.82 Додељивање тока новим фактурама**

Да би сте доделили одређени ток одобравања прво одаберите "одаберите ток одобравања". (Слика бр.83)

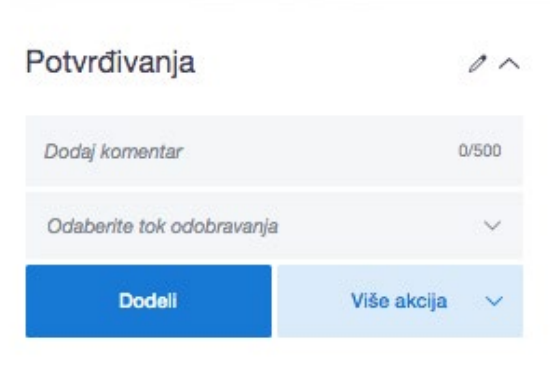

**Слика бр.83 Одабир тока одобравања**

Појавиће се претходно дефинисани токови одобравања. (Слика бр.84)

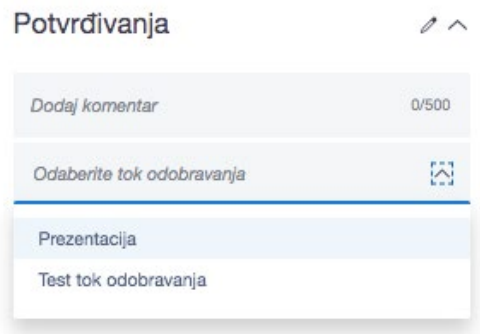

**Слика бр.84 Листа предефинисаних токова**

Након додељивања тока одобравања одређеној фактури систем ће приказати све учеснике у току одобравања.

СУФ ће такође приказати ко је доделио ток одобравања фактури, датум и време додељивања, као и датум и време када је сваки одобравалац одобрио фактуру. (Слика бр. 85)

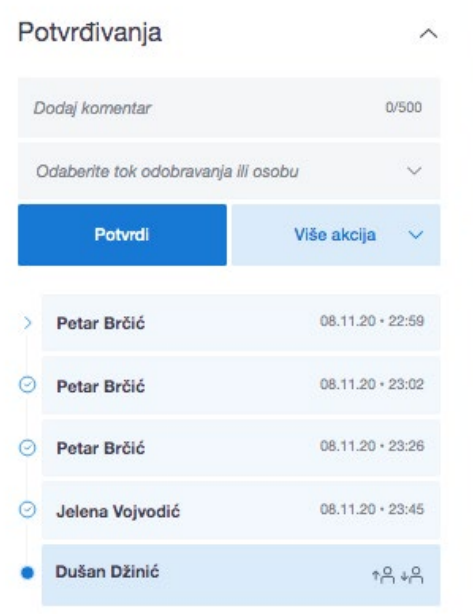

**Слика бр.85 Идентитет особе која је доделила ток**

# **Одбаци и прескочи**

Ако желите да одбијете фактуру увек морате да оставите коментар. Статус одбачене фактуре вратиће се на "нова" и сви одобраваоци који се налазе после особе која је одбила фактуру биће уклоњени. Одобравалац може одбити фактуру само када дође његов ред на одобравање. Одбачена фактура се може обрисати, изменити, или доделити другом току одобравања.

Функција "прескочи" је додата ради корисника који су случајно или непотребно додати у ток одобравања. Уколико корисник види да није потребно његово одобрење, може искористити функцију "прескочи" и фактура ће бити усмерена ка следећем одобраваоцу.(Слика бр.86)

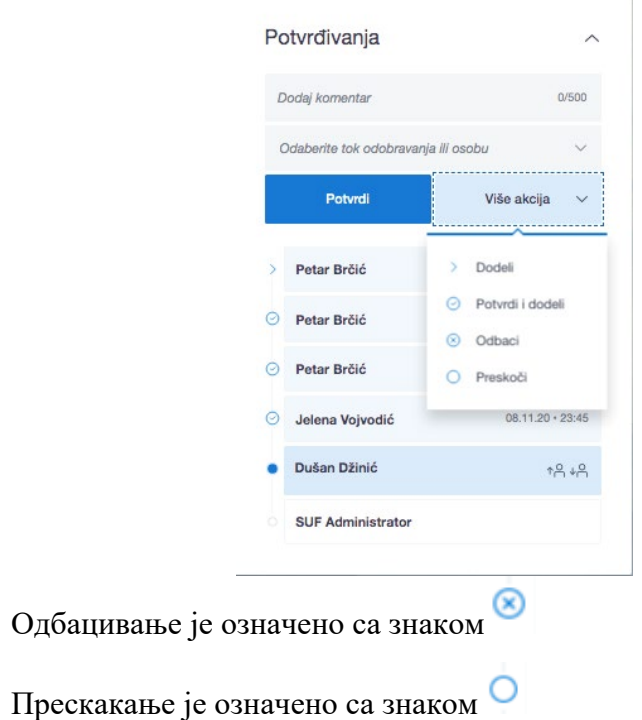

- Додељивање је означено са знаком
- Одобравање је означено са знаком

## **Слика бр.86 Прескочи одобраваоца**

# **Брисање токова одобравања**

Токове одобравања можете брисати у одељку Подешавања-> Процеси рада. (Слика бр. 87)

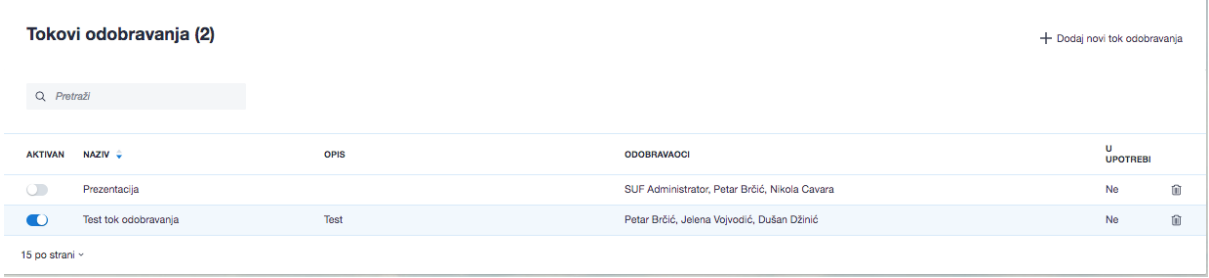

**Слика бр.87 Брисање токова одобравања**

Или их можете привремено деактивирати у детаљном прегледу Тока одобравања.

Уколико је ток одобравања употребљен барем једном не може се обрисати. (Слика бр. 88)

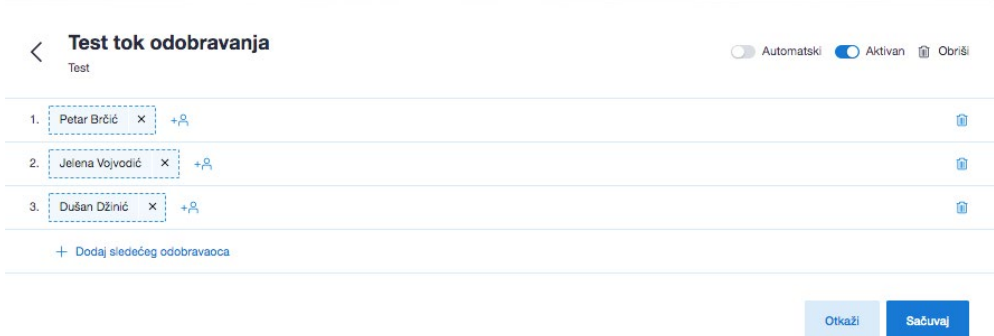

**Слика бр.88 Статус тока одобравања**

# 4.3.4. ПОРУЏБЕНИЦА (НАЛОГ ЗА НАБАВКУ)

## *Улоге*

## **Креатор поруџбенице**

Креатор поруџбенице има дозволу за креирање нове поруџбенице и доделе тока одобравања поруџбенице.

#### **Администратор поруџбенице**

Администратор поруџбенице поред дозволе за креирање поруџбенице и доделе тока одобравања има дозволу за брисање поруџбенице и измену вредности све до момента коначног одобрења.

Корисници могу приступити поруџбеницама са главног менија на левој страни екрана. (Слика бр.89)

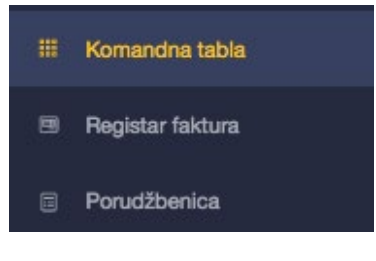

**Слика бр.89 Поруџбенице**

На почетном екрану одељка за поруџбенице приказана је листа поруџбеница са основним подацима (број поруџбенице, добављач, опис, датум креирања поруџбенице, статус, тип, укупан нето износ, укупан бруто износ).

Поруџбенице се могу претраживати према броју поруџбенице, добављачу и опису. (Слика бр.90)

| Porudžbenice (1)                          |             |                              |                                            |     |                    |               | $\mathbb{E}$ Izvezi XLSX $+$ |        |
|-------------------------------------------|-------------|------------------------------|--------------------------------------------|-----|--------------------|---------------|------------------------------|--------|
| Q Pretraži                                |             |                              |                                            |     |                    |               |                              |        |
| BROJ<br>PORUDŽBENICE <sup>DOBAVLJAČ</sup> | <b>OPIS</b> | KREIRANO <sup>+</sup> STATUS |                                            | TIP | <b>UKUPNO NETO</b> | <b>UKUPNO</b> |                              |        |
| PO-00001                                  |             | 09.11.2020                   | O U procesu odobravanja (Petar Brčić) OPEX |     | 2,000.00 EUR       | 2,000,00 EUR  |                              | $\sim$ |
| 15 po strani ~                            |             |                              |                                            |     |                    |               |                              |        |

**Слика бр.90 Претрага поруџбеница**

Статус поруџбенице може бити:

- Нацрт (у фази израде)
- У процесу одобравања
- Одобрено
- Одбијено

Тип поруџбенице може бити:

- CAPEX (капитални трошкови)
- OPEX (Оперативни трошкови)

Администратор поруџбеница може обрисати поруџбеницу. (Слика бр.91)

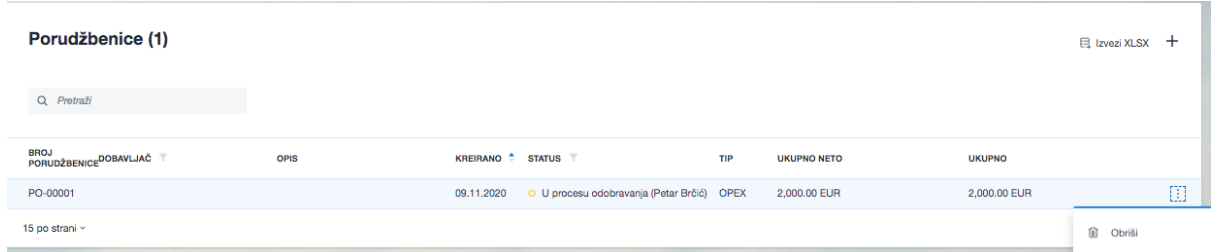

**Слика бр.91 Брисање поруџбенице**

Креирање поруџбенице врси се одабиром знака + у горњем десном углу екрана. (Слика бр.92).

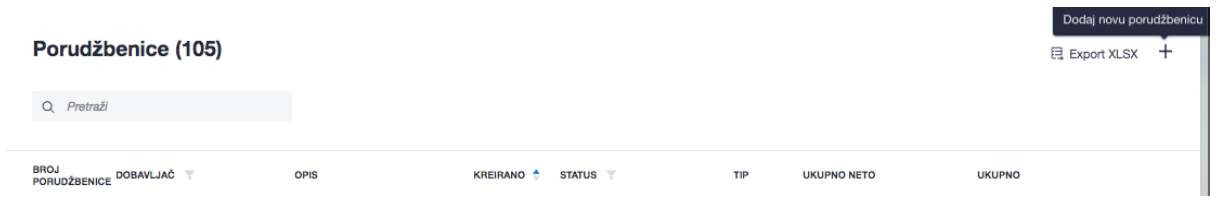

**Слика бр.92 Креирање поруџбенице**

Након тога отвара се празан шаблон који попуњава Креатор поруџбенице. Креатор поруџбенице уноси назив добављача из падајуће листе претходно учитаних добављача, опис поруџбенице, тип трошка, валуту и податке за сваку ставку поруџбенице. (Слика бр.93)

| PO-00001<br>Kliknite da bi ste postavili opis |                          |                 |                         |            |               |              |                                                  | <b>ZLATNI PE</b>             | Tok odobravanja | $\rightarrow$      |       |
|-----------------------------------------------|--------------------------|-----------------|-------------------------|------------|---------------|--------------|--------------------------------------------------|------------------------------|-----------------|--------------------|-------|
| KREIRANO                                      | KREIRAO                  | TIP             |                         | VALUTA     |               |              | ZLATNI PEK DOO ŠUVAJIĆ<br>Dodaj novog dobavljača |                              |                 | Povezana dokumenta | $\pm$ |
| 09.11.2020<br>Stavke porudžbenice (1)         | <b>SUF Administrator</b> |                 | <b>OPEX</b>             | <b>EUR</b> |               |              |                                                  |                              | $^{+}$          |                    |       |
| OPIS                                          |                          | <b>KOLIČINA</b> | <b>JEDINICA</b><br>MERE | CENA       | <b>UKUPNO</b> | <b>PDV %</b> | PDV %                                            | <b>UKUPNO</b>                |                 |                    |       |
| 1. Olovke                                     |                          | 100             | Kom                     | 20         | 2,000,00      | 0%           | 0.00<br>UKUPNO NETO                              | 2,000.00 EUR<br>UKUPNO BRUTO | 命               |                    |       |
|                                               |                          |                 |                         |            |               |              | 2,000.00 EUR                                     | 2,000.00 EUR                 |                 |                    |       |

**Слика бр.93 Попуњавање шаблона од стране креатора**

Након тога креатор поруџбенице додељује ток одобравања одабиром једног од претходно дефинисаних токова рада. (Слика бр.94)

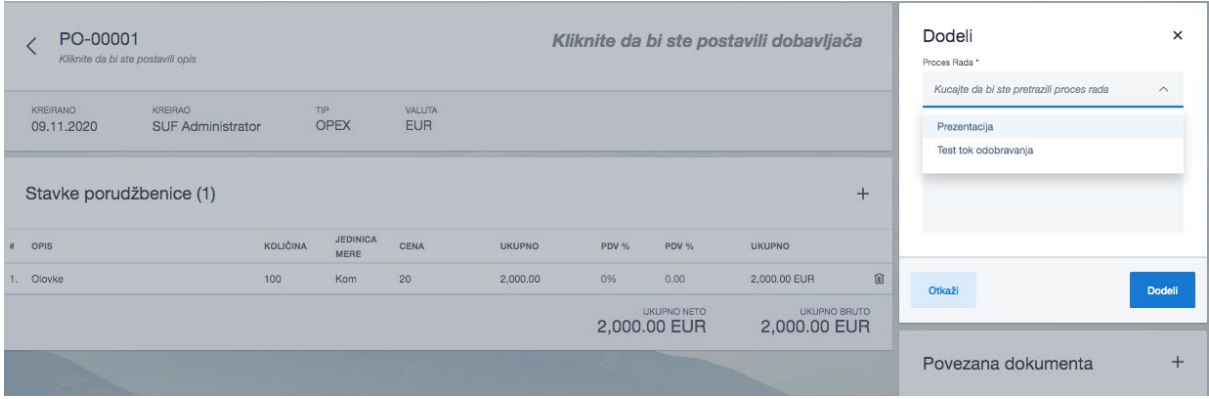

**Слика бр.94 Додељивање тока одобравања**

Након доделе тока одобравања, појавиће се листа одобравалаца, док Администратор поруџбеница има могућност измене тока одобравања додавањем појединачних корисника. (Слика бр.95)

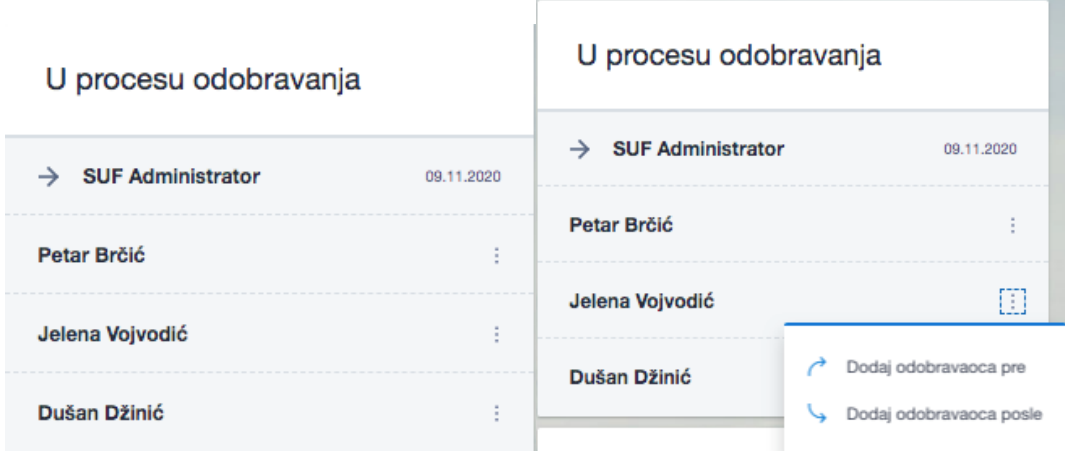

**Слика бр.95 Измене тока одобравања**

Корисник евентуално може приложити додатна документа у одељку "Повезана документа".

# 4.3.5. ПОДЕШАВАЊА

## *Подешавања компаније*

Подешавања компаније су доступна само администратору из СУФ главног менија на левој табли (**Подешавања → Подешавања компаније**). У овом водичу можете видети преглед садржаја општих подешавања доступан само за администратора.

Опште информације – у одељку опште информације корисници виде основне податке о Кориснику јавних средстава као што су назив, контакт особа, имејл, адреса, матични број, ПИБ и банковни рачун. (Слика бр.96)

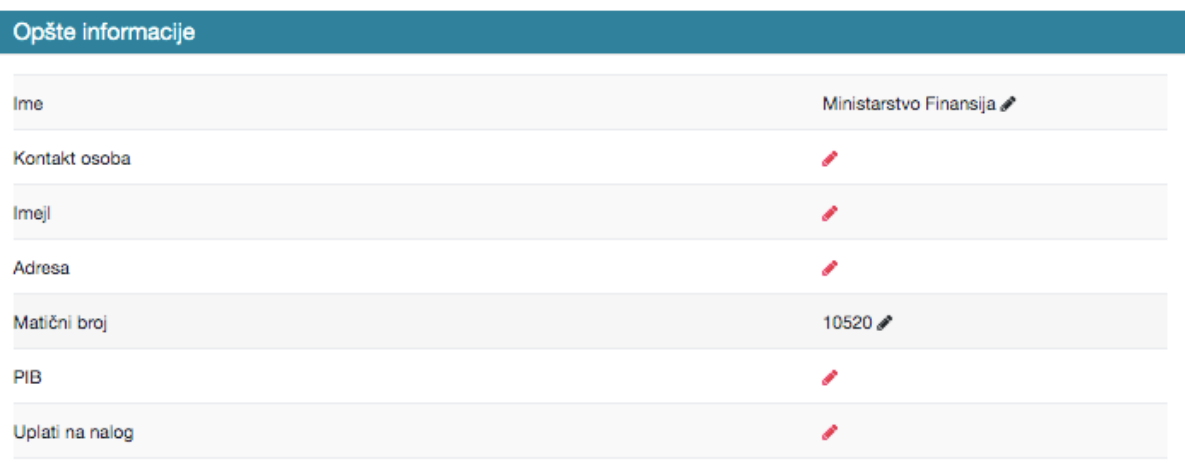

**Слика бр.96 Опште инормације**

На десној страни екрана могу се видети подаци о зависним организацијама. (Слика бр.97)

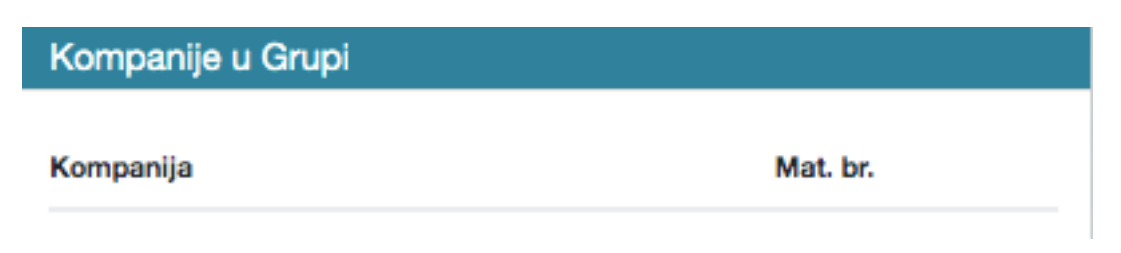

**Слика бр.97 Подаци о зависним организацијама**

Одобравање фактура – у одељку одобравање фактура, администратор може омогућити функционалности **"Потврди све радње"** и "**Убрзано потврди све радње".** (Слика бр. 98)

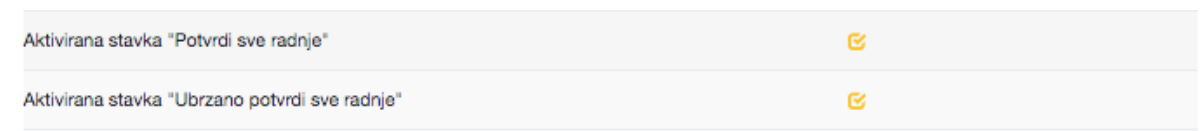

**Слика бр.98 Подешавања потврђивања**

Омогућавањем функционалности "Потврди све радње" одобравалац ће имати могућност да потврди све фактуре које чекају на потврду са само једним кликом на дугме "Потврди све" .(Слика бр.99)

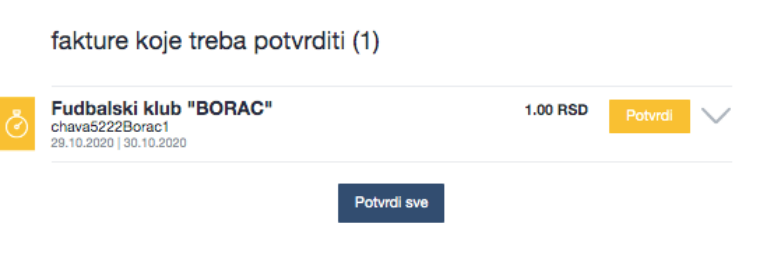

**Слика бр.99 Потврђивање свих радњи**

Омогућавањем функционалности "Убрзано потврди све радње", за сваку фактуру се додаје дугме "Потврди". Детаљан преглед можете видети и када кликнете на стрелицу поред дугмета "Потврди". На дисплеју постоји опција за отварање PDF-фактуре (ако је додата). (Слика бр.100

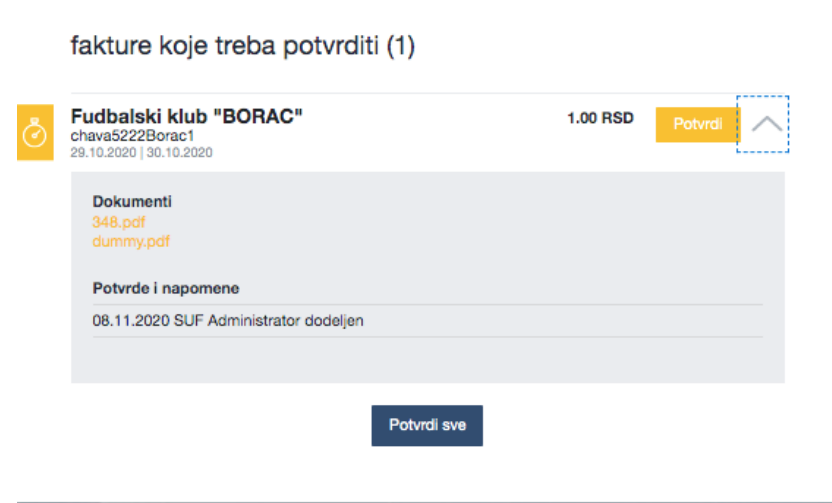

#### **Слика бр.100 Убрзано потврђивање свих радњи**

"Потврди све радње" и "Убрзано потврди све радње" функционалности могу се користити заједно, али важно је напоменути да ће сваки "Одобравалац" моћи да користи ове функционалности након што се активирају, тако да може постојати ризик да одобраватељ не провери садржај фактура.

Следеће валидације се одвијају приликом одобравања фактуре са контролне табле:

- 1. Да ли је "Одобравалац" последњи у току рада на фактури и ако да, да ли корисник има права за довршавање тока одобравања (Улога "финализатора") или администраторска права.
- 2. Када је поставка "Верификуј редове трансакција током потврде фактуре" укључена И (поставка "Не проверавај редове трансакција када постоји наруџбеница" је искључена) ИЛИ (поставка "Не проверавај редове трансакција када постоји наруџбеница" укључена је И Поље броја налога за куповину те фактуре је празно)), тада ће се проверити да ли сви редови трансакција садрже следећа поља са подацима:
	- a) Конто
	- b) Пореску стопу
	- c) Обавезне димензије (места трошка).

Подразумевано подешавање је да су функционалности "Потврди све радње" и "Убрзано потврди све радње" онемогућене и фактуре ће бити приказане са дугметом "Прегледај", чијим одабиром "Одобравалац" може видети основе информације из фактуре и одобрити фактуру. (Слика бр.101)

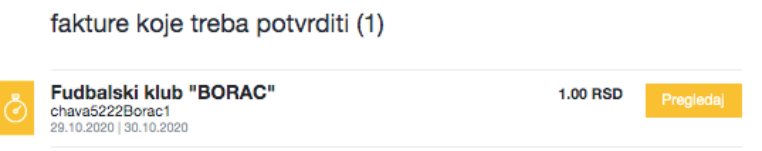

**Слика бр.101 Могућност прегледа фактуре**

Кликом на назив добављача "Одобравалац" може отворити детаљан приказ фактуре.

Прими фактуре путем IWS-а - Активирањем ове функције СУФ ће бити спреман да прима електронске фактуре и такође дигитализоване фактуре. (Слика бр.102)

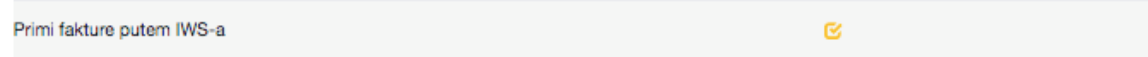

**Слика бр.102 Пријем фактура путем IWS-a**

Управљање нерегистрованим добављачима - Након активирања ове функционалности, СУФ ће проверити да ли су подаци добављача претходно сачувани у СУФ-у (укључујући идентификацију добављача, број добављача у рачуноводственом софтверу - ERP код добављача.) (Слика бр.103)

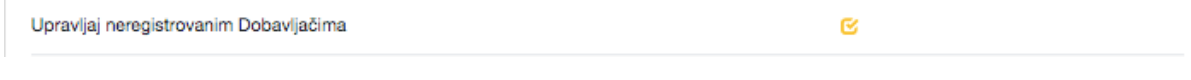

**Слика бр.103 Управљање нерегистрованим добављачима**

У случају да СУФ пронађе новог добављача, систем ће га препознати и приказати у заглављу рачуна. Морају се сачувати нови подаци о добављачу, у супротном Вам систем неће дозволити извоз фактуре. (Слика бр.104)

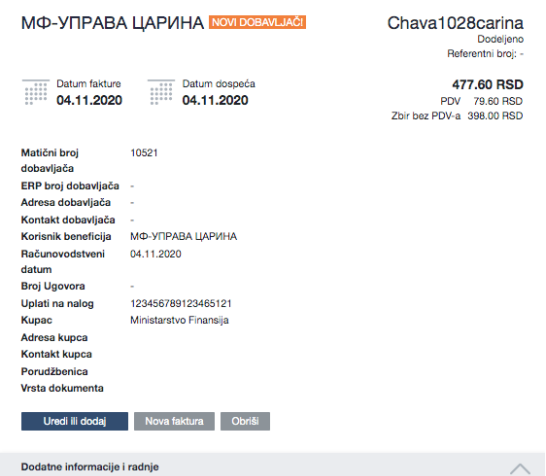

**Слика бр.104 Чување нових података о добављачу**

Да би уклонио ознаку "НОВИ ДОБАВЉАЧ", администратор мора да оде у регистар добављача. То се може учинити лако одабиром дугмета "Уреди или додај" при чему се отвара екран за измену заглавља фактуре где Администратор мора отворити картицу добављача. (Слика бр.105)

Dobavljač

МФ-УПРАВА ЦАРИНА

Otvori karticu dobavljača»

# **Слика бр.105 Нови добављач**

Након отварања картице добављача, морају се попунити подаци о добављачу. (Слика бр.106)

# Uredi dobavljača

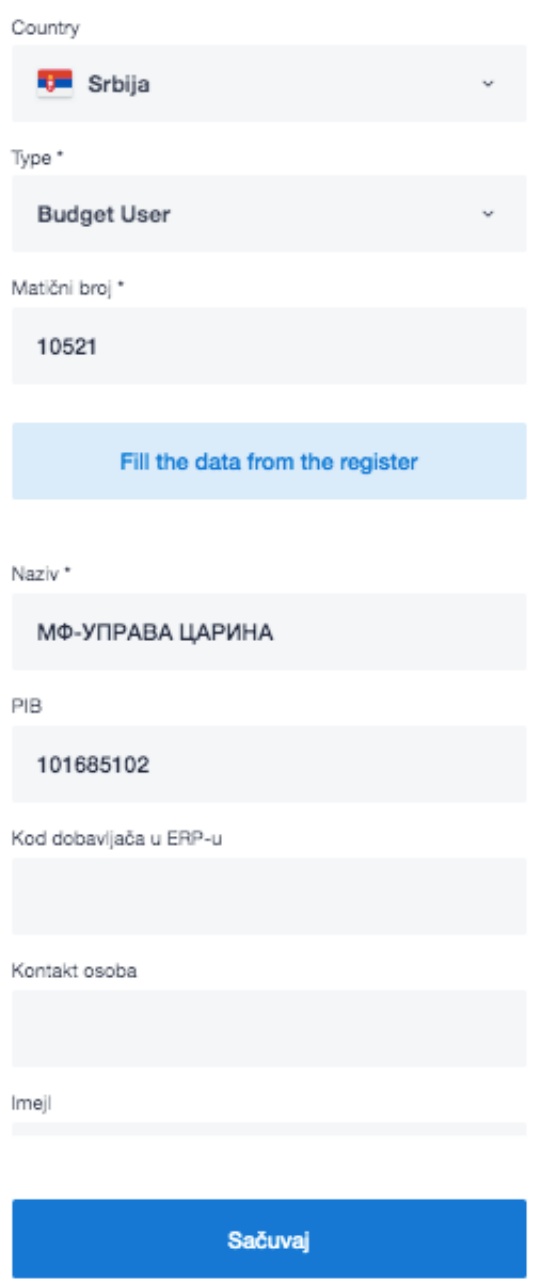

**Слика бр.106 Унос података о добављачу**

Администратор врши одабир типа компаније добављача у зависности да ли је то правно лице (Компанија, Предузетник, Удружење, Стечајна маса, Комора, Фондација/Задужбина или Спортско друштво) или Корисник Јавних Средстава. Администратор такође уноси матични број добављача (односно ЈБКЈС – јединствени број корисника јавних средстава уколико се ради о буџетском кориснику). (Слика бр.107).

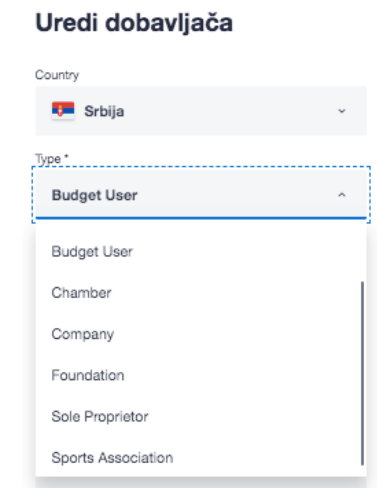

**Слика бр.107 Уређивање добављача**

Након дога, одабирмом дугмета "Попуни податке из регистра", врши се провера добављача у Регистру агенције за привредне регистре (односно у Регистру корисника јавних средстава уколико је добављач буџетски корисник) и попуњавају се остала поља у картици добављача ). (Слика бр.108)

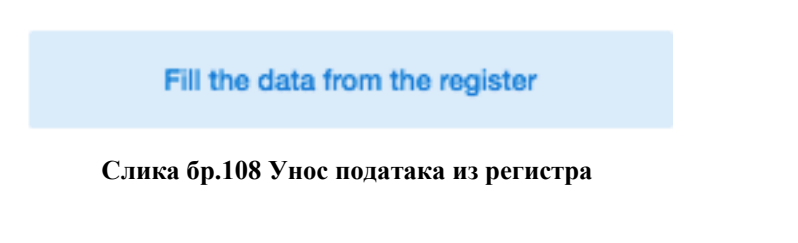

Податак "Код добављача у ERP-у" је интерни податак корисника СУФ-а и он мора бити попуњен.

Након тога одабиром дугмета "Сачувај" нови добављач је сачуван у СУФ-у.

Верификуј ставке трансакција приликом потврђивања фактура – када је омогућена функционалност **"Верификуј ставке трансакција приликом потврђивања фактура"**  СУФ неће дозволити финалну потврду фактуре уколико нису попуњени подаци за конто, ПДВ стопу као и све обавезна (места трошка. (Слика бр.109)

o

#### **Слика бр.109 Верификуј ставке трансакција приликом потврђивања фактура**

Верификуј CCO у предзадњем кораку потврђивања – Када је омогућена функционалност "Верификуј CCO у предзадњем кораку потврђивања" СУФ неће дозволити претпоследњем одобраваоцу да одобри фактуру уколико нису попуњени подаци за све обавезнa места трошка. (Слика бр.110)

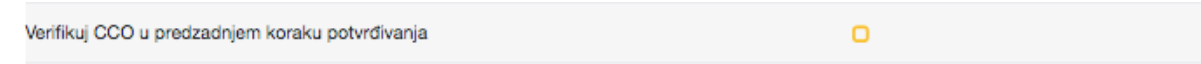

**Слика бр.110 Верификуј CCO у предзадњем кораку потврђивања**

Редови за трансакције: Упозорење на одступања износа ПДВ-а о односу на заглавље фактуре – када је омогућена функционалност "**Редови за трансакције:** Упозорење на одступања износа ПДВ-а о односу на заглавље фактуре" систем проверава износ ПДВ-а у ставкама фактуре и заглављу фактуре, и када систем открије одступање између износа ПДВ-а у заглављу фактуре и суме ПДВ-а ставки фактуре, тада се кориснику приказује упозорењ.: (Слика бр.111)

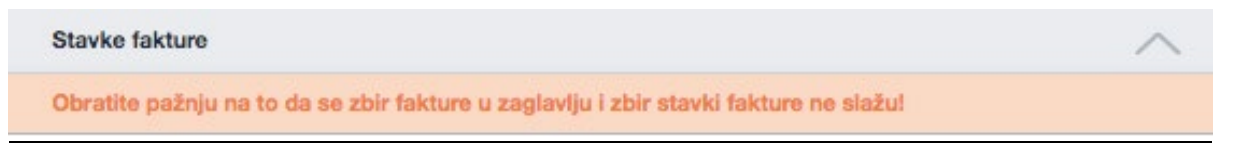

**Слика бр.111 Неслагања на фактури**

Редови за трансакције: Износ ПДВ-а се може ручно уредити – Када је омогућена функционалност "Редови за трансакције: Износ ПДВ-а се може ручно уредити" тада је могуће изменити износ ПДВ-а за фактуре са статусом "Нова" или "Додељена"

Не верификуј ставке трансакција када постоји поруџбеница – Када је омогућена функционалност "Не верификуј ставке трансакција када постоји поруџбеница" и уколико је попуњено поље "Поруџбеница" тада је могуће извести фактуру у рачуноводствени систем корисника (ERP) без обавезног одабира конта, ПДВ стопе и места трошка. (Слика бр.112)

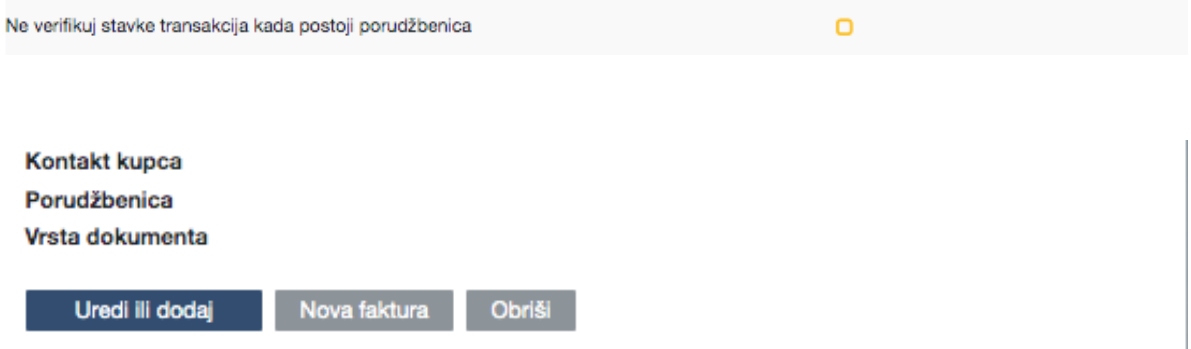

#### **Слика бр.112 Не верификуј ставке трансакција када постоји поруџбеница**

Препиши вредности из повезаних димензија – Преписивање димензија није подразумевано омогућено. Под "Подешавања"  $\rightarrow$  "Повезане димензије" можете дефинисати повезане димензије. Ако је функционалност онемогућена, попуњавају се само повезане димензије које су празне у детаљном приказу. Када је функционалност омогућена и користите аутоматску трансакцију, на пример за попуњавање реда трансакција, а затим попуњавање димензије која је повезана са другом, редови трансакција ће се преписати. (Слика бр.113)

Prepiši vrednosti iz povezanih dimenzija

O

**Слика бр.113 Препиши вредности из повезаних димензија**

Комбиновано име ставке - Када је омогућена функционалност **"Комбиновано име ставке"** Администратор може поставити прилагођено име ставке док комбинује 2 или више ставки. Име се може поставити једноставним кликом на оловку и додавањем имена за комбиноване редове. (Слика бр.114)

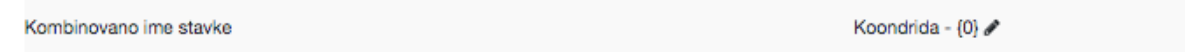

#### **Слика бр.114 Комбиновано име ставке**

Препиши вредности из повезаних димензија – Када је омогућена функционалност "Препиши вредности из повезаних димензија тада ће се приказати назив ставке које прво долази из изабраних ставки приликом комбиновања две или више ставки (Слика бр.115)

Prepiši vrednosti iz povezanih dimenzija

#### **Слика бр.115 Препиши вредности из повезаних димензија**

O

Да ли је ERP колона видљива – Омогућавањем функционалности "Да ли је ERP колона видљива", шифра добављача у ERP-у у корисниковом систему биће видљива у СУФ-у као и приликом извоза и извештавања. (Слика бр.116)

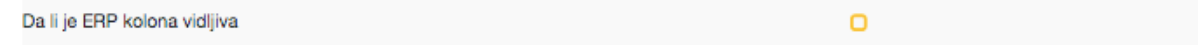

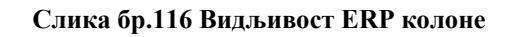

Аутоматски додели контакт особи – Уколико је омогућена функционалност "Аутоматски додели контакт особи" приликом пријема фактуре фактура ће аутоматски бити додељена контакт особи на одобравање. Услов је да XMLпристигле фактуре садржи назив контакт особе. (Слика бр.117)

Automatski dodeli kontakt osobi

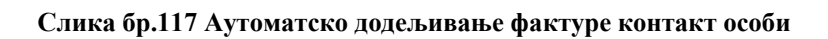

 $\Box$ 

Укључи ставке фактуре у извоз – Када је омогућена функционалност "Укључи ставке фактуре у извоз" тада ће приликом извоза фактуре у ERP бити извезени сви подаци који се односе како на заглавље фактуре тако и на ставке фактуре. (Слика бр. 118)

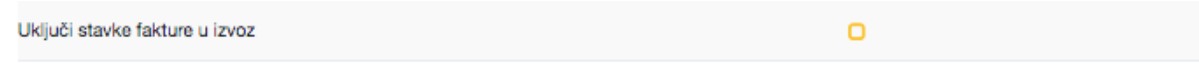

**Слика бр. 118 Укључи ставке у извоз**

Напомена за е-пошту за нове добављаче – Када је омогућена функционалност "Напомена за имејл за нове добављаче" тада ће бити послато на обавештење о новом добављачу на унету адресу е-поште. (Слика бр.119)

Napomena za imeil za nove dobavliače

**Слика бр.119 Напомена за е-пошту добављача**

Укључи PDF у извозу – Функционалност "Укључи PDF у извозу" омогућава да

- Не дође до извоза PDF-а приликом извоза фактуре
- Да се извезе само оригинални PDF фактуре
- Да се извезе оригинални PDF фактуре са свим пратећим документима. (Слика бр.120)

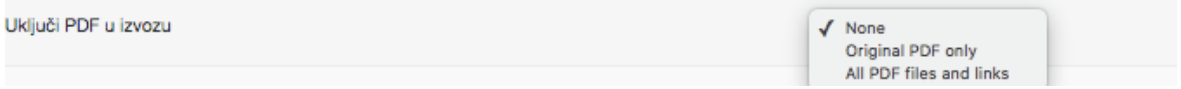

#### **Слика бр.119 Укључи PDF у извозу**

Одабери опцију за заокруживање – Функционалност "Одабери опцију за заокруживање" омогућава да се одабере једна од следећих опција:

- Искључено
- Разлика се додаје у виду нове ставке фактуре
- Разлика се додаје ставци фактуре са највећим износом.

(Слика бр.120)

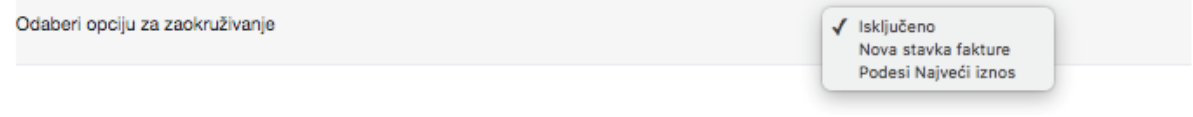

**Слика бр.120 Одабир опције за заокруживање**

Време дневног извештаја – У одељку "Време дневног извештаја" могуће је подесити време за слање два подсетника о фактурама које чекају на одобрење током дана. Такође је могуће подесити којим данима желите да шаљете обавештења. (Слика бр.1219)

| Vreme dnevnog izveštaja 1    |     |  |  |                         |  |                  |
|------------------------------|-----|--|--|-------------------------|--|------------------|
| Vreme dnevnog izveštaja 2    |     |  |  |                         |  |                  |
| Pošalji izveštaj na ove dane | Pon |  |  | Uto Sre Čet Pet Sub Ned |  |                  |
|                              |     |  |  |                         |  | <b>图 Sačuvai</b> |

**Слика бр.121 Време дневног извештаја**

# *Добављачи*

Одељак "Добављачи" је доступан само администратору из СУФ главног менија на левој табли (Подешавања → Добављачи). Слика бр.122

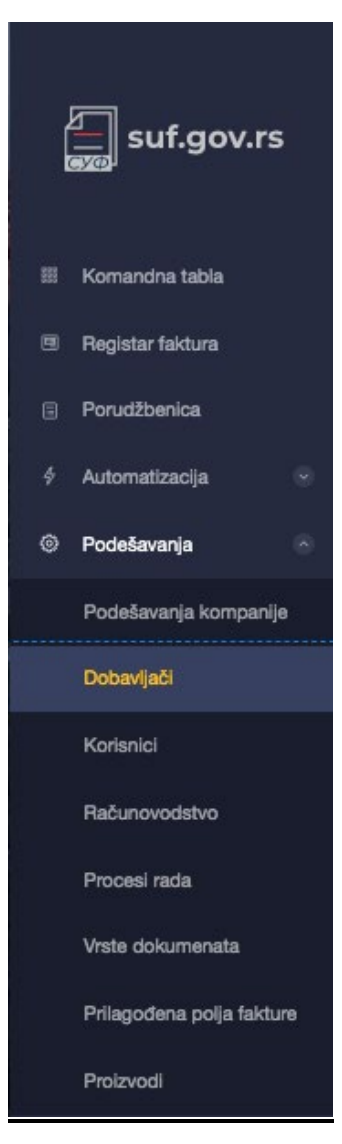

**Слика бр.122 Добављачи**

У одељку "Добављачи" могуће је видети преглед свих добављача који се налазе у СУФ бази добављача. (Слика бр.123)
#### Dobavljači (14)

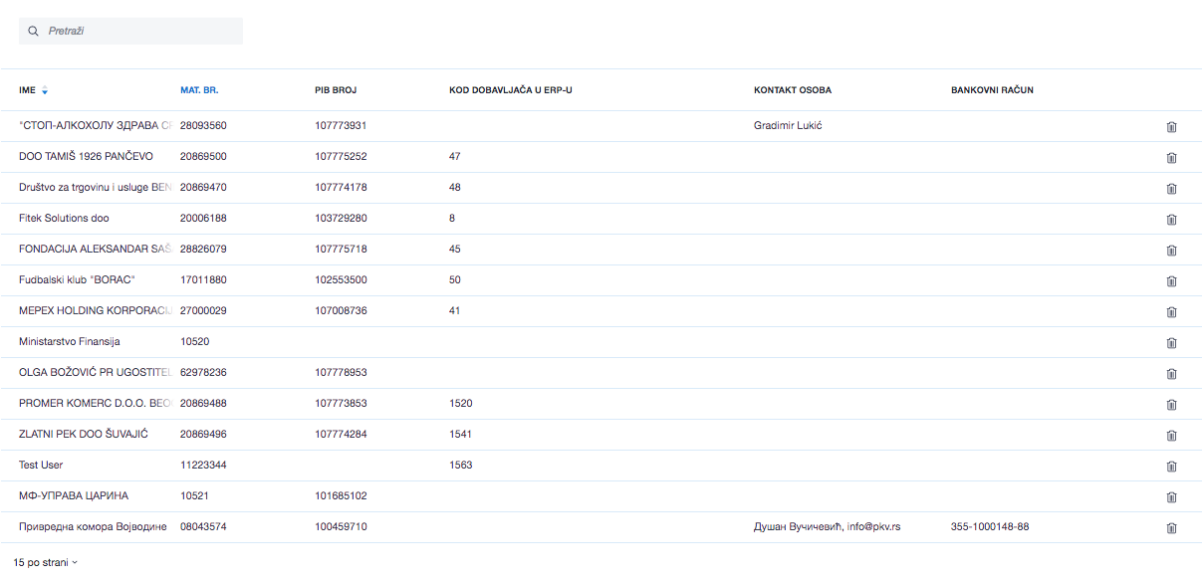

#### **Слика бр.123 Преглед добављача**

Новог добављача је могуће додати ручно, одабиром опције "Додај ново" у горњем десном углу. (Слика бр.124)

#### + Dodaj novo

#### **Слика бр.124 Додавање новог добављача**

Након чега ће се отворити картица "Додај компанију" у којој се уносе основни подаци о добављачу.

Након отварања картице добављача, морају се попунити подаци о добављачу. (Слика бр. 125)

#### 首 Uvezi + Dodaj novo

# Uredi dobavljača

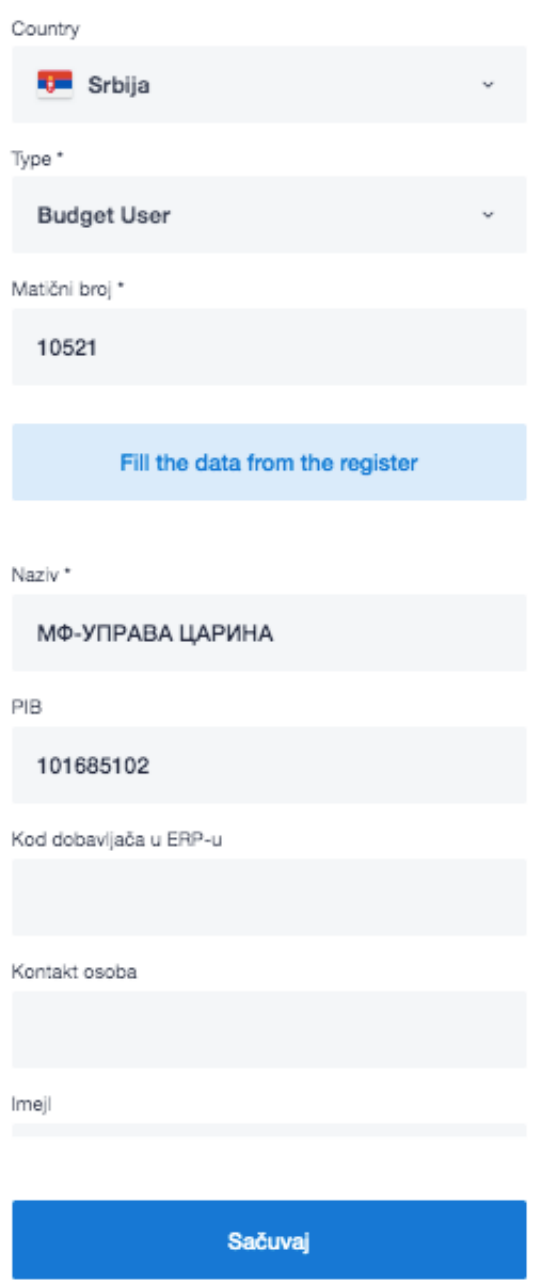

**Слика бр.125 Унос података о добављачу**

Администратор врши одабир типа компаније добављача у зависности да ли је то правно лице ( Компанија, Предузетник, Удружење, Стечајна маса, Комора, Фондација/Задужбина или Спортско друштво) или Корисник Јавних Средстава. Администратор такође уноси матични број добављача (односно ЈБКЈС – Јединствени Број Корисника Јавних Средстава уколико се ради о буџетском кориснику). (Слика бр. 126)

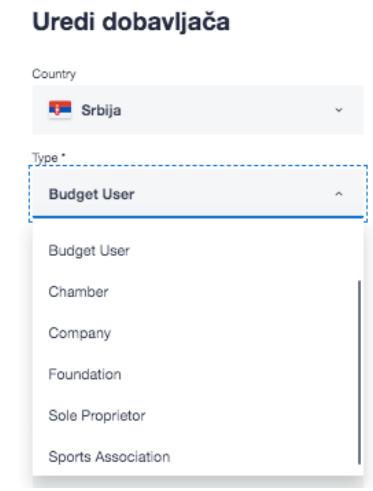

**Слика бр.126 Уређивање добављача**

Након дога, одабиром дугмета "Попуни податке из регистра", врши се провера добављача у Регистру Агенције за привередне регистре (односно у Регистру корисника јавних средстава уколико је добављач буџетски корисник) и попуњавају се остала поља у картици добављача. (Слика бр.127)

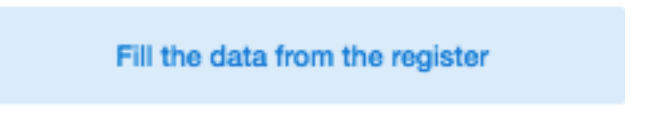

**Слика бр.127 Преузимање података из регистра**

Податак "Код добављача у ERP-у" је интерни податак корисника СУФ-а и он мора бити попуњен.

Након тога одабиром дугмета "Сачувај" нови добављач је сачуван у СУФ-у.

Добављаче је могуће унети у СУФ аутоматски, одабиром опције "Увези" у горњем десном углу. (Слика бр.128)

扫 Uvezi

#### **Слика бр.128 Увоз добављача**

Након чега ćе се отворити прозор за одабир датотеке у CSV формату. CSV датотека мора испунити следеће критеријуме:

- Сепаратор колоне мора бити тачка-зарез (;)
- Датотека мора бити у UTF-8 формату
- Не постоји заглавље датотеке Сматра се да први ред CSV датотеке већ садржи податке о добављачу
- Први ред CSV датотеке мора садржати свих 5 података о добављачу без обзира да ли су обавезни или не.

Структура редова у CSV датотеци.

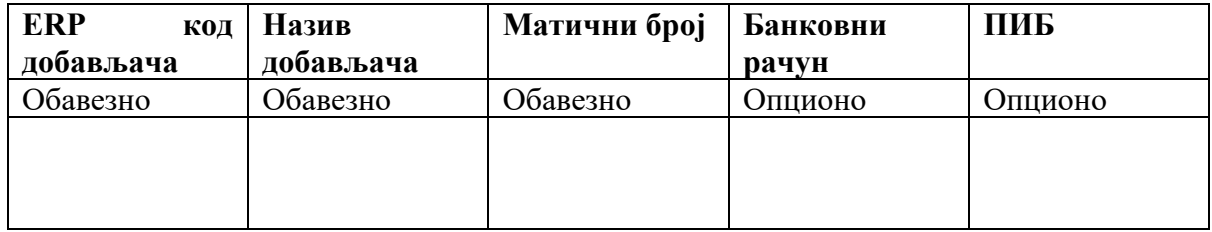

#### *Корисници*

Само администратор може убацивати и мењати детаље корисника. Да бисте додали новог корисника, идите на Подешавања  $\rightarrow$  Корисници и кликните "Нови корисник" у горњем десном углу → прозор би се требао појавити (Слика бр. 129):

| Korisnici (5)<br>Q Pretraži |               |                              | 目 Izvoz u XLS                  | $+$ Novi korisnik                  |
|-----------------------------|---------------|------------------------------|--------------------------------|------------------------------------|
| <b>AKTIVAN IME</b>          | PREZIME       | LIČNI E-MAIL +               | <b>DATUM</b><br><b>POČETKA</b> | DATUM<br>ZAVRŠETKA<br><b>ULOGE</b> |
| <b>SUF</b><br>m             | Administrator | $960 -$                      | $08.11.2020 -$                 | 2 ROLES                            |
| Dušan                       | Džinić        | ddzinic@mds.rs<br>010        | 08.11.2020 -                   | 2 ROLES                            |
| Jelena<br>œ                 | Vojvodić      | 2102 jvojvodic@mds.rs        | 08.11.2020 -                   | <b>ODOBRAVALAC</b>                 |
| Nikola                      | Cavara        | Nike nikola.cavara@fitek.com | $03.11.2020 -$                 | 2 ROLES                            |
| Petar<br>r.                 | Brčić         | 160 pbrcic@mds.rs            | $04.11.2020 -$                 | 4 ROLES                            |
| 15 po strani ~              |               |                              |                                | UKUPNO AKTIVNO KORISNIKA<br>5      |

**Слика бр.129 Додавање новог корисника**

У поп-уп форми могуће је уписати детаље новог корисника. (Слика бр. 130):

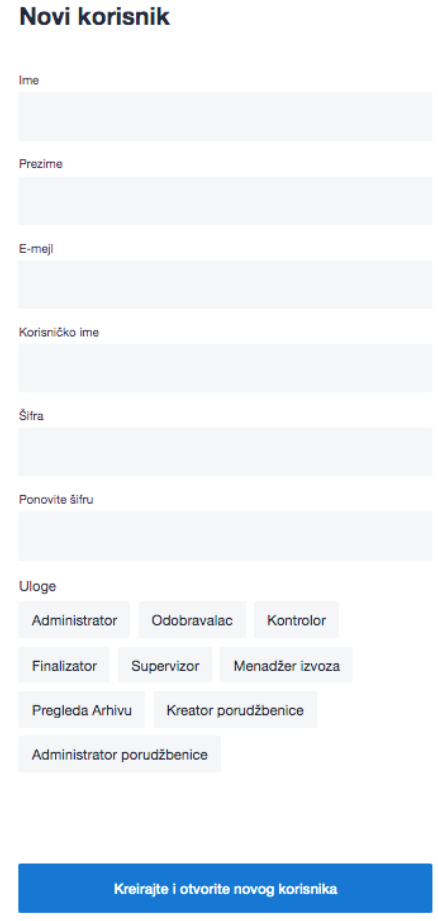

 $\times$ 

**Слика бр.130 Детаљи новог корисника**

Попуните обавезна поља: Име, Презиме, Корисничко име (мора бити матични број корисника) и е-пошту.

Унесите жељену лозинку коју ћете морати да дате свом кориснику. Минимална дужина лозинке треба да буде најмање 6 симбола, треба да садржи најмање један број, једно велико слово и једно мало слово.

Немојте користити симболе као што су%, /, \*, &,% итд.

Ако компанија има под-институције, препоручујемо вам да прво покренете кориснике у матичној компанији. СУФ аутоматски преноси податке корисника у подинституционално окружење. Важно је напоменути да када је корисник додат у подорганизацију, његов статус је неактиван и мора бити активиран да би могао да му приступи.

Одабиром било ког корисника из листе отвара се детаљан приказ корисника где се могу уредити детаљи корисника, додати/укинути корисничке улоге, као и одобрити/ускратити приступ одређеним контима и ПДВ стопама. (Слика бр.131)

| STATUS NALOGA<br>Dušan Džinić<br>Aktiviran<br>ddzinic@mds.rs                                                                            |                |                                  |                                       |                      | Uloge<br>Administrator<br>Odobravalac<br>Kontrolor                                      |                               |
|----------------------------------------------------------------------------------------------------|----------------|----------------------------------|---------------------------------------|----------------------|-----------------------------------------------------------------------------------------|-------------------------------|
| POČETAK ČLANSTVA<br>ZAVRŠETAK ČLANSTVA<br><b>КОРИСНИЧКО ИМЕ*</b><br><b>图 08.11.2020</b><br><b>日 Završetak članstva</b><br>0101975715281 |                |                                  |                                       |                      | Menadžer izvoza<br>Supervizor<br>Finalizator<br>Kreator porudžbenice<br>Pregleda Arhivu |                               |
| Dimenzije                                                                                                    |                | Konto                            |                                       |                      |                                                                                         | Administrator porudžbenice    |
| Konto                                                                                                    | 706            |                                  |                                       |                      |                                                                                         |                               |
| <b>PDV</b> status                                                                                                    | $\overline{2}$ | Q Pretraži                       |                                       |                      |                                                                                         | Nisam u kancelariji<br>$^{+}$ |
| Organizaciona Jedinica                                                                                                    | $_{3}$         | $\overline{\mathbf{v}}$<br>KOD + | OPIS                                  | <b>DATUM POČETKA</b> | <b>DATUM ZAVRŠETKA</b>                                                                  | Potvrda novčanog limita       |
|                                                                                                    |                | $\triangledown$<br>$\circ$       | Upisane a neuplacene akcije           |                      |                                                                                         | V Nedesfinisano               |
|                                                                                                    |                | $\overline{S}$<br>10             | Upisani a neuplaceni udeli            |                      |                                                                                         |                               |
|                                                                                                    |                | ☑<br>100                         | Izdaci za razvoj materijala           |                      |                                                                                         |                               |
|                                                                                                    |                | $\overline{\mathsf{v}}$<br>101   | Izdaci za razvoj uredjaja             |                      |                                                                                         |                               |
|                                                                                                    |                | $\overline{\mathsf{S}}$<br>1010  | Osnovni materijal                     |                      |                                                                                         |                               |
|                                                                                                    |                | $\overline{\mathbf{y}}$<br>10109 | Utrošene sirovine i osnovni materijal |                      |                                                                                         |                               |
|                                                                                                    |                | $\overline{v}$<br>1011           | Pomocni materijal                     |                      |                                                                                         |                               |
|                                                                                                    |                | ☑<br>1012                        | Kancelarijski materijal               |                      |                                                                                         |                               |
|                                                                                                    |                | $\overline{\mathsf{v}}$<br>1013  | Gorivo i mazivo                       |                      |                                                                                         |                               |
|                                                                                                    |                | $\overline{\mathsf{S}}$<br>1014  | Ostali materijal                      |                      |                                                                                         |                               |
|                                                                                                    |                | $\triangleright$<br>1015         | Ambalaza                              |                      |                                                                                         |                               |

**Слика бр.131 Уређивање корисника**

## *Рачуноводство*

Само администратор може приступити одељку "рачуноводство". Да бисте приступили одељку "Рачуноводство", идите на Подешавања → Рачуноводство.

У оквиру наведеног одељка могуће је додавање рачуноводствених конта, ПДВ стопа и посебник мееста трошка.Слика бр.132

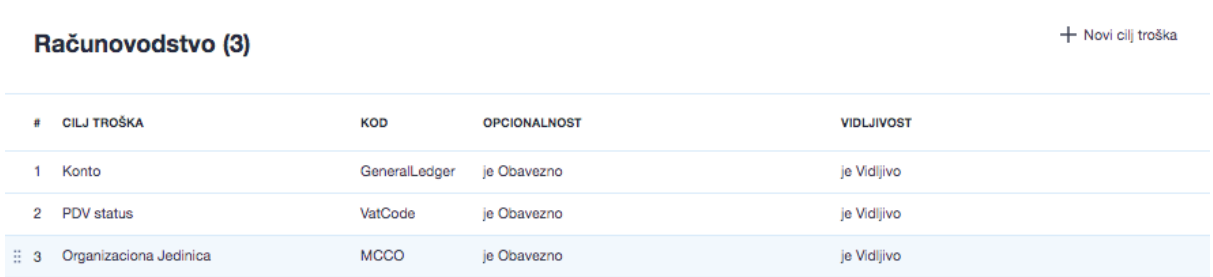

#### **Слика бр.132 Рачуновдство**

Рачуноводствена Конта се могу додати ручно, појединачним уносом новог конта одабиром дугмета "Додај Димензију" у горњем десном углу .(Слика бр.133)

+ Dodaj dimenziju

#### **Слика бр.133 Додавање конта**

При чему ће се отворити ново поље за унос новог конта. (Слика бр.134)

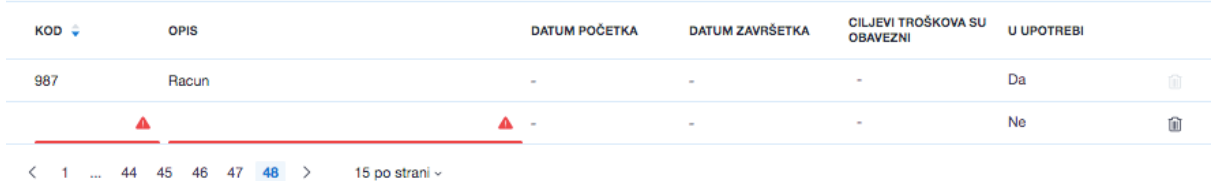

**Слика бр.134 Форма за унос података**

Такође , списак конта се може учитати у СУФ одабиром дугмета "Увези" (Слика

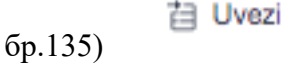

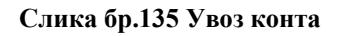

При чему ће се отворити прозор за одабир CSV датотеке са списком свих конта за учитавање. CSV датотека мора испунити следеће критеријуме:

- Сепаратор колоне мора бити тачка-зарез (;)
- Датотека мора бити у UTF-8 формату
- Не постоји заглавље датотеке Сматра се да први ред CSV датотеке већ садржи податке о конту
- Сваки ред CSV датотеке мора садржати оба података о контима који су обавезни.

Структура редове у CSV датотеци

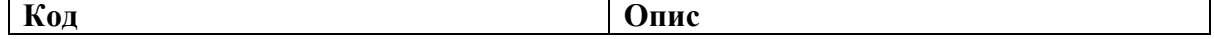

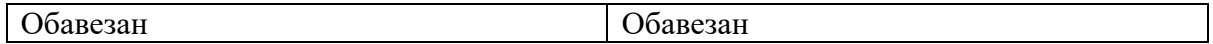

ПДВ стопе се могу додати ручно одабиром дугмета "додај димензију". (Слика бр.136)

+ Dodaj dimenziju

#### **Слика бр.136 Унос ПДВ стопе**

#### При чему ће се отворити ново поље за унос ПДВ стопе. (Слика бр.137)

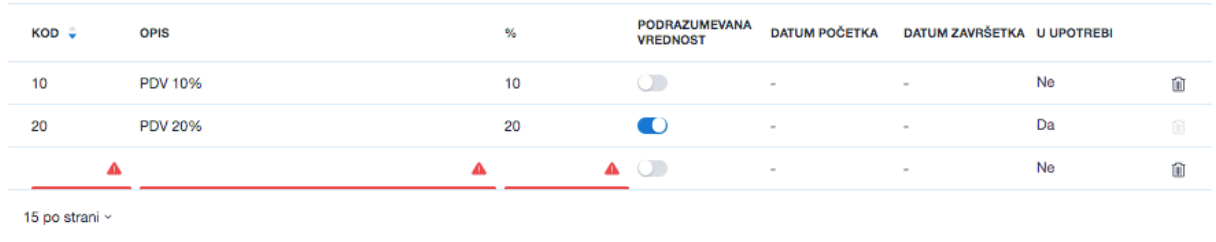

#### **Слика бр.137 Унос података**

Такође , списак ПДВ стопа се може учитати у СУФ одабиром дугмета "Увези" .(Слика бр.138)

#### **扫 Uvezi**

#### **Слика бр.138 Увоз ПДВ стопа**

При чему ће се отворити прозор за одабир CSV датотеке са списком свих ПДВ стопа за учитавање. CSV датотека мора испунити следеће критеријуме:

- Сепаратор колоне мора бити тачка-зарез (;)
- Датотека мора бити у UTF-8 формату
- Не постоји заглавље датотеке Сматра се да први ред CSV датотеке већ садржи податке о ПДВ стопи
- Сваки ред CSV датотеке мора садржати сва три података о ПДВ стопама који су обавезни.

Структура редове у ЦСВ датотеци

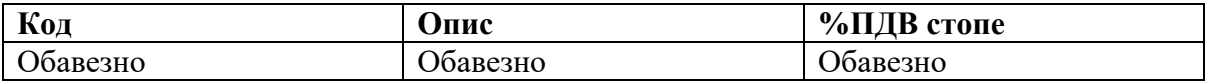

Ново место трошка могуће је креирати одабиром дугмета "Нови циљ трошка". (Слика бр.139)

## + Novi cilj troška

### **Слика бр.139 Ново место трошка**

При чему ће се отворити нови прозор за унос места трошка. (Слика бр.139)

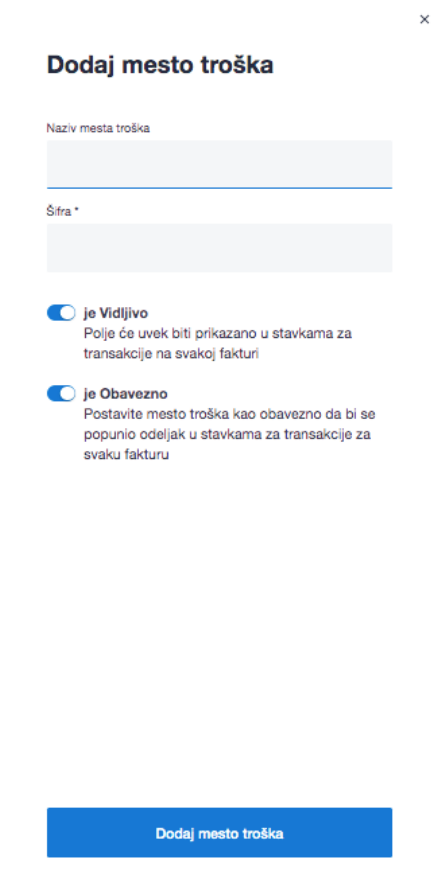

**Слика бр.139 Унос података**

За новокреирано место трошка могуће је одредити да ли је обавезан и да ли је видљив приликом одобравања фактура.

Димензије у оквиру места трошка се могу додати ручно одабиром дугмета "додај димензију". (Слика бр.140)

### + Dodaj dimenziju

#### **Слика бр.140 Унос димензија**

При чему ће се отворити ново поље за унос вредности димензије. (Слика бр. 141).

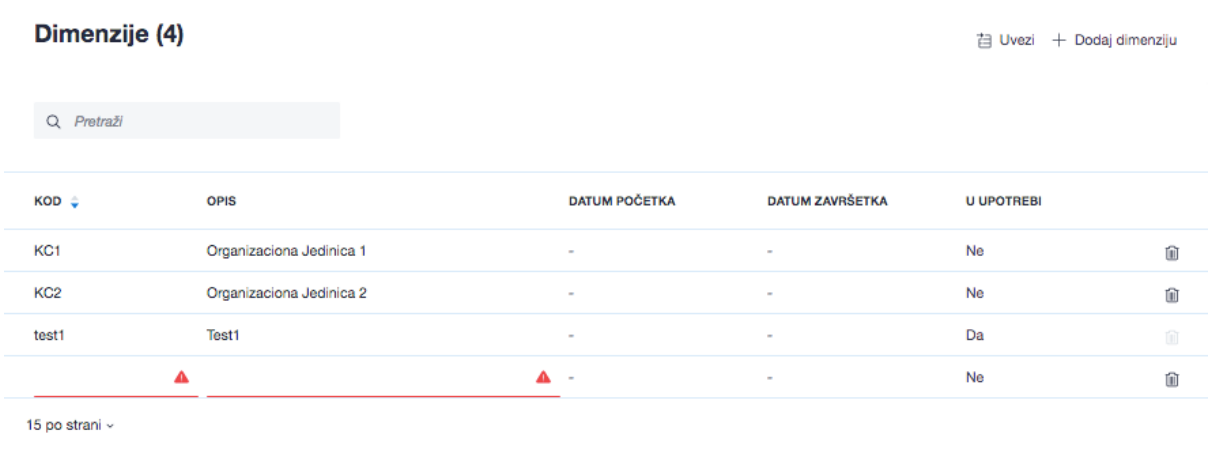

#### **Слика бр.141 Унос податка за димензије**

Такође , списак димензија се може учитати у СУФ одабиром дугмета "Увези". (Слика бр. 142).

### **扫 Uvezi**

#### **Слика бр.142 Увоз димензија**

При чему ће се отворити прозор за одабир CSV датотеке са списком свих димензија за учитавање. CSV датотека мора испунити следеће критеријуме:

- Сепаратор колоне мора бити тачка-зарез (;)
- Датотека мора бити у UTF-8 формату
- Не постоји заглавље датотеке Сматра се да први ред CSV датотеке већ садржи податке о димензији
- Сваки ред CSV датотеке мора садржати оба података о ПДВ димензијама који су обавезни.

Структура редове у CSV датотеци

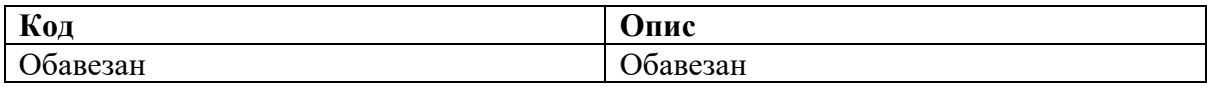

### *Процеси рада*

Администратор може приступити токовима одобравања кликом на "Подешавања" → "Процеси рада" на левој табли менија. (Слика бр.143)

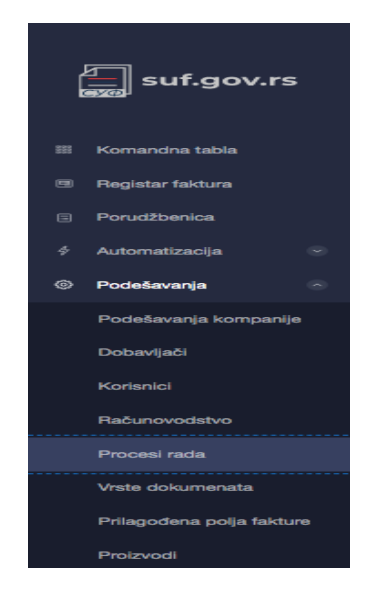

**Слика бр.143 Процеси рада**

Да би сте додали ток одобравања кликните на "Додај нови процес рада у горњем десном углу екрана. (Слика бр.144)

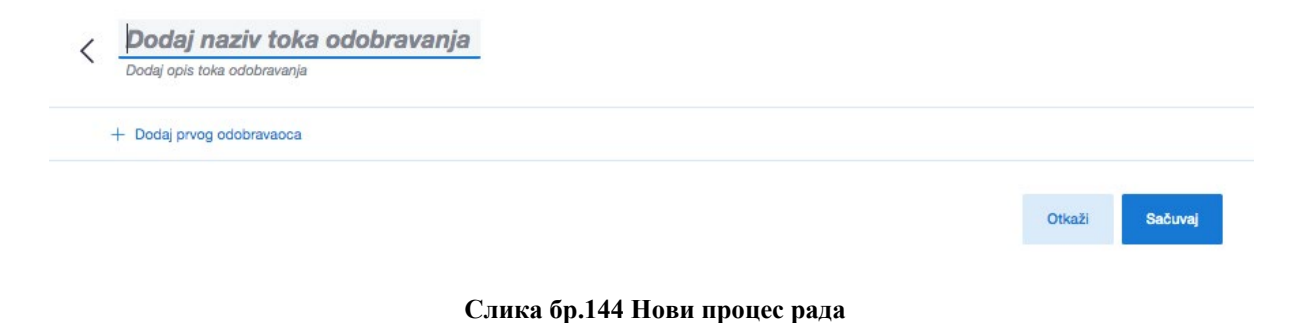

Попуните назив тока одобравања а затим почните са додавањем одобравалаца кликом на дугме "Додај првог одобраваоца" . (Слика бр.145)

+ Dodaj prvog odobravaoca

**Слика бр.145 Додавање одобраваоца**

Појавиће се падајући мени са списком активних корисничких налога одакле можете изабрати првог корисника. Након тога можете наставити са додавањем наредних корисника у ток одобравања. (Слика бр.146)

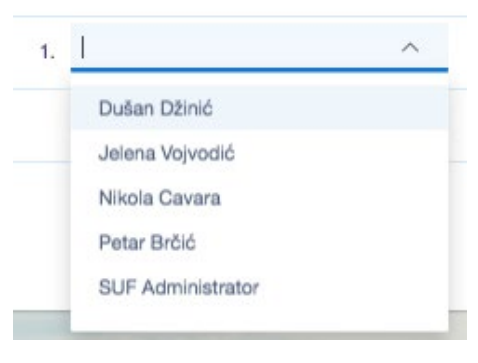

**Слика бр.146 Листа корисника**

Ако је потребно, можете променити постојеће токове одобравања и додати или избрисати кориснике.

### *Додавање паралелних корисника*

Могуће је додати више имена у један ред да бисте додали паралелне одобраваоце што значи да 2 (или више) корисника могу истовремено одобрити фактуру и фактури су потребне оба одобрења на том нивоу да би се наставило са током одобравања. (Слика бр.147)

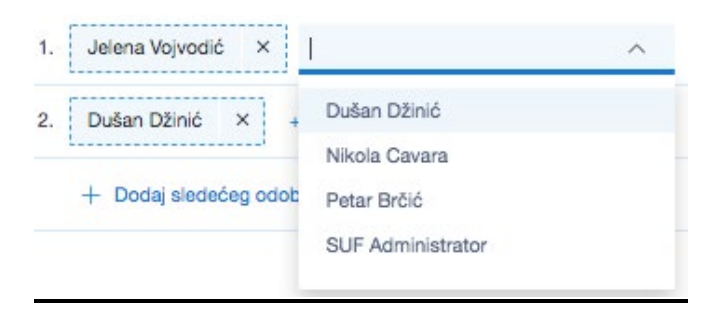

**Слика бр.147 Додавање паралелних корисника**

Позиција на крају тока одобравања је лимитирана на само једног корисника, односно не можете додати паралелне одобраваоце у последњем кораку процеса одобравања фактуре

## *Брисање корисника*

Да би сте избацили корисника из тока одобравања кликните на крстић. (Слика бр.148)

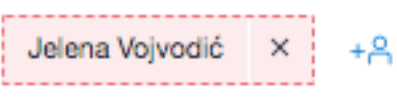

**Слика бр.148 Брисање корисника**

### *Врсте документа*

Администратор може приступити одељку "Врсте документа" кликом на "Подешавања"  $\rightarrow$  "Врсте документа" на левој табли менија. (Слика бр.149)

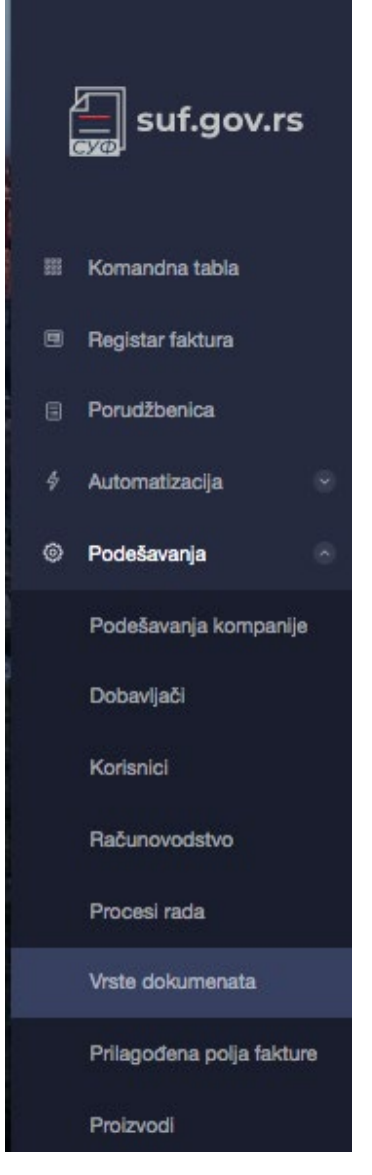

**Слика бр.149 Врсте докумената**

Нови тип документа се може додати одабиром дугмета "Додај ново". (Слика бр.150)

### + Dodaj novo

#### **Слика бр.150 Нови тип документа**

При чему ће се отворити нови ред за додавање типа документа. (Слика бр. 151)

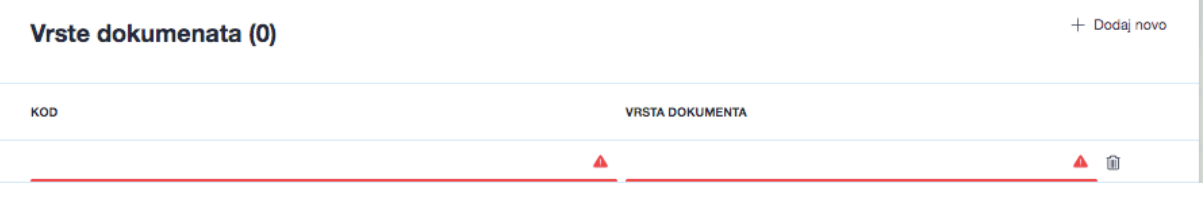

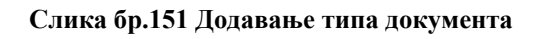

Све врсте документа које су унсене у одељку "Подешавања" биће доступне корисницима за одабир у заглављу фактуре под пољем "Врста Документа." (Слика бр. 152)

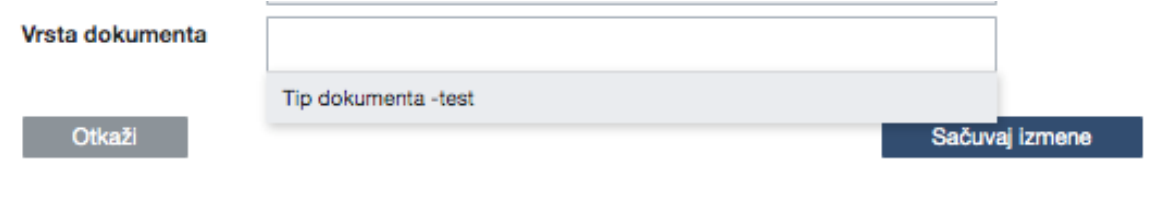

**Слика бр.152 Падајући мени са типовима**

## *Прилагођена поља фактуре*

Администратор може приступити одељку "Прилагођена поља фактуре" кликом на "Подешавања"  $\rightarrow$  "Прилагођена поља фактуре" на левој табли менија.

На наведеној страници корисници могу креирати посебно прилагођена поља која ће бити додата у заглавље фактура одабиром дугмета "Додај ново". (Слика бр.153)

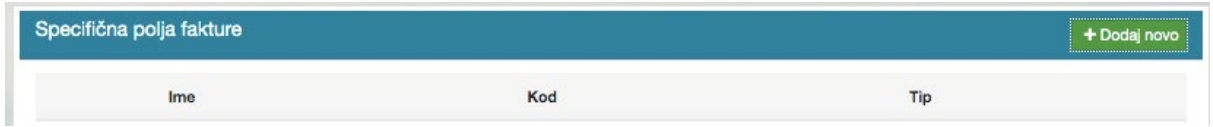

**Слика бр.153 Прилагођена поља фактуре**

При чему ће се отворити прозор за унос новог поља фактуре које може бити Текстуалног, Листа или Датумског типа. (Слика бр.154)

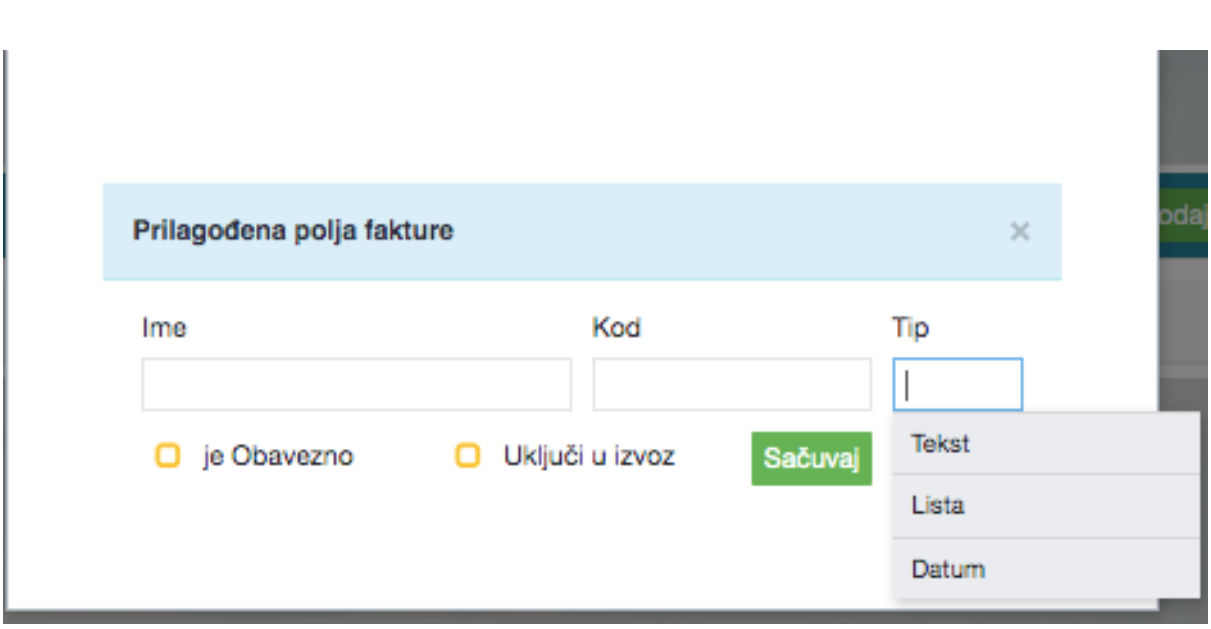

**Слика бр.154 Поља**

Корисник такође може одредити да ли је Прилагођено поље фактуре обавезно и да ли жели да га укључи у податке за извоз у ERP. (Слика бр.155)

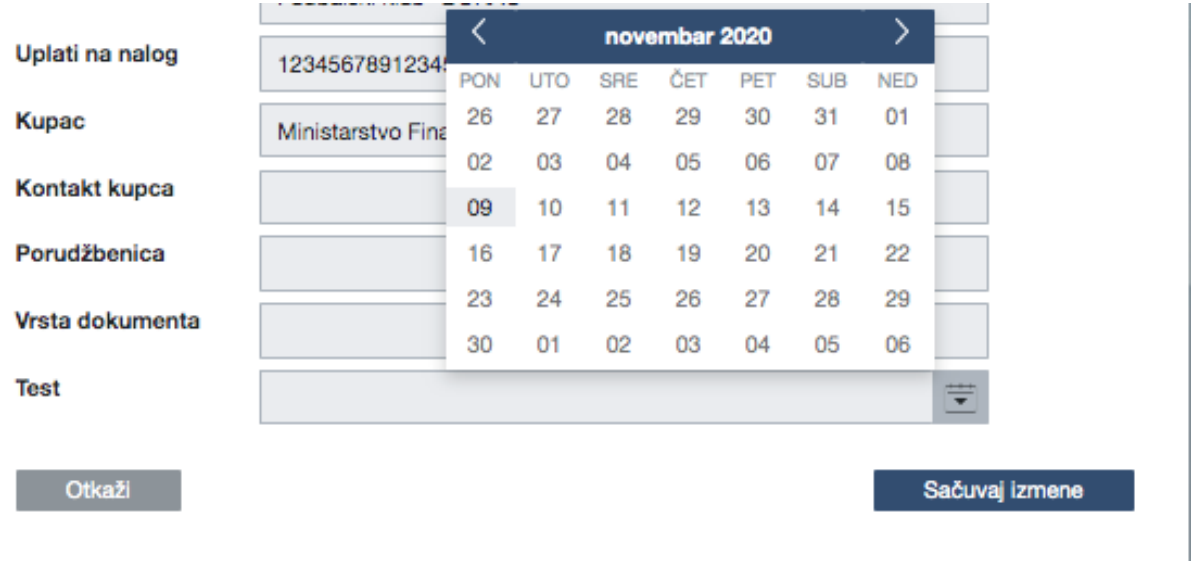

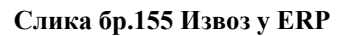

## *Производи*

Администратор може приступити одељку "Производи" кликом на "Подешавања" → "Производи" на левој табли менија. (Слика бр. 156)

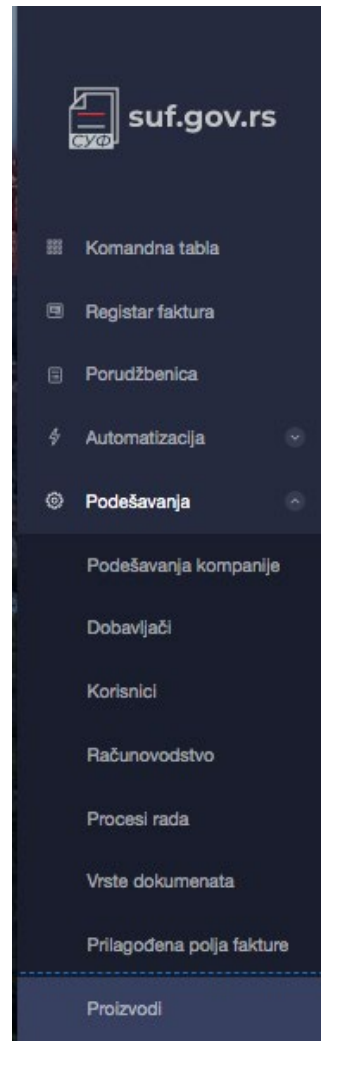

**Слика бр.156 Производи**

У одељку "Производи" могуће је видети списак свих производа/услуга које се користе за књижење фактура као и додати нове производе или услуге. Додавање новог производа/услуге могуће је одабиром дугмета "Додај ново". (Слика бр.157)

## $+$  Dodaj novo

### **Слика бр.157 Додавање новог производа**

При чему ће се отворити нови ред за унос производа/услуге. (Слика бр.158)

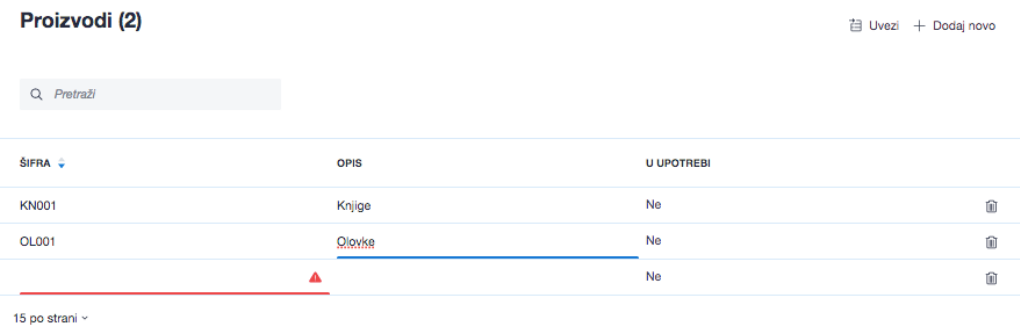

#### **Слика бр.158 Унос података о производима**

## 4.3.6. АУТОМАТИЗАЦИЈА

Администратор има приступ одељку "Аутоматизација" кроз главни мени са леве стране. (Слика бр.159)

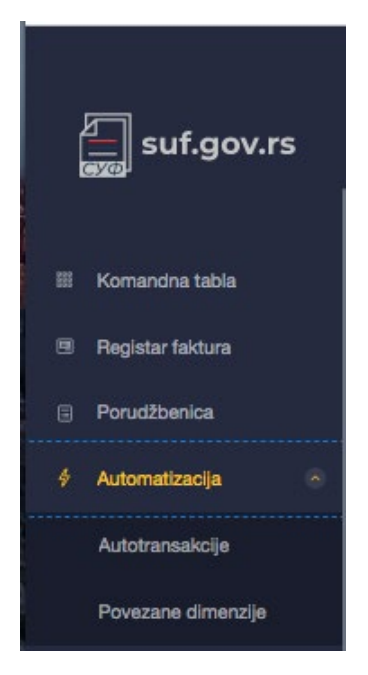

**Слика бр.159 Аутоматизација**

### *Аутотрансакције*

У одељку "Аутотрансакције" могуће је креирати правила где се у односу на иницијални догађај (окидач) аутоматски извршавају одређене активности над примљеним фактурама (кораци аутоматизације).

Аутотрансакције се могу креирати на два начина:

1. Ручно одабиром иконе + у горњем десном углу (Слика бр.160)

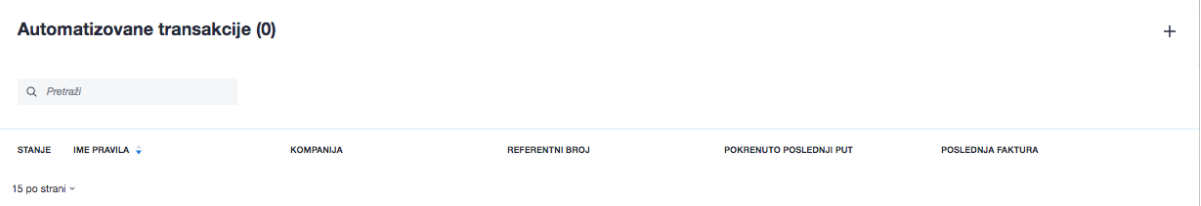

**Слика бр.160 Аутоматизоване трансакције**

При чему ће се отворит темплејт за креирање аутотрансакције. Прво се уносе иницијални догађаји (окидачи). Слика бр.161

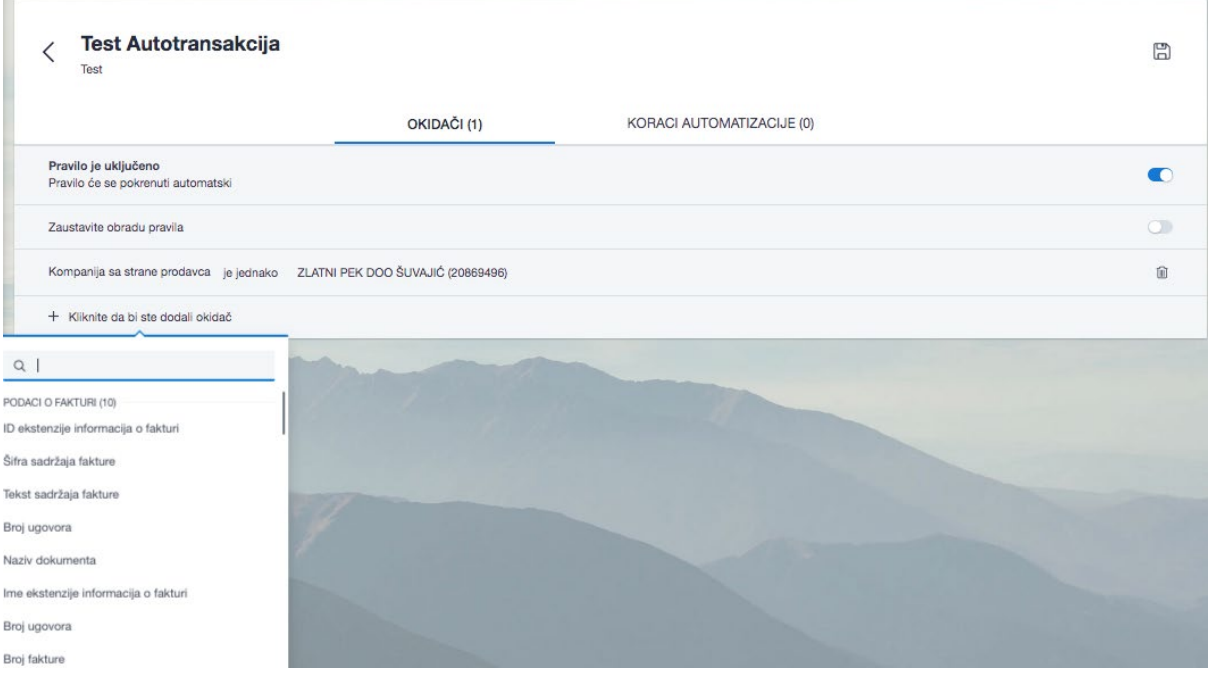

**Слика бр.161 Унос окидача**

Након чега се уносе и активности над примљеним фактурама (кораци аутоматизације) – ток одобравања који се додељује фактури као и рачуноводствени подаци. (Слика бр.162)

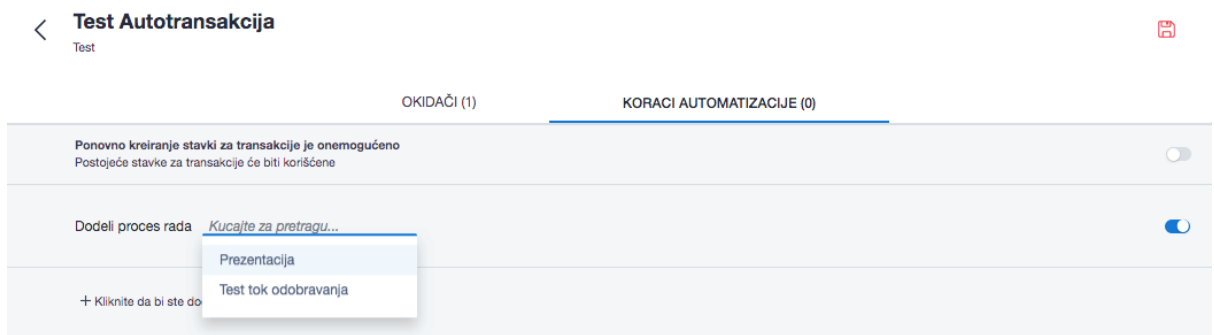

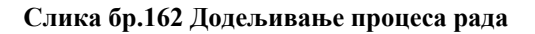

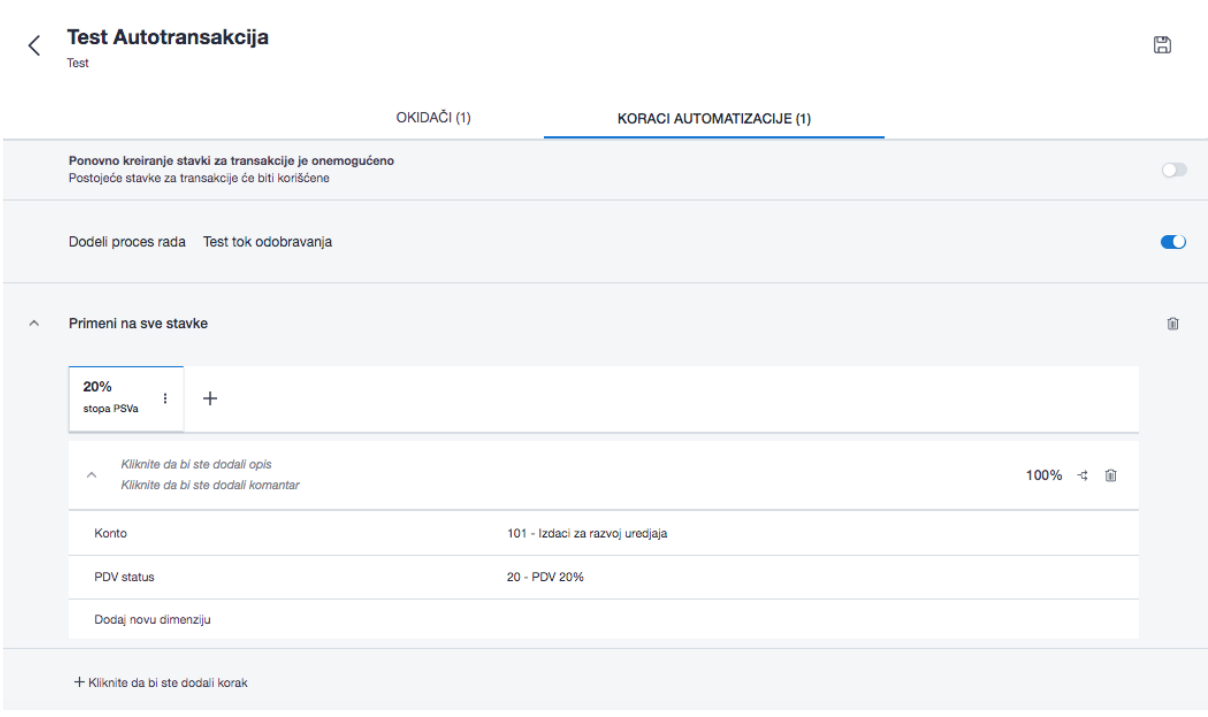

**Слика бр.163 Одређивање ставки за примену**

Чувањем већ одобрене фактуре са унетим рачуноводственим подацима као шаблона одабиром опције "Сачувај као шаблон за трансакције" у оквиру одељка "Ставке за трансакције" у детаљном прегледу фактура. (Слика бр.164)

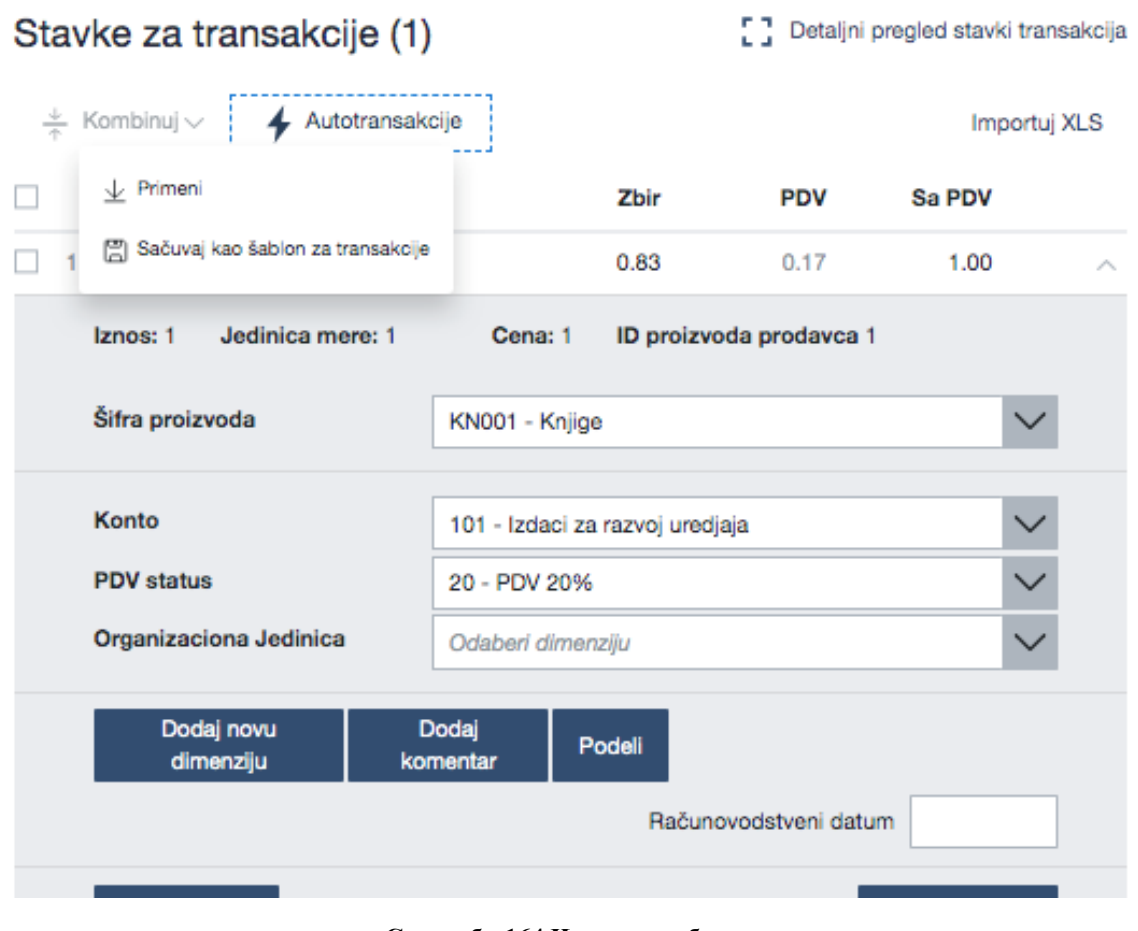

**Слика бр.164 Чување шаблона**

## *Повезане димензије*

Сврха повезаних димензија је да када се унесе вредност прве рачуноводствене димензије ,аутоматски се дефинише вредност повезане рачуноводствене димензије.

Повезане димензије се могу унети у СУФ путем ЦСВ датотеке одабиром дугмета "Увези". (Слика бр.165)

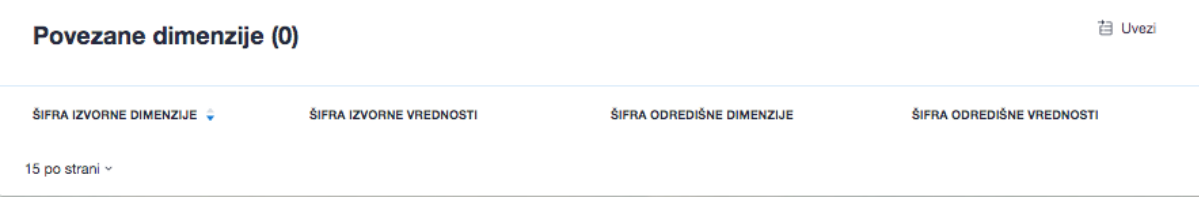

**Слика бр.165 Повезане димензије**

При чему ће се отворити прозор за одабир CSV датотеке са списком свих Димензија за учитавање. CSV датотека мора испунити следеће критеријуме:

- o Сепаратор колоне мора бити тачка-зарез (;)
- o Датотека мора бити у UTF-8 формату
- o Не постоји заглавље датотеке Сматра се да први ред CSV датотеке већ садржи податке о димензијама
- o Сваки ред CSV датотеке мора садржати сва четири података о повезаним димензијама који су обавезни.

Структура редове у CSV датотеци

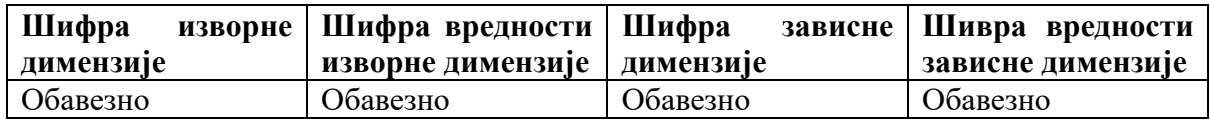

## 4.3.7. Техничка подршка у оквиру система за управљање фактурама

Поштовани корисници,

Уколико су Вам потребне додатне информације о регистрацији на порталу за електронску идентификацију можете контактирати Канцеларију за информационе технологије и електронску управу на следећој адреси:

### <https://www.ite.gov.rs/>

Уколико су Вам потребне додатне информације о систему за управљање фактурама предлажемо да прво погледате **Најчешћа питања** на порталу:

#### <https://esuf.rs/>

Уколико не пронађете одговор на своје питање, за информације у вези регистрације и техничку помоћ око коришћења система за управљање фактурама можете нас контактирати путем следеће адресе електронске поште, телефона или портала:

Адреса е-поште: [podrska@esuf.rs](mailto:podrska@esuf.rs)

Телефон: 011/ 3308 708

Портал: <https://esuf.rs/>

Радно време: од понедељка до петка од 08-16 часова

## **6. Централни информациони посредник**

### 6.1.**Мере обезбеђења преноса података**

Послови информационог посредника обављају се у складу са уговором, којим се уређује однос између између субјекта јавног, односно субјекта приватног сектора, са једне стране, и информационог посредника, са друге стране. Обавезе информационог посредника које се тичу мера обезбеђења преноса података уређене су Законом о електронском фактурисању, прецизиране Уредбом о поступку и условима за давање и одузимање сагласности за обављање послова информационог посредника ("Службени гласник РС", бр. 69/21) и Правилником о начину поступања Централног

информационог посредника ("Службени гласник РС", бр. 69/21). Када наступи случај у смислу члана 4. став 5. Правилника о начину поступања Централног информационог посредника, те дође до промене лица која су информационом посреднику поверила један или више послова у вези са издавањем, слањем, примањем и чувањем електронских фактура, информациони посредник ће о сопственом трошку предузети одговарајуће мере ради обезбеђења преноса података лица која су информационом посреднику поверила један или више послова у вези са издавањем, слањем, примањем и чувањем електронских фактура. Информациони посредник, као и у другим пословима, поступа у складу са Законом о заштити пословне тајне ("Службени гласник РС", број 72/11), Законом о заштити података о личности ("Службени гласник РС", број 87/18), Законом о информационој безбедности ("Службени гласник РС", бр. 6/16, 94/17, 77/19), Уредбом о ближем уређењу мера заштите информационо-комуникационих система од посебног значаја ("Службени гласник РС", број 94/16), Закона о критичној инфраструктури ("Службени гласник РС", бр. 87/18), а, уколико су испуњени услови, и у складу са Законом о тајности података ("Службени гласник РС" број 104/09) и Уредбом о посебним мерама физичко-техничке заштите тајних података ("Службени гласник РС", број 97/11). Истовремено, Правилником о начину поступања Централног информационог посредника установљена је обавеза информационог посредника да, ако се промене подаци који се воде у Регистру информационих посредника, у електронском облику, о насталим променама обавештава Централног информационог посредника.

## 6.2. **Стављање на увид електронских фактура**

Законом о електронском фактурисању прописана је дужност издаваоцa електронске фактуре, примаоцa електронске фактуре, централном информационом посреднику и информационом посреднику да лицу које врши инспекцијски надзор, омогуће увид у податке о пословању, пословну документацију, пратећу техничку опрему и уређаје који су у вези са обавезама прописаним законом, а у циљу несметаног вршења инспекцијског надзора и прикупљања података од значаја за вршење инспекцијског надзора над одређеним субјектом надзора. Уредбом о условима и начину чувања и стављања на увид електронских фактура и начину обезбеђивања веродостојности и интегритета садржине фактура у пАРІрном облику ("Службени гласник РС", број 69/21) уређено је да се описана дужност извршава на начин који омогућава брз, ефикасан и безбедан пренос података о електронским фактурама, за једног или више субјекта јавног сектора, односно субјекта приватног сектора, односно добровољног корисника система електронских фактура и тако да подаци о електронским фактурама буду представљени на прегледан и систематичан начин. Закон о електронском фактурисању, у погледу питања инспекцијског надзора која нису уређена овим законом, упућује на одредбе Закона о инспекцијском надзору ("Службени гласник РС", бр. 36/15, 44/18 - др. закон, 95/18). Како је Законом о електронском фактурисању прописано да су информациони посредник, централни информациони посредник и субјекти овлашћени да приступају систему електронских фактура дужни да обрађују податке о личности само у сврху одређену овим законом и штите их у складу са

законом којим се уређује заштита података о личности, као и да су централни информациони посредник и информациони посредник дужни да предузимају мере заштите од безбедносних ризика у складу са законом којим се уређује информациона безбедност, сваки приступ Систему електронских фактура, укључујући и увид у садржину појединачних фактура и податке о субјектима електронског фактурисања искључиво се врши у складу са законом. Уколико се стекну елементи бића кривичног дела против привреде, против безбедности рачунарских података, или против слобода и права човека и грађанина из Кривичног законика ("Службени гласник РС", бр. 85/05, 88/05 - исправка, 107/05 - исправка, 72/09, 111/09, 121/12, 104/13, 108/14, 94/16 и 35/19), одговарајуће правно средства је кривична пријава надлежном јавном тужилаштву. Истовремено , Закон о електронском фактурисању прописује казну за прекршаје информационих посредника, а релевантне одредбе садржи и Закон о заштити података о личности ("Службени гласник РС", број 87/18).

## **7. Информациони посредник**

## 7.1. **Услови за добијање сагласности за обављање послова информационог посредника**

## 6.1.1. Увод

На свим местима где је поменут "Закон" исти се односи на Закон о електронском фактурисању ("СЛ. гласник", бр. 44/2021 и 129/21), док се "Уредба" односи на Уредбу о поступку и условима за давање и одузимање сагласности за обављање послова информационог посредника ("Службени гласник РС" број 69/2021,132 од 30. децембра 2021).

За обављање послова информационог посредника потребна је сагласност Министарства финансија.

Лице које испуњава услове из члана 2. ове уредбе подноси захтев за добијање сагласности за обављање послова информационог посредника Министарству финансија електронским путем.

На основу захтева из става 2. овог члана, Министарство финансија врши проверу да ли лице из става 2. овог члана испуњава услове за добијање сагласности за обављање послова информационог посредника, у складу са интерним техничким упутством које се објављује на интернет страници Министарства финансија и које садржи техничка објашњења за рад у систему. У случају да утврди да су услови испуњени, даје сагласност лицу за обављање послова информационог посредника на период од највише 24 месеца.

Уз захтев из става 2. овог члана подносе се:

- 1) докази о испуњености услова из члана 2. став 1. тач. 1)–5) ове уредбе;
- 2) општи услови пружања услуга;

3) интерна правила;

4) акт о безбедности ИКТ система.

Испуњеност услова из члана 2. став 1. тачка 6) ове уредбе Министарство финансија проверава по службеној дужности.

Доказе о испуњавању услова из члана 2. став 1. тач. 1)–3) ове уредбе Министарство финансија прибавља по службеној дужности, уз сагласност подносиоца захтева.

По утврђивању испуњености услова из члана 2. став 1. ове уредбе, Министарство финансија у року од 15 дана захтева од подносиоца достављање доказа из члана 2. ст. 2. и 4. ове уредбе.

По утврђивању испуњености услова из члана 2. ст. 2. и 4. ове уредбе, Министарство финансија доноси решење о давању сагласности и уписује подносиоца захтева у Регистар информационих посредника у складу са чланом 12. Закона.

Захтев из става 2. овог члана, са прилозима из става 4. овог члана доставља се у електронском облику преко портала Министарства финансија, а решење из става 8. овог члана доставља се у електронском облику информационом посреднику.

У случају промене података исказаних у захтеву из става 2. овог члана, укључујући промене чињеница о којима је доказе и акта приложио у складу са ставом 4. овог члана, информациони посредник је обавезан да о томе без одлагања у писаној форми (подразумева и електронским путем) обавести Министарство финансија (Члан 56 ст. 2. Закона о општем управном поступку – "Општење у писаном облику обухвата општење електронским путем и у папирном облику").

## 7.2. **Провера испуњености услова за добијање сагласности за обављање послова Информационог посредника**

У складу са Чланом 5. Став 3. Уредбе о поступку и условима за давање и одузимање сагласности за обављање послова информационог посредника ("Службени гласник РС", бр. 69 од 9. јула 2021, 132 од 30. децембра 2021.) Министарство финансија врши проверу да ли лице испуњава услове за добијање сагласности за обављање послова Информационог посредника.

Провера се врши пре добијања сагласности за обављање послова Информационог посредника и може укључити:

- 1. оцену веродостојности свих аката који су достављни на основу Члана 2. Уредбе о поступку и условима за давање и одузимање сагласности за обављање послова информационог посредника ("Службени гласник РС", бр. 69 од 9. јула 2021, 132 од 30. децембра 2021.) кроз проверу оперативног рада информационог посредника на терену,
- 2. проверу испуњености техничких услова за обављање послова информационог посредника, укључујући комуникацију Система електронских фактура и система Информационог посредника.

Начин провере испуњености техничких услова, вршиће се на демо окружењу Система електронских фактура, демонстрацијом да систем Информационог посредника подржава / испуњава све неопходне функционалности предвиђене у Систему електронских фактура. Провера испуњености техничких услова ће обухватити тестирање следећих сценарија:

- 1. Активирање Информационог посредника за одређен ПИБ
- 2. Престанак улоге Информационог посредника за одређен ПИБ
- 3. Издавање електронских фактура, укључујући различите типове и садржаје фактура за које ће се демонстрирати могућност издавања
- 4. Пријем електронских фактура
- 5. Прихватање, одбијање и сторнирање електронских фактура
- 6. Преузимање статуса прихватања, одбијања и сторнирања електронских фактура

Стављање на увид електронских фактура које се чувају код информационог посредника у случају захтева надлежног органа.

**Напомена:** У циљу провере испуњености техничких услова на демо окружењу Система електонских фактура, неопходно је да Информациони посредник поред свог налога на Систему електронских фактура обезбеди сарадњу са минимум два субјекта који такође имају отворен налог на демо окружењу Система електронских фактура како би ивршио тестирање наведених сценарија.

## 7.3. **Провера оперативног рада Информационог посредника**

У складу са Чланом 6. Уредбе о поступку и условима за давање и одузимање сагласности за обављање послова информационог посредника ("Службени гласник РС", бр. 69 од 9. јула 2021, 132 од 30. децембра 2021.) Министарство финансија може одузети сагласност за обављање послова Информационог посредника.

С тим у вези, Министарство финансија врши проверу оперативног рада Информационог посредника на следећи начин:

- 1. Увидом у сва достављена акта на основу Члана 2. Уредбе о поступку и условима за давање и одузимање сагласности за обављање послова информационог посредника ("Службени гласник РС", бр. 69 од 9. јула 2021, 132 од 30. децембра 2021.)
- 2. Непосредном контролом усаглашености свих релевантних процедура са донетим актима.

## 7.4. **Повезивање система Информационог посредника са Системом електронских фактура**

Након добијања сагласности за обављање послова информационог посредника, информациони посредник се електронским путем обраћа Министарству финансија путем следеће адресе електронске поште: informacioni.posrednic[i@mfin.gov.rs](mailto:%D0%B8%D0%BD%D1%84%D0%BE%D1%80%D0%BC%D0%B0%D1%86%D0%B8%D0%BE%D0%BD%D0%B8.%D0%BF%D0%BE%D1%81%D1%80%D0%B5%D0%B4%D0%BD%D0%B8%D1%86%D0%B8@mfin.gov.rs) ради добијања приступа ESB-u (од енглеског назива *Enterprise Service Bus*).

Информациони посредник се обраћа администратору СЕФ-а ради преузимања API корисничког упутства за Информационе посреднике.

## 7.5. **Неопходни технички услови за обављање послова Информационог посредника**

Техничко решење система информационог посредника подразумева, у складу са прописима, повезаност са системом електронских фактура.

Технички капацитети информационог посредника подразумевају могућност тестирања система информационог посредника коришћењем демо окружења система електронских фактура, како би биле тестиране све функционалности које се користе током пружања услуге информационог посредника.

Након добијања сагласности за обављање послова Информационог посредника неопходно је обезбедити статичке IP адресе на страни система информационог посредника, а за потребе повезирања са системом електронских фактура.

## 7.6. **Чување, претраживање и преузимање електронских фактура из система информационог посредника**

На основу Закона о електронском фактурисању, за услугу чувања електронских фактура и пратеће документације може, у складу са међусобним уговором, информационог посредника ангажовати искључиво субјект приватног сектора (укључујући добровољног корисника система електронских фактура, на којег се сходно примењују одредбе закона које се примењују на субјекта приватног сектора). Електронска фактура издата и примљена од стране субјекта приватног сектора чува се у року од десет година од истека године у којој је издата електронска фактура, а субјект приватног сектора који је издао, односно примио електронску фактуру може електронски извести или одштампати електронску фактуру у једном или више примерака до истека рока за обавезно чување електронских фактура, на начин који обезбеђује веродостојност порекла и интегритет садржине електронски изведене или одштампане фактуре. Уредба о условима и начину чувања и стављања на увид електронских фактура и начину обезбеђивања веродостојности и интегритета садржине фактура у папирном облику ("Службени гласник РС", број 69/21) прецизира да се чување електронских фактура од стране субјеката приватног сектора који за те потребе користе систем информационог посредника врши коришћењем поступака и технолошких решења којима се обезбеђује веродостојност порекла и интегритета садржине електронске фактуре преузете из система електронских фактура, уз обавезно испуњавање услова и стандарда информационе безбедности, у складу са прописима којима се уређује информациона безбедност, независно од начина преузимања и формата преузете електронске фактуре, а да систем информационог посредника у оквиру кога се чувају електронске фактуре мора да обезбеди висок ниво заштите од губитака података који се чувају, нарушавања интегритета тих података и неовлашћеног приступа тим подацима. Припрема за чување електронских фактура, само чување, претраживање и преузимање електронских фактура врши се поштујући, пре свега, релевантне одредбе Закона о информационој безбедности ("Службени гласник РС", бр. 6/16, 94/17, 77/19), као и Уредбе о ближем уређењу мера заштите информационо-комуникационих система од посебног значаја ("Службени гласник РС", број 94/16).